*ZyWALL P1*

*Internet Security Appliance*

## *User's Guide*

Version 4.01 9/2006 Edition 1

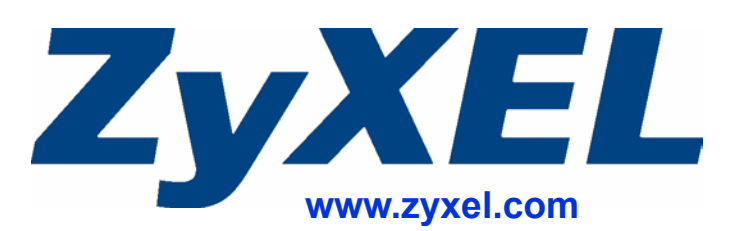

## **About This User's Guide**

### <span id="page-2-0"></span>**Intended Audience**

This manual is intended for people who want to configure the ZyWALL using the web configurator. It will help if you have a basic knowledge of TCP/IP networking concepts and topology.

### **Related Documentation**

• Quick Start Guide

The Quick Start Guide is designed to help you get up and running right away. It contains information on setting up your network and configuring for Internet access.

- Web Configurator Online Help Online Web help for descriptions of individual screens and supplementary information.
- Supporting Disk Refer to the included CD for support documents.
- ZyXEL Web Site

Please refer to www.zyxel.com for additional support documentation and product certifications.

### **User Guide Feedback**

Help us help you. Send all User Guide-related comments, questions or suggestions for improvement to the following address, or use e-mail instead. Thank you.

The Technical Writing Team, ZyXEL Communications Corp., 6 Innovation Road II, Science-Based Industrial Park, Hsinchu, 300, Taiwan.

E-mail: techwriters@zyxel.com.tw

## **Document Conventions**

### <span id="page-3-0"></span>**Warnings and Notes**

These are how warnings and notes are shown in this User's Guide.

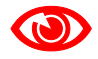

Warnings tell you about things that could harm you or your device.

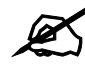

Notes tell you other important information (for example, other things you may need to configure or helpful tips) or recommendations.

### **Syntax Conventions**

- The ZyWALL P1 may be referred to as the "ZyWALL", the "device" or the "system" in this User's Guide.
- Product labels, screen names, field labels and field choices are all in **bold** font.
- A key stroke is denoted by square brackets and uppercase text, for example, [ENTER] means the "enter" or "return" key on your keyboard.
- "Select" or "choose" means for you to use one of the predefined choices.
- A right angle bracket  $(>)$  within a screen name denotes a mouse click. For example, **Maintenance > Log > Log Setting** means you first click **Maintenance** in the navigation panel, then the **Log** sub menu and finally the **Log Setting** tab to get to that screen.
- Units of measurement may denote the "metric" value or the "scientific" value. For example, "k" for kilo may denote "1000" or "1024", "M" for mega may denote "1000000" or "1048576" and so on.

### **Icons Used in Figures**

Figures in this User's Guide may use the following generic icons. The ZyWALL icon is not an exact representation of your device.

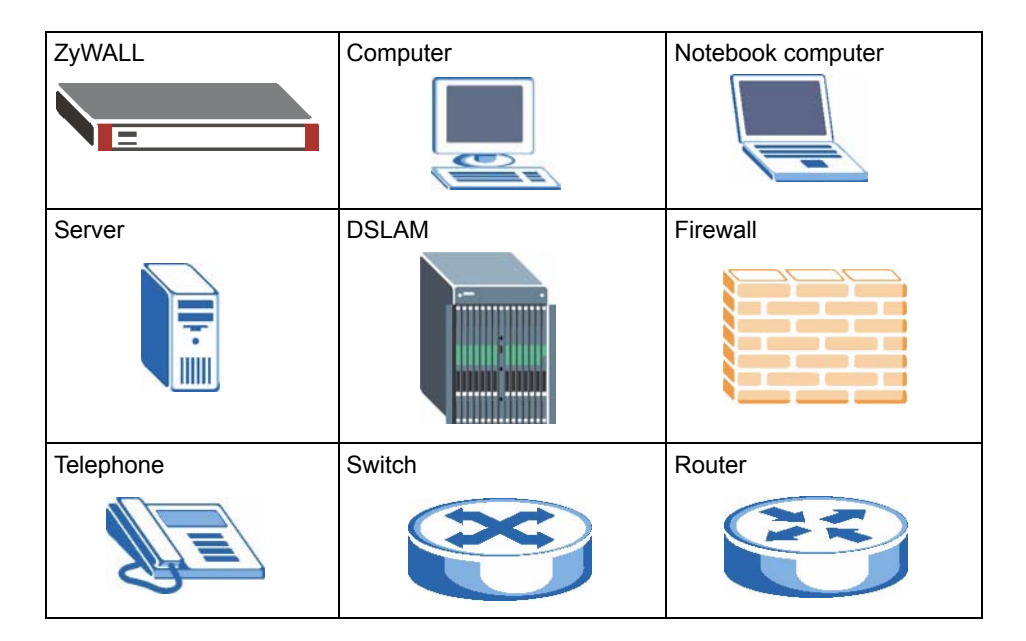

# **Safety Warnings**

## <span id="page-5-0"></span>For your safety, be sure to read and follow all warning notices and instructions.

- Do NOT use this product near water, for example, in a wet basement or near a swimming pool.
- Do NOT expose your device to dampness, dust or corrosive liquids.
- Do NOT store things on the device.
- Do NOT install, use, or service this device during a thunderstorm. There is a remote risk of electric shock from lightning.
- Connect ONLY suitable accessories to the device.
- Do NOT open the device or unit. Opening or removing covers can expose you to dangerous high voltage points or other risks. ONLY qualified service personnel should service or disassemble this device. Please contact your vendor for further information.
- Make sure to connect the cables to the correct ports.
- Place connecting cables carefully so that no one will step on them or stumble over them.
- Always disconnect all cables from this device before servicing or disassembling.
- Use ONLY an appropriate power adaptor or cord for your device.
- Connect the power adaptor or cord to the right supply voltage (for example, 110V AC in North America or 230V AC in Europe).
- Do NOT allow anything to rest on the power adaptor or cord and do NOT place the product where anyone can walk on the power adaptor or cord.
- Do NOT use the device if the power adaptor or cord is damaged as it might cause electrocution.
- If the power adaptor or cord is damaged, remove it from the power outlet.
- Do NOT attempt to repair the power adaptor or cord. Contact your local vendor to order a new one.
- Do not use the device outside, and make sure all the connections are indoors. There is a remote risk of electric shock from lightning.

This product is recyclable. Dispose of it properly.

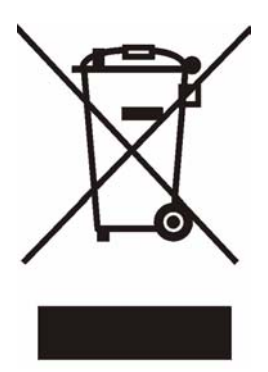

## **Contents Overview**

<span id="page-8-0"></span>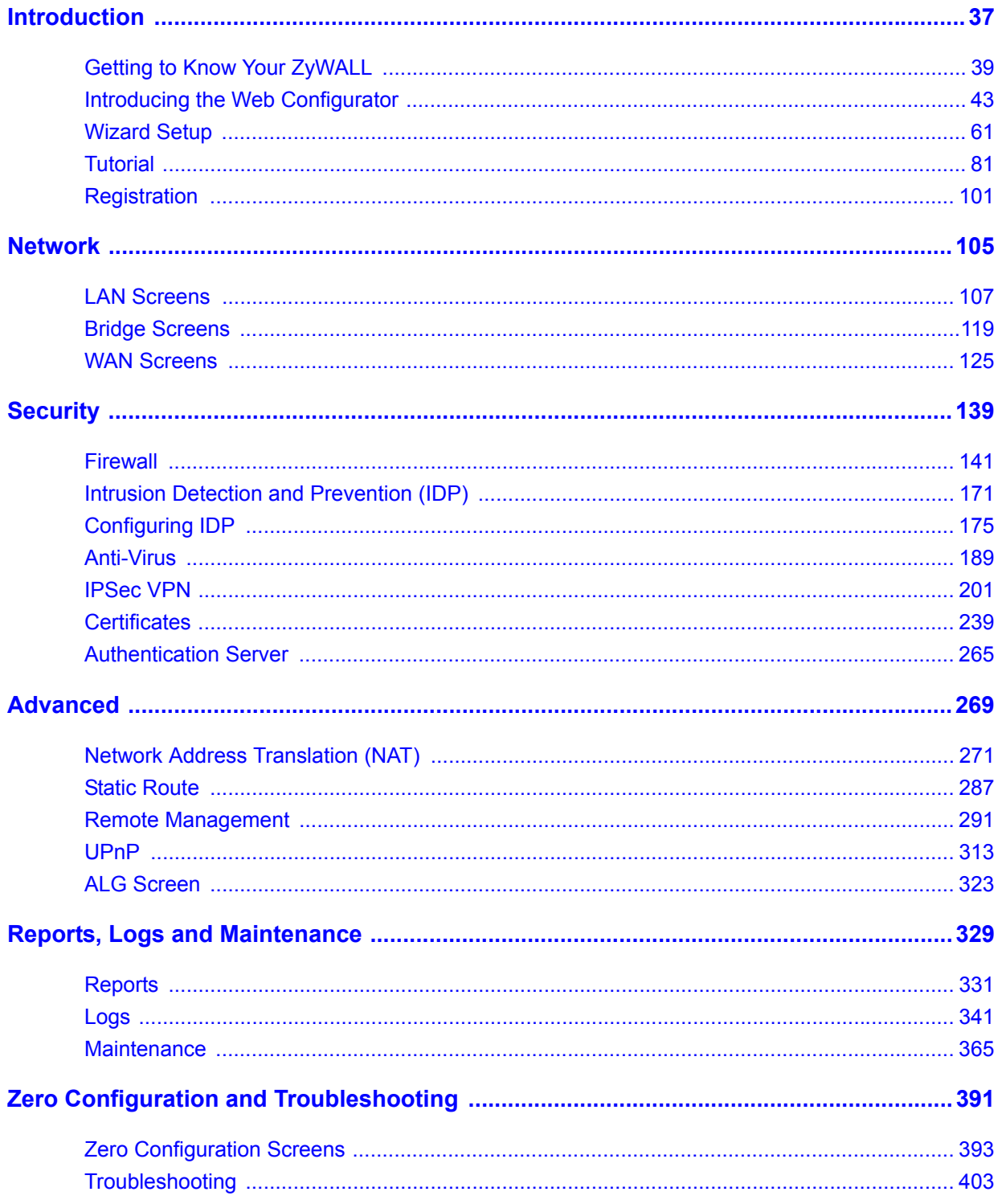

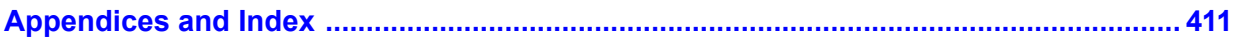

## **Table of Contents**

<span id="page-10-0"></span>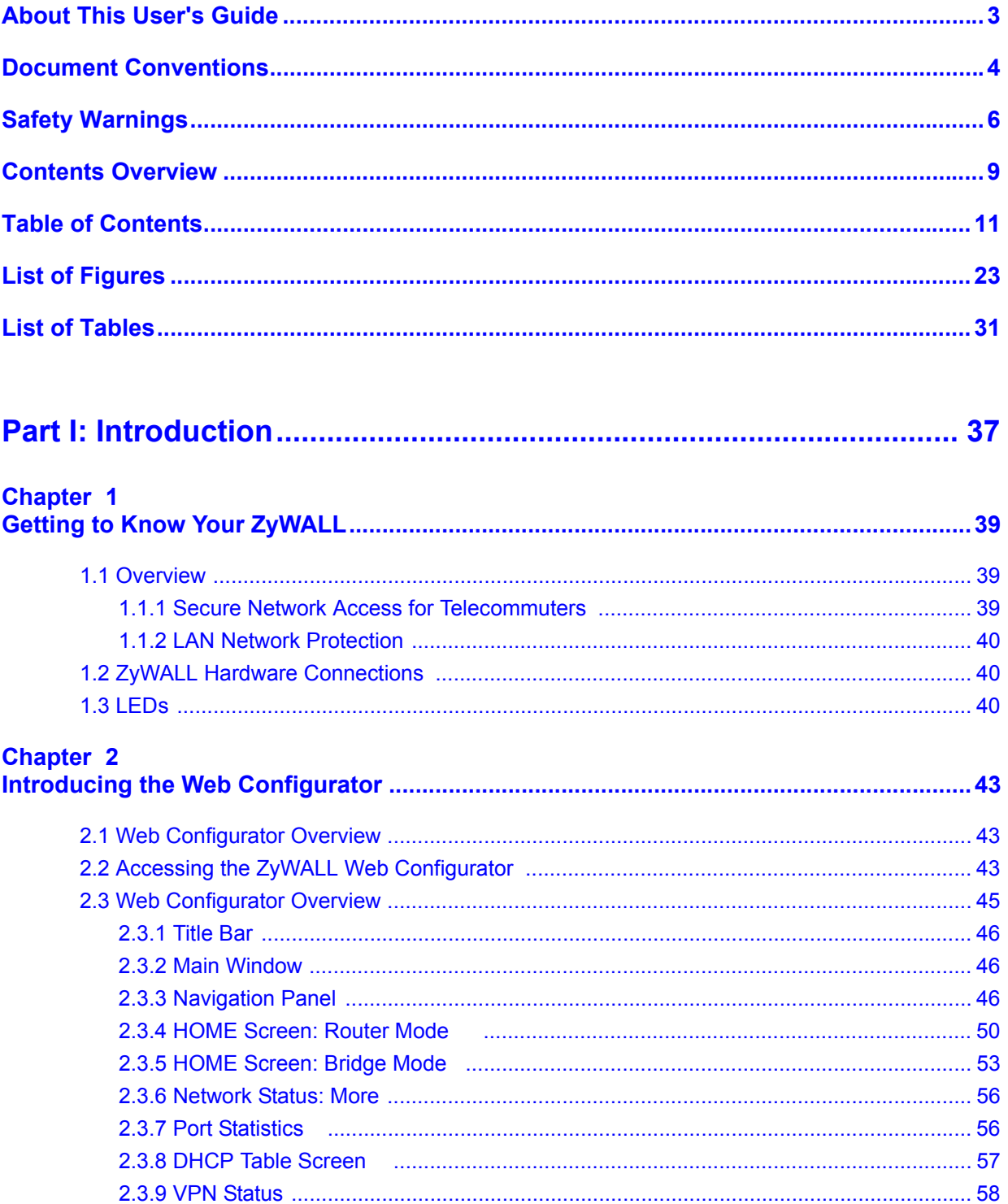

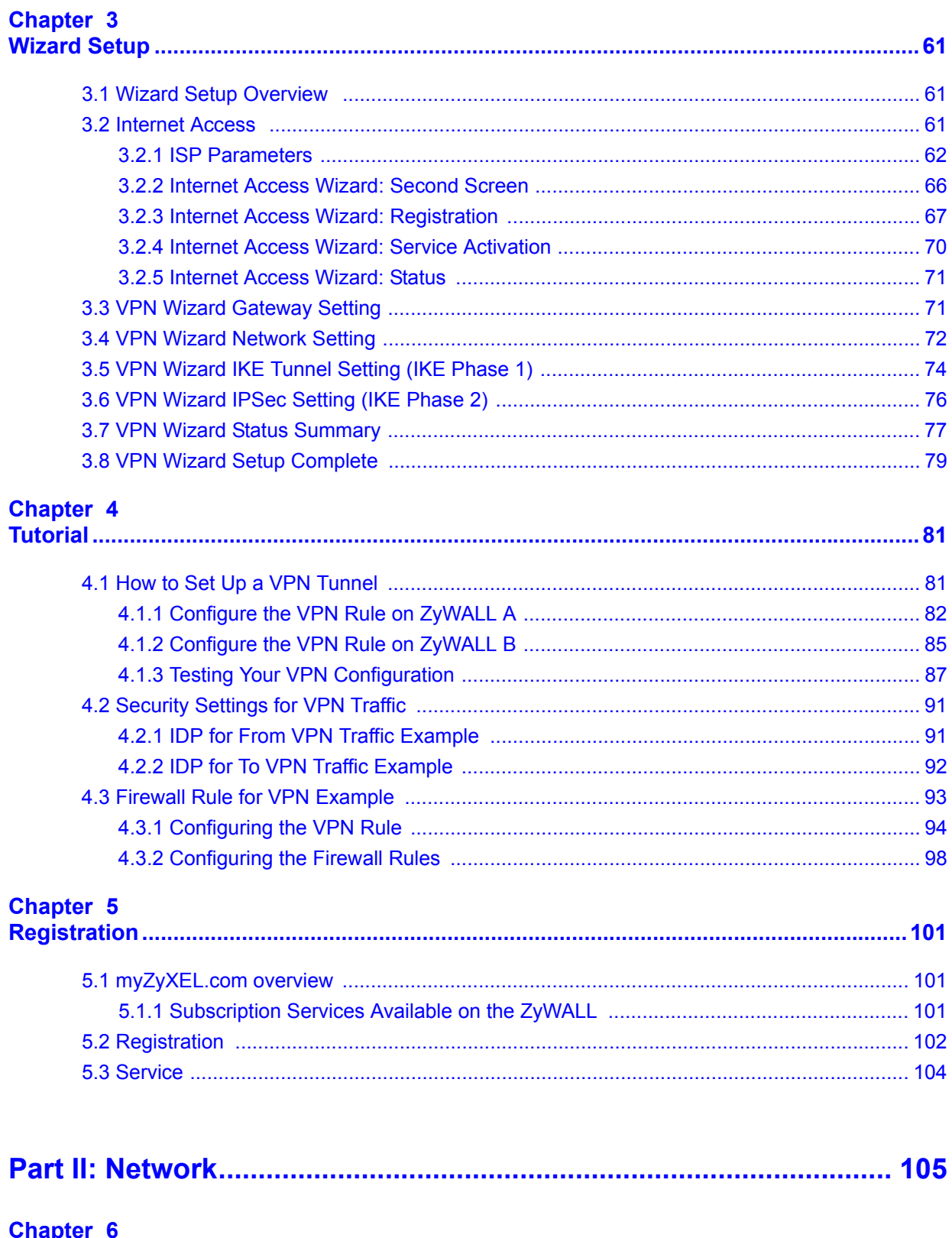

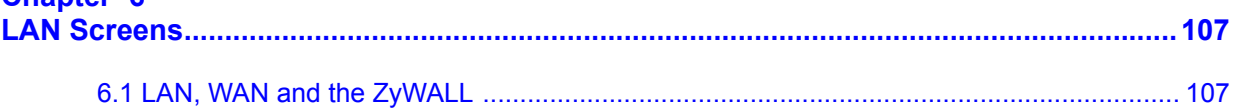

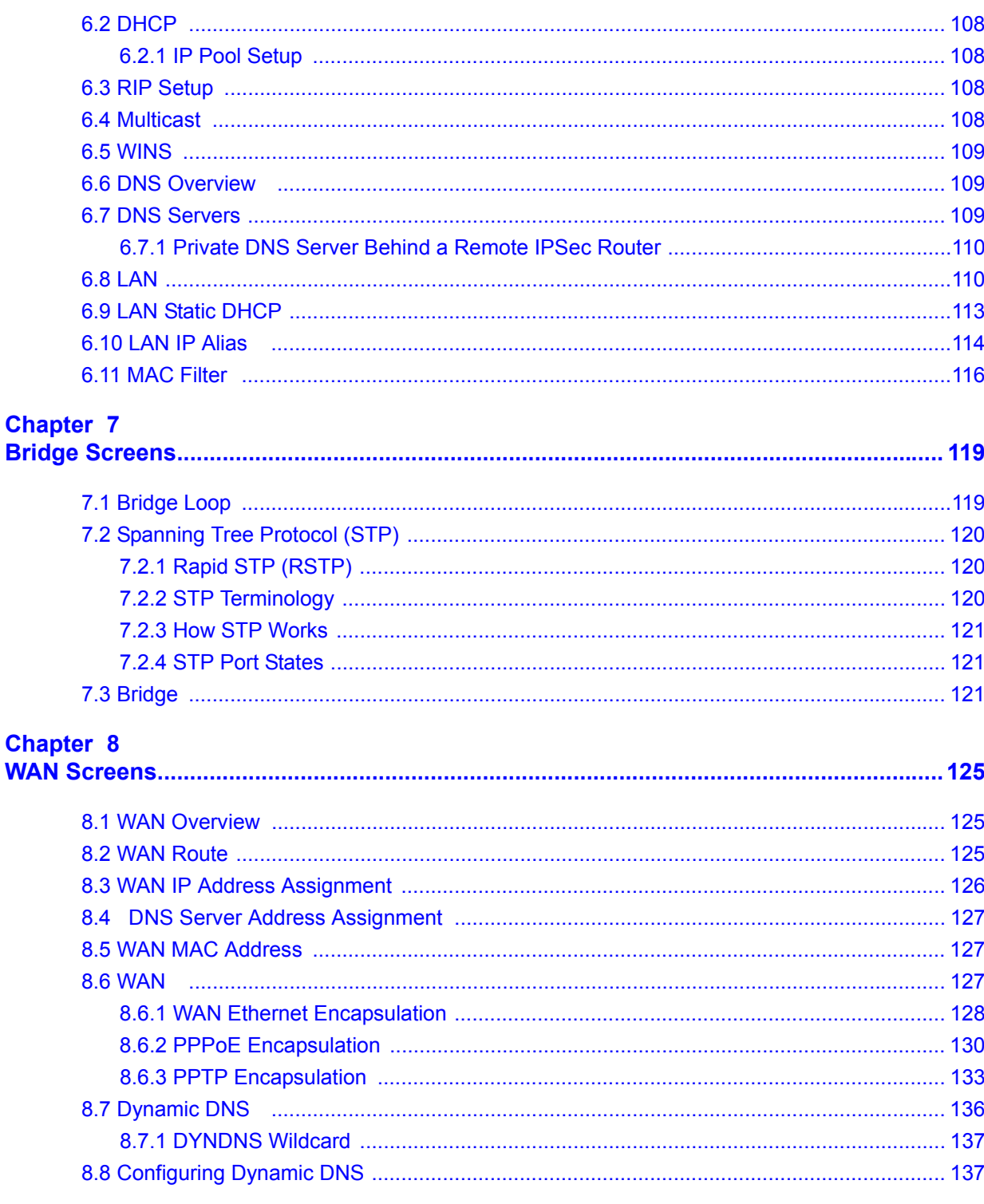

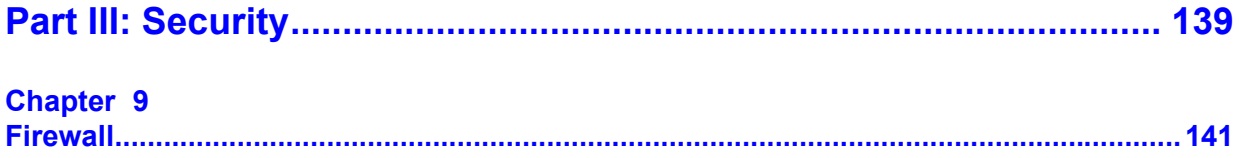

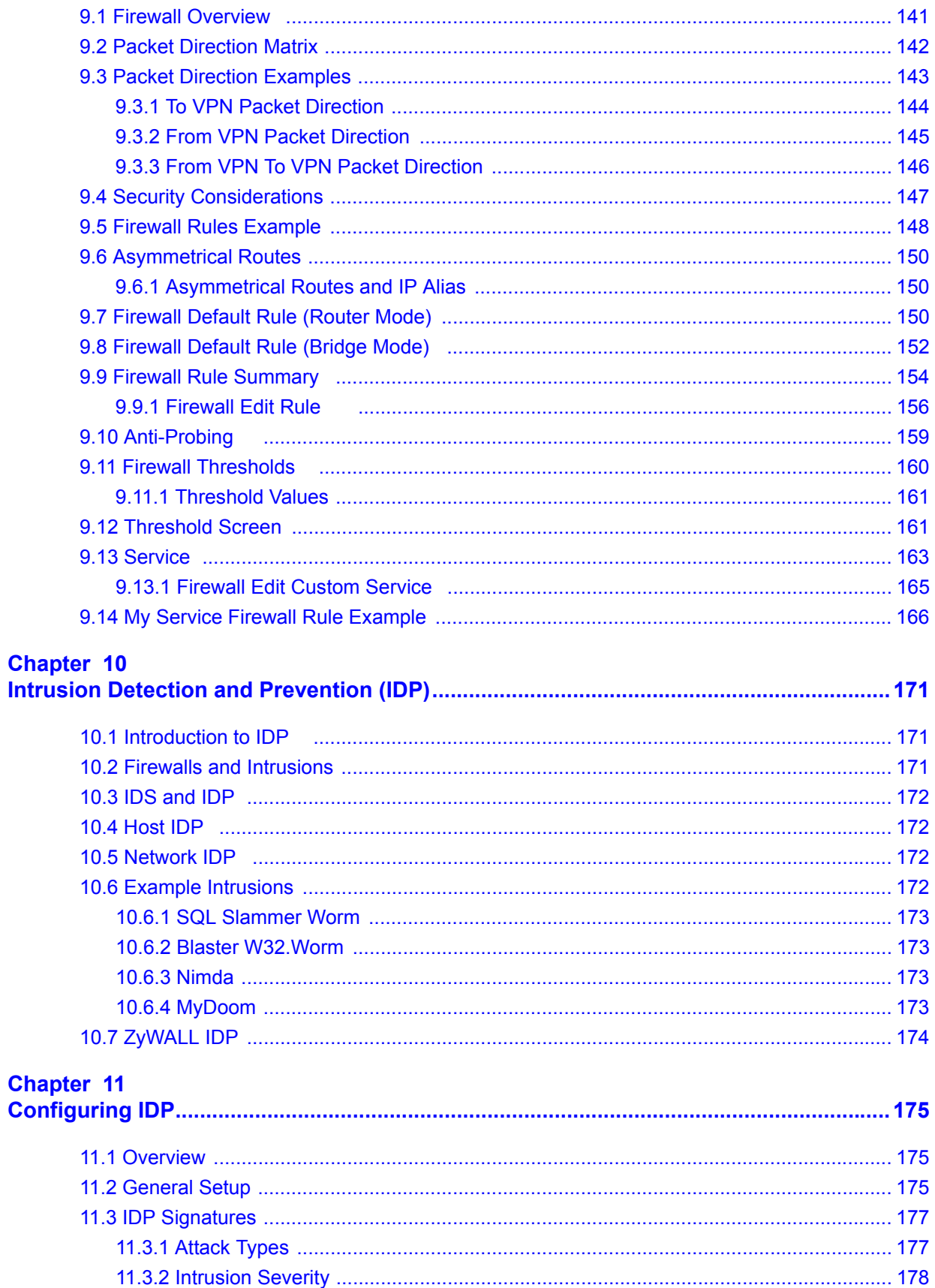

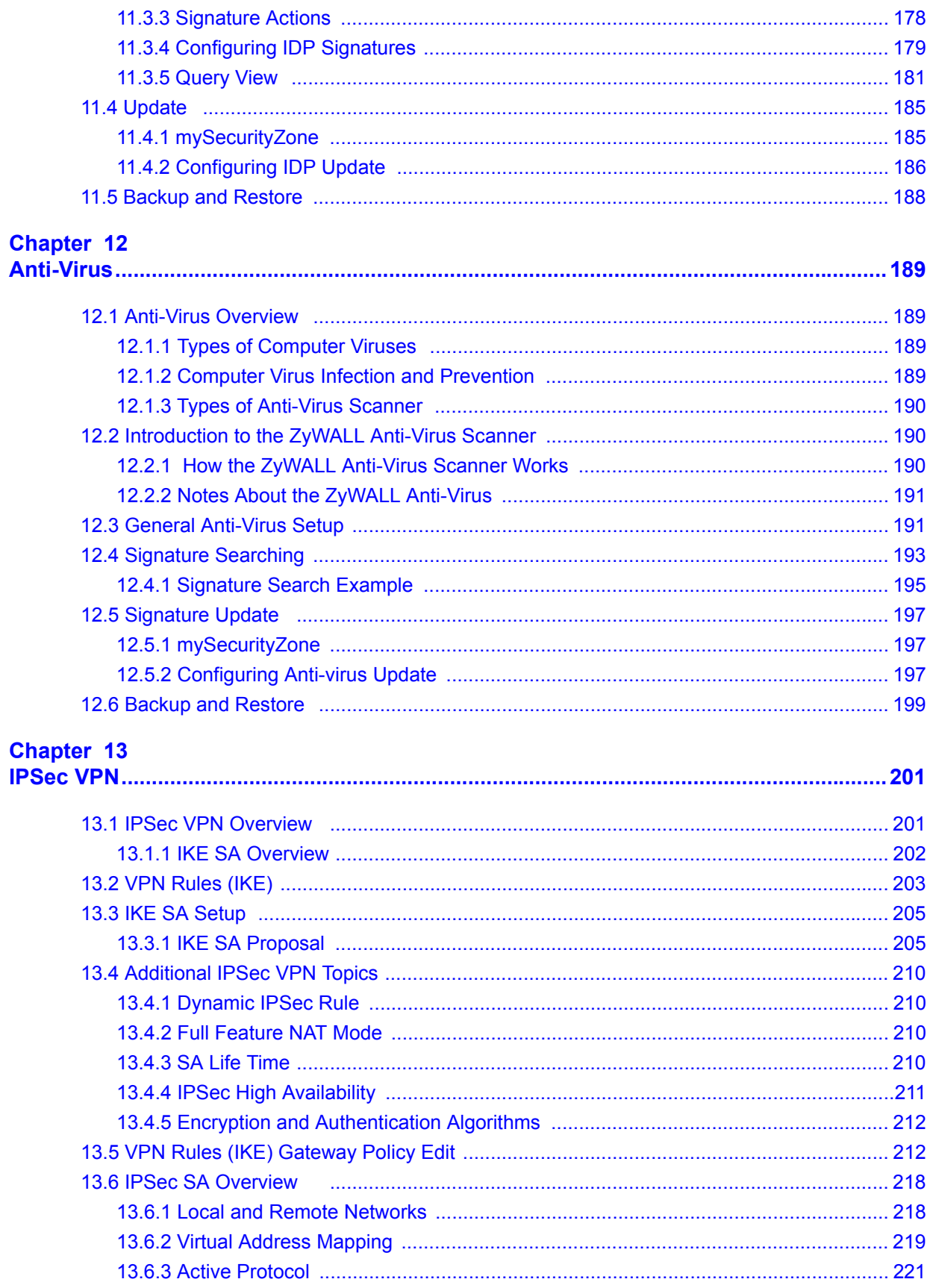

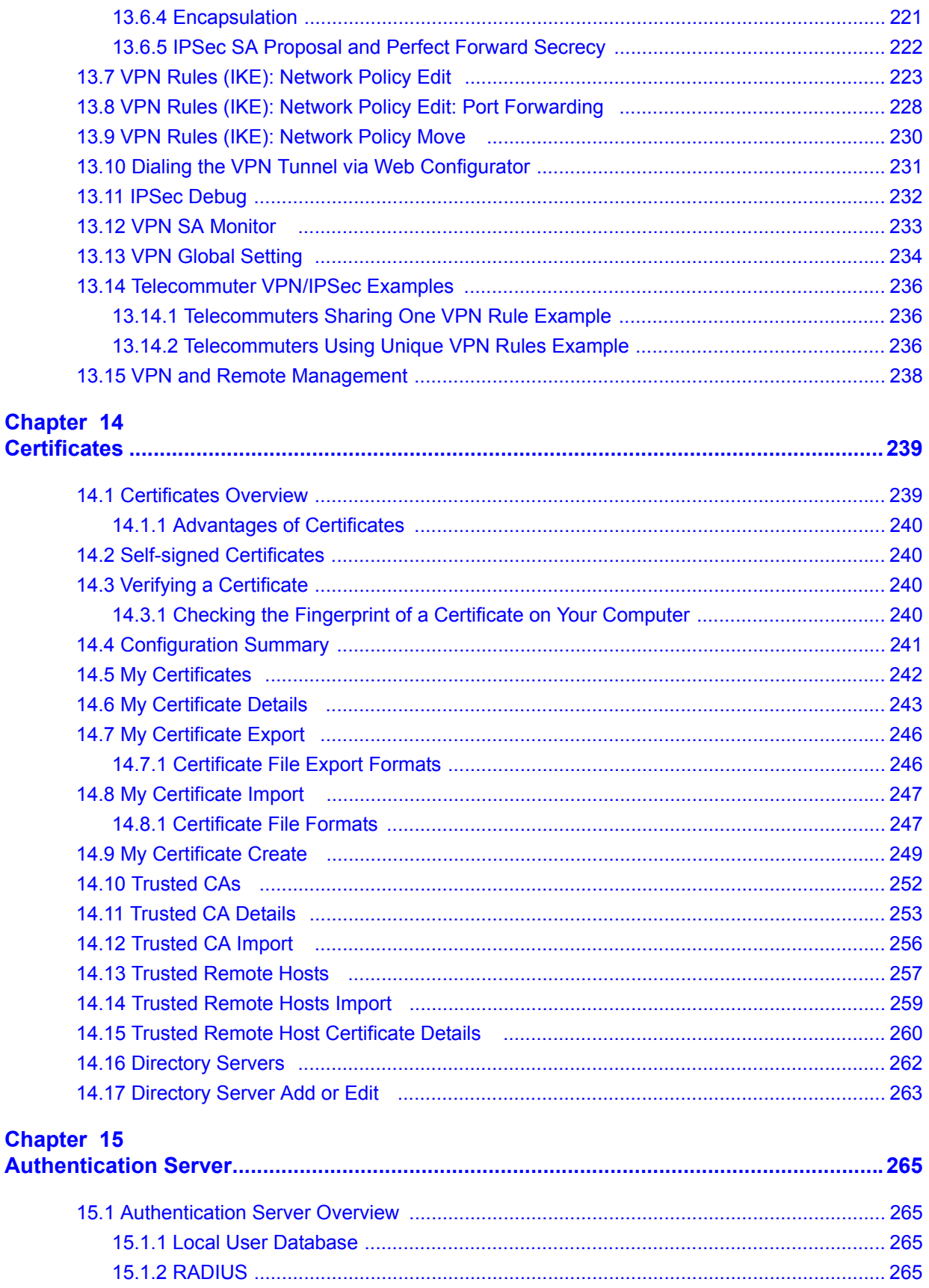

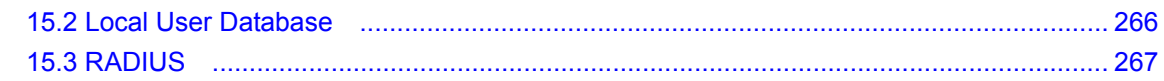

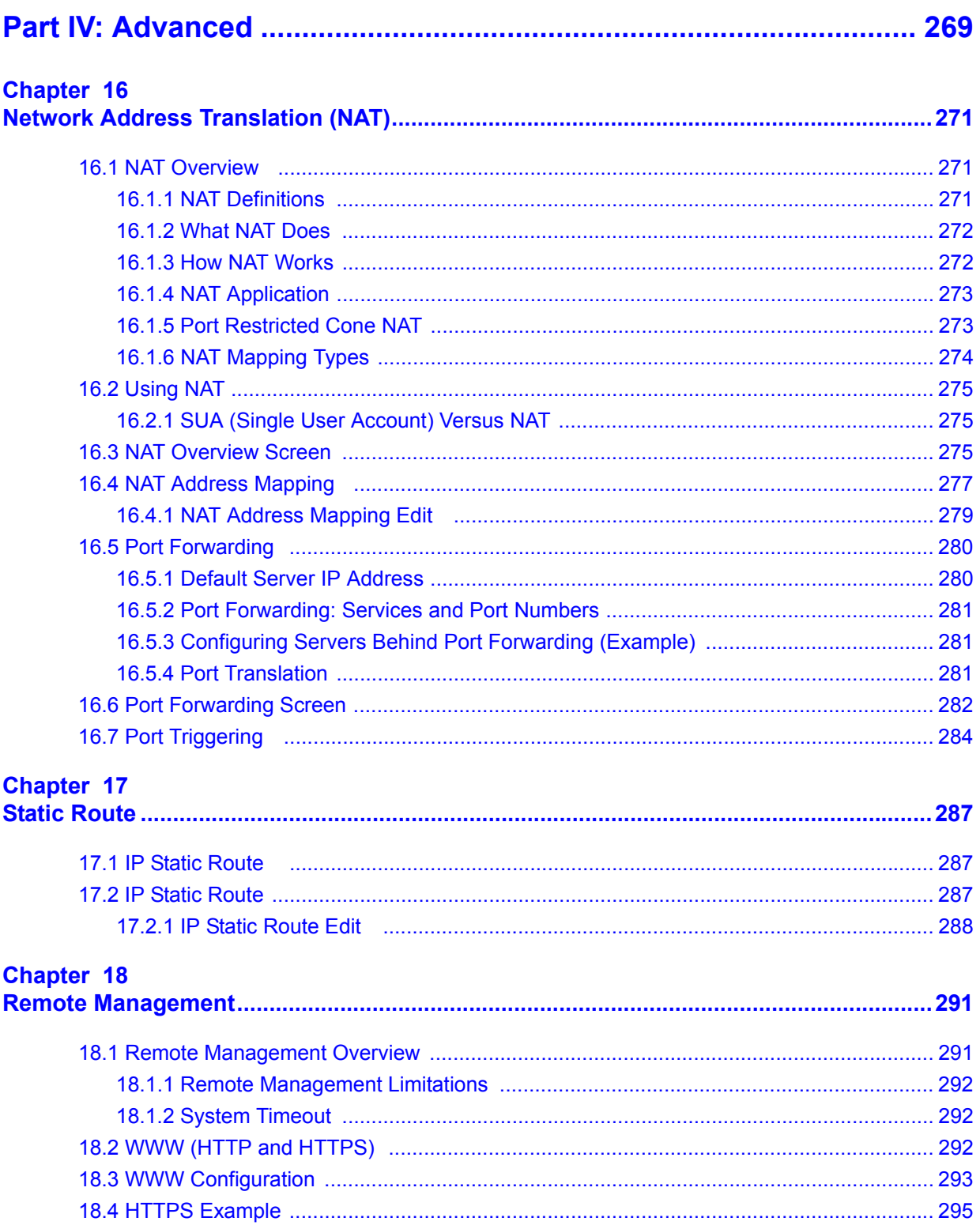

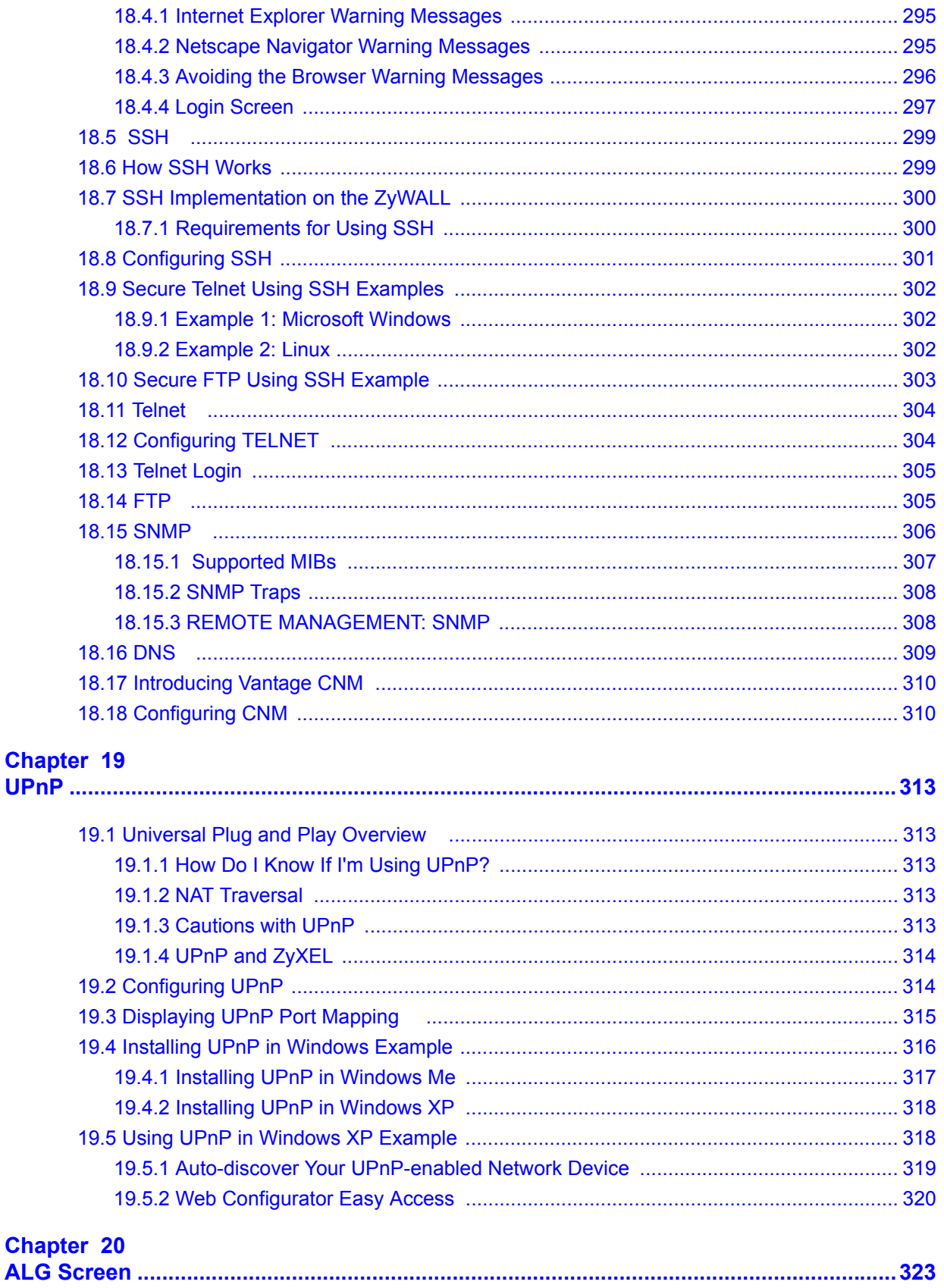

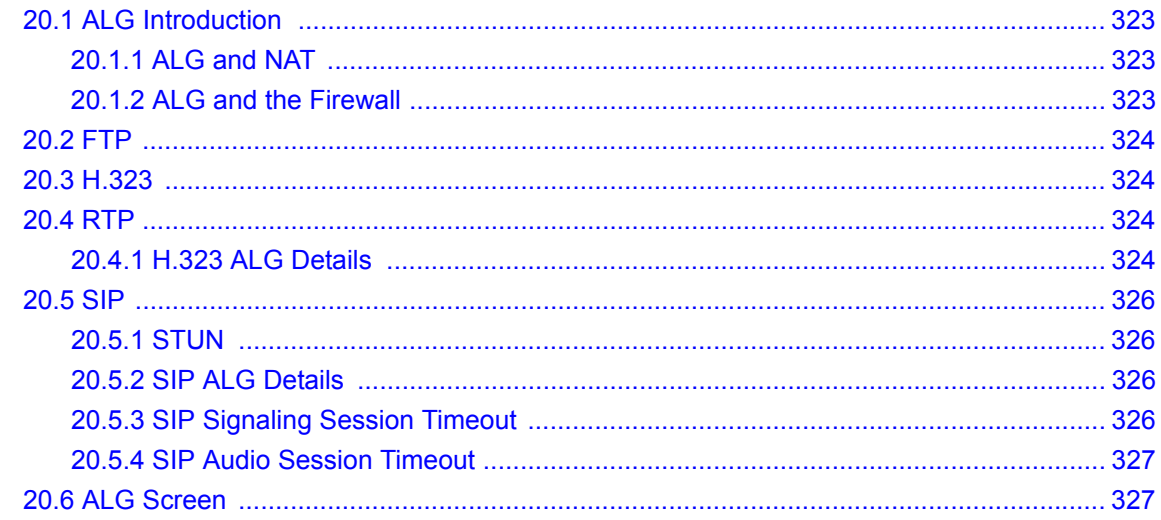

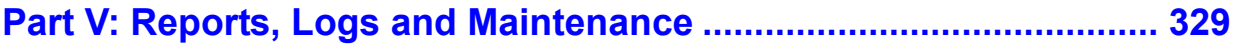

### Chapter 21

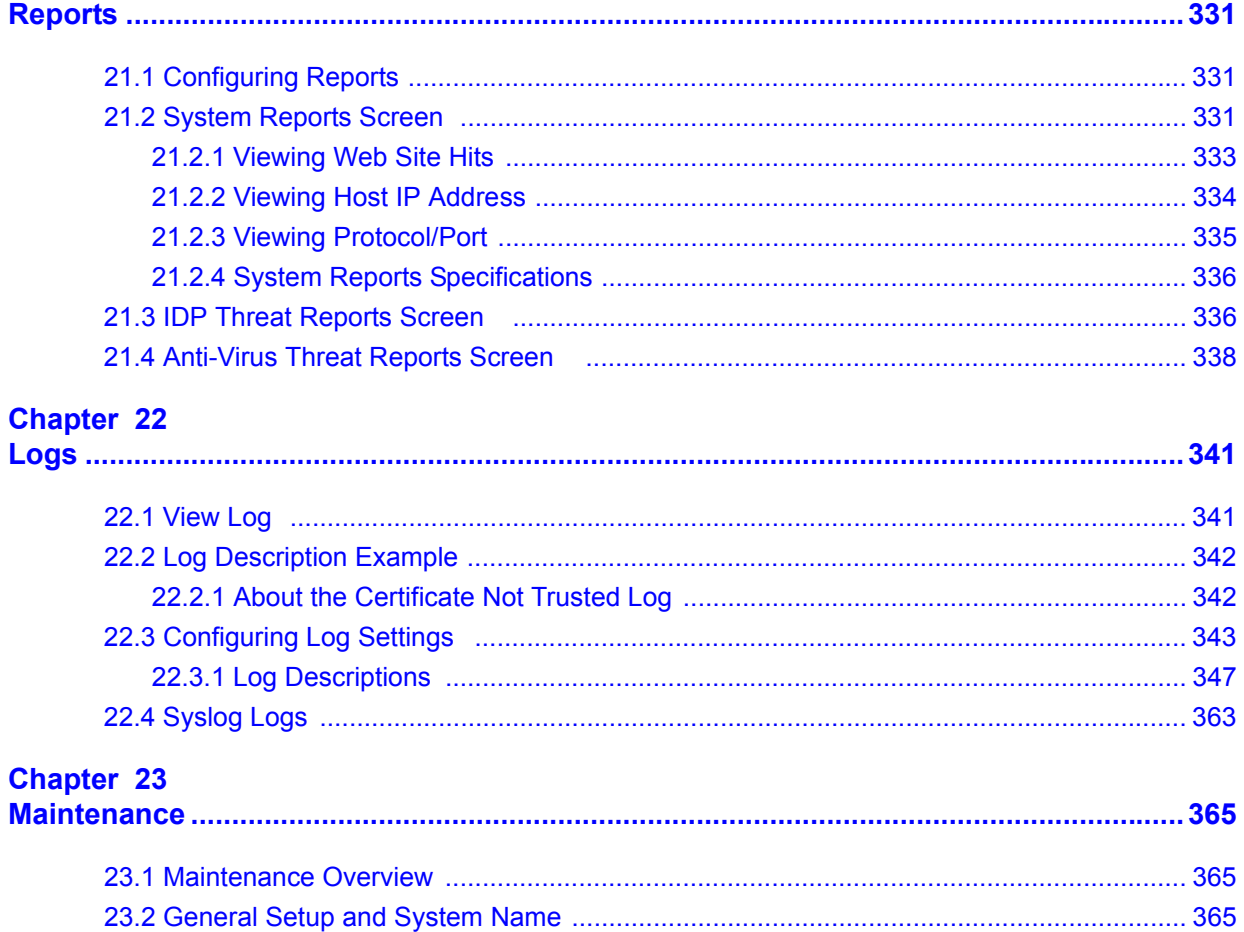

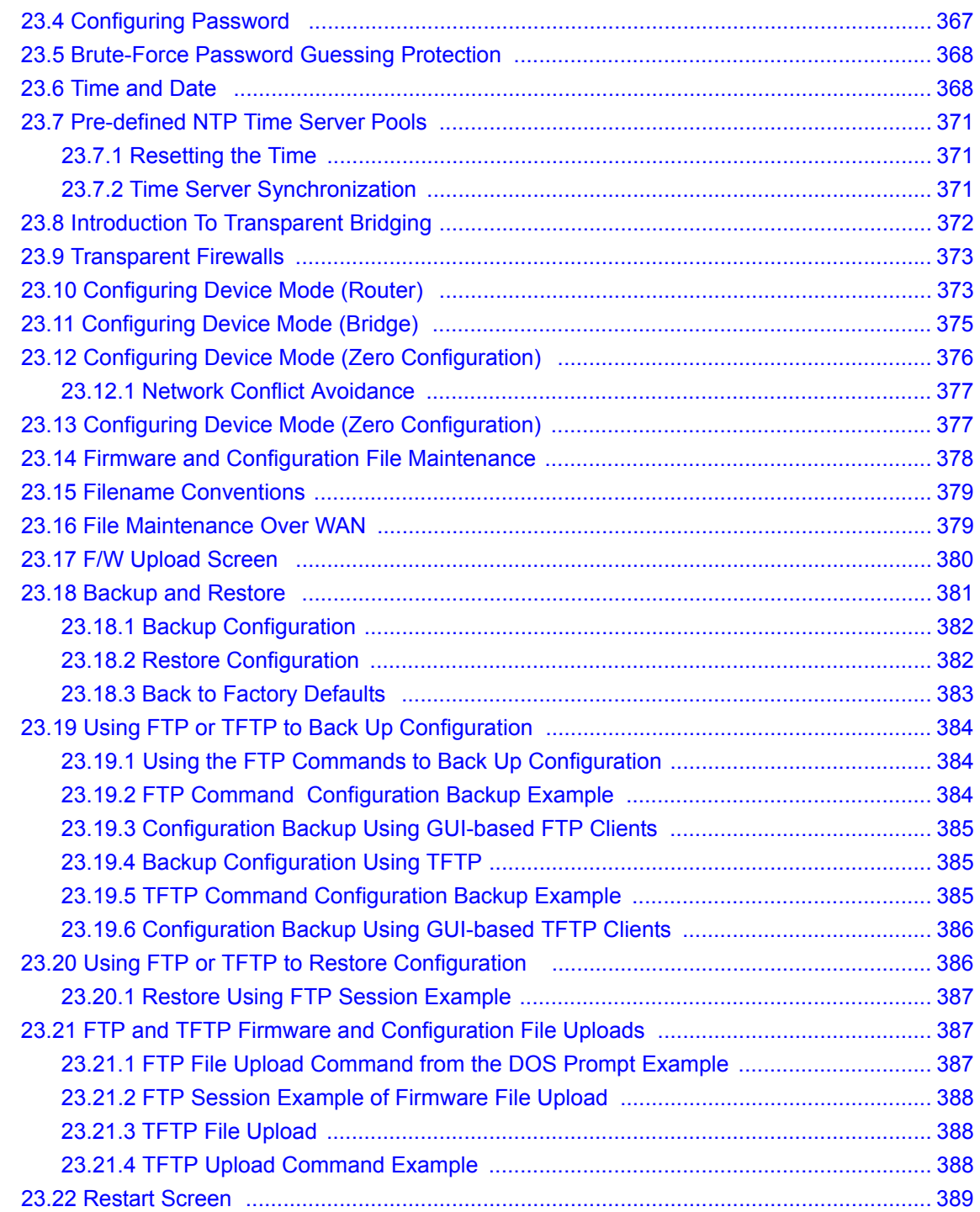

### **[Part VI: Zero Configuration and Troubleshooting ............................](#page-390-0) 391**

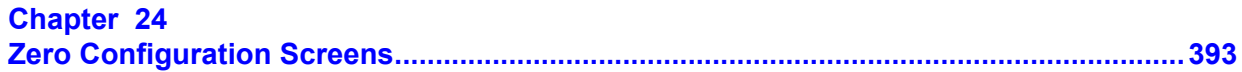

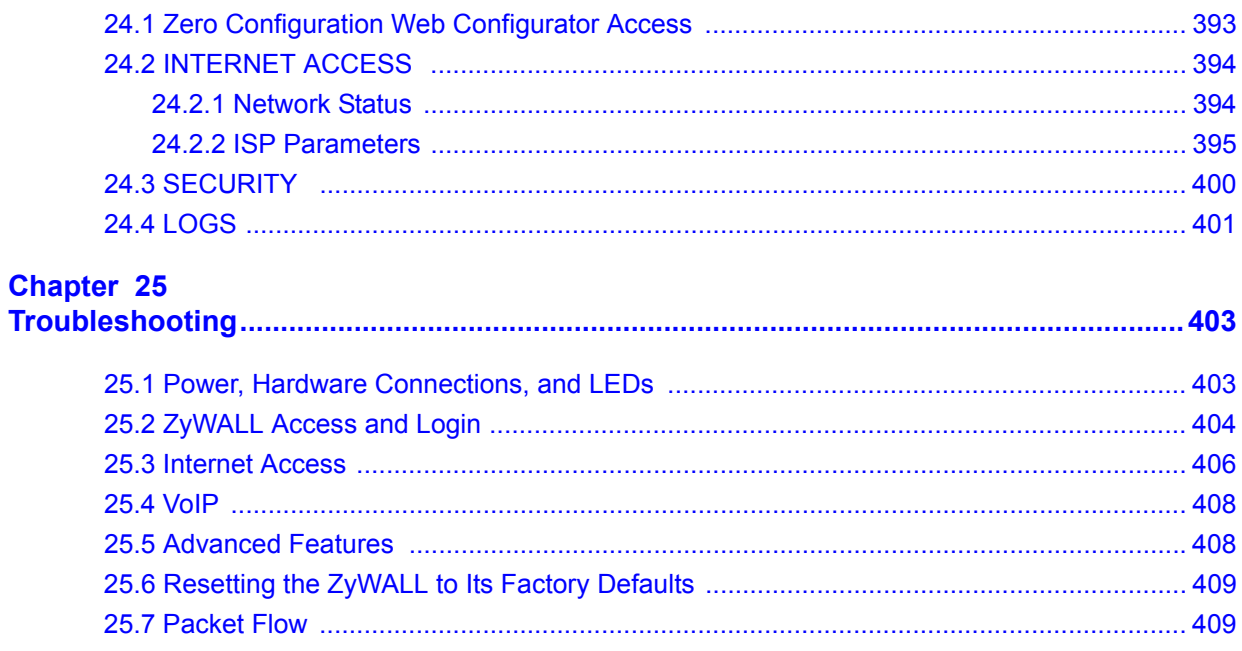

## 

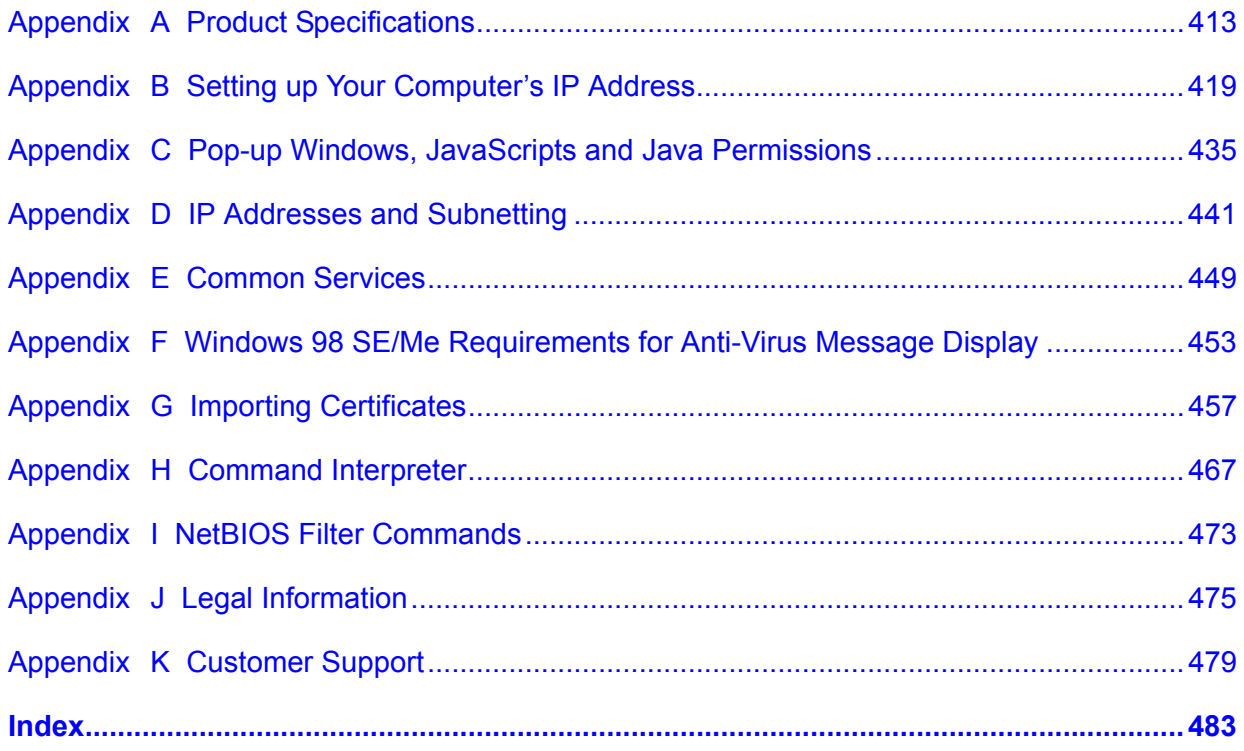

# **List of Figures**

<span id="page-22-0"></span>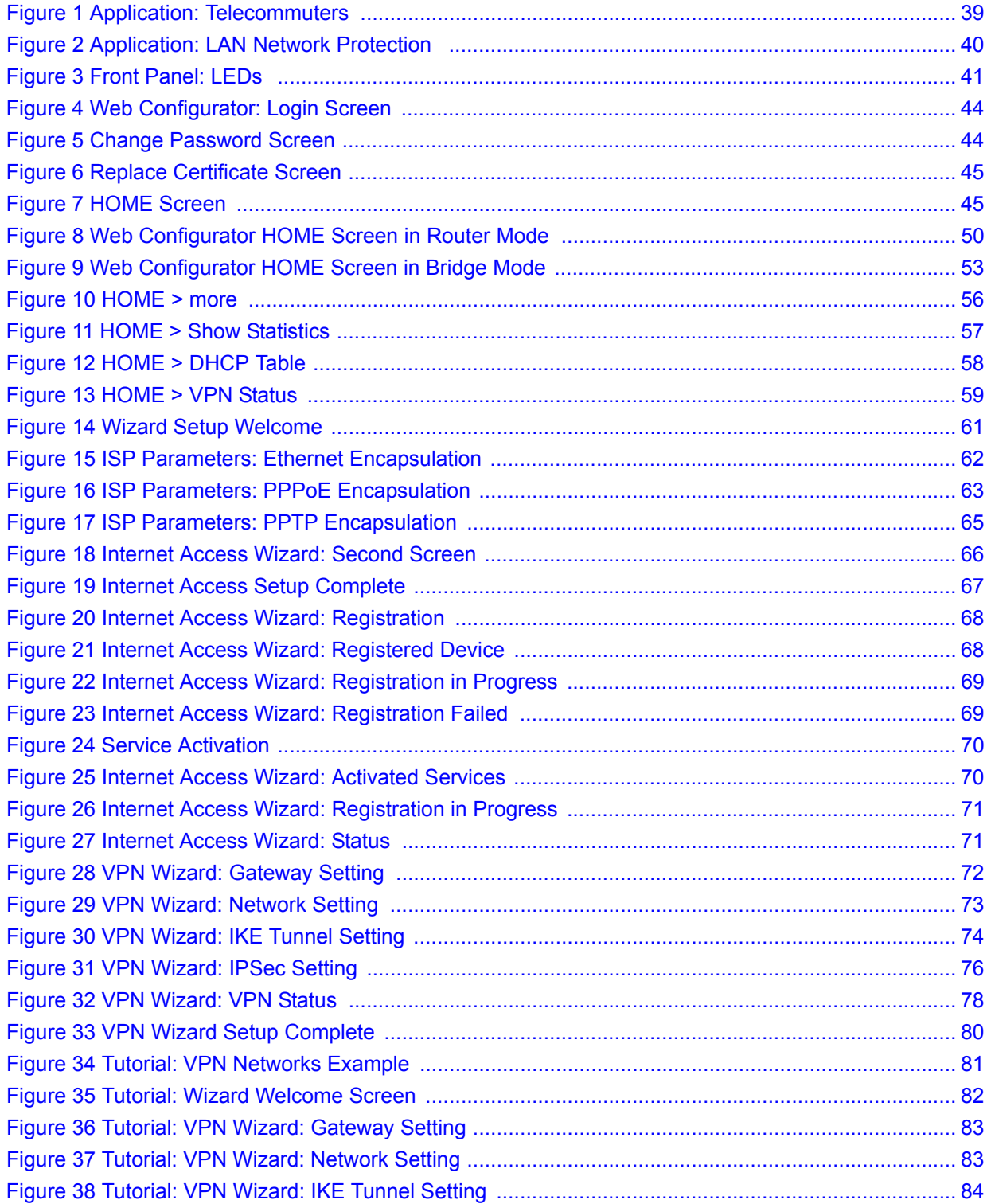

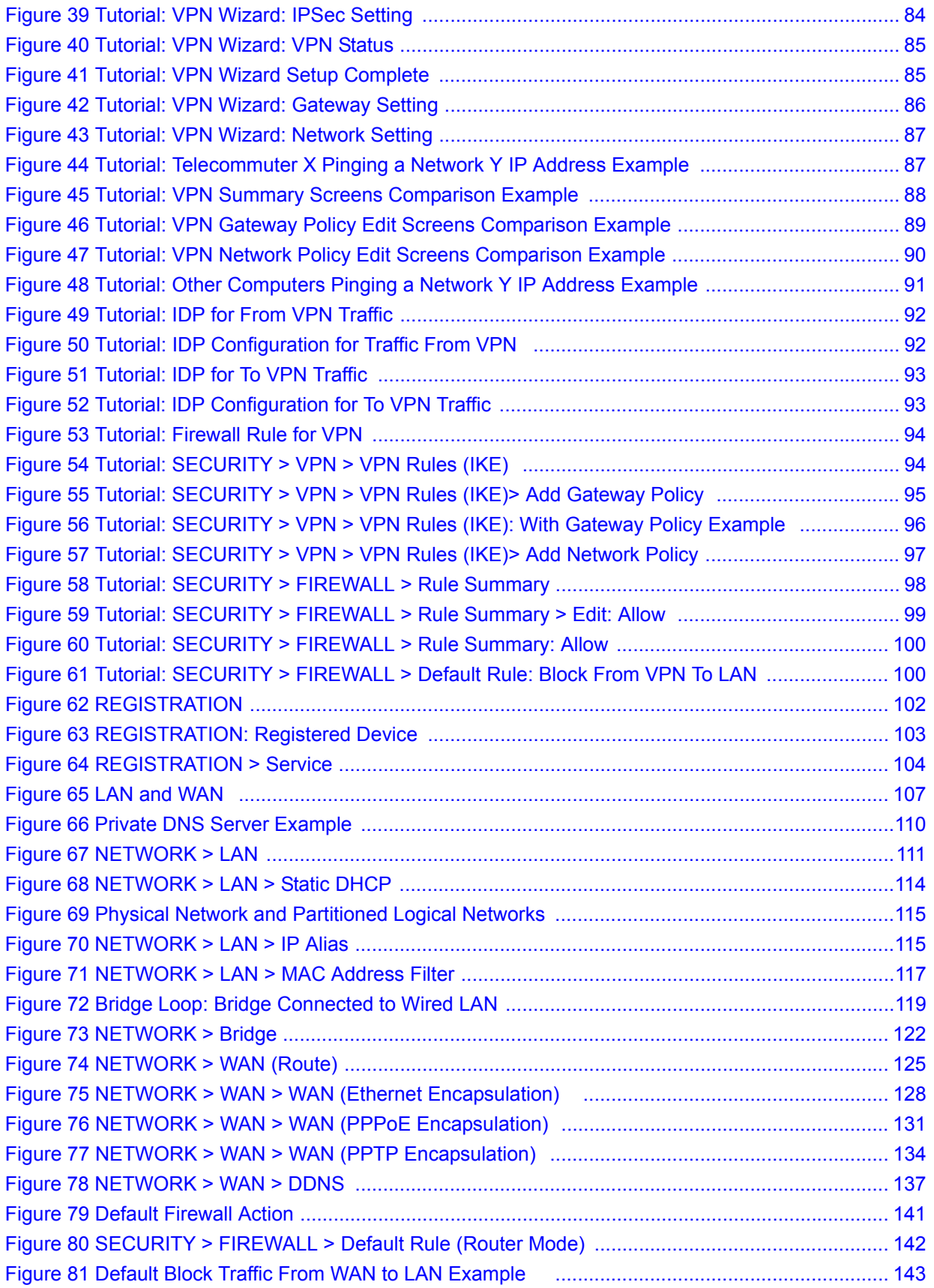

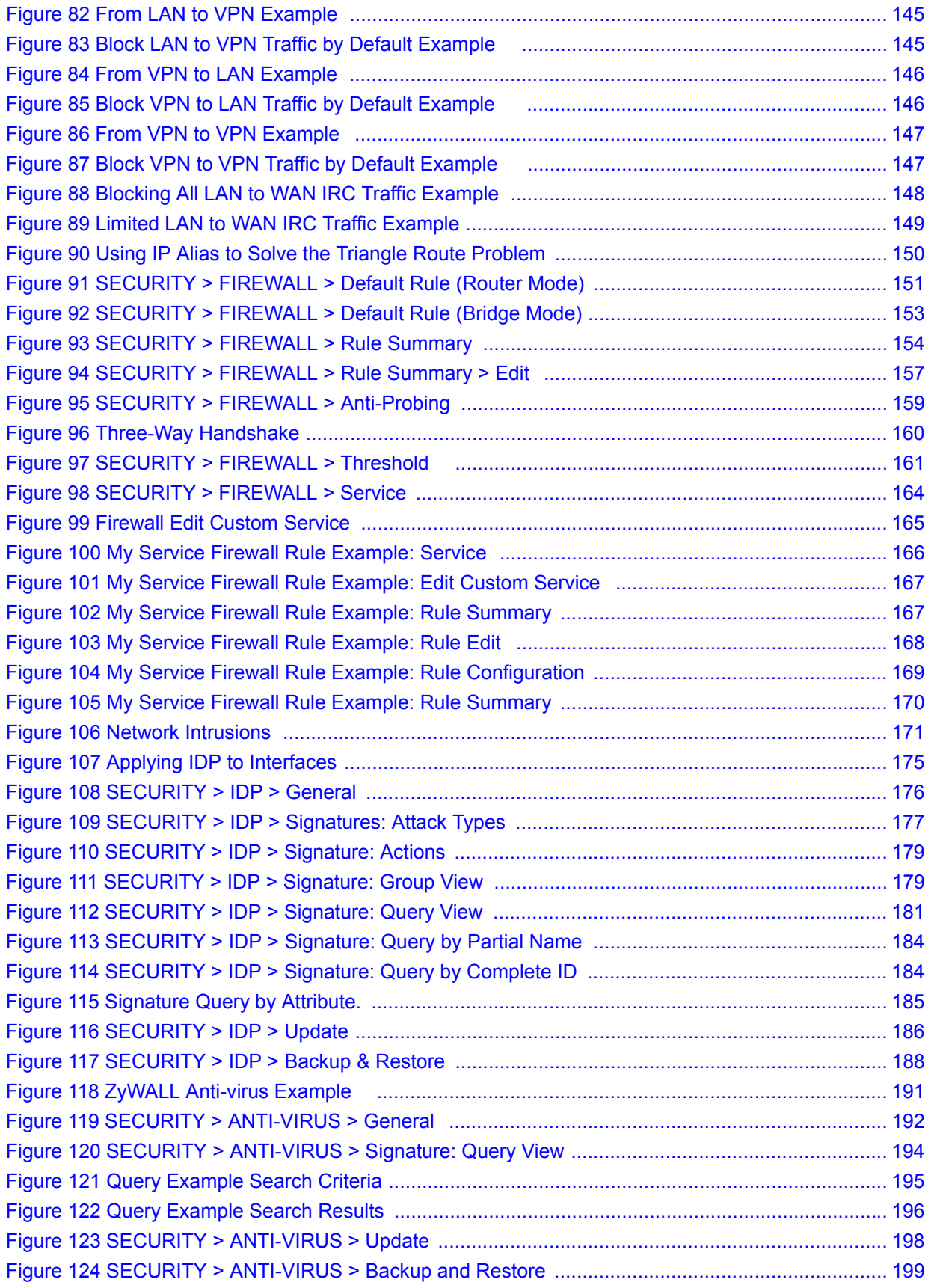

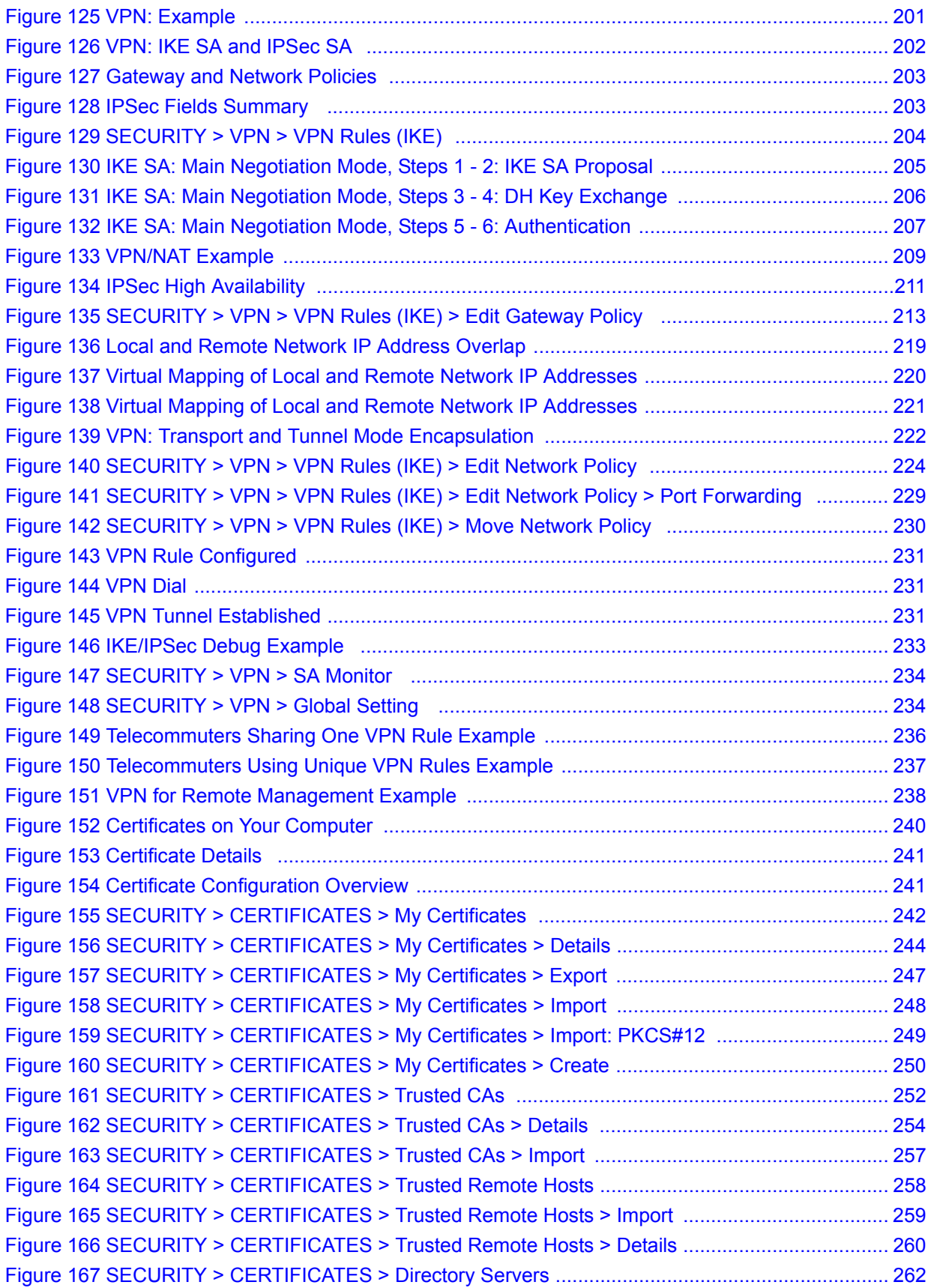

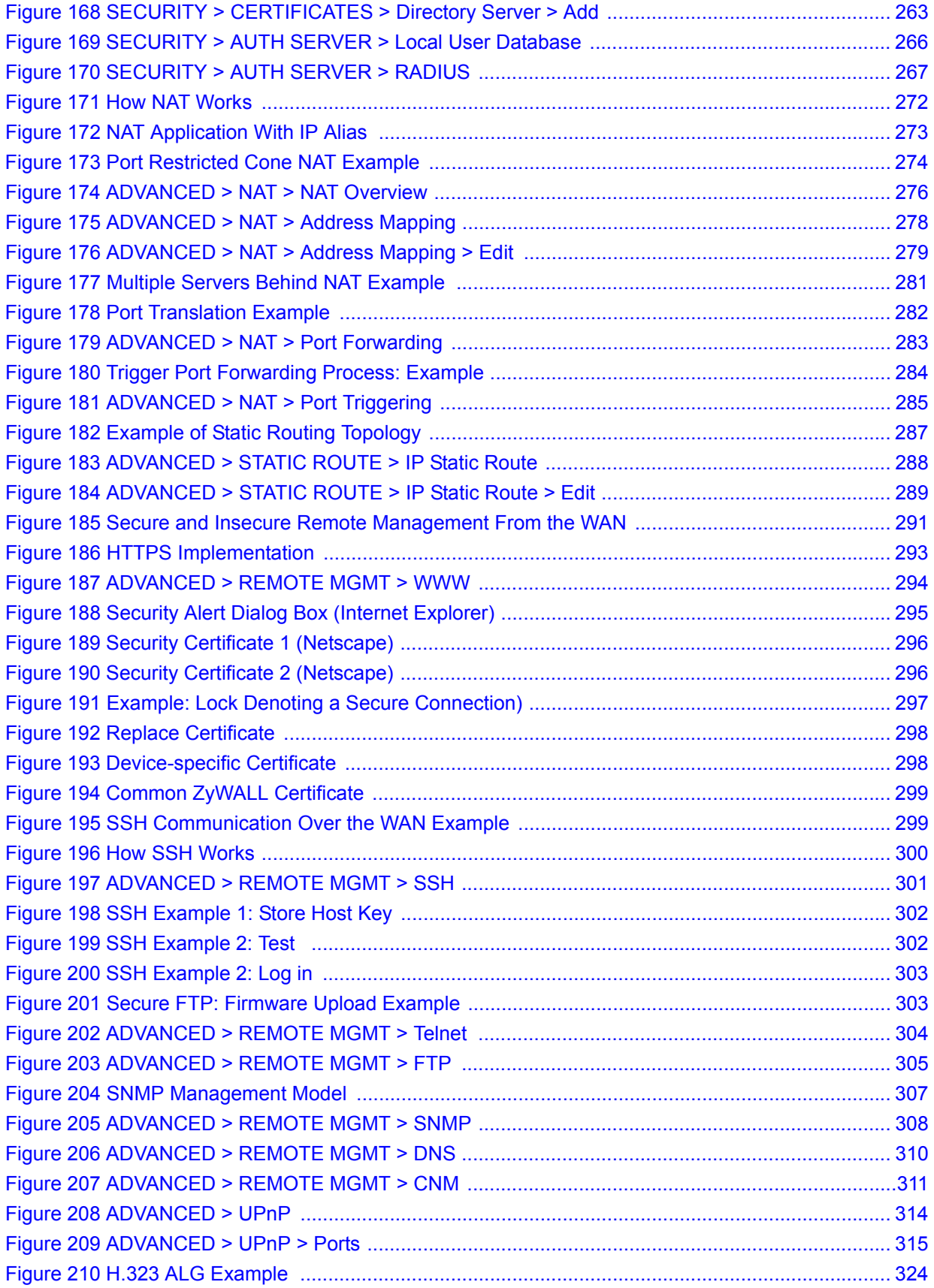

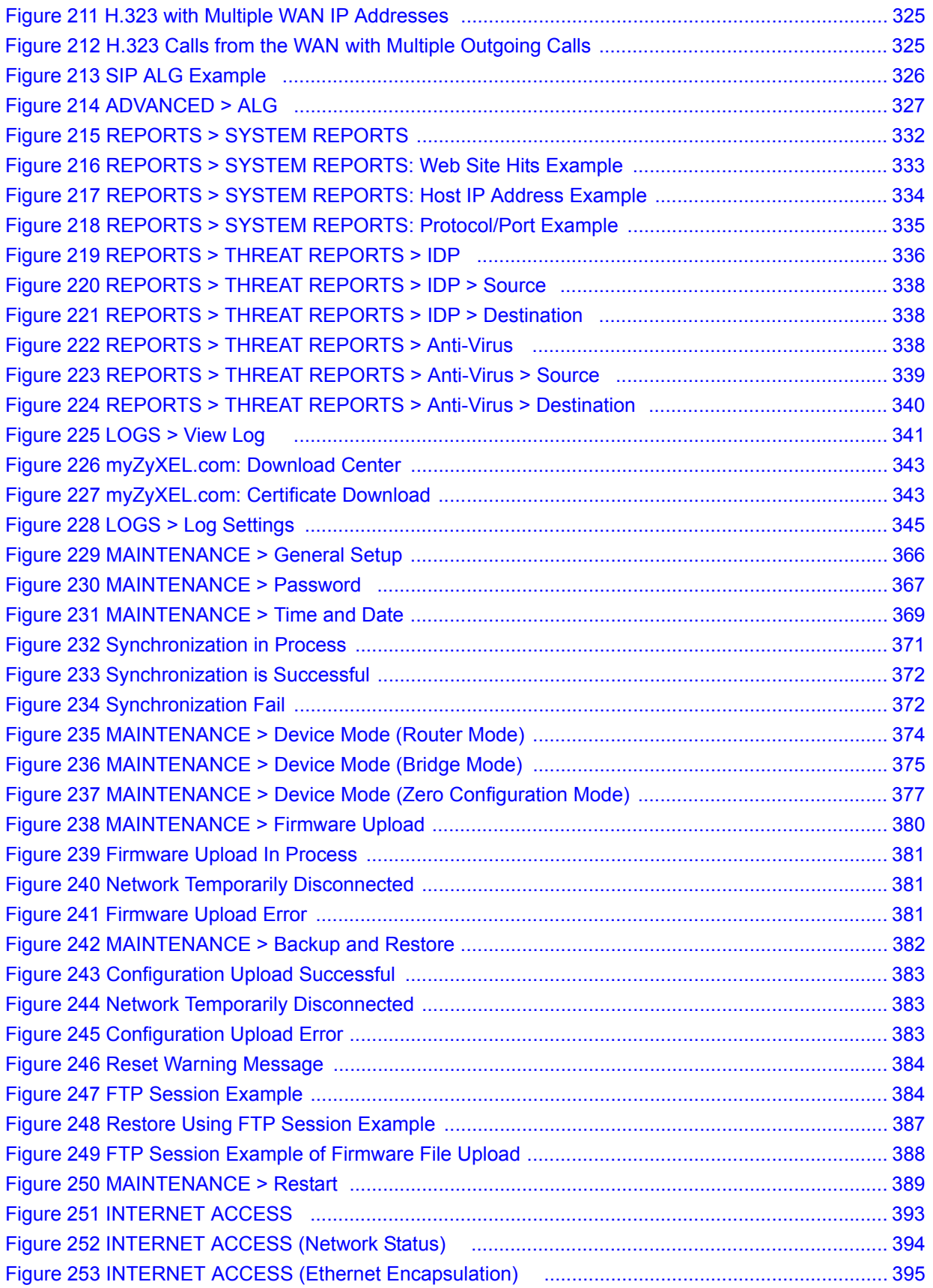

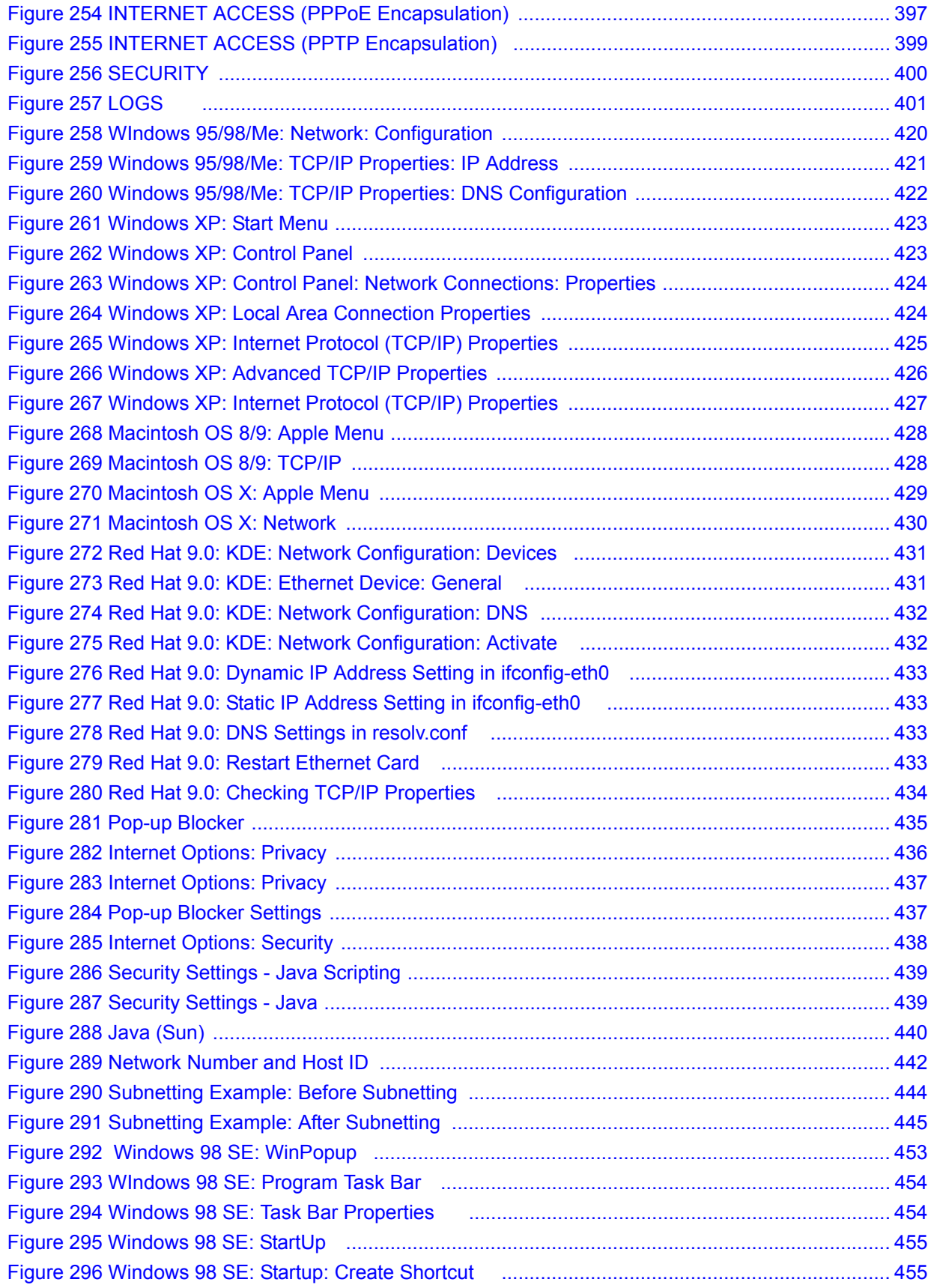

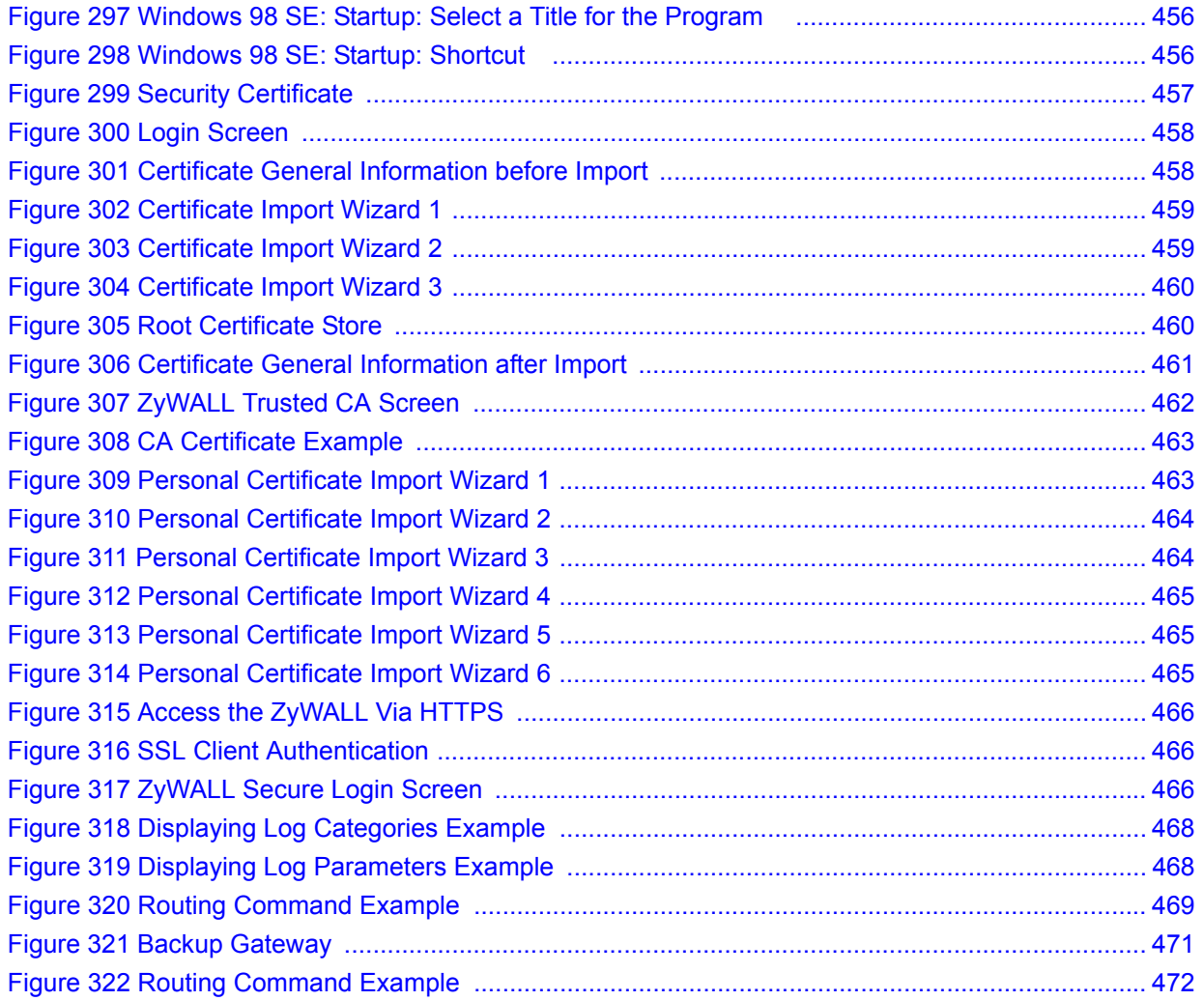

# **List of Tables**

<span id="page-30-0"></span>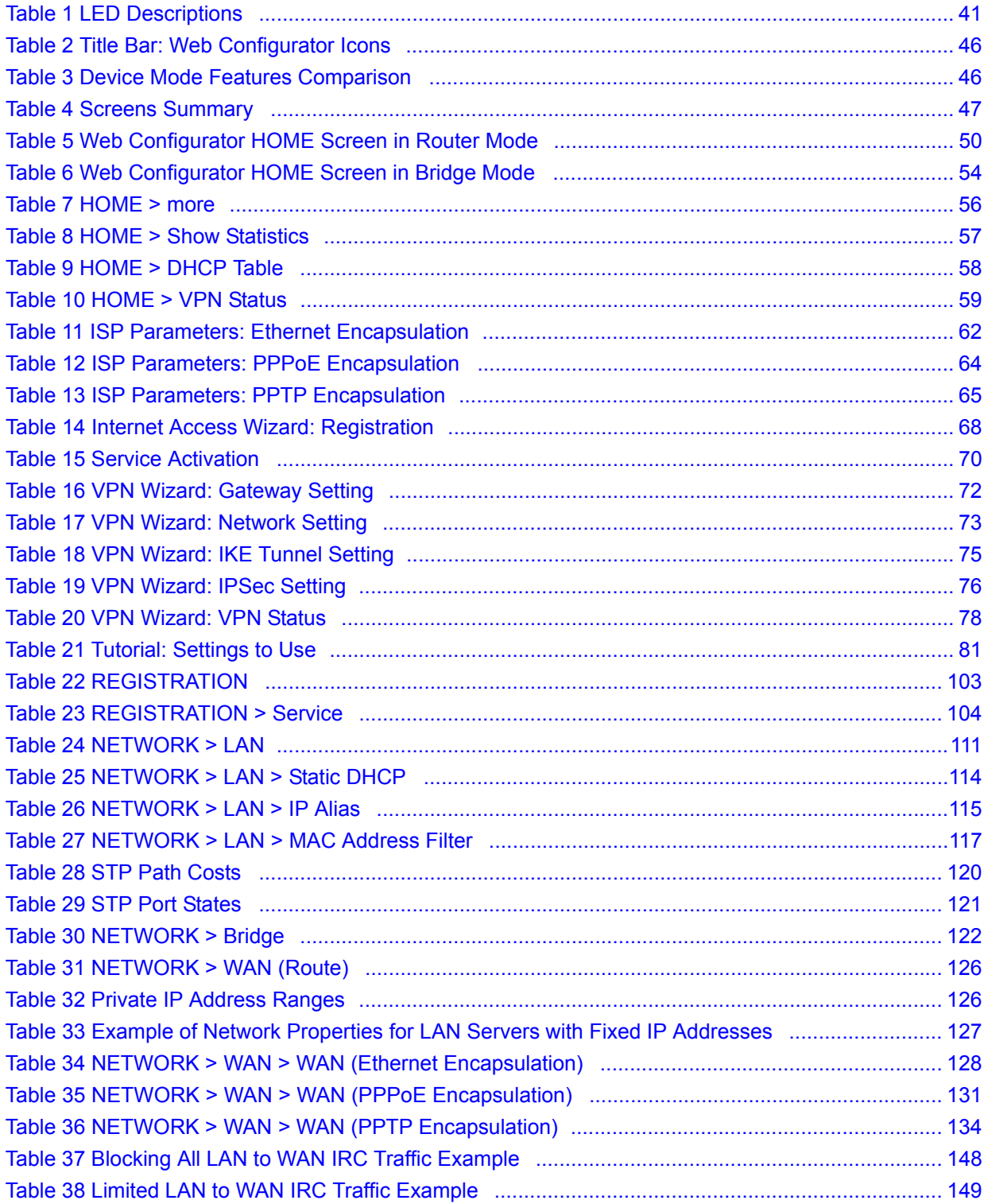

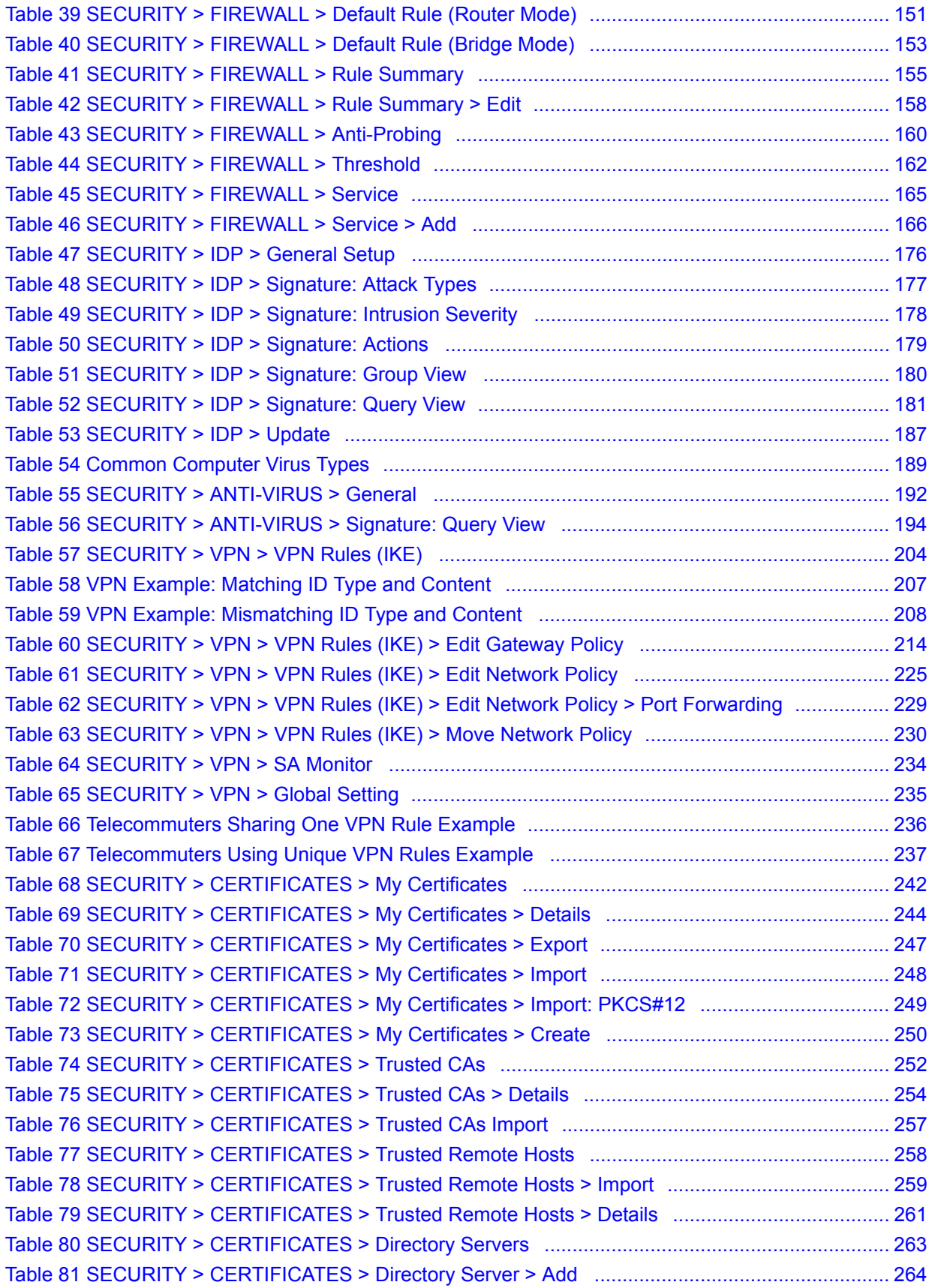

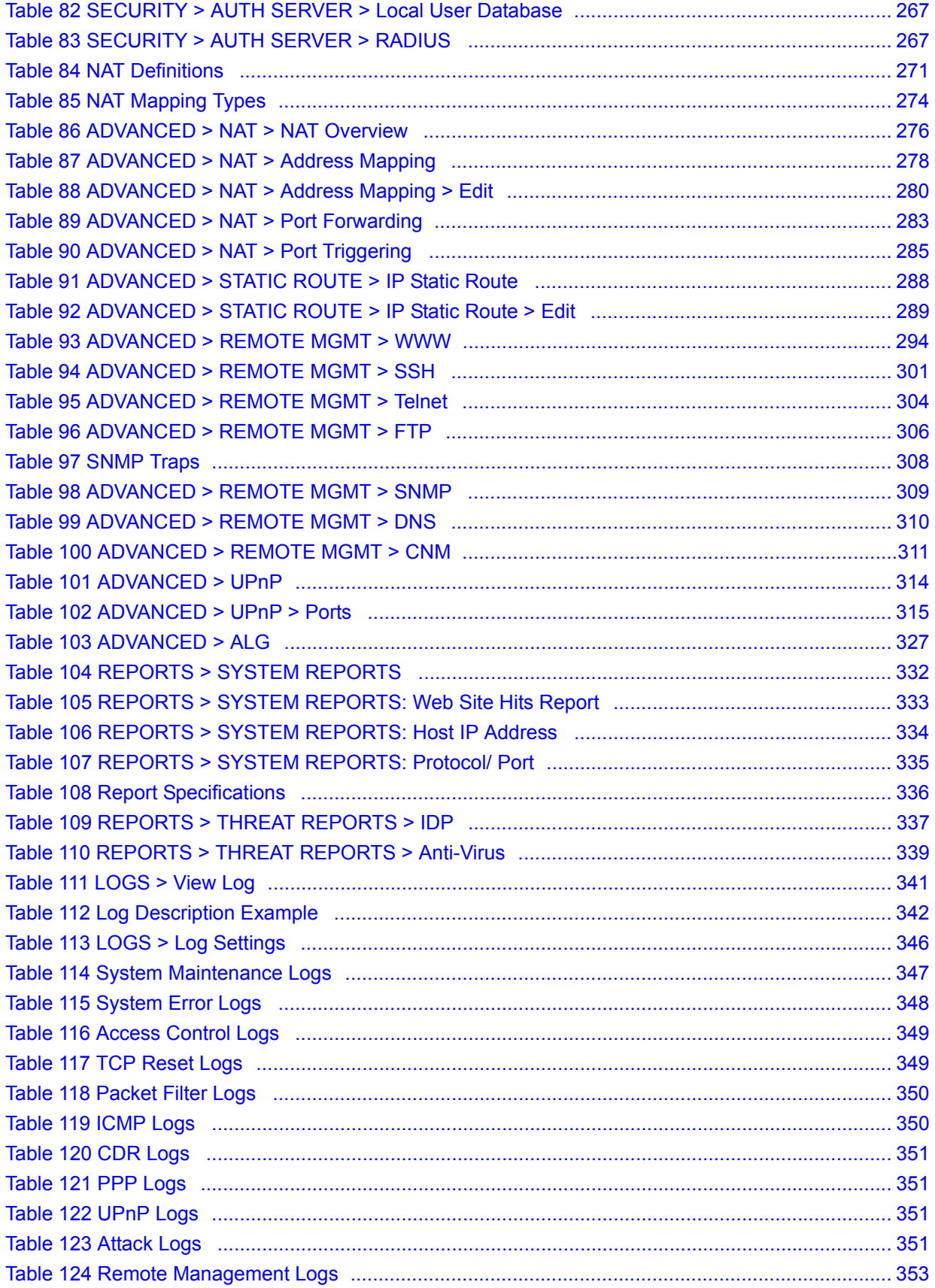

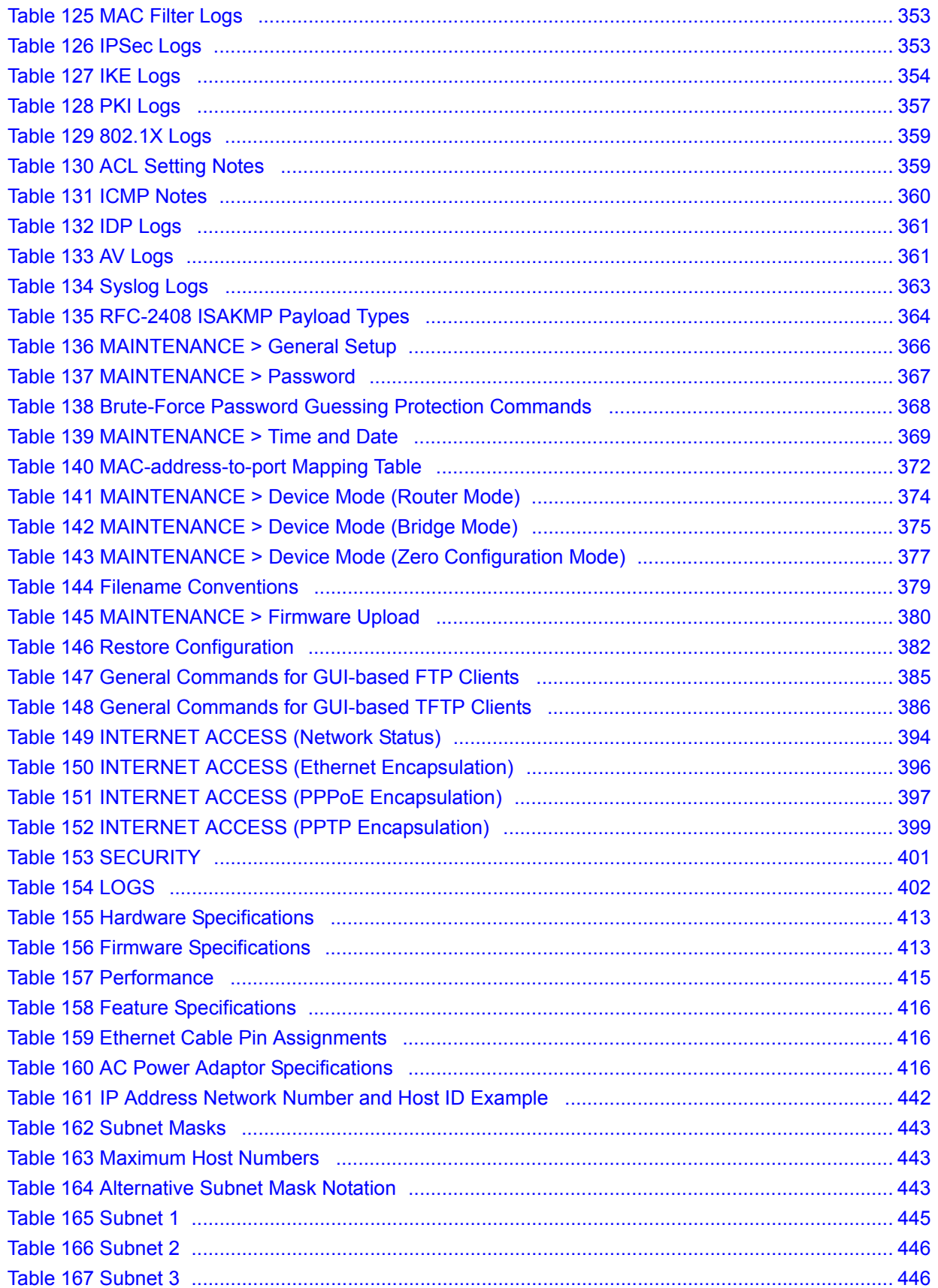

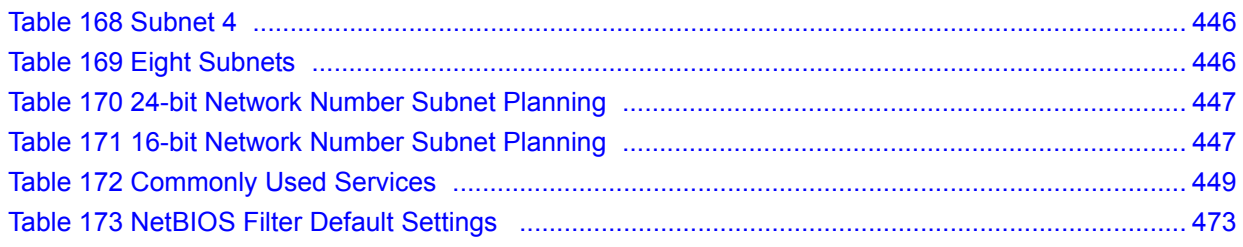
# **PART I Introduction**

[Getting to Know Your ZyWALL \(39\)](#page-38-0) [Introducing the Web Configurator \(43\)](#page-42-0) [Wizard Setup \(61\)](#page-60-0) [Tutorial \(81\)](#page-80-0) [Registration \(101\)](#page-100-0)

**CHAPTER 1** 

# <span id="page-38-0"></span>**Getting to Know Your ZyWALL**

This chapter introduces the main features and applications of the ZyWALL.

# **1.1 Overview**

The ZyWALL can be pre-configured by a network administrator to make it a plug-and-play security device for mobile telecommuters who need a secure connection to the company network through the Internet

By integrating NAT, firewall, Intrusion Detection and Prevention (IDP), anti-virus scanning, certificates and VPN capability, the ZyWALL is a complete security solution that protects your computer. In addition, the embedded web configurator is easy to operate.

You can also deploy the ZyWALL as a transparent firewall in an existing network with minimal configuration.

#### **1.1.1 Secure Network Access for Telecommuters**

The following figure shows a VPN network example. A telecommuter can simply connect the pre-configured ZyWALL and enter the VPN account information to establish a VPN connection through the Internet to headquarters.

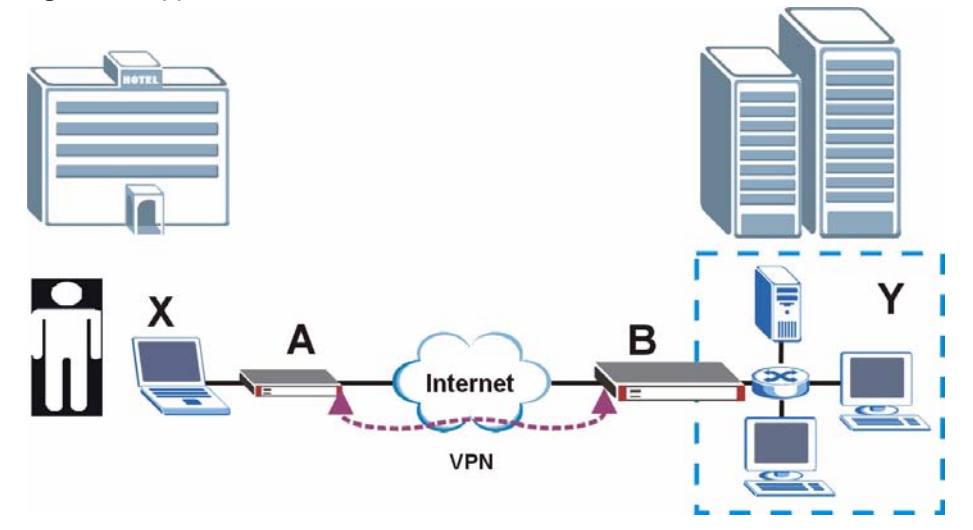

**Figure 1** Application: Telecommuters

# **1.1.2 LAN Network Protection**

In most cases, firewalls are deployed to protect the local network (LAN) from attacks originating from the WAN (such as the Internet). However, security outbreaks are possible on the LAN via other means (such as file sharing with removable storage devices). You can use the ZyWALL to provide network security on the LAN.

In the following example, computers in the Sales and Research departments are protected from each other by the ZyWALLs on the LAN.

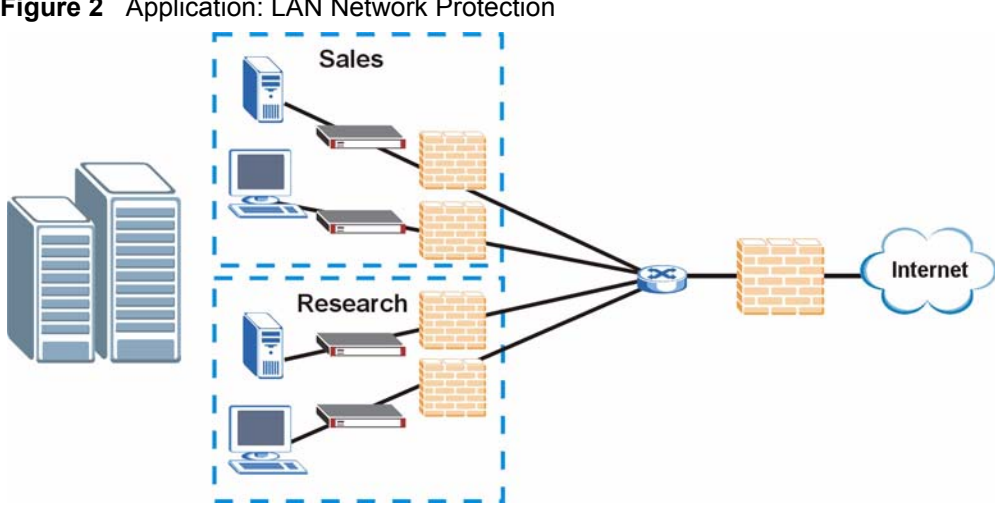

**Figure 2** Application: LAN Network Protection

# **1.2 ZyWALL Hardware Connections**

Refer to the Quick Start Guide for information on hardware connection and basic setup.

# **1.3 LEDs**

The following figure shows the LEDs.

**Figure 3** Front Panel: LEDs

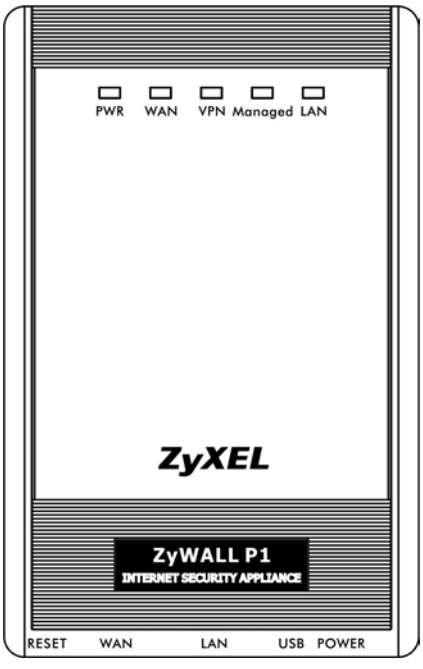

The following table describes the LEDs.

**Table 1** LED Descriptions

| <b>LED</b> | <b>COLOR</b> | <b>STATUS</b>   | <b>DESCRIPTION</b>                                                     |
|------------|--------------|-----------------|------------------------------------------------------------------------|
| <b>PWR</b> |              | Off             | The ZyWALL is turned off.                                              |
|            | Green        | On              | The ZyWALL is turned on.                                               |
|            |              | <b>Blinking</b> | The ZyWALL is starting.                                                |
| <b>WAN</b> |              | Off             | The WAN connection is not ready, or has failed.                        |
|            | Green        | On              | The ZyWALL has a successful 10Mbps WAN connection.                     |
|            |              | <b>Blinking</b> | The 10M WAN is sending or receiving packets.                           |
|            | Amber        | On              | The ZyWALL has a successful 100Mbps WAN connection.                    |
|            |              | <b>Blinking</b> | The 100M WAN is sending or receiving packets.                          |
| <b>VPN</b> |              | Off             | The ZyWALL does not have a VON connection.                             |
|            | Green        | On              | The ZyWALL has a successful VPN connection.                            |
|            |              | <b>Blinking</b> | The ZyWALL is receiving or sending data through the VPN<br>connection. |
| Managed    |              | Off             | The ZyWALL does not have a CNM connection.                             |
|            | Green        | On              | The ZyWALL has a successful CNM connection.                            |
|            |              | <b>Blinking</b> | The ZyWALL is receiving or sending data using CNM.                     |
| LAN        |              | Off             | The LAN is not connected.                                              |
|            | Green        | On              | The ZyWALL has a successful 10Mbps LAN connection.                     |
|            |              | <b>Blinking</b> | The 10M LAN is sending or receiving packets.                           |
|            | Amber        | On              | The ZyWALL has a successful 100Mbps LAN connection.                    |
|            |              | <b>Blinking</b> | The 100M LAN is sending or receiving packets.                          |

# <span id="page-42-0"></span>**Introducing the Web Configurator**

This chapter describes how to access the ZyWALL web configurator and provides an overview of its screens.

# **2.1 Web Configurator Overview**

The web configurator is an HTML-based management interface that allows easy ZyWALL setup and management via Internet browser. Use Internet Explorer 6.0 and later or Netscape Navigator 7.0 and later versions. The recommended screen resolution is 1024 by 768 pixels.

In order to use the web configurator you need to allow:

- Web browser pop-up windows from your device. Web pop-up blocking is enabled by default in Windows XP SP (Service Pack) 2.
- JavaScripts (enabled by default).
- Java permissions (enabled by default).

See [Appendix C on page 435](#page-434-0) if you want to make sure these functions are allowed in Internet Explorer or Netscape Navigator.

# **2.2 Accessing the ZyWALL Web Configurator**

Use the following process to log into the web configurator when the ZyWALL is in router or bridge mode. See [Chapter 24 on page 393](#page-392-0) for how to access the web configurator with zero configuration mode.

- **1** Make sure your ZyWALL hardware is properly connected and prepare your computer/ computer network to connect to the ZyWALL (refer to the Quick Start Guide).
- **2** Launch your web browser.
- **3** Type the ZyWALL's IP address as the URL ("192.168.167.1" is the default). Alternatively, if you have enabled the management FQDN (Fully Qualified Domain Name), you can use the management domain name to access the ZyWALL from the LAN (see [Section 23.3 on page 365](#page-364-0) for details).
- **4** A login screen displays. Type the password ("1234" is the default) and click **Login**. In some versions, the default password appears automatically - if this is the case, click

**Login**. If you forget your password or cannot access the web configurator, you will need to use the ZyWALL's physical **RESET** button. See

**Figure 4** Web Configurator: Login Screen

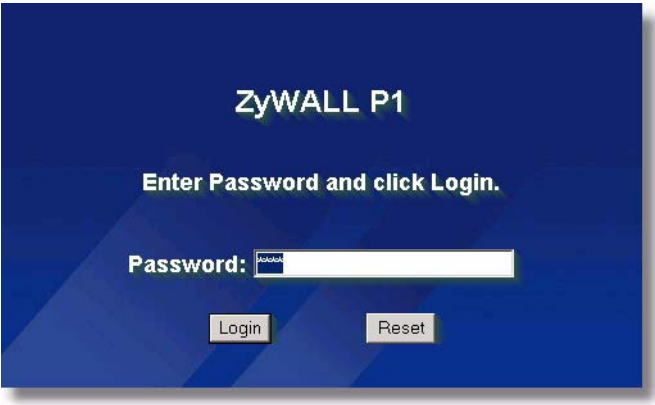

**5** You should see a screen asking you to change your password (highly recommended) as shown next. Type a new password (and retype it to confirm) and click **Apply** or click **Ignore**.

**Figure 5** Change Password Screen

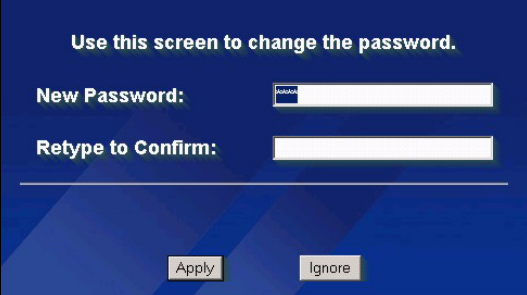

**6** Click **Apply** in the **Replace Certificate** screen to create a certificate using your ZyWALL's MAC address that will be specific to this device.

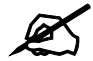

If you do not replace the default certificate here or in the **CERTIFICATES** screen, this screen displays every time you access the web configurator.

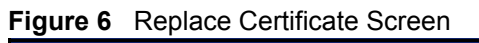

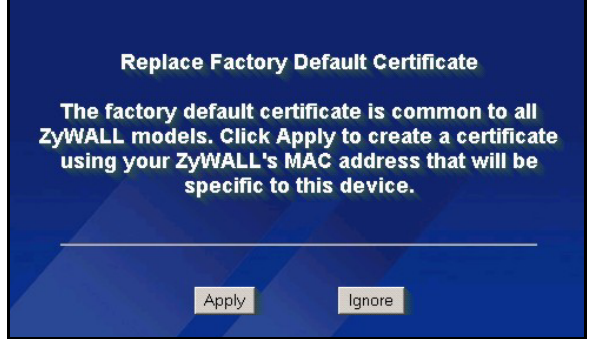

**7** You should now see the **HOME** screen (see [Figure 7 on page 45](#page-44-0)).

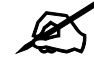

The management session automatically times out when the time period set in the **Administrator Inactivity Timer** field expires (default five minutes). Simply log back into the ZyWALL if this happens to you.

# **2.3 Web Configurator Overview**

The following sections introduce the layout and navigation of the web configurator screens.

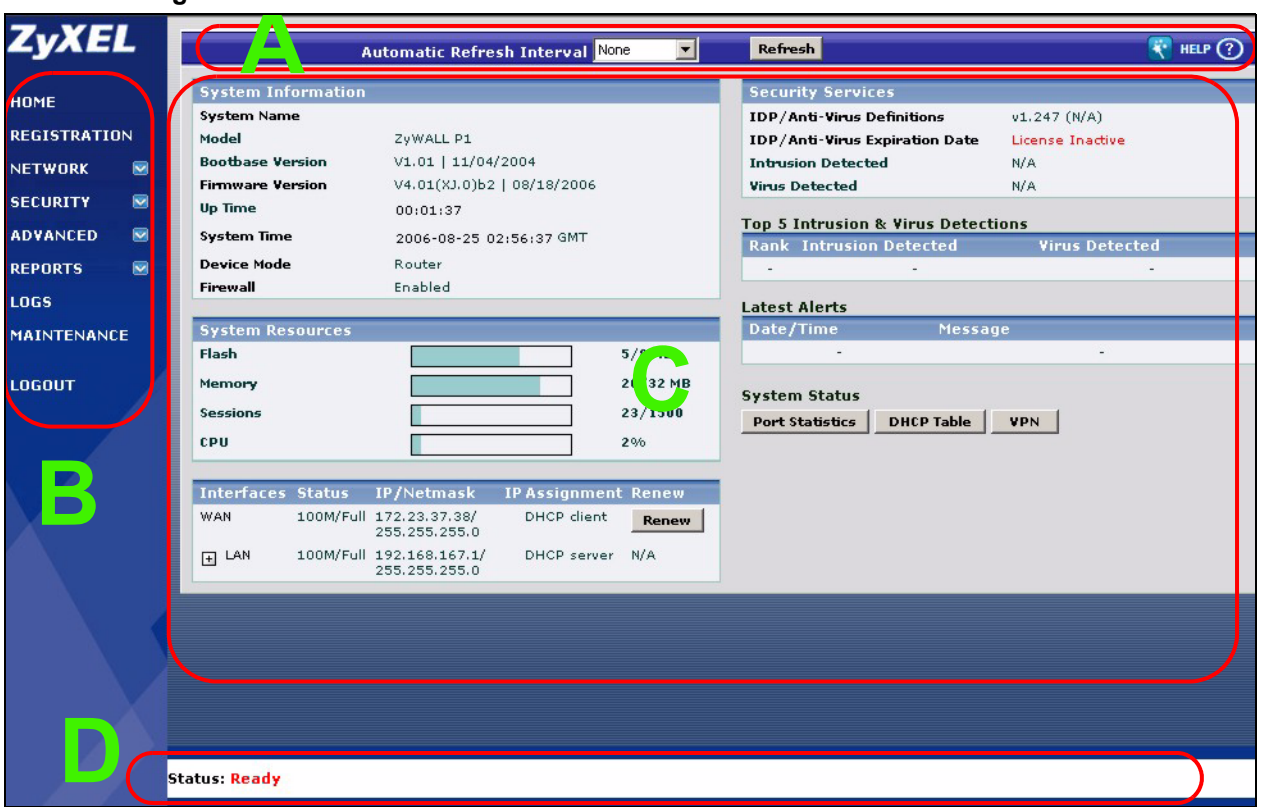

<span id="page-44-0"></span>**Figure 7** HOME Screen

As illustrated above, the web configurator screen is divided into these parts:

- **A** title bar
- **B** navigation panel
- **C** main window
- **D** status bar

#### **2.3.1 Title Bar**

The title bar provides some icons in the upper right corner. The icons provide the following functions.

| <b>ICON</b>   | <b>DESCRIPTION</b>                                                                                                    |
|---------------|----------------------------------------------------------------------------------------------------|
| $\frac{1}{2}$ | <b>Wizards:</b> Click this icon to open one of the web configurator wizards. See Chapter 3<br>on page 61 for more information. |
| HELP 2        | Help: Click this icon to open the help page for the current screen.                                                            |

**Table 2** Title Bar: Web Configurator Icons

#### **2.3.2 Main Window**

The main window shows the screen you select in the navigation panel. It is discussed in more detail in the rest of this document.

Right after you log in, the **HOME** screen displays. The screen varies according to the device mode you select in the **MAINTENANCE > Device Mode** screen.

#### **2.3.3 Navigation Panel**

After you enter the password, use the sub-menus on the navigation panel to configure ZyWALL features.

The following table lists the features available for each device mode.

**Table 3** Device Mode Features Comparison

| <b>FEATURE</b>           | <b>ROUTER MODE</b> | <b>ZERO</b><br><b>CONFIGURATION</b><br><b>MODE</b> | <b>BRIDGE MODE</b> |
|--------------------------|--------------------|----------------------------------------------------|--------------------|
| Internet Access Wizard   | O                  | O                                                  |                    |
| <b>VPN Wizard</b>        | $\Omega$           | O                                                  | O                  |
| <b>DHCP Table</b>        | O                  | O                                                  |                    |
| <b>System Statistics</b> | O                  | O                                                  | $\circ$            |
| Registration             | O                  | O                                                  | O                  |
| LAN                      | O                  | $\circ$                                            |                    |
| <b>LAN IP Alias</b>      | $\Omega$           |                                                    |                    |
| <b>LAN MAC Filter</b>    |                    | O                                                  |                    |
| <b>WAN</b>               | $\Omega$           | $\circ$                                            |                    |
| <b>Bridge</b>            |                    |                                                    | O                  |
| Firewall                 | Ω                  | O                                                  | O                  |

| <b>FEATURE</b>               | <b>ROUTER MODE</b> | <b>ZERO</b><br><b>CONFIGURATION</b><br><b>MODE</b> | <b>BRIDGE MODE</b> |
|------------------------------|--------------------|----------------------------------------------------|--------------------|
| <b>IDP</b>                   | O                  | O                                                  | O                  |
| Anti-Virus                   | O                  | O                                                  | O                  |
| <b>VPN</b>                   | O                  | O                                                  | O                  |
| Certificates                 | O                  | O                                                  | O                  |
| <b>Authentication Server</b> | O                  | O                                                  | O                  |
| <b>NAT</b>                   | O                  | O                                                  |                    |
| NAT Address Mapping          | O                  |                                                    |                    |
| <b>Static Route</b>          | O                  | O                                                  |                    |
| Remote Management            | O                  | O                                                  | O                  |
| <b>UPnP</b>                  | O                  | $\circ$                                            |                    |
| <b>ALG</b>                   | O                  | O                                                  | O                  |
| Logs                         | O                  | O                                                  | O                  |
| Maintenance                  | O                  | $\circ$                                            | O                  |

**Table 3** Device Mode Features Comparison

Table Key: An O in a mode's column shows that the device mode has the specified feature. The information in this table was correct at the time of writing, although it may be subject to change.

The following table describes the sub-menus.

| <b>LINK</b>         | <b>TAB</b>        | <b>FUNCTION</b>                                                                                                    |
|---------------------|-------------------|----------------------------------------------------------------------------------------------------|
| <b>HOME</b>         |                   | This screen shows the ZyWALL's general device and network<br>status information. Use this screen to access the wizards,<br>statistics and DHCP table. |
| <b>REGISTRATION</b> | Registration      | Use this screen to register your ZyWALL and activate the trial<br>service subscriptions.                                                              |
|                     | Service           | Use this to manage and update the service status and license<br>information.                                                                          |
| <b>NETWORK</b>      |                   |                                                                                                    |
| LAN                 | LAN               | Use this screen to configure LAN DHCP and TCP/IP settings.                                                                                            |
|                     | Static DHCP       | Use this screen to assign fixed IP addresses on the LAN.                                                                                              |
|                     | <b>IP Alias</b>   | Use this screen to partition your LAN interface into subnets.                                                                                         |
|                     | <b>MAC Filter</b> | Use this screen to specify the MAC addresses of computers that<br>can access the ZyWALL.                                                              |
| <b>BRIDGE</b>       | Bridge            | Use this screen to change the bridge settings on the ZyWALL.                                                                                          |
| <b>WAN</b>          | Route             | This screen allows you to configure route priority.                                                                                                   |
|                     | <b>WAN</b>        | Use this screen to configure the WAN port for internet access.                                                                                        |
|                     | <b>DDNS</b>       | Use this screen to set up dynamic DNS.                                                                                                    |
| <b>SECURITY</b>     |                   |                                                                                                    |

**Table 4** Screens Summary

| <b>LINK</b>         | <b>TAB</b>                     | <b>FUNCTION</b>                                                                                                    |
|---------------------|--------------------------------|----------------------------------------------------------------------------------------------------|
| <b>FIREWALL</b>     | Default Rule                   | Use this screen to activate/deactivate the firewall and the direction<br>of network traffic to which to apply the rule                                                                                  |
|                     | <b>Rule Summary</b>            | This screen shows a summary of the firewall rules, and allows you<br>to edit/add a firewall rule.                                                                                                    |
|                     | Anti-Probing                   | Use this screen to change your anti-probing settings.                                                                                                    |
|                     | Threshold                      | Use this screen to configure the threshold for DoS attacks.                                                                                                    |
|                     | Service                        | Use this screen to configure custom services.                                                                                                    |
| <b>IDP</b>          | General                        | Use this screen to enable IDP on the ZyWALL and choose what<br>interface(s) you want to protect from intrusions.                                                                                        |
|                     | Signature                      | Use these screens to view signatures by attack type or search for<br>signatures by signature name, ID, severity, target operating<br>system, action etc. You can also configure signature actions here. |
|                     | Update                         | Use this screen to download new signature downloads. It is<br>important to do this as new intrusions evolve.                                                                                            |
|                     | Backup &<br>Restore            | Use this screen to back up, restore or revert to the default<br>signatures' actions.                                                                                                    |
| <b>ANTI-VIRUS</b>   | General                        | Use this screen to activate AV scanning on the interface(s) and<br>specify actions when a virus is detected.                                                                                            |
|                     | Signature                      | Use these screens to search for signatures by signature name or<br>attributes and configure how the ZyWALL uses them.                                                                                   |
|                     | Update                         | Use this screen to view the version number of the current<br>signatures and configure the signature update schedule.                                                                                    |
|                     | Backup &<br>Restore            | Use this screen to back up, restore or revert to the default<br>signatures' actions.                                                                                                    |
| <b>VPN</b>          | <b>VPN Rules</b><br>(IKE)      | Use this screen to configure VPN connections using IKE key<br>management and view the rule summary.                                                                                                    |
|                     | <b>SA Monitor</b>              | Use this screen to display and manage active VPN connections.                                                                                                    |
|                     | <b>Global Setting</b>          | Use this screen to configure the IPSec timer settings.                                                                                                    |
| <b>CERTIFICATES</b> | My Certificates                | Use this screen to view a summary list of certificates and manage<br>certificates and certification requests.                                                                                           |
|                     | <b>Trusted CAs</b>             | Use this screen to view and manage the list of the trusted CAs.                                                                                                    |
|                     | Trusted<br><b>Remote Hosts</b> | Use this screen to view and manage the certificates belonging to<br>the trusted remote hosts.                                                                                                    |
|                     | Directory<br><b>Servers</b>    | Use this screen to view and manage the list of the directory<br>servers.                                                                                                    |
| <b>AUTH SERVER</b>  | Local User<br>Database         | Use this screen to configure the local user account(s) on the<br>ZyWALL to authenticate VPN users.                                                                                                    |
|                     | <b>RADIUS</b>                  | Configure this screen to use an external server to authenticate<br>VPN users.                                                                                                    |
| <b>ADVANCED</b>     |                                |                                                                                                    |

Table 4 Screens Summary (continued)

| $\frac{1}{2}$ concerns communique (communique $\frac{1}{2}$<br><b>LINK</b> | <b>TAB</b>             | <b>FUNCTION</b>                                                                                                    |  |  |
|----------------------------------------------------------------------------|------------------------|----------------------------------------------------------------------------------------------------|--|--|
| <b>NAT</b>                                                                 | <b>NAT Overview</b>    | Use this screen to enable NAT.                                                                                                    |  |  |
|                                                                            | Address<br>Mapping     | Use this screen to configure network address translation mapping<br>rules.                                                                  |  |  |
|                                                                            | Port<br>Forwarding     | Use this screen to configure servers behind the ZyWALL.                                                                                     |  |  |
|                                                                            | Port<br>Triggering     | Use this screen to change your ZyWALL's port triggering settings.                                                                           |  |  |
| <b>STATIC ROUTE</b>                                                        | <b>IP Static Route</b> | Use this screen to configure IP static routes.                                                                                              |  |  |
| <b>REMOTE MGMT</b>                                                         | <b>WWW</b>             | Use this screen to configure through which interfaces and from<br>which IP address(es) users can use HTTPS or HTTP to manage<br>the ZyWALL. |  |  |
|                                                                            | <b>SSH</b>             | Use this screen to configure through which interfaces and from<br>which IP address(es) users can use Secure Shell to manage the<br>ZyWALL.  |  |  |
|                                                                            | <b>TELNET</b>          | Use this screen to configure through which interfaces and from<br>which IP address(es) users can use Telnet to manage the<br>ZyWALL.        |  |  |
|                                                                            | <b>FTP</b>             | Use this screen to configure through which interfaces and from<br>which IP address(es) users can use FTP to access the ZyWALL.              |  |  |
|                                                                            | <b>SNMP</b>            | Use this screen to configure your ZyWALL's settings for Simple<br>Network Management Protocol management.                                   |  |  |
|                                                                            | <b>DNS</b>             | Use this screen to configure through which interfaces and from<br>which IP address(es) users can send DNS queries to the<br>ZyWALL.         |  |  |
|                                                                            | <b>CNM</b>             | Use this screen to configure and allow your ZyWALL to be<br>managed by the Vantage CNM server.                                              |  |  |
| UPnP                                                                       | UPnP                   | Use this screen to enable UPnP on the ZyWALL.                                                                                               |  |  |
|                                                                            | Ports                  | Use this screen to view the NAT port mapping rules that UPnP<br>creates on the ZyWALL.                                                      |  |  |
| ALG                                                                        | ALG                    | Use this screen to allow certain applications to pass through the<br>ZyWALL.                                                                |  |  |
| <b>REPORTS</b>                                                             |                        |                                                                                                    |  |  |
| <b>SYSTEM</b><br><b>REPORTS</b>                                            | Reports                | Use this screen to have the ZyWALL record and display network<br>usage reports.                                                             |  |  |
| <b>THREAT</b><br><b>REPORTS</b>                                            | <b>IDP</b>             | Use this screen to collect and display statistics on the intrusions<br>that the ZyWALL has detected.                                        |  |  |
|                                                                            | Anti-Virus             | Use this screen to collect and display statistics on the viruses that<br>the ZyWALL has detected.                                           |  |  |
| LOGS                                                                       | View Log               | Use this screen to view the logs for the categories that you<br>selected.                                                                   |  |  |
|                                                                            | Log Settings           | Use this screen to change your ZyWALL's log settings.                                                                                       |  |  |

**Table 4** Screens Summary (continued)

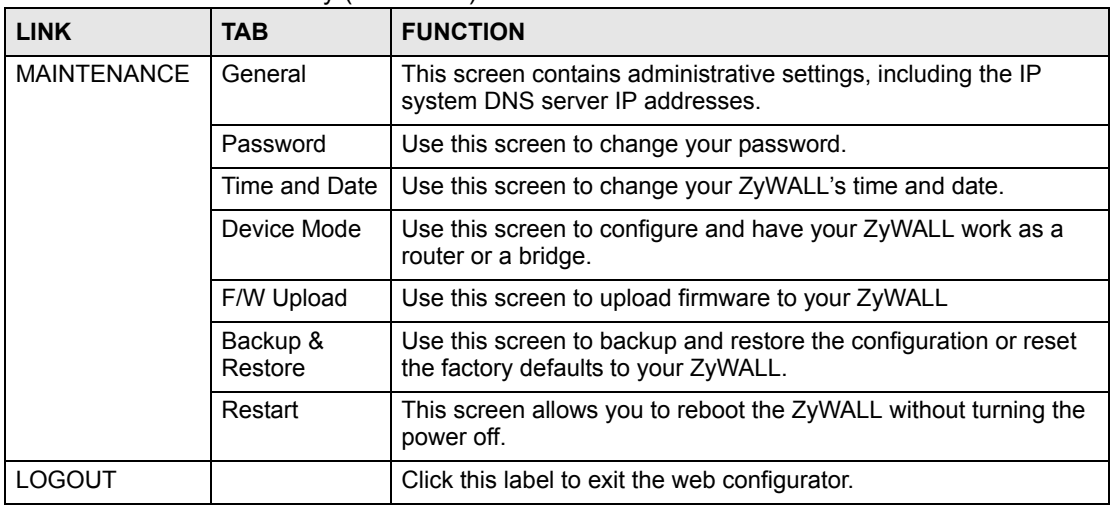

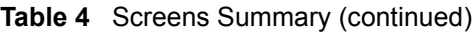

#### **2.3.4 HOME Screen: Router Mode**

The following screen displays when the ZyWALL is set to router mode. This screen displays general status information about the ZyWALL. The ZyWALL is set to router mode by default.

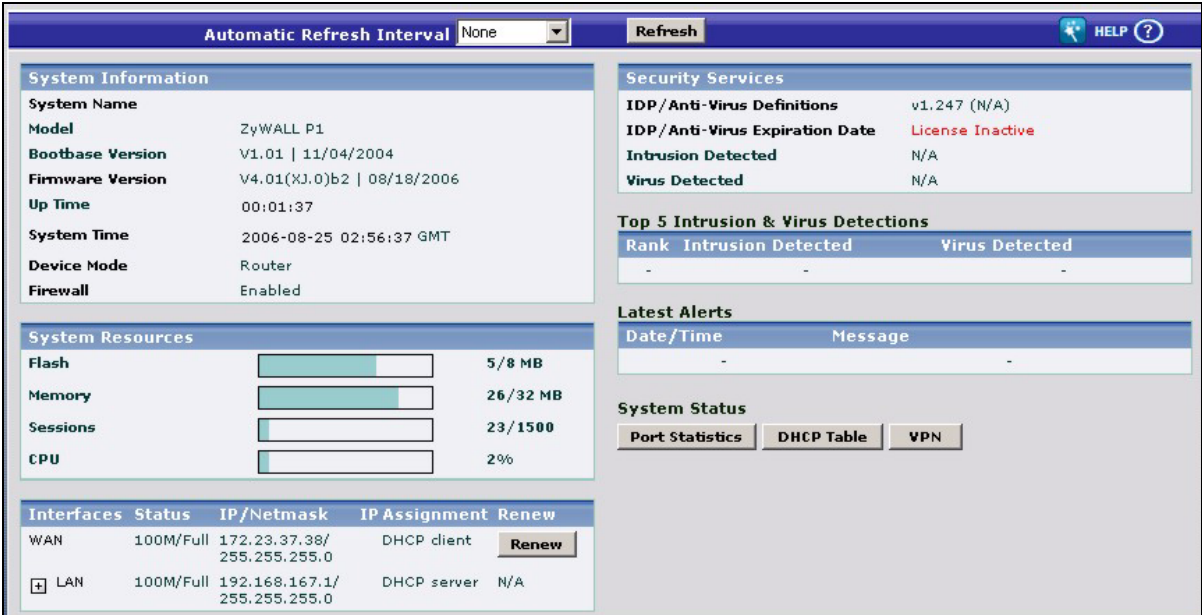

**Figure 8** Web Configurator HOME Screen in Router Mode

The following table describes the labels in this screen.

**Table 5** Web Configurator HOME Screen in Router Mode

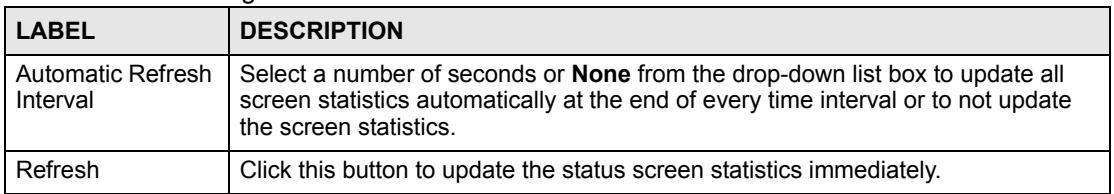

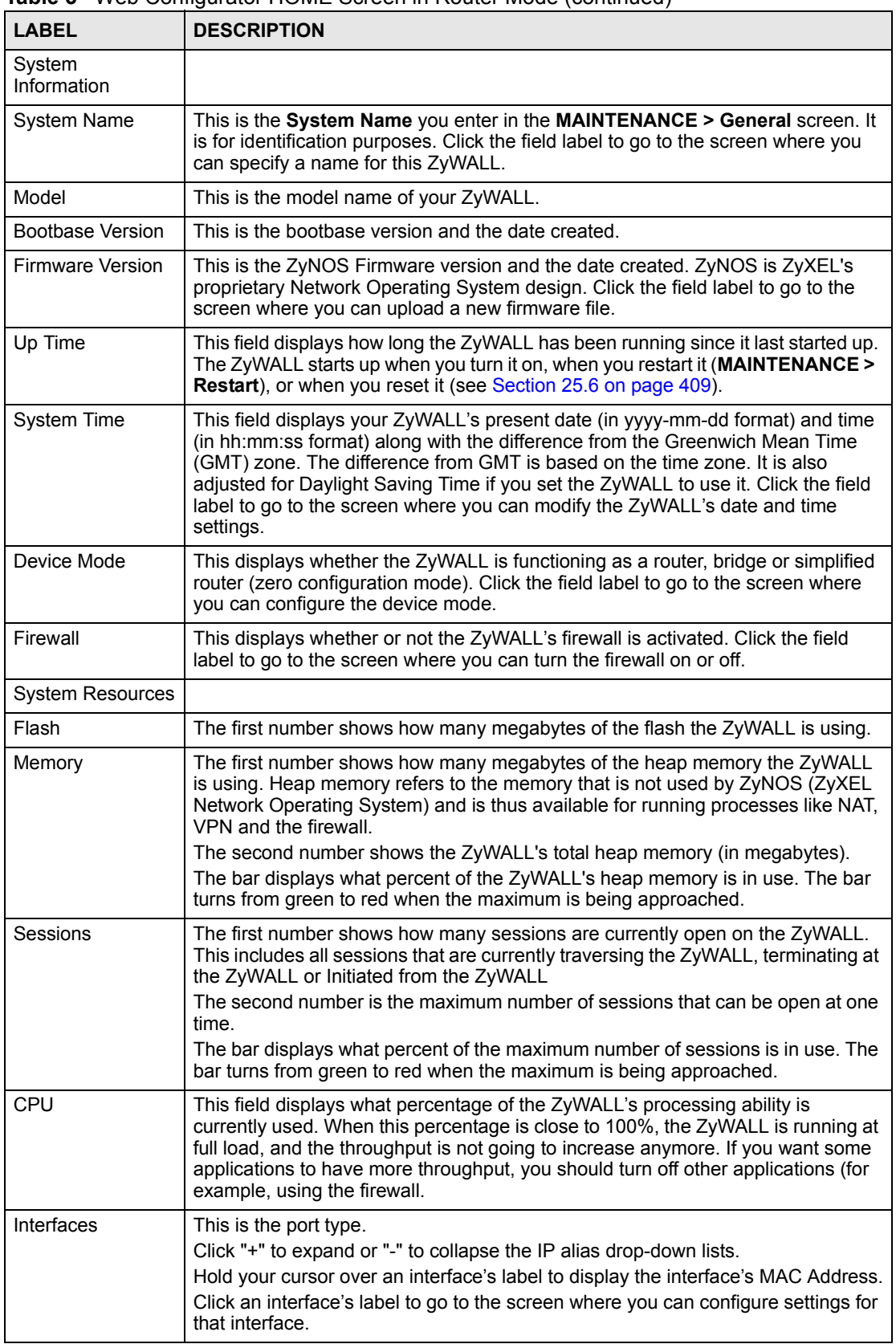

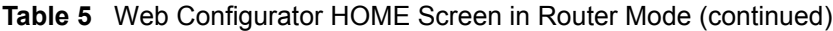

| <b>LABEL</b>                                    | <b>DESCRIPTION</b>                                                                                                    |
|-------------------------------------------------|----------------------------------------------------------------------------------------------------|
| <b>Status</b>                                   | For the LAN port, this displays the port speed and duplex setting. Ethernet port<br>connections can be in half-duplex or full-duplex mode. Full-duplex refers to a<br>device's ability to send and receive simultaneously, while half-duplex indicates<br>that traffic can flow in only one direction at a time. The Ethernet port must use the<br>same speed or duplex mode setting as the peer Ethernet port in order to connect.<br>For the WAN port the port speed and duplex setting display if you're using<br>Ethernet encapsulation and Down (line is down or not connected), Idle (line (ppp)<br>idle), Dial (starting to trigger a call) or Drop (dropping a call) if you're using |
| <b>IP/Netmask</b>                               | PPPoE encapsulation.<br>This shows the port's IP address and subnet mask.                                                                                                    |
| <b>IP Assignment</b>                            | For the WAN, if the ZyWALL gets its IP address automatically from an ISP, this<br>displays DHCP client when you're using Ethernet encapsulation and IPCP Client<br>when you're using PPPoE or PPTP encapsulation. Static displays if the WAN<br>port is using a manually entered static (fixed) IP address.<br>For the LAN, DHCP server displays when the ZyWALL is set to automatically<br>give IP address information to the computers connected to the LAN. DHCP relay                                                                                                    |
|                                                 | displays when the ZyWALL is set to forward IP address assignment requests to<br>another DHCP server. Static displays if the LAN port is using a manually entered<br>static (fixed) IP address. In this case, you must have another DHCP server on<br>your LAN, or else the computers must be manually configured.                                                                                                    |
| Renew                                           | If you are using Ethernet encapsulation and the WAN port is configured to get the<br>IP address automatically from the ISP, click Renew to release the WAN port's<br>dynamically assigned IP address and get the IP address afresh.<br>Click Dial to dial up the PPTP, PPPoE or dial backup connection.<br>Click Drop to disconnect the PPTP, PPPoE or dial backup connection.                                                                                                    |
| <b>Security Services</b>                        |                                                                                                    |
| <b>IDP/Anti-Virus</b><br>Definitions            | This is the version number of the signatures set that the ZyWALL is using and the<br>date and time that the set was released. Click the field label to go to the screen<br>where you can update the signatures. N/A displays when the service subscription<br>has expired.                                                                                                    |
| <b>IDP/Anti-Virus</b><br><b>Expiration Date</b> | This is the date the IDP/anti-virus service subscription expires. Click the field label<br>to go to the screen where you can update your service subscription.                                                                                                    |
| Intrusion Detected                              | This displays how many intrusions the ZyWALL has detected since it last started<br>up. N/A displays when the service subscription has expired.                                                                                                    |
| <b>Virus Detected</b>                           | This displays how many virus-infected files the ZyWALL has detected since it last<br>started up. It also displays the percentage of virus-infected files out of the total<br>number of files that the ZyWALL has scanned (since it last started up). N/A<br>displays when the service subscription has expired.                                                                                                    |
| Top 5 Intrusion &<br><b>Virus Detections</b>    | The following is a list of the five intrusions or viruses that the ZyWALL has most<br>frequently detected since it last started up.                                                                                                    |
| Rank                                            | This is the ranking number of an intrusion or virus. This is an intrusion's or virus's<br>place in the list of most common intrusions or viruses.                                                                                                    |
| <b>Intrusion Detected</b>                       | This is the name of a signature for which the ZyWALL has detected matching<br>packets. The number in brackets indicates how many times the signature has<br>been matched.<br>Click the hyperlink for more detailed information on the intrusion.                                                                                                    |
| <b>Virus Detected</b>                           | This is the name of the virus that the ZyWALL has detected.                                                                                                    |
| Latest Alerts                                   | This table displays the five most recent alerts recorded by the ZyWALL. You can<br>see more information in the View Log screen, such as the source and<br>destination IP addresses and port numbers of the incoming packets.                                                                                                    |
| Date/Time                                       | This is the date and time the alert was recorded.                                                                                                    |

**Table 5** Web Configurator HOME Screen in Router Mode (continued)

| <b>LABEL</b>           | <b>DESCRIPTION</b>                                                                                                    |
|------------------------|----------------------------------------------------------------------------------------------------|
| Message                | This is the reason for the alert.                                                                                                    |
| <b>System Status</b>   |                                                                                                    |
| <b>Port Statistics</b> | Click Port Statistics to see router performance statistics such as the number of<br>packets sent and number of packets received for each port. |
| DHCP Table             | Click DHCP Table to show current DHCP client information.                                                                                      |
| <b>VPN</b>             | Click VPN to display the active VPN connections.                                                                                               |

**Table 5** Web Configurator HOME Screen in Router Mode (continued)

### **2.3.5 HOME Screen: Bridge Mode**

The following screen displays when the ZyWALL is set to bridge mode. In bridge mode, the ZyWALL functions as a transparent firewall (also known as a bridge firewall). The ZyWALL bridges traffic traveling between the ZyWALL's interfaces and still filters and inspects packets. You do not need to change the configuration of your existing network.

In bridge mode, the ZyWALL cannot get an IP address from a DHCP server. The LAN and WAN interfaces have the same (static) IP address and subnet mask. You can configure the ZyWALL's IP address in order to access the ZyWALL for management. If you connect your computer directly to the ZyWALL, you also need to assign your computer a static IP address in the same subnet as the ZyWALL's IP address in order to access the ZyWALL.

You can use the firewall and VPN in bridge mode.

|                                     |                    | <b>Automatic Refresh Interval None</b> |          | Refresh                                       |                | HELP $(?)$                                     |
|-------------------------------------|--------------------|----------------------------------------|----------|-----------------------------------------------|----------------|------------------------------------------------|
| <b>System Information</b>           |                    |                                        |          | <b>Security Services</b>                      |                |                                                |
| <b>System Name</b>                  |                    |                                        |          | <b>IDP/Anti-Virus Definitions</b>             |                | v1.247 (N/A)                                   |
| Model                               | ZyWALL P1          |                                        |          | <b>IDP/Anti-Virus Expiration Date</b>         |                | License Inactive                               |
| <b>Bootbase Version</b>             | V1.01   11/04/2004 |                                        |          | <b>Intrusion Detected</b>                     |                | N/A                                            |
| <b>Firmware Version</b>             |                    | V4.01(XJ.0)b2   08/18/2006             |          | <b>Virus Detected</b>                         |                | N/A                                            |
| <b>Up Time</b>                      | 00:07:17           |                                        |          |                                               |                |                                                |
| <b>System Time</b>                  |                    | 2000-01-01 00:07:02 GMT                |          | <b>Top 5 Intrusion &amp; Virus Detections</b> |                |                                                |
| <b>Device Mode</b>                  | Bridge             |                                        |          | <b>Rank Intrusion Detected</b>                |                | <b>Virus Detected</b>                          |
| <b>Firewall</b>                     | Enabled            |                                        |          |                                               |                |                                                |
|                                     |                    |                                        |          | <b>Latest Alerts</b>                          |                |                                                |
| <b>System Resources</b>             |                    |                                        |          | Date/Time                                     | <b>Message</b> |                                                |
| Flash                               |                    |                                        | $5/8$ MB | 2000-01-01 00:02:00                           |                | Failed to sync with NTP server: 2.pool.ntp.org |
| Memory                              |                    |                                        | 26/32 MB | 2000-01-01 00:02:00                           |                | Failed to sync with NTP server: 1.pool.ntp.org |
|                                     |                    |                                        |          | 2000-01-01 00:02:00                           |                | Failed to sync with NTP server: 0.pool.ntp.org |
| <b>Sessions</b>                     |                    |                                        | 31/1500  | 2000-01-01 00:02:00                           |                | Failed to sync with NTP server: 0.pool.ntp.org |
| CPU                                 |                    |                                        | 1%       | 2000-01-01 00:01:00                           |                | Failed to sync with NTP server: 2.pool.ntp.org |
| <b>Network Status</b>               |                    |                                        | more     | <b>System Status</b>                          |                |                                                |
| IP/Netmask Address                  |                    | 192.168.167.1/255.255.255.0            |          | <b>Port Statistics</b><br><b>VPN</b>          |                |                                                |
| <b>Gateway IP Address</b>           |                    | 192.168.167.2                          |          |                                               |                |                                                |
| <b>Rapid Spanning Tree Protocol</b> | Disabled           |                                        |          |                                               |                |                                                |
| <b>Bridge Priority</b>              | 32768              |                                        |          |                                               |                |                                                |
| <b>Bridge Hello Time</b>            | $\overline{2}$     | second(s)                              |          |                                               |                |                                                |
| <b>Bridge Max Age</b>               | 20                 | second(s)                              |          |                                               |                |                                                |
| <b>Forward Delay</b>                | 15                 | second(s)                              |          |                                               |                |                                                |

**Figure 9** Web Configurator HOME Screen in Bridge Mode

**Table 6** Web Configurator HOME Screen in Bridge Mode

| <b>LABEL</b>                  | <b>DESCRIPTION</b>                                                                                                    |
|-------------------------------|----------------------------------------------------------------------------------------------------|
| Automatic<br>Refresh Interval | Select a number of seconds or <b>None</b> from the drop-down list box to update all<br>screen statistics automatically at the end of every time interval or to not update the<br>screen statistics.                                                                                                    |
| Refresh                       | Click this button to update the screen's statistics immediately.                                                                                                    |
| System<br>Information         |                                                                                                    |
| <b>System Name</b>            | This is the System Name you enter in the MAINTENANCE > General screen. It is<br>for identification purposes. Click the field label to go to the screen where you can<br>specify a name for this ZyWALL.                                                                                                    |
| Model                         | This is the model name of your ZyWALL.                                                                                                    |
| <b>Bootbase</b><br>Version    | This is the bootbase version and the date created.                                                                                                    |
| Firmware<br>Version           | This is the ZyNOS Firmware version and the date created. ZyNOS is ZyXEL's<br>proprietary Network Operating System design. Click the field label to go to the<br>screen where you can upload a new firmware file.                                                                                                    |
| Up Time                       | This field displays how long the ZyWALL has been running since it last started up.<br>The ZyWALL starts up when you turn it on, when you restart it (MAINTENANCE ><br>Restart), or when you reset it (see Section 25.6 on page 409).                                                                                                    |
| System Time                   | This field displays your ZyWALL's present date (in yyyy-mm-dd format) and time<br>(in hh:mm:ss format) along with the difference from the Greenwich Mean Time<br>(GMT) zone. The difference from GMT is based on the time zone. It is also<br>adjusted for Daylight Saving Time if you set the ZyWALL to use it. Click the field<br>label to go to the screen where you can modify the ZyWALL's date and time<br>settings. |
| Device Mode                   | This displays whether the ZyWALL is functioning as a router, bridge or simplified<br>router (zero configuration mode). Click the field label to go to the screen where you<br>can configure the device mode.                                                                                                    |
| Firewall                      | This displays whether or not the ZyWALL's firewall is activated. Click the field label<br>to go to the screen where you can turn the firewall on or off.                                                                                                    |
| System<br>Resources           |                                                                                                    |
| Flash                         | The first number shows how many megabytes of the flash the ZyWALL is using.                                                                                                    |
| Memory                        | The first number shows how many megabytes of the heap memory the ZyWALL is<br>using. Heap memory refers to the memory that is not used by ZyNOS (ZyXEL<br>Network Operating System) and is thus available for running processes like NAT,<br>VPN and the firewall.<br>The second number shows the ZyWALL's total heap memory (in megabytes).                                                                               |
|                               | The bar displays what percent of the ZyWALL's heap memory is in use. The bar<br>turns from green to red when the maximum is being approached.                                                                                                    |
| Sessions                      | The first number shows how many sessions are currently open on the ZyWALL.<br>This includes all sessions that are currently traversing the ZyWALL, terminating at<br>the ZyWALL or initiated from the ZyWALL<br>The second number is the maximum number of sessions that can be open at one                                                                                                    |
|                               | time.<br>The bar displays what percent of the maximum number of sessions is in use. The<br>bar turns from green to red when the maximum is being approached.                                                                                                    |

| <b>LABEL</b>                             | <b>DESCRIPTION</b>                                                                                                    |
|------------------------------------------|----------------------------------------------------------------------------------------------------|
| CPU                                      | This field displays what percentage of the ZyWALL's processing ability is currently<br>used. When this percentage is close to 100%, the ZyWALL is running at full load,<br>and the throughput is not going to increase anymore. If you want some applications<br>to have more throughput, you should turn off other applications (for example, using<br>the firewall. |
| <b>Network Status</b>                    |                                                                                                    |
| <b>IP/Netmask</b><br>Address             | This is the IP address and subnet mask of your ZyWALL in dotted decimal<br>notation.                                                                                                    |
| Gateway IP<br>Address                    | This is the gateway IP address.                                                                                                    |
| Rapid Spanning<br><b>Tree Protocol</b>   | This shows whether RSTP (Rapid Spanning Tree Protocol) is active or not. The<br>following labels or values relative to RSTP do not apply when RSTP is disabled.                                                                                                    |
| <b>Bridge Priority</b>                   | This is the bridge priority of the ZyWALL. The bridge (or switch) with the lowest<br>bridge priority value in the network is the root bridge (the base of the spanning<br>tree).                                                                                                    |
| <b>Bridge Hello</b><br>Time              | This is the interval of BPDUs (Bridge Protocol Data Units) from the root bridge.                                                                                                    |
| Bridge Max Age                           | This is the predefined interval that a bridge waits to get a Hello message (BPDU)<br>from the root bridge.                                                                                                    |
| Forward Delay                            | This is the forward delay interval.                                                                                                    |
| <b>Security Services</b>                 |                                                                                                    |
| <b>IDP/Anti-Virus</b><br>Definitions     | This is the version number of the signatures set that the ZyWALL is using and the<br>date and time that the set was released. Click the field label to go to the screen<br>where you can update the signatures. N/A displays when the service subscription<br>has expired.                                                                                            |
| IDP/Anti-Virus<br><b>Expiration Date</b> | This is the date the IDP/anti-virus service subscription expires. Click the field label<br>to go to the screen where you can update your service subscription.                                                                                                    |
| Intrusion<br>Detected                    | This displays how many intrusions the ZyWALL has detected since it last started<br>up. N/A displays when the service subscription has expired.                                                                                                    |
| <b>Virus Detected</b>                    | This displays how many virus-infected files the ZyWALL has detected since it last<br>started up. It also displays the percentage of virus-infected files out of the total<br>number of files that the ZyWALL has scanned (since it last started up). N/A<br>displays when the service subscription has expired.                                                       |
| Top 5 Intrusion &<br>Virus Detections    | The following is a list of the five intrusions or viruses that the ZyWALL has most<br>frequently detected since it last started up.                                                                                                    |
| Rank                                     | This is the ranking number of an intrusion or virus. This is an intrusion's or virus's<br>place in the list of most common intrusions or viruses.                                                                                                    |
| Intrusion<br>Detected                    | This is the name of a signature for which the ZyWALL has detected matching<br>packets. The number in brackets indicates how many times the signature has been<br>matched.<br>Click the hyperlink for more detailed information on the intrusion.                                                                                                    |
| <b>Virus Detected</b>                    | This is the name of the virus that the ZyWALL has detected.                                                                                                    |
| Latest Alerts                            | This table displays the five most recent alerts recorded by the ZyWALL. You can<br>see more information in the View Log screen, such as the source and destination<br>IP addresses and port numbers of the incoming packets.                                                                                                    |
| Date/Time                                | This is the date and time the alert was recorded.                                                                                                    |
| Message                                  | This is the reason for the alert.                                                                                                    |
| <b>System Status</b>                     |                                                                                                    |

**Table 6** Web Configurator HOME Screen in Bridge Mode (continued)

| <b>LABEL</b>           | <b>DESCRIPTION</b>                                                                                                    |
|------------------------|----------------------------------------------------------------------------------------------------|
| <b>Port Statistics</b> | Click <b>Port Statistics</b> to see router performance statistics such as the number of<br>packets sent and number of packets received for each port. |
| <b>VPN</b>             | Click VPN to display the active VPN connections.                                                                                                    |

**Table 6** Web Configurator HOME Screen in Bridge Mode (continued)

#### **2.3.6 Network Status: More**

In the **Home** screen, click **more** in the **Network Status** section of the screen to display the following screen of additional RSTP information.

**Figure 10** HOME > more

| <b>Bridge</b><br>Port | Port<br><b>Status</b> | <b>RSTP</b> | <b>RSTP</b> | <b>Status Active Priority</b> | RSTP RSTP Path Cost |
|-----------------------|-----------------------|-------------|-------------|-------------------------------|---------------------|
| WAN                   | Down                  | N/A         | No.         | 128                           | 250                 |
| LAN                   | 100M/Full N/A         |             | No          | 128                           | 250                 |

The following table describes the labels in this screen.

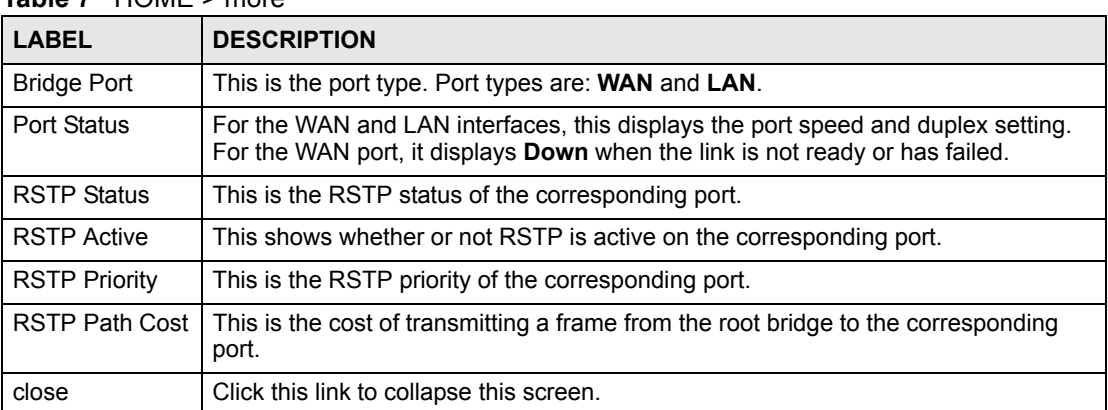

#### **Table 7** HOME > more

### **2.3.7 Port Statistics**

Click **Port Statistics** in the **HOME** screen. Read-only information here includes port status and packet specific statistics. The **Poll Interval(s)** field is configurable.

| Port                                            | <b>Status</b>            | <b>TxPkts</b> | <b>RxPkts</b> | <b>Collisions</b> | TxB/s       | RxB/s | <b>Up Time</b> |
|-------------------------------------------------|--------------------------|---------------|---------------|-------------------|-------------|-------|----------------|
| WAN                                             | 100M/Full                | 4221          | 3843          | $\overline{0}$    | $\mathbf 0$ | 64    | 0:10:16        |
| LAN                                             | 100M/Full                | 3089          | 4495          | $\overline{0}$    | 3461        | 857   | 0:10:16        |
|                                                 | System Up Time : 0:10:21 |               |               |                   |             |       |                |
| Refresh<br>Automatic Refresh Interval 5 seconds |                          |               |               |                   |             |       |                |

**Figure 11** HOME > Show Statistics

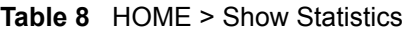

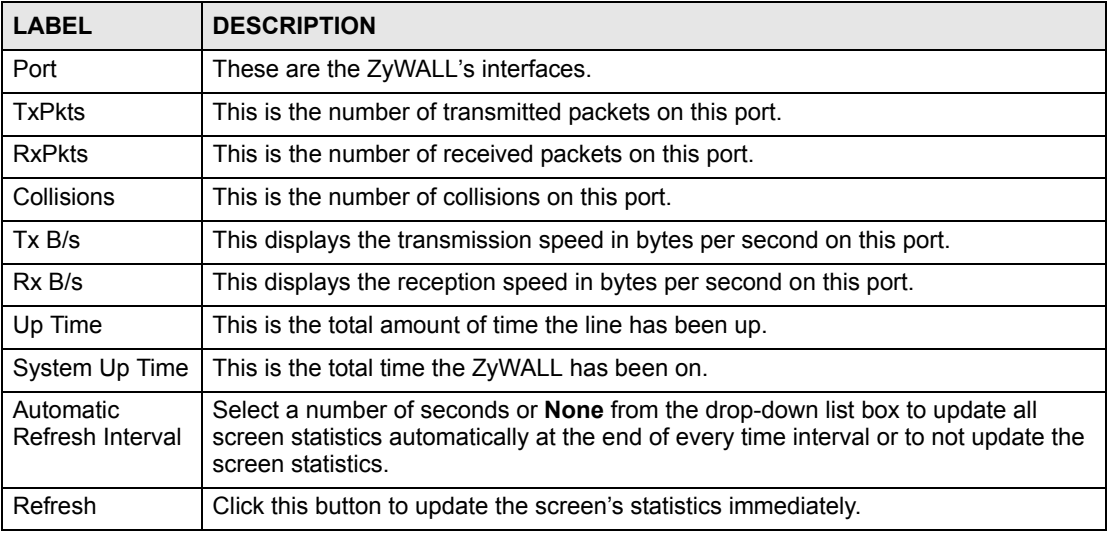

#### **2.3.8 DHCP Table Screen**

DHCP (Dynamic Host Configuration Protocol, RFC 2131 and RFC 2132) allows individual clients to obtain TCP/IP configuration at start-up from a server. You can configure the ZyWALL as a DHCP server or disable it. When configured as a server, the ZyWALL provides the TCP/IP configuration for the clients. If DHCP service is disabled, you must have another DHCP server on your LAN, or else the computer must be manually configured.

Click **Show DHCP Table** in the **HOME** screen when the ZyWALL is set to router mode. Read-only information here relates to your DHCP status. The DHCP table shows current DHCP client information (including **IP Address**, **Host Name** and **MAC Address**) of all network clients using the ZyWALL's DHCP server.

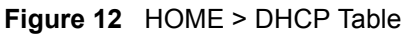

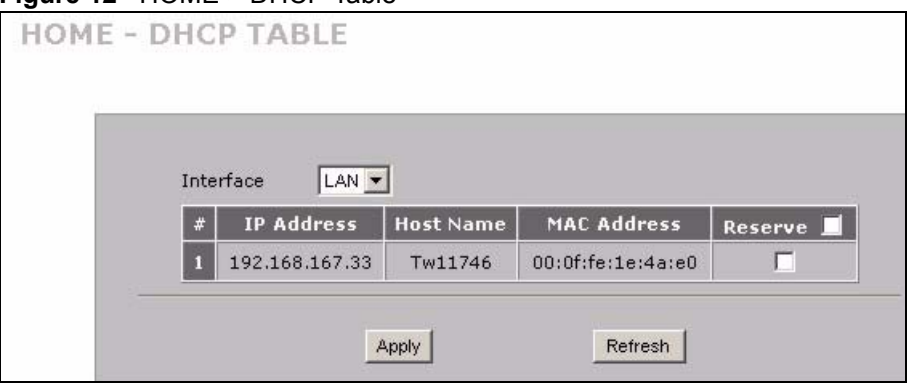

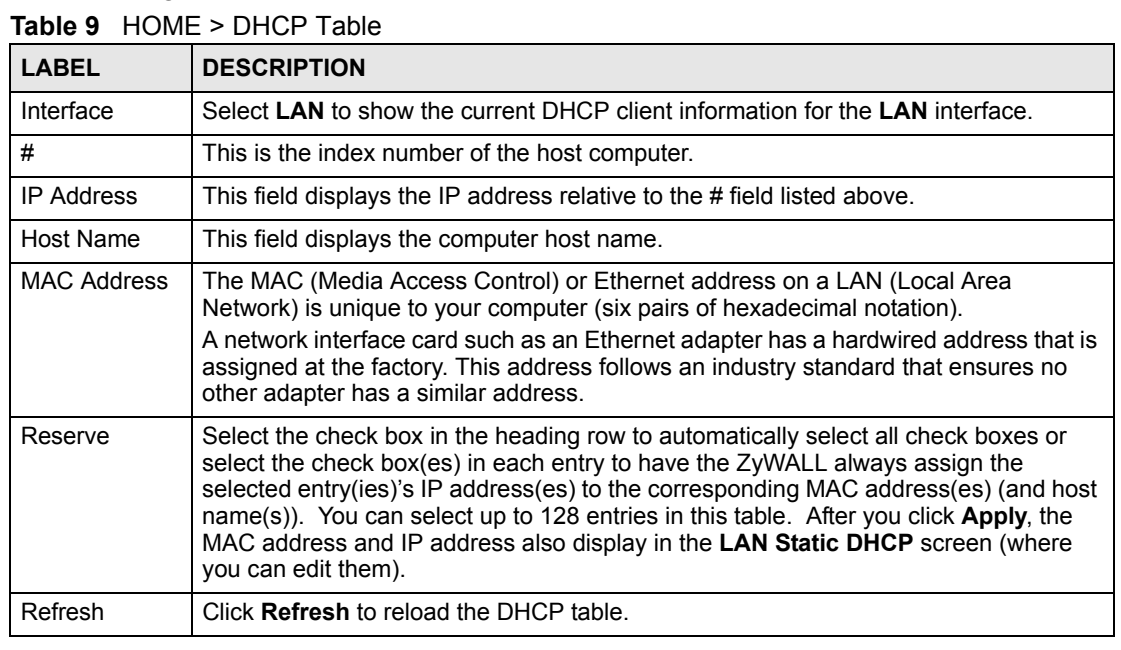

#### **2.3.9 VPN Status**

Click **VPN** in the **HOME** screen when the ZyWALL is set to router mode. This screen displays read-only information about the active VPN connections. The **Poll Interval(s)** field is configurable. A Security Association (SA) is the group of security settings related to a specific VPN tunnel.

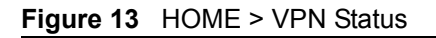

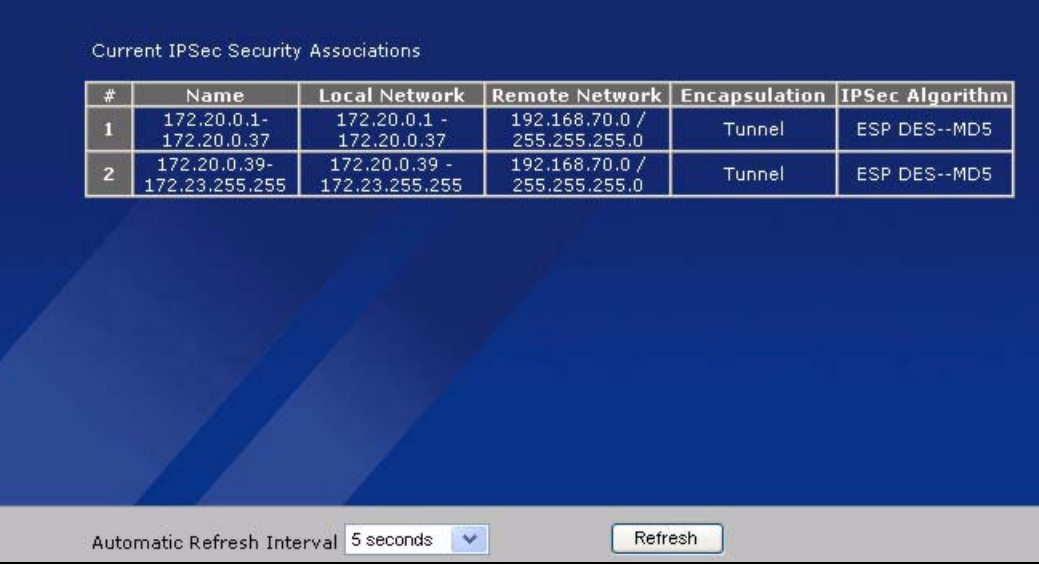

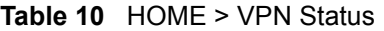

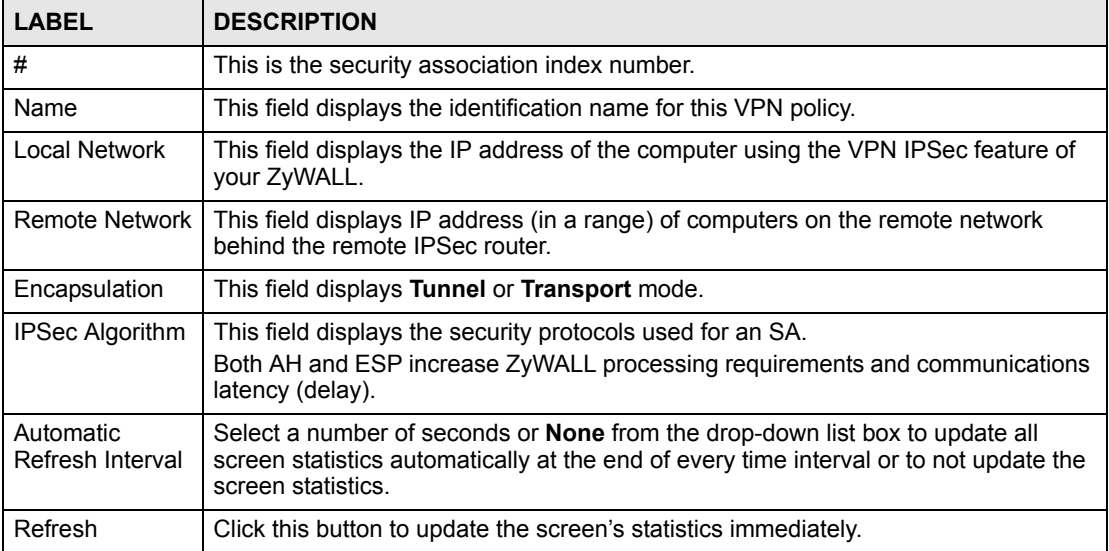

**CHAPTER 3** 

# <span id="page-60-0"></span>**Wizard Setup**

This chapter provides information on the **Wizard Setup** screens in the web configurator. The Internet access wizard is only applicable when the ZyWALL is in router mode.

# **3.1 Wizard Setup Overview**

The web configurator's setup wizards help you configure Internet and VPN connection settings.

In the **HOME** screen, click the **Wizard** icon to open the **Wizard Setup Welcome** screen. The following summarizes the wizards you can select:

- **Internet Access Setup:** click this link to open a wizard to set up an Internet connection for the **WAN** port. This wizard is available when the ZyWALL is in router or zero configuration mode, not when it is in bridge mode.
- **VPN Setup:** click this link to configure a VPN connection that uses a pre-shared key. If you want to set the rule to use a certificate, please go to the VPN screens for configuration. See [Section 3.3 on page 71.](#page-70-0)

<span id="page-60-1"></span>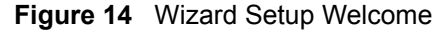

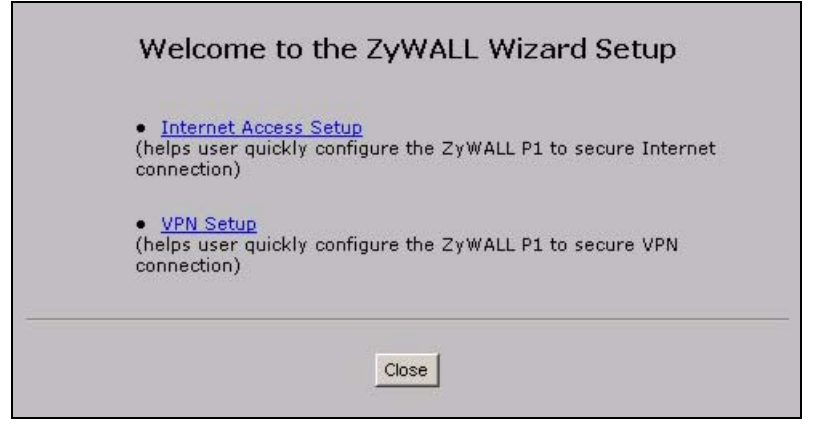

# **3.2 Internet Access**

The Internet access wizard screen has three variations depending on what encapsulation type you use. Refer to information provided by your ISP to know what to enter in each field. Leave a field blank if you don't have that information.

#### **3.2.1 ISP Parameters**

The ZyWALL offers three choices of encapsulation. They are **Ethernet**, **PPTP** or **PPPoE**.

The wizard screen varies according to the type of encapsulation that you select in the **Encapsulation** field.

#### **3.2.1.1 Ethernet**

For ISPs (such as Telstra) that send UDP heartbeat packets to verify that the customer is still online, please create a **WAN-to-WAN/ZyWALL** firewall rule for those packets. Contact your ISP to find the correct port number.

Choose **Ethernet** when the WAN port is used as a regular Ethernet.

**Figure 15** ISP Parameters: Ethernet Encapsulation

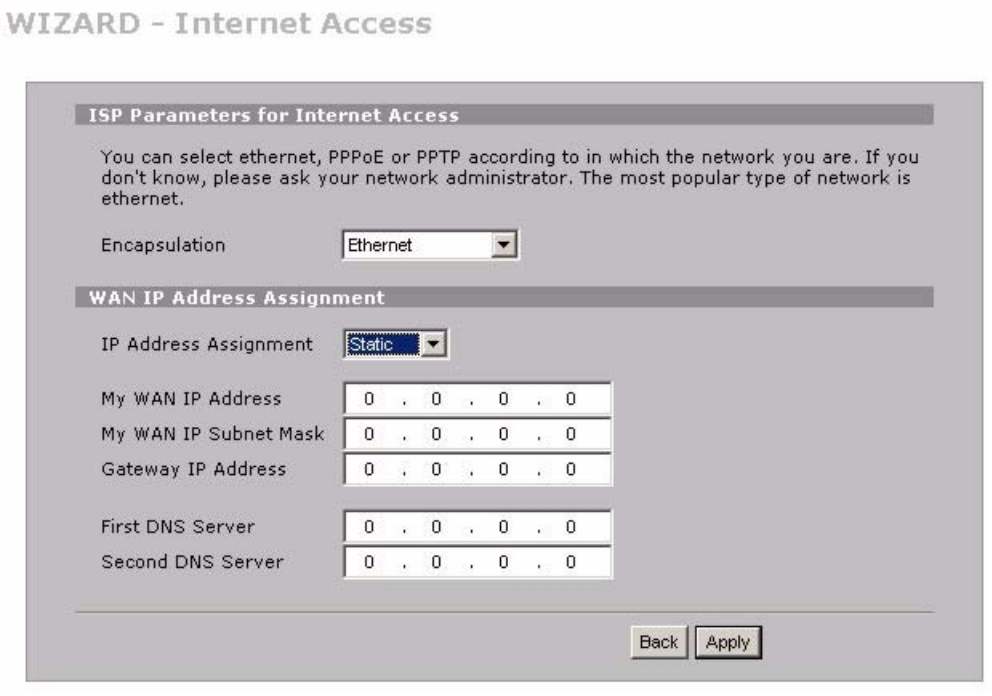

The following table describes the labels in this screen.

**Table 11** ISP Parameters: Ethernet Encapsulation

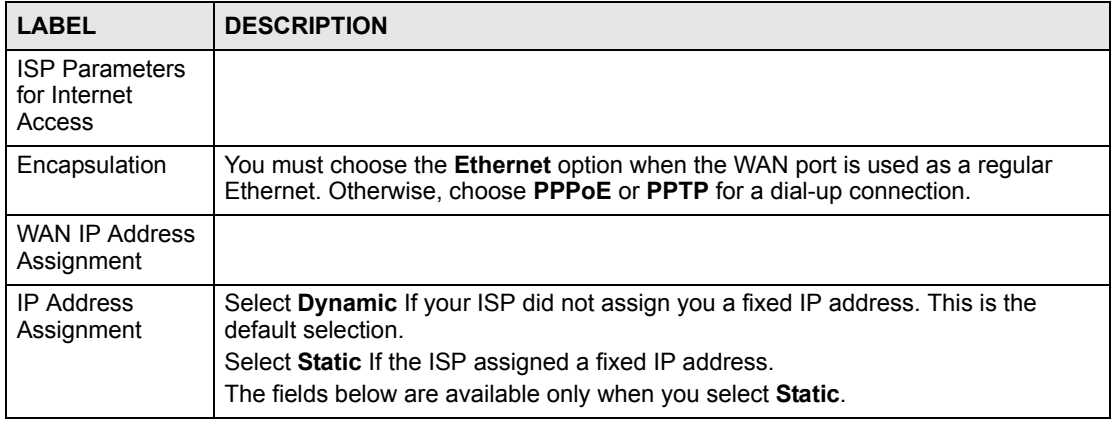

| <b>LABEL</b>             | <b>DESCRIPTION</b>                                                                                                    |
|--------------------------|----------------------------------------------------------------------------------------------------|
| My WAN IP<br>Address     | Enter your WAN IP address in this field.                                                                                                    |
| My WAN IP<br>Subnet Mask | Enter the IP subnet mask in this field.                                                                                                    |
| Gateway IP<br>Address    | Enter the gateway IP address in this field.                                                                                                    |
| <b>First DNS Server</b>  | Enter the DNS server's IP address(es) in the field(s) to the right.                                                                                                    |
| Second DNS<br>Server     | Leave the field as 0.0.0.0 if you do not want to configure DNS servers. If you do not<br>configure a DNS server, you must know the IP address of a machine in order to<br>access it. |
| <b>Back</b>              | Click Back to return to the previous wizard screen.                                                                                                    |
| Apply                    | Click Apply to save your changes and go to the next screen.                                                                                                    |

**Table 11** ISP Parameters: Ethernet Encapsulation

#### **3.2.1.2 PPPoE Encapsulation**

 Point-to-Point Protocol over Ethernet (PPPoE) functions as a dial-up connection. PPPoE is an IETF (Internet Engineering Task Force) standard specifying how a host personal computer interacts with a broadband modem (for example DSL, cable, wireless, etc.) to achieve access to high-speed data networks.

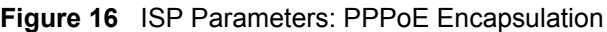

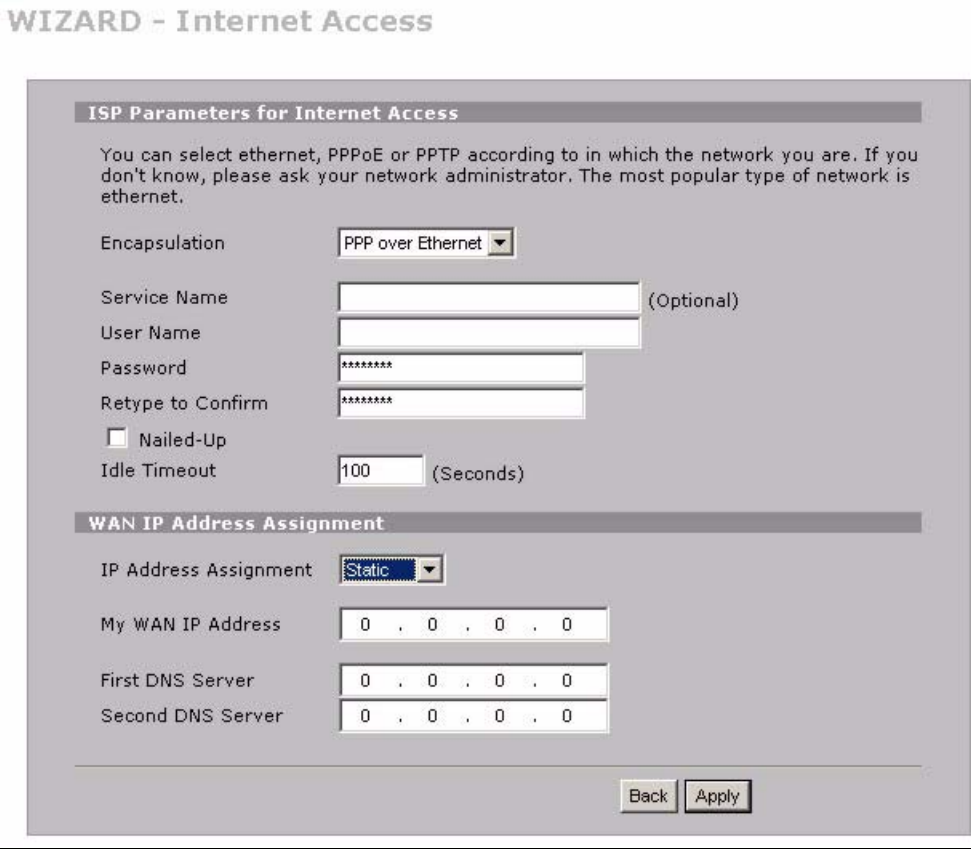

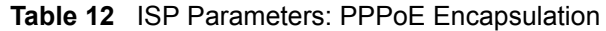

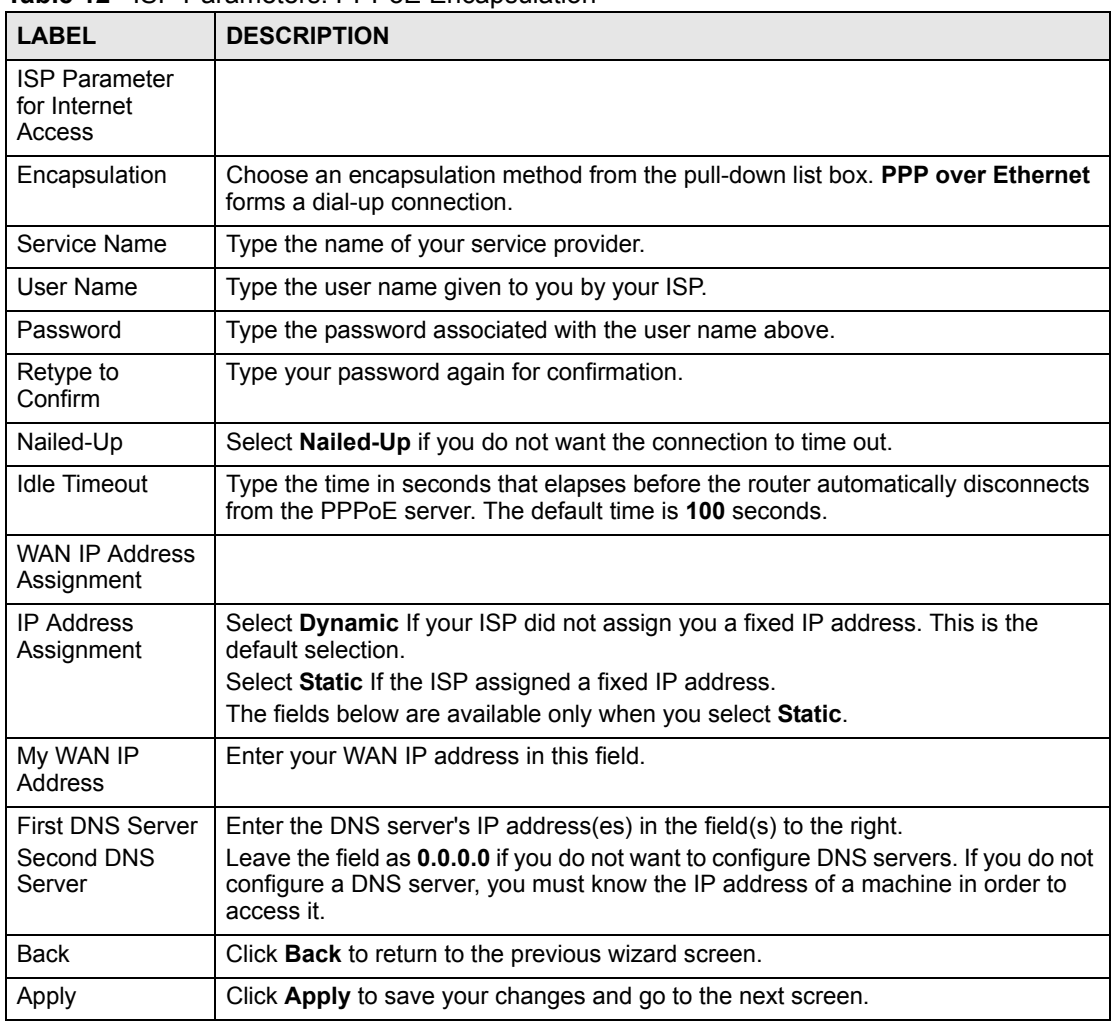

#### **3.2.1.3 PPTP Encapsulation**

Point-to-Point Tunneling Protocol (PPTP) is a network protocol that enables transfers of data from a remote client to a private server, creating a Virtual Private Network (VPN) using TCP/ IP-based networks.

PPTP supports on-demand, multi-protocol, and virtual private networking over public networks, such as the Internet.

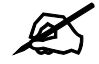

The ZyWALL supports one PPTP server connection at any given time.

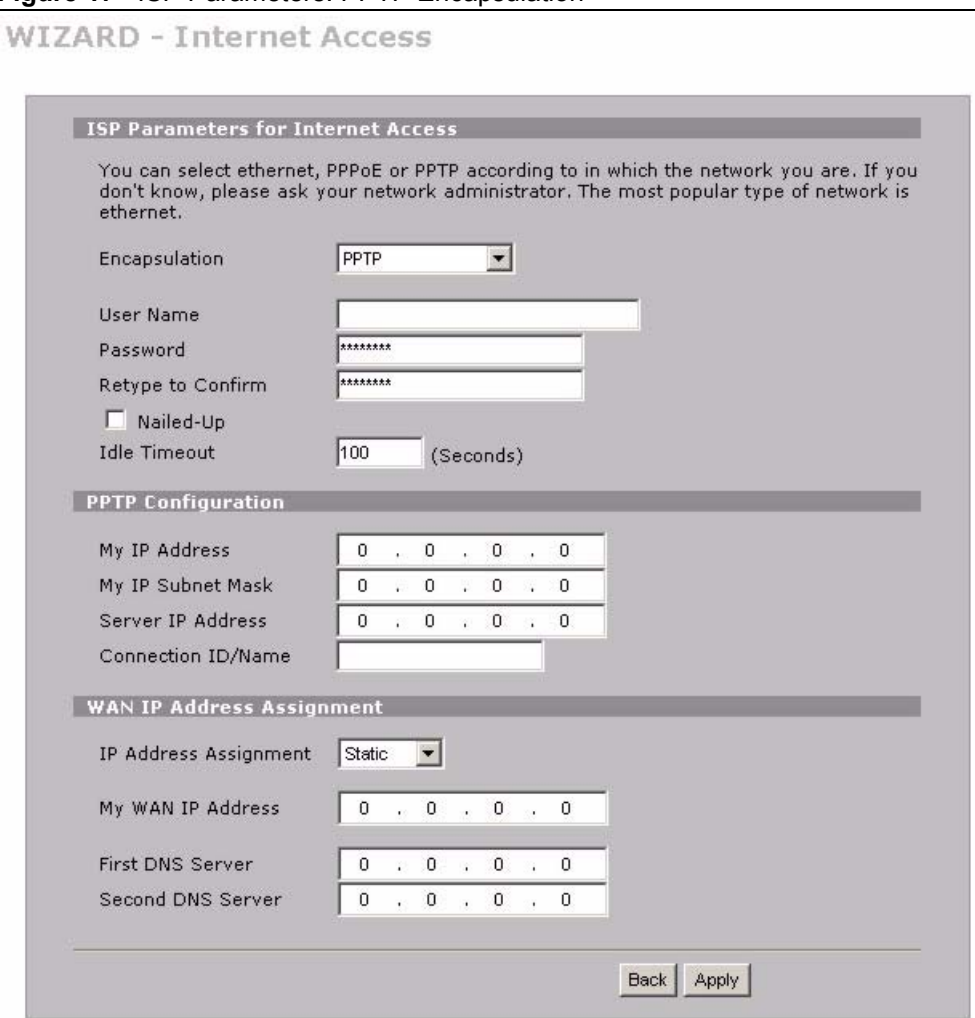

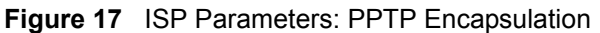

#### **Table 13** ISP Parameters: PPTP Encapsulation

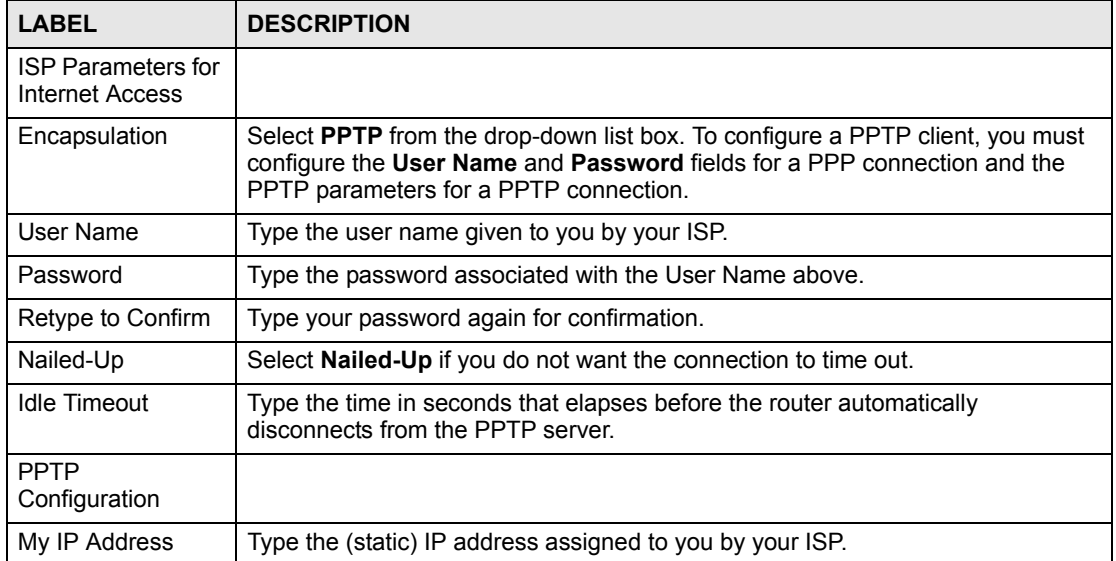

| <b>LABEL</b>                                    | <b>DESCRIPTION</b>                                                                                                    |
|-------------------------------------------------|----------------------------------------------------------------------------------------------------|
| My IP Subnet Mask                               | Type the subnet mask assigned to you by your ISP (if given).                                                                                                    |
| Server IP Address                               | Type the IP address of the PPTP server.                                                                                                    |
| Connection ID/<br>Name                          | Enter the connection ID or connection name in this field. It must follow the "c:id"<br>and "n:name" format. For example, C:12 or N:My ISP.<br>This field is optional and depends on the requirements of your xDSL modem.                                    |
| <b>WAN IP Address</b><br>Assignment             |                                                                                                    |
| <b>IP Address</b><br>Assignment                 | Select Dynamic If your ISP did not assign you a fixed IP address. This is the<br>default selection.                                                                                                    |
|                                                 | Select Static If the ISP assigned a fixed IP address.<br>The fields below are available only when you select Static.                                                                                                    |
| My WAN IP<br>Address                            | Enter your WAN IP address in this field.                                                                                                    |
| <b>First DNS Server</b><br>Second DNS<br>Server | Enter the DNS server's IP address(es) in the field(s) to the right.<br>Leave the field as 0.0.0.0 if you do not want to configure DNS servers. If you do<br>not configure a DNS server, you must know the IP address of a machine in order<br>to access it. |
| <b>Back</b>                                     | Click <b>Back</b> to return to the previous wizard screen.                                                                                                    |
| Apply                                           | Click Apply to save your changes and go to the next screen.                                                                                                    |

**Table 13** ISP Parameters: PPTP Encapsulation

#### **3.2.2 Internet Access Wizard: Second Screen**

Click **Next** to go to the screen where you can register your ZyWALL and activate the free antivirus and IDP trial applications.

Otherwise, click **Skip** to display the congratulations screen and click **Close** to complete the Internet access setup.

<span id="page-65-0"></span>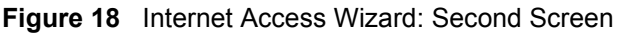

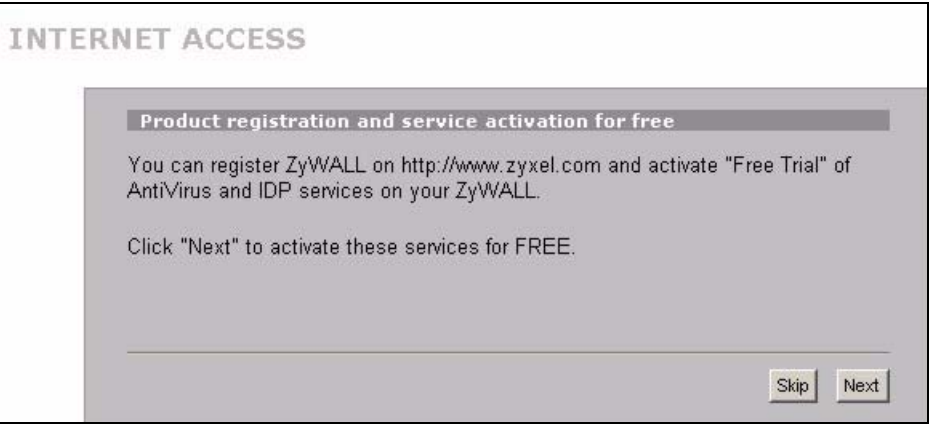

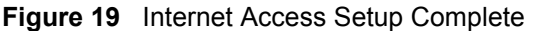

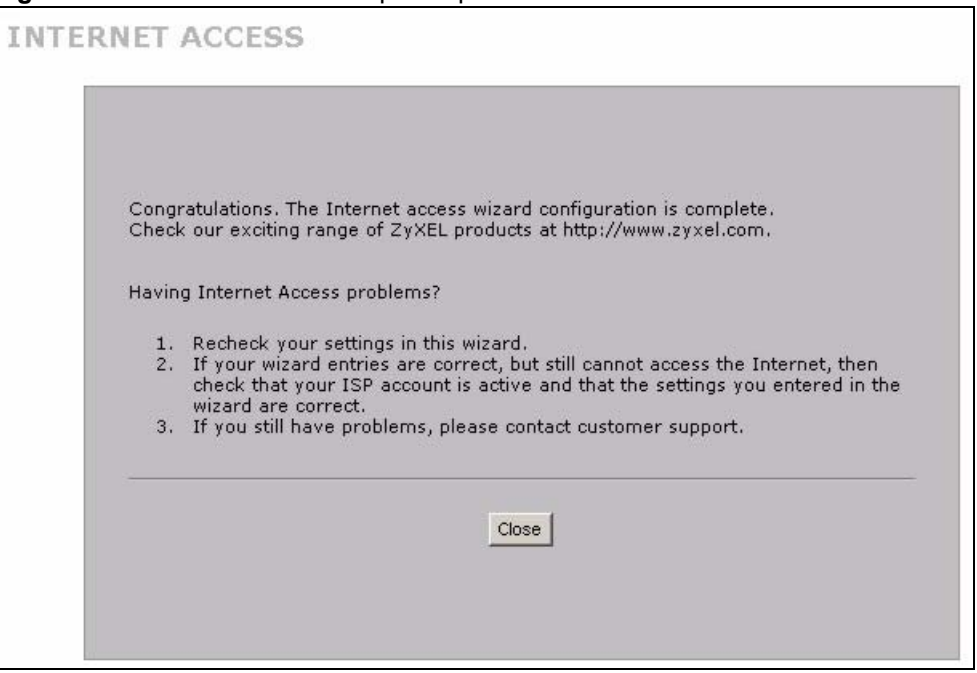

#### **3.2.3 Internet Access Wizard: Registration**

If you clicked **Next** in the previous screen (see [Figure 18 on page 66](#page-65-0)), the following screen displays.

Use this screen to register the ZyWALL with myZyXEL.com. You must register your ZyWALL before you can activate trial applications of anti-virus and IDP services.

- You must be connected to the Internet to register.
- This screen displays a read-only user name and password if the ZyWALL is already registered. It also shows which trial services are activated (if any). You can still select the unchecked trial service(s) to activate it after registration. Use the **Registration > Service** screen to update your service subscription status.

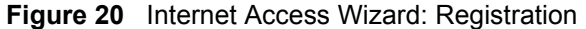

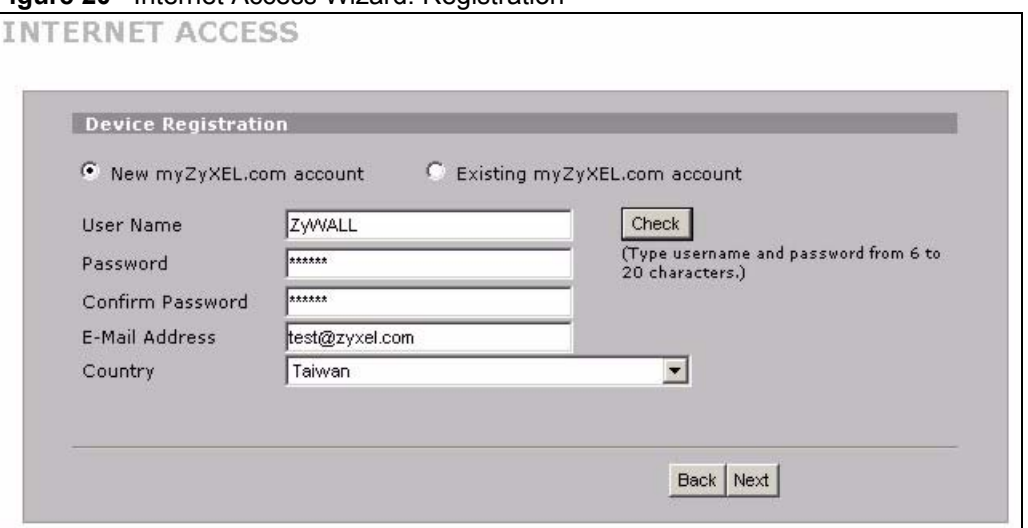

If the ZyWALL has been registered, this screen is read-only and just displays your user name and password.

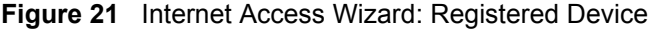

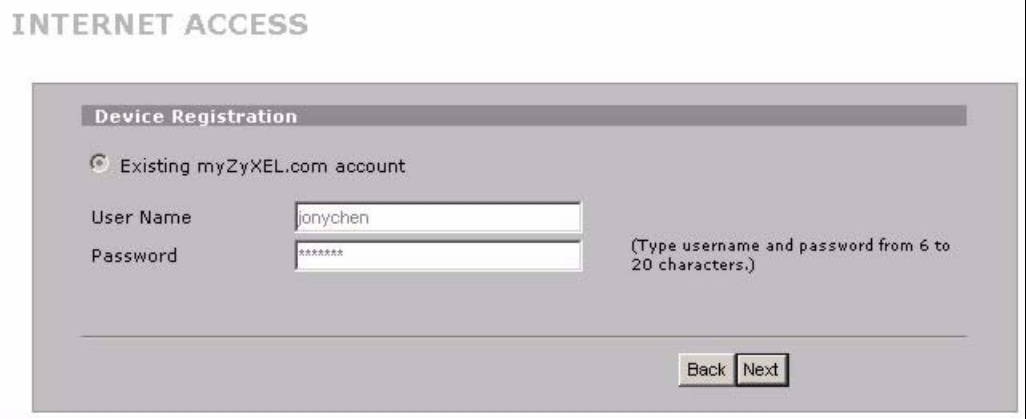

The following table describes the labels in this screen.

**Table 14** Internet Access Wizard: Registration

| <b>LABEL</b>                    | <b>DESCRIPTION</b>                                                                                                    |
|---------------------------------|----------------------------------------------------------------------------------------------------|
| Device Registration             | If you select Existing myZyXEL.com account, only the User Name and<br>Password fields are available.                                                          |
| New myZyXEL.com<br>account      | If you haven't created an account at myZyXEL.com, select this option and<br>configure the following fields to create an account and register your<br>ZyWALL.  |
| Existing myZyXEL.com<br>account | If you already have an account at myZyXEL.com, select this option and enter<br>your user name and password in the fields below to register your ZyWALL.       |
| User Name                       | Enter a user name for your myZyXEL.com account. The name should be<br>from six to 20 alphanumeric characters (and the underscore). Spaces are<br>not allowed. |
| Check                           | Click this button to check with the myZyXEL.com database to verify the user<br>name you entered has not been used.                                            |

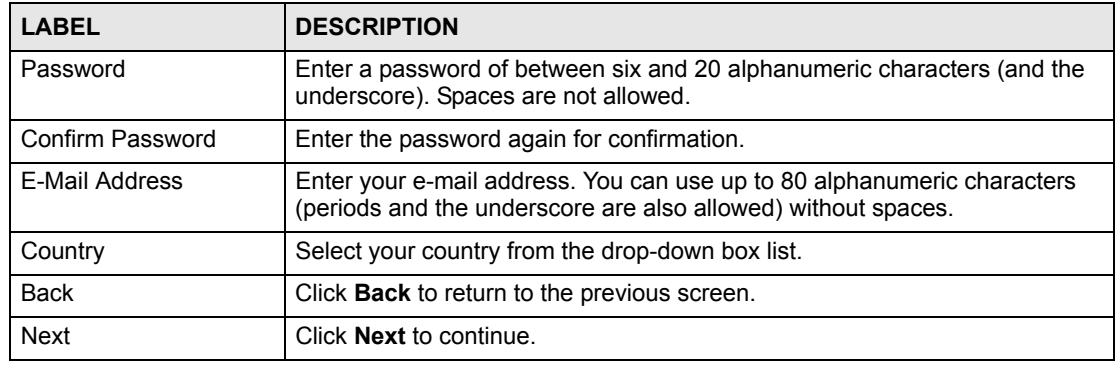

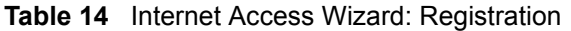

After you fill in the fields and click **Next**, the following screen shows indicating the registration is in progress. Wait for the registration progress to finish.

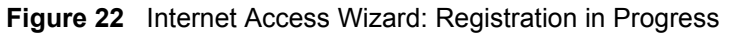

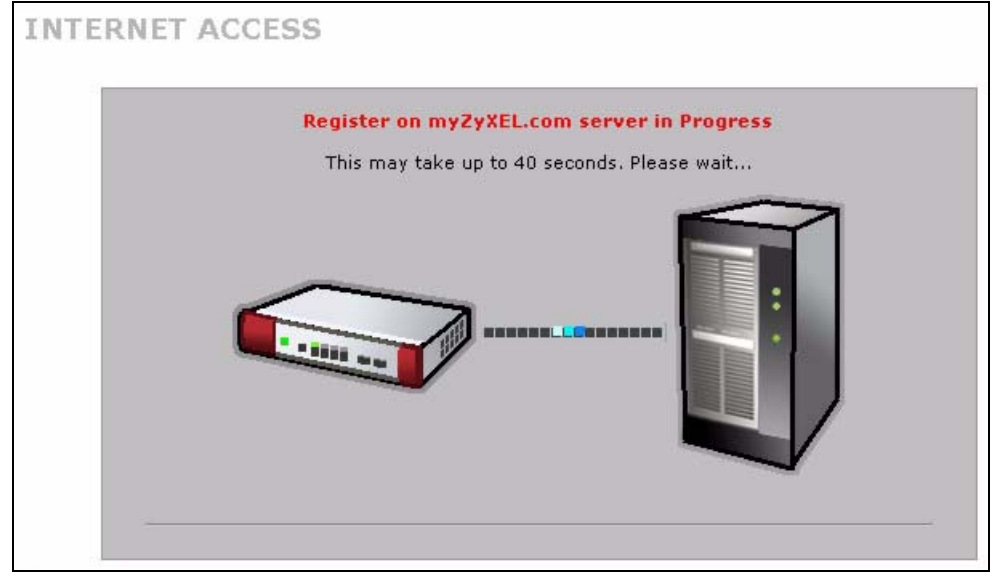

This screen appears if the registration was not successful. Click **Return** to go back to the **Device Registration** screen and check your settings.

**Figure 23** Internet Access Wizard: Registration Failed

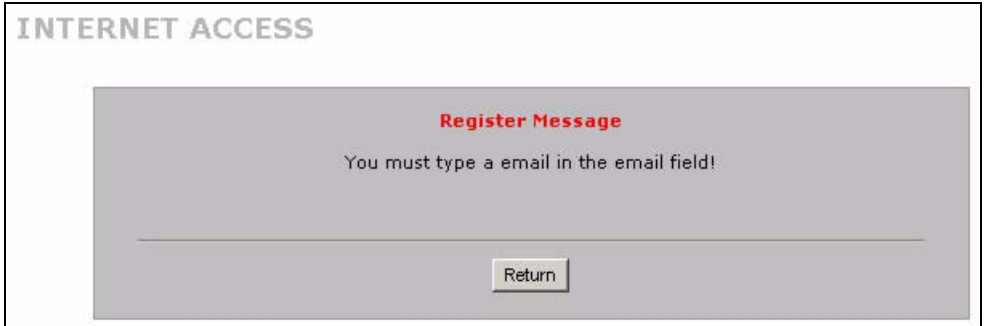

### **3.2.4 Internet Access Wizard: Service Activation**

Use this screen to activate trial periods of subscription security features if you have not already done so.

You can try a trial service subscription. After the trial expires, you can buy an iCard and enter the license key in the Registration Service screen to extend the service.

#### **Figure 24** Service Activation

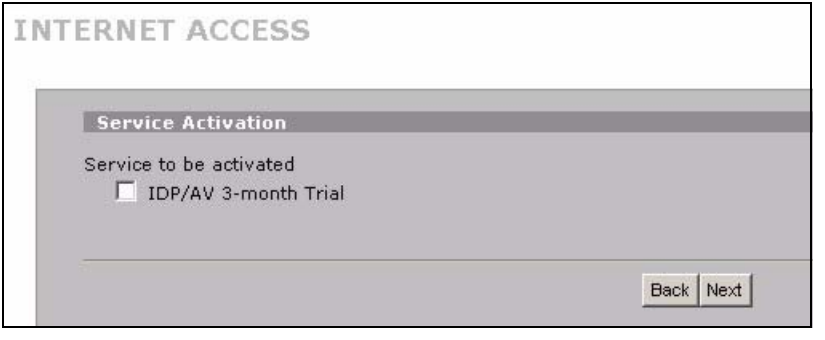

If the ZyWALL has already been registered, the **Service Activation** screen indicates what trial applications are activated.

#### **Figure 25** Internet Access Wizard: Activated Services

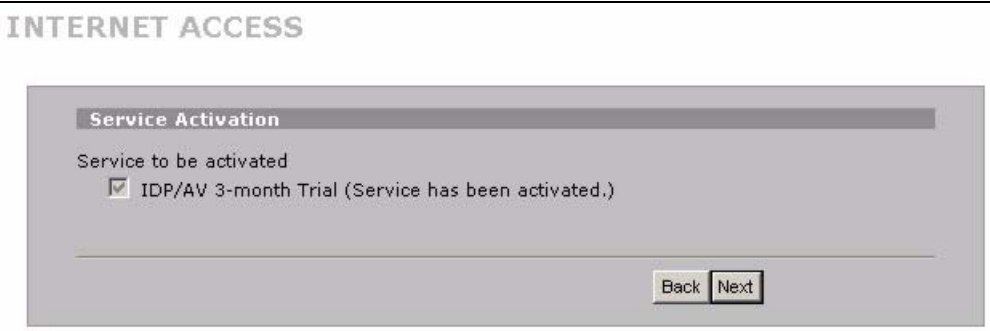

The following table describes the labels in this screen.

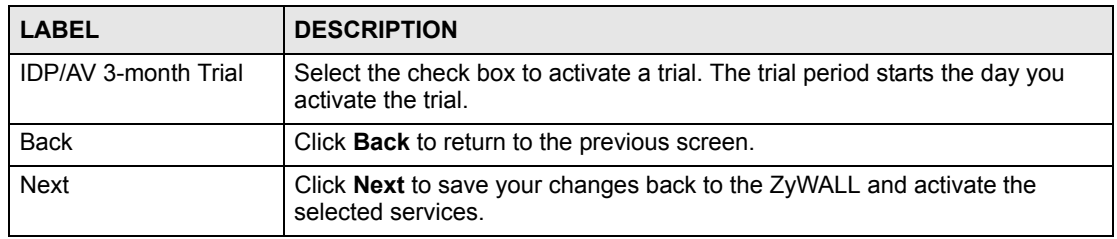

#### **Table 15** Service Activation

After you select the service and click **Next**, the following screen shows indicating the service registration is in progress. Wait for the registration progress to finish.

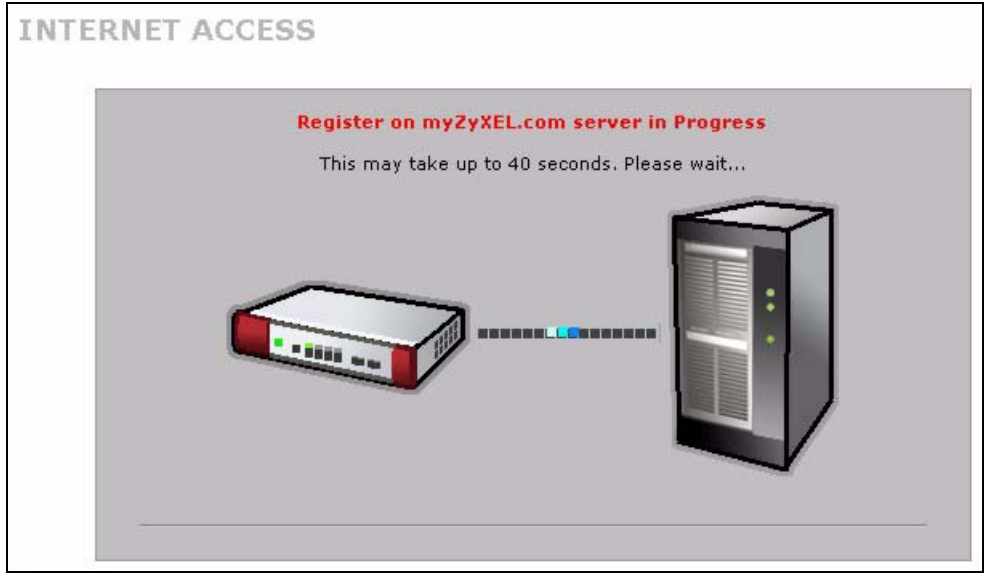

**Figure 26** Internet Access Wizard: Registration in Progress

#### **3.2.5 Internet Access Wizard: Status**

This screen displays when the registration and activation are done. Click **Close** to leave the wizard screens.

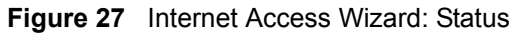

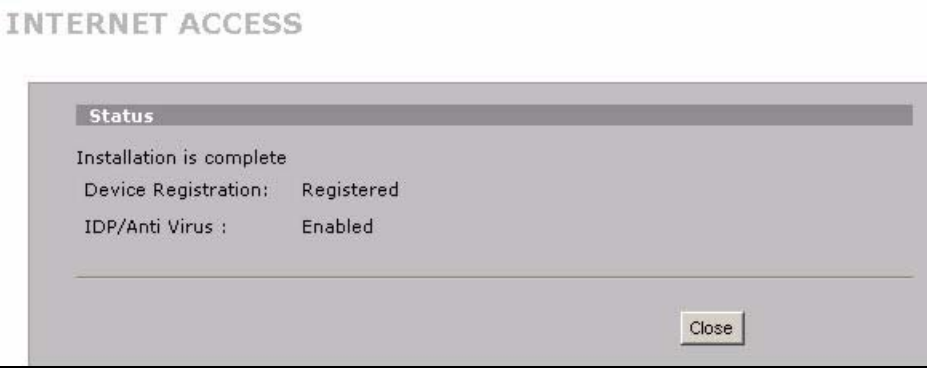

# <span id="page-70-0"></span>**3.3 VPN Wizard Gateway Setting**

Use this screen to name the VPN gateway policy (IKE SA) and identify the IPSec routers at either end of the VPN tunnel.

Click **VPN Setup** in the **Wizard Setup Welcome** screen [\(Figure 14 on page 61\)](#page-60-1) to open the VPN configuration wizard. The first screen displays as shown next.

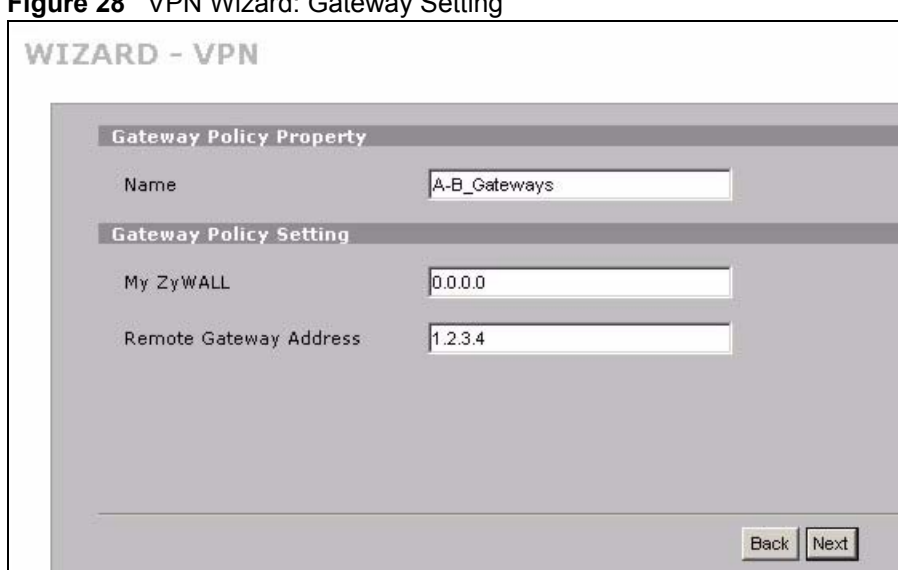

**Figure 28** VPN Wizard: Gateway Setting

The following table describes the labels in this screen.

| <b>LABEL</b>                 | <b>DESCRIPTION</b>                                                                                                    |
|------------------------------|----------------------------------------------------------------------------------------------------|
| Gateway Policy<br>Property   |                                                                                                    |
| Name                         | Type up to 32 characters to identify this VPN gateway policy. You may use any<br>character, including spaces, but the ZyWALL drops trailing spaces.                                                                                                    |
| My ZyWALL                    | When the ZyWALL is in router mode, enter the WAN IP address or the domain name<br>of your ZyWALL or leave the field set to 0.0.0.0.<br>The ZyWALL uses its current WAN IP address (static or dynamic) in setting up the<br>VPN tunnel if you leave this field as 0.0.0.0.<br>The VPN tunnel has to be rebuilt if this IP address changes.<br>When the ZyWALL is in bridge mode, this field is read-only and displays the<br>ZyWALL's IP address. |
| Remote<br>Gateway<br>Address | Enter the WAN IP address or domain name of the remote IPSec router (secure<br>gateway) in the field below to identify the remote IPSec router by its IP address or a<br>domain name. Set this field to <b>0.0.0.0</b> if the remote IPSec router has a dynamic WAN<br>IP address.                                                                                                    |
| <b>Back</b>                  | Click <b>Back</b> to return to the previous screen.                                                                                                    |
| <b>Next</b>                  | Click <b>Next</b> to continue.                                                                                                    |

**Table 16** VPN Wizard: Gateway Setting

# **3.4 VPN Wizard Network Setting**

Use this screen to name the VPN network policy (IPSec SA) and identify the devices behind the IPSec routers at either end of a VPN tunnel.

Two active SAs cannot have the local and remote IP address(es) both the same. Two active SAs can have the same local or remote IP address, but not both. You can configure multiple SAs between the same local and remote IP addresses, as long as only one is active at any time.
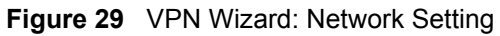

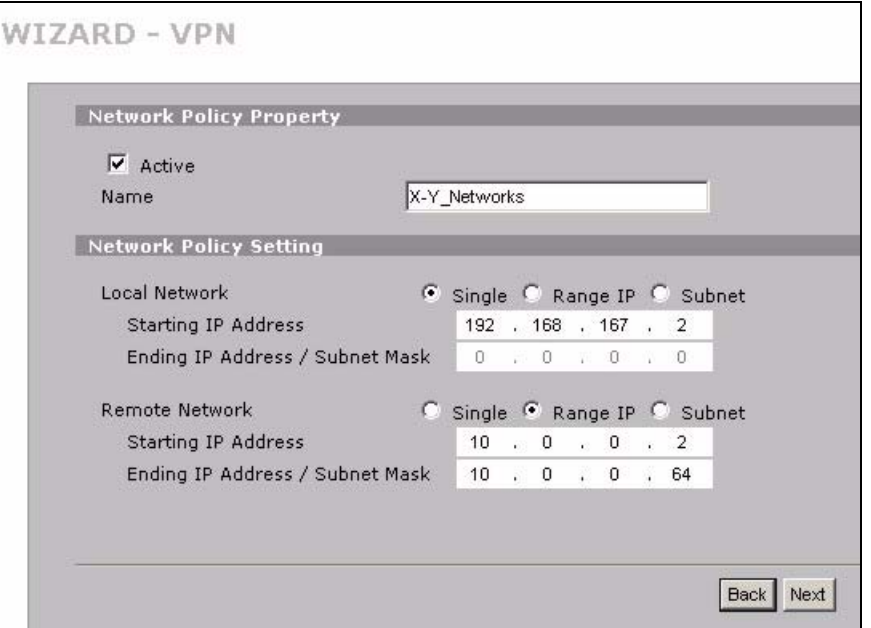

The following table describes the labels in this screen.

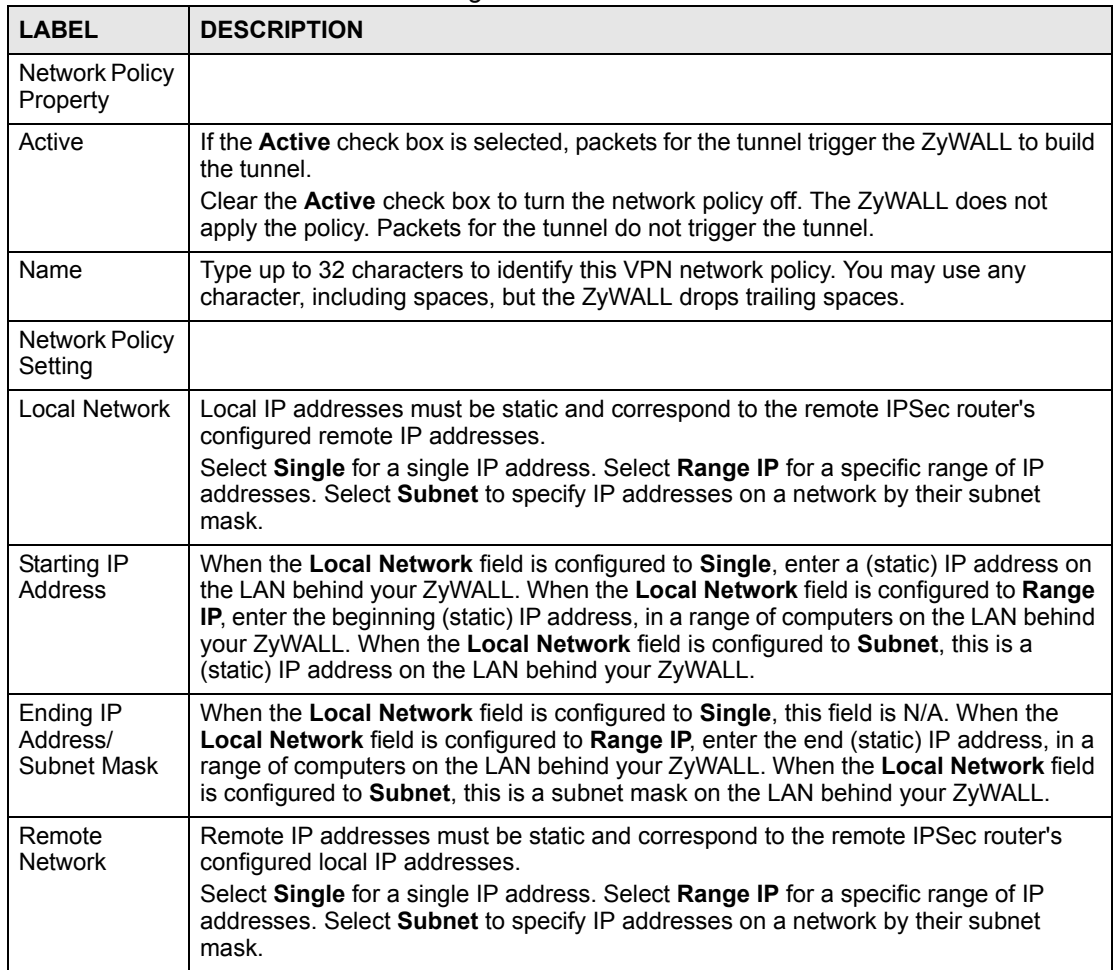

#### **Table 17** VPN Wizard: Network Setting

| <b>LABEL</b>                         | <b>DESCRIPTION</b>                                                                                                    |
|--------------------------------------|----------------------------------------------------------------------------------------------------|
| Starting IP<br>Address               | When the <b>Remote Network</b> field is configured to <b>Single</b> , enter a (static) IP address<br>on the network behind the remote IPSec router. When the Remote Network field is<br>configured to <b>Range IP</b> , enter the beginning (static) IP address, in a range of<br>computers on the network behind the remote IPSec router. When the Remote<br><b>Network</b> field is configured to <b>Subnet</b> , enter a (static) IP address on the network<br>behind the remote IPSec router |
| Ending IP<br>Address/<br>Subnet Mask | When the <b>Remote Network</b> field is configured to <b>Single</b> , this field is N/A. When the<br><b>Remote Network</b> field is configured to <b>Range IP</b> , enter the end (static) IP address, in<br>a range of computers on the network behind the remote IPSec router. When the<br>Remote Network field is configured to Subnet, enter a subnet mask on the network<br>behind the remote IPSec router.                                                                                 |
| <b>Back</b>                          | Click <b>Back</b> to return to the previous screen.                                                                                                    |
| <b>Next</b>                          | Click <b>Next</b> to continue.                                                                                                    |

**Table 17** VPN Wizard: Network Setting

# **3.5 VPN Wizard IKE Tunnel Setting (IKE Phase 1)**

Use this screen to specify the authentication, encryption and other settings needed to negotiate a phase 1 IKE SA.

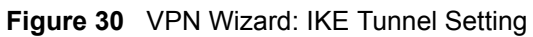

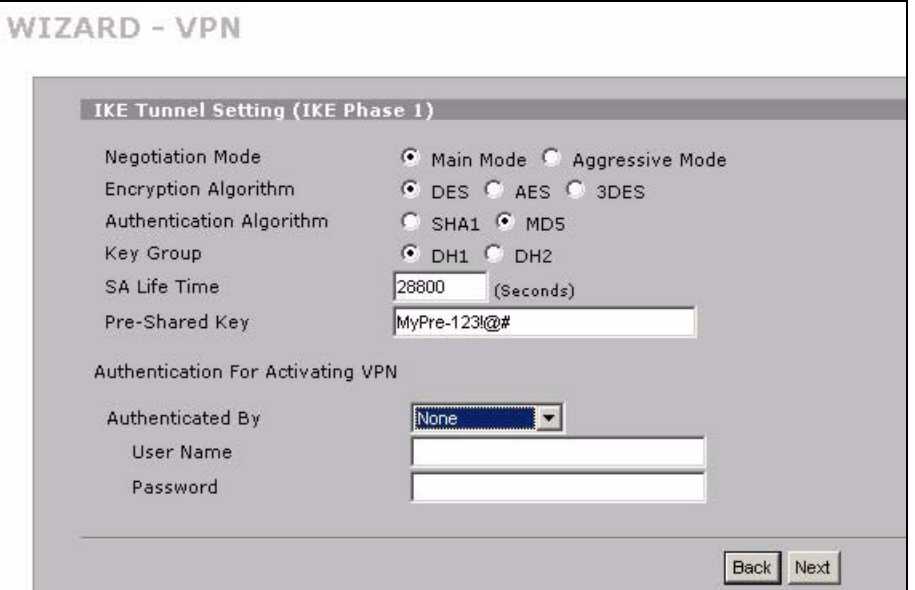

The following table describes the labels in this screen.

**Table 18** VPN Wizard: IKE Tunnel Setting

| <b>LABEL</b>                | <b>DESCRIPTION</b>                                                                                                    |
|-----------------------------|----------------------------------------------------------------------------------------------------|
| <b>Negotiation Mode</b>     | Select Main Mode for identity protection. Select Aggressive Mode to allow<br>more incoming connections from dynamic IP addresses to use separate<br>passwords.                                                                                                    |
|                             | Note: Multiple SAs (security associations) connecting through a<br>secure gateway must have the same negotiation mode.                                                                                                    |
| Encryption<br>Algorithm     | When DES is used for data communications, both sender and receiver must<br>know the same secret key, which can be used to encrypt and decrypt the<br>message or to generate and verify a message authentication code. The DES<br>encryption algorithm uses a 56-bit key. Triple DES (3DES) is a variation on DES<br>that uses a 168-bit key. As a result, 3DES is more secure than DES. It also<br>requires more processing power, resulting in increased latency and decreased<br>throughput. This implementation of AES uses a 128-bit key. AES is faster than<br>3DES.                           |
| Authentication<br>Algorithm | MD5 (Message Digest 5) and SHA1 (Secure Hash Algorithm) are hash<br>algorithms used to authenticate packet data. The SHA1 algorithm is generally<br>considered stronger than MD5, but is slower. Select MD5 for minimal security<br>and SHA-1 for maximum security.                                                                                                    |
| <b>Key Group</b>            | You must choose a key group for phase 1 IKE setup. DH1 (default) refers to<br>Diffie-Hellman Group 1 a 768 bit random number. DH2 refers to Diffie-Hellman<br>Group 2 a 1024 bit (1Kb) random number.                                                                                                    |
| SA Life Time<br>(Seconds)   | Define the length of time before an IKE SA automatically renegotiates in this<br>field. The minimum value is 180 seconds.<br>A short SA Life Time increases security by forcing the two VPN gateways to<br>update the encryption and authentication keys. However, every time the VPN<br>tunnel renegotiates, all users accessing remote resources are temporarily<br>disconnected.                                                                                                    |
| Pre-Shared Key              | Type your pre-shared key in this field. A pre-shared key identifies a<br>communicating party during a phase 1 IKE negotiation. It is called "pre-shared"<br>because you have to share it with another party before you can communicate<br>with them over a secure connection.<br>Type from 8 to 31 case-sensitive ASCII characters or from 16 to 62<br>hexadecimal ("0-9", "A-F") characters. You must precede a hexadecimal key<br>with a "0x (zero x), which is not counted as part of the 16 to 62 character range<br>for the key. For example, in "0x0123456789ABCDEF", 0x denotes that the key |
|                             | is hexadecimal and 0123456789ABCDEF is the key itself.<br>Both ends of the VPN tunnel must use the same pre-shared key. You will<br>receive a PYLD_MALFORMED (payload malformed) packet if the same pre-<br>shared key is not used on both ends.                                                                                                    |
| Authenticated By            | Select XAUTH to have the remote IPSec router authenticate user(s) that<br>request this VPN connection.                                                                                                    |
|                             | Note: You must also configure extended authentication on the<br>remote IPsec router.                                                                                                    |
|                             | Select ZyWALL to have your ZyWALL authenticate user(s) using a username<br>and password when initiating this VPN connection. Select this option if the<br>remote IPSec router is not configured to authenticate VPN user or does not<br>have the extended authentication function.<br>Select <b>None</b> to not authenticate user(s) that request this VPN connection.                                                                                                    |

| I LABEL     | <b>DESCRIPTION</b>                                                                                                    |
|-------------|----------------------------------------------------------------------------------------------------|
| User Name   | Enter a user name for your ZyWALL to be authenticated by the VPN peer (in<br>server mode). The user name can be up to 31 case-sensitive ASCII characters,<br>but spaces are not allowed. You must enter a user name and password when<br>you select client mode. |
| Password    | Enter the corresponding password for the above user name. The password can<br>be up to 31 case-sensitive ASCII characters, but spaces are not allowed.                                                                                                    |
| <b>Back</b> | Click <b>Back</b> to return to the previous screen.                                                                                                    |
| <b>Next</b> | Click <b>Next</b> to continue.                                                                                                    |

**Table 18** VPN Wizard: IKE Tunnel Setting (continued)

# **3.6 VPN Wizard IPSec Setting (IKE Phase 2)**

Use this screen to specify the authentication, encryption and other settings needed to negotiate a phase 2 IPSec SA.

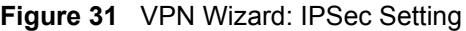

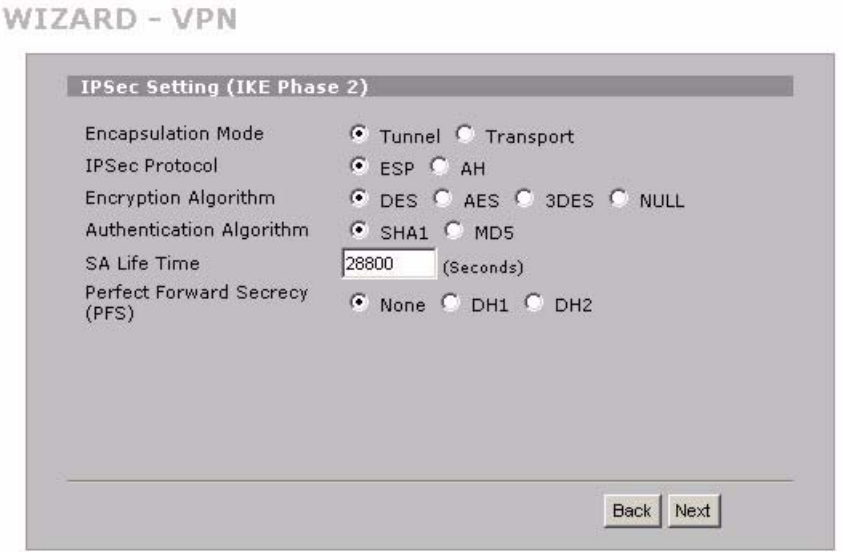

The following table describes the labels in this screen.

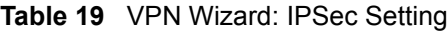

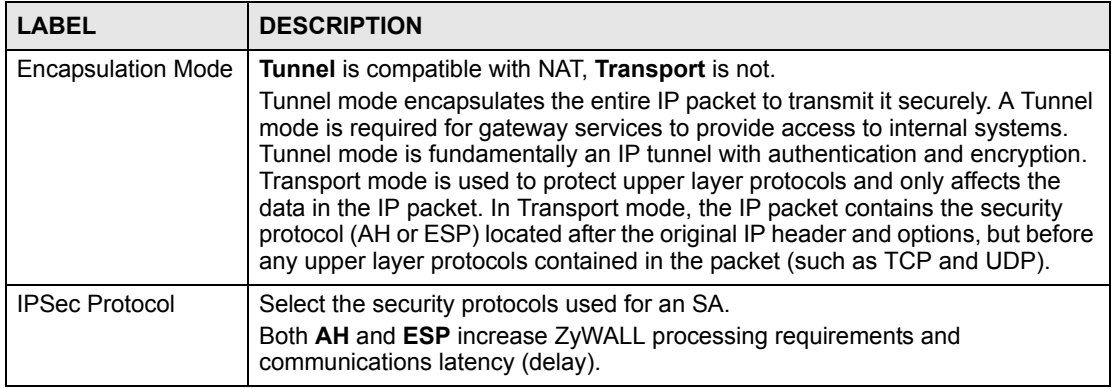

| <b>LABEL</b>                    | <b>DESCRIPTION</b>                                                                                                    |
|---------------------------------|----------------------------------------------------------------------------------------------------|
| Encryption Algorithm            | When DES is used for data communications, both sender and receiver must<br>know the same secret key, which can be used to encrypt and decrypt the<br>message or to generate and verify a message authentication code. The DES<br>encryption algorithm uses a 56-bit key. Triple DES (3DES) is a variation on DES<br>that uses a 168-bit key. As a result, 3DES is more secure than DES. It also<br>requires more processing power, resulting in increased latency and decreased<br>throughput. This implementation of AES uses a 128-bit key. AES is faster than<br>3DES. Select NULL to set up a tunnel without encryption. When you select<br>NULL, you do not enter an encryption key. |
| Authentication<br>Algorithm     | MD5 (Message Digest 5) and SHA1 (Secure Hash Algorithm) are hash<br>algorithms used to authenticate packet data. The SHA1 algorithm is generally<br>considered stronger than MD5, but is slower. Select MD5 for minimal security<br>and SHA-1 for maximum security.                                                                                                    |
| SA Life Time<br>(Seconds)       | Define the length of time before an IKE SA automatically renegotiates in this<br>field. The minimum value is 180 seconds.<br>A short SA Life Time increases security by forcing the two VPN gateways to<br>update the encryption and authentication keys. However, every time the VPN<br>tunnel renegotiates, all users accessing remote resources are temporarily<br>disconnected.                                                                                                    |
| Perfect Forward<br>Secret (PFS) | Perfect Forward Secret (PFS) is disabled (None) by default in phase 2 IPSec<br>SA setup. This allows faster IPSec setup, but is not so secure.<br>Select DH1 or DH2 to enable PFS. DH1 refers to Diffie-Hellman Group 1 a 768<br>bit random number. DH2 refers to Diffie-Hellman Group 2 a 1024 bit (1Kb)<br>random number (more secure, yet slower).                                                                                                    |
| <b>Back</b>                     | Click <b>Back</b> to return to the previous screen.                                                                                                    |
| Next                            | Click <b>Next</b> to continue.                                                                                                    |

**Table 19** VPN Wizard: IPSec Setting (continued)

# **3.7 VPN Wizard Status Summary**

This read-only screen shows the VPN settings. Use the summary table to check whether what you have configured is correct.

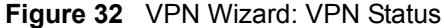

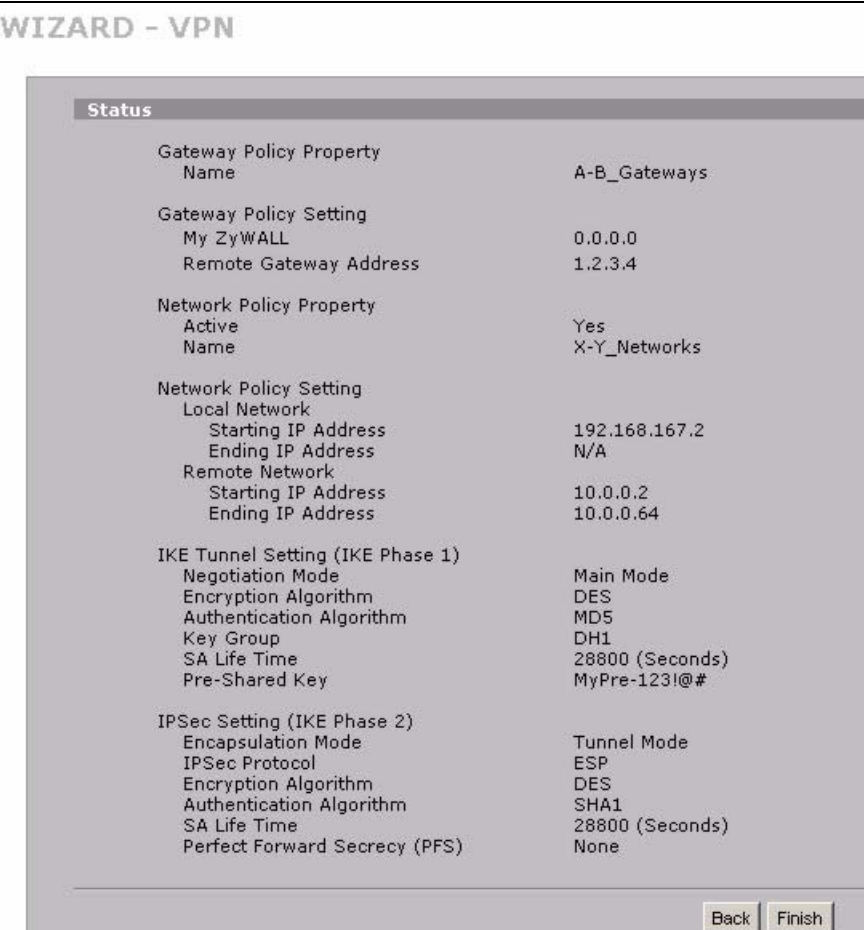

The following table describes the labels in this screen.

#### **Table 20** VPN Wizard: VPN Status

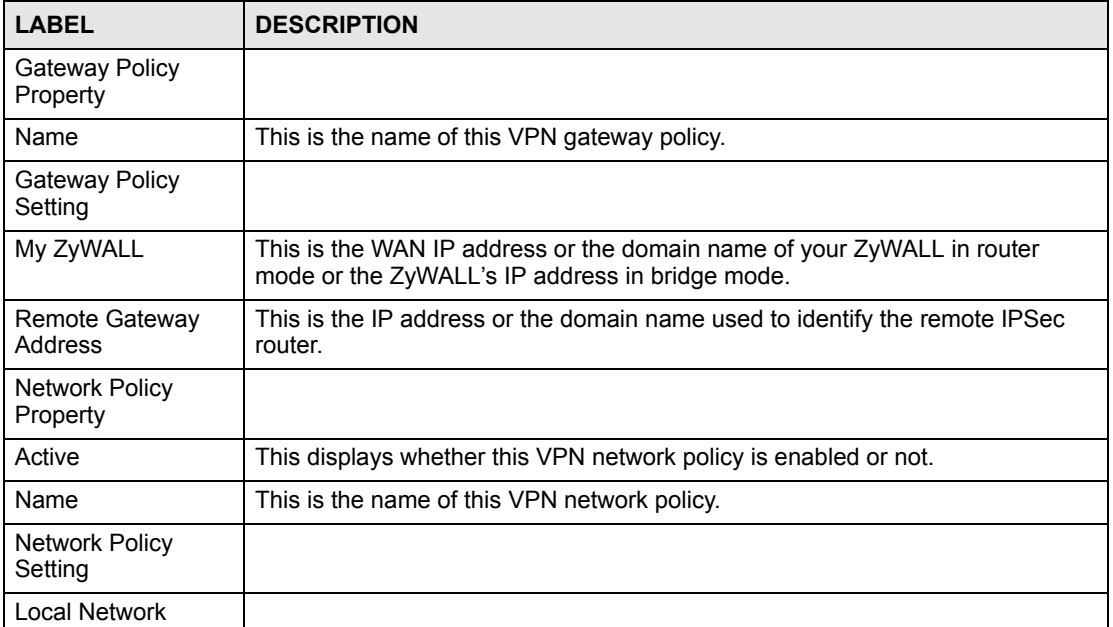

| <b>LABEL</b>                               | <b>DESCRIPTION</b>                                                                                                    |
|--------------------------------------------|----------------------------------------------------------------------------------------------------|
| Starting IP Address                        | This is a (static) IP address on the LAN behind your ZyWALL.                                                                                                    |
| Ending IP Address/<br><b>Subnet Mask</b>   | When the local network is configured for a single IP address, this field is N/A.<br>When the local network is configured for a range IP address, this is the end<br>(static) IP address, in a range of computers on the LAN behind your ZyWALL.<br>When the local network is configured for a subnet, this is a subnet mask on the<br>LAN behind your ZyWALL.                                    |
| <b>Remote Network</b>                      |                                                                                                    |
| Starting IP Address                        | This is a (static) IP address on the network behind the remote IPSec router.                                                                                                    |
| Ending IP Address/<br>Subnet Mask          | When the remote network is configured for a single IP address, this field is N/A.<br>When the remote network is configured for a range IP address, this is the end<br>(static) IP address, in a range of computers on the network behind the remote<br>IPSec router. When the remote network is configured for a subnet, this is a<br>subnet mask on the network behind the remote IPSec router. |
| <b>IKE Tunnel Setting</b><br>(IKE Phase 1) |                                                                                                    |
| <b>Negotiation Mode</b>                    | This shows Main Mode or Aggressive Mode. Multiple SAs connecting through<br>a secure gateway must have the same negotiation mode.                                                                                                    |
| Encryption<br>Algorithm                    | This is the method of data encryption. Options can be DES, 3DES or AES.                                                                                                    |
| Authentication<br>Algorithm                | MD5 (Message Digest 5) and SHA1 (Secure Hash Algorithm) are hash<br>algorithms used to authenticate packet data.                                                                                                    |
| <b>Key Group</b>                           | This is the key group you chose for phase 1 IKE setup.                                                                                                    |
| <b>SA Life Time</b><br>(Seconds)           | This is the length of time before an IKE SA automatically renegotiates.                                                                                                    |
| Pre-Shared Key                             | This is a pre-shared key identifying a communicating party during a phase 1 IKE<br>negotiation.                                                                                                    |
| <b>IPSec Setting (IKE</b><br>Phase 2)      |                                                                                                    |
| <b>Encapsulation Mode</b>                  | This shows Tunnel mode or Transport mode.                                                                                                    |
| <b>IPSec Protocol</b>                      | ESP or AH are the security protocols used for an SA.                                                                                                    |
| Encryption<br>Algorithm                    | This is the method of data encryption. Options can be DES, 3DES, AES or<br>NULL.                                                                                                    |
| Authentication<br>Algorithm                | MD5 (Message Digest 5) and SHA1 (Secure Hash Algorithm) are hash<br>algorithms used to authenticate packet data.                                                                                                    |
| SA Life Time<br>(Seconds)                  | This is the length of time before an IKE SA automatically renegotiates.                                                                                                    |
| Perfect Forward<br>Secret (PFS)            | Perfect Forward Secret (PFS) is disabled (None) by default in phase 2 IPSec<br>SA setup. Otherwise, DH1 or DH2 are selected to enable PFS.                                                                                                    |
| Back                                       | Click <b>Back</b> to return to the previous screen.                                                                                                    |
| Finish                                     | Click Finish to complete and save the wizard setup.                                                                                                    |

**Table 20** VPN Wizard: VPN Status (continued)

# **3.8 VPN Wizard Setup Complete**

Congratulations! You have successfully set up the VPN rule for your ZyWALL. If you already had VPN rules configured, the wizard adds the new VPN rule after the last existing VPN rule.

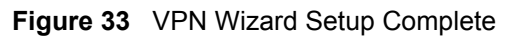

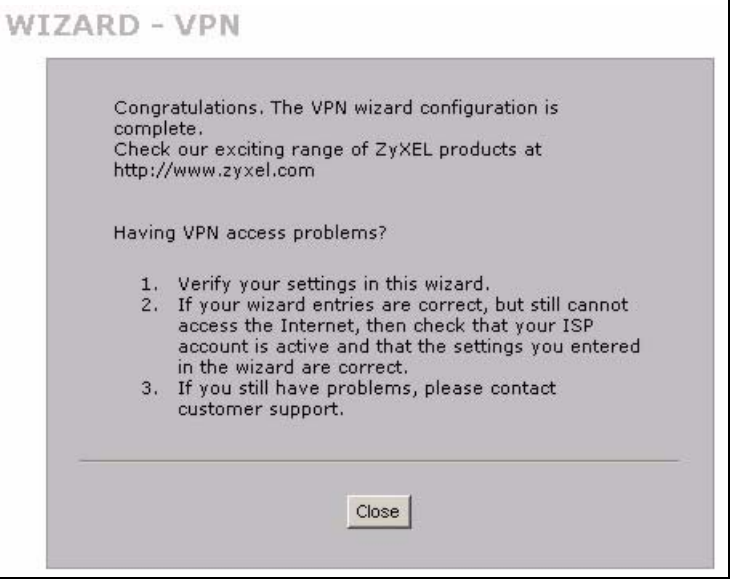

**CHAPTER 4** 

# **Tutorial**

This chapter gives examples of how to configure some of your ZyWALL's key features. See the related chapter on a feature for more details.

# **4.1 How to Set Up a VPN Tunnel**

This tutorial shows how to configure a basic VPN (Virtual Private Network) tunnel to allow telecommuter **X** to use ZyWALL **A** to securely connect to computers and servers on office network **Y** behind ZyWALL **B**.

ZyWALLs **A** and **B** are peers. ZyWALL **A** has a dynamically-assigned WAN IP address (represented by 0.0.0.0). Because the WAN IP address of ZyWALL **A** is dynamic, only ZyWALL **A** can initiate (trigger) the VPN tunnel. ZyWALL **A** automatically initiates the VPN tunnel to ZyWALL **B** whenever telecommuter **X** tries to connect with an IP address from 10.0.0.2 to 10.0.0.64.

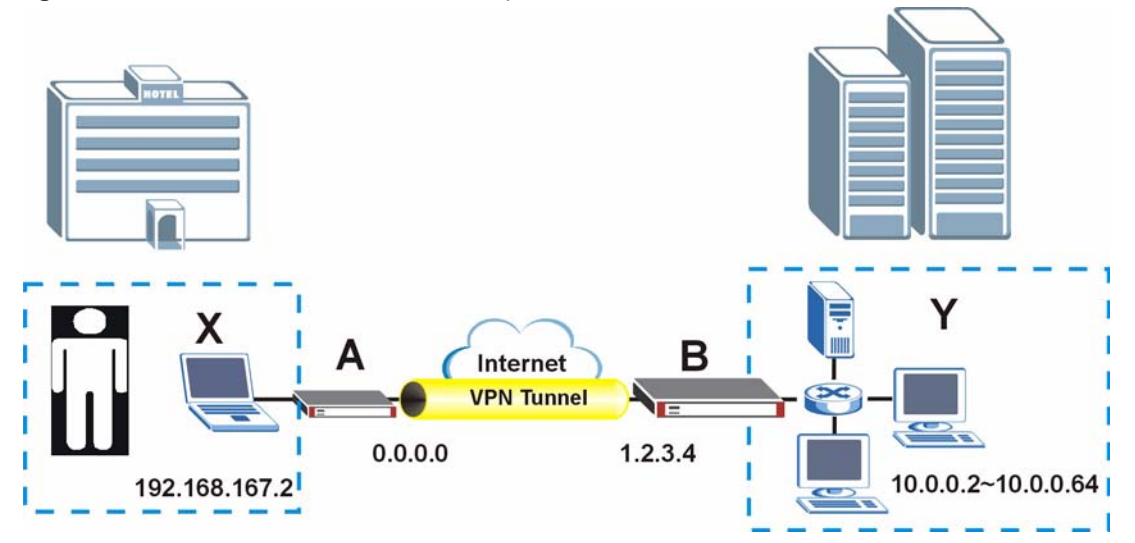

#### **Figure 34** Tutorial: VPN Networks Example

This example uses the following settings.

**Table 21** Tutorial: Settings to Use

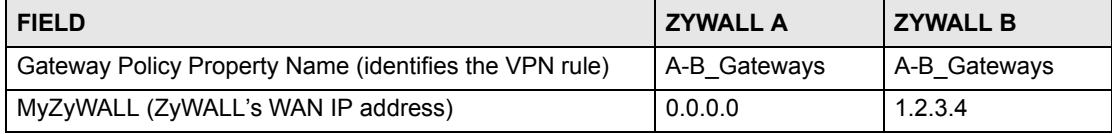

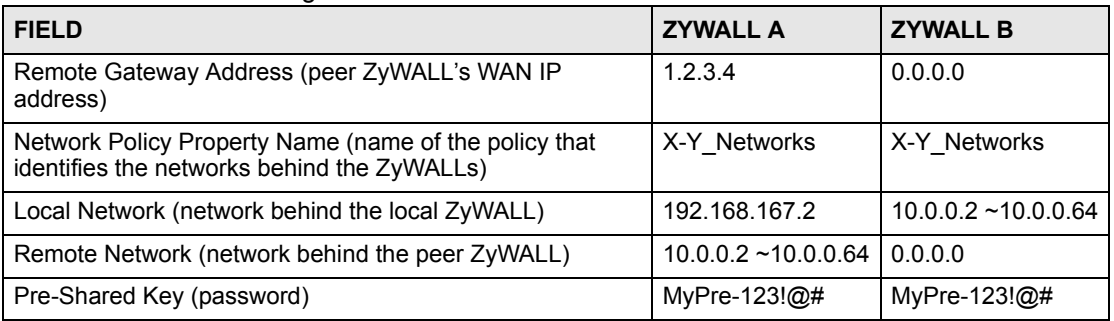

#### **Table 21** Tutorial: Settings to Use

# **4.1.1 Configure the VPN Rule on ZyWALL A**

This section has you use the VPN wizard to configure the VPN rule on ZyWALL **A**.

- **1** Log into ZyWALL **A**'s web configurator.
- **2** In the **HOME** screen, click the **Wizard** icon to open the wizard welcome screen.
- **3** Click **VPN Setup** to open the VPN wizard. Use the settings described in the instructions. Leave the other fields at their default settings. Click **Next** in each screen after you finish.

**Figure 35** Tutorial: Wizard Welcome Screen

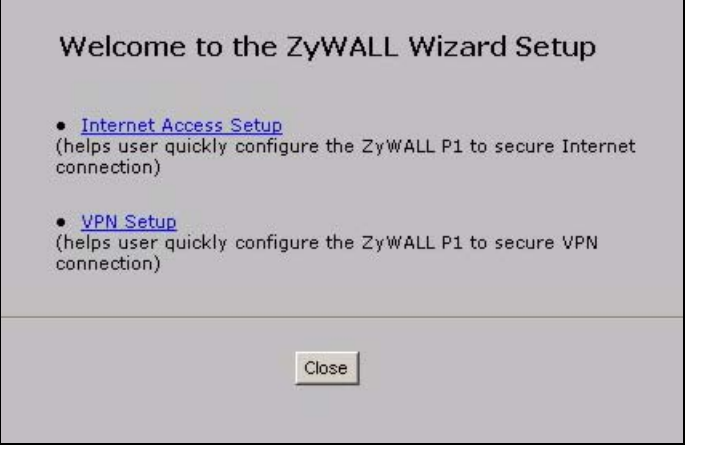

- **4** Name the VPN rule and enter the WAN IP addresses of the ZyWALLs.
	- **Name**: enter "A-B\_Gateways" to identify this VPN rule.
	- **My ZyWALL**: leave this set to "0.0.0.0**"** since ZyWALL **A** has a dynamicallyassigned IP address.
	- **Remote Gateway Address**: enter "1.2.3.4", the WAN IP address of ZyWALL **B**.

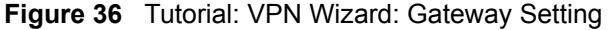

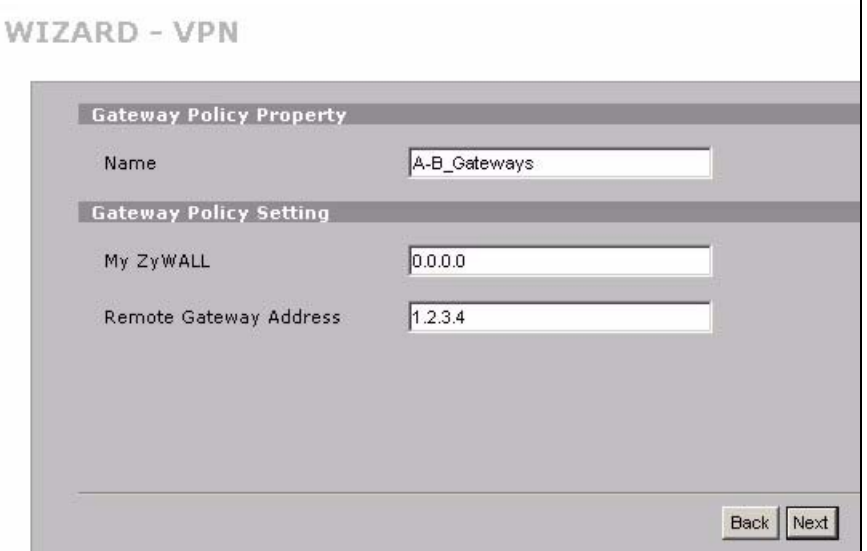

- **5** Name the network policy and identify the networks behind the ZyWALLs.
	- **Name**: enter "X-Y\_Networks" to identify this network policy.
	- **Local Network**: select **Single** and enter "192.168.167.2" to identify telecommuter **X** behind ZyWALL **A**. You may also want to use static DHCP (see to make sure that the telecommuter's computer always uses IP address 192.168.167.2.
	- **Remote Network**: select **Range IP** and enter "10.0.0.2" and "10.0.0.64" to identify office network **Y** behind ZyWALL **B**.

#### **Figure 37** Tutorial: VPN Wizard: Network Setting

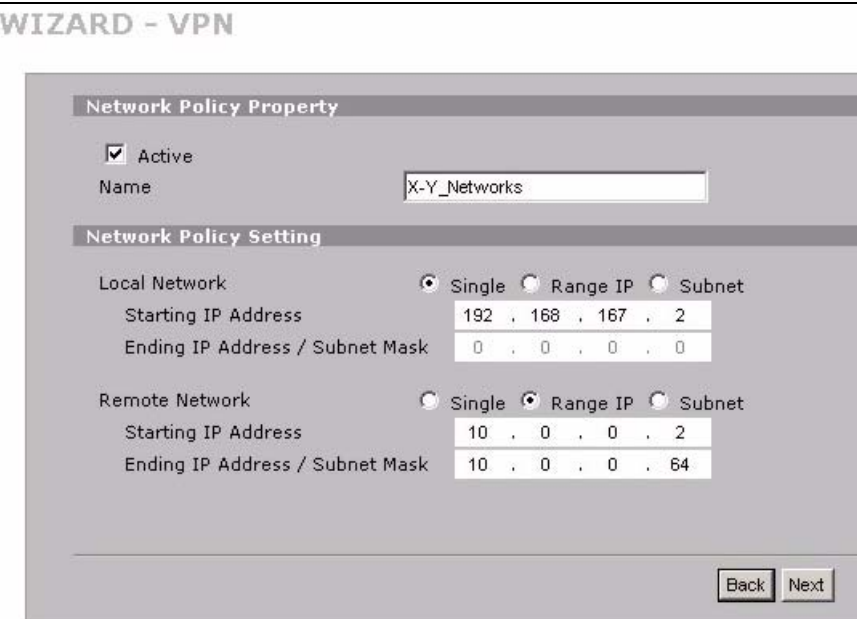

- **6** Enter the following security settings in this screen.
	- **Pre-Shared Key**: enter "MyPre-123!@#".
	- **Authenticated By**: select **None**.

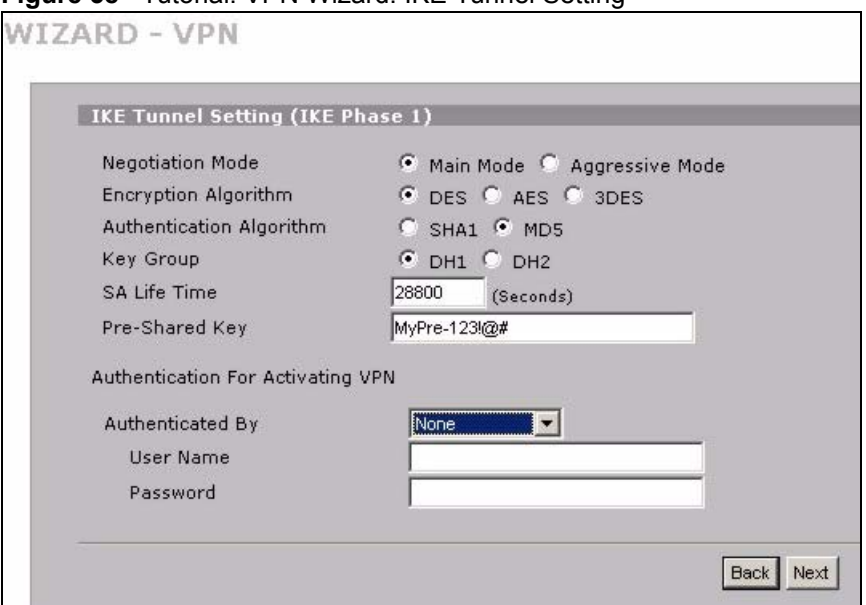

**Figure 38** Tutorial: VPN Wizard: IKE Tunnel Setting

**7** Leave the default settings in this screen.

#### **Figure 39** Tutorial: VPN Wizard: IPSec Setting

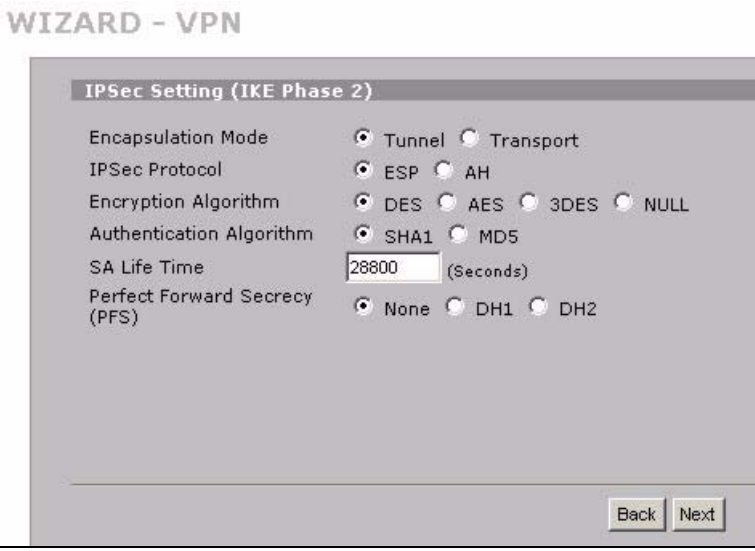

**8** Check your settings in this read-only summary screen. Click **Finish** when you are done.

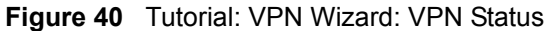

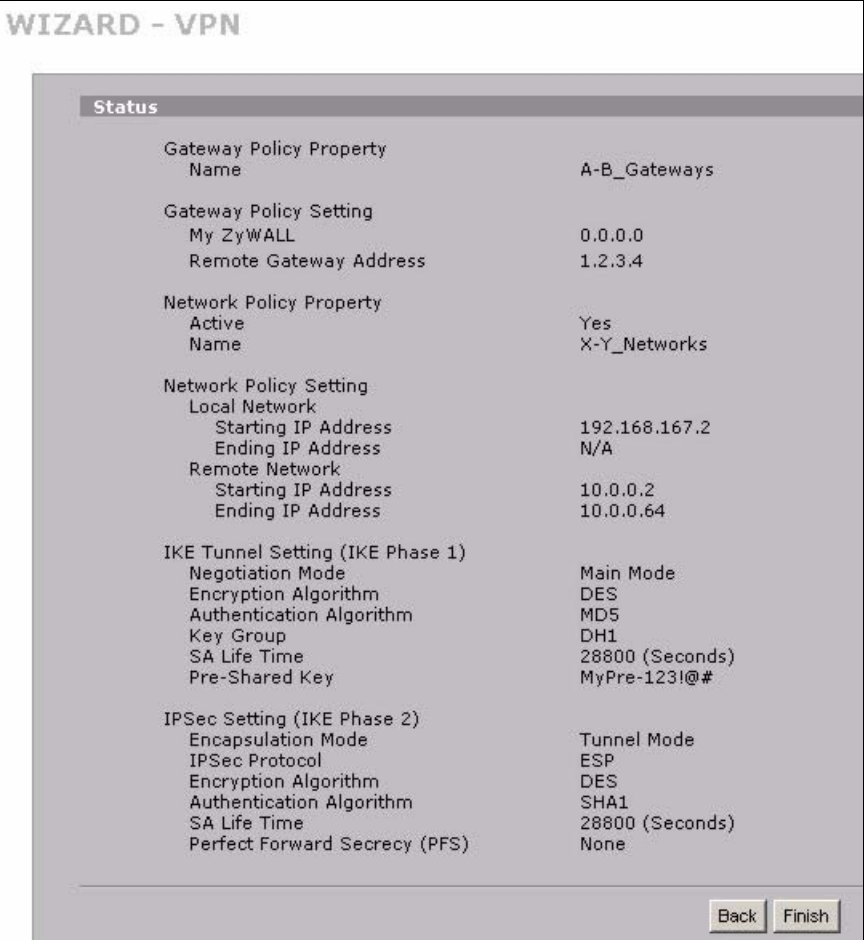

**9** You have set up the VPN rule for ZyWALL **A**. Click **Close** and continue with [Section](#page-84-0)  [4.1.2 on page 85](#page-84-0) to configure the VPN rule on ZyWALL **B**.

**Figure 41** Tutorial: VPN Wizard Setup Complete

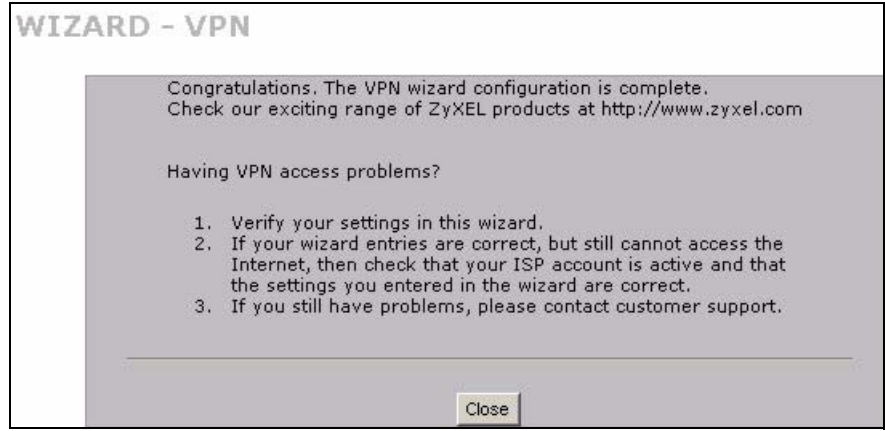

# <span id="page-84-0"></span>**4.1.2 Configure the VPN Rule on ZyWALL B**

This section has you use the VPN wizard to configure the VPN rule on ZyWALL **B**.

- **1** Log into ZyWALL **B**'s web configurator and go to the VPN wizard.
- **2** Name the VPN rule and enter the WAN IP addresses of the ZyWALLs.
	- **Name**: enter "A-B\_Gateways" to identify this VPN rule.
	- **My ZyWALL**: enter "1.2.3.4", the (static) WAN IP address of ZyWALL **B**.
	- **Remote Gateway Address**: leave this set to "0.0.0.0" because ZyWALL **A** has a dynamic WAN IP address.

#### **Figure 42** Tutorial: VPN Wizard: Gateway Setting

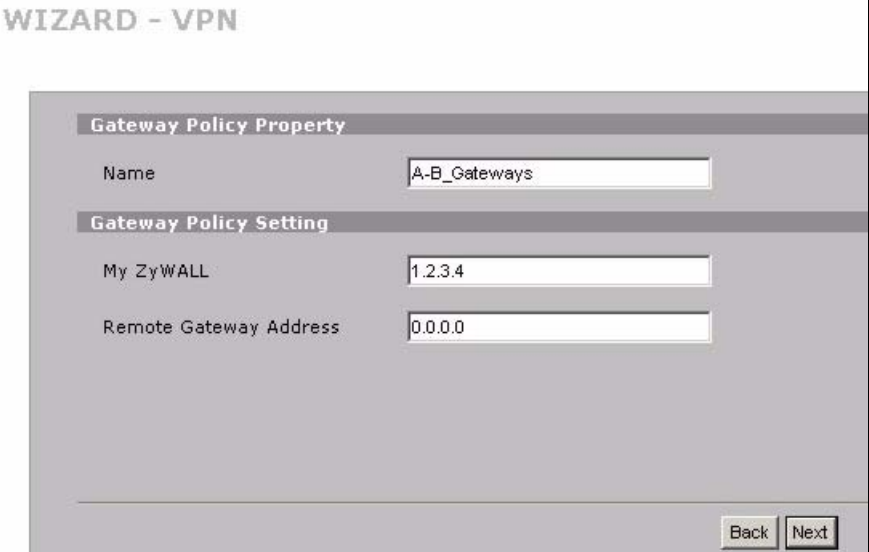

- **3** Name the network policy and identify the networks behind the ZyWALLs.
	- **Name**: enter "X-Y\_Networks" to identify this network policy.
	- **Local Network**: select **Range IP** and enter "10.0.0.2" and "10.0.0.64" to identify office network **Y** behind ZyWALL **B**.
	- **Remote Network**: Leave this field set to **Single** and "0.0.0.0" because ZyWALL **A** has a dynamic WAN IP address.

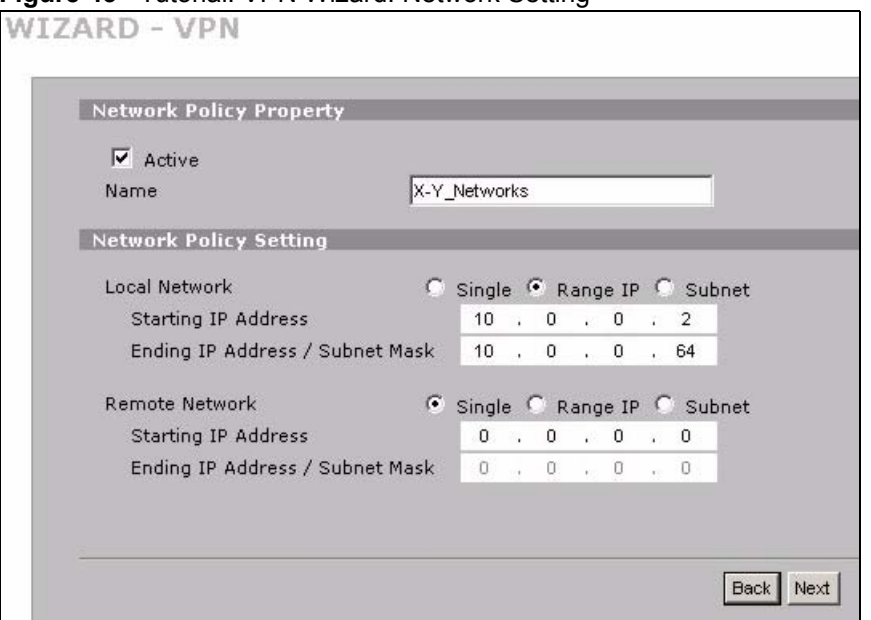

**Figure 43** Tutorial: VPN Wizard: Network Setting

**4** Configure the rest of the screens exactly the same as you did for ZyWALL **A**.

## **4.1.3 Testing Your VPN Configuration**

The ZyWALLs automatically negotiate the VPN tunnel when you send a ping from telecommuter **X**'s computer (IP address 192.168.167.2) to a device on the office network (**Y**).

To do this in most Windows computers, click **Start > Run**, enter cmd, and then enter ping followed by the IP address of a computer on network **Y**. Here is an example.

**Figure 44** Tutorial: Telecommuter X Pinging a Network Y IP Address Example

```
C:\>ping 10.0.0.2
Pinging 10.0.0.2 with 32 bytes of data:
Reply from 10.0.0.2: bytes=32 time=1ms TTL=253
Reply from 10.0.0.2: bytes=32 time=1ms TTL=253
Reply from 10.0.0.2: bytes=32 time=1ms TTL=253
Reply from 10.0.0.2: bytes=32 time=1ms TTL=253
Ping statistics for 10.0.0.2:
   Packets: Sent = 4, Received = 4, Lost = 0 (0% loss),
Approximate round trip times in milli-seconds:
    Minimum = 1ms, Maximum = 1ms, Average = 1ms
```
If telecommuter **X**'s computer does not receive a reply to the ping, click **SECURITY > VPN** in the web configurators of both ZyWALLs (next to each other if possible) and check the settings carefully. The following figure shows the screen in ZyWALL **A** followed by the screen in ZyWALL **B**. The information that identifies ZyWALL **A** and network **X** is circled in red. The information that identifies ZyWALL **B** and network **Y** is circled in yellow.

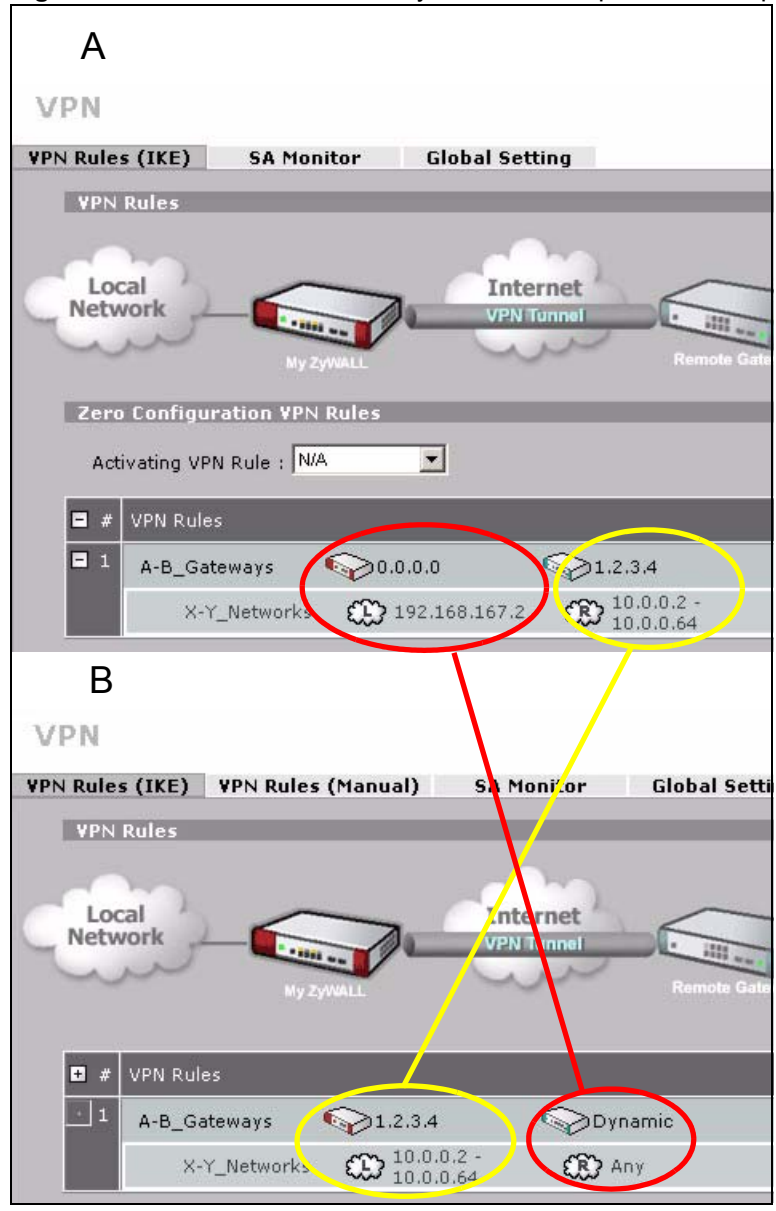

**Figure 45** Tutorial: VPN Summary Screens Comparison Example

If these are already configured properly, click the edit icons and use the edit screens to see the details.

Here is an example of ZyWALL **A** and **B** gateway policy edit screens.

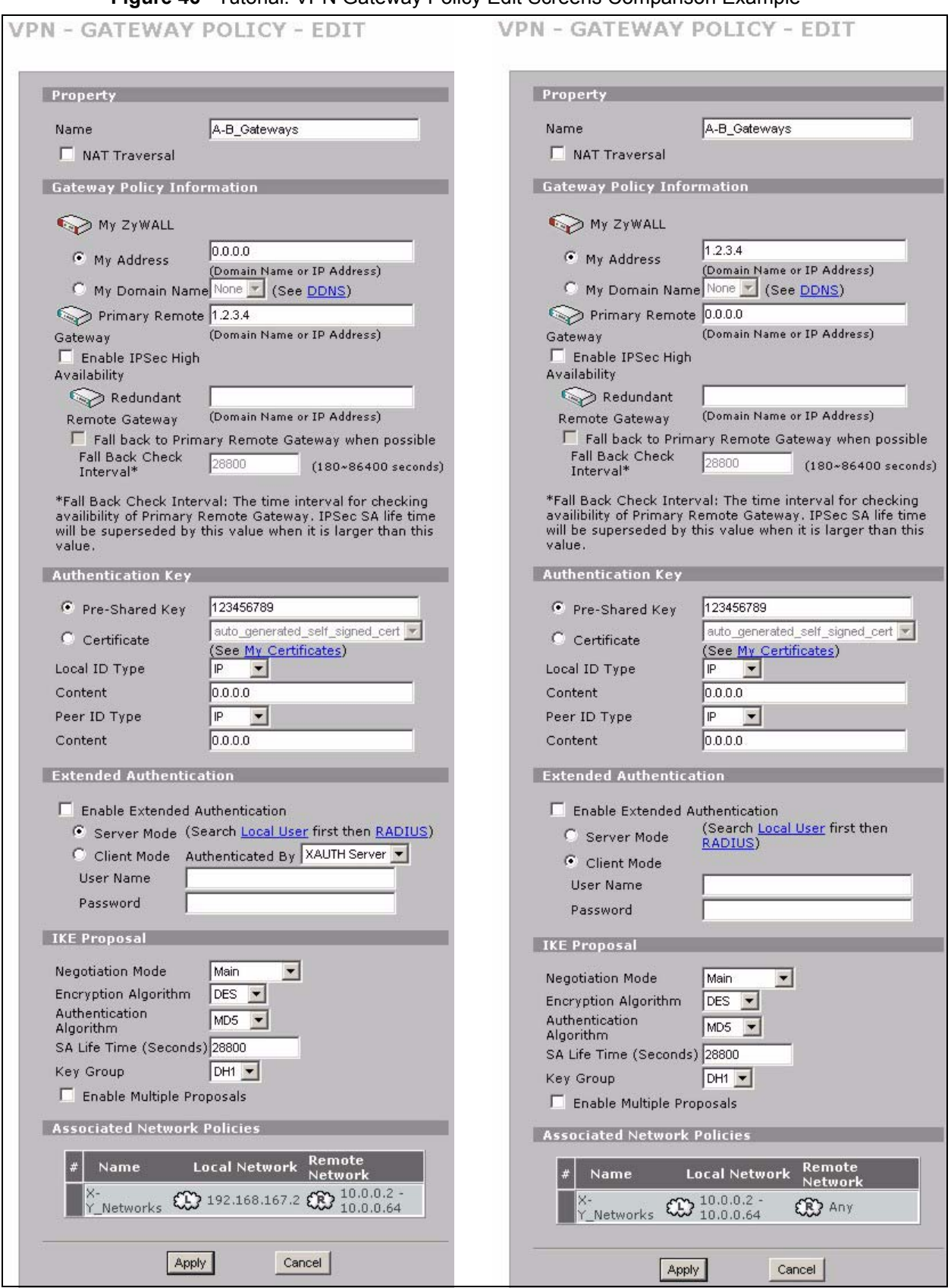

**Figure 46** Tutorial: VPN Gateway Policy Edit Screens Comparison Example

Here is an example of ZyWALL **A** and **B** network policy edit screens.

**Figure 47** Tutorial: VPN Network Policy Edit Screens Comparison Example

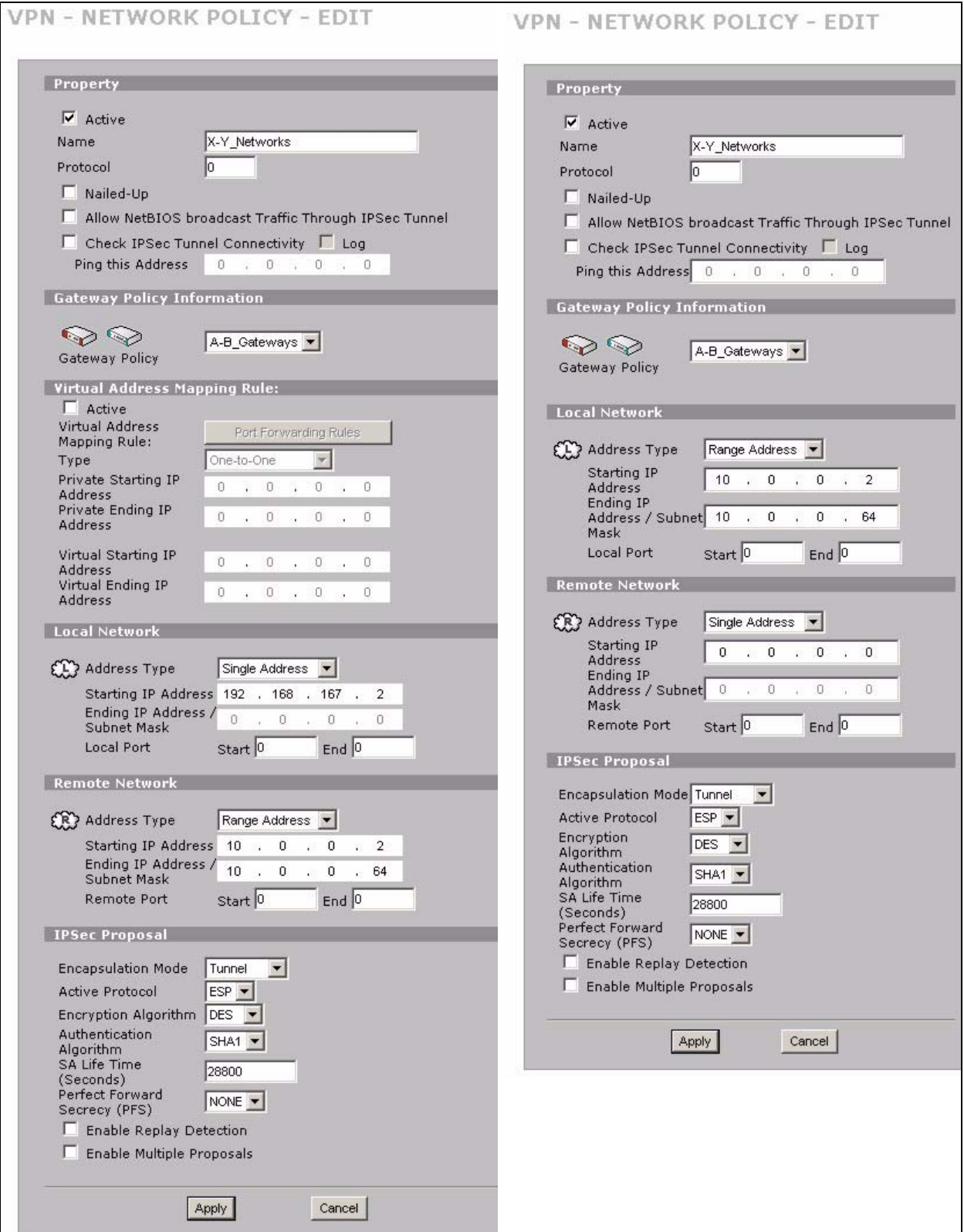

The system log can also help identify a configuration problem. Click **LOGS** to see the system log. See [Section 22.3.1 on page 347](#page-346-0) for information on the log messages. You may need to click **LOGS > Log Settings** and make sure IKE and IPSec logging is enabled at both ends. Then clear the log and re-attempt to build the tunnel.

Other computers (that are not on network **Y**) do not receive a reply when attempting to ping a device on the network **Y**. In this example another computer with IP address 192.168.167.3 is connected to ZyWALL **A**. It cannot ping the computers on network **Y** because its IP address does not match the local network policy on ZyWALL **A** (192.168.167.2).

**Figure 48** Tutorial: Other Computers Pinging a Network Y IP Address Example

```
C:\>ping 10.0.0.2
Pinging 10.0.0.2 with 32 bytes of data:
Request timed out.
Request timed out.
Request timed out.
Request timed out.
Ping statistics for 10.0.0.2:
   Packets: Sent = 4, Received = 0, Lost = 4 (100% loss),
Approximate round trip times in milli-seconds:
    Minimum = 0ms, Maximum = 0ms, Average = 0ms
```
# **4.2 Security Settings for VPN Traffic**

The ZyWALL can apply the firewall, IDP and anti-virus to the traffic going to or from VPN tunnels. The ZyWALL applies the security settings to the traffic before encrypting VPN traffic that it sends out or after decrypting received VPN traffic.

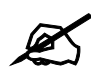

The security settings apply to VPN traffic going to or from the ZyWALL's VPN tunnels. They do not apply to other VPN traffic for which the ZyWALL is not one of the gateways (VPN pass-through traffic).

You can apply firewall, IDP and anti-virus security to VPN traffic based on its direction of travel. The following examples show how you do this for IDP and the firewall.

## **4.2.1 IDP for From VPN Traffic Example**

You can apply security settings to the **From VPN** packet direction to protect your network from attacks, intrusions, viruses and spam that may come in through a VPN tunnel. For example, you can use IDP to protect your LAN from intrusions that might come in through any of the VPN tunnels or interfaces.

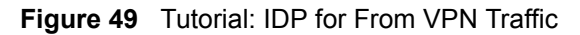

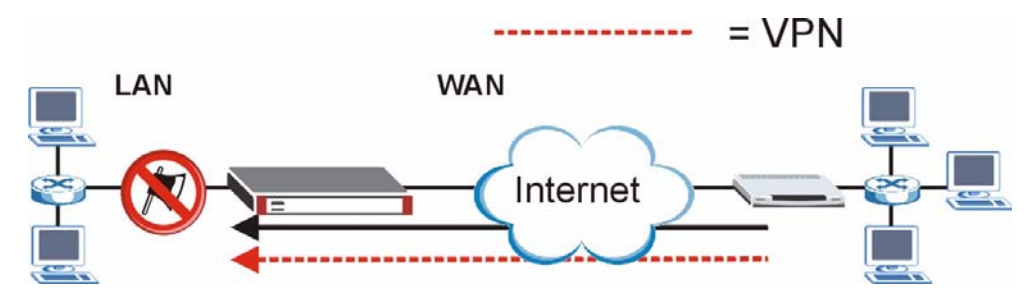

Here is how you would configure this example.

- **1** Click **SECURITY > IDP > General**.
- **2** Select the **Enable Intrusion Detection and Prevention** check box.
- **3** Select the **To LAN** column's first check box (with the interface label) to select all of the **To LAN** packet directions.
- **4** Click **Apply**.

**Figure 50** Tutorial: IDP Configuration for Traffic From VPN

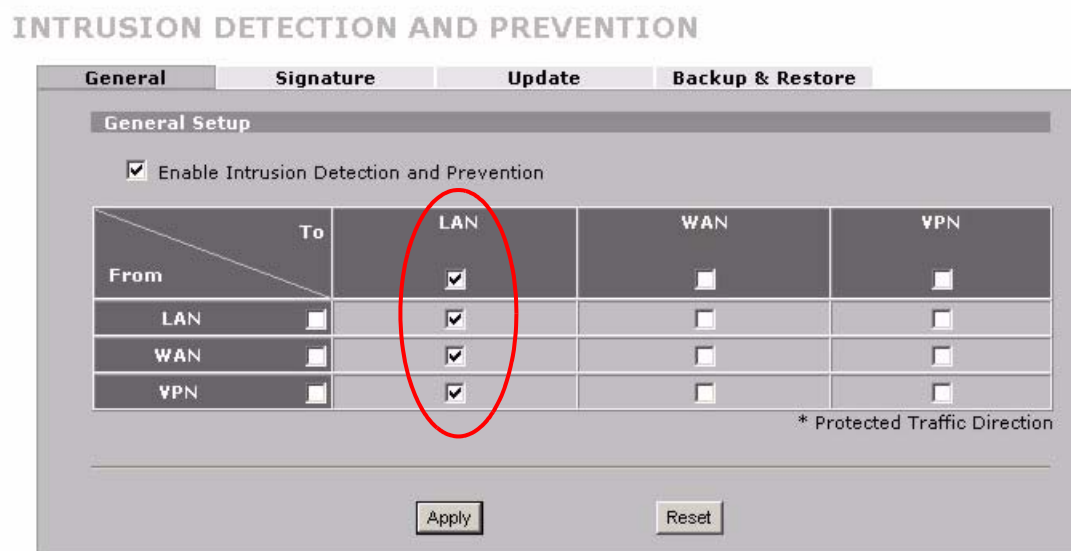

# **4.2.2 IDP for To VPN Traffic Example**

You can also apply security settings to the **To VPN** packet direction to protect the remote networks from attacks, intrusions, viruses and spam originating from your own network. For example, you can use IDP to protect the remote networks from intrusions that might come through your ZyWALL's VPN tunnel.

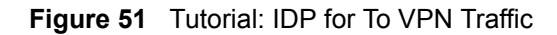

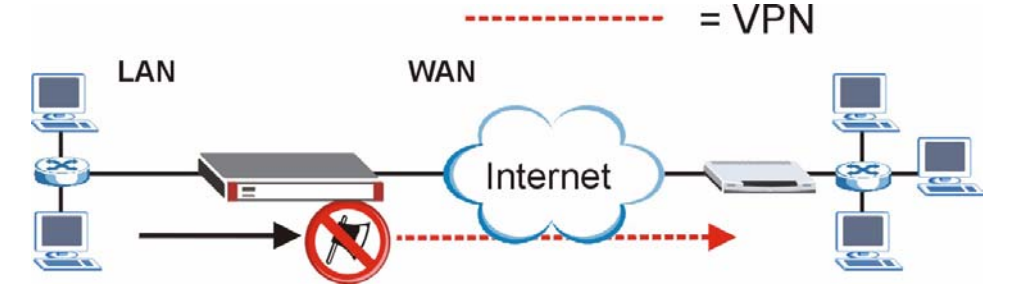

Here is how you would configure this example.

- **1** Click **SECURITY > IDP > General**.
- **2** Select the **Enable Intrusion Detection and Prevention** check box.
- **3** Select the **To VPN** column's first check box (with the interface label) to select all of the **To VPN** packet directions.
- **4** Click **Apply**.

**Figure 52** Tutorial: IDP Configuration for To VPN Traffic

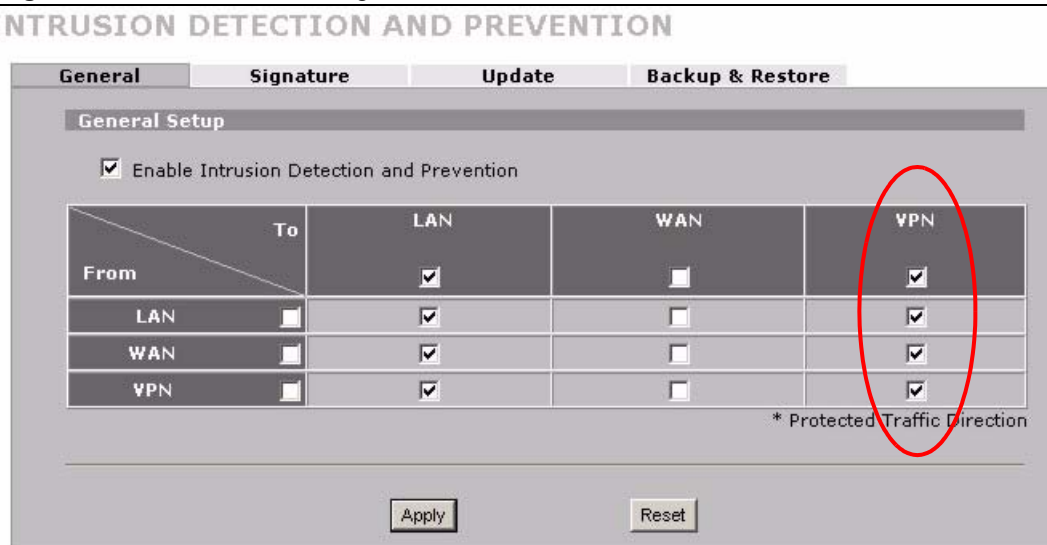

# **4.3 Firewall Rule for VPN Example**

The firewall provides fine-tuned control for VPN tunnels. You can configure default and custom firewall rules for VPN packets.

Take the following example. You have a LAN FTP server with IP address 192.168.1.4 behind your ZyWALL (A). You could configure a VPN rule to allow the network behind device B to access your LAN FTP server through a VPN tunnel. Now, if you don't want other services like chat or e-mail going to the FTP server, you can configure firewall rules that allow only FTP traffic to come from the VPN tunnel to the FTP server.

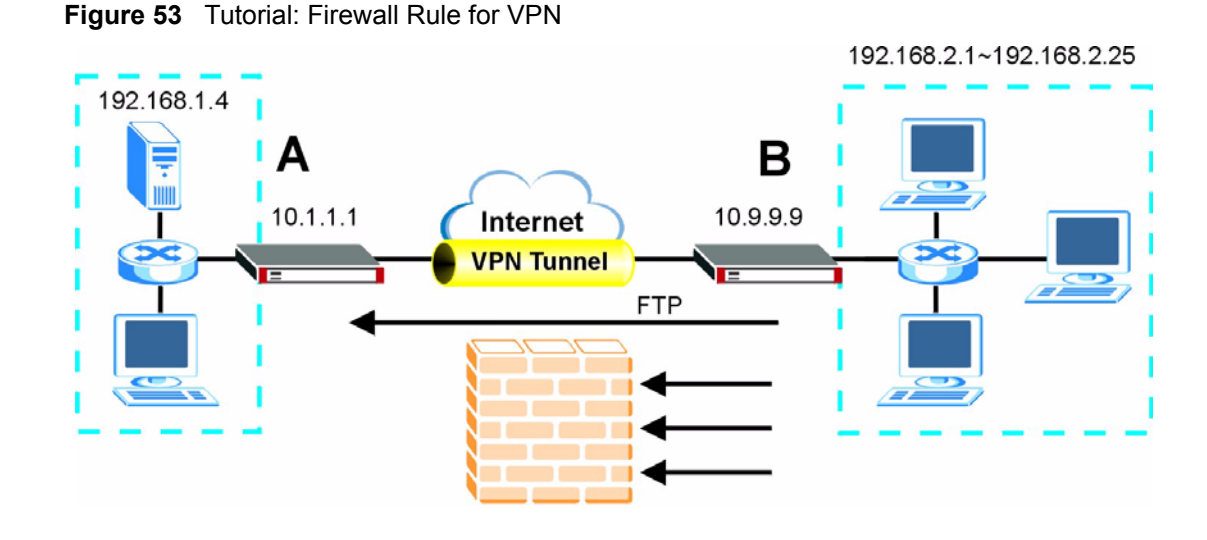

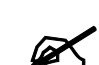

 $\mathcal{L}$  In order for devices on the remote network to initiate the VPN connection to your ZyWALL, your ZyWALL must use a static WAN IP address or DDNS (see [Section 8.7 on page 136\)](#page-135-0).

## **4.3.1 Configuring the VPN Rule**

This section shows how to configure a VPN rule on device A to let the network behind B access the FTP server. You would also have to configure a corresponding rule on device B.

**1** Click **Security > VPN** to open the following screen. Click the **Add Gateway Policy** icon.

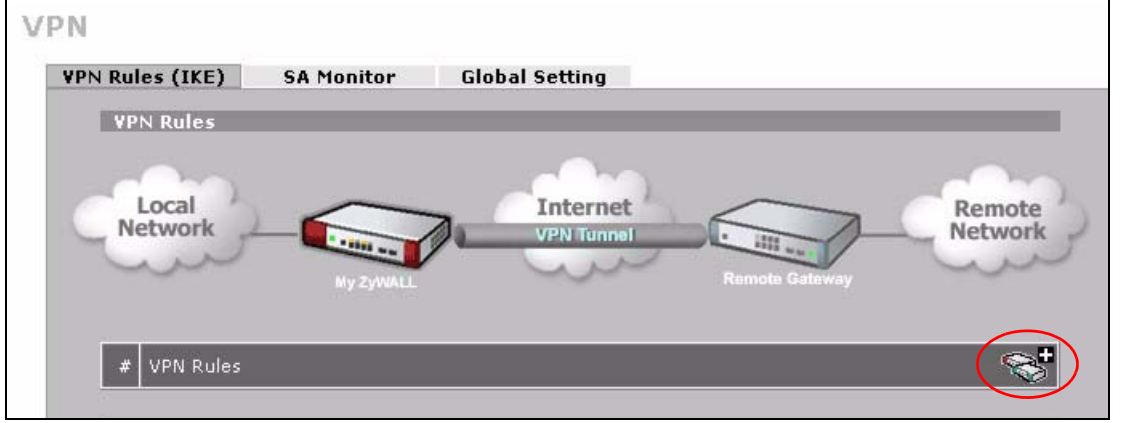

**Figure 54** Tutorial: SECURITY > VPN > VPN Rules (IKE)

**2** Use this screen to set up the connection between the routers. Configure the fields that are circled as follows and click **Apply**.

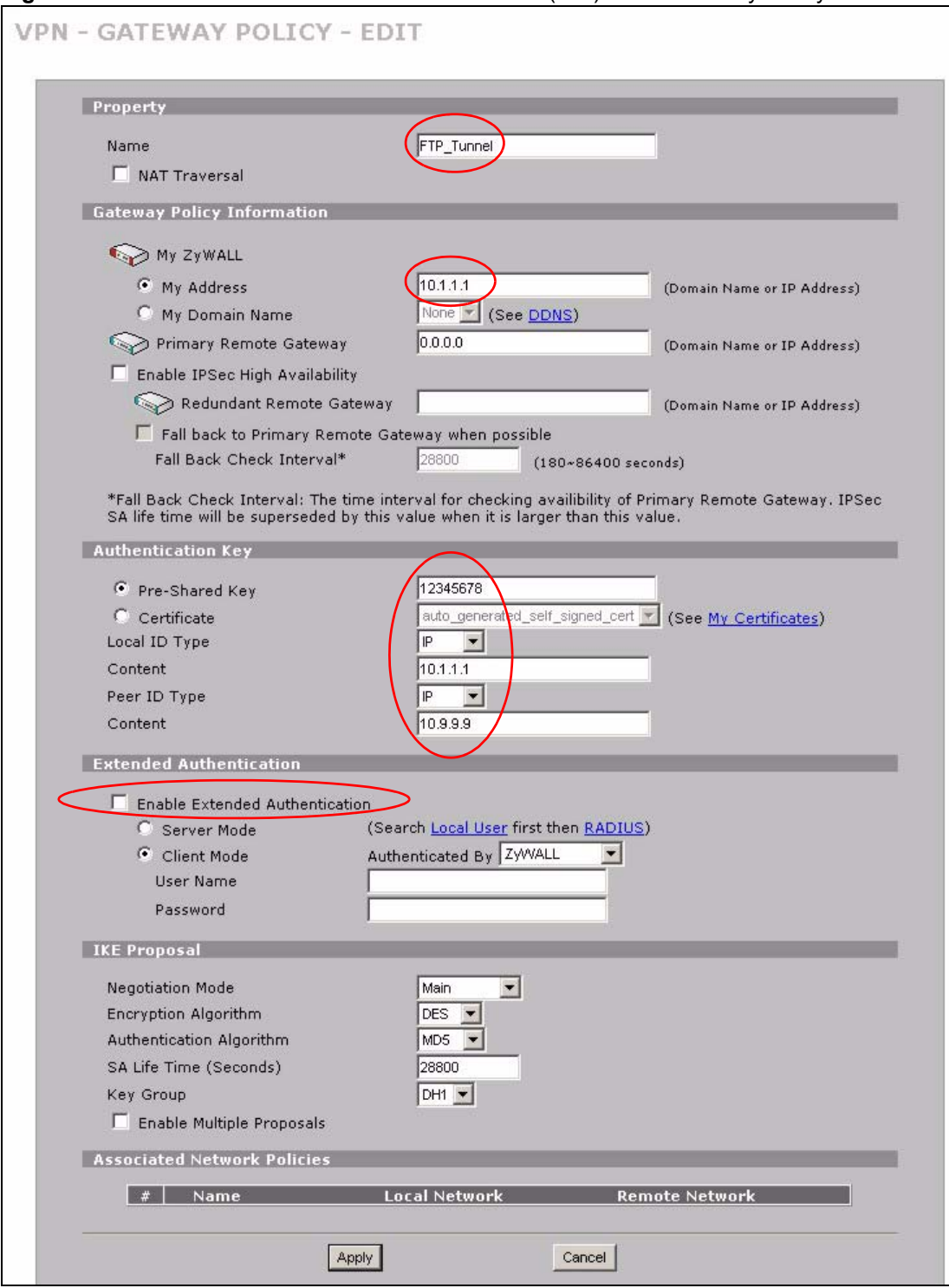

#### **Figure 55** Tutorial: SECURITY > VPN > VPN Rules (IKE)> Add Gateway Policy

**3** Click the **Add Network Policy** icon.

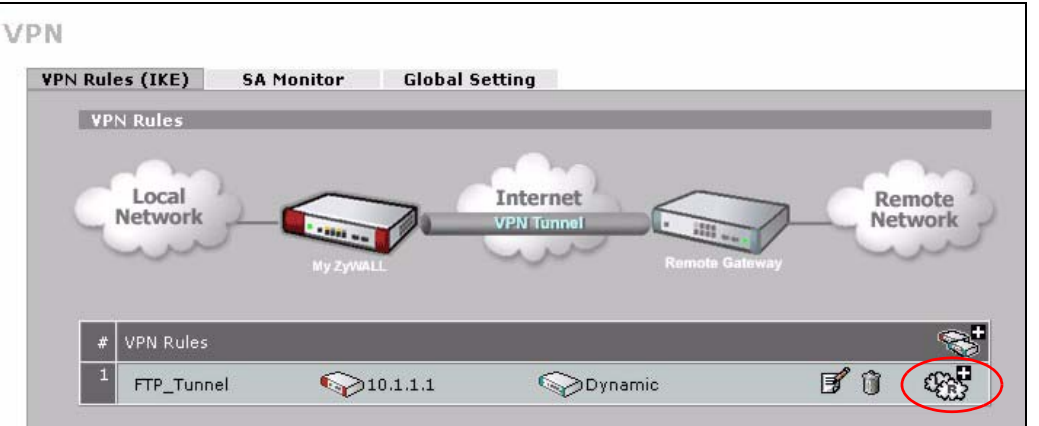

**Figure 56** Tutorial: SECURITY > VPN > VPN Rules (IKE): With Gateway Policy Example

- **4** Use this screen to specify which computers behind the routers can use the VPN tunnel. Configure the fields that are circled as follows and click **Apply**. You may notice that the example does not specify the port numbers. This is due to the following reasons.
	- While FTP uses a control session on port 20, the port for the data session is not fixed. So this example uses the firewall's FTP application layer gateway (ALG) to handle this instead of specifying port numbers in this VPN network policy.
	- The firewall provides better security because it operates at layer 4 and checks traffic sessions. The VPN network policy only operates at layer 3 and just checks IP addresses and port numbers.

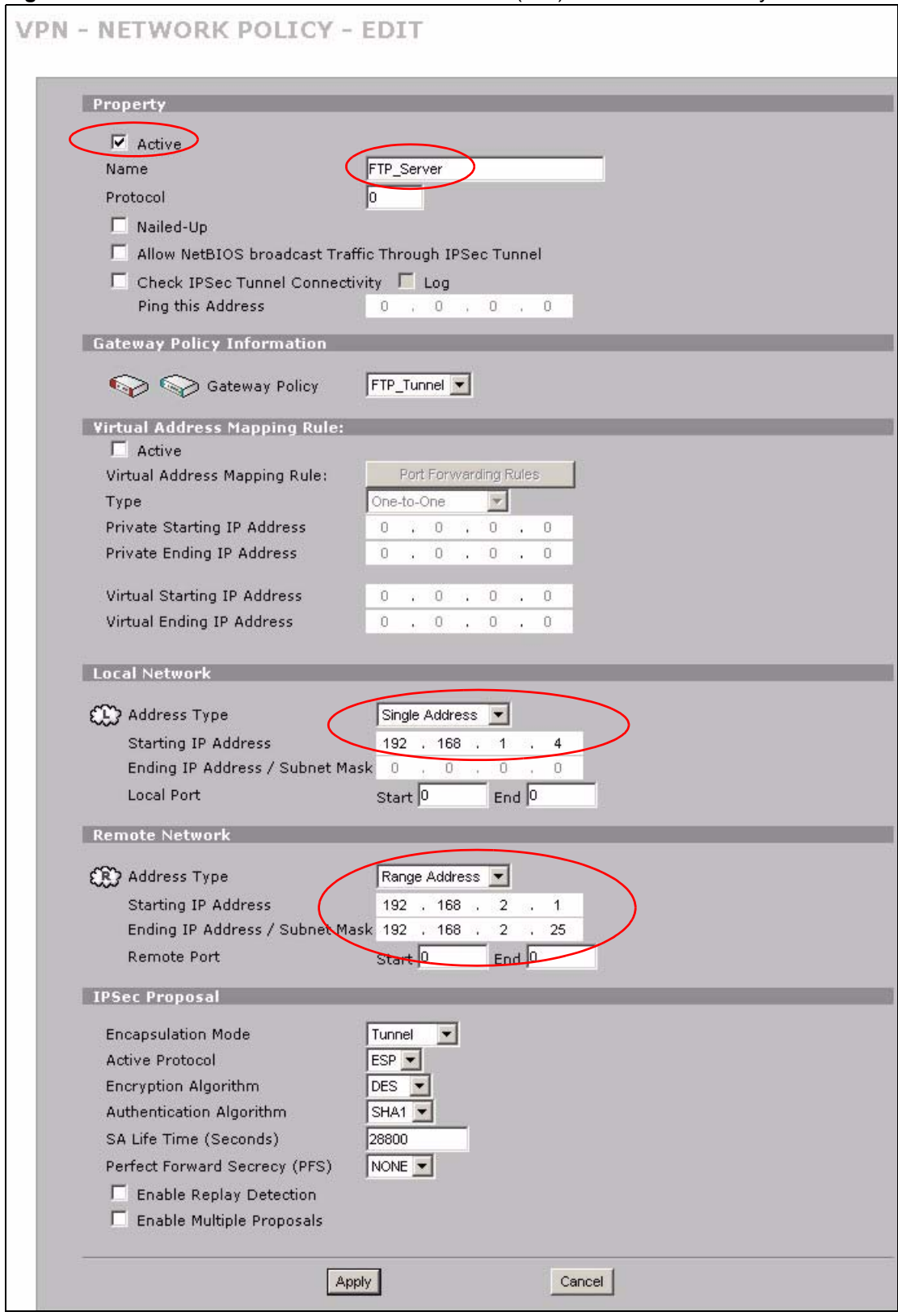

**Figure 57** Tutorial: SECURITY > VPN > VPN Rules (IKE)> Add Network Policy

## **4.3.2 Configuring the Firewall Rules**

Suppose you only want FTP traffic to go to the FTP server, so you want to block all other traffic types (like chat, e-mail, web and so on). The following sections show how to configure firewall rules to enforce these restrictions.

#### **4.3.2.1 Firewall Rule to Allow Access Example**

Configure a firewall rule that allows FTP access from the VPN tunnel to the FTP server.

- **1** Click **Security > Firewall > Rule Summary**.
- **2** Select **VPN to LAN** as the packet direction and click **Insert**.

#### **Figure 58** Tutorial: SECURITY > FIREWALL > Rule Summary

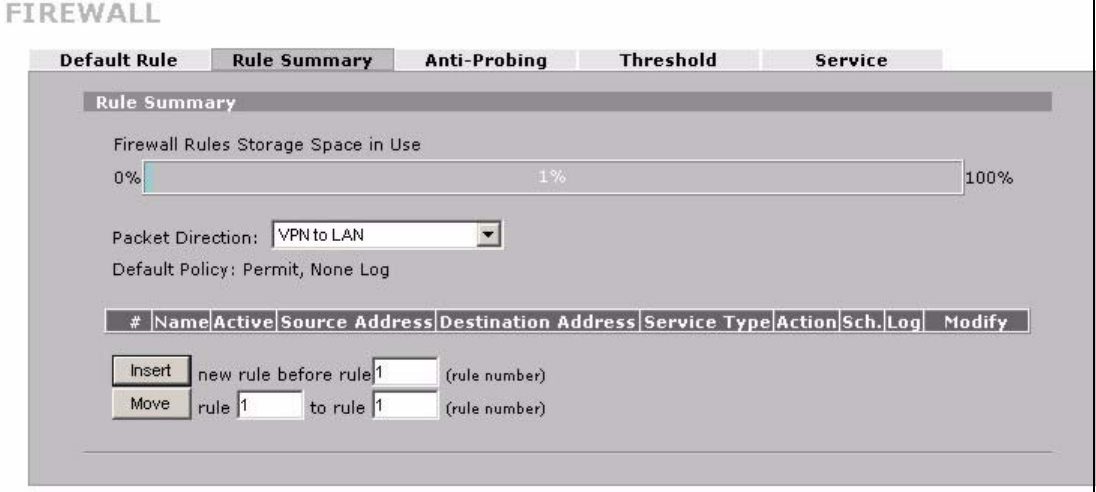

**3** Configure the rule as follows and click **Apply**. The source addresses are the VPN rule's remote network and the destination address is the LAN FTP server.

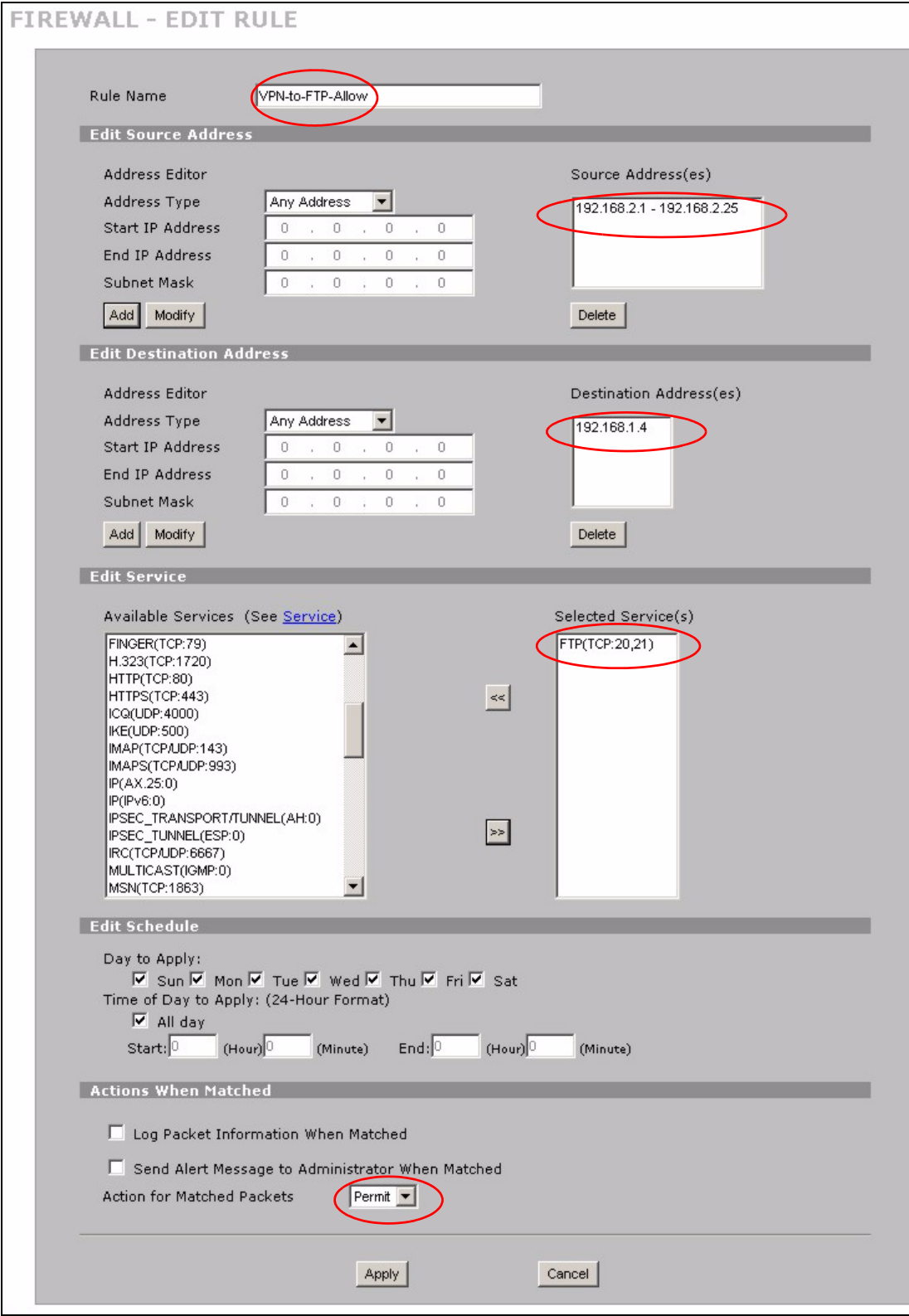

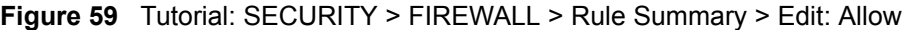

**4** The rule displays in the summary list of VPN to LAN firewall rules.

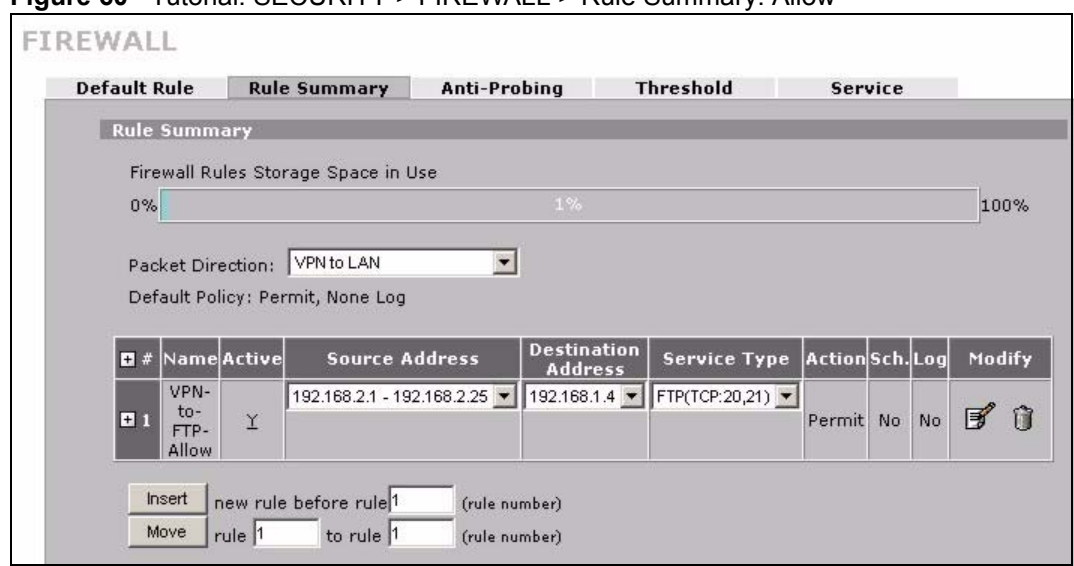

**Figure 60** Tutorial: SECURITY > FIREWALL > Rule Summary: Allow

#### **4.3.2.2 Default Firewall Rule to Block Other Access Example**

Now you configure the default firewall rule to block all VPN to LAN traffic. This blocks any other types of access from the VPN tunnels to the LAN FTP server. This means that you need to configure more firewall rules if you want to allow any other VPN access to the LAN.

- **1** Click **SECURITY > FIREWALL > Default Rule**.
- **2** Configure the screen as follows and click **Apply**.

#### **Figure 61** Tutorial: SECURITY > FIREWALL > Default Rule: Block From VPN To LAN

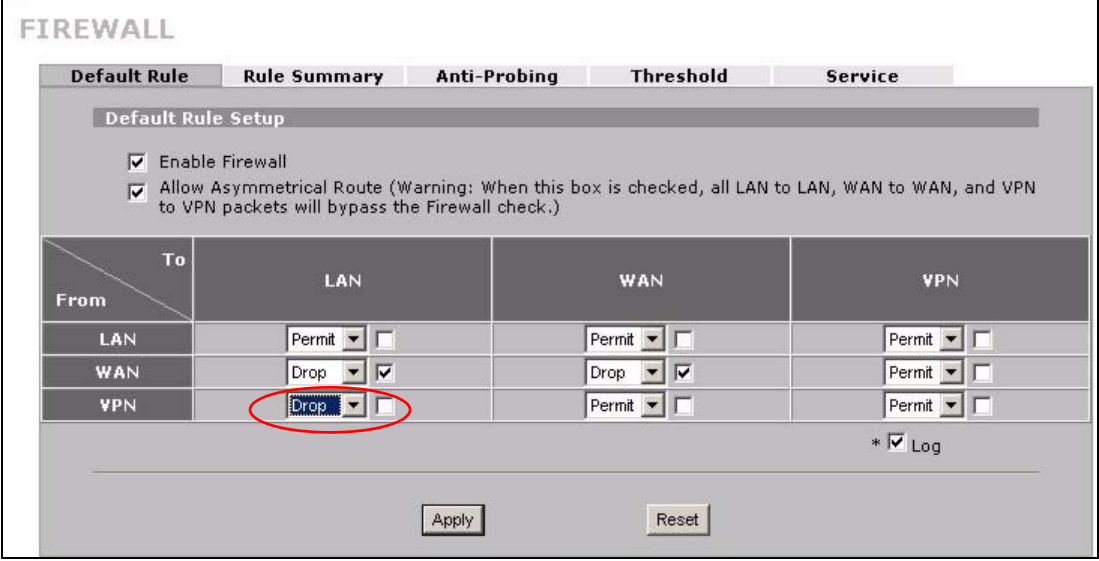

**CHAPTER 5** 

# **Registration**

# **5.1 myZyXEL.com overview**

myZyXEL.com is ZyXEL's online services center where you can register your ZyWALL and manage subscription services available for the ZyWALL.

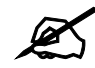

You need to create an account before you can register your device and activate the services at myZyXEL.com.

You can directly create a myZyXEL.com account, register your ZyWALL and activate a service using the **REGISTRATION** screen. Alternatively, go to http://www.myZyXEL.com with the ZyWALL's serial number and LAN MAC address to register it. Refer to the web site's on-line help for details.

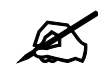

To activate a service on a ZyWALL, you need to access myZyXEL.com via that ZyWALL.

## **5.1.1 Subscription Services Available on the ZyWALL**

At the time of writing, the ZyWALL can use anti-virus and IDP (Intrusion Detection and Prevention) subscription services.

Anti-virus allows the ZyWALL to scan packets for computer viruses and deletes the infected packets.

IDP allows the ZyWALL to detect malicious or suspicious packets and respond immediately.

The ID&P and anti-virus features use the same signature files on the ZyWALL to detect and scan for viruses. After the service is activated, the ZyWALL downloads the up-to-date signature files from the update server (http://myupdate.zywall.zyxel.com).

You will get automatic e-mail notification of new signature releases from mySecurityZone after you activate the IDP/Anti-virus service. You can also check for new signature or virus updates at http://mysecurity.zyxel.com.

See the chapters about anti-virus and IDP for more information.

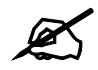

 $\mathcal{L}$  To update the signature file or use a subscription service, you have to register and activate the corresponding service at myZyXEL.com (through the ZyWALL).

# **5.2 Registration**

To register your ZyWALL with myZyXEL.com and activate a service, such as anti-virus, click **REGISTRATION** in the navigation panel to open the screen as shown next.

**Figure 62** REGISTRATION

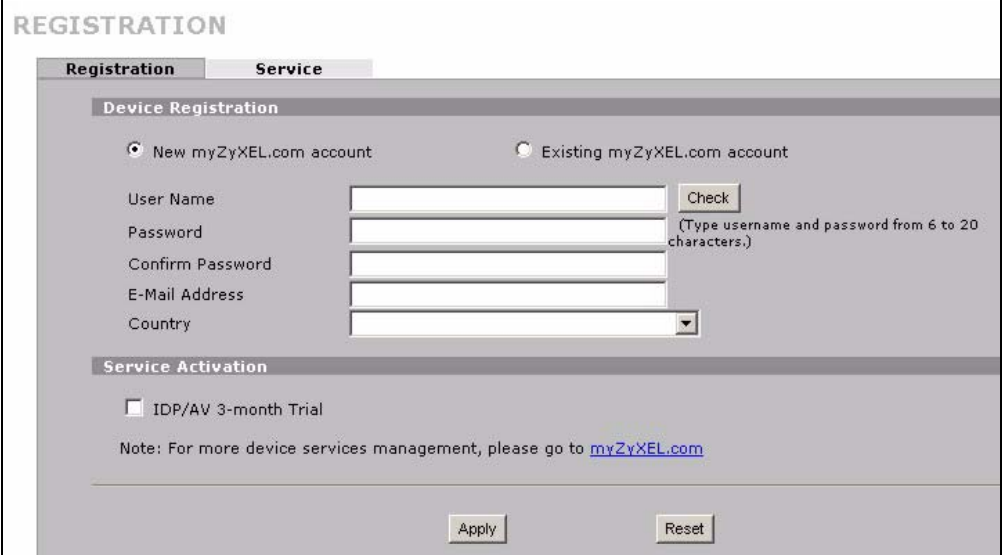

If the ZyWALL is registered already, this screen is read-only and indicates whether trial services are activated. Use the **Service** screen to update your service subscription status.

#### **Figure 63** REGISTRATION: Registered Device

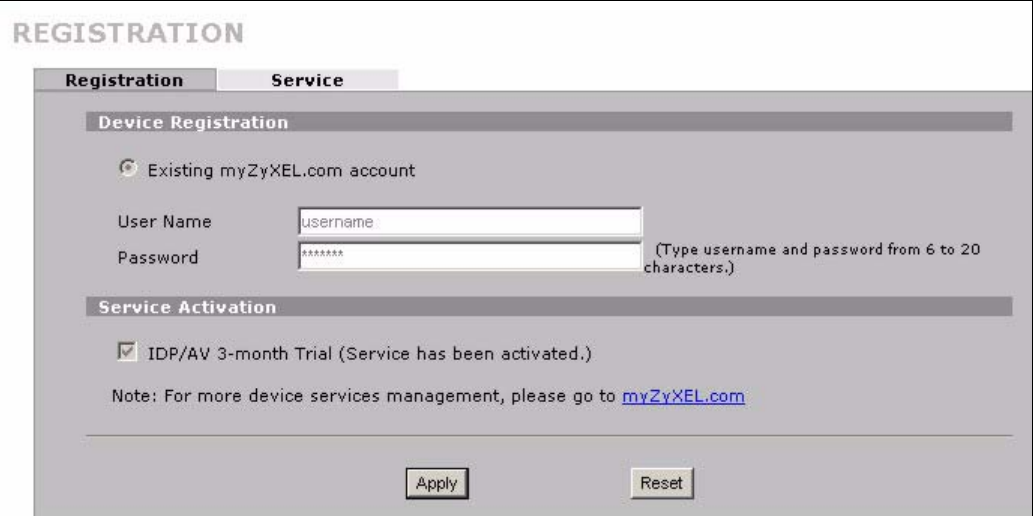

The following table describes the labels in this screen.

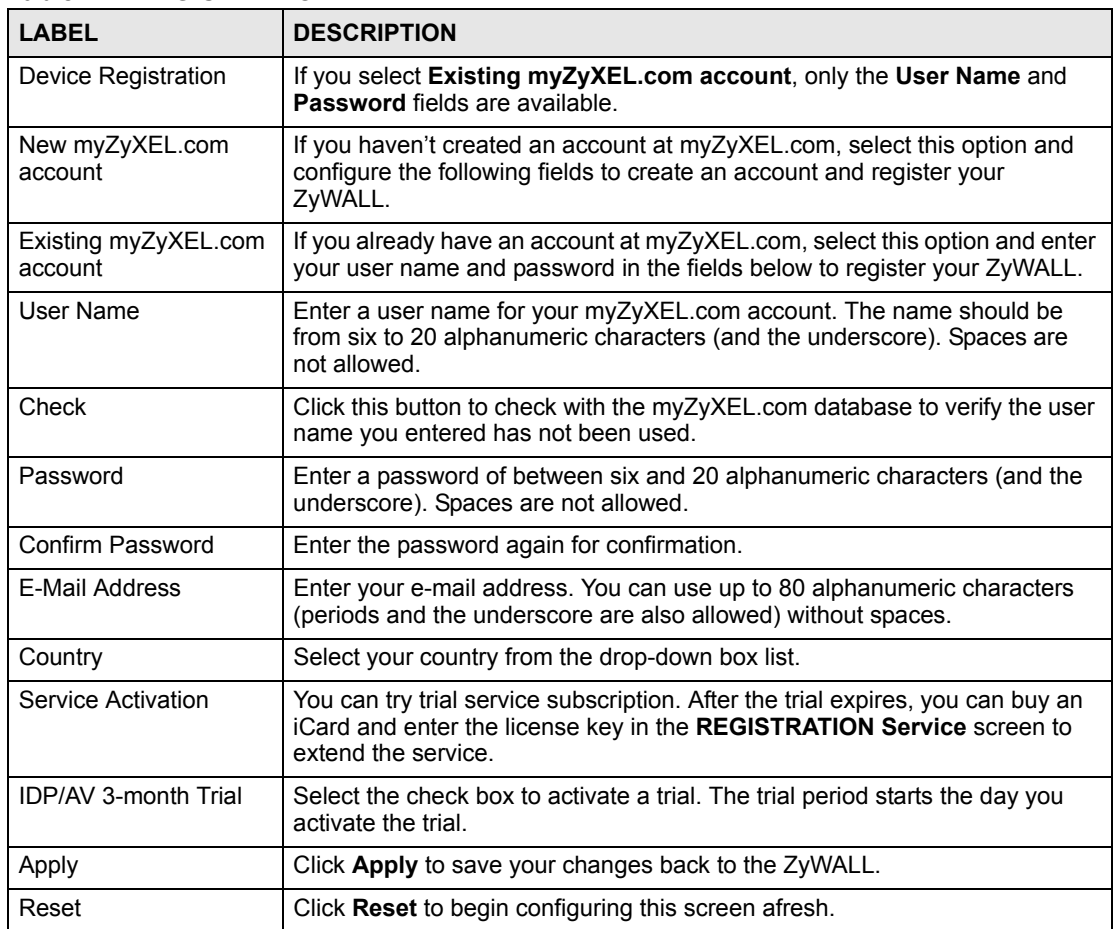

#### **Table 22** REGISTRATION

# **5.3 Service**

After you activate a trial, you can also use the **Service** screen to register and enter your iCard's PIN number (license key). Click **REGISTRATION** > **Service** to open the screen as shown next.

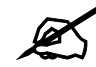

If you restore the ZyWALL to the default configuration file or upload a different configuration file after you register, click the **Service License Refresh** button to update license information.

#### **Figure 64** REGISTRATION > Service

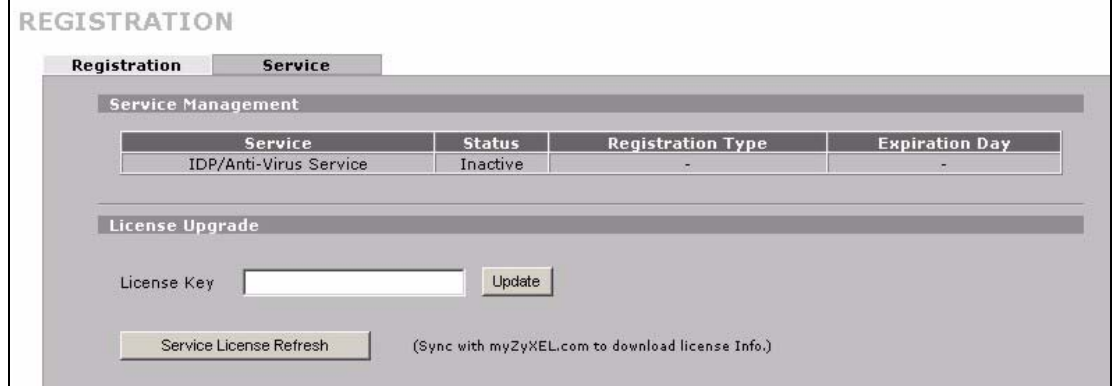

The following table describes the labels in this screen.

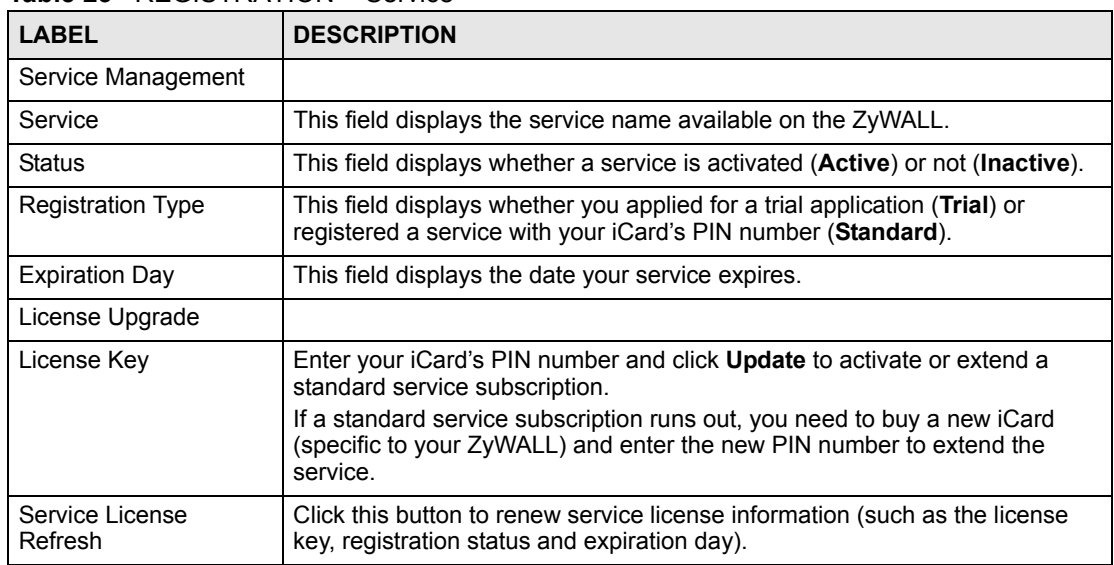

#### **Table 23** REGISTRATION > Service

# **PART II Network**

[LAN Screens \(107\)](#page-106-0) [Bridge Screens \(119\)](#page-118-0) [WAN Screens \(125\)](#page-124-0)

# 

**CHAPTER 6** 

# <span id="page-106-0"></span>**LAN Screens**

This chapter describes how to configure LAN settings. This chapter is not applicable when the ZyWALL is in bridge mode.

# **6.1 LAN, WAN and the ZyWALL**

A network is a shared communication system to which many computers are attached.

The Local Area Network (LAN) includes the computers and networking devices in your home or office that you connect to the ZyWALL's LAN ports.

The Wide Area Network (WAN) is another network (most likely the Internet) that you connect to the ZyWALL's WAN port. See [Chapter 8 on page 125](#page-124-0) for how to use the WAN screens to set up your WAN connection.

The LAN and the WAN are two separate networks. The ZyWALL controls the traffic that goes between them. The following graphic gives an example.

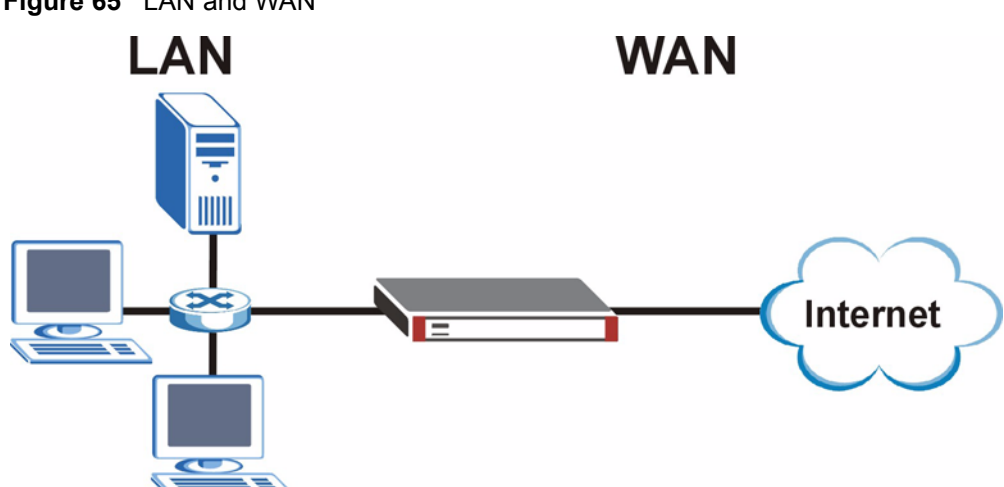

**Figure 65** LAN and WAN

# **6.2 DHCP**

The ZyWALL can use DHCP (Dynamic Host Configuration Protocol, RFC 2131 and RFC 2132) to automatically assign IP addresses subnet masks, gateways, and some network information like the IP addresses of DNS servers to the computers on your LAN. You can alternatively have the ZyWALL relay DHCP information from another DHCP server. If you disable the ZyWALL's DHCP service, you must have another DHCP server on your LAN, or else the computers must be manually configured.

# **6.2.1 IP Pool Setup**

The ZyWALL is pre-configured with a pool of IP addresses for the computers on your LAN. See [Appendix A on page 413](#page-412-0) for the default IP pool range. Do not assign your LAN computers static IP addresses that are in the DHCP pool.

# **6.3 RIP Setup**

RIP (Routing Information Protocol, RFC 1058 and RFC 1389) allows a router to exchange routing information with other routers. **RIP Direction** controls the sending and receiving of RIP packets. When set to **Both** or **Out Only**, the ZyWALL will broadcast its routing table periodically. When set to **Both** or **In Only**, it will incorporate the RIP information that it receives; when set to **None**, it will not send any RIP packets and will ignore any RIP packets received.

**RIP Version** controls the format and the broadcasting method of the RIP packets that the ZyWALL sends (it recognizes both formats when receiving). **RIP-1** is universally supported; but **RIP-2** carries more information. RIP-1 is probably adequate for most networks, unless you have an unusual network topology.

Both **RIP-2B** and **RIP-2M** send routing data in RIP-2 format; the difference being that **RIP-2B** uses subnet broadcasting while **RIP-2M** uses multicasting. Multicasting can reduce the load on non-router machines since they generally do not listen to the RIP multicast address and so will not receive the RIP packets. However, if one router uses multicasting, then all routers on your network must use multicasting, also.

By default, **RIP Direction** is set to **Both** and **RIP Version** to **RIP-1**.

# **6.4 Multicast**

Traditionally, IP packets are transmitted in one of either two ways - Unicast (1 sender - 1 recipient) or Broadcast (1 sender - everybody on the network). Multicast delivers IP packets to a group of hosts on the network - not everybody and not just 1.

IGMP (Internet Group Multicast Protocol) is a network-layer protocol used to establish membership in a Multicast group - it is not used to carry user data. IGMP version 2 (RFC 2236) is an improvement over version 1 (RFC 1112) but IGMP version 1 is still in wide use. If you would like to read more detailed information about interoperability between IGMP version 2 and version 1, please see sections 4 and 5 of RFC 2236. The class D IP address is used to identify host groups and can be in the range 224.0.0.0 to 239.255.255.255. The address
224.0.0.0 is not assigned to any group and is used by IP multicast computers. The address 224.0.0.1 is used for query messages and is assigned to the permanent group of all IP hosts (including gateways). All hosts must join the 224.0.0.1 group in order to participate in IGMP. The address 224.0.0.2 is assigned to the multicast routers group.

The ZyWALL supports both IGMP version 1 (**IGMP-v1**) and IGMP version 2 (**IGMP-v2**). At start up, the ZyWALL queries all directly connected networks to gather group membership. After that, the ZyWALL periodically updates this information. IP multicasting can be enabled/ disabled on the ZyWALL LAN and/or WAN interfaces in the web configurator (**LAN**; **WAN**). Select **None** to disable IP multicasting on these interfaces.

#### **6.5 WINS**

WINS (Windows Internet Naming Service) is a Windows implementation of NetBIOS Name Server (NBNS) on Windows. It keeps track of NetBIOS computer names. It stores a mapping table of your network's computer names and IP addresses. The table is dynamically updated for IP addresses assigned by DHCP. This helps reduce broadcast traffic since computers can query the server instead of broadcasting a request for a computer name's IP address. In this way WINS is similar to DNS, although WINS does not use a hierarchy (unlike DNS). A network can have more than one WINS server. Samba can also serve as a WINS server.

#### **6.6 DNS Overview**

DNS (Domain Name System) maps a domain name to its corresponding IP address and vice versa. The DNS server is extremely important because without it, you must know the IP address of a machine before you can access it.

The ZyWALL can get addresses of DNS servers in the following ways.

- **1** The ISP tells you the DNS server addresses, usually in the form of an information sheet, when you sign up. If your ISP gives you DNS server addresses, manually enter them in the DNS server fields.
- **2** If your ISP dynamically assigns the DNS server IP addresses (along with the ZyWALL's WAN IP address), set the DNS server fields to get the DNS server address from the ISP.
- **3** You can manually enter the IP addresses of other DNS servers. These servers can be public or private. A DNS server could even be behind a remote IPSec router (see [Section](#page-109-0)  [6.7.1 on page 110](#page-109-0)).

#### **6.7 DNS Servers**

There are three places where you can configure DNS setup on the ZyWALL.

- **1** Use the **MAINTENANCE > General** screen to configure the ZyWALL to use a DNS server to resolve domain names for ZyWALL system features like VPN, DDNS and the time server.
- **2** Use the **NETWORK > LAN** screen to configure the DNS server information that the ZyWALL sends to the DHCP client devices on the LAN.

**3** Use the **ADVANCED > REMOTE MGMT DNS** screen to configure the ZyWALL (in router or zero configuration mode) to accept or discard DNS queries.

#### <span id="page-109-0"></span>**6.7.1 Private DNS Server Behind a Remote IPSec Router**

<span id="page-109-1"></span>In cases where you want to use domain names to access Intranet servers on a remote private network that has a private DNS server, you must identify that DNS server. You cannot use DNS servers on your ZyWALL's LAN or from the ISP since these DNS servers cannot resolve domain names to private IP addresses on the remote private network.

The following figure depicts an example where three VPN tunnels are created from ZyWALL A; one to branch office **2**, one to branch office **3** and another to headquarters (**HQ**). In order to access computers that use private domain names on the **HQ** network, the ZyWALL at branch office **1** uses the Intranet DNS server in headquarters.

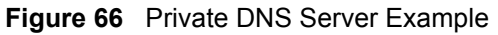

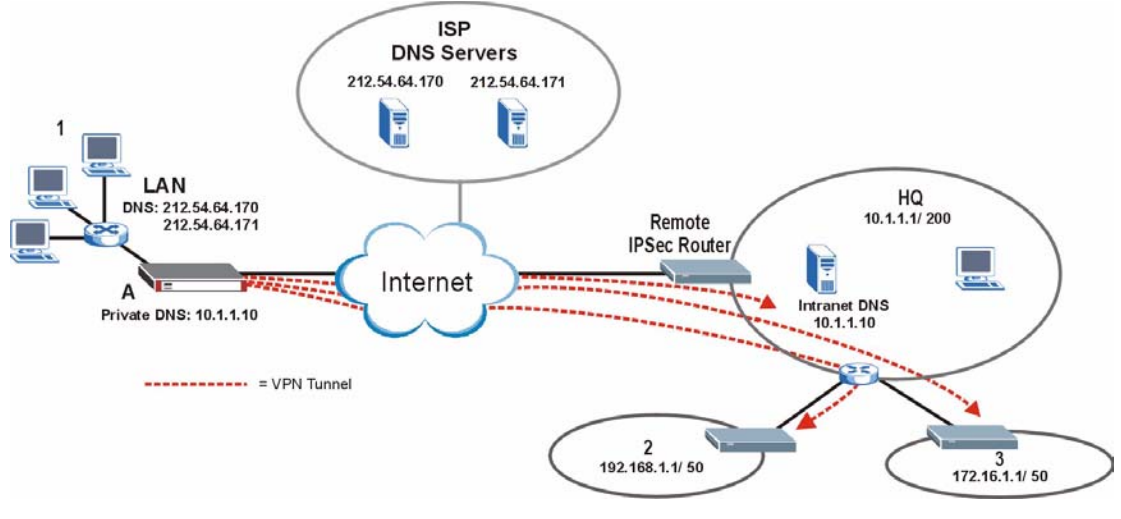

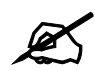

If you do not specify an Intranet DNS server on the remote network, then the VPN host must use IP addresses to access the computers on the remote private network.

### **6.8 LAN**

Click **NETWORK** > **LAN** to open the **LAN** screen. Use this screen to configure the ZyWALL's IP address and other LAN TCP/IP settings as well as the built-in DHCP server capability that assigns IP addresses and DNS servers to systems that support DHCP client capability.

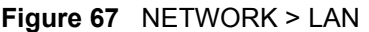

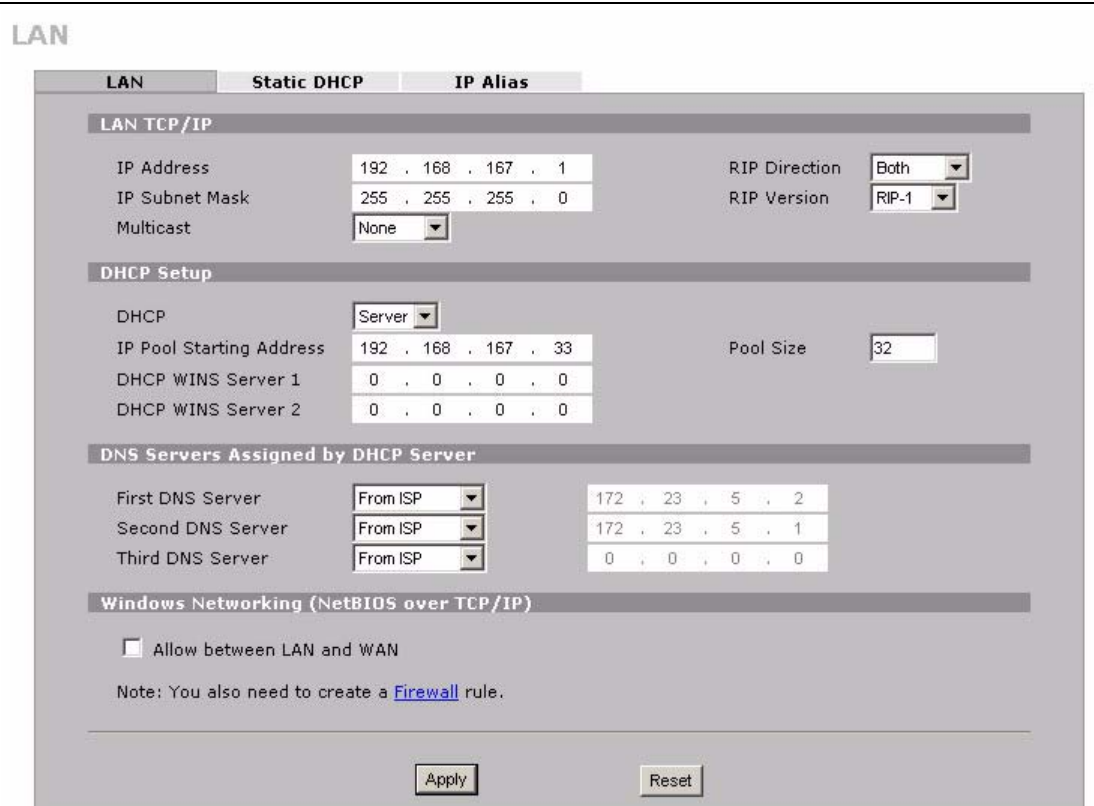

The following table describes the labels in this screen.

#### **Table 24** NETWORK > LAN

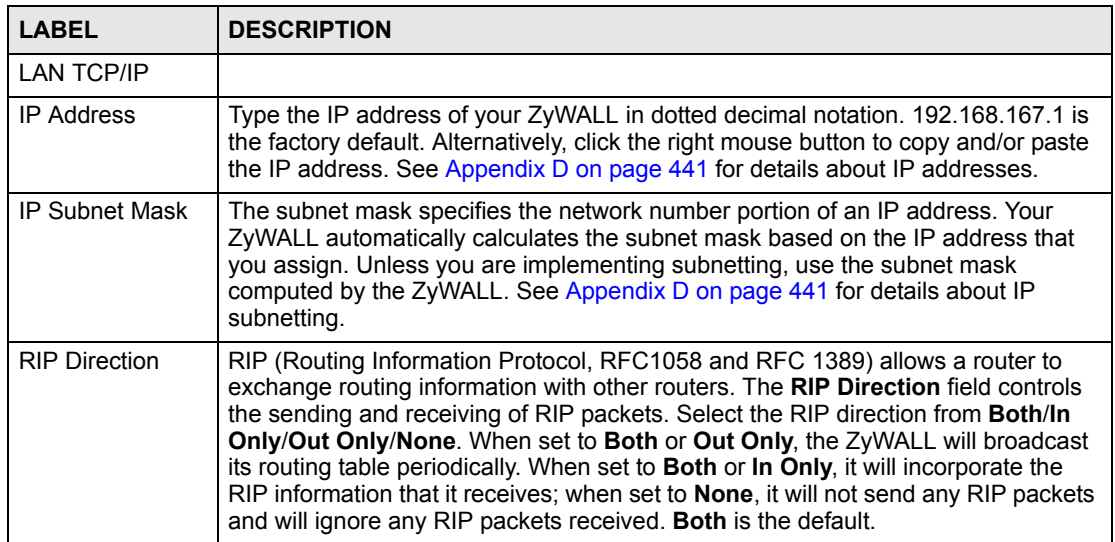

|                                                         | $\frac{1}{2}$ and $\frac{1}{2}$ in $\frac{1}{2}$ is $\frac{1}{2}$ in $\frac{1}{2}$ in $\frac{1}{2}$ in $\frac{1}{2}$ in $\frac{1}{2}$ in $\frac{1}{2}$ in $\frac{1}{2}$ in $\frac{1}{2}$ in $\frac{1}{2}$ in $\frac{1}{2}$ in $\frac{1}{2}$ in $\frac{1}{2}$ in $\frac{1}{2}$ in $\frac{1}{2}$ in                                                                                                    |
|---------------------------------------------------------|----------------------------------------------------------------------------------------------------|
| <b>LABEL</b>                                            | <b>DESCRIPTION</b>                                                                                                    |
| <b>RIP Version</b>                                      | The RIP Version field controls the format and the broadcasting method of the RIP<br>packets that the ZyWALL sends (it recognizes both formats when receiving). RIP-1<br>is universally supported but RIP-2 carries more information. RIP-1 is probably<br>adequate for most networks, unless you have an unusual network topology. Both<br>RIP-2B and RIP-2M sends the routing data in RIP-2 format; the difference being<br>that RIP-2B uses subnet broadcasting while RIP-2M uses multicasting.<br>Multicasting can reduce the load on non-router machines since they generally do<br>not listen to the RIP multicast address and so will not receive the RIP packets.<br>However, if one router uses multicasting, then all routers on your network must use<br>multicasting, also. By default, RIP direction is set to <b>Both</b> and the Version set to<br><b>RIP-1.</b> |
| Multicast                                               | Select IGMP V-1 or IGMP V-2 or None. IGMP (Internet Group Multicast Protocol)<br>is a network-layer protocol used to establish membership in a Multicast group - it is<br>not used to carry user data. IGMP version 2 (RFC 2236) is an improvement over<br>version 1 (RFC 1112) but IGMP version 1 is still in wide use. If you would like to<br>read more detailed information about interoperability between IGMP version 2 and<br>version 1, please see sections 4 and 5 of RFC 2236.                                                                                                    |
| <b>DHCP Setup</b>                                       |                                                                                                    |
| <b>DHCP</b>                                             | DHCP (Dynamic Host Configuration Protocol, RFC 2131 and RFC 2132) allows<br>individual clients (workstations) to obtain TCP/IP configuration at startup from a<br>server.<br>Unless you are instructed by your ISP, leave this field set to Server. When<br>configured as a server, the ZyWALL provides TCP/IP configuration for the clients.<br>When set as a server, fill in the IP Pool Starting Address and Pool Size fields.<br>Select None to stop the ZyWALL from acting as a DHCP server. When you select<br>None, you must have another DHCP server on your LAN, or else the computers<br>must be manually configured.                                                                                                    |
| IP Pool Starting<br>Address                             | This field specifies the first of the contiguous addresses in the IP address pool.                                                                                                    |
| Pool Size                                               | This field specifies the size, or count of the IP address pool.                                                                                                    |
| <b>DHCP Server</b><br><b>Address</b>                    | Type the IP address of the DHCP server to which you want the ZyWALL to relay<br>DHCP requests. Use dotted decimal notation. Alternatively, click the right mouse<br>button to copy and/or paste the IP address.                                                                                                    |
| <b>DHCP WINS</b><br>Server 1, 2                         | Type the IP address of the WINS (Windows Internet Naming Service) server that<br>you want to send to the DHCP clients. The WINS server keeps a mapping table of<br>the computer names on your network and the IP addresses that they are currently<br>using.                                                                                                    |
| <b>DNS Servers</b><br>Assigned by<br><b>DHCP Server</b> | The ZyWALL passes a DNS (Domain Name System) server IP address (in the<br>order you specify here) to the DHCP client. The ZyWALL only passes this<br>information to the LAN DHCP client when you select the DHCP Server check box.<br>When you clear the DHCP Server check box, DHCP service is disabled and you<br>must have another DHCP sever on your LAN, or else the computers must have<br>their DNS server addresses manually configured.                                                                                                    |

**Table 24** NETWORK > LAN (continued)

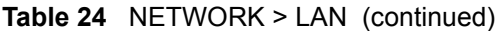

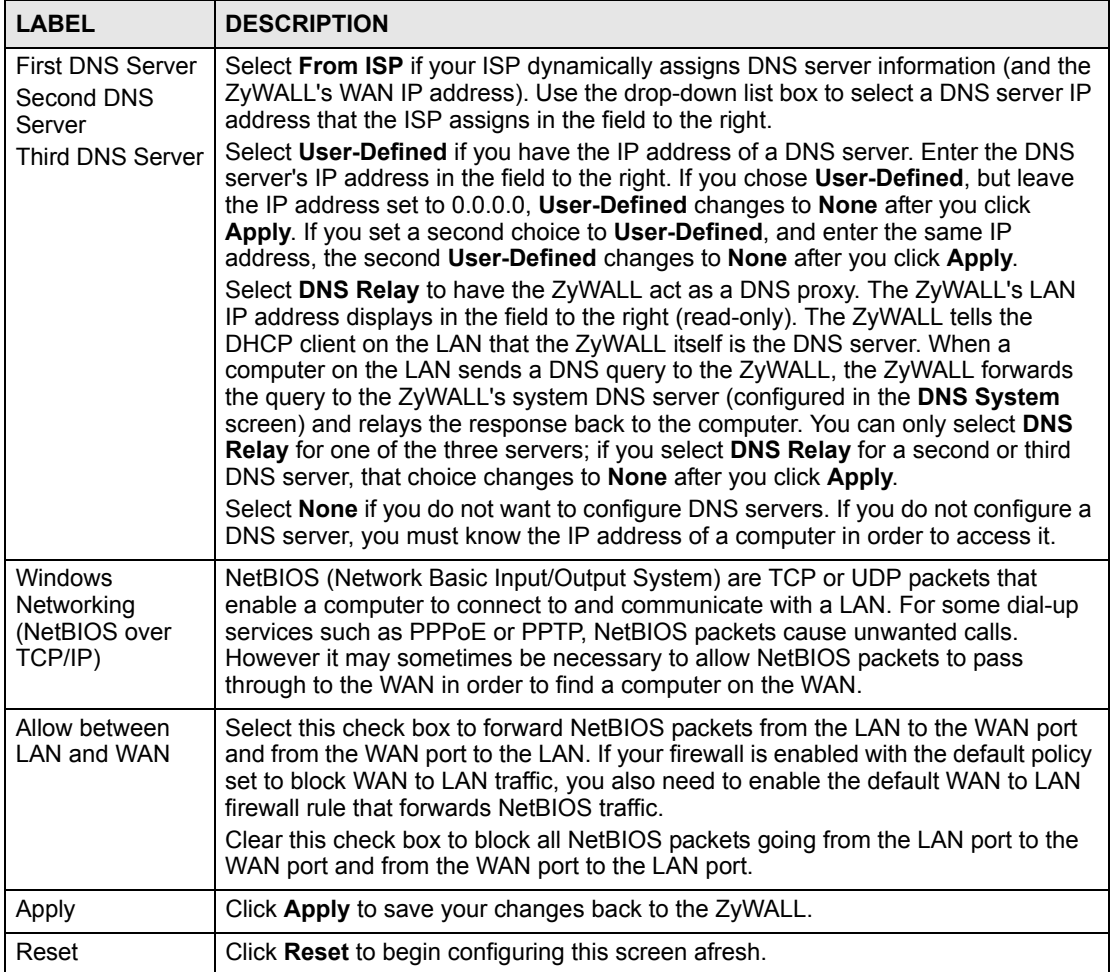

### **6.9 LAN Static DHCP**

This table allows you to assign an IP address on the LAN to a specific individual computer based on its MAC address.

Every Ethernet device has a unique MAC (Media Access Control) address. The MAC address is assigned at the factory and consists of six pairs of hexadecimal characters, for example, 00:A0:C5:00:00:02.

To change your ZyWALL's static DHCP settings, click **NETWORK** > **LAN** > **Static DHCP**. The screen appears as shown.

| LAN                     | <b>Static DHCP</b>       | <b>IP Alias</b><br>a ma |              |                 |        |                     |                                     |                |
|-------------------------|--------------------------|-------------------------|--------------|-----------------|--------|---------------------|-------------------------------------|----------------|
|                         | <b>Static DHCP Table</b> |                         |              |                 |        |                     |                                     |                |
| #                       | <b>MAC Address</b>       |                         |              |                 |        | <b>IP Address</b>   |                                     |                |
| П                       | 00:0F:FE:1E:4A:E0        |                         |              |                 |        | 192 , 168 , 167 , 2 |                                     |                |
| $\overline{2}$          |                          |                         | $\mathbf{0}$ | 100.000         |        |                     | $\cdot$ 0                           |                |
| $\overline{\mathbf{3}}$ |                          |                         | $\mathbf{0}$ | $1 - 0$ $1 - 0$ |        |                     |                                     | $\cdot$ 0      |
| d.                      |                          |                         | $\mathbf{0}$ | $\cdot$ 0       |        | $\therefore$ 0      | $\mathcal{C}^{\times}_{\mathbb{C}}$ | $\overline{0}$ |
| 5 <sub>5</sub>          |                          |                         | $\mathbf 0$  | $\cdot$ 0       |        | $\therefore$ 0      | $\mathbf{r}$                        | $\overline{0}$ |
| 6                       |                          |                         | $\mathbf{0}$ | $1 - 0$ $1 - 0$ |        |                     | $\sim$                              | $\,$ 0 $\,$    |
| $\overline{I}$          |                          |                         | $\mathbf 0$  | $\cdot$ 0       | $\sim$ | $\overline{0}$      | $\cdot$ 0                           |                |
| 8                       |                          |                         | $\mathbf{0}$ | $1 - 0$ $1 - 0$ |        |                     | $\ddot{\phantom{0}}$                |                |
|                         |                          |                         |              |                 |        |                     |                                     |                |

**Figure 68** NETWORK > LAN > Static DHCP

The following table describes the labels in this screen.

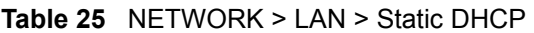

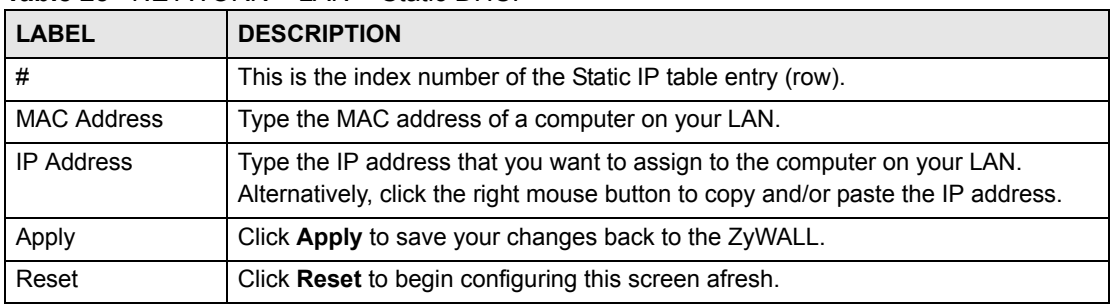

#### **6.10 LAN IP Alias**

IP alias allows you to partition a physical network into different logical networks over the same Ethernet interface.

The ZyWALL supports three logical LAN interfaces via its single physical LAN Ethernet interface. The ZyWALL itself is the gateway for each of the logical LAN networks.

When you use IP alias, you can also configure firewall rules to control access between the LAN's logical networks (subnets).

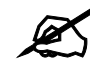

 $\sum$  Make sure that the subnets of the logical networks do not overlap.

The following figure shows a LAN divided into subnets A, B, and C.

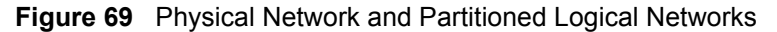

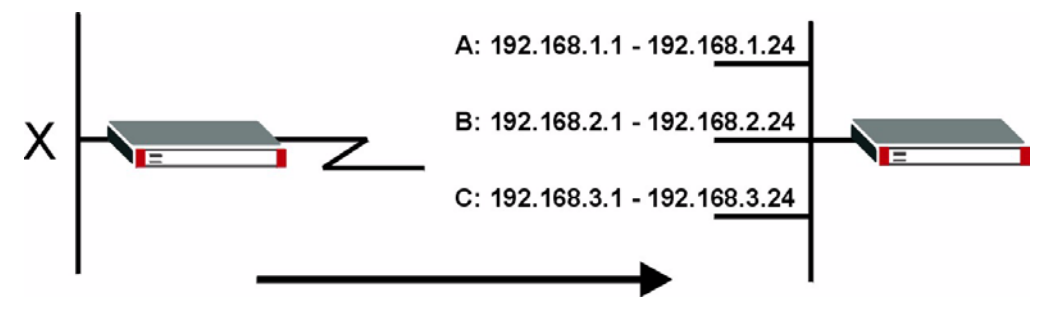

The ZyWALL must be in router mode in order to use IP alias.

To change your ZyWALL's IP alias settings, click **NETWORK** > **LAN** > **IP Alias**. The screen appears as shown.

**Figure 70** NETWORK > LAN > IP Alias

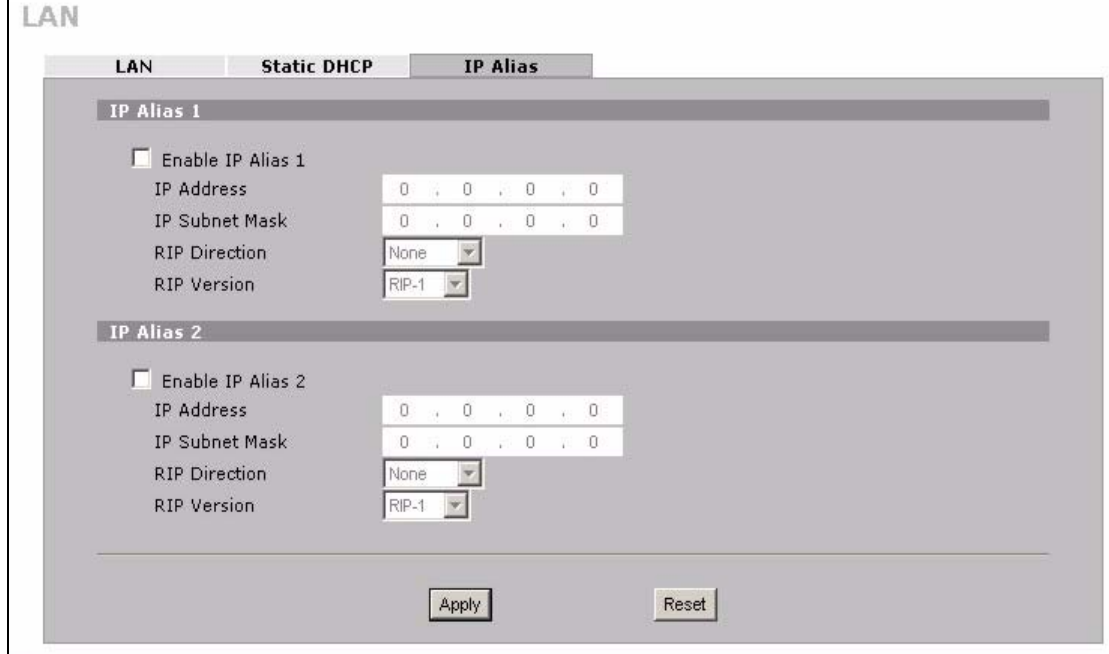

The following table describes the labels in this screen.

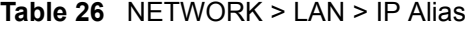

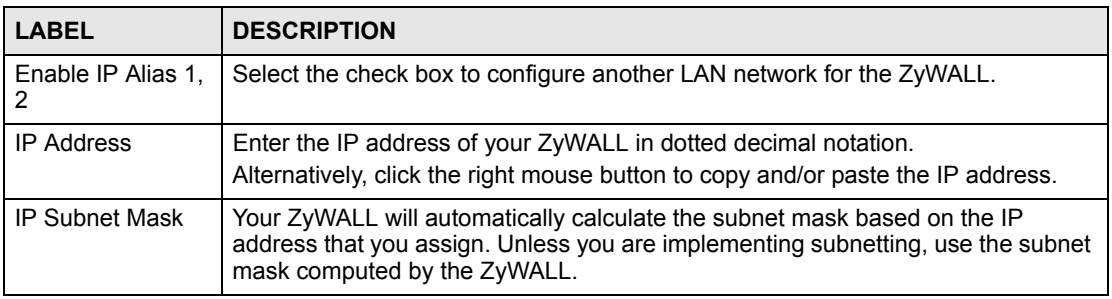

| <b>IGNIC LU</b> INLIVIOINT FLIVE II AIIGU |                                                                                                    |  |  |  |
|-------------------------------------------|----------------------------------------------------------------------------------------------------|--|--|--|
| <b>LABEL</b>                              | <b>DESCRIPTION</b>                                                                                                    |  |  |  |
| <b>RIP Direction</b>                      | RIP (Routing Information Protocol, RFC 1058 and RFC 1389) allows a router to<br>exchange routing information with other routers. The RIP Direction field controls<br>the sending and receiving of RIP packets. Select the RIP direction from Both/In<br>Only/Out Only/None. When set to Both or Out Only, the ZyWALL will broadcast<br>its routing table periodically. When set to <b>Both</b> or <b>In Only</b> , it will incorporate the<br>RIP information that it receives; when set to None, it will not send any RIP packets<br>and will ignore any RIP packets received.                                                                                                    |  |  |  |
| <b>RIP Version</b>                        | The RIP Version field controls the format and the broadcasting method of the RIP<br>packets that the ZyWALL sends (it recognizes both formats when receiving). RIP-<br>1 is universally supported but RIP-2 carries more information. RIP-1 is probably<br>adequate for most networks, unless you have an unusual network topology. Both<br><b>RIP-2B</b> and <b>RIP-2M</b> sends the routing data in RIP-2 format; the difference being<br>that RIP-2B uses subnet broadcasting while RIP-2M uses multicasting.<br>Multicasting can reduce the load on non-router machines since they generally do<br>not listen to the RIP multicast address and so will not receive the RIP packets.<br>However, if one router uses multicasting, then all routers on your network must<br>use multicasting, also. By default, RIP direction is set to <b>Both</b> and the Version set<br>to $RIP-1$ . |  |  |  |
| Apply                                     | Click Apply to save your changes back to the ZyWALL.                                                                                                    |  |  |  |
| Reset                                     | Click Reset to begin configuring this screen afresh.                                                                                                    |  |  |  |

**Table 26** NETWORK > LAN > IP Alias

### **6.11 MAC Filter**

The MAC filter screen allows you to limit access to specific devices when the ZyWALL is in zero configuration mode. Every Ethernet device has a unique MAC (Media Access Control) address. The MAC address is assigned at the factory and consists of six pairs of hexadecimal characters, for example, 00:A0:C5:00:00:02. You need to know the MAC addresses of the devices to configure this screen.

To change your ZyWALL's MAC filter settings, click the **NETWORK** > **LAN** > **MAC Filter**. The screen appears as shown.

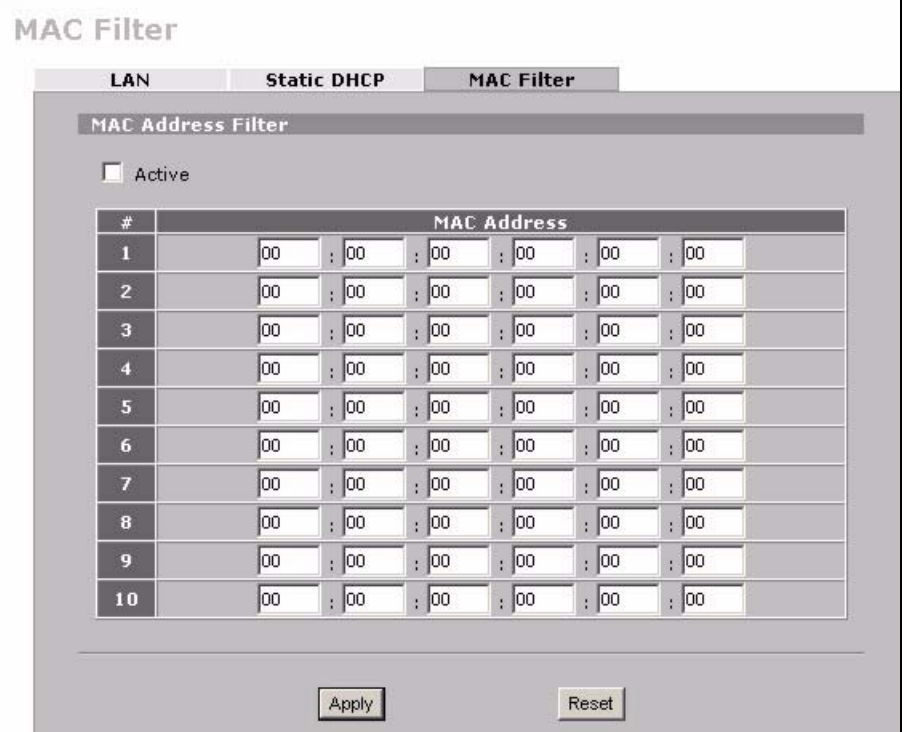

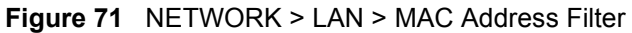

The following table describes the labels in this menu.

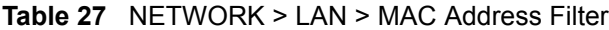

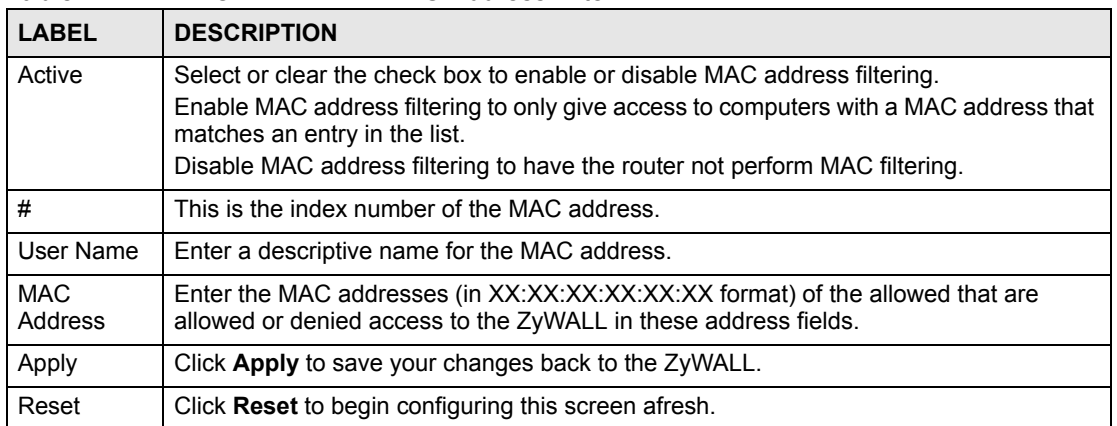

**CHAPTER 7** 

# **Bridge Screens**

This chapter describes how to configure bridge settings. This chapter is only applicable when the ZyWALL is in bridge mode (see [Section 23.11 on page 375](#page-374-0) for how to turn on bridge mode).

#### **7.1 Bridge Loop**

The ZyWALL can act as a bridge between a switch and a wired LAN or between two routers.

Be careful to avoid bridge loops when you enable bridging in the ZyWALL. Bridge loops cause broadcast traffic to circle the network endlessly, resulting in possible throughput degradation and disruption of communications. The following example shows the network topology that can lead to this problem:

• If your ZyWALL (in bridge mode) is connected to a wired LAN while communicating with another bridge or a switch that is also connected to the same wired LAN as shown next.

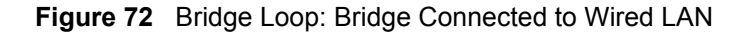

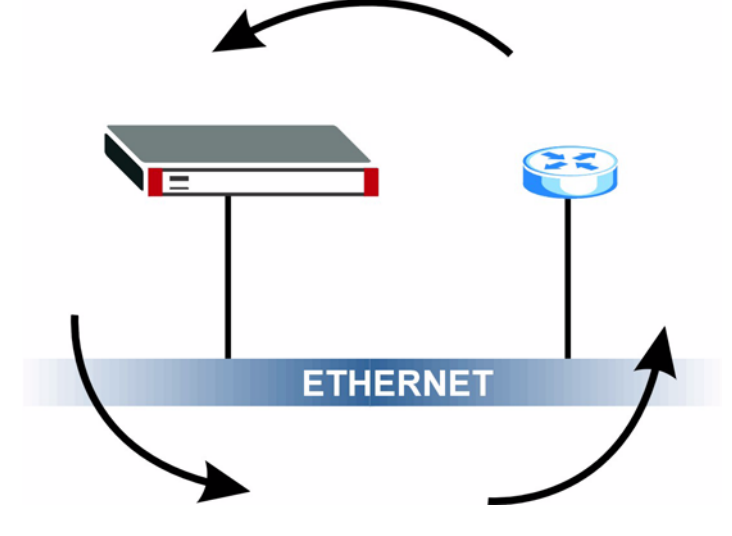

To prevent bridge loops, ensure that your ZyWALL is not set to bridge mode while connected to two wired segments of the same LAN or you enable RSTP in the **Bridge** screen.

This chapter introduces the Spanning Tree Protocol (STP) and Rapid Spanning Tree Protocol (RSTP).

## **7.2 Spanning Tree Protocol (STP)**

STP detects and breaks network loops and provides backup links between switches, bridges or routers. It allows a bridge to interact with other STP-compliant bridges in your network to ensure that only one route exists between any two stations on the network.

#### **7.2.1 Rapid STP (RSTP)**

The ZyWALL uses IEEE 802.1w RSTP (Rapid Spanning Tree Protocol) to allow faster convergence of the spanning tree (while also being backwards compatible with STP-only aware bridges). In RSTP, topology change information is directly propagated throughout the network from the device that generates the topology change. In STP, a longer delay is required as the device that causes a topology change first notifies the root bridge that then notifies the network. Both RSTP and STP flush unwanted learned addresses from the filtering database. In RSTP, the port states are Discarding, Learning, and Forwarding.

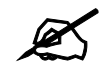

In this user's guide, "STP" refers to both STP and RSTP.

#### **7.2.2 STP Terminology**

The root bridge is the base of the spanning tree.

Path cost is the cost of transmitting a frame from the root bridge to that port. It is assigned according to the speed of the link to which a port is attached. The slower the media, the higher the cost - see the next table.

|           | <b>LINK</b><br><b>SPEED</b> | <b>RECOMMENDED</b><br><b>VALUE</b> | <b>RECOMMENDED</b><br><b>RANGE</b> | <b>ALLOWED</b><br><b>RANGE</b> |
|-----------|-----------------------------|------------------------------------|------------------------------------|--------------------------------|
| Path Cost | 4Mbps                       | 250                                | 100 to 1000                        | 1 to 65535                     |
| Path Cost | 10Mbps                      | 100                                | 50 to 600                          | 1 to 65535                     |
| Path Cost | 16Mbps                      | 62                                 | 40 to 400                          | 1 to 65535                     |
| Path Cost | 100Mbps                     | 19                                 | 10 to 60                           | 1 to 65535                     |
| Path Cost | 1Gbps                       | 4                                  | 3 to 10                            | 1 to 65535                     |
| Path Cost | 10Gbps                      | $\overline{2}$                     | 1 to 5                             | 1 to 65535                     |

**Table 28** STP Path Costs

On each bridge, the root port is the port through which this bridge communicates with the root. It is the port on this switch with the lowest path cost to the root (the root path cost). If there is no root port, then this bridge has been accepted as the root bridge of the spanning tree network.

For each LAN segment, a designated bridge is selected. This bridge has the lowest cost to the root among the bridges connected to the LAN.

#### **7.2.3 How STP Works**

After a bridge determines the lowest cost-spanning tree with STP, it enables the root port and the ports that are the designated ports for connected LANs, and disables all other ports that participate in STP. Network packets are therefore only forwarded between enabled ports, eliminating any possible network loops.

STP-aware bridges exchange Bridge Protocol Data Units (BPDUs) periodically. When the bridged LAN topology changes, a new spanning tree is constructed.

Once a stable network topology has been established, all bridges listen for Hello BPDUs (Bridge Protocol Data Units) transmitted from the root bridge. If a bridge does not get a Hello BPDU after a predefined interval (Max Age), the bridge assumes that the link to the root bridge is down. This bridge then initiates negotiations with other bridges to reconfigure the network to re-establish a valid network topology.

#### **7.2.4 STP Port States**

STP assigns five port states (see next table) to eliminate packet looping. A bridge port is not allowed to go directly from blocking state to forwarding state so as to eliminate transient loops.

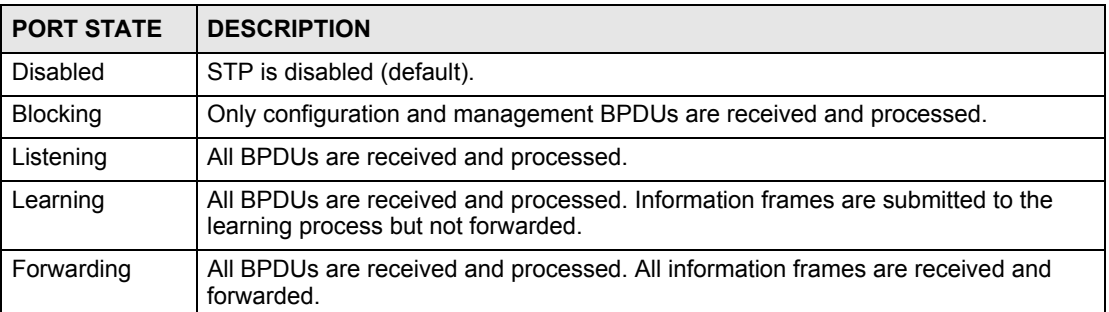

#### **Table 29** STP Port States

### **7.3 Bridge**

Select **Bridge** and click **Apply** in the **MAINTENANCE > Device Mode** screen to have the ZyWALL function as a bridge.

In bridge mode, the ZyWALL functions as a transparent firewall (also known as a bridge firewall). The ZyWALL bridges traffic traveling between the ZyWALL's interfaces and still filters and inspects packets. You do not need to change the configuration of your existing network.

You can use the firewall and VPN in bridge mode.Click **NETWORK** > **BRIDGE** to display the screen shown next. Use this screen to configure bridge and RSTP (Rapid Spanning Tree Protocol) settings.

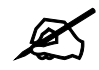

In bridge mode, if you need to let DHCP clients behind the ZyWALL use a DHCP server on the WAN, enable the default WAN to LAN firewall rule for the **BOOTP\_CLIENT** service.

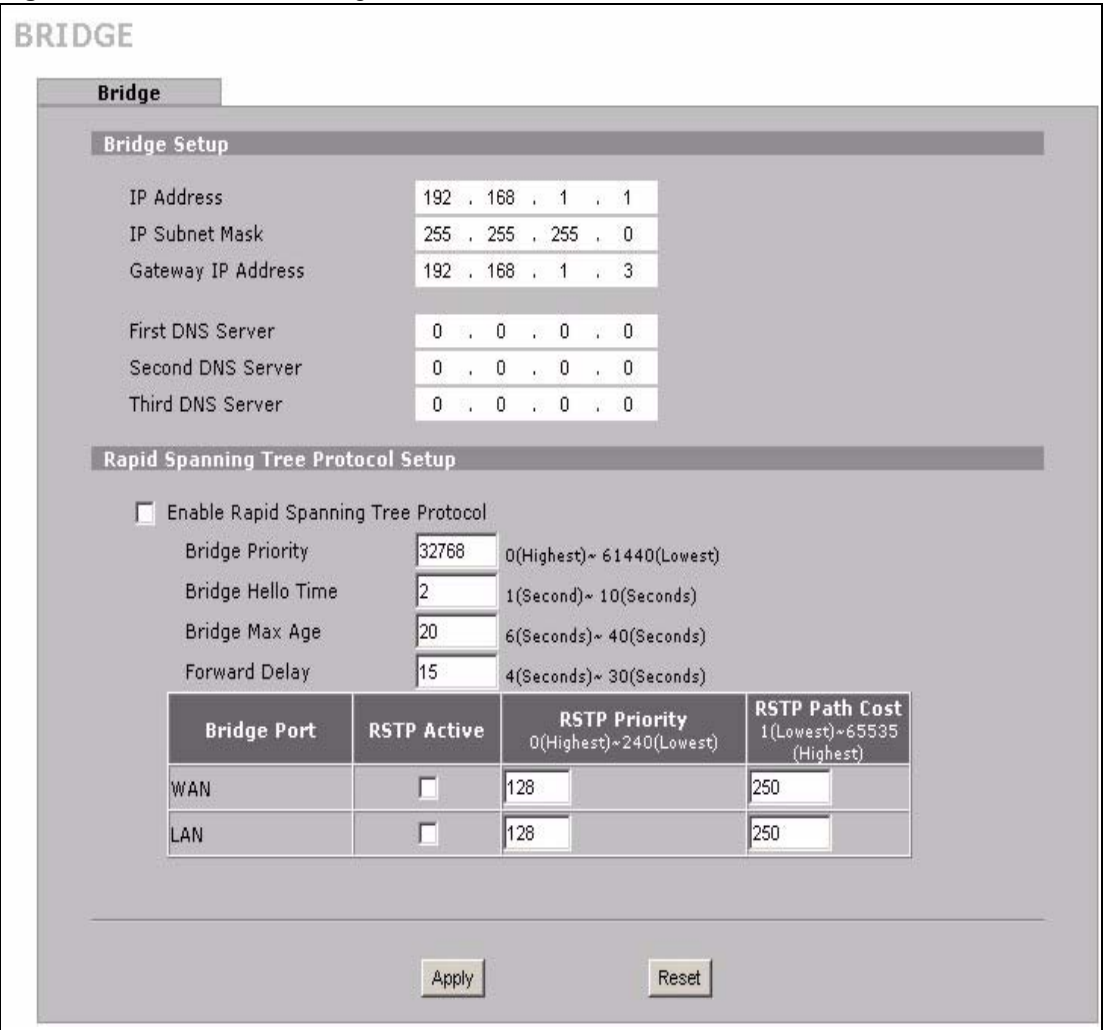

#### **Figure 73** NETWORK > Bridge

The following table describes the labels in this screen.

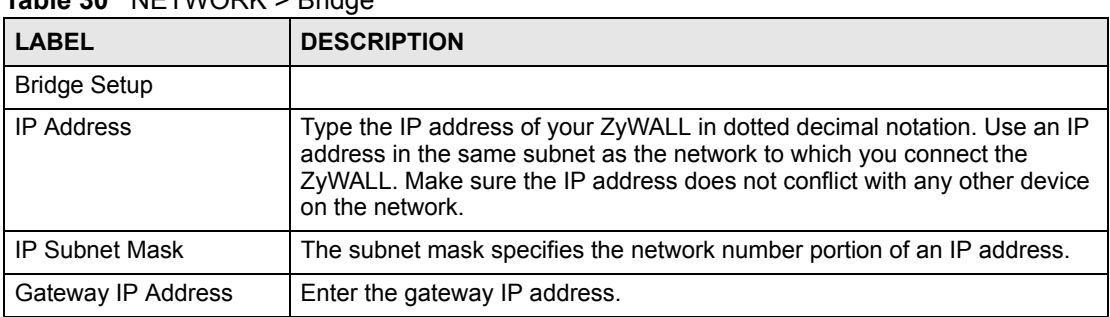

#### **Table 30** NETWORK > Bridge

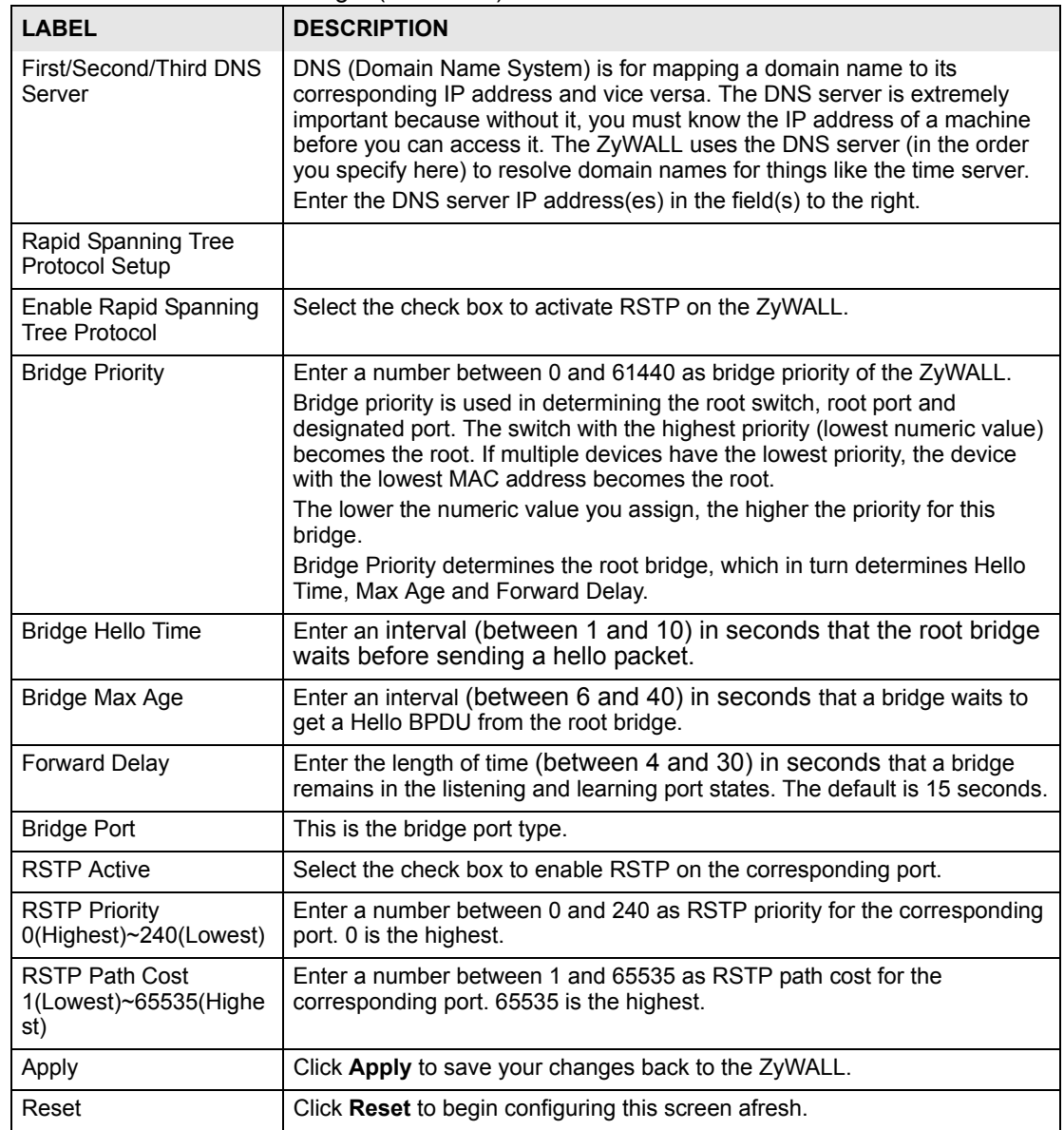

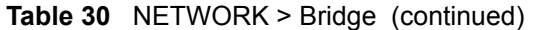

**CHAPTER 8** 

# **WAN Screens**

This chapter describes how to configure WAN settings.

#### **8.1 WAN Overview**

- Use the **WAN Route** screen to configure route priority.
- Use the **WAN** screen to configure the WAN port for Internet access.
- Use the **DDNS** screen to configure your traffic redirect properties and parameters.

#### **8.2 WAN Route**

Click **NETWORK** > **WAN** to open the **Route** screen. Use this screen to configure the priorities of the ZyWALL's routes and settings for Windows Networking traffic.

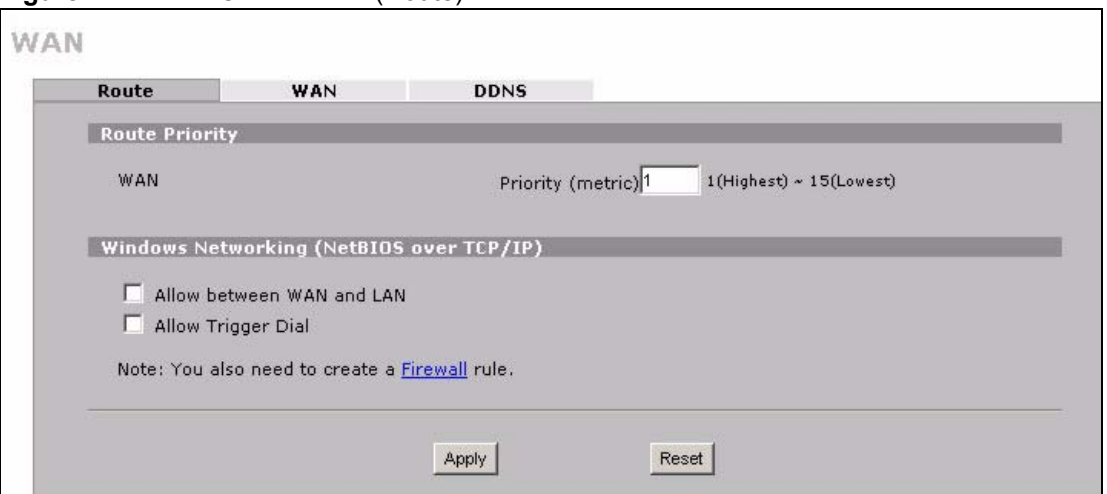

**Figure 74** NETWORK > WAN (Route)

The following table describes the labels in this screen.

| <b>LABEL</b>                                              | <b>DESCRIPTION</b>                                                                                                    |
|-----------------------------------------------------------|----------------------------------------------------------------------------------------------------|
| Route Priority                                            |                                                                                                    |
| <b>WAN</b>                                                | Set the priority for the default WAN connection.<br>Metric represents the "cost" of transmission for routing purposes. IP routing uses<br>hop count as the measurement of cost, with a minimum of 1 for directly connected<br>networks. Enter a number that approximates the cost for this link. The number<br>need not be precise, but it must be between 1 and 15. In practice, 2 or 3 is usually<br>a good number. |
| <b>Windows</b><br>Networking<br>(NetBIOS over<br>TCP/IP): | NetBIOS (Network Basic Input/Output System) are TCP or UDP packets that<br>enable a computer to connect to and communicate with a LAN. For some dial-up<br>services such as PPPoE or PPTP, NetBIOS packets cause unwanted calls.                                                                                                    |
| Allow between<br>WAN and LAN                              | Select this check box to forward NetBIOS packets from the LAN to the WAN and<br>from the WAN to the LAN. If your firewall is enabled with the default policy set to<br>block WAN to LAN traffic, you also need to enable the default WAN to LAN firewall<br>rule that forwards NetBIOS traffic.<br>Clear this check box to block all NetBIOS packets going from the LAN to the WAN<br>and from the WAN to the LAN.    |
| Allow Trigger Dial                                        | Select this option to allow NetBIOS packets to initiate calls.                                                                                                    |
| Apply                                                     | Click <b>Apply</b> to save your changes back to the ZyWALL.                                                                                                    |
| Reset                                                     | Click Reset to begin configuring this screen afresh.                                                                                                    |

**Table 31** NETWORK > WAN (Route)

## **8.3 WAN IP Address Assignment**

Every computer on the Internet must have a unique IP address. If your networks are isolated from the Internet, for instance, only between your two branch offices, you can assign any IP addresses to the hosts without problems. However, the Internet Assigned Numbers Authority (IANA) has reserved the following three blocks of IP addresses specifically for private networks.

| <b>Table 02</b> I TIVANG IT Additional Natigation |                 |
|---------------------------------------------------|-----------------|
| 110.0.0.0                                         | 10.255.255.255  |
| 172.16.0.0                                        | 172.31.255.255  |
| 192.168.0.0                                       | 192.168.255.255 |

**Table 32** Private IP Address Ranges

You can obtain your IP address from the IANA, from an ISP or have it assigned by a private network. If you belong to a small organization and your Internet access is through an ISP, the ISP can provide you with the Internet addresses for your local networks. On the other hand, if you are part of a much larger organization, you should consult your network administrator for the appropriate IP addresses.

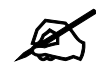

Regardless of your particular situation, do not create an arbitrary IP address; always follow the guidelines above. For more information on address assignment, please refer to RFC 1597, Address Allocation for Private Internets and RFC 1466, Guidelines for Management of IP Address Space.

### **8.4 DNS Server Address Assignment**

Use DNS (Domain Name System) to map a domain name to its corresponding IP address and vice versa, for instance, the IP address of www.zyxel.com is 204.217.0.2. The DNS server is extremely important because without it, you must know the IP address of a computer before you can access it.

The ZyWALL can get the DNS server addresses in the following ways.

- **1** The ISP tells you the DNS server addresses, usually in the form of an information sheet, when you sign up. If your ISP gives you DNS server addresses, manually enter them in the DNS server fields.
- **2** If your ISP dynamically assigns the DNS server IP addresses (along with the ZyWALL's WAN IP address), set the DNS server fields to get the DNS server address from the ISP.
- **3** You can manually enter the IP addresses of other DNS servers. These servers can be public or private. A DNS server could even be behind a remote IPSec router (see [Section](#page-109-1)  [6.7.1 on page 110](#page-109-1)).

#### **8.5 WAN MAC Address**

Every Ethernet device has a unique MAC (Media Access Control) address. The MAC address is assigned at the factory and consists of six pairs of hexadecimal characters, for example, 00:A0:C5:00:00:02.

You can configure the WAN port's MAC address by either using the factory default or cloning the MAC address from a computer on your LAN. Once it is successfully configured, the address will be copied to the "rom" file (ZyNOS configuration file). It will not change unless you change the setting or upload a different "rom" file.

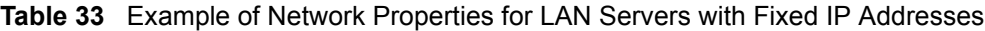

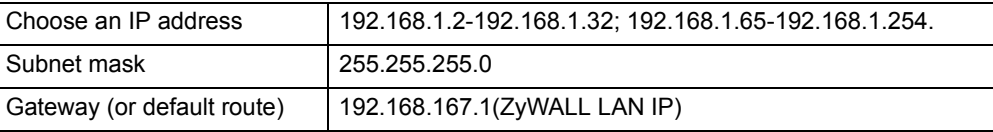

#### **8.6 WAN**

To change your ZyWALL's WAN ISP, IP and MAC settings, click **NETWORK** > **WAN** > **WAN**. The screen differs by the encapsulation.

#### **8.6.1 WAN Ethernet Encapsulation**

For ISPs (such as Telstra) that send UDP heartbeat packets to verify that the customer is still online, please create a **WAN-to-WAN/ZyWALL** firewall rule for those packets. Contact your ISP to find the correct port number.

The screen shown next is for **Ethernet** encapsulation.

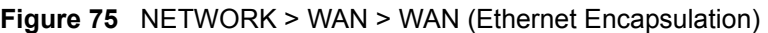

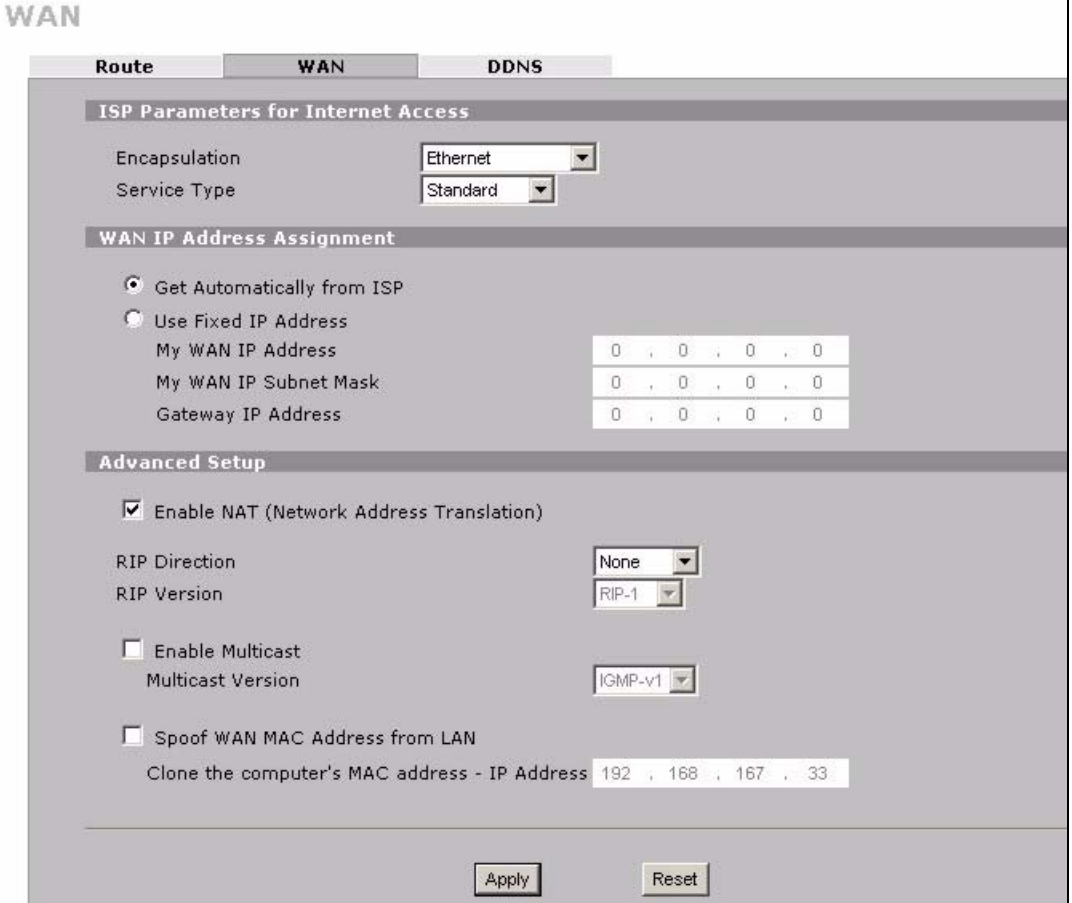

The following table describes the labels in this screen.

**Table 34** NETWORK > WAN > WAN (Ethernet Encapsulation)

| <b>LABEL</b>                                    | <b>DESCRIPTION</b>                                                                                                    |
|-------------------------------------------------|----------------------------------------------------------------------------------------------------|
| <b>ISP Parameters</b><br>for Internet<br>Access |                                                                                                    |
| Encapsulation                                   | You must choose the Ethernet option when the WAN port is used as a regular<br>Ethernet.                                                                                                    |
| Service Type                                    | Choose from Standard, Telstra (RoadRunner Telstra authentication method), RR-<br>Manager (Roadrunner Manager authentication method), RR-Toshiba<br>(Roadrunner Toshiba authentication method) or Telia Login.<br>The following fields do not appear with the Standard service type. |
| User Name                                       | Type the user name given to you by your ISP.                                                                                                    |
| Password                                        | Type the password associated with the user name above.                                                                                                    |

| <b>LABEL</b>                                      | $\sum_{i=1}^{n}$<br><b>DESCRIPTION</b>                                                                                                    |
|---------------------------------------------------|----------------------------------------------------------------------------------------------------|
| Retype to<br>Confirm                              | Type your password again to make sure that you have entered is correctly.                                                                                                    |
| Login Server IP<br>Address                        | Type the authentication server IP address here if your ISP gave you one.<br>This field is not available for Telia Login.                                                                                                    |
| Login Server<br>(Telia Login only)                | Type the domain name of the Telia login server, for example login1.telia.com.                                                                                                    |
| Relogin<br>Every(min)<br>(Telia Login only)       | The Telia server logs the ZyWALL out if the ZyWALL does not log in periodically.<br>Type the number of minutes from 1 to 59 (30 default) for the ZyWALL to wait<br>between logins.                                                                                                    |
| <b>WAN IP Address</b><br>Assignment               |                                                                                                    |
| Get automatically<br>from ISP                     | Select this option If your ISP did not assign you a fixed IP address. This is the<br>default selection.                                                                                                    |
| Use Fixed IP<br><b>Address</b>                    | Select this option If the ISP assigned a fixed IP address.                                                                                                    |
| My WAN IP<br>Address                              | Enter your WAN IP address in this field if you selected Use Fixed IP Address.                                                                                                    |
| My WAN IP<br>Subnet Mask                          | Enter the IP subnet mask (if your ISP gave you one) in this field if you selected Use<br><b>Fixed IP Address.</b>                                                                                                    |
| Gateway IP<br>Address                             | Enter the gateway IP address (if your ISP gave you one) in this field if you selected<br><b>Use Fixed IP Address.</b>                                                                                                    |
| <b>Advanced Setup</b>                             |                                                                                                    |
| Enable NAT<br>(Network<br>Address<br>Translation) | Network Address Translation (NAT) allows the translation of an Internet protocol<br>address used within one network (for example a private IP address used in a local<br>network) to a different IP address known within another network (for example a<br>public IP address used on the Internet).                                                                                                    |
|                                                   | Select this check box to enable NAT.                                                                                                    |
| <b>RIP Direction</b>                              | RIP (Routing Information Protocol) allows a router to exchange routing information<br>with other routers. The RIP Direction field controls the sending and receiving of<br>RIP packets.                                                                                                    |
|                                                   | Choose Both, None, In Only or Out Only.                                                                                                    |
|                                                   | When set to Both or Out Only, the ZyWALL will broadcast its routing table<br>periodically.                                                                                                    |
|                                                   | When set to Both or In Only, the ZyWALL will incorporate RIP information that it<br>receives.                                                                                                    |
|                                                   | When set to None, the ZyWALL will not send any RIP packets and will ignore any<br>RIP packets received.                                                                                                    |
|                                                   | By default, RIP Direction is set to Both.                                                                                                    |
| <b>RIP Version</b>                                | The RIP Version field controls the format and the broadcasting method of the RIP<br>packets that the ZyWALL sends (it recognizes both formats when receiving).<br>Choose RIP-1, RIP-2B or RIP-2M.                                                                                                    |
|                                                   | RIP-1 is universally supported; but RIP-2 carries more information. RIP-1 is<br>probably adequate for most networks, unless you have an unusual network<br>topology. Both RIP-2B and RIP-2M sends the routing data in RIP-2 format; the<br>difference being that RIP-2B uses subnet broadcasting while RIP-2M uses<br>multicasting. Multicasting can reduce the load on non-router machines since they<br>generally do not listen to the RIP multicast address and so will not receive the RIP<br>packets. However, if one router uses multicasting, then all routers on your network<br>must use multicasting, also. By default, the RIP Version field is set to RIP-1. |

**Table 34** NETWORK > WAN > WAN (Ethernet Encapsulation) (continued)

| I ARFI                                                   | <b>DESCRIPTION</b>                                                                                                    |
|----------------------------------------------------------|----------------------------------------------------------------------------------------------------|
| Enable Multicast                                         | Select this check box to turn on IGMP (Internet Group Multicast Protocol). IGMP is<br>a network-layer protocol used to establish membership in a Multicast group - it is<br>not used to carry user data.                                                                                                    |
| Multicast Version                                        | Choose None (default), IGMP-V1 or IGMP-V2. IGMP (Internet Group Multicast<br>Protocol) is a session-layer protocol used to establish membership in a Multicast<br>group – it is not used to carry user data. IGMP version 2 (RFC 2236) is an<br>improvement over version 1 (RFC 1112) but IGMP version 1 is still in wide use. If<br>you would like to read more detailed information about interoperability between<br>IGMP version 2 and version 1, please see sections 4 and 5 of RFC 2236. |
| Spoof WAN MAC<br>Address                                 | You can use the factory assigned default MAC Address or cloning the MAC<br>address from a computer on your LAN.<br>Otherwise, select the check box next to <b>Spoof WAN MAC Address</b> and enter the<br>IP address of the computer on the LAN whose MAC you are cloning. Once it is<br>successfully configured, the address will be copied to the rom file (ZyNOS<br>configuration file). It will not change unless you change the setting or upload a<br>different ROM file.                 |
| Clone the<br>computer's MAC<br>$address - IP$<br>Address | Enter the IP address of the computer on the LAN whose MAC you are cloning.<br>It is recommended that you clone the MAC address prior to hooking up the WAN<br>port.                                                                                                    |
| Apply                                                    | Click Apply to save your changes back to the ZyWALL.                                                                                                    |
| Reset                                                    | Click Reset to begin configuring this screen afresh.                                                                                                    |

**Table 34** NETWORK > WAN > WAN (Ethernet Encapsulation) (continued)

#### **8.6.2 PPPoE Encapsulation**

The ZyWALL supports PPPoE (Point-to-Point Protocol over Ethernet). PPPoE is an IETF standard (RFC 2516) specifying how a personal computer (PC) interacts with a broadband modem (DSL, cable, wireless, etc.) connection. The **PPPoE** option is for a dial-up connection using PPPoE.

For the service provider, PPPoE offers an access and authentication method that works with existing access control systems (for example RADIUS).

One of the benefits of PPPoE is the ability to let you access one of multiple network services, a function known as dynamic service selection. This enables the service provider to easily create and offer new IP services for individuals.

Operationally, PPPoE saves significant effort for both you and the ISP or carrier, as it requires no specific configuration of the broadband modem at the customer site.

By implementing PPPoE directly on the ZyWALL (rather than individual computers), the computers on the LAN do not need PPPoE software installed, since the ZyWALL does that part of the task. Furthermore, with NAT, all of the LANs' computers will have access.

The screen shown next is for **PPPoE** encapsulation.

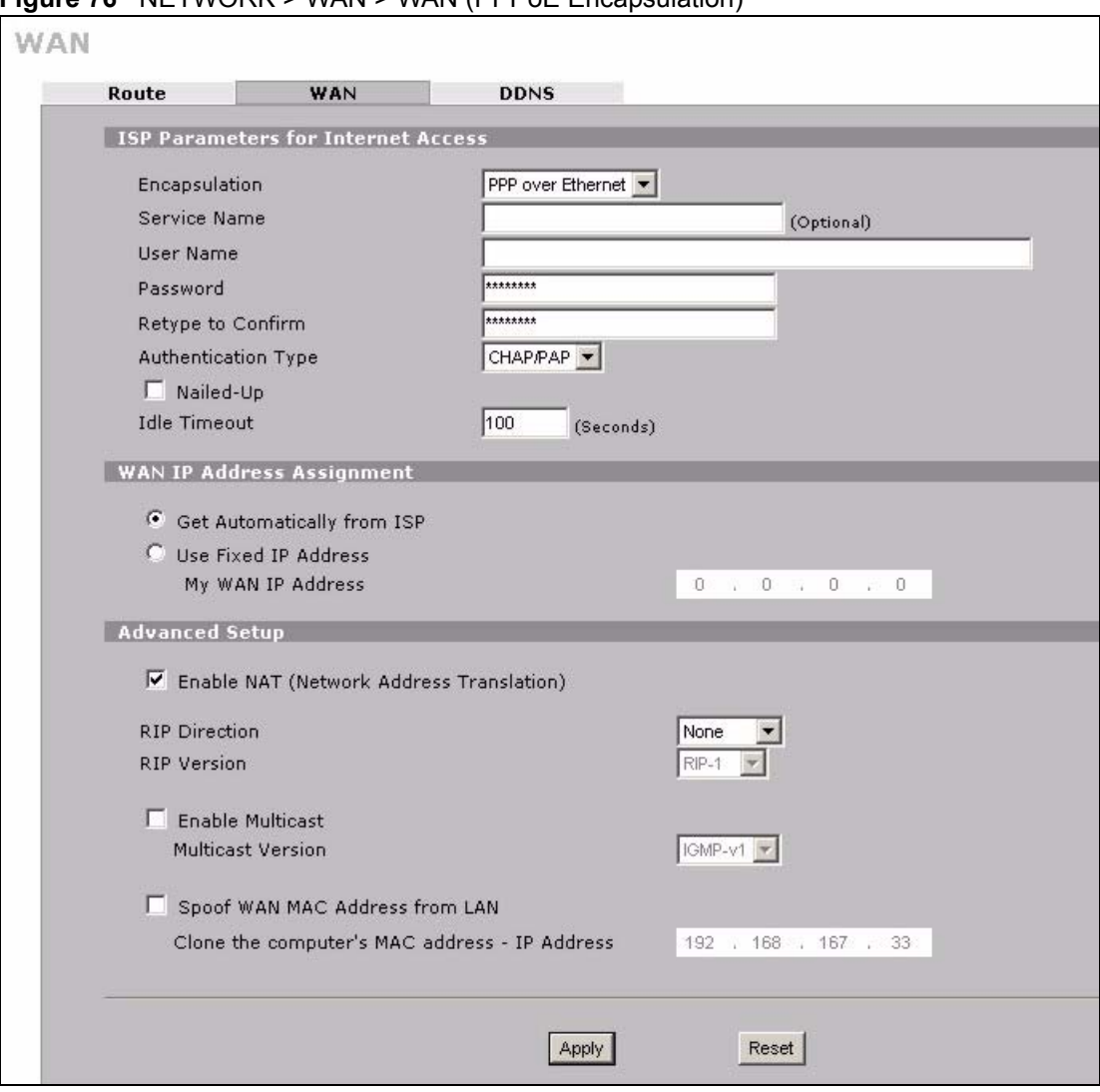

**Figure 76** NETWORK > WAN > WAN (PPPoE Encapsulation)

The following table describes the labels in this screen.

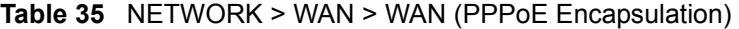

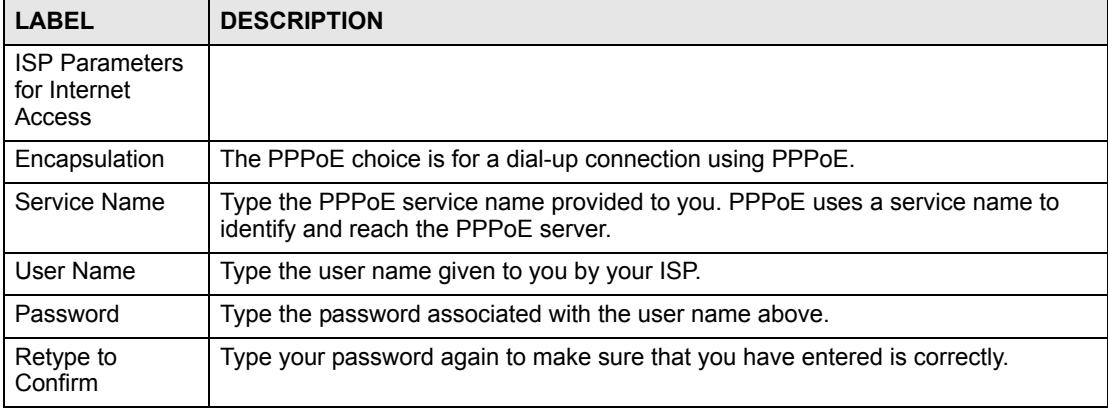

| <b>LABEL</b>                                       | <b>DESCRIPTION</b>                                                                                                    |  |
|----------------------------------------------------|----------------------------------------------------------------------------------------------------|--|
| Authentication<br>Type                             | Use the drop-down list box to select an authentication protocol for outgoing calls.<br>Options are:<br><b>CHAP/PAP</b> - Your ZyWALL accepts either CHAP or PAP when requested by this<br>remote node.<br>CHAP - Your ZyWALL accepts CHAP only.<br>PAP - Your ZyWALL accepts PAP only.                                                                                                    |  |
| Nailed-Up                                          | Select <b>Nailed-Up</b> if you do not want the connection to time out.                                                                                                    |  |
| <b>Idle Timeout</b>                                | This value specifies the time in seconds that elapses before the ZyWALL<br>automatically disconnects from the PPPoE server.                                                                                                    |  |
| <b>WAN IP Address</b><br>Assignment                |                                                                                                    |  |
| Get<br>automatically<br>from ISP                   | Select this option If your ISP did not assign you a fixed IP address. This is the<br>default selection.                                                                                                    |  |
| Use Fixed IP<br>Address                            | Select this option If the ISP assigned a fixed IP address.                                                                                                    |  |
| My WAN IP<br>Address                               | Enter your WAN IP address in this field if you selected Use Fixed IP Address.                                                                                                    |  |
| <b>Advanced Setup</b>                              |                                                                                                    |  |
| Enable NAT<br>(Network)<br>Address<br>Translation) | Network Address Translation (NAT) allows the translation of an Internet protocol<br>address used within one network (for example a private IP address used in a local<br>network) to a different IP address known within another network (for example a<br>public IP address used on the Internet).<br>Select this checkbox to enable NAT.<br>For more information about NAT see Chapter 16 on page 271.                                                                                                    |  |
| <b>RIP Direction</b>                               | RIP (Routing Information Protocol) allows a router to exchange routing information<br>with other routers. The RIP Direction field controls the sending and receiving of<br>RIP packets.<br>Choose Both, None, In Only or Out Only.<br>When set to Both or Out Only, the ZyWALL will broadcast its routing table<br>periodically.<br>When set to Both or In Only, the ZyWALL will incorporate RIP information that it<br>receives.<br>When set to None, the ZyWALL will not send any RIP packets and will ignore any<br>RIP packets received.<br>By default, RIP Direction is set to Both.                                                                                                    |  |
| <b>RIP Version</b>                                 | The RIP Version field controls the format and the broadcasting method of the RIP<br>packets that the ZyWALL sends (it recognizes both formats when receiving).<br>Choose RIP-1, RIP-2B or RIP-2M.<br>RIP-1 is universally supported; but RIP-2 carries more information. RIP-1 is<br>probably adequate for most networks, unless you have an unusual network<br>topology. Both RIP-2B and RIP-2M sends the routing data in RIP-2 format; the<br>difference being that RIP-2B uses subnet broadcasting while RIP-2M uses<br>multicasting. Multicasting can reduce the load on non-router machines since they<br>generally do not listen to the RIP multicast address and so will not receive the RIP<br>packets. However, if one router uses multicasting, then all routers on your network<br>must use multicasting, also. By default, the RIP Version field is set to RIP-1. |  |
| <b>Enable Multicast</b>                            | Select this check box to turn on IGMP (Internet Group Multicast Protocol). IGMP is<br>a network-layer protocol used to establish membership in a Multicast group - it is<br>not used to carry user data.                                                                                                    |  |

**Table 35** NETWORK > WAN > WAN (PPPoE Encapsulation) (continued)

| <b>LABEL</b>                                             | <b>DESCRIPTION</b>                                                                                                    |
|----------------------------------------------------------|----------------------------------------------------------------------------------------------------|
| <b>Multicast Version</b>                                 | Choose None (default), IGMP-V1 or IGMP-V2. IGMP (Internet Group Multicast<br>Protocol) is a session-layer protocol used to establish membership in a Multicast<br>group – it is not used to carry user data. IGMP version 2 (RFC 2236) is an<br>improvement over version 1 (RFC 1112) but IGMP version 1 is still in wide use. If<br>you would like to read more detailed information about interoperability between<br>IGMP version 2 and version 1, please see sections 4 and 5 of RFC 2236. |
| Spoof WAN MAC<br>Address                                 | You can use the factory assigned default MAC Address or cloning the MAC<br>address from a computer on your LAN.                                                                                                    |
|                                                          | Otherwise, select the check box next to <b>Spoof WAN MAC Address</b> and enter the<br>IP address of the computer on the LAN whose MAC you are cloning. Once it is<br>successfully configured, the address will be copied to the rom file (ZyNOS)<br>configuration file). It will not change unless you change the setting or upload a<br>different ROM file.                                                                                                    |
| Clone the<br>computer's MAC<br>$address - IP$<br>Address | Enter the IP address of the computer on the LAN whose MAC you are cloning.<br>It is recommended that you clone the MAC address prior to hooking up the WAN<br>port.                                                                                                    |
| Apply                                                    | Click Apply to save your changes back to the ZyWALL.                                                                                                    |
| Reset                                                    | Click <b>Reset</b> to begin configuring this screen afresh.                                                                                                    |

**Table 35** NETWORK > WAN > WAN (PPPoE Encapsulation) (continued)

#### **8.6.3 PPTP Encapsulation**

Point-to-Point Tunneling Protocol (PPTP) is a network protocol that enables secure transfer of data from a remote client to a private server, creating a Virtual Private Network (VPN) using TCP/IP-based networks.

PPTP supports on-demand, multi-protocol and virtual private networking over public networks, such as the Internet. The screen shown next is for **PPTP** encapsulation.

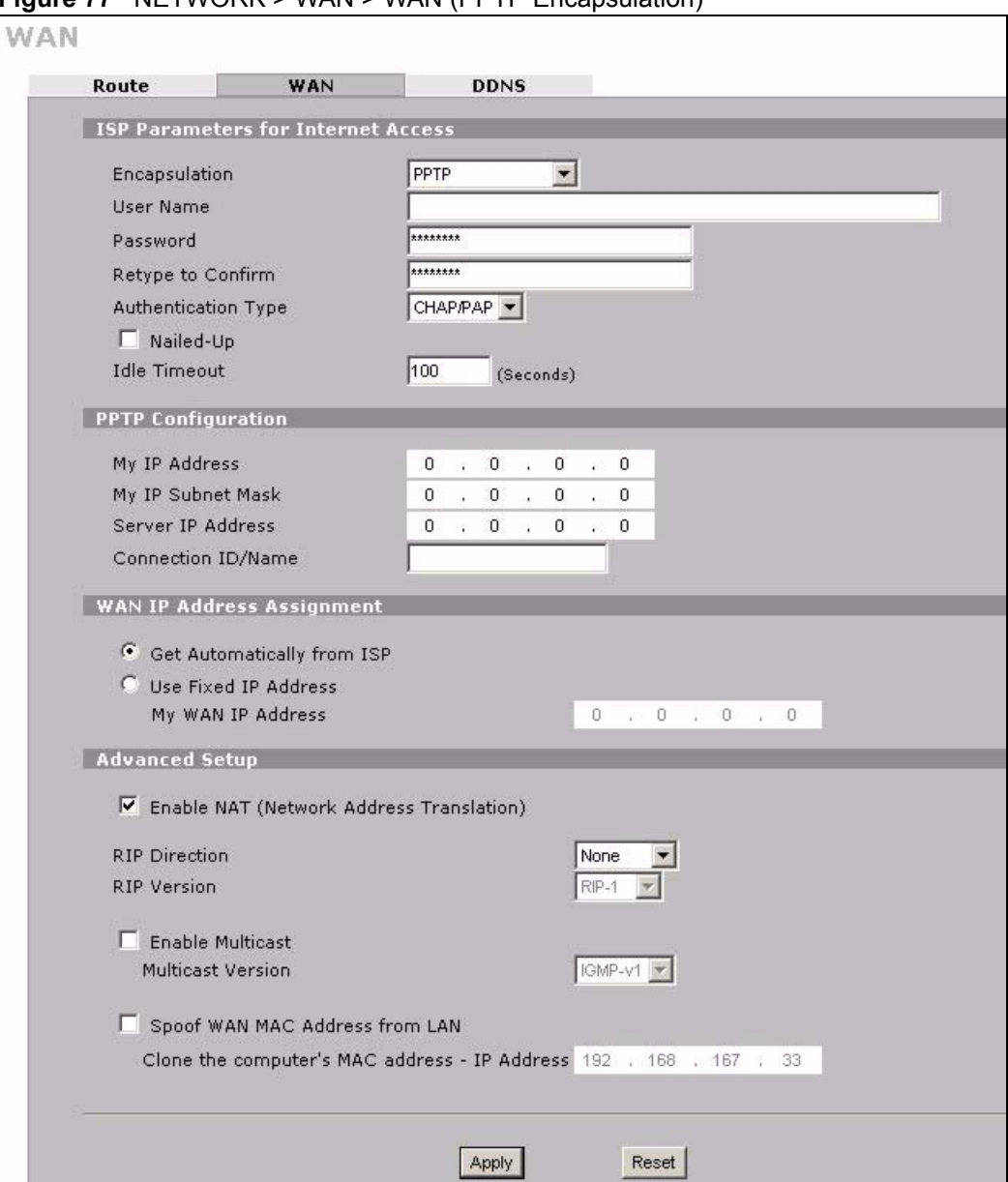

**Figure 77** NETWORK > WAN > WAN (PPTP Encapsulation)

The following table describes the labels in this screen.

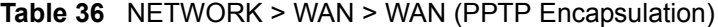

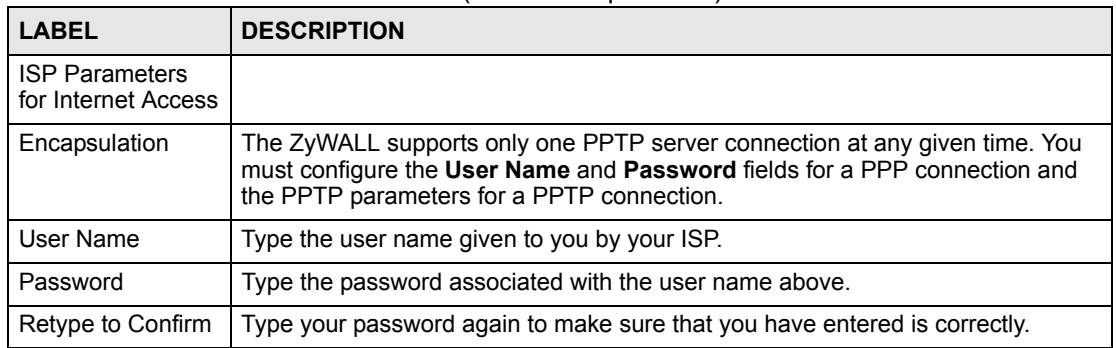

| <b>LABEL</b>                                   | <b>DESCRIPTION</b>                                                                                                    |
|------------------------------------------------|----------------------------------------------------------------------------------------------------|
| Authentication<br><b>Type</b>                  | Use the drop-down list box to select an authentication protocol for outgoing calls.<br>Options are:<br><b>CHAP/PAP</b> - Your ZyWALL accepts either CHAP or PAP when requested by this<br>remote node.<br>CHAP - Your ZyWALL accepts CHAP only.<br>PAP - Your ZyWALL accepts PAP only.                                                                                                    |
| Nailed-up                                      | Select Nailed-Up if you do not want the connection to time out.                                                                                                    |
| <b>Idle Timeout</b>                            | This value specifies the time in seconds that elapses before the ZyWALL<br>automatically disconnects from the PPTP server.                                                                                                    |
| <b>PPTP</b><br>Configuration                   |                                                                                                    |
| My IP Address                                  | Type the (static) IP address assigned to you by your ISP.                                                                                                    |
| My IP Subnet<br>Mask                           | Your ZyWALL will automatically calculate the subnet mask based on the IP<br>address that you assign. Unless you are implementing subnetting, use the subnet<br>mask computed by the ZyWALL.                                                                                                    |
| Server IP Address                              | Type the IP address of the PPTP server.                                                                                                    |
| Connection ID/<br>Name                         | Type your identification name for the PPTP server.                                                                                                    |
| <b>WAN IP Address</b><br>Assignment            |                                                                                                    |
| Get automatically<br>from ISP                  | Select this option If your ISP did not assign you a fixed IP address. This is the<br>default selection.                                                                                                    |
| Use Fixed IP<br>Address                        | Select this option If the ISP assigned a fixed IP address.                                                                                                    |
| My WAN IP<br><b>Address</b>                    | Enter your WAN IP address in this field if you selected Use Fixed IP Address.                                                                                                    |
| <b>Advanced Setup</b>                          |                                                                                                    |
| Enable NAT<br>(Network Address<br>Translation) | Network Address Translation (NAT) allows the translation of an Internet protocol<br>address used within one network (for example a private IP address used in a local<br>network) to a different IP address known within another network (for example a<br>public IP address used on the Internet).<br>Select this checkbox to enable NAT.<br>For more information about NAT see Chapter 16 on page 271.                                                                                                    |
| <b>RIP Direction</b>                           | RIP (Routing Information Protocol) allows a router to exchange routing<br>information with other routers. The RIP Direction field controls the sending and<br>receiving of RIP packets.<br>Choose Both, None, In Only or Out Only.<br>When set to Both or Out Only, the ZyWALL will broadcast its routing table<br>periodically.<br>When set to Both or In Only, the ZyWALL will incorporate RIP information that it<br>receives.<br>When set to None, the ZyWALL will not send any RIP packets and will ignore any<br>RIP packets received.<br>By default, RIP Direction is set to Both. |

**Table 36** NETWORK > WAN > WAN (PPTP Encapsulation) (continued)

| <b>LABEL</b>                                                  | <b>DESCRIPTION</b>                                                                                                    |  |  |  |  |
|---------------------------------------------------------------|----------------------------------------------------------------------------------------------------|--|--|--|--|
| <b>RIP Version</b>                                            | The RIP Version field controls the format and the broadcasting method of the RIP<br>packets that the ZyWALL sends (it recognizes both formats when receiving).<br>Choose RIP-1, RIP-2B or RIP-2M.                                                                                                    |  |  |  |  |
|                                                               | RIP-1 is universally supported; but RIP-2 carries more information. RIP-1 is<br>probably adequate for most networks, unless you have an unusual network<br>topology. Both RIP-2B and RIP-2M sends the routing data in RIP-2 format; the<br>difference being that RIP-2B uses subnet broadcasting while RIP-2M uses<br>multicasting. Multicasting can reduce the load on non-router machines since they<br>generally do not listen to the RIP multicast address and so will not receive the RIP<br>packets. However, if one router uses multicasting, then all routers on your<br>network must use multicasting, also. By default, the RIP Version field is set to<br><b>RIP-1.</b> |  |  |  |  |
| Enable Multicast                                              | Select this check box to turn on IGMP (Internet Group Multicast Protocol). IGMP<br>is a network-layer protocol used to establish membership in a Multicast group - it<br>is not used to carry user data.                                                                                                    |  |  |  |  |
| <b>Multicast Version</b>                                      | Choose None (default), IGMP-V1 or IGMP-V2. IGMP (Internet Group Multicast<br>Protocol) is a session-layer protocol used to establish membership in a Multicast<br>group – it is not used to carry user data. IGMP version 2 (RFC 2236) is an<br>improvement over version 1 (RFC 1112) but IGMP version 1 is still in wide use. If<br>you would like to read more detailed information about interoperability between<br>IGMP version 2 and version 1, please see sections 4 and 5 of RFC 2236.                                                                                                    |  |  |  |  |
| Spoof WAN MAC<br>Address                                      | You can use the factory assigned default MAC Address or cloning the MAC<br>address from a computer on your LAN.<br>Otherwise, select the check box next to Spoof WAN MAC Address and enter the<br>IP address of the computer on the LAN whose MAC you are cloning. Once it is<br>successfully configured, the address will be copied to the rom file (ZyNOS<br>configuration file). It will not change unless you change the setting or upload a<br>different ROM file.                                                                                                    |  |  |  |  |
| Clone the<br>computer's MAC<br>address - IP<br><b>Address</b> | Enter the IP address of the computer on the LAN whose MAC you are cloning.<br>It is recommended that you clone the MAC address prior to hooking up the WAN<br>port.                                                                                                    |  |  |  |  |
| Apply                                                         | Click Apply to save your changes back to the ZyWALL.                                                                                                    |  |  |  |  |
| Reset                                                         | Click Reset to begin configuring this screen afresh.                                                                                                    |  |  |  |  |

**Table 36** NETWORK > WAN > WAN (PPTP Encapsulation) (continued)

### **8.7 Dynamic DNS**

Dynamic Domain Name System (Dynamic DNS or DDNS) allows you to update your current dynamic IP address with one or many dynamic DNS services so that anyone can contact you (in NetMeeting, CU-SeeMe, etc.). You can also access your FTP server or Web site on your own computer using a domain name (for instance myhost.dhs.org, where myhost is a name of your choice) that will never change instead of using an IP address that changes each time you reconnect. Your friends or relatives will always be able to call you even if they don't know your IP address.

First of all, you need to have registered a dynamic DNS account with www.dyndns.org. This is for people with a dynamic IP from their ISP or DHCP server that would still like to have a domain name. The Dynamic DNS service provider will give you a password or key.

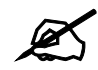

You must go to the Dynamic DNS service provider's website and register a user account and a domain name before you can use the Dynamic DNS service with your ZyWALL.

#### **8.7.1 DYNDNS Wildcard**

Enabling the wildcard feature for your host causes \*.yourhost.dyndns.org to be aliased to the same IP address as yourhost.dyndns.org. This feature is useful if you want to be able to use, for example, www.yourhost.dyndns.org and still reach your hostname.

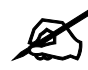

 $\mathbb Z$  If you have a private WAN IP address, then you cannot use Dynamic DNS.

## **8.8 Configuring Dynamic DNS**

To change your ZyWALL's DDNS, click **NETWORK** > **WAN** > **DDNS**. The screen appears as shown.

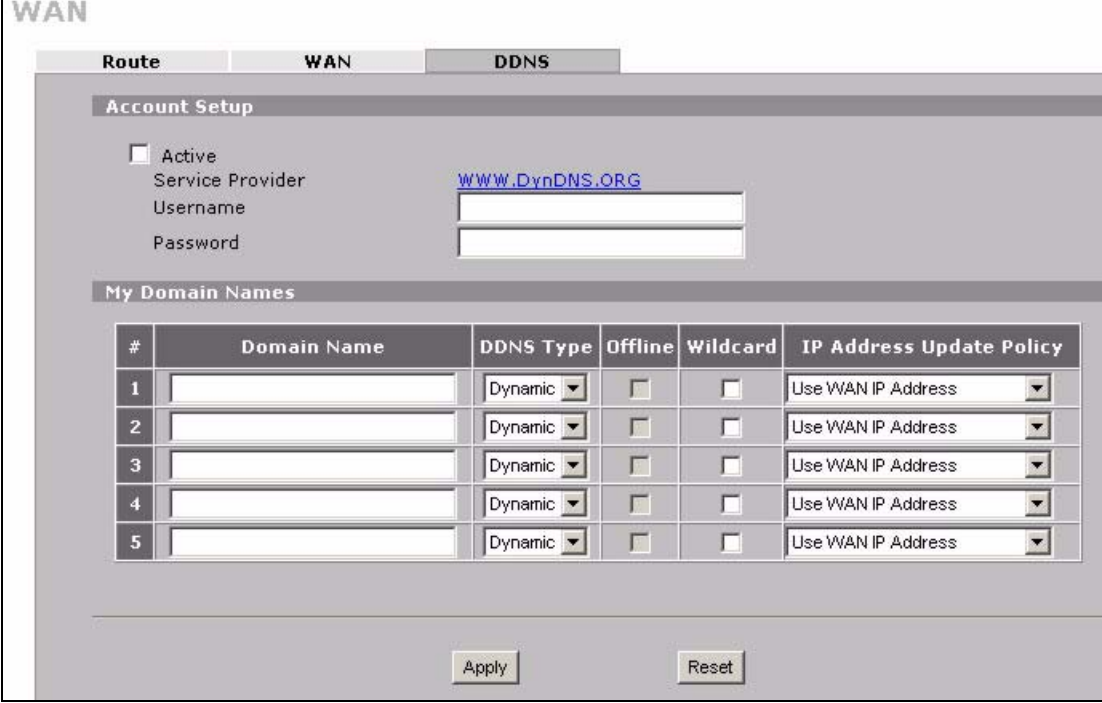

#### **Figure 78** NETWORK > WAN > DDNS

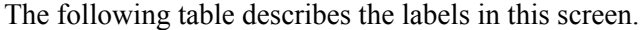

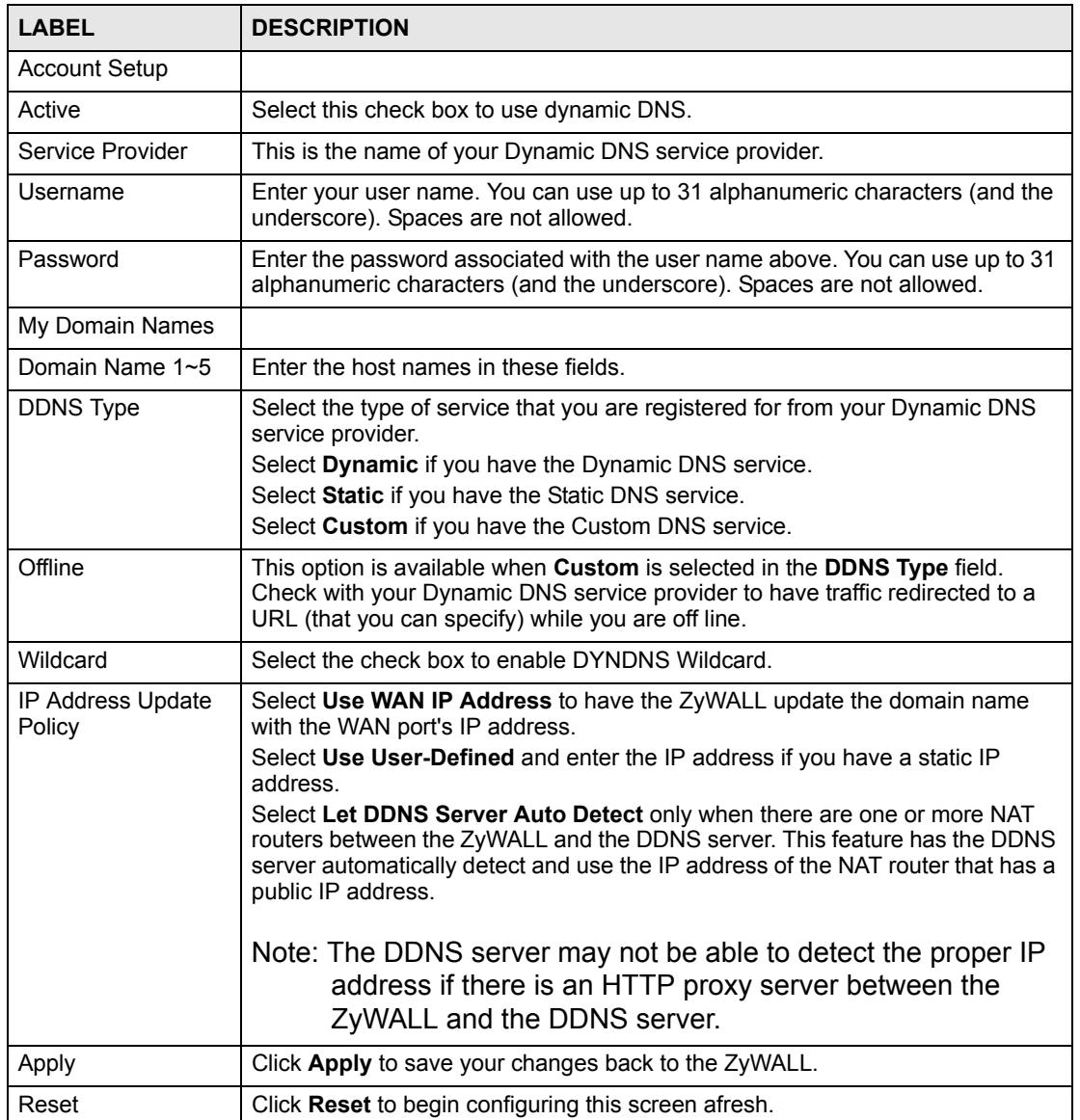

# **PART III Security**

[Firewall \(141\)](#page-140-0) [Intrusion Detection and Prevention \(IDP\) \(171\)](#page-170-0) [Configuring IDP \(175\)](#page-174-0) [Anti-Virus \(189\)](#page-188-0) [IPSec VPN \(201\)](#page-200-0) [Certificates \(239\)](#page-238-0) [Authentication Server \(265\)](#page-264-0)

## 

# **CHAPTER 9**

# <span id="page-140-0"></span>**Firewall**

This chapter shows you how to configure your ZyWALL's firewall.

#### **9.1 Firewall Overview**

In networking, the term "firewall" refers to a system or group of systems that enforces an access-control policy between two networks. It is generally a mechanism used to protect a trusted network from an untrusted network.

The ZyWALL physically separates the LAN and the WAN and acts as a secure gateway for all data passing between the networks. The ZyWALL protects against Denial of Service (DoS) attacks, prevents theft, destruction and modification of data, and logs events.

Enable the firewall to protect your LAN computers from attacks by hackers on the Internet and control access between the LAN and WAN. By default the firewall:

- allows traffic that originates from your LAN computers to go to all of the networks.
- blocks traffic that originates on the other networks from going to the LAN.
- allows VPN traffic between the networks.

The following figure illustrates the default firewall action. User A can initiate an IM (Instant Messaging) session from the LAN to the WAN (1). Return traffic for this session is also allowed (2). However other traffic initiated from the WAN is blocked (3 and 4).

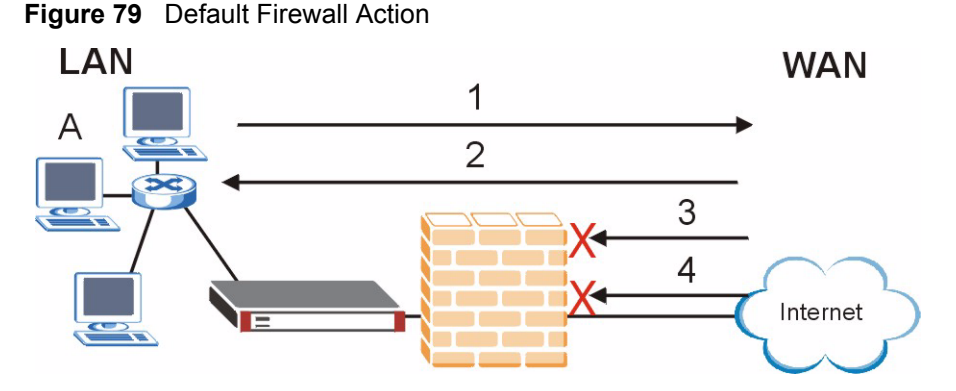

Your customized rules take precedence and override the ZyWALL's default settings. The ZyWALL checks the source IP address, destination IP address and IP protocol type of network traffic against the firewall rules (in the order you list them). When the traffic matches a rule, the ZyWALL takes the action specified in the rule.

### **9.2 Packet Direction Matrix**

The ZyWALL's packet direction matrix allows you to apply certain security settings (like firewall, IDP and anti-virus) to traffic flowing in specific directions.

For example, click **SECURITY** > **FIREWALL** to open the following screen. This screen configures general firewall settings.

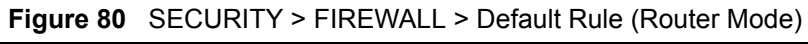

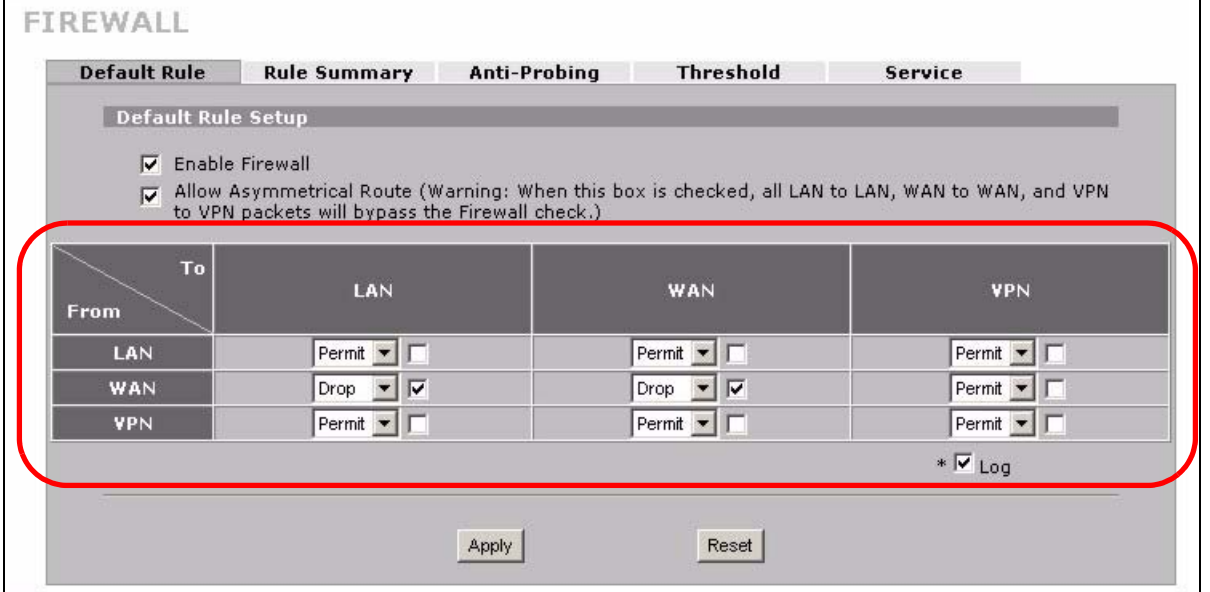

Packets have a source and a destination. The packet direction matrix in the lower part of the screen sets what the ZyWALL does with packets traveling in a specific direction that do not match any of the firewall rules.

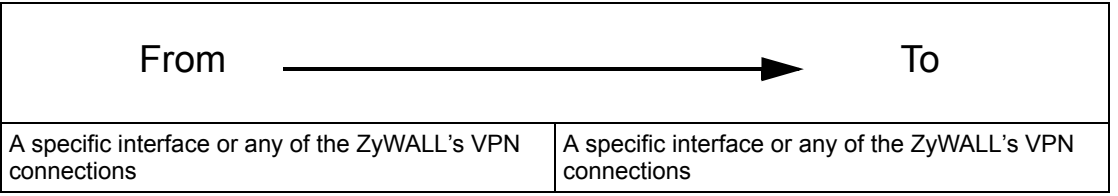

By default, the ZyWALL silently blocks traffic from the WAN from going to the LAN interfaces. The field where the **From WAN** row and the **To LAN** column intersect is set to **Drop** as shown.

| <b>Default Rule</b>       | <b>Rule Summary</b>                             | Anti-Probing | <b>Threshold</b> | Service                                                                                          |  |
|---------------------------|-------------------------------------------------|--------------|------------------|--------------------------------------------------------------------------------------------------|--|
| <b>Default Rule Setup</b> |                                                 |              |                  |                                                                                                  |  |
|                           |                                                 |              |                  |                                                                                                  |  |
| ⊽                         | Enable Firewall                                 |              |                  |                                                                                                  |  |
| $\overline{v}$            | to VPN packets will bypass the Firewall check.) |              |                  | Allow Asymmetrical Route (Warning: When this box is checked, all LAN to LAN, WAN to WAN, and VPN |  |
|                           |                                                 |              |                  |                                                                                                  |  |
| To                        |                                                 |              |                  |                                                                                                  |  |
| From                      | LAN                                             |              | <b>WAN</b>       | <b>VPN</b>                                                                                       |  |
| LAN                       | Permit $\mathbf{v}$                             |              | $Down# = $       | Permit $\blacktriangledown$ $\Box$                                                               |  |
| WAN                       | ⊽<br>Drop                                       |              | [Drop            | Permit $\blacksquare$                                                                            |  |
| <b>VPN</b>                | Permit $\blacktriangledown$                     |              | Permit <b>v</b>  | Permit $\blacktriangledown$ $\Box$                                                               |  |
|                           |                                                 |              |                  | $\ast \nabla$ Log                                                                                |  |
|                           |                                                 |              |                  |                                                                                                  |  |

**Figure 81** Default Block Traffic From WAN to LAN Example

#### **9.3 Packet Direction Examples**

Firewall rules are grouped based on the direction of travel of packets to which they apply. This section gives some examples of why you might configure firewall rules for specific connection directions.

By default, the ZyWALL allows packets traveling in the following directions.:

• LAN to LAN These rules specify which computers on the LAN can manage the ZyWALL (remote management) and communicate between networks or subnets connected to the LAN interface (IP alias).

> Note: You can also configure the remote management settings to allow only a specific computer to manage the ZyWALL.

• LAN to WAN These rules specify which computers on the LAN can access which computers or services connected to the WAN. See [Section 9.5 on page](#page-147-0)  [148](#page-147-0) for an example.

By default, the ZyWALL drops packets traveling in the following directions.

- WAN to LAN These rules specify which computers connected to the WAN can access which computers or services on the LAN. For example, you may create rules to:
	- Allow certain types of traffic, such as Lotus Notes database synchronization, from specific hosts on the Internet to specific hosts on the LAN.
	- Allow public access to a Web server on your protected network. You could also block certain IP addresses from accessing it.

Note: You also need to configure NAT port forwarding (or full featured NAT address mapping rules) to allow computers on the WAN to access devices on the LAN. See Section [16.5.3 on page 281](#page-280-0) for an example.

- WAN to WAN By default the ZyWALL stops computers connected to the WAN from managing the ZyWALL or using the ZyWALL as a gateway to communicate with other computers on the WAN. You could configure one of these rules to allow a WAN computer to manage the ZyWALL.
	- Note: You must also configure the remote management settings to allow a WAN computer to manage the ZyWALL.

See [Chapter 4 on page 81](#page-80-0) for information about packets traveling to or from the VPN tunnels.

#### **9.3.1 To VPN Packet Direction**

The ZyWALL can apply firewall rules to traffic before encrypting it to send through the VPN tunnel. **To VPN** means traffic that comes in through the selected "from" interface and goes out through the ZyWALL's VPN tunnel. For example, **From LAN To VPN** specifies the traffic that is coming from the LAN and going out through the ZyWALL's VPN tunnel.

For example, you could configure the **From LAN To VPN** firewall rule to drop traffic from the LAN computers instead of sending it through the ZyWALL's VPN tunnel.
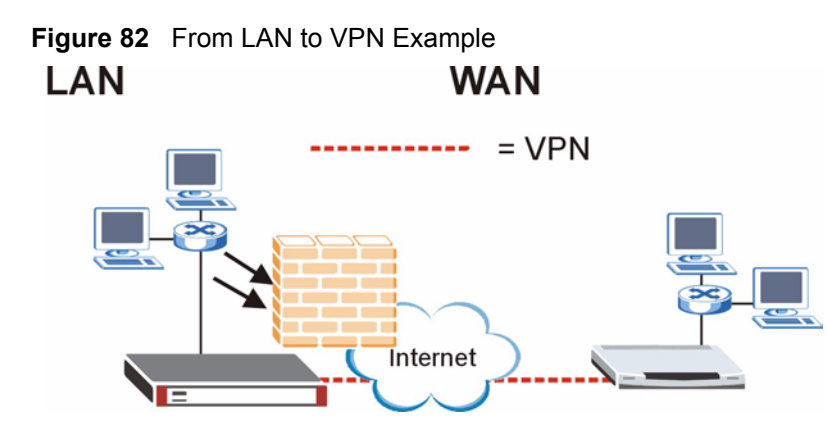

In order to do this, you would configure the **SECURITY > FIREWALL > Default Rule** screen as follows.

**Figure 83** Block LAN to VPN Traffic by Default Example

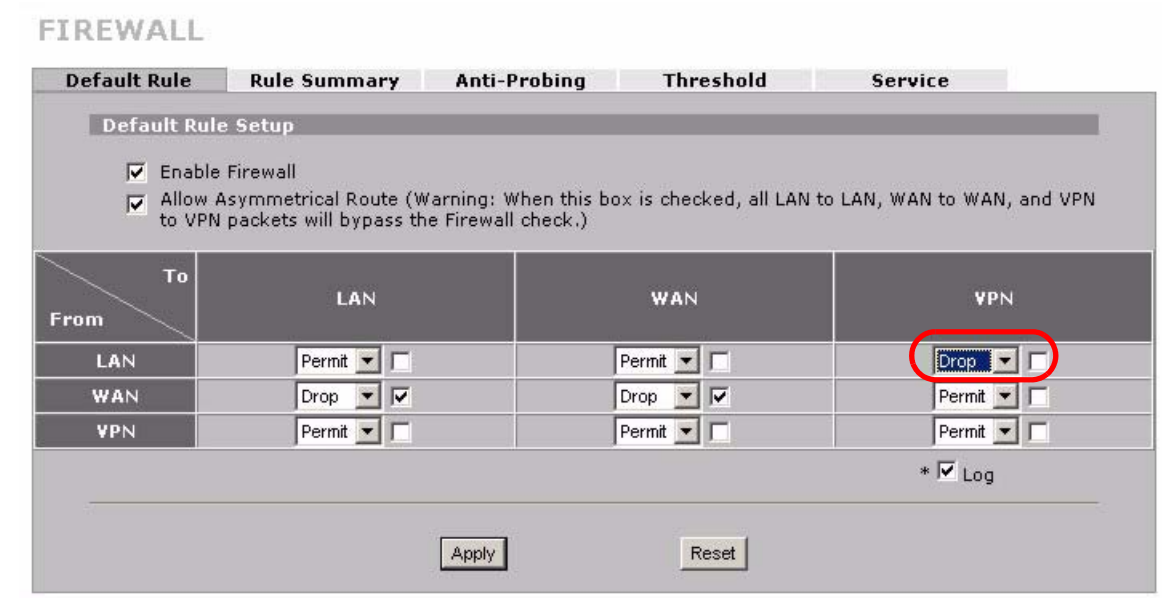

#### **9.3.2 From VPN Packet Direction**

You can also apply firewall rules to traffic that comes in through the ZyWALL's VPN tunnel. The ZyWALL decrypts the VPN traffic and then applies the firewall rules. **From VPN** means traffic that came into the ZyWALL through the VPN tunnel and is going to the selected "to" interface.

For example, by default the firewall allows traffic from the VPN tunnel to go to any of the ZyWALL's interfaces and the ZyWALL itself. You could edit the **From VPN To LAN**  default firewall rule to silently block traffic from the VPN tunnels from going to the LAN computers.

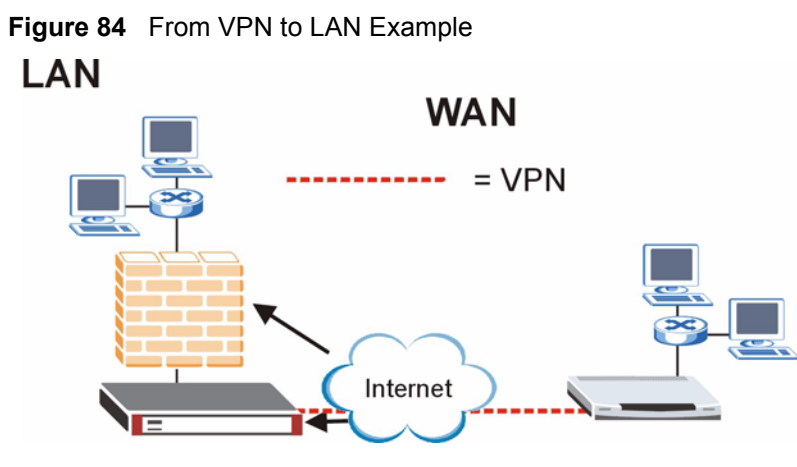

In order to do this, you would configure the **SECURITY > FIREWALL > Default Rule** screen as follows.

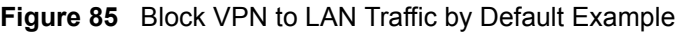

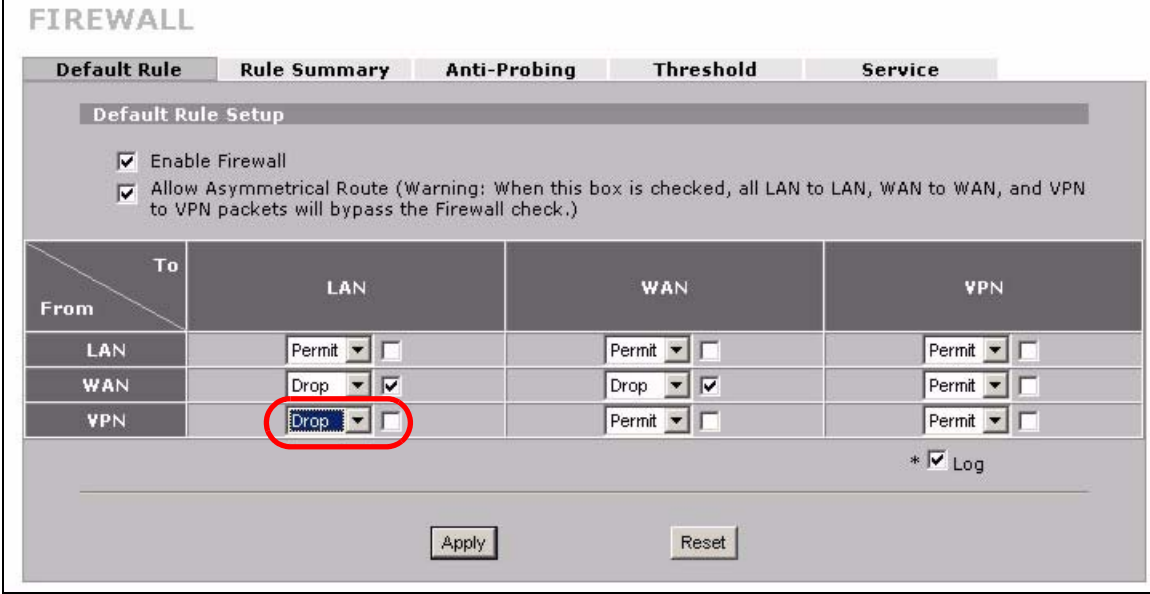

#### **9.3.3 From VPN To VPN Packet Direction**

**From VPN To VPN** firewall rules apply to traffic that comes in through the ZyWALL's VPN tunnel and terminates at the ZyWALL (like for remote management). The ZyWALL decrypts the traffic and applies the firewall rules before allowing the traffic to terminate at the ZyWALL.

In the following example, the **From VPN To VPN** default firewall rule silently blocks the traffic that the ZyWALL receives from the VPN tunnel (**A**) that is destined for the ZyWALL itself. VPN traffic destined for the LAN is allowed through.

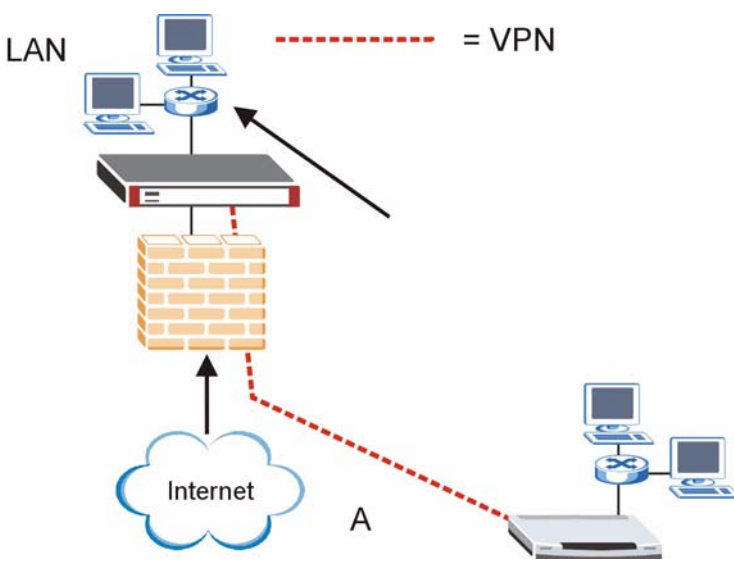

**Figure 86** From VPN to VPN Example

You would configure the **SECURITY > FIREWALL > Default Rule** screen as follows.

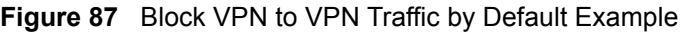

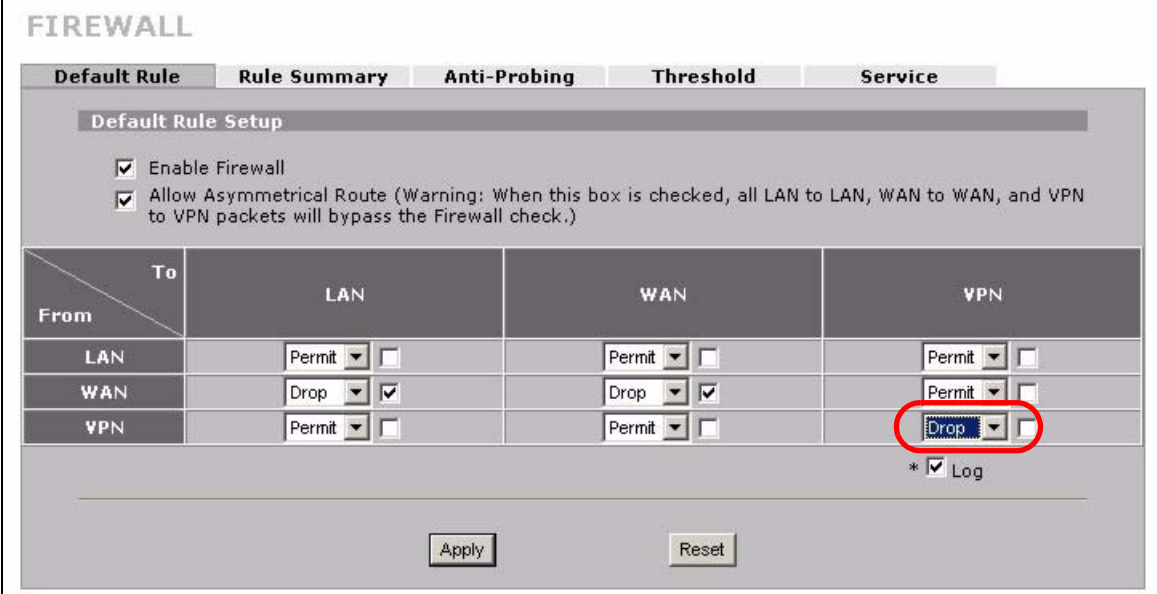

# **9.4 Security Considerations**

Incorrectly configuring the firewall may block valid access or introduce security risks to the ZyWALL and your protected network. Use caution when creating or deleting firewall rules and test your rules after you configure them.

Consider these security ramifications before creating a rule:

- **1** Does this rule stop LAN users from accessing critical resources on the Internet? For example, if IRC is blocked, are there users that require this service?
- **2** Is it possible to modify the rule to be more specific? For example, if IRC is blocked for all users, will a rule that blocks just certain users be more effective?
- **3** Does a rule that allows Internet users access to resources on the LAN create a security vulnerability? For example, if FTP ports (TCP 20, 21) are allowed from the Internet to the LAN, Internet users may be able to connect to computers with running FTP servers.
- **4** Does this rule conflict with any existing rules?

Once these questions have been answered, adding rules is simply a matter of entering the information into the correct fields in the web configurator screens.

# **9.5 Firewall Rules Example**

Suppose that your company decides to block all of the LAN users from using IRC (Internet Relay Chat) through the Internet. To do this, you would configure a LAN to WAN firewall rule that blocks IRC traffic from any source IP address from going to any destination address. You do not need to specify a schedule since you need the firewall rule to always be in effect. The following figure shows the results of this rule.

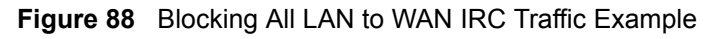

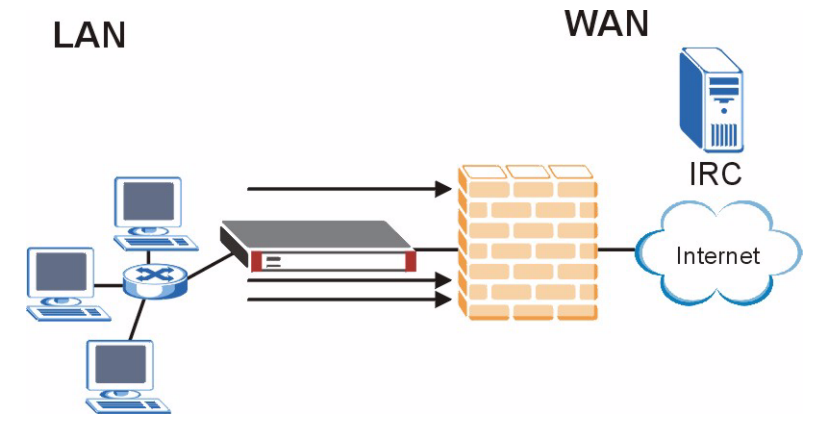

Your firewall would have the following configuration.

**Table 37** Blocking All LAN to WAN IRC Traffic Example

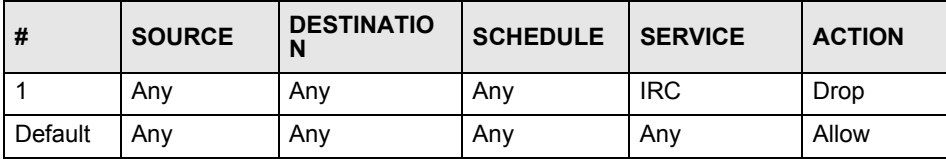

- The first row blocks LAN access to the IRC service on the WAN.
- The second row is the firewall's default policy that allows all traffic from the LAN to go to the WAN.

The ZyWALL applies the firewall rules in order. So for this example, when the ZyWALL receives traffic from the LAN, it checks it against the first rule. If the traffic matches (if it is IRC traffic) the firewall takes the action in the rule (drop) and stops checking the firewall rules. Any traffic that does not match the first firewall rule will match the default rule and the ZyWALL forwards it.

Now suppose that your company wants to let the CEO use IRC. You can configure a LAN to WAN firewall rule that allows IRC traffic from the IP address of the CEO's computer. In order to make sure that the CEO's computer always uses the same IP address, make sure it either:

- has a static IP address.
- or you configure a static DHCP entry for it so the ZyWALL always assigns it the same IP address (see [Section 6.9 on page 113](#page-112-0) for information on static DHCP).

Now you configure a LAN to WAN firewall rule that allows IRC traffic from the IP address of the CEO's computer (192.168.1.7 for example) to go to any destination address. You do not need to specify a schedule since you want the firewall rule to always be in effect. The following figure shows the results of your two custom rules.

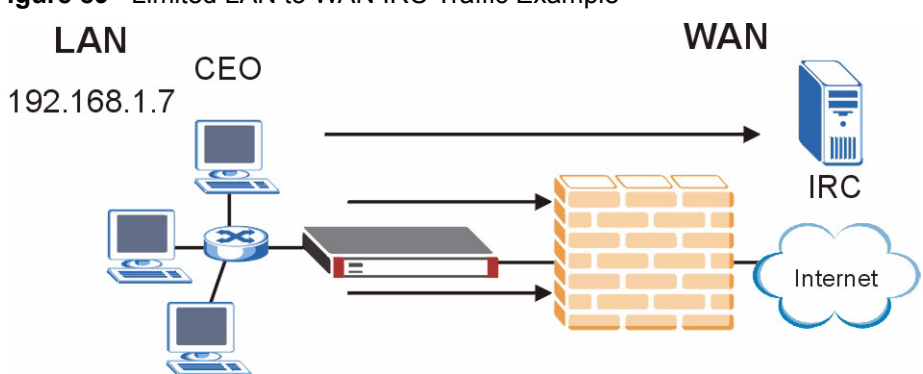

#### **Figure 89** Limited LAN to WAN IRC Traffic Example

Your firewall would have the following configuration. **Table 38** Limited LAN to WAN IRC Traffic Example

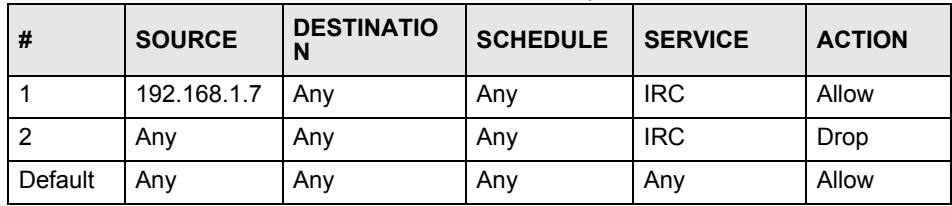

- The first row allows the LAN computer at IP address 192.168.1.7 to access the IRC service on the WAN.
- The second row blocks LAN access to the IRC service on the WAN.
- The third row is (still) the firewall's default policy of allowing all traffic from the LAN to go to the WAN.

The rule for the CEO must come before the rule that blocks all LAN to WAN IRC traffic. If the rule that blocks all LAN to WAN IRC traffic came first, the CEO's IRC traffic would match that rule and the ZyWALL would drop it and not check any other firewall rules.

## **9.6 Asymmetrical Routes**

If an alternate gateway on the LAN has an IP address in the same subnet as the ZyWALL's LAN IP address, return traffic may not go through the ZyWALL. This is called an asymmetrical or "triangle" route. This causes the ZyWALL to reset the connection, as the connection has not been acknowledged.

You can have the ZyWALL permit the use of asymmetrical route topology on the network (not reset the connection).

Allowing asymmetrical routes may let traffic from the WAN go directly to the LAN without passing through the ZyWALL. A better solution is to use IP alias to put the ZyWALL and the backup gateway on separate subnets.

#### <span id="page-149-0"></span>**9.6.1 Asymmetrical Routes and IP Alias**

You can use IP alias instead of allowing asymmetrical routes. IP Alias allow you to partition your network into logical sections over the same interface.

By putting your LAN and Gateway **A** in different subnets, all returning network traffic must pass through the ZyWALL to your LAN. The following steps describe such a scenario.

- **1** A computer on the LAN initiates a connection by sending a SYN packet to a receiving server on the WAN.
- **2** The ZyWALL reroutes the packet to Gateway **A**, which is in **Subnet 2**.
- **3** The reply from the WAN goes to the ZyWALL.
- **4** The ZyWALL then sends it to the computer on the LAN in **Subnet 1**.

**Figure 90** Using IP Alias to Solve the Triangle Route Problem

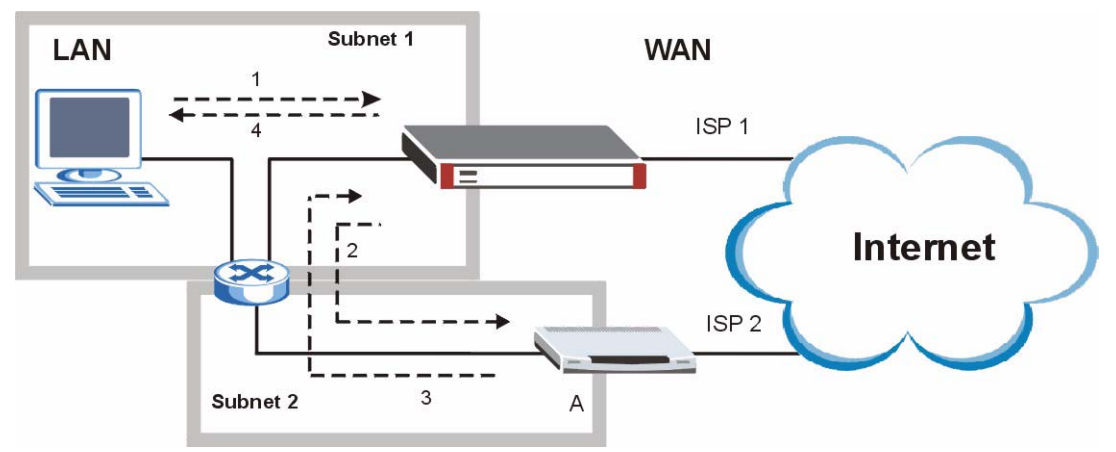

# **9.7 Firewall Default Rule (Router Mode)**

Click **SECURITY** > **FIREWALL** to open the **Default Rule** screen.

Use this screen to configure general firewall settings when the ZyWALL is set to router mode.

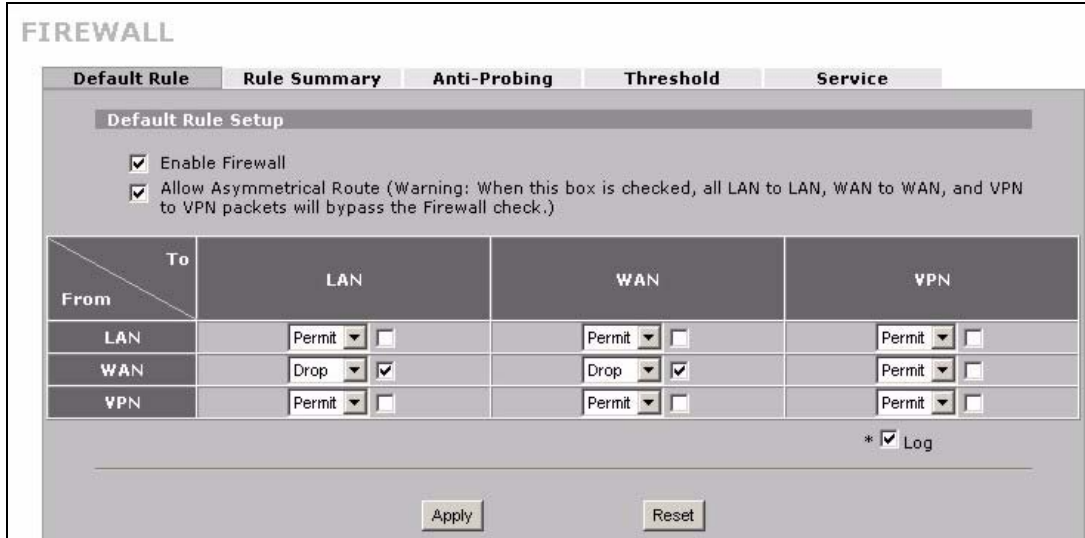

**Figure 91** SECURITY > FIREWALL > Default Rule (Router Mode)

The following table describes the labels in this screen.

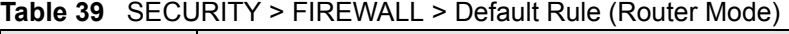

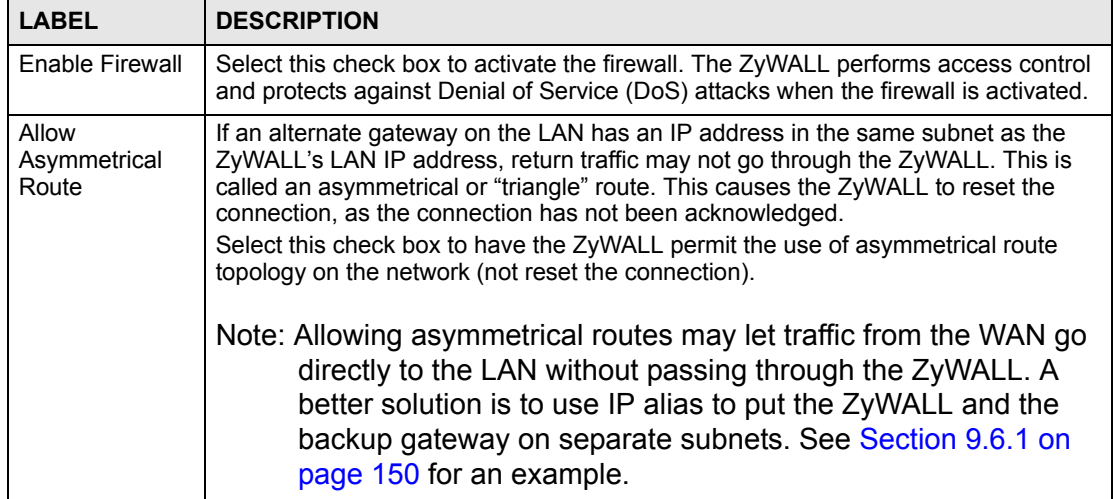

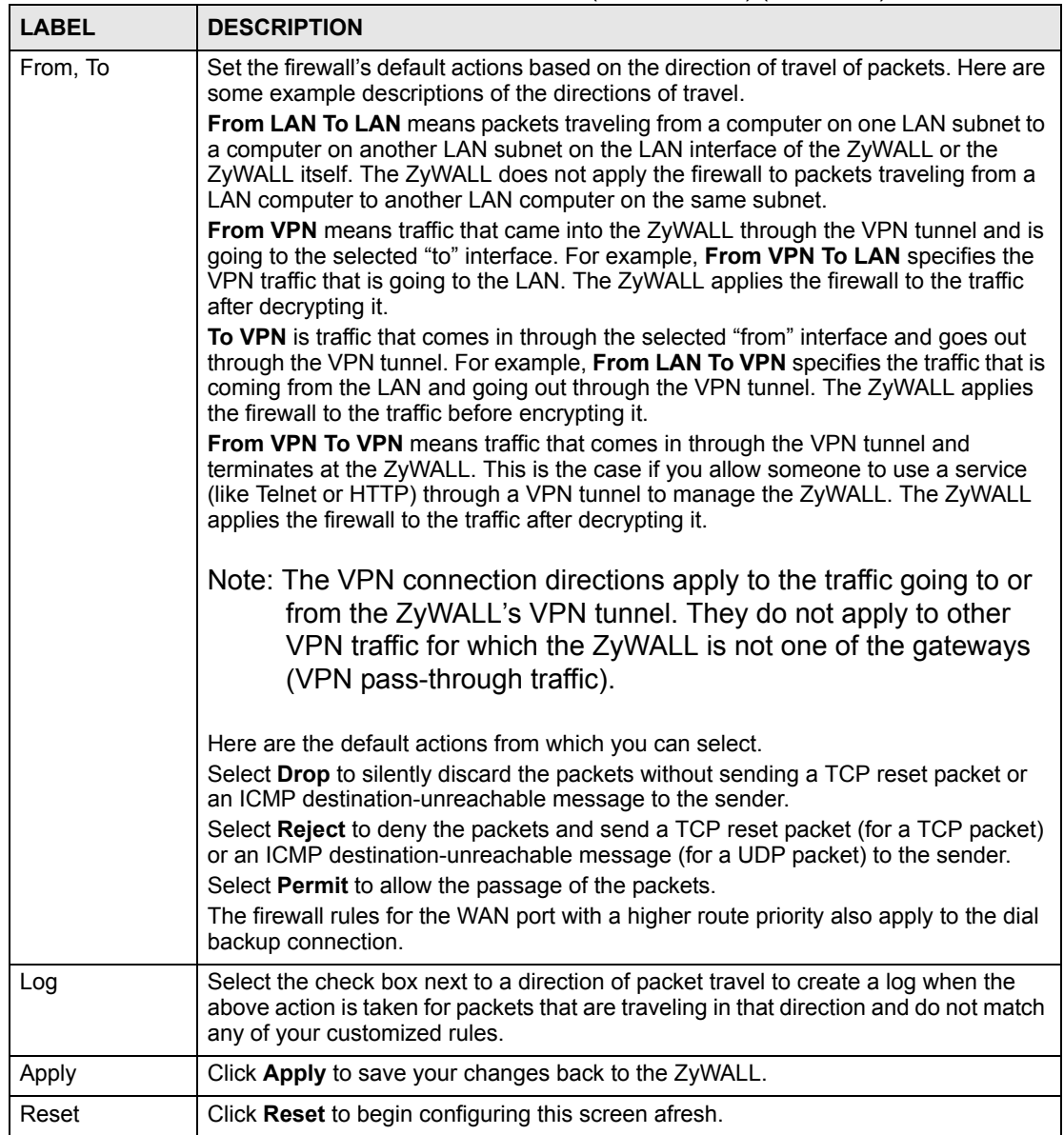

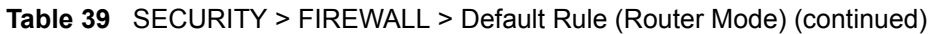

# **9.8 Firewall Default Rule (Bridge Mode)**

Click **SECURITY** > **FIREWALL** to open the **Default Rule** screen.

Use this screen to configure general firewall settings when the ZyWALL is set to bridge mode.

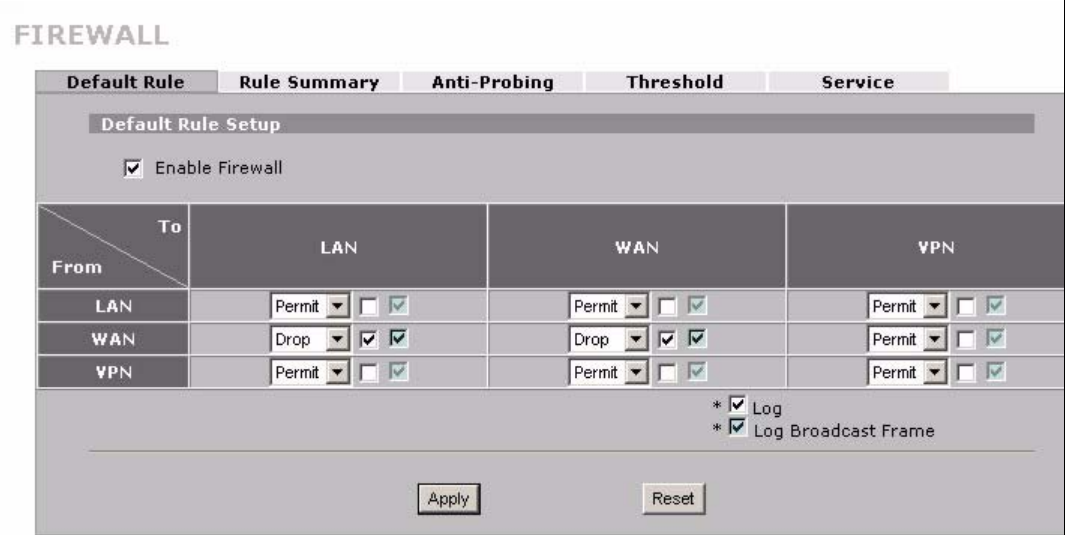

**Figure 92** SECURITY > FIREWALL > Default Rule (Bridge Mode)

The following table describes the labels in this screen.

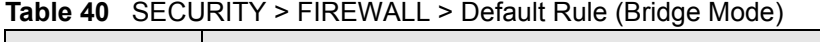

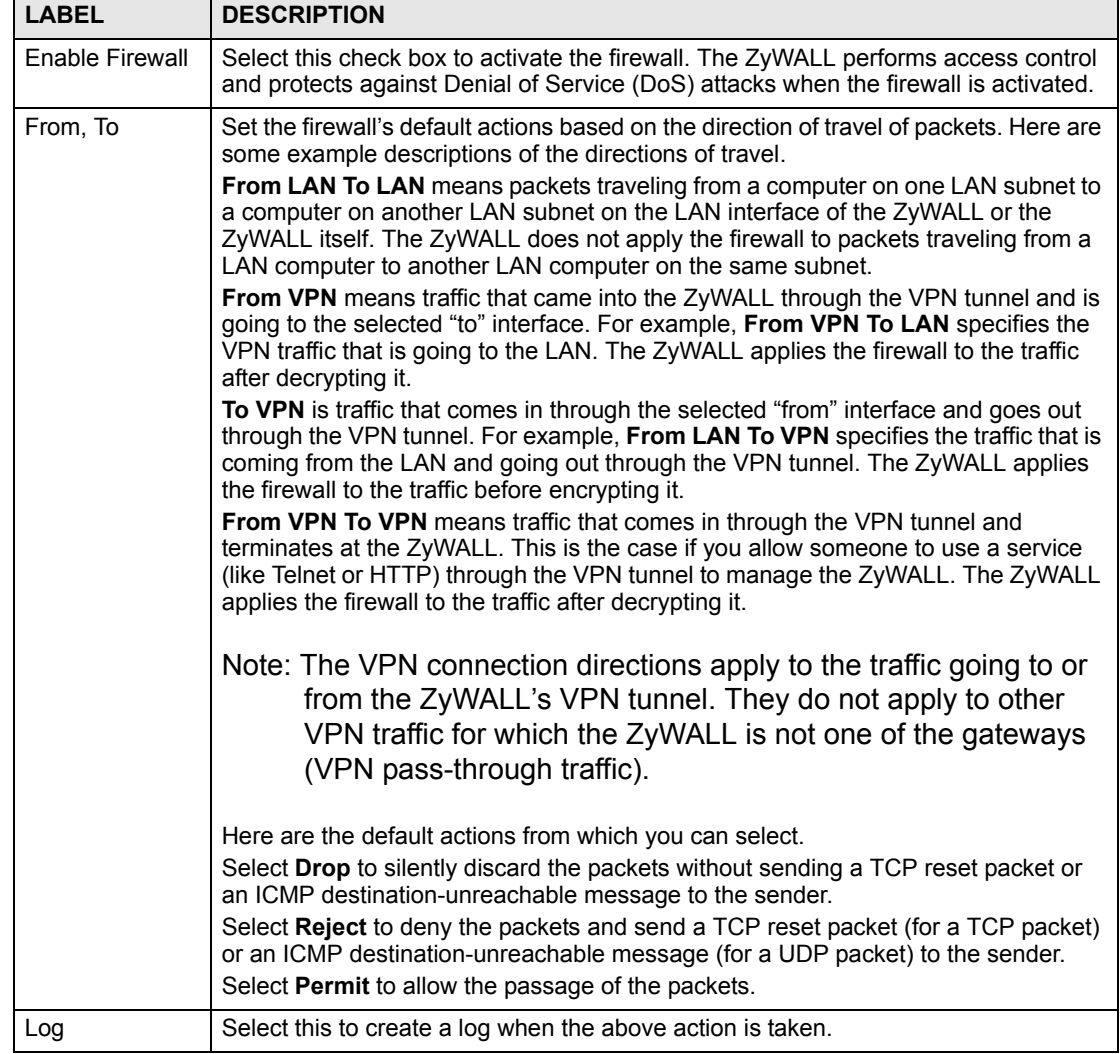

| <b>LABEL</b>           | <b>DESCRIPTION</b>                                                                                                    |
|------------------------|----------------------------------------------------------------------------------------------------|
| Log Broadcast<br>Frame | Select this to create a log for any broadcast frames traveling in the selected<br>direction. Many of these logs in a short time period could indicate a broadcast storm.<br>A broadcast storm occurs when a packet triggers multiple responses from all hosts<br>on a network or when computers attempt to respond to a host that never replies. As<br>a result, duplicated packets are continuously created and circulated in the network,<br>thus reducing network performance or even rendering it inoperable. A broadcast<br>storm can be caused by an attack on the network, an incorrect network topology<br>(such as a bridge loop) or a malfunctioning network device. |
| Apply                  | Click Apply to save your changes back to the ZyWALL.                                                                                                    |
| Reset                  | Click Reset to begin configuring this screen afresh.                                                                                                    |

**Table 40** SECURITY > FIREWALL > Default Rule (Bridge Mode)

# **9.9 Firewall Rule Summary**

Click **SECURITY** > **FIREWALL** > **Rule Summary** to open the screen. This screen displays a list of the configured firewall rules.

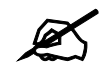

The ordering of your rules is very important as rules are applied in the order that they are listed.

- When the ZyWALL is in bridge mode, enable the default **WAN to LAN** firewall rule for the **BOOTP** CLIENT service to let DHCP clients behind the ZyWALL use a DHCP server on the WAN.
- Enable the default **WAN to LAN** firewall rule for the **NetBIOS** service to let computers behind the ZyWALL access devices on the WAN using computer names.

#### **Figure 93** SECURITY > FIREWALL > Rule Summary

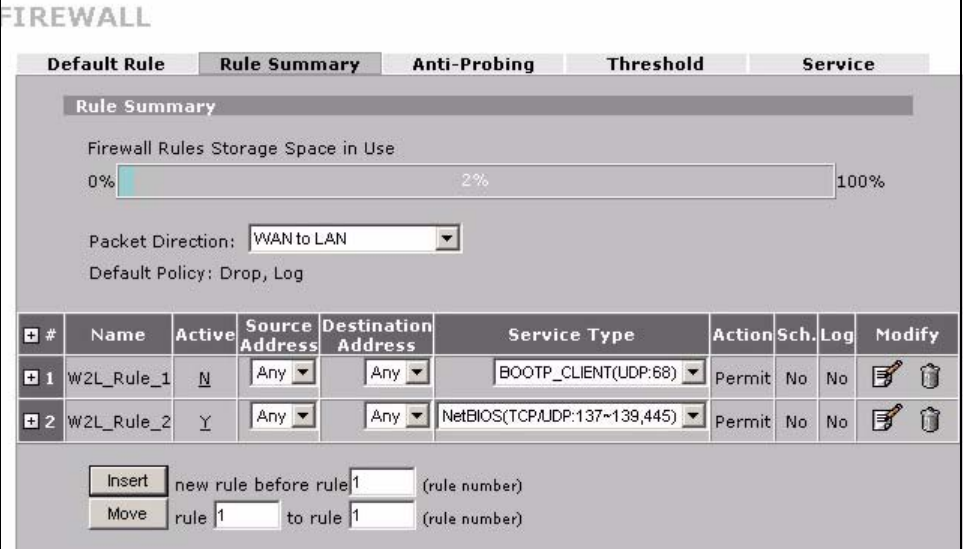

The following table describes the labels in this screen.

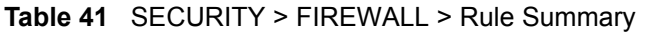

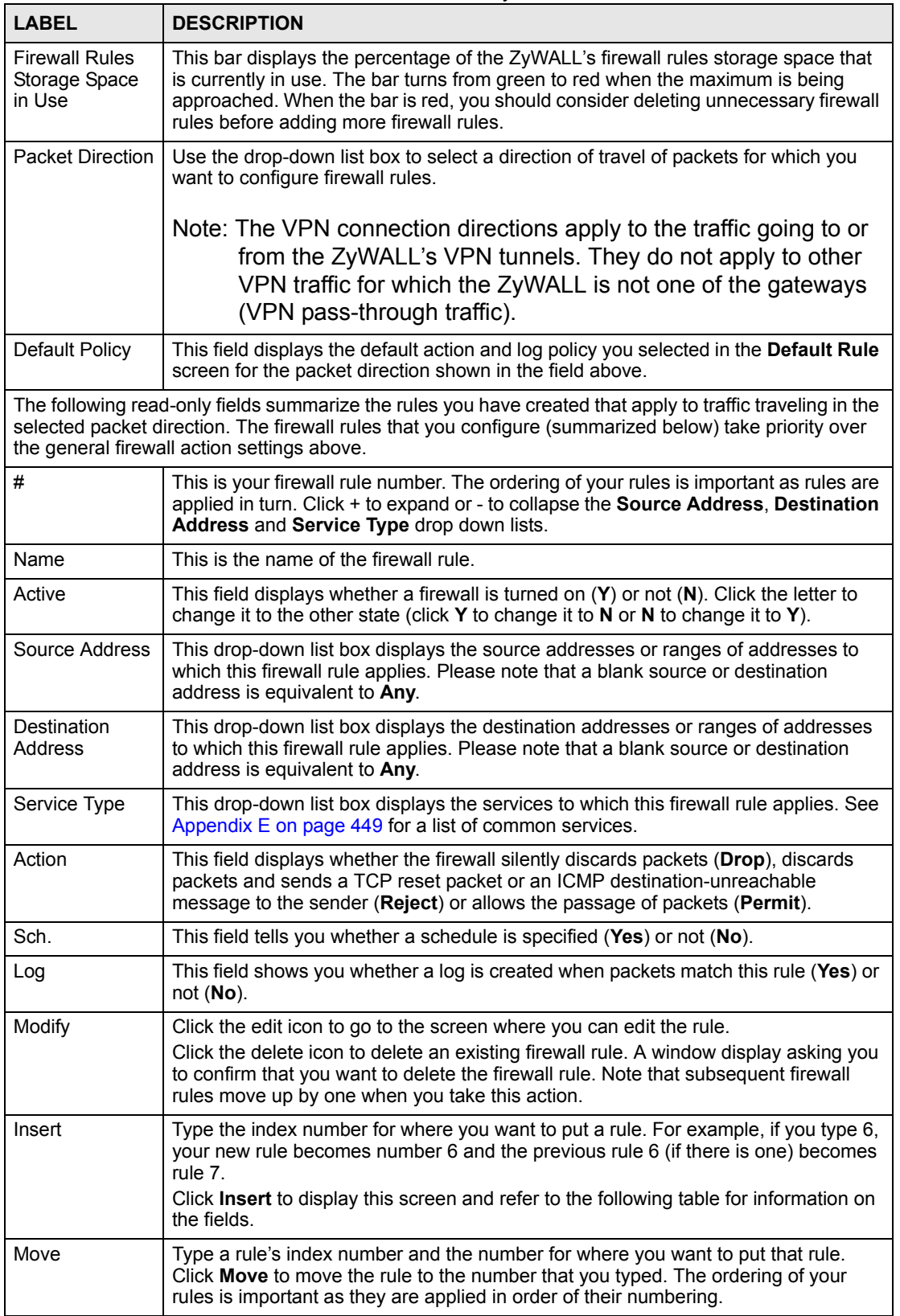

#### **9.9.1 Firewall Edit Rule**

Follow these directions to create a new rule.

- **1** In the **Rule Summary** screen, type the index number for where you want to put the rule. For example, if you type 6, your new rule becomes number 6 and the previous rule 6 (if there is one) becomes rule 7.
- **2** Click **Insert** to display the **Firewall Edit Rule** screen.

Use this screen to create or edit a firewall rule. Refer to the following table for information on the labels.

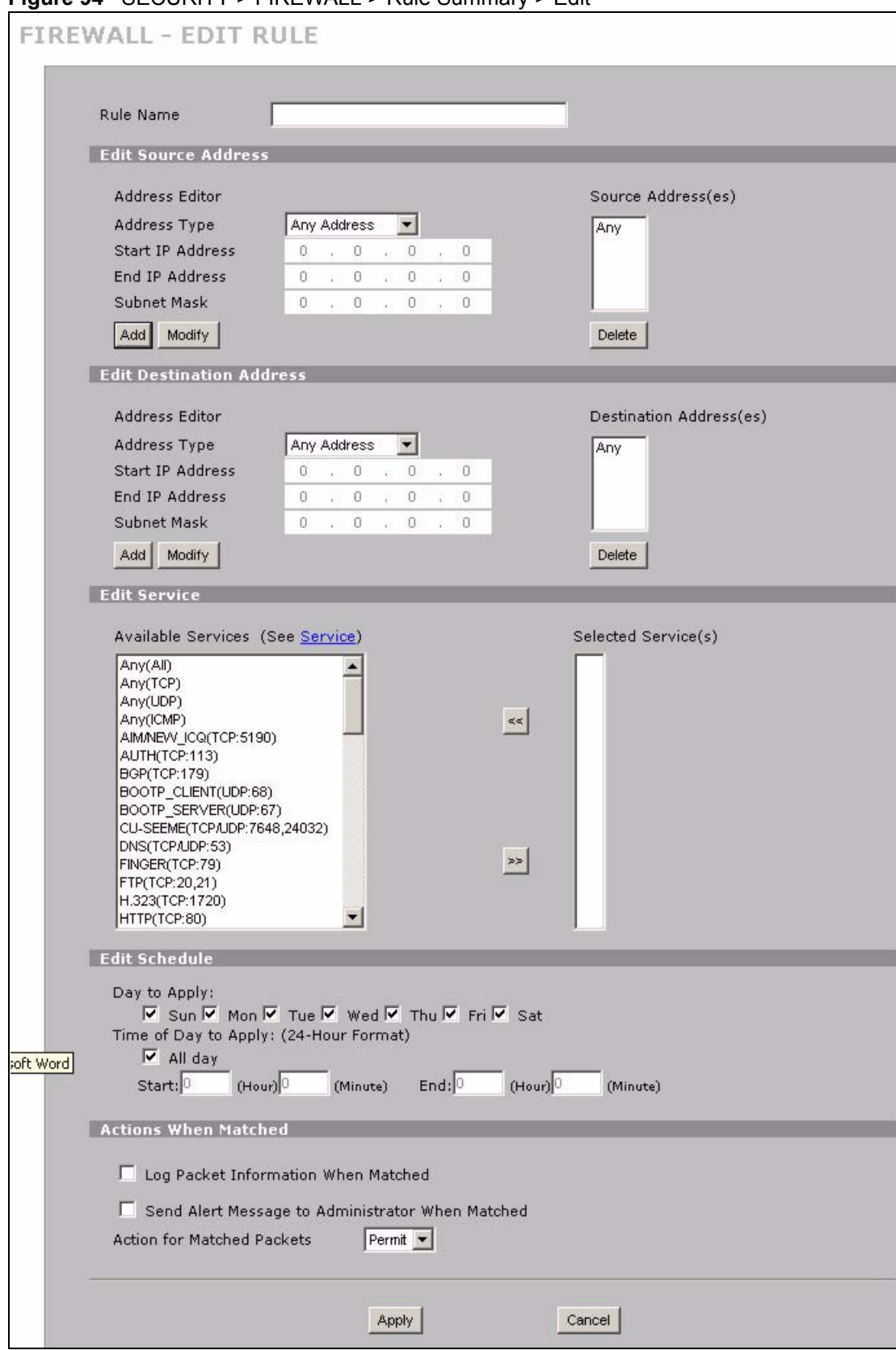

**Figure 94** SECURITY > FIREWALL > Rule Summary > Edit

The following table describes the labels in this screen.

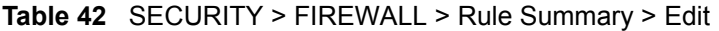

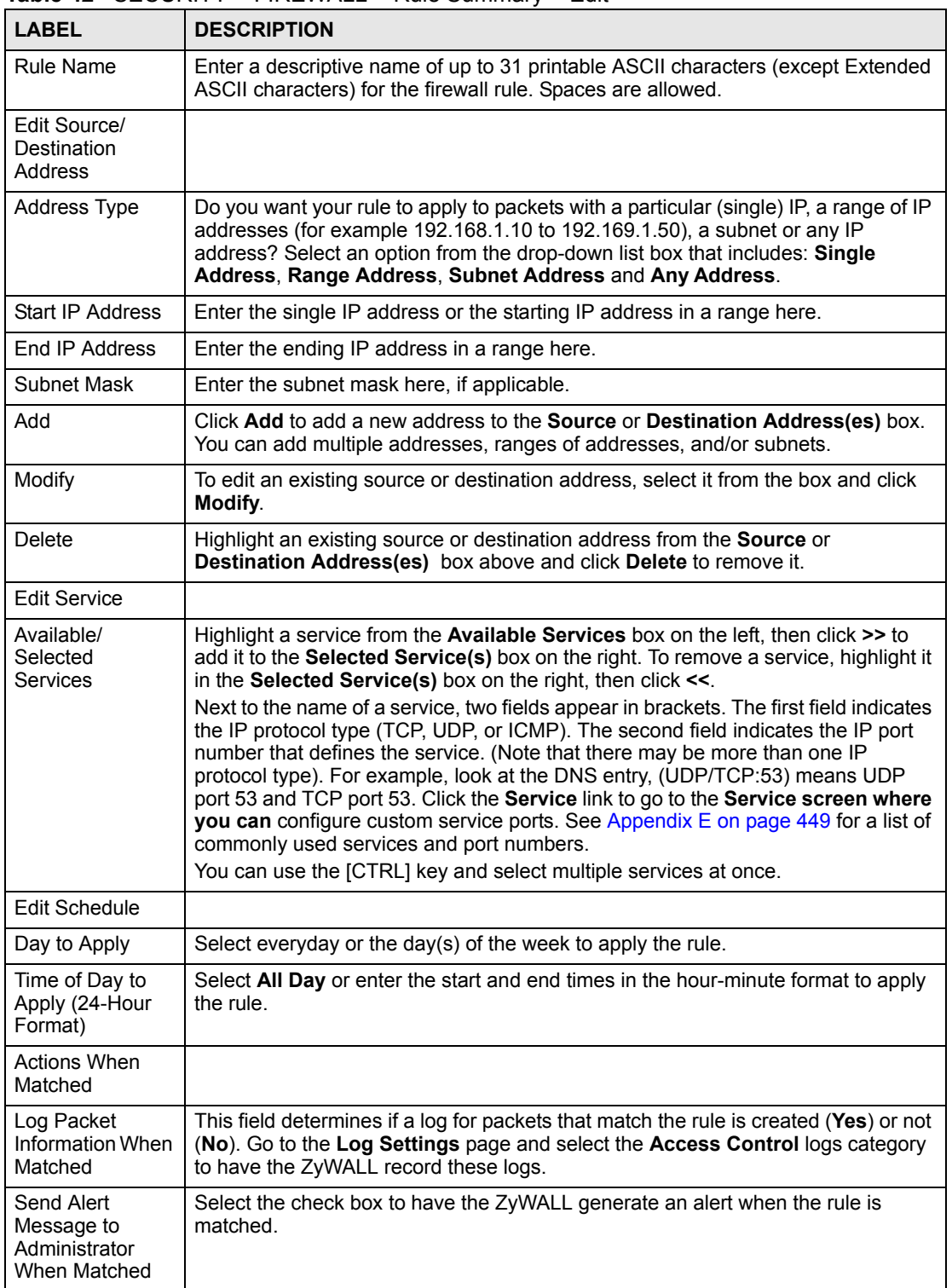

| I ARFI                               | <b>DESCRIPTION</b>                                                                                                    |
|--------------------------------------|----------------------------------------------------------------------------------------------------|
| Action for<br><b>Matched Packets</b> | Use the drop-down list box to select what the firewall is to do with packets that<br>match this rule.                                                                           |
|                                      | Select <b>Drop</b> to silently discard the packets without sending a TCP reset packet or<br>an ICMP destination-unreachable message to the sender.                              |
|                                      | Select <b>Reject</b> to deny the packets and send a TCP reset packet (for a TCP packet)<br>or an ICMP destination-unreachable message (for a UDP packet) to the sender.         |
|                                      | Select Permit to allow the passage of the packets.                                                                                                    |
|                                      | Note: You also need to configure NAT port forwarding (or full<br>featured NAT address mapping rules) if you want to allow<br>computers on the WAN to access devices on the LAN. |
|                                      | Note: You also need to configure the remote management settings<br>if you want to allow a WAN computer to manage the ZyWALL<br>or restrict management from the LAN.             |
| Apply                                | Click <b>Apply</b> to save your customized settings and exit this screen.                                                                                                    |
| Cancel                               | Click <b>Cancel</b> to exit this screen without saving.                                                                                                    |

**Table 42** SECURITY > FIREWALL > Rule Summary > Edit

# **9.10 Anti-Probing**

Click **SECURITY > FIREWALL > Anti-Probing** to open the following screen. Configure this screen to help keep the ZyWALL hidden from probing attempts. You can specify which of the ZyWALL's interfaces will respond to Ping requests and whether or not the ZyWALL is to respond to probing for unused ports.

**Figure 95** SECURITY > FIREWALL > Anti-Probing

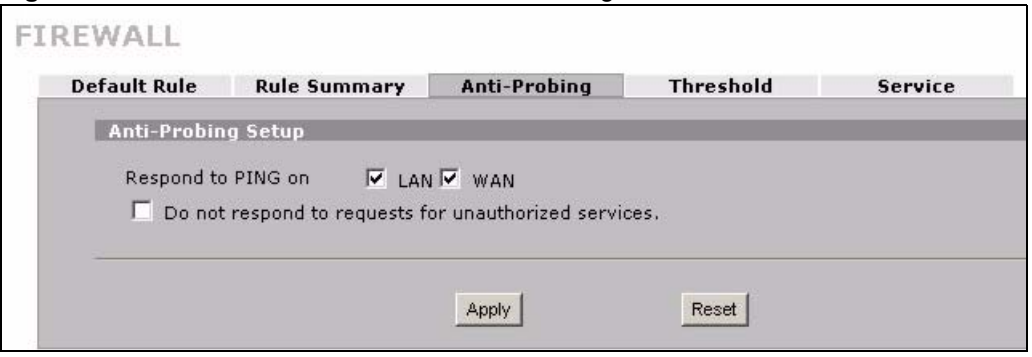

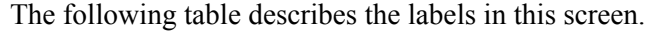

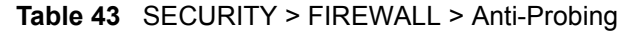

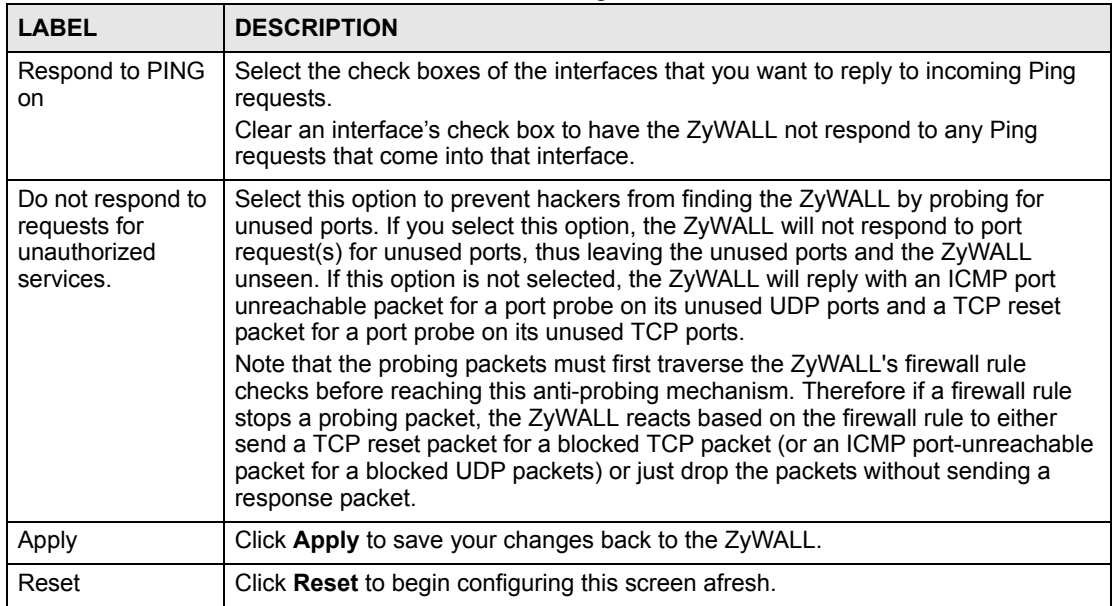

## **9.11 Firewall Thresholds**

For DoS attacks, the ZyWALL uses thresholds to determine when to start dropping sessions that do not become fully established (half-open sessions). These thresholds apply globally to all sessions.

For TCP, half-open means that the session has not reached the established state-the TCP threeway handshake has not yet been completed. Under normal circumstances, the application that initiates a session sends a SYN (synchronize) packet to the receiving server. The receiver sends back an ACK (acknowledgment) packet and its own SYN, and then the initiator responds with an ACK (acknowledgment). After this handshake, a connection is established.

#### **Figure 96** Three-Way Handshake

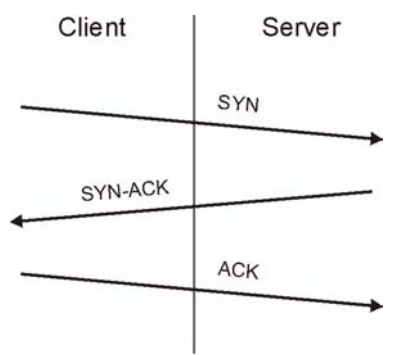

For UDP, half-open means that the firewall has detected no return traffic. An unusually high number (or arrival rate) of half-open sessions could indicate a DOS attack.

#### **9.11.1 Threshold Values**

If everything is working properly, you probably do not need to change the threshold settings as the default threshold values should work for most small offices. Tune these parameters when you believe the ZyWALL has been receiving DoS attacks that are not recorded in the logs or the logs show that the ZyWALL is classifying normal traffic as DoS attacks. Factors influencing choices for threshold values are:

- **1** The maximum number of opened sessions.
- **2** The minimum capacity of server backlog in your LAN network.
- **3** The CPU power of servers in your LAN network.
- **4** Network bandwidth.
- **5** Type of traffic for certain servers.

Reduce the threshold values if your network is slower than average for any of these factors (especially if you have servers that are slow or handle many tasks and are often busy).

If you often use P2P applications such as file sharing with eMule or eDonkey, it's recommended that you increase the threshold values since lots of sessions will be established during a small period of time and the ZyWALL may classify them as DoS attacks.

## **9.12 Threshold Screen**

Click **SECURITY > FIREWALL > Threshold** to bring up the next screen. The global values specified for the threshold and timeout apply to all TCP connections.

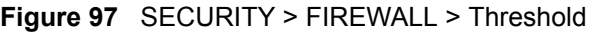

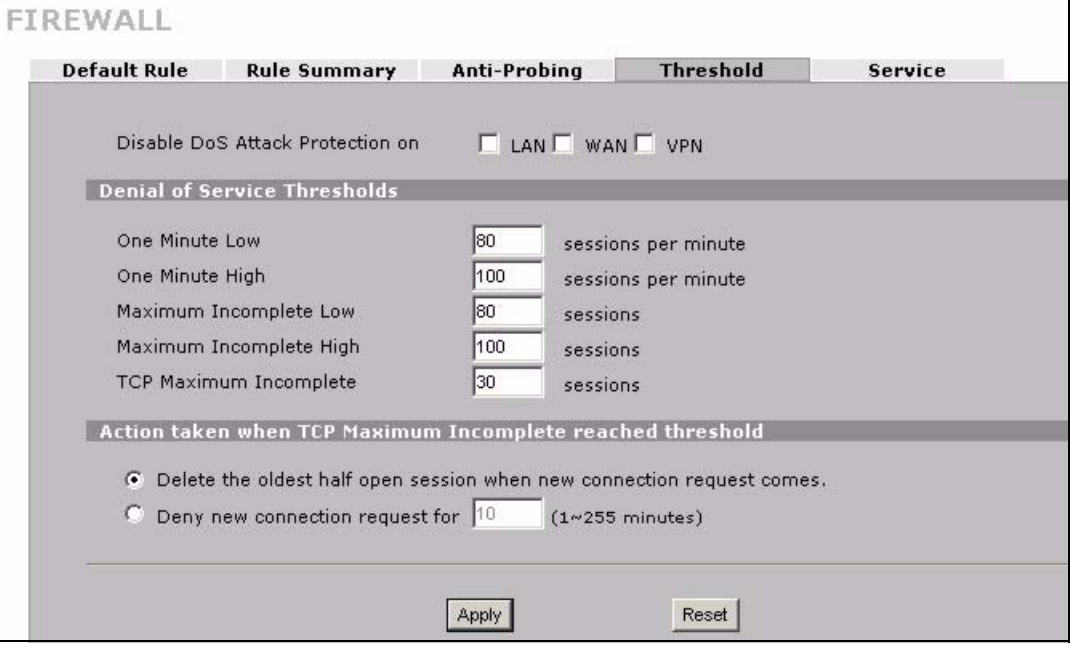

The following table describes the labels in this screen.

**Table 44** SECURITY > FIREWALL > Threshold

| <b>LABEL</b>                                          | <b>DESCRIPTION</b>                                                                                                    |
|-------------------------------------------------------|----------------------------------------------------------------------------------------------------|
| Disable DoS Attack<br>Protection on                   | Select the check boxes of any interfaces (or all VPN tunnels) for which you want<br>the ZyWALL to not use the Denial of Service protection thresholds. This disables<br>DoS protection on the selected interface (or all VPN tunnels).<br>You may want to disable DoS protection for an interface if the ZyWALL is treating                                                                                                    |
|                                                       | valid traffic as DoS attacks. Another option would be to raise the thresholds.                                                                                                    |
| <b>Denial of Service</b><br>Thresholds                | The ZyWALL measures both the total number of existing half-open sessions and<br>the rate of session establishment attempts. Both TCP and UDP half-open<br>sessions are counted in the total number and rate measurements. Measurements<br>are made once a minute.                                                                                                    |
| One Minute Low                                        | This is the rate of new half-open sessions per minute that causes the firewall to<br>stop deleting half-open sessions. The ZyWALL continues to delete half-open<br>sessions as necessary, until the rate of new connection attempts drops below this<br>number.                                                                                                    |
| One Minute High                                       | This is the rate of new half-open sessions per minute that causes the firewall to<br>start deleting half-open sessions. When the rate of new connection attempts rises<br>above this number, the ZyWALL deletes half-open sessions as required to<br>accommodate new connection attempts.                                                                                                    |
|                                                       | For example, if you set the one minute high to 100, the ZyWALL starts deleting<br>half-open sessions when more than 100 session establishment attempts have<br>been detected in the last minute. It stops deleting half-open sessions when the<br>number of session establishment attempts detected in a minute goes below the<br>number set as the one minute low.                                                                                                    |
| Maximum<br>Incomplete Low                             | This is the number of existing half-open sessions that causes the firewall to stop<br>deleting half-open sessions. The ZyWALL continues to delete half-open requests<br>as necessary, until the number of existing half-open sessions drops below this<br>number.                                                                                                    |
| Maximum<br>Incomplete High                            | This is the number of existing half-open sessions that causes the firewall to start<br>deleting half-open sessions. When the number of existing half-open sessions<br>rises above this number, the ZyWALL deletes half-open sessions as required to<br>accommodate new connection requests. Do not set Maximum Incomplete High<br>to lower than the current Maximum Incomplete Low number.                                                                                                    |
|                                                       | For example, if you set the maximum incomplete high to 100, the ZyWALL starts<br>deleting half-open sessions when the number of existing half-open sessions rises<br>above 100. It stops deleting half-open sessions when the number of existing half-<br>open sessions drops below the number set as the maximum incomplete low.                                                                                                    |
| <b>TCP Maximum</b><br>Incomplete                      | An unusually high number of half-open sessions with the same destination host<br>address could indicate that a DoS attack is being launched against the host.<br>Specify the number of existing half-open TCP sessions with the same destination<br>host IP address that causes the firewall to start dropping half-open sessions to<br>that same destination host IP address. Enter a number between 1 and 256. As a<br>general rule, you should choose a smaller number for a smaller network, a slower<br>system or limited bandwidth. The ZyWALL sends alerts whenever the TCP<br>Maximum Incomplete is exceeded. |
| Action taken when<br><b>TCP Maximum</b><br>Incomplete | Select the action that ZyWALL should take when the TCP maximum incomplete<br>threshold is reached. You can have the ZyWALL either:<br>Delete the oldest half open session when a new connection request comes.                                                                                                    |
| reached threshold                                     | or<br>Deny new connection requests for the number of minutes that you specify<br>(between 1 and 256).                                                                                                    |
| Apply                                                 | Click Apply to save your changes back to the ZyWALL.                                                                                                    |
| Reset                                                 | Click Reset to begin configuring this screen afresh.                                                                                                    |

# **9.13 Service**

Click **SECURITY > FIREWALL** > **Service** to open the screen as shown next. Use this screen to configure custom services for use in firewall rules or view the services that are predefined in the ZyWALL.

| Default Rule Rule Summary Anti-Probing Threshold        |                          |                      | <b>Service</b> |
|---------------------------------------------------------|--------------------------|----------------------|----------------|
| <b>Custom Service</b>                                   |                          |                      |                |
|                                                         |                          |                      |                |
|                                                         |                          |                      |                |
| *Attribute: Port Range for TCP/UDP, Type/Code for ICMP. |                          |                      |                |
| Add                                                     |                          |                      |                |
|                                                         |                          |                      |                |
| <b>Predefined Service</b>                               |                          |                      |                |
| # Service Name<br>1 Any_All                             | <b>ALL</b>               | Protocol   Attribute |                |
| 2 Any_TCP                                               | <b>TCP</b>               | $1 - 65535$          |                |
| 3 Any_UDP                                               | <b>UDP</b>               | $1 - 65535$          |                |
| 4 Any_ICMP                                              | ICMP                     | 5190                 |                |
| 5 AIM/NEW_ICQ<br>6 AUTH                                 | <b>TCP</b><br><b>TCP</b> | 113                  |                |
| 7 BGP                                                   | <b>TCP</b>               | 179                  |                |
| <b>8 BOOTP_CLIENT</b>                                   | <b>UDP</b>               | 68                   |                |
| 9 BOOTP SERVER<br>10 CU-SEEME                           | UDP<br><b>TCP/UDP</b>    | 67<br>7648, 24032    |                |
| <b>11 DNS</b>                                           | TCP/UDP                  | 53                   |                |
| 12 FINGER                                               | <b>TCP</b>               | 79                   |                |
| $13$ FTP<br>14 H.323                                    | <b>TCP</b><br><b>TCP</b> | 20, 21<br>1720       |                |
| $15$ HTTP                                               | <b>TCP</b>               | 80                   |                |
| 16 HTTPS                                                | <b>TCP</b>               | 443                  |                |
| <b>17 ICQ</b>                                           | UDP                      | 4000                 |                |
| <b>18 IKE</b><br>$19$ MAP                               | UDP.<br>TCP/UDP          | 500<br>143           |                |
| <b>20 IMAPS</b>                                         | TCP/UDP                  | 993                  |                |
| 21 AX.25                                                | AX.25                    | L                    |                |
| <b>22 IPv6</b>                                          | IP <sub>v6</sub>         |                      |                |
| 23 IPSEC_TRANSPORT/TUNNEL<br>24 IPSEC_TUNNEL            | AH<br><b>ESP</b>         |                      |                |
| <b>25 IRC</b>                                           | TCP/UDP                  | 6667                 |                |
| 26 MULTICAST                                            | IGMP                     | L.                   |                |
| <b>27 MSN</b><br><b>28 NEWS</b>                         | <b>TCP</b><br><b>TCP</b> | 1863<br>144          |                |
| 29 NetBIOS                                              | TCP/UDP                  | 137, 138, 139, 445   |                |
| 30 NFS                                                  | <b>UDP</b>               | 2049                 |                |
| 31 NNTP                                                 | TCP                      | 119                  |                |
| 32 POP3<br>33 POP3S                                     | TCP<br>TCP/UDP           | 110<br>995           |                |
| 34 PPTP                                                 | <b>TCP</b>               | 1723                 |                |
| 35 PPTP TUNNEL                                          | GRE                      | $\blacksquare$       |                |
| 36 RCMD<br>37 REAL-AUDIO                                | <b>TCP</b><br><b>TCP</b> | 512<br>7070          |                |
| 38 REXEC                                                | <b>TCP</b>               | 514                  |                |
| 39 RLOGIN                                               | <b>TCP</b>               | 513                  |                |
| 40 ROADRUNNER                                           | TCP/UDP                  | 1026                 |                |
| 41 RTELNET<br>42 RTSP                                   | <b>TCP</b><br>TCP/UDP    | 107<br>554           |                |
| 43 SFTP                                                 | <b>TCP</b>               | 115                  |                |
| 44 SIP-V2                                               | <b>UDP</b>               | 5060                 |                |
| 45 SMTP<br>46 SNMP                                      | <b>TCP</b><br>TCP/UDP    | 25                   |                |
| 47 SNMP-TRAPS                                           | <b>TCP/UDP</b>           | 161<br>162           |                |
| 48 SQL-NET                                              | <b>TCP</b>               | 1521                 |                |
| 49 SSDP                                                 | <b>UDP</b>               | 1900                 |                |
| <b>50 SSH</b><br>51 STRMWORKS                           | TCP/UDP<br><b>UDP</b>    | 22<br>1558           |                |
| 52 SYSLOG                                               | <b>UDP</b>               | 514                  |                |
| 53 TACACS                                               | <b>UDP</b>               | 49                   |                |
| 54 TELNET                                               | <b>TCP</b>               | 23                   |                |
| $55$ TFTP<br>56 VDOLIVE                                 | <b>UDP</b><br><b>TCP</b> | 69<br>7000           |                |
| 57 Microsoft RDP                                        | <b>TCP</b>               | 3389                 |                |
| <b>58 VNC</b>                                           | <b>TCP</b>               | 5900                 |                |
| <b>59 NTP</b>                                           | TCP/UDP                  | 123                  |                |

**Figure 98** SECURITY > FIREWALL > Service

The following table describes the labels in this screen.

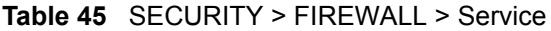

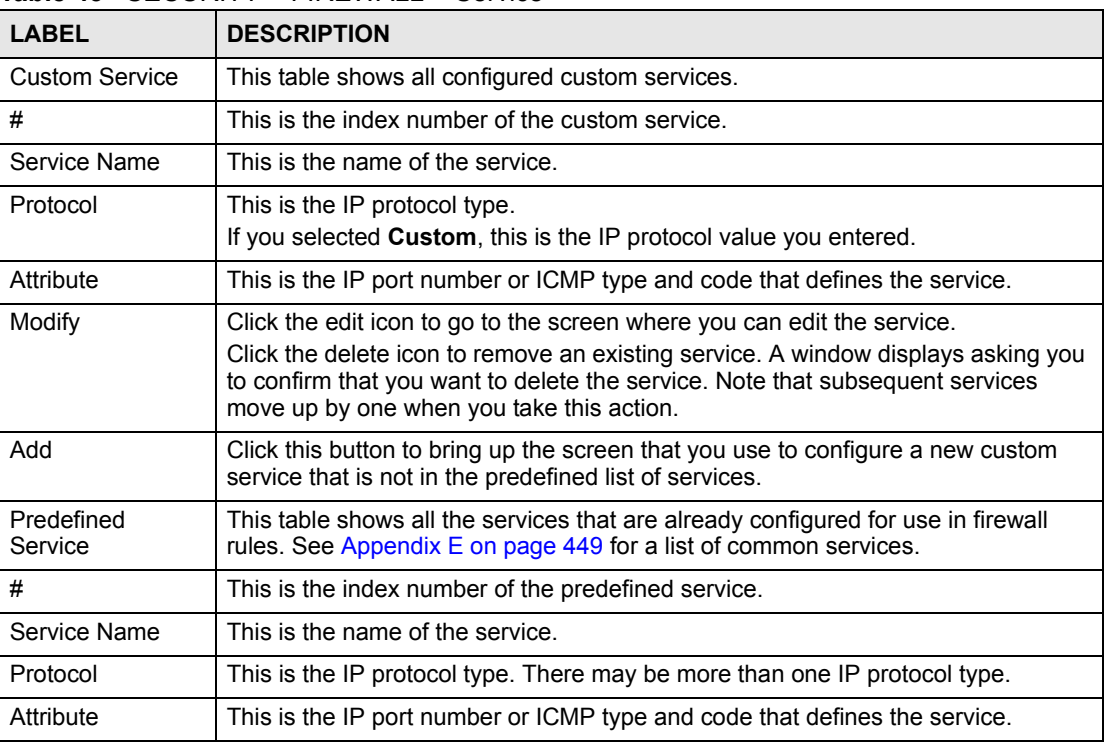

#### **9.13.1 Firewall Edit Custom Service**

Click **SECURITY > FIREWALL** > **Service** > **Add** to display the following screen. Use this screen to configure a custom service entry not is not predefined in the ZyWALL. See [Appendix E on page 449](#page-448-0)for a list of commonly used services and port numbers.

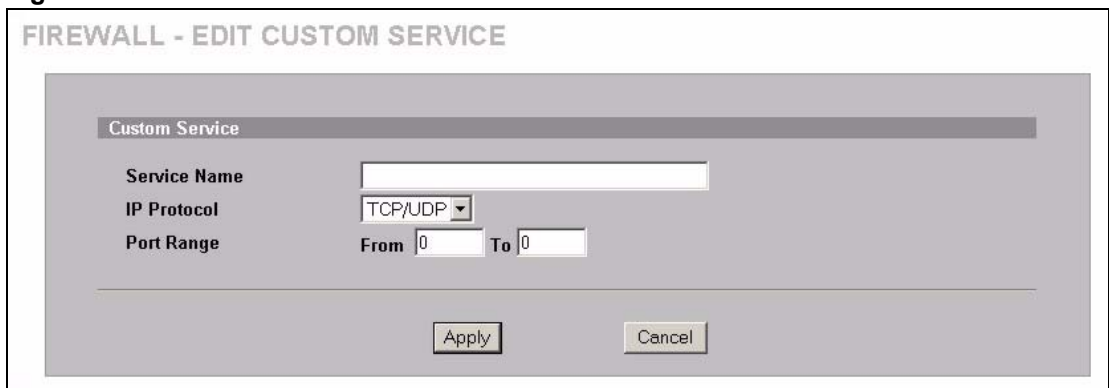

#### **Figure 99** Firewall Edit Custom Service

The following table describes the labels in this screen.

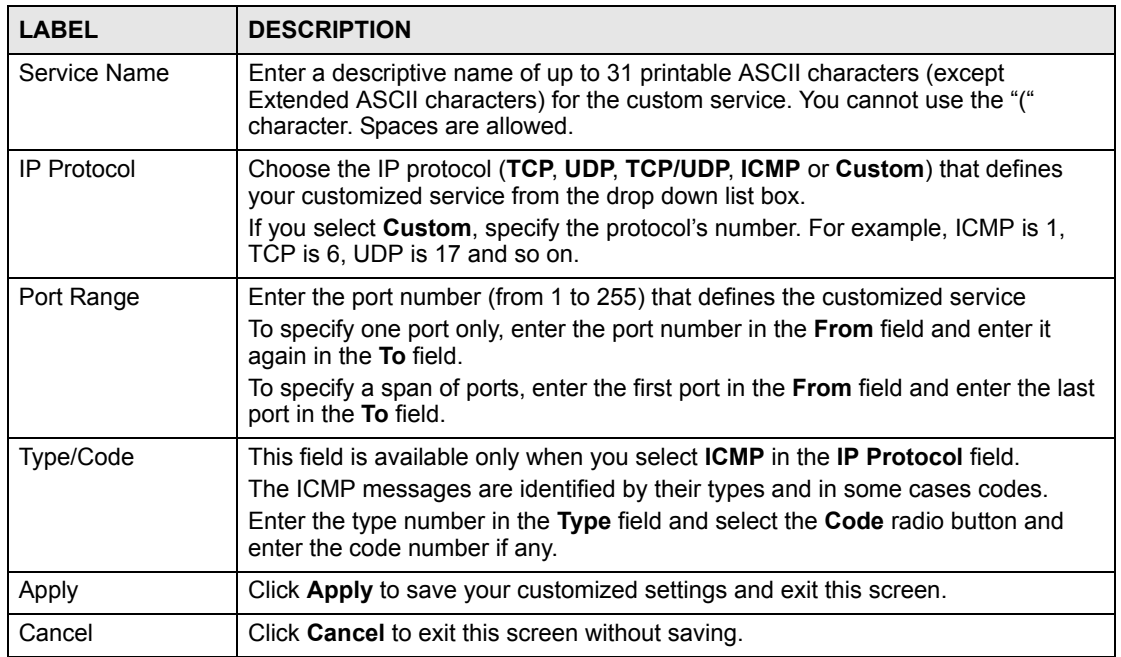

**Table 46** SECURITY > FIREWALL > Service > Add

# **9.14 My Service Firewall Rule Example**

The following Internet firewall rule example allows a hypothetical My Service connection from the Internet.

**1** In the **Service** screen, click **Add** to open the **Edit Custom Service** screen.

**Figure 100** My Service Firewall Rule Example: Service

|   | <b>Custom Service</b> |                     |                |     |            |        |  |
|---|-----------------------|---------------------|----------------|-----|------------|--------|--|
| # |                       | <b>Service Name</b> | Protocol       |     | Attribute* | Modify |  |
|   | <b>CNM</b>            |                     | 234            |     |            | В<br>û |  |
|   | 2 My Service          |                     | <b>TCP/UDP</b> | 123 |            | ď<br>Û |  |
|   |                       |                     |                |     |            |        |  |

**2** Configure it as follows and click **Apply**.

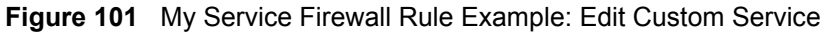

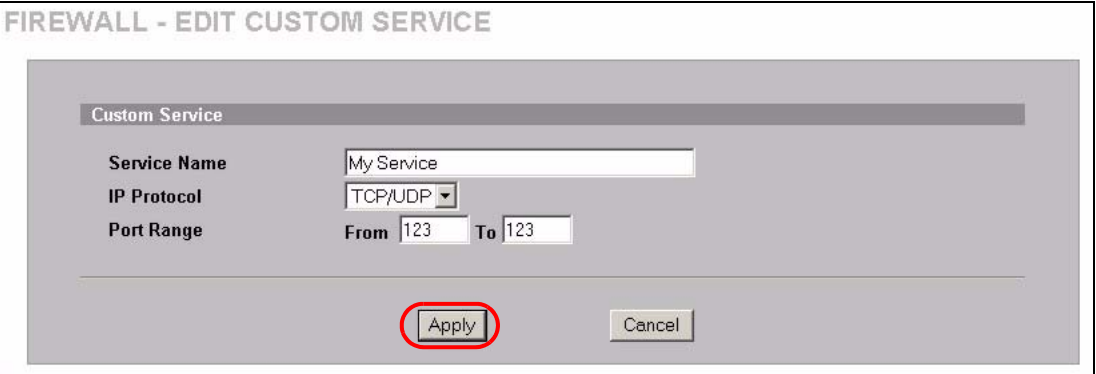

- **3** Click **Rule Summary**. Select **WAN to LAN** from the **Packet Direction** drop-down list box.
- **4** In the **Rule Summary** screen, type the index number for where you want to put the rule. For example, if you type 6, your new rule becomes number 6 and the previous rule 6 (if there is one) becomes rule 7.
- **5** Click **Insert** to display the firewall rule configuration screen.

**Figure 102** My Service Firewall Rule Example: Rule Summary

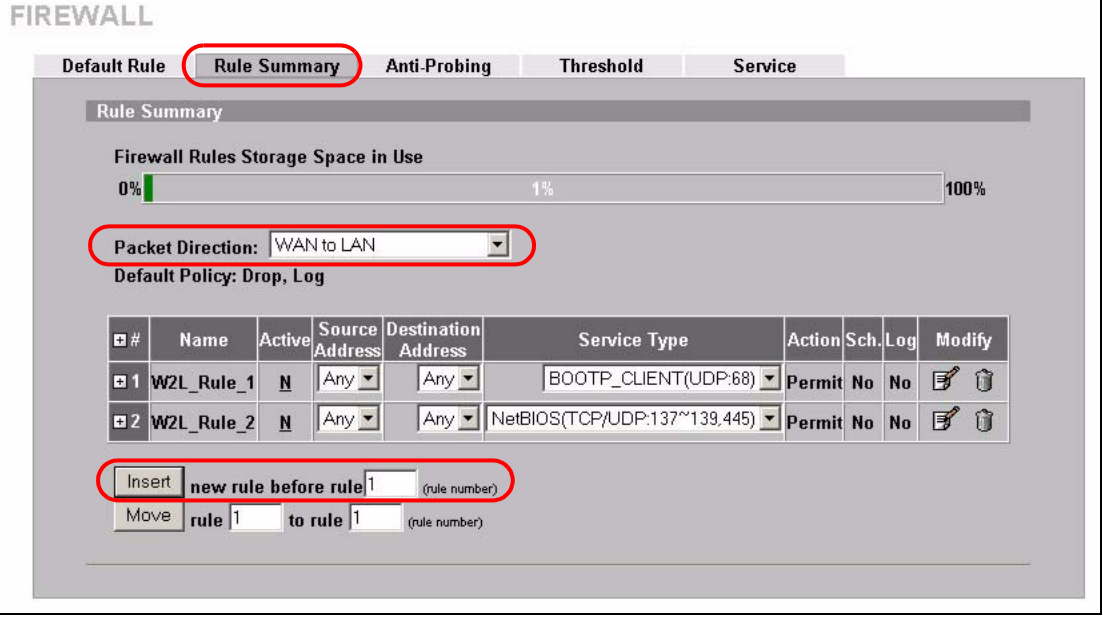

- **6** Enter the name of the firewall rule.
- **7** Select **Any** in the **Destination Address(es)** box and then click **Delete**.
- **8** Configure the destination address fields as follows and click **Add**.

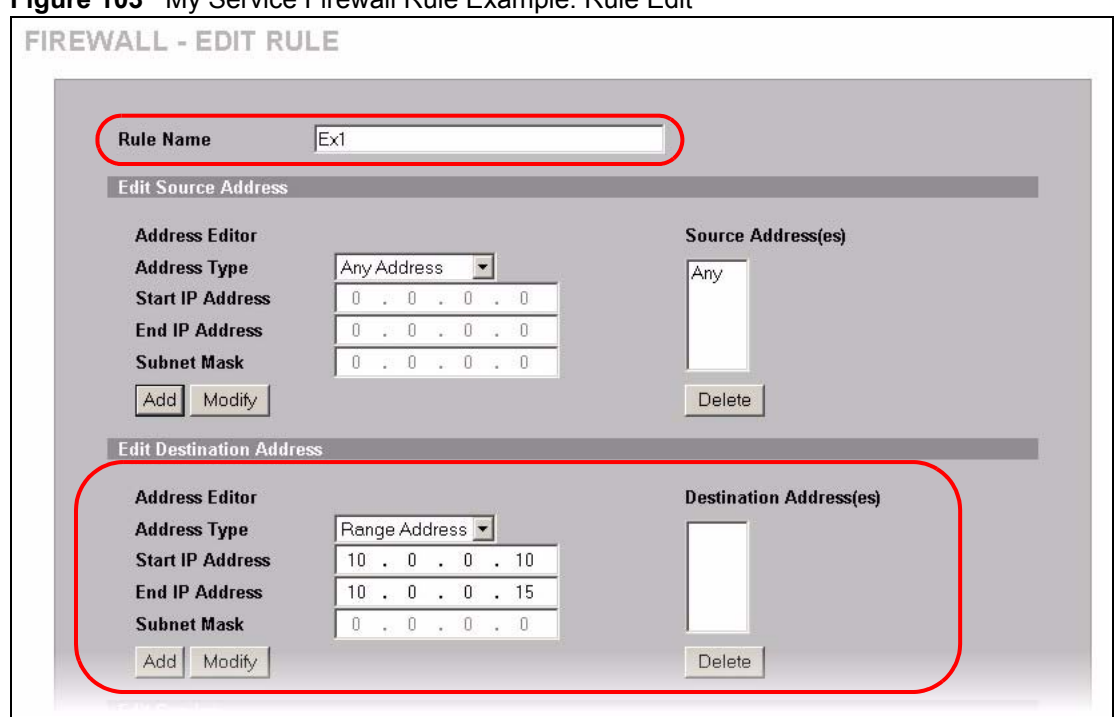

#### **Figure 103** My Service Firewall Rule Example: Rule Edit

**9** In the **Edit Rule** screen, use the arrows between **Available Services** and **Selected Service(s)** to configure it as follows. Click **Apply** when you are done.

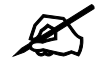

**EX** Custom services show up with an \* before their names in the **Services** list box and the **Rule Summary** list box.

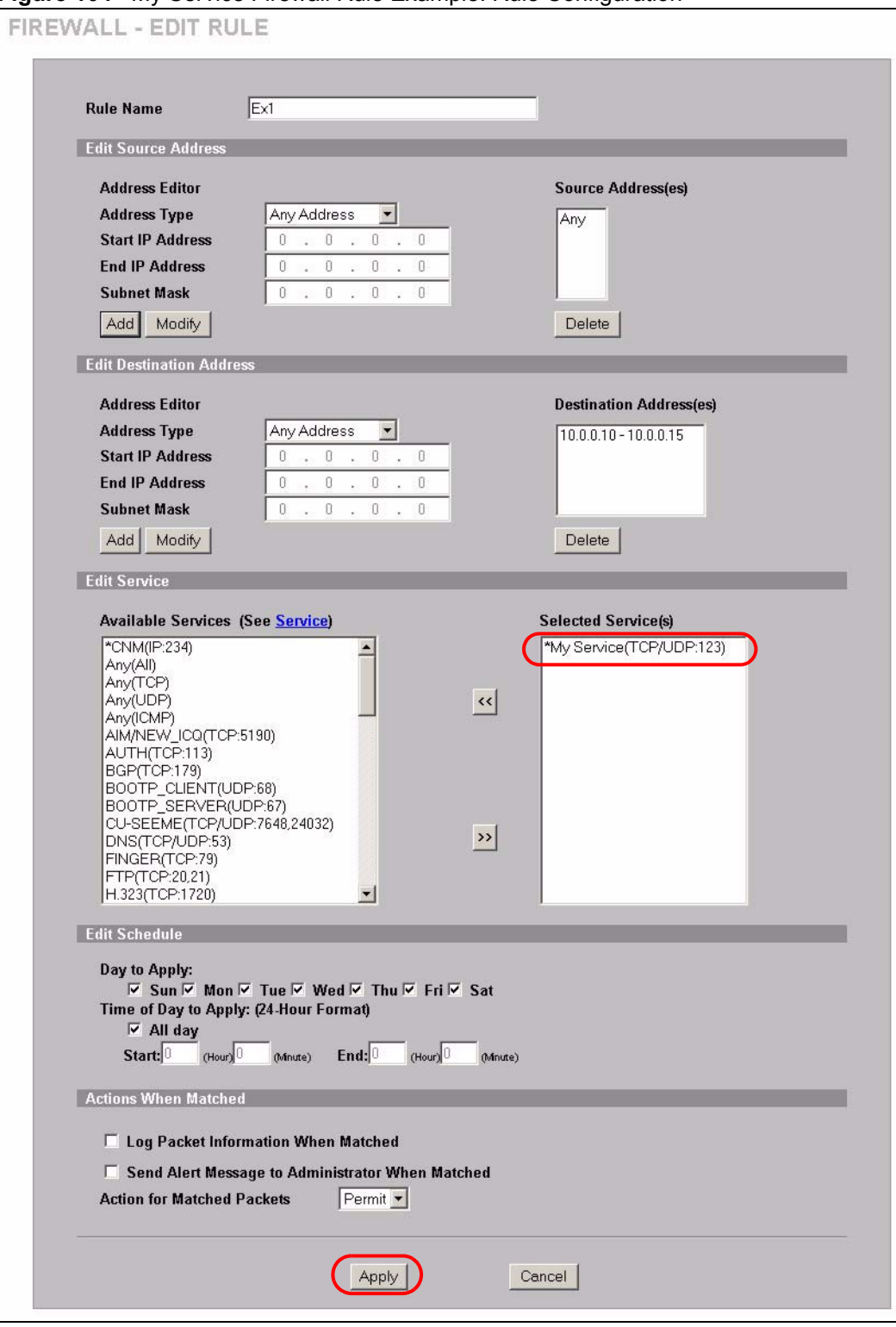

**Figure 104** My Service Firewall Rule Example: Rule Configuration

Rule 1 allows a My Service connection from the WAN to IP addresses 10.0.0.10 through 10.0.0.15 on the LAN.

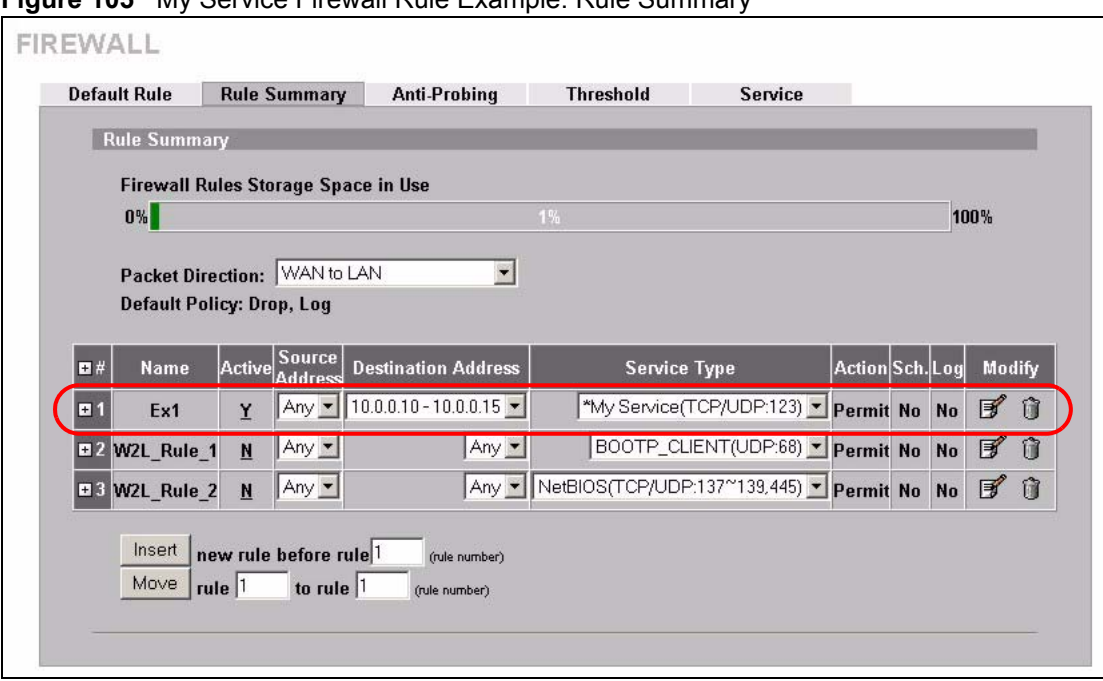

**Figure 105** My Service Firewall Rule Example: Rule Summary

**CHAPTER 10** 

# **Intrusion Detection and Prevention (IDP)**

This chapter introduces some background information on IDP. Skip to the next chapter to see how to configure IDP on your ZyWALL.

# **10.1 Introduction to IDP**

An IDP system can detect malicious or suspicious packets and respond instantaneously. It can detect anomalies based on violations of protocol standards (RFCs – Requests for Comments) or traffic flows and abnormal flows such as port scans.

[Figure 106 on page 171](#page-170-0) represents a typical business network consisting of a LAN containing web, FTP and mail servers, a firewall and/or NAT router connected to a broadband modem (M) for Internet access.

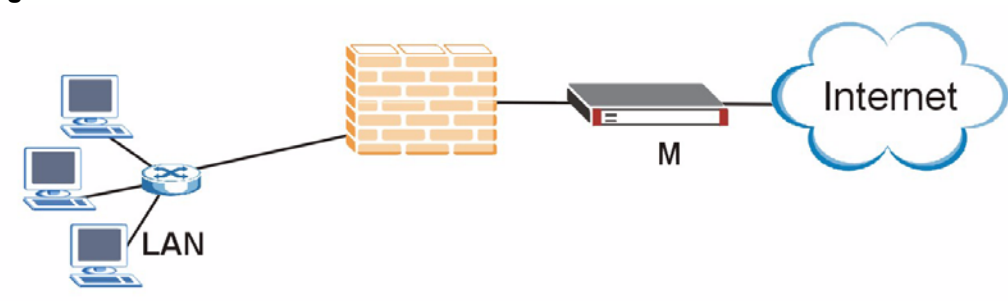

<span id="page-170-0"></span>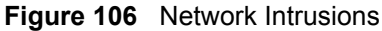

# **10.2 Firewalls and Intrusions**

Firewalls are designed to block clearly suspicious traffic and forward other traffic through. Many exploits take advantage of weaknesses in the protocols that are allowed through the firewall, so that once an inside server has been compromised it can be used as a backdoor to launch attacks on other servers.

Firewalls are usually deployed at the network edge. However, many attacks (inadvertently) are launched from within an organization. Virtual private networks (VPN), removable storage devices and wireless networks may all provide access to the internal network without going through the firewall.

# **10.3 IDS and IDP**

An Intrusion Detection System (IDS) can detect suspicious activity, but does not take action against attacks. On the other hand an IDP is a proactive defense mechanisms designed to detect malicious packets within normal network traffic and take an action (block, drop, log, send an alert) against the offending traffic automatically before it does any damage. An IDS only raises an alert after the malicious payload has been delivered. Worms such as Slammer and Blaster have such fast proliferation speeds that by the time an alert is generated, the damage is already done and spreading fast.

There are two main categories of IDP; Host IDP and Network IDP.

## **10.4 Host IDP**

The goal of host-based intrusions is to infiltrate files on an individual computer or server in with the goal of accessing confidential information or destroying information on a computer.

You must install Host IDP directly on the system being protected. It works closely with the operating system, monitoring and intercepting system calls to the kernel or APIs in order to prevent attacks as well as log them.

Disadvantages of host IDPs are that you have to install them on each device (that you want to protect) in your network and due to the necessarily tight integration with the host operating system, future operating system upgrades could cause problems.

## **10.5 Network IDP**

Network-based intrusions have the goal of bringing down a network or networks by attacking computer(s), switch(es), router(s) or modem(s). If a LAN switch is compromised for example, then the whole LAN is compromised, resulting in the equivalent of a LAN Denial of Service (DoS) attack. Host-based intrusions may be used to cause network-based intrusions when the goal of the host virus is to propagate attacks on the network, or attack computer/server operating system vulnerabilities with the goal of bringing down the computer/server. Typical "network-based intrusions" are SQL slammer, Blaster, Nimda, MyDoom etc.

A Network IDP has at least two network interfaces, one internal and one external. As packets appear at an interface they are passed to the detection engine, which determines whether they are malicious or not. If a malicious packet is detected, an action is taken. The remaining packets that make up that particular TCP session are also discarded.

# **10.6 Example Intrusions**

The following are some examples of intrusions.

#### **10.6.1 SQL Slammer Worm**

W32.SQLExp.Worm is a worm that targets the systems running Microsoft SQL Server 2000, as well as Microsoft Desktop Engine (MSDE) 2000. The worm sends 376 bytes to UDP port 1434, the SQL Server Resolution Service Port. The worm has the unintended payload of performing a Denial of Service attack due to the large number of packets it sends. Refer to Microsoft SQL Server 2000 or MSDE 2000 vulnerabilities in *Microsoft Security Bulletin MS02-039* and *Microsoft Security Bulletin MS02-061*.

#### **10.6.2 Blaster W32.Worm**

This is a worm that exploits the DCOM RPC vulnerability (see *Microsoft Security Bulletin MS03-026* and *Microsoft Security Bulletin MS03-039*) using TCP port 135. The worm targets only Windows 2000 and Windows XP machines. While Windows NT and Windows 2003 Server machines are vulnerable (if not properly patched), the worm is not coded to replicate on those systems. This worm attempts to download the msblast.exe file to the %WinDir%\system32 directory and then execute it. W32.Blaster.Worm does not mass mail to other devices.

#### **10.6.3 Nimda**

Its name (backwards for "admin") refers to an "admin.DLL" file that, when run, continues to propagate the virus. Nimda probes each IP address within a randomly selected range of IP addresses, attempting to exploit weaknesses that, unless already patched, are known to exist in computers with Microsoft's Internet Information Server. A system with an exposed IIS Web server will read a Web page containing an embedded JavaScript that automatically executes, causing the same JavaScript code to propagate to all Web pages on that server. As Microsoft Internet Explorer browsers version 5.01 or earlier visit sites at the infected Web server, they unwittingly download pages with the JavaScript code that automatically executes, causing the virus to be sent to other computers on the Internet in a somewhat random fashion. Nimda also can infect users within the Web server's own internal network that have been given a network share (a portion of file space). Finally, one of the things that Nimda has an infected system do is to send an e-mail with a "readme.exe" attachment to the addresses in the local Windows address book. A user who opens or previews this attachment (which is a Web page with the JavaScript) propagates the virus further.

Server administrators should get and apply the cumulative IIS patch that Microsoft has provided for previous viruses and ensure that no one at the server opens e-mail. You should update your Internet Explorer version to IE 5.5 SP2 or later. Scan and cleanse your system with anti-virus software.

### **10.6.4 MyDoom**

MyDoom W32.Mydoom.A@mm (also known as W32.Novarg.A) is a mass-mailing worm that arrives as an attachment with an bat, cmd, exe, pif, scr, or zip file extension. When a computer is infected, the worm sets up a backdoor into the system by opening TCP ports 3127 through 3198, which can potentially allow an attacker to connect to the computer and use it as a proxy to gain access to its network resources. In addition, the backdoor can download and execute arbitrary files. Systems affected are Windows 95, Windows 98, Windows Me, Windows NT, Windows 2000, Windows XP and Windows Server 2003.

W32/MyDoom-A is a worm that is spread by email. When the infected attachment is launched, the worm gathers e-mail addresses from address books and from files with the following extensions: WAB, TXT, HTM, SHT, PHP, ASP, DBX, TBB, ADB and PL. W32/ MyDoom-A creates a file called Message in the temp folder and runs Notepad to display the contents, which displays random characters. W32/MyDoom-A creates randomly chosen email addresses in the "To:" and "From:" fields as well as a randomly chosen subject line. Attached files will have an extension of BAT, CMD, EXE, PIF, SCR or ZIP.

# **10.7 ZyWALL IDP**

The ZyWALL Internet Security Appliance is designed to protect against network-based intrusions. See [Section 11.2 on page 175](#page-174-0) for more information on how to apply IDP to ZyWALL interfaces.

IDP is regularly updated by the ZyXEL Security Response Team (ZSRT). Regular updates are vital as new intrusions evolve.

**CHAPTER 11** 

# **Configuring IDP**

This chapter shows you how to configure IDP on the ZyWALL.

### **11.1 Overview**

Intrusion Detection and Prevention (IDP) checks traffic going out from the ZyWALL to the interface(s) you specify for signature matches.

If a packet matches a signature, the action specified by the signature is taken. You can change the default signature actions in the **Signatures** screen.

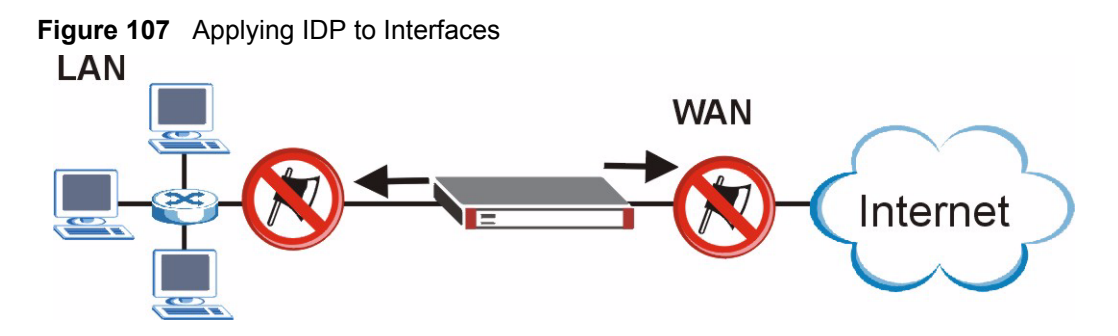

# <span id="page-174-0"></span>**11.2 General Setup**

Use this screen to enable IDP on the ZyWALL and choose what interface(s) you want to protect from intrusions.

Click **SECURITY > IDP** from the navigation panel. **General** is the first screen as shown in the following figure.

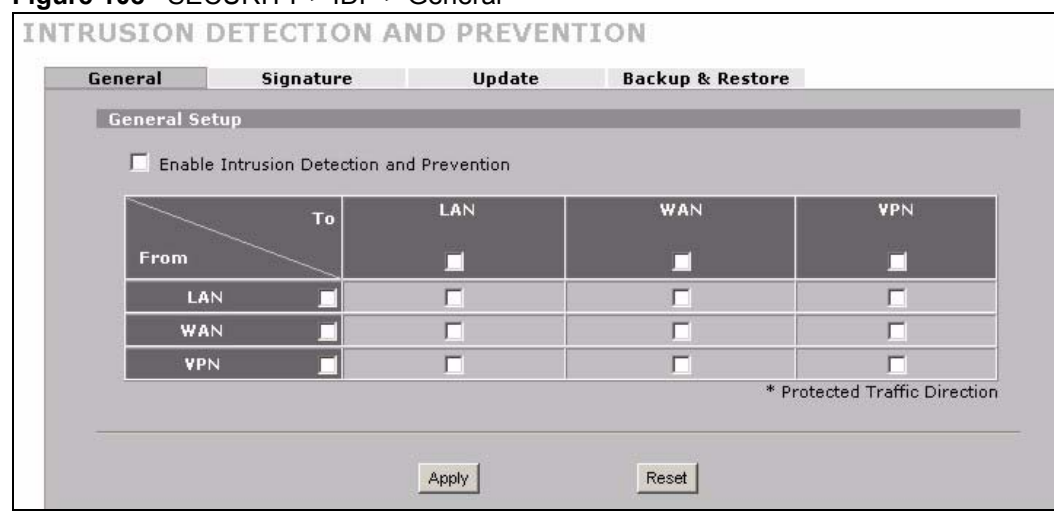

#### **Figure 108** SECURITY > IDP > General

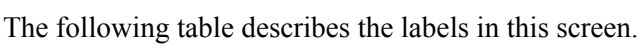

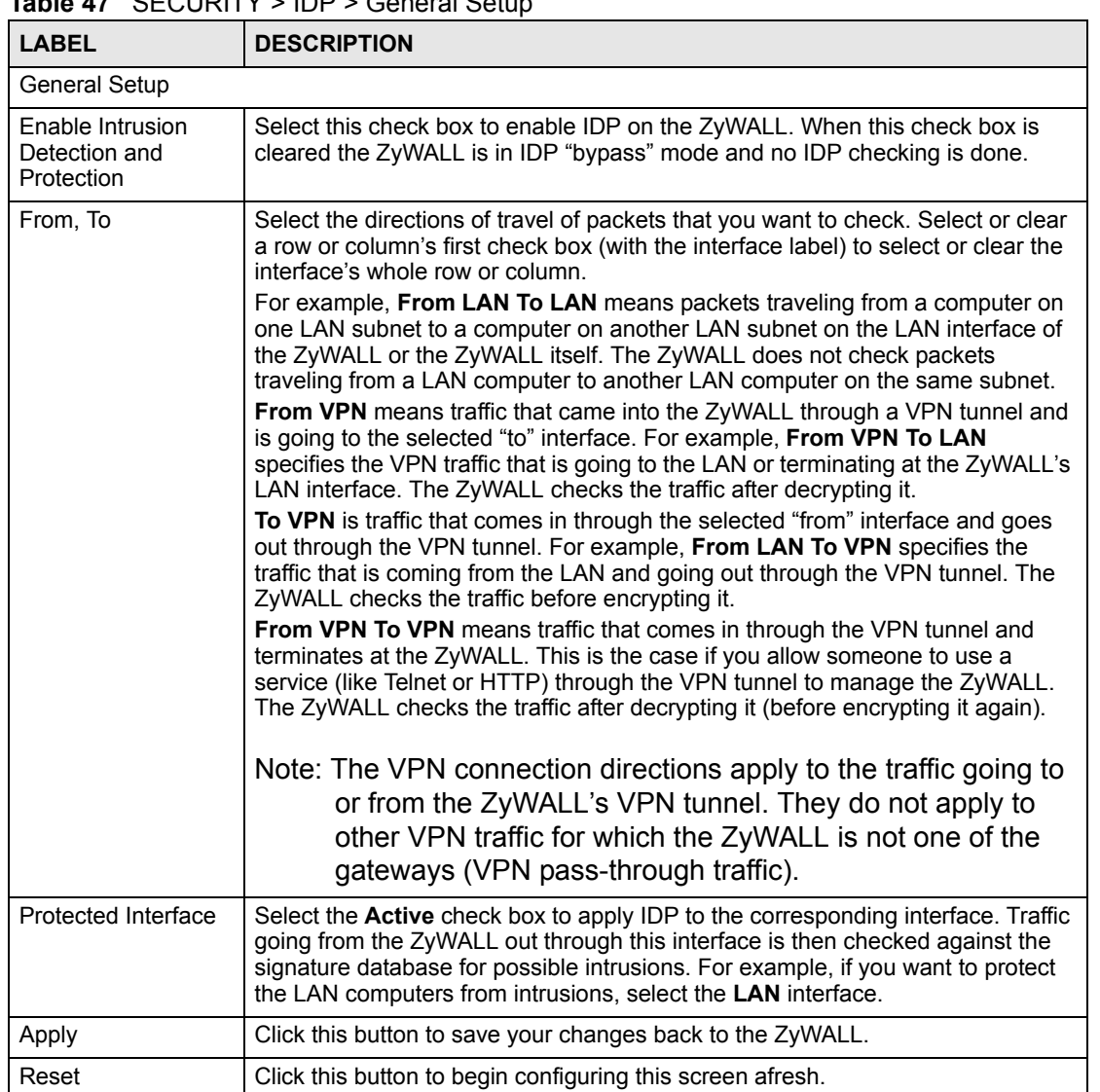

**Table 47** SECURITY > IDP > General Setup

# **11.3 IDP Signatures**

The rules that define how to identify and respond to intrusions are called "signatures". Click **SECURITY > IDP** > **Signatures** to see the ZyWALL's signatures.

#### <span id="page-176-0"></span>**11.3.1 Attack Types**

Click **SECURITY > IDP** > **Signature**. The **Attack Type** list box displays all intrusion types supported by the ZyWALL. **Other** covers all intrusion types not covered by other types listed.

To see signatures listed by intrusion type supported by the ZyWALL, select that type from the **Attack Type** list box.

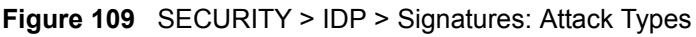

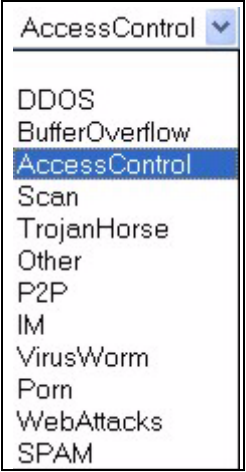

The following table describes each attack type.

**Table 48** SECURITY > IDP > Signature: Attack Types

| <b>TYPE</b>            | <b>DESCRIPTION</b>                                                                                                    |
|------------------------|----------------------------------------------------------------------------------------------------|
| DoS/DDoS               | The goal of Denial of Service (DoS) attacks is not to steal information, but to<br>disable a device or network on the Internet. A distributed denial-of-service (DDoS)<br>attack is one in which multiple compromised systems attack a single target,<br>thereby causing denial of service for users of the targeted system.                                       |
| <b>Buffer Overflow</b> | A buffer overflow occurs when a program or process tries to store more data in a<br>buffer (temporary data storage area) than it was intended to hold. The excess<br>information can overflow into adjacent buffers, corrupting or overwriting the valid<br>data held in them.<br>Intruders could run codes in the overflow buffer region to obtain control of the |
|                        | system, install a backdoor or use the victim to launch attacks on other devices.                                                                                                    |
| Access Control         | Access control refers to procedures and controls that limit or detect access.<br>Access control is used typically to control user access to network resources such<br>as servers, directories, and files.                                                                                                    |
| Scan                   | Scan refers to all port, IP or vulnerability scans. Hackers scan ports to find targets.<br>They may use a TCP connect() call, SYN scanning (half-open scanning), Nmap<br>etc. After a target has been found, a vulnerability scanner can be used to exploit<br>exposures.                                                                                          |
| <b>Trojan Horse</b>    | A Trojan horse is a harmful program that's hidden inside apparently harmless<br>programs or data. It could be used to steal information or remotely control a<br>device.                                                                                                    |

| <b>TYPE</b>       | <b>DESCRIPTION</b>                                                                                                    |
|-------------------|----------------------------------------------------------------------------------------------------|
| P <sub>2</sub> P  | Peer-to-peer (P2P) is where computing devices link directly to each other and can<br>directly initiate communication with each other; they do not need an intermediary.<br>A device can be both the client and the server. In the ZyWALL, P2P refers to peer-<br>to-peer applications such as eMule, eDonkey, BitTorrent, iMesh etc.                                                                                                    |
| IM                | IM (Instant Messaging) refers to chat applications. Chat is real-time<br>communication between two or more users via networks-connected computers.<br>After you enter a chat (or chat room), any member can type a message that will<br>appear on the monitors of all the other participants.                                                                                                    |
| Virus/Worm        | A computer virus is a small program designed to corrupt and/or alter the operation<br>of other legitimate programs. A worm is a program that is designed to copy itself<br>from one computer to another on a network. A worm's uncontrolled replication<br>consumes system resources thus slowing or stopping other tasks.<br>The IDP VirusWorm category refers to network-based viruses and worms. The<br>Anti-Virus (AV) screen refers to file-based viruses and worms. Refer to the anti-<br>virus chapter for additional information on file-based anti-virus scanning in the<br>ZyWALL. |
| Porn              | The ZyWALL can block web sites if their URLs contain certain pornographic<br>words. It cannot block web pages containing those words if the associated URL<br>does not.                                                                                                    |
| <b>Web Attack</b> | Web attack signatures refer to attacks on web servers such as IIS (Internet<br>Information Services).                                                                                                    |
| <b>SPAM</b>       | Spam is unsolicited "junk" e-mail sent to large numbers of people to promote<br>products or services.                                                                                                    |
| Other             | This category refers to signatures for attacks that do not fall into the previously<br>mentioned categories.                                                                                                    |

**Table 48** SECURITY > IDP > Signature: Attack Types (continued)

#### **11.3.2 Intrusion Severity**

Intrusions are assigned a severity level based on the following table. The intrusion severity level then determines the default signature action.

<span id="page-177-1"></span>**Table 49** SECURITY > IDP > Signature: Intrusion Severity

| <b>SEVERITY</b> | <b>DESCRIPTION</b>                                                                               |
|-----------------|--------------------------------------------------------------------------------------------------|
| Severe          | These are intrusions that try to run arbitrary code or gain system privileges.                   |
| High            | These are known serious vulnerabilities or intrusions that are probably not false<br>alarms.     |
| Medium          | These are medium threats, access control intrusions or intrusions that could be false<br>alarms. |
| Low             | These are mild threats or intrusions that could be false alarms.                                 |
| Very Low        | These are possible intrusions caused by traffic such as Ping, trace route, ICMP<br>queries etc.  |

#### <span id="page-177-0"></span>**11.3.3 Signature Actions**

You can enable/disable individual signatures. You can log and/or have an alert sent when traffic meets a signature criteria. You can also change the default action to be taken when a packet or stream matches a signature. The following figure and table describes these actions. Note that in addition to these actions, a log may be generated or an alert sent, if those check boxes are selected and the signature is enabled.

**Figure 110** SECURITY > IDP > Signature: Actions

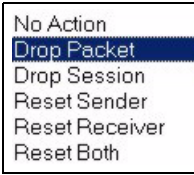

The following table describes signature actions.

<span id="page-178-0"></span>**Table 50** SECURITY > IDP > Signature: Actions

| <b>ACTION</b>         | <b>DESCRIPTION</b>                                                                                                    |
|-----------------------|----------------------------------------------------------------------------------------------------|
| No Action             | The intrusion is detected but no action is taken.                                                                                                    |
| Drop Packet           | The packet is silently discarded.                                                                                                    |
| Drop Session          | When the firewall is enabled, subsequent TCP/IP packets belonging to the<br>same connection are dropped. Neither sender nor receiver are sent TCP RST<br>packets. If the firewall is not enabled only the packet that matched the<br>signature is dropped. |
| <b>Reset Sender</b>   | When the firewall is enabled, the TCP/IP connection is silently torn down. Just<br>the sender is sent TCP RST packets. If the firewall is not enabled only the<br>packet that matched the signature is dropped.                                            |
| <b>Reset Receiver</b> | When the firewall is enabled, the TCP/IP connection is silently torn down. Just<br>the receiver is sent TCP RST packets. If the firewall is not enabled only the<br>packet that matched the signature is dropped.                                          |
| Reset Both            | When the firewall is enabled, the TCP/IP connection is silently torn down. Both<br>sender and receiver are sent TCP RST packets. If the firewall is not enabled<br>only the packet that matched the signature is dropped.                                  |

#### **11.3.4 Configuring IDP Signatures**

Click **IDP** > **Signature** to see the ZyWALL's "group view" signature screen where you can view signatures by attack type. To search for signatures based on other criteria such as signature name or ID, then click the **Switch to query view** link to go to the "query view" screen.

You can take actions on these signatures as described in [Section 11.3.3 on page 178](#page-177-0). To revert to the default actions or to save sets of actions, go to the **Backup & Restore** screen.

| General                     | <b>Signature</b>       |                | Update          |                                      | <b>Backup &amp; Restore</b> |                                                               |   |                             |                          |
|-----------------------------|------------------------|----------------|-----------------|--------------------------------------|-----------------------------|---------------------------------------------------------------|---|-----------------------------|--------------------------|
| <b>Signature Groups</b>     |                        |                |                 |                                      |                             |                                                               |   | <b>Switch to query view</b> |                          |
| Attack Type                 | SPAM                   |                |                 |                                      |                             |                                                               |   |                             |                          |
|                             | Name A                 | ID             | <b>Severity</b> | Platform                             |                             | Active $\blacksquare$ Log $\blacksquare$ Alert $\blacksquare$ |   | <b>Action</b>               |                          |
| <b>SPAM Drug</b>            |                        |                | 1051222 Medium  | UNIX                                 | $\overline{\mathbf{v}}$     | $\overline{\mathbf{v}}$                                       | г | Drop Session                | $\blacktriangledown$     |
| SPAM The Bat!               |                        |                | 1050354 Medium  | $^{\rm ums}$ (                       | $\overline{\mathbf{v}}$     | $\overline{\mathbf{v}}$                                       | г | No Action                   | $\overline{\phantom{a}}$ |
|                             | SPAM mailserver.idv.tw | 1050348 Medium |                 | <b>UNIX<sub>16</sub></b>             | $\overline{\mathbf{v}}$     | $\overline{\mathbf{v}}$                                       | г | Drop Session                | $\overline{\phantom{a}}$ |
| SPAM www-<br>mailserver.com |                        |                | 1050347 Medium  | $\neg$ <sup>UNIX</sup> <sub>16</sub> | $\overline{\mathbf{v}}$     | $\overline{\mathbf{v}}$                                       | г | Drop Session                | ▼                        |
| <b>SPAM Dynamailer</b>      |                        |                | 1050345 Medium  | $\neg$ <sub>UNIX<sub>16</sub></sub>  | $\overline{\mathbf{v}}$     | $\overline{\mathbf{v}}$                                       | г | Drop Session                | $\blacktriangledown$     |

**Figure 111** SECURITY > IDP > Signature: Group View

The following table describes the labels in this screen.

**Table 51** SECURITY > IDP > Signature: Group View

| <b>LABEL</b>            | <b>DESCRIPTION</b>                                                                                                    |  |  |  |  |  |  |
|-------------------------|----------------------------------------------------------------------------------------------------|--|--|--|--|--|--|
|                         | Signature Groups                                                                                                    |  |  |  |  |  |  |
| Switch to<br>query view | Click this hyperlink to go to a screen where you can search for signatures based on<br>criteria other than attack type.                                                                                                    |  |  |  |  |  |  |
| Attack Type             | Select the type of signatures you want to view from the list box. See Section 11.3.1 on<br>page 177 for information on types of signatures.                                                                                                    |  |  |  |  |  |  |
|                         | The table displays the signatures of the type that you selected. Click a column's<br>header to sort the entries by that attribute.                                                                                                    |  |  |  |  |  |  |
| Name                    | The (read-only) signature name identifies a specific signature targeted at a specific<br>intrusion. Click the hyperlink for more detailed information on the intrusion.                                                                                                    |  |  |  |  |  |  |
| ID                      | Each intrusion has a unique identification number. This number may be searched at<br>myZyXEL.com for more detailed information.                                                                                                    |  |  |  |  |  |  |
| Severity                | This field displays the level of threat that the intrusion may pose. See Table 49 on page<br>178 for more information on intrusion severity.                                                                                                    |  |  |  |  |  |  |
| Platform                | This field displays the computer or network device operating system that the intrusion<br>targets or is vulnerable to the intrusion. These icons represent a Windows operating<br>system, a UNIX-based operating system and a network device respectively.<br><b>AT UNIX</b> |  |  |  |  |  |  |
| Active                  | Select the check box in the heading row to automatically select all check boxes and<br>enable all signatures.<br>Clear it to clear all entries and disable all signatures on the current page. For example,                                                                  |  |  |  |  |  |  |
|                         | you could clear all check boxes for signatures that targets operating systems not in<br>your network. This would speed up the IDP signature checking process.                                                                                                    |  |  |  |  |  |  |
|                         | Alternatively, you may select or clear individual entries. The check box becomes gray<br>when you select the check box.                                                                                                    |  |  |  |  |  |  |
|                         | If you edited any of the check boxes in this column on the current page, use the check<br>box in the heading row to switch between the settings (last partial edited, all selected<br>and all cleared).                                                                      |  |  |  |  |  |  |
| Log                     | Select this check box to have a log generated when a match is found for a signature.                                                                                                    |  |  |  |  |  |  |
|                         | Select the check box in the heading row to automatically select all check boxes or clear<br>it to clear all entries on the current page.                                                                                                    |  |  |  |  |  |  |
|                         | Alternatively, you may select or clear individual entries. The check box becomes gray<br>when you select the check box.                                                                                                    |  |  |  |  |  |  |
|                         | If you edited any of the check boxes in this column on the current page, use the check<br>box in the heading row to switch between the settings (last partial edited, all selected<br>and all cleared).                                                                      |  |  |  |  |  |  |
| Alert                   | You can only edit the Alert check box when the corresponding Log check box is<br>selected.                                                                                                    |  |  |  |  |  |  |
|                         | Select this check box to have an e-mail sent when a match is found for a signature.                                                                                                    |  |  |  |  |  |  |
|                         | Select the check box in the heading row to automatically select all check boxes or clear<br>it to clear all entries on the current page.                                                                                                    |  |  |  |  |  |  |
|                         | Alternatively, you may select or clear individual entries. The check box becomes gray<br>when you select the check box.                                                                                                    |  |  |  |  |  |  |
|                         | If you edited any of the check boxes in this column on the current page, use the check<br>box in the heading row to switch between the settings (last partial edited, all selected<br>and all cleared).                                                                      |  |  |  |  |  |  |
| Action                  | You can change the default signature action here. See Table 50 on page 179 for more<br>details on actions.                                                                                                    |  |  |  |  |  |  |
| Apply                   | Click this button to save your changes back to the ZyWALL.                                                                                                    |  |  |  |  |  |  |
| Reset                   | Click this button to begin configuring this screen afresh.                                                                                                    |  |  |  |  |  |  |
### **11.3.5 Query View**

Click **IDP** > **Signature** to see the ZyWALL's "group view" signature screen, then click the **Switch to query view** link to go to this 'query view" screen.

Use this screen to search for signatures by criteria such as name, ID, severity, attack type, vulnerable attack platforms, whether or not they are active, log options, alert options or actions.

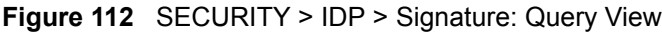

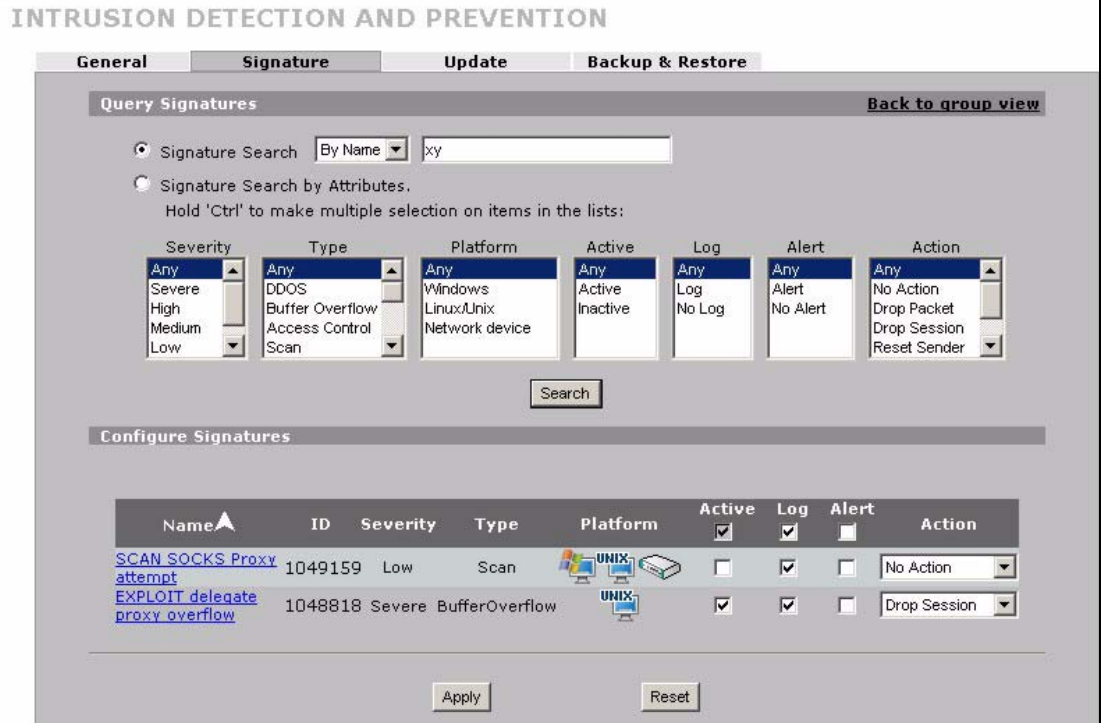

The following table describes the fields in this screen.

#### **Table 52** SECURITY > IDP > Signature: Query View

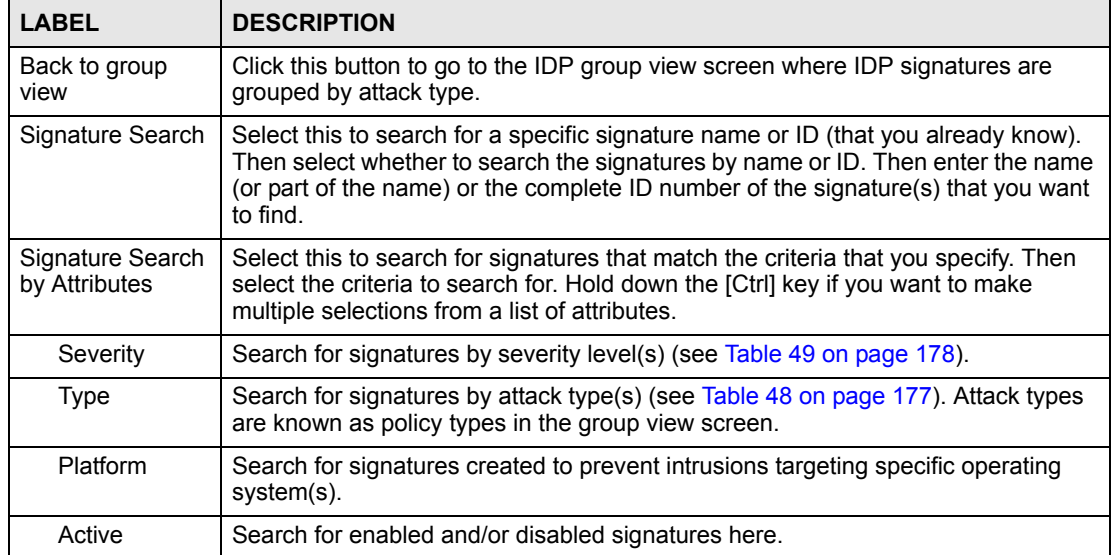

| LABEL                   | <b>DESCRIPTION</b>                                                                                                    |  |
|-------------------------|----------------------------------------------------------------------------------------------------|--|
| Log                     | Search for signatures by log option here.                                                                                                    |  |
| Alert                   | Search for signatures by alert option here.                                                                                                    |  |
| Action                  | Search for signatures by the response the ZyWALL takes when a packet matches<br>a signature. See Table 50 on page 179 for action details.                                                                                                    |  |
| Search                  | Click this button to begin the search. The results display at the bottom of the<br>screen. Results may be spread over several pages depending on how broad the<br>search criteria selected were. The tighter the criteria selected, the fewer the<br>signatures returned.                                                                                                    |  |
| Configure<br>Signatures | The results display in a table showing the criteria as selected in the search. Click a<br>column's header to sort the entries by that attribute.                                                                                                    |  |
| Go To Page              | Navigate between pages of signatures found.                                                                                                    |  |
| Name                    | The (read-only) signature name identifies a specific signature targeted at a<br>specific intrusion. Click the hyperlink for more detailed information on the intrusion.                                                                                                    |  |
| ID                      | Each intrusion has a unique identification number. This number may be searched<br>at myZyXEL.com for more detailed information.                                                                                                    |  |
| Severity                | This field displays the level of threat that the intrusion may pose. See Table 49 on<br>page 178 for more information on intrusion severity.                                                                                                    |  |
| Platform                | This field displays the computer or network device operating system that the<br>intrusion targets or is vulnerable to the intrusion. These icons represent a<br>Windows operating system, a UNIX-based operating system and a network device<br>respectively.<br><b>AUNIX</b>                                                                                                    |  |
| Active                  | Select the check box in the heading row to automatically select all check boxes<br>and enable all signatures.<br>Clear it to clear all entries and disable all signatures on the current page. For<br>example, you could clear all check boxes for signatures that targets operating<br>systems not in your network. This would speed up the IDP signature checking<br>process.<br>Alternatively, you may select or clear individual entries. The check box becomes<br>gray when you select the check box.<br>If you edited any of the check boxes in this column on the current page, use the<br>check box in the heading row to switch between the settings (last partial edited, all<br>selected and all cleared). |  |
| Log                     | Select this check box to have a log generated when a match is found for a<br>signature.<br>Select the check box in the heading row to automatically select all check boxes or<br>clear it to clear all entries on the current page.<br>Alternatively, you may select or clear individual entries. The check box becomes<br>gray when you select the check box.<br>If you edited any of the check boxes in this column on the current page, use the<br>check box in the heading row to switch between the settings (last partial edited, all<br>selected and all cleared).                                                                                                    |  |

**Table 52** SECURITY > IDP > Signature: Query View (continued)

| <b>LABEL</b> | <b>DESCRIPTION</b>                                                                                                    |
|--------------|----------------------------------------------------------------------------------------------------|
| Alert        | You can only edit the <b>Alert</b> check box when the corresponding <b>Log</b> check box is<br>selected.                                                                                                |
|              | Select this check box to have an e-mail sent when a match is found for a<br>signature.                                                                                                    |
|              | Select the check box in the heading row to automatically select all check boxes or<br>clear it to clear all entries on the current page.                                                                |
|              | Alternatively, you may select or clear individual entries. The check box becomes<br>gray when you select the check box.                                                                                 |
|              | If you edited any of the check boxes in this column on the current page, use the<br>check box in the heading row to switch between the settings (last partial edited, all<br>selected and all cleared). |
| Action       | You can change the default signature action here. See Table 50 on page 179 for<br>more details on actions.                                                                                              |
| Apply        | Click this button to save your changes back to the ZyWALL.                                                                                                    |
| Reset        | Click this button to begin configuring this screen afresh.                                                                                                    |

**Table 52** SECURITY > IDP > Signature: Query View (continued)

#### **11.3.5.1 Query Example 1**

- **1** From the "group view" signature screen, click the **Switch to query view** link.
- **1** Select **Signature Search**.
- **2** Select **By Name** or **By ID** from the list box.
- **3** Enter a name (complete or partial) or complete ID to display all relevant signatures in the signature database.

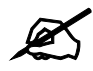

 $\mathcal{L}$  A partial name may be searched but a complete ID number must be entered before a match can be found. For example, a search by name for "w" (in the first example) finds all intrusions that contain this letter in the name field. However a search by ID for "1" would return no match. You must enter the complete ID as shown in the second example.

- **4** Click **Search**. If the search finds more signatures than can be displayed on one page, use the **Go to Page** list box to view other pages of signatures found in the search.
- **5** If you change the **Active**, **Log**, **Alert** and/or **Action** signature fields in the signatures found, then click **Apply** to save the changes to the ZyWALL.

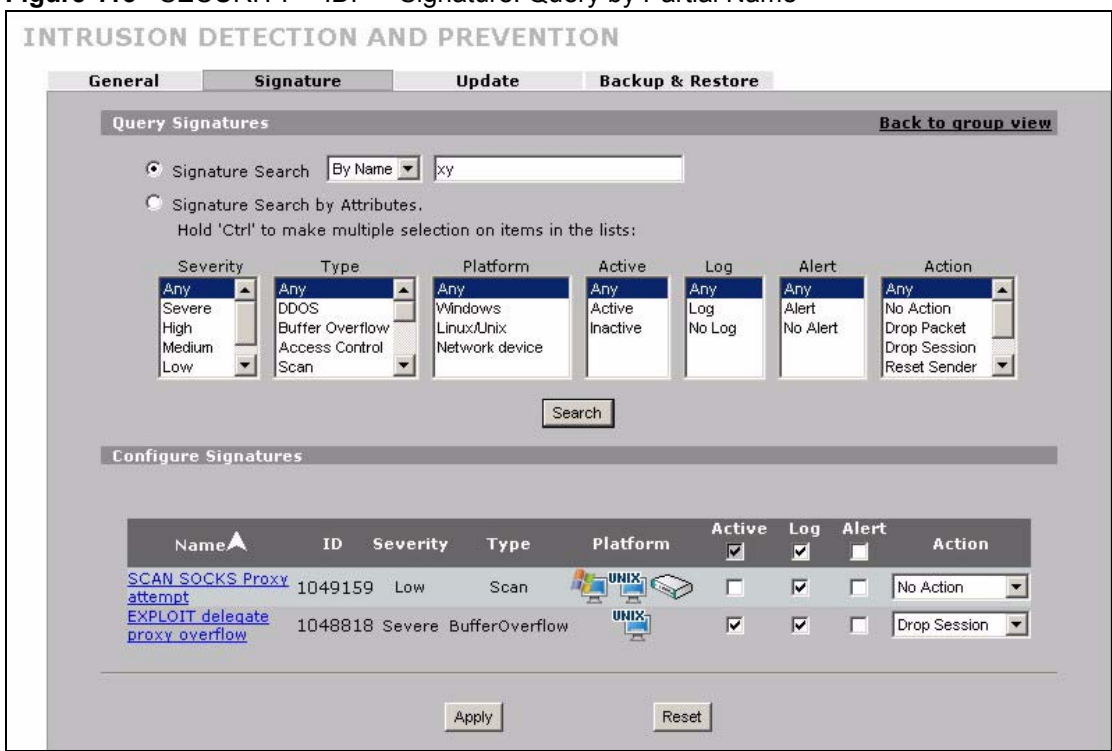

#### **Figure 113** SECURITY > IDP > Signature: Query by Partial Name

#### **Figure 114** SECURITY > IDP > Signature: Query by Complete ID

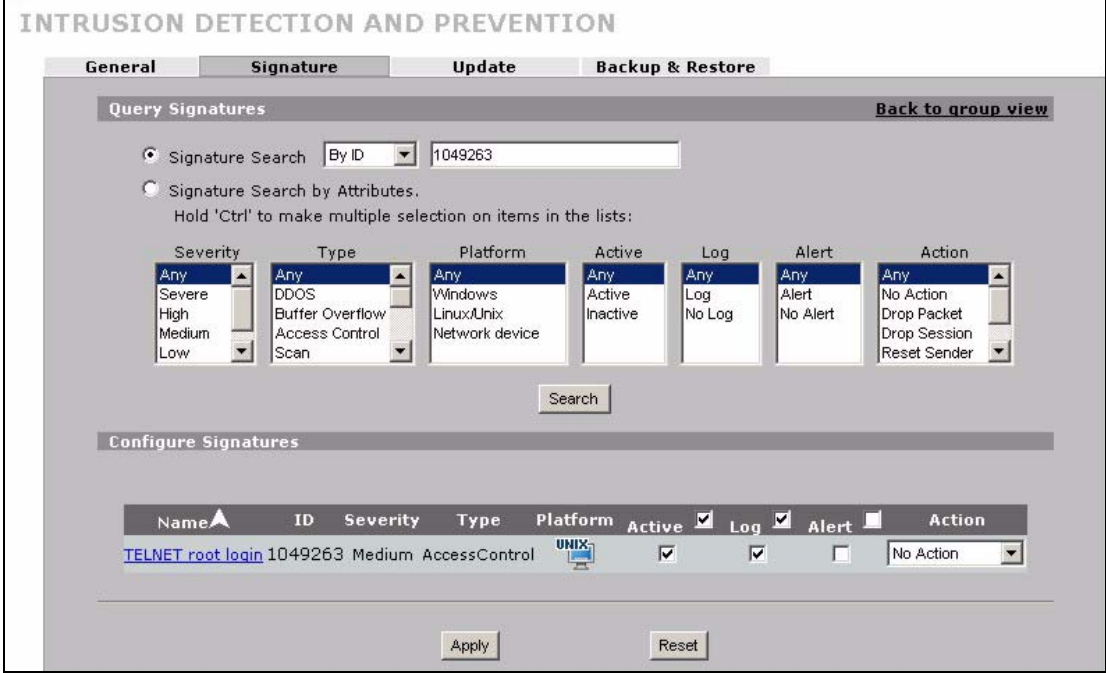

### **11.3.5.2 Query Example 2**

- **1** From the "group view" signature screen, click the **Switch to query view** link.
- **1** Select **Signature Search By Attributes**.
- **2** Select the **Severity**, **Type**, **Platform**, **Active**, **Log**, **Alert** and/or **Action** items. In this example all severe **DDoS** type signatures that target the Windows operating system are displayed.
- **3** Click **Search**.

If you change the **Active**, **Log**, **Alert** and/or **Action** signature fields in the signatures found, then click **Apply** to save the changes to the ZyWALL.

#### **Figure 115** Signature Query by Attribute.

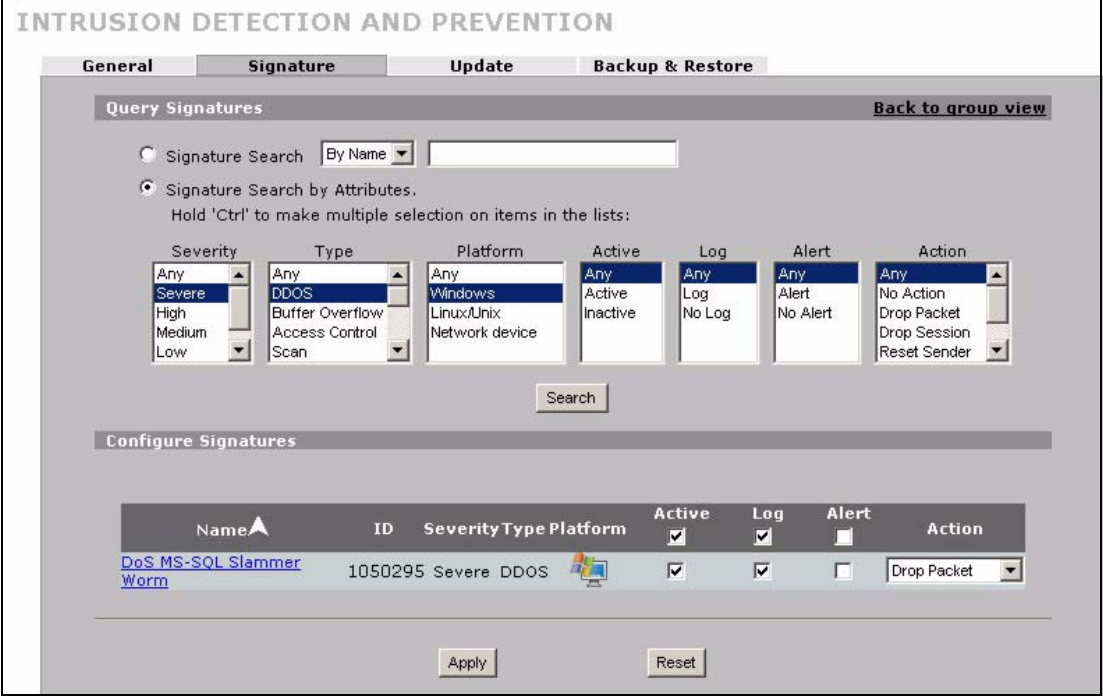

## **11.4 Update**

The ZyWALL comes with built-in signatures created by the ZyXEL Security Response Team (ZSRT). These are regularly updated as new intrusions evolve. Use the **Update** screen to immediately download or schedule new signature downloads.

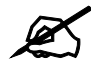

You should have already registered the ZyWALL at myZyXEL.com (http:// www.myzyxel.com/myzyxel/) and also have either activated the trial license or standard license (iCard). If your license has expired, you will have to renew it before updates are allowed.

## **11.4.1 mySecurityZone**

mySecurityZone is a web portal that provides all security-related information such as intrusion and anti-virus information for ZyXEL security products.

Click the intrusion **ID** hyperlink to go directly to information on that signature or enter https:// mysecurity.zyxel.com/mysecurity/ as the URL in your web browser.

You should have already registered your ZyWALL on myZyXEL.com at:

http://www.myzyxel.com/myzyxel/.

You can use your myZyXEL.com username and password to log into mySecurityZone.

### **11.4.2 Configuring IDP Update**

When scheduling signature updates, you should choose a day and time when your network is least busy so as to minimize disruption to your network. Your custom signature configurations are not over-written when you download new signatures.

File-based anti-virus signatures (see the anti-virus chapter) are included with IDP signatures. When you download new signatures using the anti-virus **Update** screen, IDP signatures are also downloaded. The version number changes both in the anti-virus **Update** screen and this screen. Both screens also share the same **Auto-Update** schedule. Changes made to the schedule in one screen are reflected in the other.

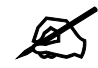

The ZyWALL does not have to reboot when you upload new signatures.

#### Click **SECURITY > IDP** > **Update**.

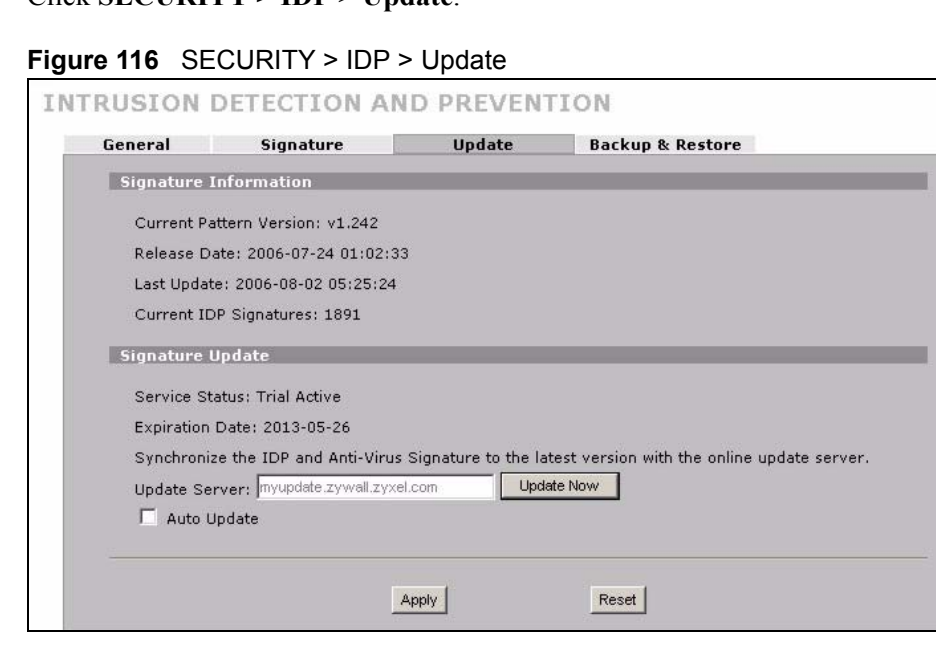

The following table describes the labels in this screen.

**Table 53** SECURITY > IDP > Update

| <b>LABEL</b>                      | <b>DESCRIPTION</b>                                                                                                    |  |  |  |
|-----------------------------------|----------------------------------------------------------------------------------------------------|--|--|--|
| Signature Information             |                                                                                                    |  |  |  |
| <b>Current Pattern</b><br>Version | This field displays the signatures version number currently used by the ZyWALL.<br>This number is defined by the ZyXEL Security Response Team (ZSRT) who<br>maintain and update them.<br>This number increments as new signatures are added, so you should refer to this<br>number regularly. Go to https://mysecurity.zyxel.com/mysecurity/ to see what the<br>latest version number is. You can also subscribe to signature update e-mail<br>notifications. |  |  |  |
| Release Date                      | This field displays the time (hour, minutes second) and date (month, date, year)<br>that the above signature set was created.                                                                                                    |  |  |  |
| Last Update                       | This field displays the last date and time you downloaded new signatures to the<br>ZyWALL. It displays N/A if you have not downloaded any new signatures yet.                                                                                                    |  |  |  |
| Current IDP<br>Signatures         | This field displays the number of IDP-related signatures.                                                                                                    |  |  |  |
| Signature Update                  |                                                                                                    |  |  |  |
| <b>Service Status</b>             | This field displays License Inactive if you have not yet activated your trial or iCard<br>license at myZyXEL.com.<br>It displays License Inactive and an expiration date if your trial or iCard license has<br>expired (the expiration date is the date it expired).                                                                                                    |  |  |  |
|                                   | It displays Trial Active and an expiration date when you have activated your trial<br>license.<br>It displays License Active and an expiration date when you have activated your<br>iCard license (the expiration date is the date it will expire).                                                                                                    |  |  |  |
| <b>Update Server</b>              | This is the URL of the signature server from which you download signatures.                                                                                                    |  |  |  |
| <b>Update Now</b>                 | Click this button to begin downloading signatures from the Update Server<br>immediately.                                                                                                    |  |  |  |
| Auto Update                       | Select the check box to configure a schedule for automatic signature updates. The<br>Hourly, Daily and Weekly fields display when the check box is selected. The<br>ZyWALL then automatically downloads signatures from the Update Server<br>regularly at the time and/or day you specify.                                                                                                    |  |  |  |
| Hourly                            | Select this option to have the ZyWALL check the update server for new signatures<br>every hour. This may be advisable when new intrusions are currently spreading<br>throughout the Internet.                                                                                                    |  |  |  |
| Daily                             | Select this option to have the ZyWALL check the update server for new signatures<br>every day at the hour you select from the list box. The ZyWALL uses a 24-hour<br>clock. For example, choose 15 from the O'clock list box to have the ZyWALL<br>check the update server for new signatures at 3 PM every day.                                                                                                    |  |  |  |
| Weekly                            | Select this option to have the ZyWALL check the update server for new signatures<br>once a week on the day and hour you select from the list boxes. The ZyWALL<br>uses a 24-hour clock, so for example, choose Wednesday and 15 from the<br>respective list boxes to have the ZyWALL check the update server for new<br>signatures at 3PM every Wednesday.                                                                                                    |  |  |  |
| Apply                             | Click this button to save your changes back to the ZyWALL.                                                                                                    |  |  |  |
| Reset                             | Click this button to close this screen without saving any changes.                                                                                                    |  |  |  |

# **11.5 Backup and Restore**

You can change the pre-defined **Active**, **Log**, **Alert** and/or **Action** settings of individual signatures.

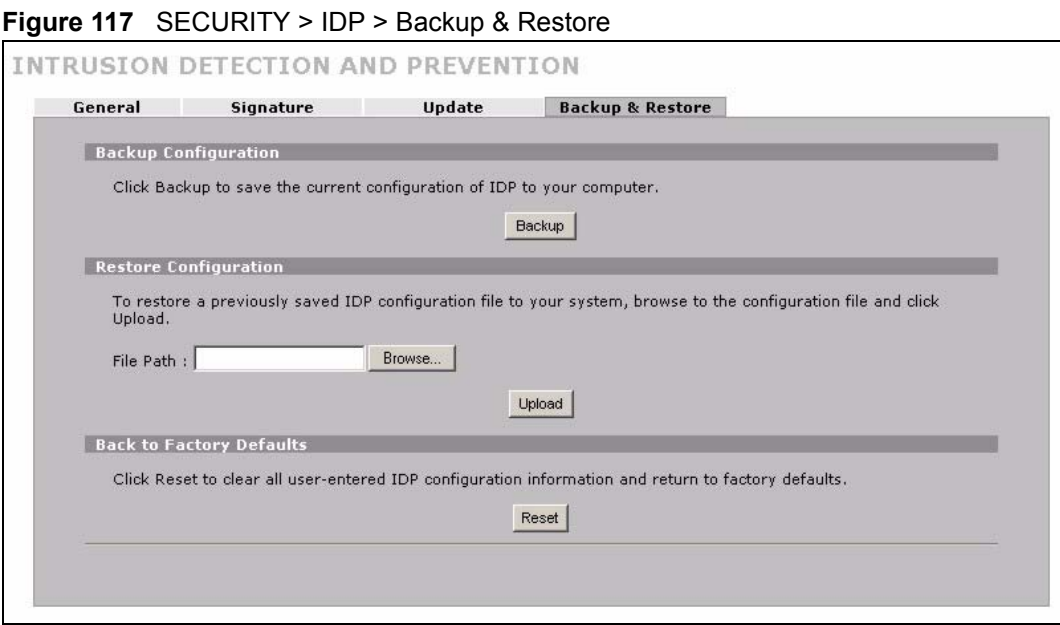

Use the **Backup & Restore** screen to:

- Back up IDP signatures with your custom configured settings. Click **Backup** and then choose a location and filename for the IDP configuration set.
- Restore previously saved IDP signatures (with your custom configured settings). Click **Restore** and choose the path and location where the previously saved file resides on your computer.
- Revert to the original ZSRT-defined signature **Active**, **Log**, **Alert** and/or **Action** settings. Click **Reset**.

**12 Anti-Virus**

This chapter introduces and shows you how to configure the anti-virus scanner.

# **12.1 Anti-Virus Overview**

A computer virus is a small program designed to corrupt and/or alter the operation of other legitimate programs. A worm is a self-replicating virus that resides in active memory and duplicates itself. The effect of a virus attack varies from doing so little damage that you are unaware your computer is infected to wiping out the entire contents of a hard drive to rendering your computer inoperable.

## **12.1.1 Types of Computer Viruses**

The following table describes some of the common computer viruses.

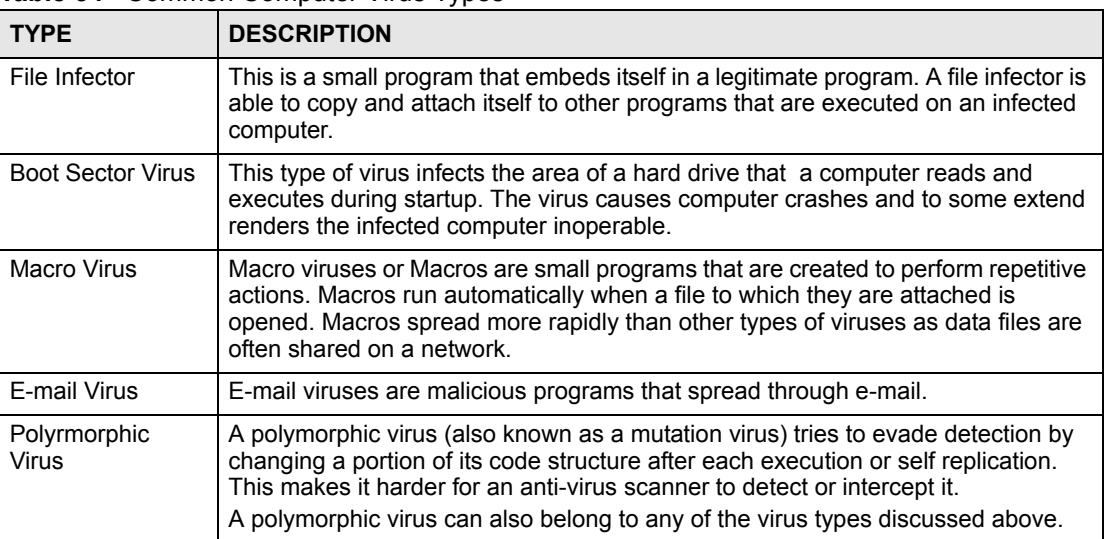

**Table 54** Common Computer Virus Types

## **12.1.2 Computer Virus Infection and Prevention**

The following describes a simple life cycle of a computer virus.

- **1** A computer gets a copy of a virus from a source such as the Internet, e-mail, file sharing or any removable storage media. The virus is harmless until the execution of an infected program.
- **2** The virus spreads to other files and programs on the computer.
- **3** The infected files are unintentionally sent to another computer thus starting the spread of the virus.
- **4** Once the virus is spread through the network, the number of infected networked computers can grow exponentially.

### **12.1.3 Types of Anti-Virus Scanner**

The section describes two types of anti-virus scanner: host-based and network-based.

A host-based anti-virus (HAV) scanner is often software installed on computers and/or servers in the network. It inspects files for virus patterns as they are moved in and out of the hard drive. However, host-based anti-virus scanners cannot eliminate all viruses for a number of reasons:

- HAV scanners are slow in stopping virus threats through real-time traffic (such as from the Internet).
- HAV scanners may reduce computing performance as they also share the resources (such as CPU time) on the computer for file inspection.
- You have to update the virus signatures and/or perform virus scans on all computers in the network regularly.

A network-based anti-virus (NAV) scanner is often deployed as a dedicated security device (such as your ZyWALL) on the network edge. NAV scanners inspect real-time data traffic (such as E-mail messages or web) that tends to bypass HAV scanners. The following lists some of the benefits of NAV scanners.

- NAV scanners stops virus threats at the network edge before they enter or exit a network.
- NAV scanners reduce computing loading on computers as the read-time data traffic inspection is done on a dedicated security device.

# **12.2 Introduction to the ZyWALL Anti-Virus Scanner**

The ZyWALL has a built-in signature database. Setting up the ZyWALL between your local network and the Internet allows the ZyWALL to scan files transmitting through the enabled interfaces into your network. As a network-based anti-virus scanner, the ZyWALL helps stop threats at the network edge before they reach the local host computers.

You can set the ZyWALL to examine files received through the following protocols:

- FTP (File Transfer Protocol)
- HTTP (Hyper Text Transfer Protocol)
- SMTP (Simple Mail Transfer Protocol)
- POP3 (Post Office Protocol version 3)

### **12.2.1 How the ZyWALL Anti-Virus Scanner Works**

The ZyWALL checks traffic going to the interface(s) you specify for signature matches.

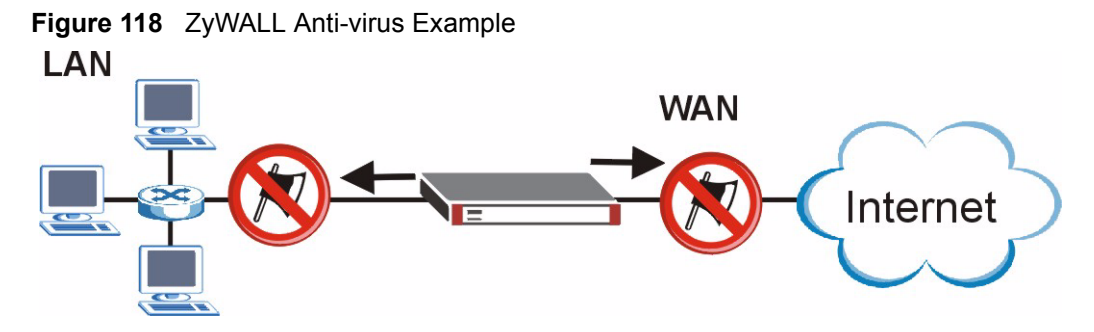

The following describes the virus scanning process on the ZyWALL.

- **1** The ZyWALL first identifies SMTP, POP3, HTTP and FTP packets through standard ports.
- **2** If the packets are not session connection setup packets (such as SYN, ACK and FIN), the ZyWALL records the sequence of the packets.
- **3** The scanning engine checks the contents of the packets for virus.
- **4** If a virus pattern is matched, the ZyWALL "destroys" the file by removing the infected portion of the file.
- **5** If the send alert message function is enabled, the ZyWALL sends an alert to the file's indented destination computer(s).

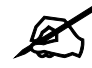

Since the ZyWALL erases the infected portion of the file before sending it, you may not be able to open the file.

## **12.2.2 Notes About the ZyWALL Anti-Virus**

- **1** The ZyWALL anti-virus scanner cannot detect polymorphic viruses.
- **2** When a virus is detected, an alert message is displayed in Microsoft Windows computers.<sup>1</sup>
- **3** The ZyWALL does not scan the following file/traffic types:
	- Simultaneous downloads of a file using multiple connections. For example, when you use FlashGet to download sections of a file simultaneously.
	- Encrypted traffic (such as on a VPN) or password-protected files.
	- Traffic through custom (none-standard) ports.
	- ZIP file(s) within a ZIP file.

# **12.3 General Anti-Virus Setup**

Click **SECURITY** > **ANTI-VIRUS** to display the configuration screen as shown next.

<sup>1.</sup> For Windows 98/Me, refer to the [Appendix F on page 453](#page-452-0) for requirements.

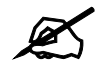

Before you use the anti-virus feature, you must register for the service (refer to the chapter on registration for more information).

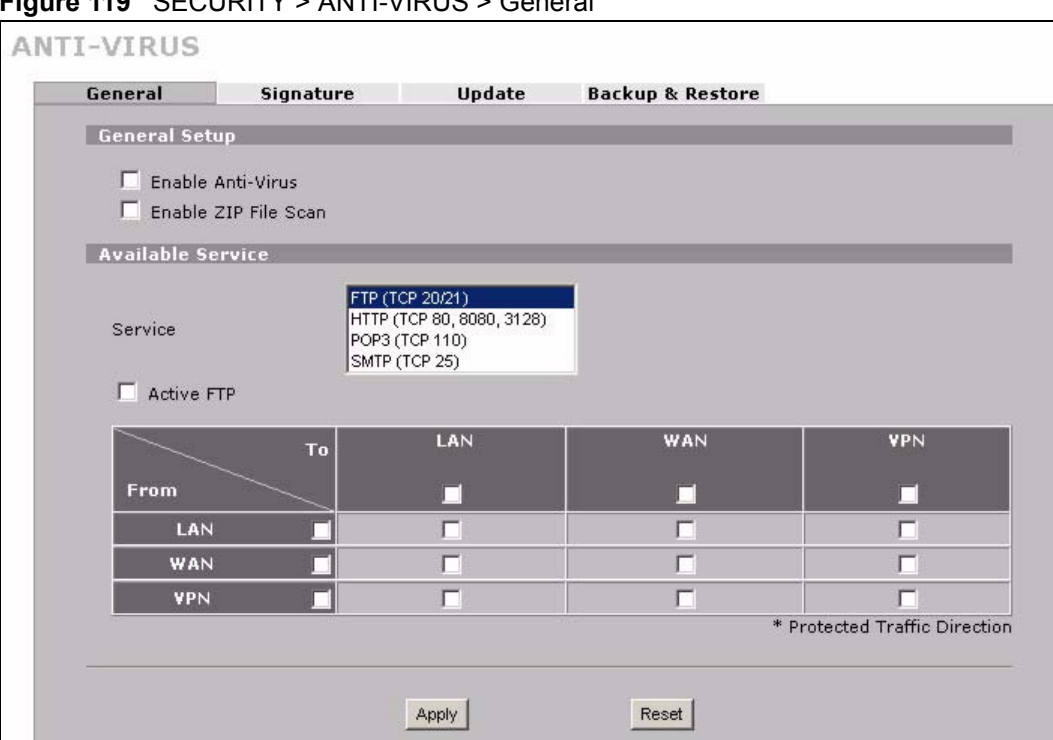

#### **Figure 119** SECURITY > ANTI-VIRUS > General

The following table describes the labels in this screen.

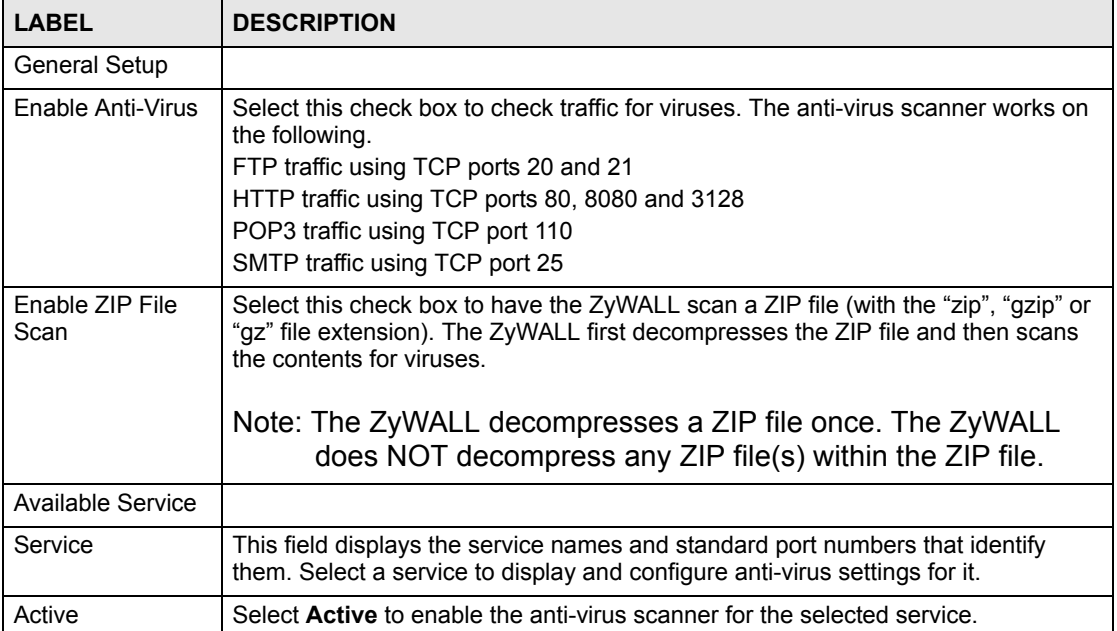

#### **Table 55** SECURITY > ANTI-VIRUS > General

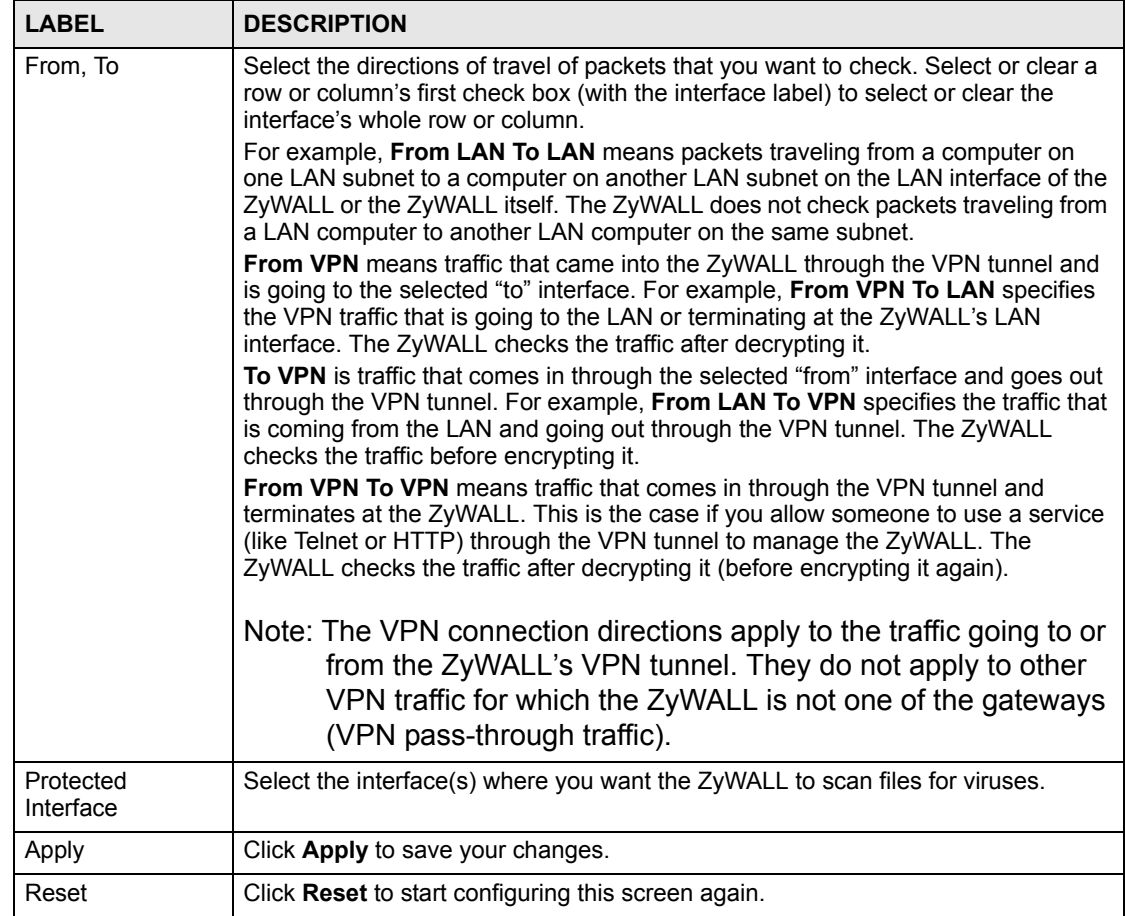

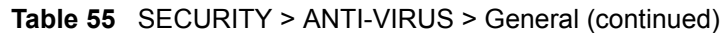

# **12.4 Signature Searching**

Click **SECURITY > ANTI-VIRUS > Signature** to display this screen. Use this screen to locate signatures and manage how the ZyWALL uses them.

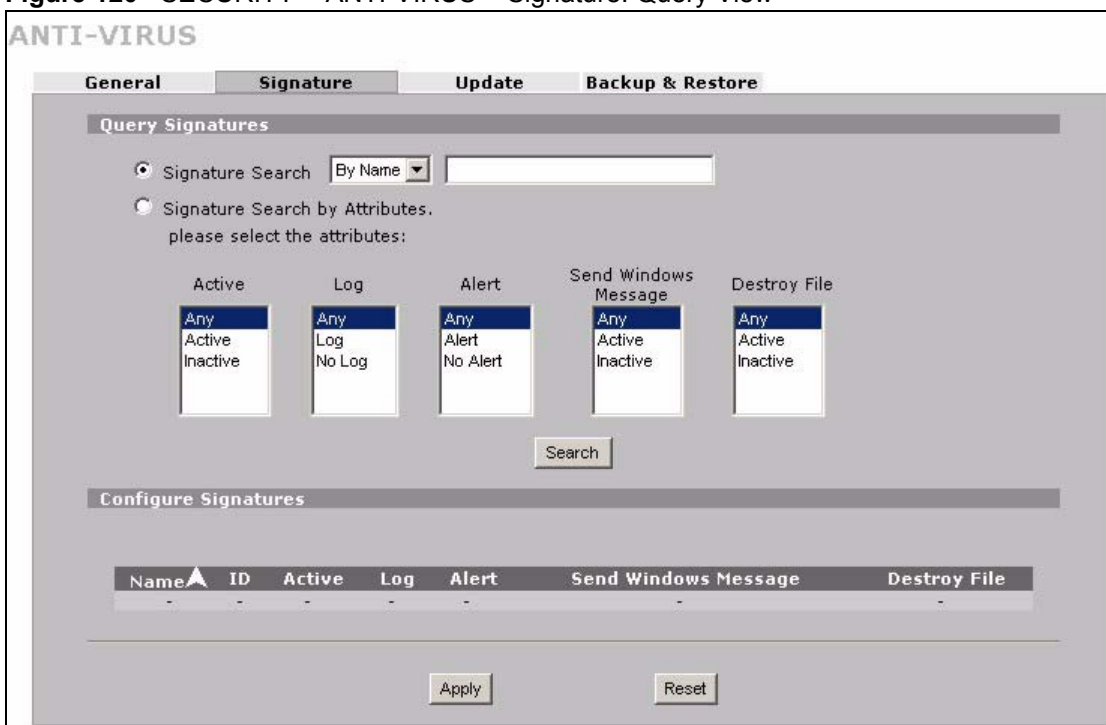

**Figure 120** SECURITY > ANTI-VIRUS > Signature: Query View

The following table describes the labels in this screen.

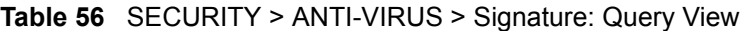

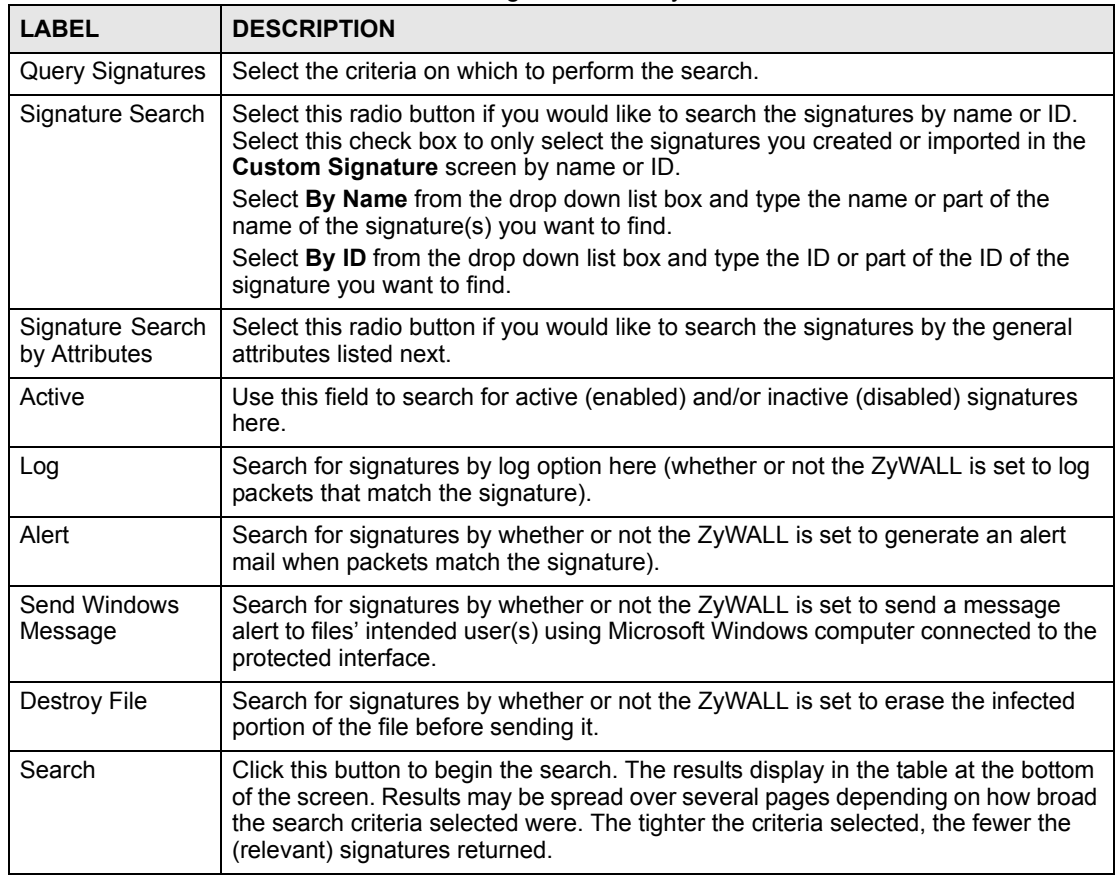

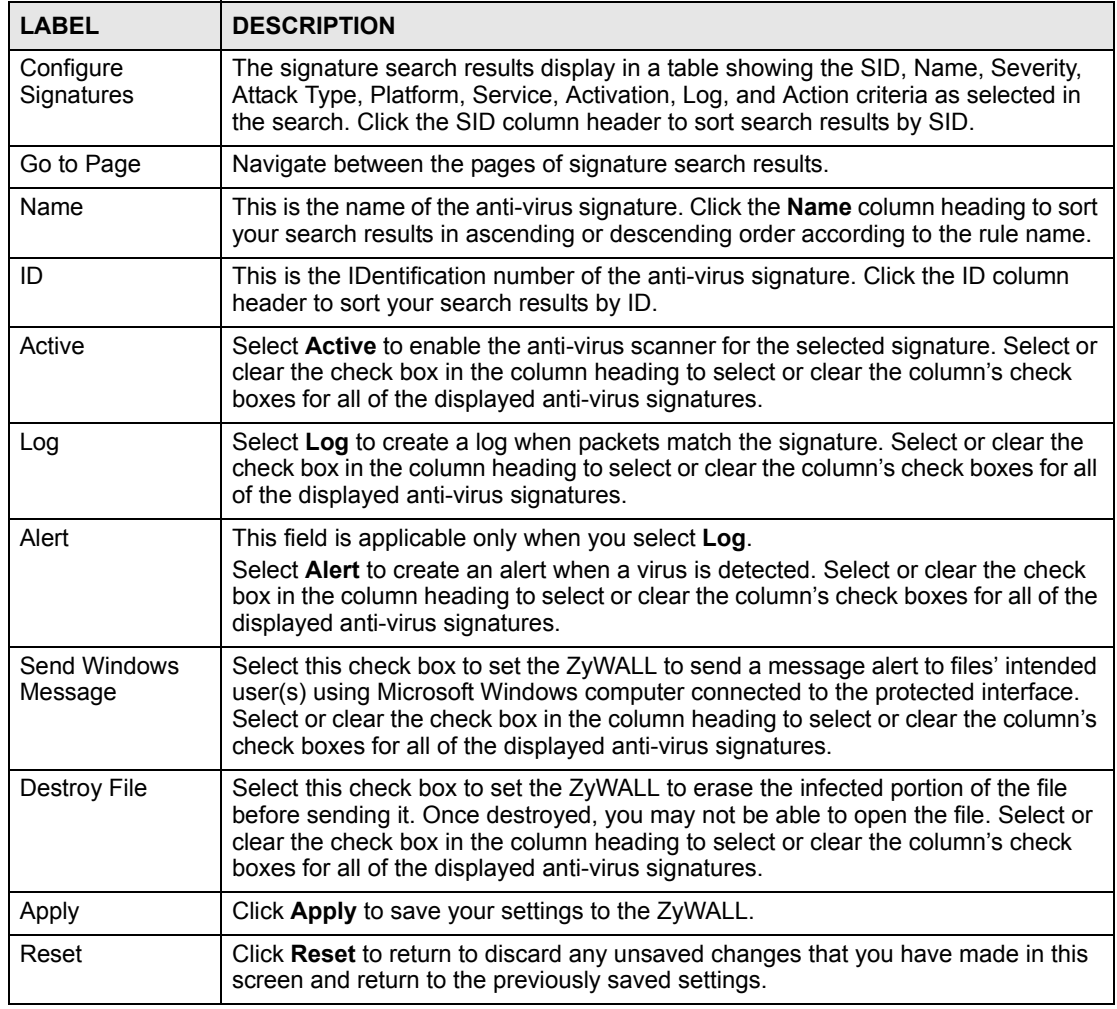

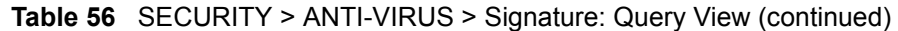

## **12.4.1 Signature Search Example**

This example shows a search for signatures that are enabled, set to generate logs and alerts, send Windows messages and destroy the infected portion of the file.

**Figure 121** Query Example Search Criteria

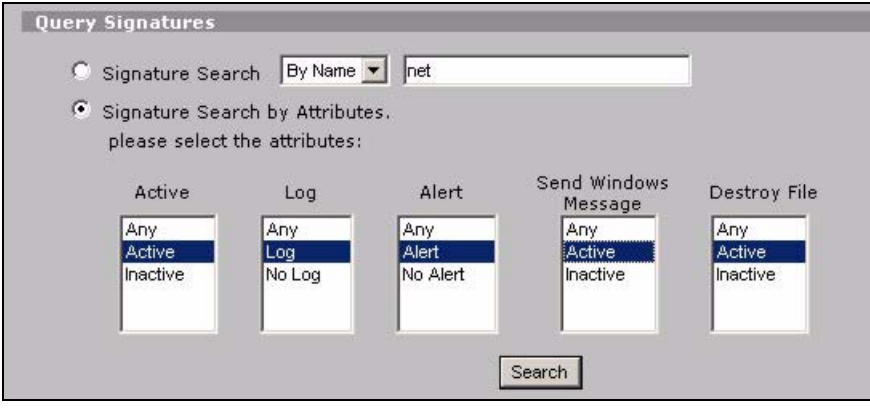

| General<br>Signature                          | <b>Update</b> |               |                         | <b>Backup &amp; Restore</b> |                         |                         |
|-----------------------------------------------|---------------|---------------|-------------------------|-----------------------------|-------------------------|-------------------------|
| <b>Query Signatures</b>                       |               |               |                         |                             |                         |                         |
| $By Name \nightharpoonup$                     |               |               |                         |                             |                         |                         |
| Signature Search<br>n                         |               |               |                         |                             |                         |                         |
| $\epsilon$<br>Signature Search by Attributes. |               |               |                         |                             |                         |                         |
| please select the attributes:                 |               |               |                         |                             |                         |                         |
| Active<br>Log                                 | Alert         |               |                         | Send Windows                | Destroy File            |                         |
| Any<br>Any                                    | Any           |               | Any                     | Message                     | Any                     |                         |
| Active<br>Log                                 | Alert         |               | Active                  |                             | Active                  |                         |
| Inactive<br>No Log                            | No Alert      |               |                         | Inactive                    | Inactive                |                         |
|                                               |               |               |                         |                             |                         |                         |
|                                               |               |               |                         |                             |                         |                         |
|                                               |               |               | Search                  |                             |                         |                         |
| Configure Signatures                          |               |               |                         |                             |                         |                         |
| $\mathbf{r}$                                  |               |               |                         |                             |                         |                         |
| Go To Page 1 - 200                            |               |               |                         |                             |                         |                         |
|                                               |               | <b>Active</b> | Log Alert               |                             | <b>Send Windows</b>     | Destroy                 |
| Name <sub>A</sub>                             | ID            | ⊽             | ⊽                       | ⊽                           | Message<br>◸            | File<br>⊽               |
| Net-Worm.Win32.Mytob.y                        | 0000997       | ⊽             | ⊽                       | ⊽                           | ⊽                       | ⊽                       |
| Net-Worm.Win32.Mytob.y                        | 0001036       | ⊽             | ⊽                       | $\overline{\mathbf{v}}$     | ⊽                       | ⊽                       |
| Net-Worm.Win32.Mytob.y                        | 0005147       | ⊽             | ⊽                       | ⊽                           | ⊽                       | ⊽                       |
| Net-Worm.Win32.Mytob.u                        | 0000992       | ⊽             | ⊽                       | $\overline{\mathbf{v}}$     | $\overline{\mathbf{v}}$ | ⊽                       |
| Net-Worm.Win32.Mytob.u                        | 0000995       | ⊽             | ⊽                       | ⊽                           | ⊽                       | ⊽                       |
| Net-Worm.Win32.Mytob.u                        | 0001085       | ⊽             | ⊽                       | ⊽                           | ⊽                       | ⊽                       |
| Net-Worm.Win32.Mytob.t                        | 0001080       | ⊽             | ⊽                       | ⊽                           | $\overline{\mathbf{v}}$ | ⊽                       |
| Net Worre Win32 Sytob t                       | 0002391       | v             | 戻                       | 辰                           | ⊽                       | ⊽                       |
| $-32.1 - 5$ ate<br>∠ď<br>$n$ ail-             | 4335          | ি             | $\widehat{\phantom{a}}$ | $\tilde{\phantom{a}}$       |                         |                         |
| Email-Worm.Win32.Eyeveg.g                     | 0001644       | ⊽             | ⊽                       | ⊽                           | ⊽                       | ⊽                       |
| Email-Worm.Win32.Eyeveg.g                     | 0001635       | ⊽             | ⊽                       | ⊽                           | ⊽                       | ⊽                       |
| Email-Worm.Win32.Doombot.g                    | 0004060       | ⊽             | ⊽                       | ⊽                           | V                       | $\overline{\mathbf{v}}$ |
| Email-Worm.Win32.Doombot.b                    | 0003647       | ⊽             | ⊽                       | ⊽                           | ⊽                       | ⊽                       |
| Email-Worm.Win32.Doombot.b                    | 0003648       | ⊽             | ⊽                       | ⊽                           | ⊽                       | ⊽                       |
| Email-Worm.Win32.Doombot.b                    | 0003649       | ⊽             | ⊽                       | ⊽                           | ⊽                       | ⊽                       |
| Email-Worm.Win32.Doombot.b                    | 0003650       | ⊽             | ⊽                       | ⊽                           | ⊽                       | $\overline{\mathbf{v}}$ |
| Email-Worm.Win32.Doombot.b                    | 0003629       | ⊽             | ⊽                       | ⊽                           | ⊽                       | ⊽                       |
| Email-Worm.Win32.Doombot.b                    | 0003645       | ⊽             | ⊽                       | ⊽                           | ⊽                       | $\overline{\mathbf{v}}$ |
| Email-Worm.Win32.Doombot.b                    | 0003646       | ⊽             | ⊽                       | ⊽                           | ⊽                       | ⊽                       |
| Email-Worm.Win32.Bagz.c                       | 0004782       | ⊽             | ⊽                       | ⊽                           | ⊽                       | ⊽                       |
| Email-Worm.Win32.Bagz.c                       | 0004780       | ⊽             | ⊽                       | ⊽                           | ⊽                       | ⊽                       |
| Email-Worm.Win32.Bagz.c                       | 0004781       | ⊽             | ⊽                       | ⊽                           | ⊽                       | ⊽                       |
| Email-Worm.Win32.Bagle.fj                     | 0004916       | ⊽             | ⊽                       | ⊽                           | ঢ়                      | ⊽                       |
| Email-Worm.Win32.Bagle.fj                     | 0004918       | ⊽             | ⊽                       | ⊽                           | ⊽                       | $\overline{\mathbf{v}}$ |
| Email-Worm.Win32.Bagle.dx                     | 0003546       | ⊽             | ⊽                       | ⊽                           | ⊽                       | ⊽                       |
| Email-Worm.Win32.Bagle.dx                     | 0003547       | ⊽             | ⊽                       | $\overline{\mathbf{v}}$     | ⊽                       | ⊽                       |
| Email-Worm.Win32.Bagle.dx                     | 0003549       | ⊽             | ⊽                       | ⊽                           | ⊽                       | ⊽                       |
| Email-Worm.Win32.Bagle.dx                     | 0003543       | ⊽             | ⊽                       | $\overline{\mathbf{v}}$     | ⊽                       | ⊽                       |
| Email-Worm.Win32.Bagle.dx                     | 0003545       | ⊽             | ⊽                       | $\overline{\mathbf{v}}$     | ⊽                       | ⊽                       |
| Email-Worm.Win32.Bagle.ah                     | 0001305       | ⊽             | ⊽                       | $\overline{\mathbf{v}}$     | ⊽                       | ⊽                       |
| Email-Worm.Win32.Bagle.ah                     | 0001307       | ⊽             | ⊽                       | ⊽                           | ⊽                       | ⊽                       |
| Email-Worm.Win32.Bagle.ae                     | 0001299       | ⊽             | ⊽                       | ⊽                           | $\overline{\mathbf{v}}$ | $\overline{\mathbf{v}}$ |
| Email-Worm.Win32.Bagle.ae                     | 0001297       | ⊽             | ⊽                       | ⊽                           | ⊽                       | ⊽                       |
|                                               | 0002053       | ⊽             | ⊽                       | ⊽                           | ⊽                       | ⊽                       |
| EICAR-Test-File                               |               |               |                         |                             |                         |                         |

**Figure 122** Query Example Search Results

# **12.5 Signature Update**

The ZyWALL comes with built-in signatures created by the ZyXEL Security Response Team (ZSRT). These are regularly updated as new intrusions evolve. Use the **Update** screen to immediately download or schedule new signature downloads.

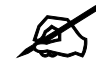

 $\mathscr{L}$  You should have already registered the ZyWALL at myZyXEL.com (http:// www.myzyxel.com/myzyxel/) and also have either activated the trial license or standard license (iCard). If your license has expired, you will have to renew it before updates are allowed.

## **12.5.1 mySecurityZone**

mySecurityZone is a web portal that provides all security-related information such as intrusion and anti-virus information for ZyXEL security products.

You should have already registered your ZyWALL on myZyXEL.com at:

http://www.myzyxel.com/myzyxel/.

You can use your myZyXEL.com username and password to log into mySecurityZone.

### **12.5.2 Configuring Anti-virus Update**

When scheduling signature updates, you should choose a day and time when your network is least busy so as to minimize disruption to your network. Your custom signature configurations are not over-written when you download new signatures.

IDP signatures (see the chapters on IDP) are included with file-based anti-virus signatures. When you download new signatures using the IDP **Update** screen, anti-virus signatures are also downloaded. The version number changes both in the IDP **Update** screen and this screen. Both screens also share the same **Auto-Update** schedule. Changes made to the schedule in one screen are reflected in the other.

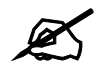

The ZyWALL does not have to reboot when you upload new signatures.

Click **SECURITY** > **ANTI-VIRUS** > **Update**.

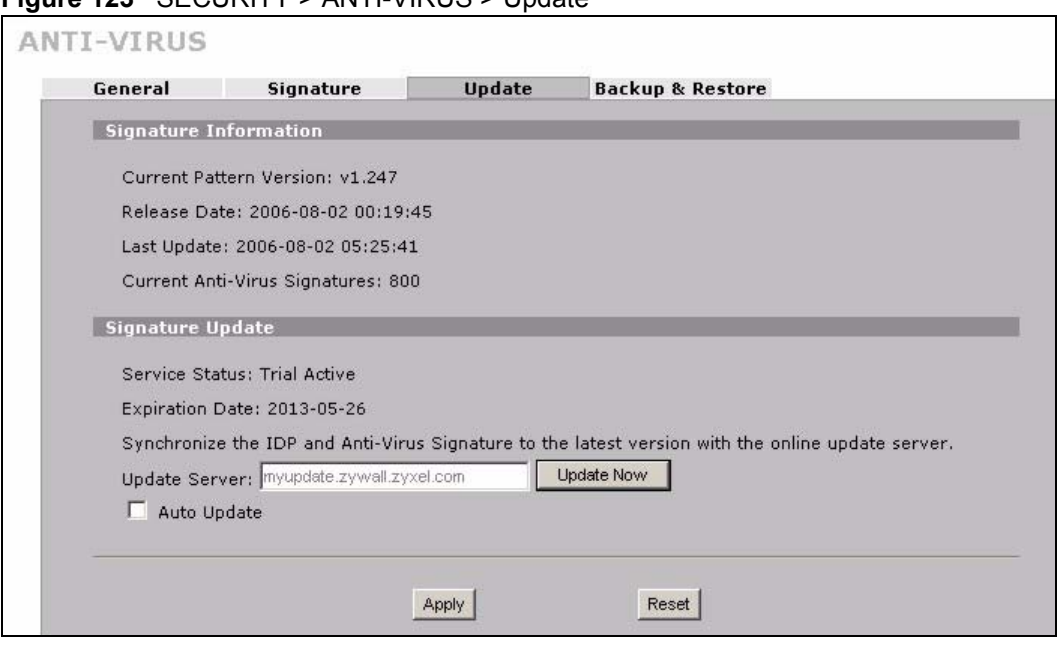

#### **Figure 123** SECURITY > ANTI-VIRUS > Update

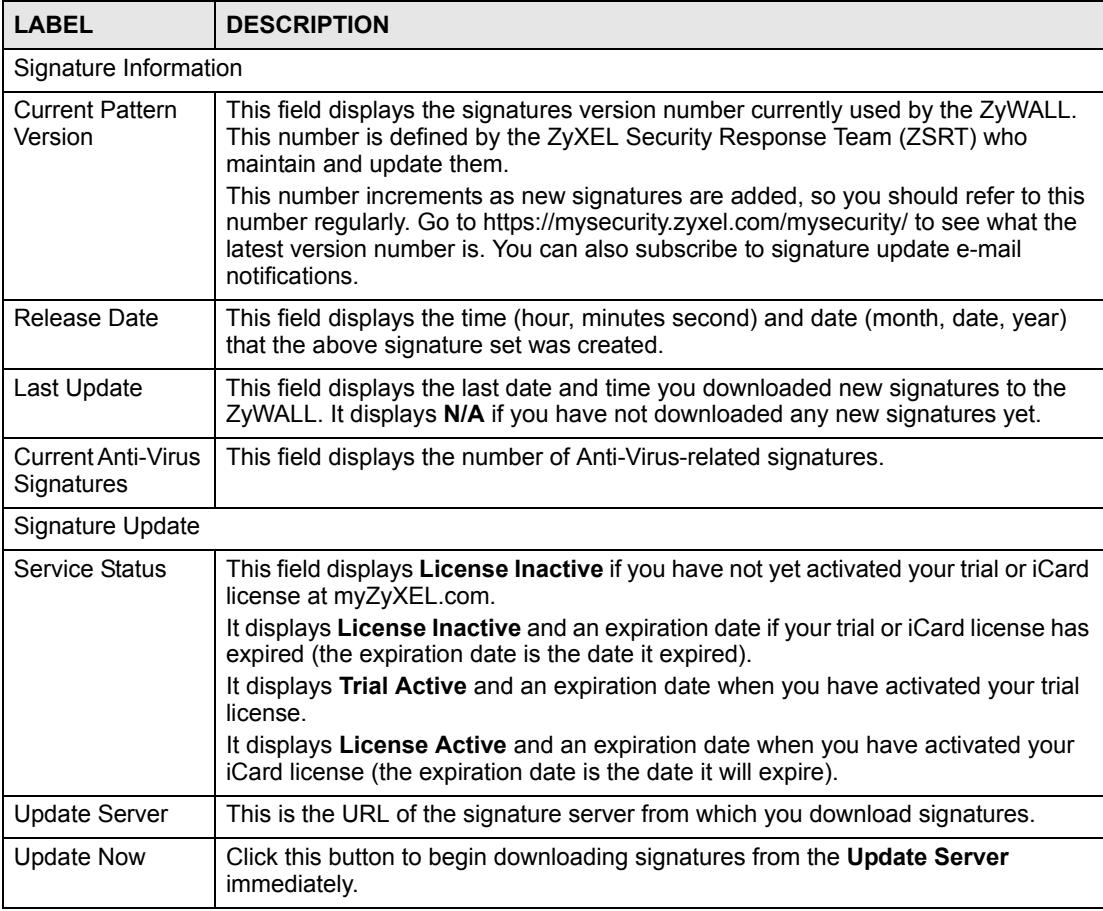

The following table describes the labels in this screen.

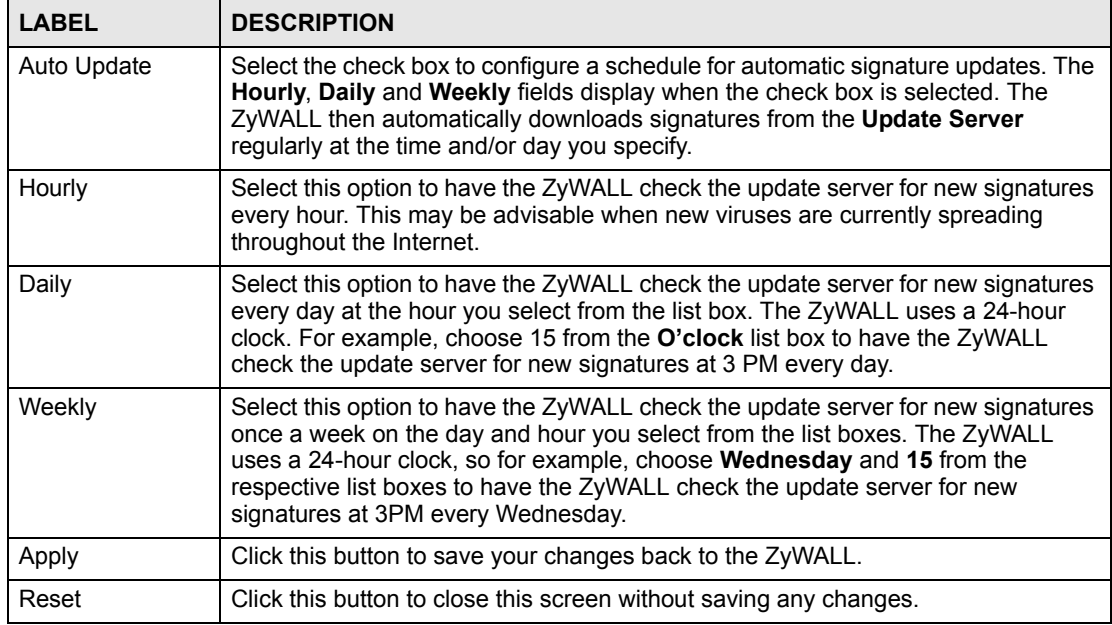

# **12.6 Backup and Restore**

Click **ANTI-VIRUS** > **Backup & Restore**. The screen displays as shown next. You can change the pre-defined **Active**, **Log**, **Alert**, **Send Windows Message** and/or **Destroy File** settings of individual signatures.

**Figure 124** SECURITY > ANTI-VIRUS > Backup and Restore

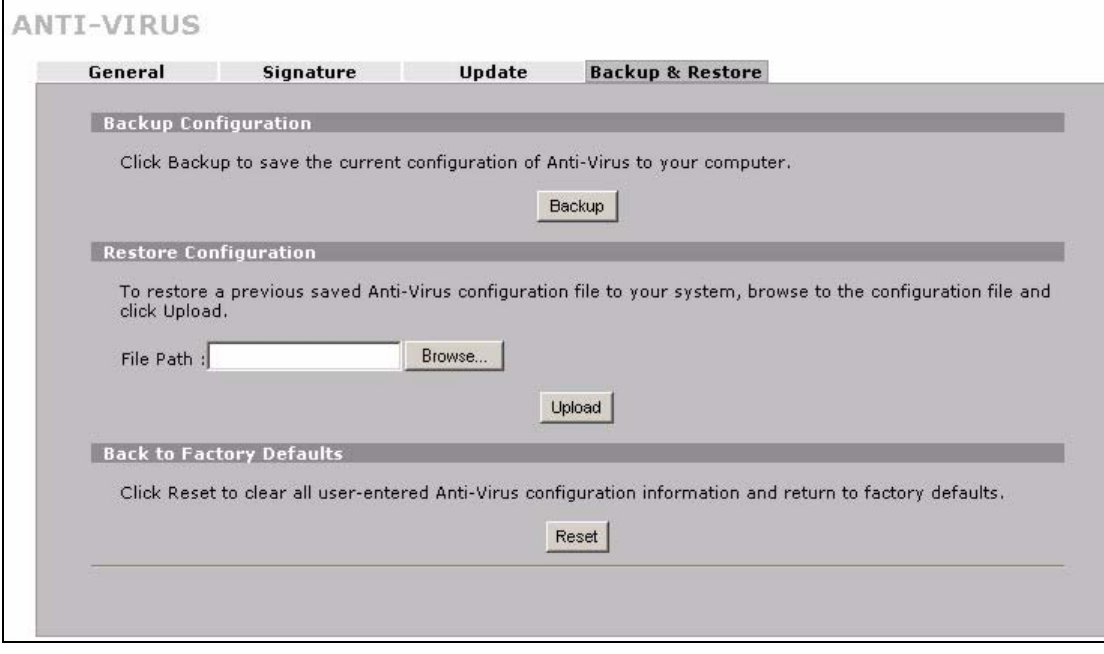

Use the **Backup & Restore** screen to:

- Back up anti-virus signatures with your custom configured settings to a computer. Click **Backup** and then choose a location and filename for the anti-virus configuration set.
- Restore previously saved anti-virus signatures (with your custom configured settings). Click **Restore** and choose the path and location where the previously saved file resides on your computer.
- Revert to the original ZSRT-defined signature **Active**, **Log**, **Alert**, **Send Windows Message** and/or **Destroy File** settings. Click **Reset**.

**CHAPTER 13 IPSec VPN**

> This chapter explains how to set up and maintain IPSec VPNs in the ZyWALL. First, it provides an overview of IPSec VPNs. Then, it introduces each screen for IPSec VPN in the ZyWALL.

## **13.1 IPSec VPN Overview**

A virtual private network (VPN) provides secure communications between sites without the expense of leased site-to-site lines. A secure VPN is a combination of tunneling, encryption, authentication, access control and auditing. It is used to transport traffic over the Internet or any insecure network that uses TCP/IP for communication.

Internet Protocol Security (IPSec) is a standards-based VPN that offers flexible solutions for secure data communications across a public network like the Internet. IPSec is built around a number of standardized cryptographic techniques to provide confidentiality, data integrity and authentication at the IP layer.

The following figure provides one perspective of a VPN tunnel.

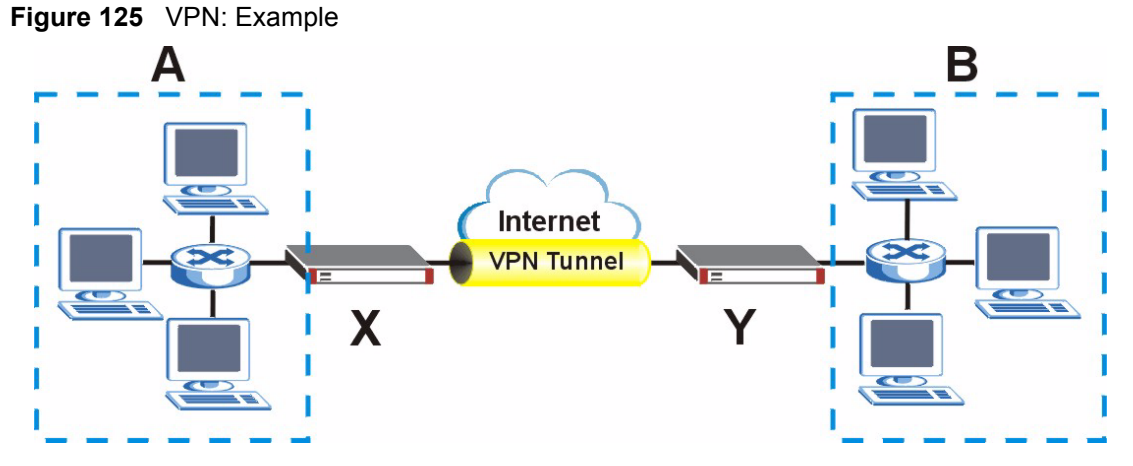

The VPN tunnel connects the ZyWALL (**X**) and the remote IPSec router (**Y**). These routers then connect the local network (**A**) and remote network (**B**).

A VPN tunnel is usually established in two phases. Each phase establishes a security association (SA), a contract indicating what security parameters the ZyWALL and the remote IPSec router will use. The first phase establishes an Internet Key Exchange (IKE) SA between the ZyWALL and remote IPSec router. The second phase uses the IKE SA to securely establish an IPSec SA through which the ZyWALL and remote IPSec router can send data between computers on the local network and remote network. The following figure illustrates this.

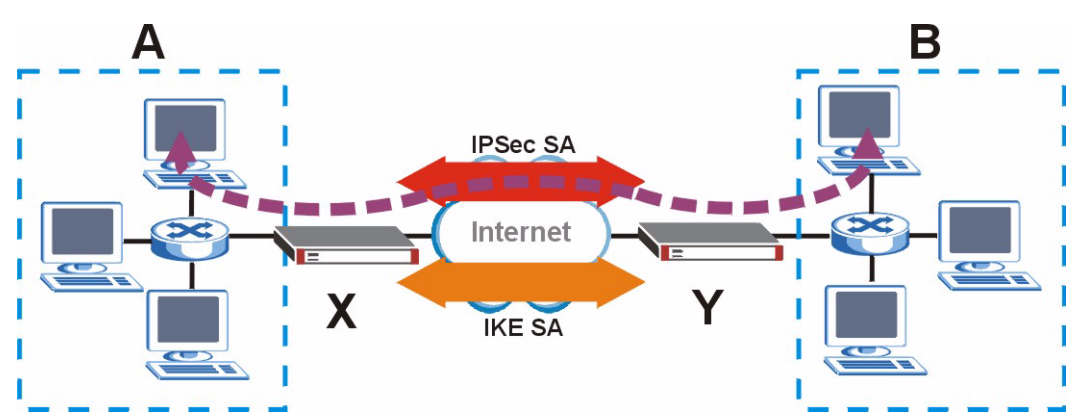

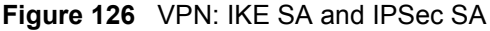

In this example, a computer in network **A** is exchanging data with a computer in network **B**. Inside networks **A** and **B**, the data is transmitted the same way data is normally transmitted in the networks. Between routers **X** and **Y**, the data is protected by tunneling, encryption, authentication, and other security features of the IPSec SA. The IPSec SA is established securely using the IKE SA that routers **X** and **Y** established first.

The rest of this section discusses IKE SA and IPSec SA in more detail.

### **13.1.1 IKE SA Overview**

The IKE SA provides a secure connection between the ZyWALL and remote IPSec router.

It takes several steps to establish an IKE SA. The negotiation mode determines the number of steps to use. There are two negotiation modes--main mode and aggressive mode. Main mode provides better security, while aggressive mode is faster.

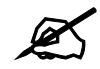

Both routers must use the same negotiation mode.

These modes are discussed in more detail in Section 13.3.1.4 on page 209. Main mode is used in various examples in the rest of this section.

#### **13.1.1.1 IP Addresses of the ZyWALL and Remote IPSec Router**

In the ZyWALL, you have to specify the IP addresses of the ZyWALL and the remote IPSec router to establish an IKE SA.

You can usually provide a static IP address or a domain name for the ZyWALL. Sometimes, your ZyWALL might also offer another alternative, such as using the IP address of a port or interface.

You can usually provide a static IP address or a domain name for the remote IPSec router as well. Sometimes, you might not know the IP address of the remote IPSec router (for example, telecommuters). In this case, you can still set up the IKE SA, but only the remote IPSec router can initiate an IKE SA.

# **13.2 VPN Rules (IKE)**

A VPN (Virtual Private Network) tunnel gives you a secure connection to another computer or network.

- A gateway policy contains the IKE SA settings. It identifies the IPSec routers at either end of a VPN tunnel.
- A network policy contains the IPSec SA settings. It specifies which devices (behind the IPSec routers) can use the VPN tunnel.

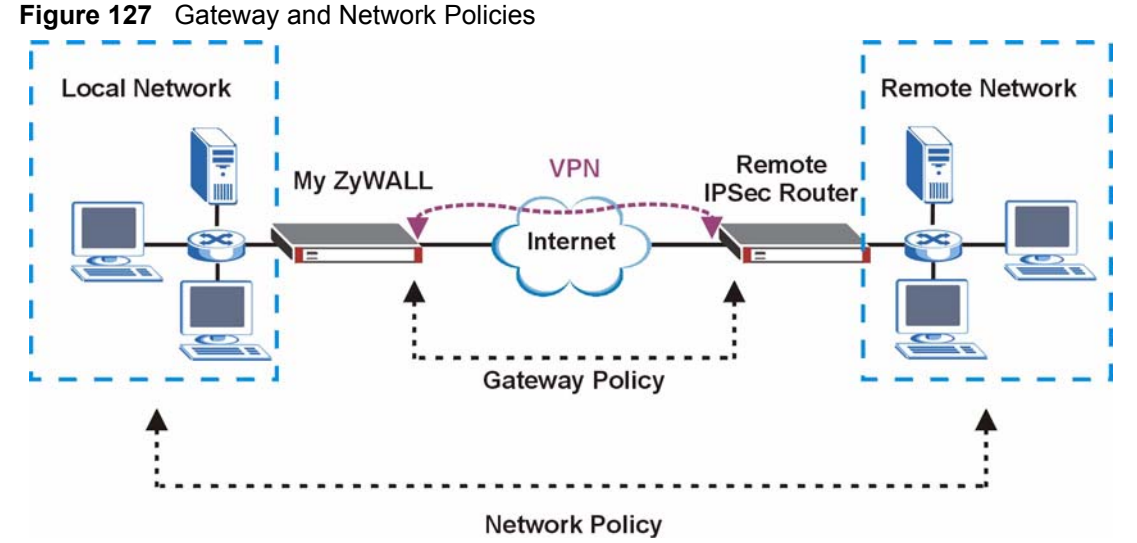

This figure helps explain the main fields in the VPN setup.

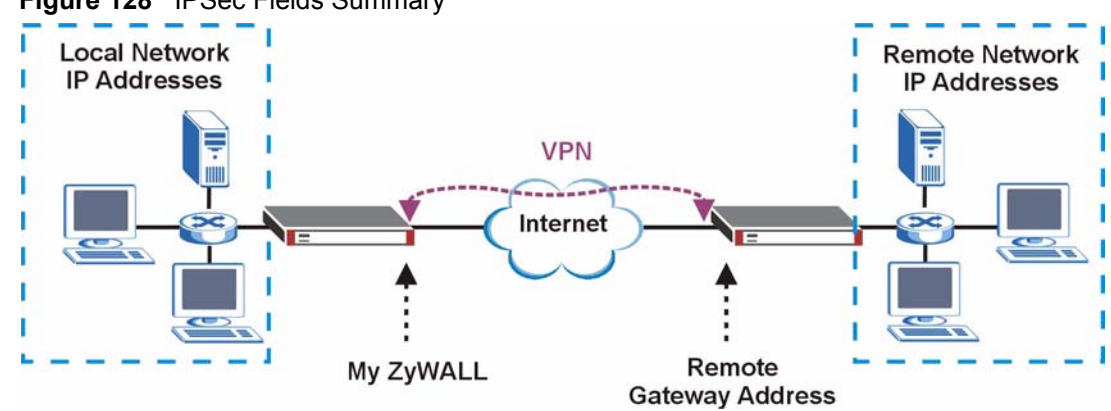

#### **Figure 128** IPSec Fields Summary

Click **SECURITY > VPN** to display the **VPN Rules (IKE)** screen. Use this screen to manage the ZyWALL's list of VPN rules (tunnels) that use IKE SAs.

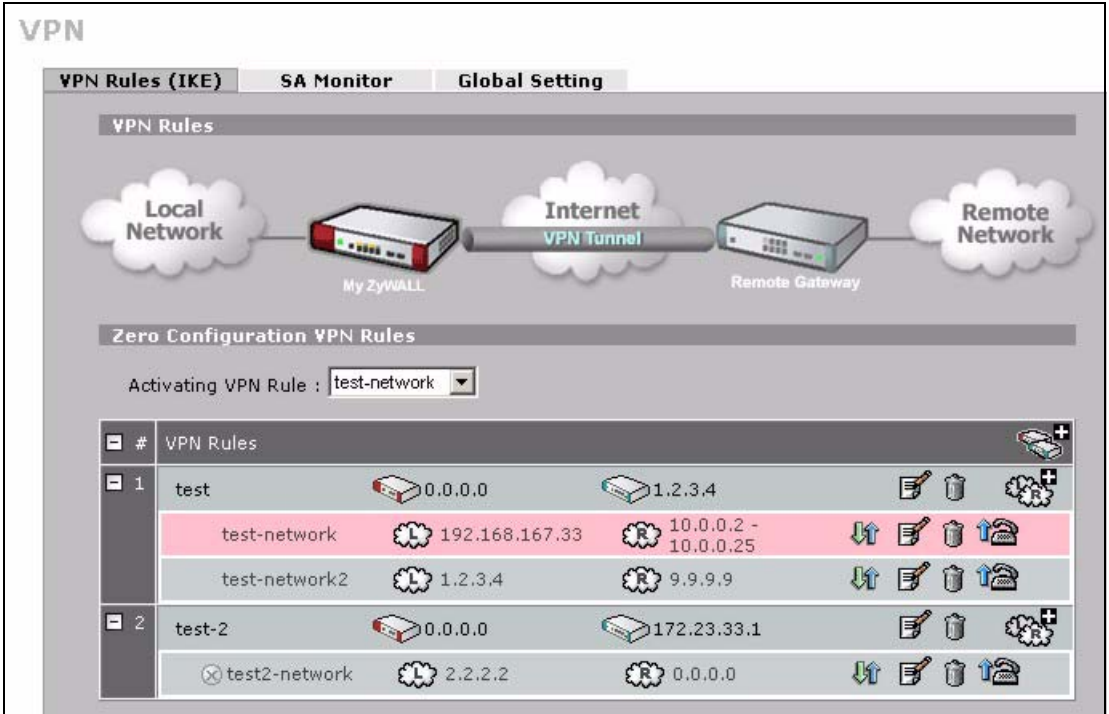

**Figure 129** SECURITY > VPN > VPN Rules (IKE)

The following table describes the labels in this screen.

**Table 57** SECURITY > VPN > VPN Rules (IKE)

| <b>LABEL</b>               | <b>DESCRIPTION</b>                                                                                                    |
|----------------------------|----------------------------------------------------------------------------------------------------|
| <b>Activating VPN Rule</b> | Select the VPN network policy that you want the ZyWALL to use while in zero<br>configuration mode. This stops unauthorized use of the other network policies.<br>The row for the network policy you select displays in pink.                                                                                                    |
|                            | N/A means that none of the VPN rules can be used.                                                                                                    |
|                            | You cannot select a network policy that is in the recycle bin.                                                                                                    |
|                            | This field changes to N/A if you delete the selected policy or move it to the<br>recycle bin.                                                                                                    |
| <b>VPN Rules</b>           | These VPN rules define the settings for creating VPN tunnels for secure<br>connection to other computers or networks.                                                                                                    |
|                            | Click this icon to add a VPN gateway policy (or IPSec rule).                                                                                                    |
| <b>Gateway Policies</b>    | The first row of each VPN rule represents the gateway policy.<br>The gateway policy identifies the IPSec routers at either end of a VPN tunnel<br>(My ZyWALL and Remote Gateway) and specifies the authentication,<br>encryption and other settings needed to negotiate a phase 1 IKE SA (click the<br>edit icon to display the other settings). |
| My ZyWALL                  | This represents your ZyWALL.<br>The WAN IP address, domain name or dynamic domain name of your<br>ZyWALL displays in router mode.<br>The ZyWALL's IP address displays in bridge mode.                                                                                                    |
| Remote<br>Gateway          | This represents the remote secure gateway.<br>The IP address, domain name or dynamic domain name of the remote IPSec<br>router displays if you specify it, otherwise Dynamic displays.                                                                                                    |

| <b>I ARFI</b><br><b>DESCRIPTION</b> |                                                                                                    |  |  |
|-------------------------------------|----------------------------------------------------------------------------------------------------|--|--|
|                                     | Click this icon to add a VPN network policy.                                                                                                    |  |  |
| <b>Network Policies</b>             | The subsequent rows in a VPN rule are network policies. A network policy<br>identifies the devices behind the IPSec routers at either end of a VPN tunnel<br>and specifies the authentication, encryption and other settings needed to<br>negotiate a phase 2 IPSec SA. |  |  |
| Local<br>Œ<br><b>Network</b>        | This is the network behind the ZyWALL. A network policy specifies which<br>devices (behind the IPSec routers) can use the VPN tunnel.                                                                                                    |  |  |
| Remote<br>œ<br><b>Network</b>       | This is the remote network behind the remote IPsec router.                                                                                                    |  |  |
| u                                   | Click this icon to display a screen in which you can associate a network policy<br>to a gateway policy.                                                                                                    |  |  |
| ぽ                                   | Click this icon to display a screen in which you can change the settings of a<br>gateway or network policy.                                                                                                    |  |  |
| ń                                   | Click this icon to delete a gateway or network policy. If you delete a gateway<br>policy, the ZyWALL automatically moves the associated network policy(ies) to<br>the recycle bin.                                                                                      |  |  |
| ta                                  | Click this icon to establish a VPN connection to a remote network.                                                                                                    |  |  |
| ටෙ                                  | This indicates that a network policy is not active.                                                                                                    |  |  |
| Recycle Bin                         | The recycle bin holds any network policies without an associated gateway<br>policy.                                                                                                    |  |  |

**Table 57** SECURITY > VPN > VPN Rules (IKE) (continued)

# **13.3 IKE SA Setup**

This section provides more details about IKE SAs.

### **13.3.1 IKE SA Proposal**

The IKE SA proposal is used to identify the encryption algorithm, authentication algorithm, and Diffie-Hellman (DH) key group that the ZyWALL and remote IPSec router use in the IKE SA. In main mode, this is done in steps 1 and 2, as illustrated below.

**Figure 130** IKE SA: Main Negotiation Mode, Steps 1 - 2: IKE SA Proposal

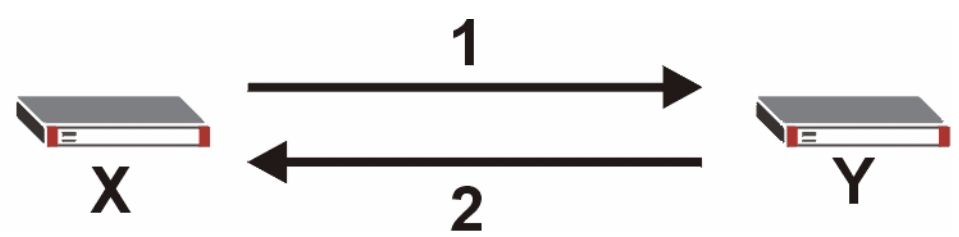

The ZyWALL sends one or more proposals to the remote IPSec router. (In some devices, you can set up only one proposal.) Each proposal consists of an encryption algorithm, authentication algorithm, and DH key group that the ZyWALL wants to use in the IKE SA. The remote IPSec router selects an acceptable proposal and sends the accepted proposal back to the ZyWALL. If the remote IPSec router rejects all of the proposals (for example, if the VPN tunnel is not configured correctly), the ZyWALL and remote IPSec router cannot establish an IKE SA.

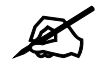

Both routers must use the same encryption algorithm, authentication algorithm, and DH key group.

See the field descriptions for information about specific encryption algorithms, authentication algorithms, and DH key groups. See Section 13.3.1.1 on page 206 for more information about DH key groups.

#### **13.3.1.1 Diffie-Hellman (DH) Key Exchange**

The ZyWALL and the remote IPSec router use a DH key exchange to establish a shared secret, which is used to generate encryption keys for IKE SA and IPSec SA. In main mode, the DH key exchange is done in steps 3 and 4, as illustrated below.

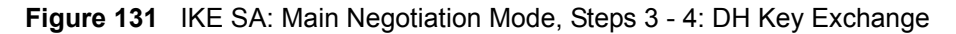

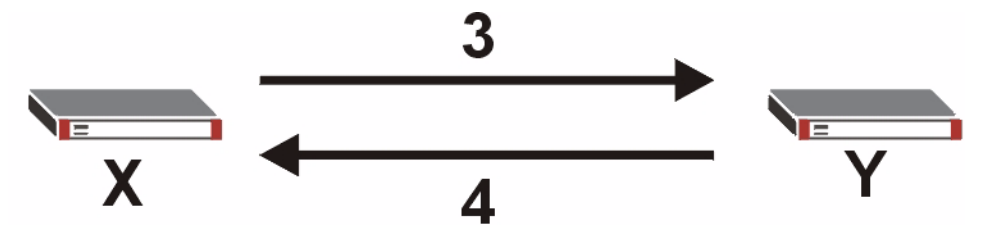

The DH key exchange is based on DH key groups. Each key group is a fixed number of bits long. The longer the key, the more secure the encryption keys, but also the longer it takes to encrypt and decrypt information. For example, DH2 keys (1024 bits) are more secure than DH1 keys (768 bits), but DH2 encryption keys take longer to encrypt and decrypt.

#### **13.3.1.2 Authentication**

Before the ZyWALL and remote IPSec router establish an IKE SA, they have to verify each other's identity. This process is based on pre-shared keys and router identities.

In main mode, the ZyWALL and remote IPSec router authenticate each other in steps 5 and 6, as illustrated below. Their identities are encrypted using the encryption algorithm and encryption key the ZyWALL and remote IPSec router selected in previous steps.

**Figure 132** IKE SA: Main Negotiation Mode, Steps 5 - 6: Authentication

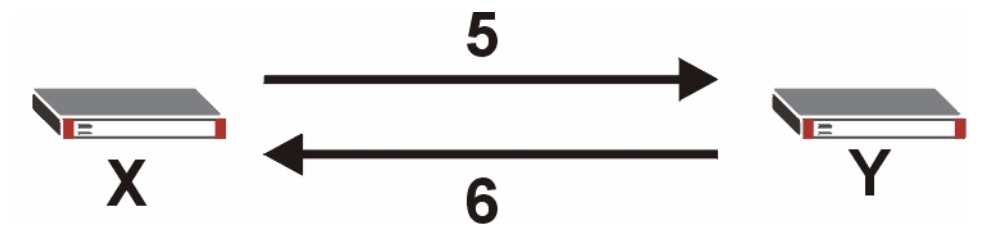

The ZyWALL and remote IPSec router use a pre-shared key in the authentication process, though it is not actually transmitted or exchanged.

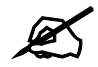

The ZyWALL and the remote IPSec router must use the same pre-shared key.

Router identity consists of ID type and ID content. The ID type can be IP address, domain name, or e-mail address, and the ID content is a specific IP address, domain name, or e-mail address. The ID content is only used for identification; the IP address, domain name, or e-mail address that you enter does not have to actually exist.

The ZyWALL and the remote IPSec router each has its own identity, so each one must store two sets of information, one for itself and one for the other router. Local ID type and ID content refers to the ID type and ID content that applies to the router itself, and peer ID type and ID content refers to the ID type and ID content that applies to the other router in the IKE SA.

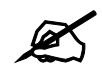

The ZyWALL's local and peer ID type and ID content must match the remote IPSec router's peer and local ID type and ID content, respectively.

In the following example, the ID type and content match so the ZyWALL and the remote IPSec router authenticate each other successfully.

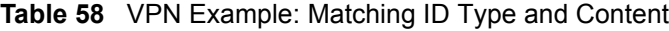

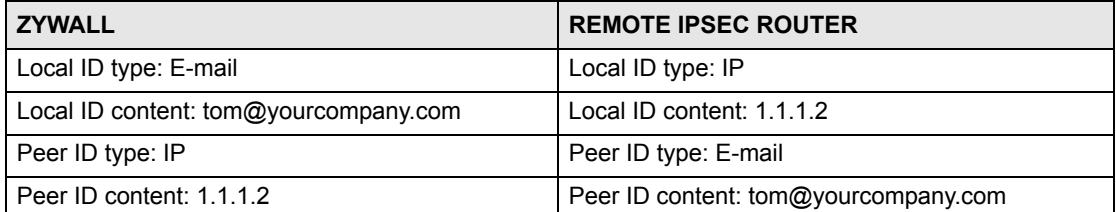

In the following example, the ID type and content do not match so the authentication fails and the ZyWALL and the remote IPSec router cannot establish an IKE SA.

| <b>ZYWALL</b>                         | <b>REMOTE IPSEC ROUTER</b>           |  |  |
|---------------------------------------|--------------------------------------|--|--|
| Local ID type: E-mail                 | Local ID type: IP                    |  |  |
| Local ID content: tom@yourcompany.com | Local ID content: 1.1.1.2            |  |  |
| Peer ID type: IP                      | Peer ID type: E-mail                 |  |  |
| Peer ID content: 1.1.1.15             | Peer ID content: tom@yourcompany.com |  |  |

**Table 59** VPN Example: Mismatching ID Type and Content

It is also possible to configure the ZyWALL to ignore the identity of the remote IPSec router. In this case, you usually set the peer ID type to **Any**. This is not as secure as other peer ID types, however.

#### *13.3.1.2.1 Certificates*

It is also possible for the ZyWALL and remote IPSec router to authenticate each other with certificates. In this case, the authentication process is different.

- Instead of using the pre-shared key, the ZyWALL and remote IPSec router check each other's certificates.
- The local ID type and ID content come from the certificate. On the ZyWALL, you simply select which certificate to use.
- If you set the peer ID type to **Any**, the ZyWALL authenticates the remote IPSec router using the trusted certificates and trusted CAs you have set up. Alternatively, if you want to use a specific certificate to authenticate the remote IPSec router, you can use the information in the certificate to specify the peer ID type and ID content.

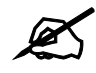

You must set up the certificates for the ZyWALL and remote IPSec router before you can use certificates in IKE SA. See [Chapter 14 on page 239](#page-238-0) for more information about certificates.

#### **13.3.1.3 Extended Authentication**

Extended authentication is often used when multiple IPSec routers use the same VPN tunnel to connect to a single IPSec router. For example, this might be used with telecommuters. Extended authentication occurs right after the authentication described in Section 13.3.1.2 on page 206.

In extended authentication, one of the routers (the ZyWALL or the remote IPSec router) provides a user name and password to the other router, which uses a local user database and/or an external server to verify the user name and password. If the user name or password is wrong, the routers do not establish an IKE SA.

You can set up the ZyWALL to provide a user name and password to the remote IPSec router, or you can set up the ZyWALL to check a user name and password that is provided by the remote IPSec router.

#### **13.3.1.4 Negotiation Mode**

There are two negotiation modes: main mode and aggressive mode. Main mode provides better security, while aggressive mode is faster.

Main mode takes six steps to establish an IKE SA.

Steps 1-2: The ZyWALL sends its proposals to the remote IPSec router. The remote IPSec router selects an acceptable proposal and sends it back to the ZyWALL.

Steps 3-4: The ZyWALL and the remote IPSec router participate in a Diffie-Hellman key exchange, based on the accepted DH key group, to establish a shared secret.

Steps 5-6: Finally, the ZyWALL and the remote IPSec router generate an encryption key from the shared secret, encrypt their identities, and exchange their encrypted identity information for authentication.

In contrast, aggressive mode only takes three steps to establish an IKE SA.

Step 1: The ZyWALL sends its proposals to the remote IPSec router. It also starts the Diffie-Hellman key exchange and sends its (unencrypted) identity to the remote IPSec router for authentication.

Step 2: The remote IPSec router selects an acceptable proposal and sends it back to the ZyWALL. It also finishes the Diffie-Hellman key exchange, authenticates the ZyWALL, and sends its (unencrypted) identity to the ZyWALL for authentication.

Step 3: The ZyWALL authenticates the remote IPSec router and confirms that the IKE SA is established.

Aggressive mode does not provide as much security as main mode because the identity of the ZyWALL and the identity of the remote IPSec router are not encrypted. It is usually used when the address of the initiator is not known by the responder and both parties want to use pre-shared keys for authentication (for example, telecommuters).

#### **13.3.1.5 VPN, NAT, and NAT Traversal**

In the following example, there is another router (**A**) between router **X** and router **Y**.

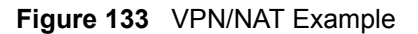

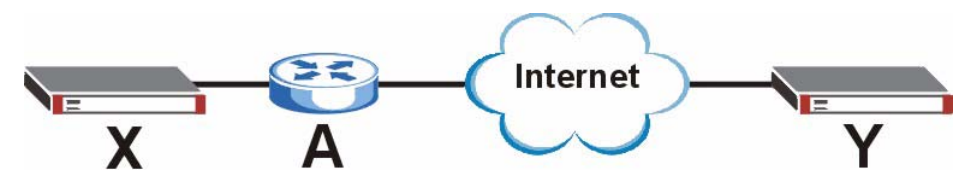

If router **A** does NAT, it might change the IP addresses, port numbers, or both. If router **X** and router **Y** try to establish a VPN tunnel, the authentication fails because it depends on this information. The routers cannot establish a VPN tunnel.

Most routers like router **A** now have an IPSec pass-through feature. This feature helps router **A** recognize VPN packets and route them appropriately. If router **A** has this feature, router **X** and router **Y** can establish a VPN tunnel as long as the active protocol is ESP. (See [Section 13.6.3](#page-220-0)  [on page 221](#page-220-0) for more information about active protocols.)

If router A does not have an IPSec pass-through or if the active protocol is AH, you can solve this problem by enabling NAT traversal. In NAT traversal, router **X** and router **Y** add an extra header to the IKE SA and IPSec SA packets. If you configure router **A** to forward these packets unchanged, router **X** and router **Y** can establish a VPN tunnel.

You have to do the following things to set up NAT traversal.

- Enable NAT traversal on the ZyWALL and remote IPSec router.
- Configure the NAT router to forward packets with the extra header unchanged. (See the field description for detailed information about the extra header.)

The extra header may be UDP port 500 or UDP port 4500, depending on the standard(s) the ZyWALL and remote IPSec router support.

## **13.4 Additional IPSec VPN Topics**

This section discusses other IPSec VPN topics that apply to either IKE SAs or IPSec SAs or both. Relationships between the topics are also highlighted.

### **13.4.1 Dynamic IPSec Rule**

Create a dynamic rule by setting the **Remote Gateway Address** to '0.0.0.0'. A single dynamic rule can support multiple simultaneous incoming IPSec connections.

All users of a dynamic rule have the same pre-shared key. You may need to change the preshared key if one of the users leaves. See the support notes at http://www.zyxel.com for configuration examples for software VPN clients.

### **13.4.2 Full Feature NAT Mode**

With **Full Feature** NAT mode, you must map the intended VPN rule's local policy addresses as the Inside Local Address (ILA) to a public IP address assigned by the ISP (an Inside Global Address or IGA) before you can configure the VPN rule. For example, you could create a One-to-One address mapping rule that maps the VPN rule's local policy addresses as the ILA to the VPN rule's my IP address as the IGA.

You may have to specify the public IP address in the **My ZyWALL** field of the local IPSec rule. If you have not configured the address mapping properly, a "SPD doesn't match configuration of NAT" message displays when you try to save the IPSec rule.

### **13.4.3 SA Life Time**

SAs have a lifetime that specifies how long the SA lasts until it times out. When an SA times out, the ZyWALL automatically renegotiates the SA in the following situations:

- There is traffic when the SA life time expires
- The IPSec SA is configured on the ZyWALL as nailed up (see below)

Otherwise, the ZyWALL must re-negotiate the SA the next time someone wants to send traffic.

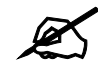

If the IKE SA times out while an IPSec SA is connected, the IPSec SA stays connected.

An IPSec SA can be set to **nailed up**. Normally, the ZyWALL drops the IPSec SA when the life time expires or after two minutes of outbound traffic with no inbound traffic. If you set the IPSec SA to nailed up, the ZyWALL automatically renegotiates the IPSec SA when the SA life time expires, and it does not drop the IPSec SA if there is no inbound traffic.

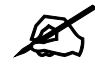

The SA life time and nailed up settings only apply if the rule identifies the remote IPSec router by a static IP address or a domain name. If the **Remote Gateway Address** field is set to **0.0.0.0**, the ZyWALL cannot initiate the tunnel (and cannot renegotiate the SA).

### **13.4.4 IPSec High Availability**

IPSec high availability (also known as VPN high availability) allows you to use a redundant (backup) VPN connection to another WAN interface on the remote IPSec router if the primary (regular) VPN connection goes down.

In the following figure, if the primary VPN tunnel (A) goes down, the ZyWALL uses the redundant VPN tunnel (B).

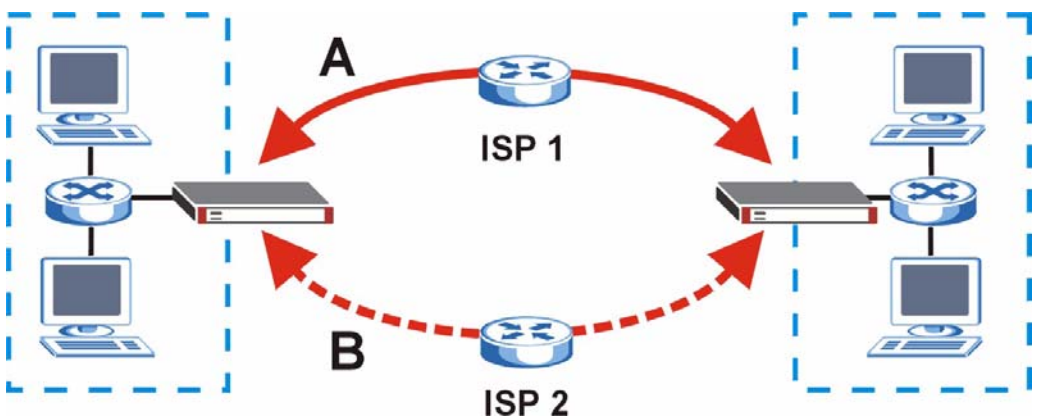

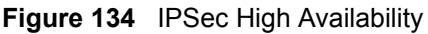

When setting up a IPSec high availability VPN tunnel, the remote IPSec router:

- Must have multiple WAN connections.
- Only needs the configure one corresponding IPSec rule.
- Should only have IPSec high availability settings in its corresponding IPSec rule if your ZyWALL has multiple WAN connections.
- Should ideally identify itself by a domain name or dynamic domain name (it must otherwise have **My Address** set to 0.0.0.0).

• Should use a WAN connectivity check to this ZyWALL's WAN IP address.

If the remote IPSec router is not a ZyWALL, you may also want to avoid setting the IPSec rule to nailed up.

### **13.4.5 Encryption and Authentication Algorithms**

In most ZyWALLs, you can select one of the following encryption algorithms for each proposal. The encryption algorithms are listed here in order from weakest to strongest.

- Data Encryption Standard (DES) is a widely used (but breakable) method of data encryption. It applies a 56-bit key to each 64-bit block of data.
- Triple DES (3DES) is a variant of DES. It iterates three times with three separate keys, effectively tripling the strength of DES.
- Advanced Encryption Standard (AES) is a newer method of data encryption that also uses a secret key. AES applies a 128-bit key to 128-bit blocks of data. It is faster than 3DES.

Use the commands to have the AES encryption apply 192-bit or 256-bit keys to 128-bit blocks of data.

You can select one of the following authentication algorithms for each proposal. The algorithms are listed here in order from weakest to strongest.

- MD5 (Message Digest 5) produces a 128-bit digest to authenticate packet data.
- SHA1 (Secure Hash Algorithm) produces a 160-bit digest to authenticate packet data.

## **13.5 VPN Rules (IKE) Gateway Policy Edit**

In the **VPN Rule (IKE)** screen, click the add gateway policy  $(\mathbf{S}^{\mathbf{H}})$  icon or the edit ( $\mathbf{F}$ ) icon to display the **VPN-Gateway Policy -Edit** screen.

Use this screen to configure a VPN gateway policy. The gateway policy identifies the IPSec routers at either end of a VPN tunnel (**My ZyWALL** and **Remote Gateway**) and specifies the authentication, encryption and other settings needed to negotiate a phase 1 IKE SA.

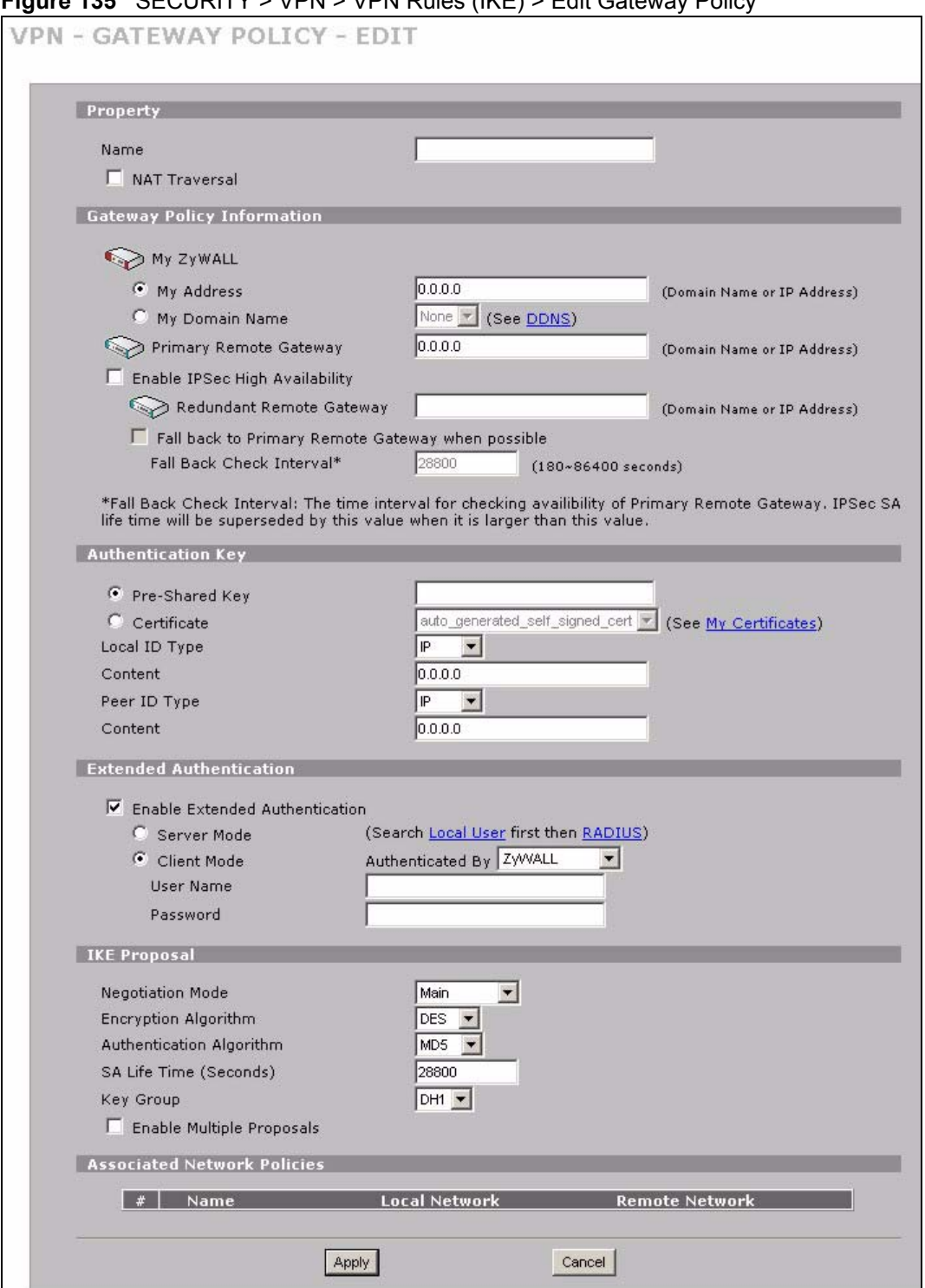

**Figure 135** SECURITY > VPN > VPN Rules (IKE) > Edit Gateway Policy

The following table describes the labels in this screen.

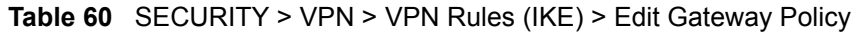

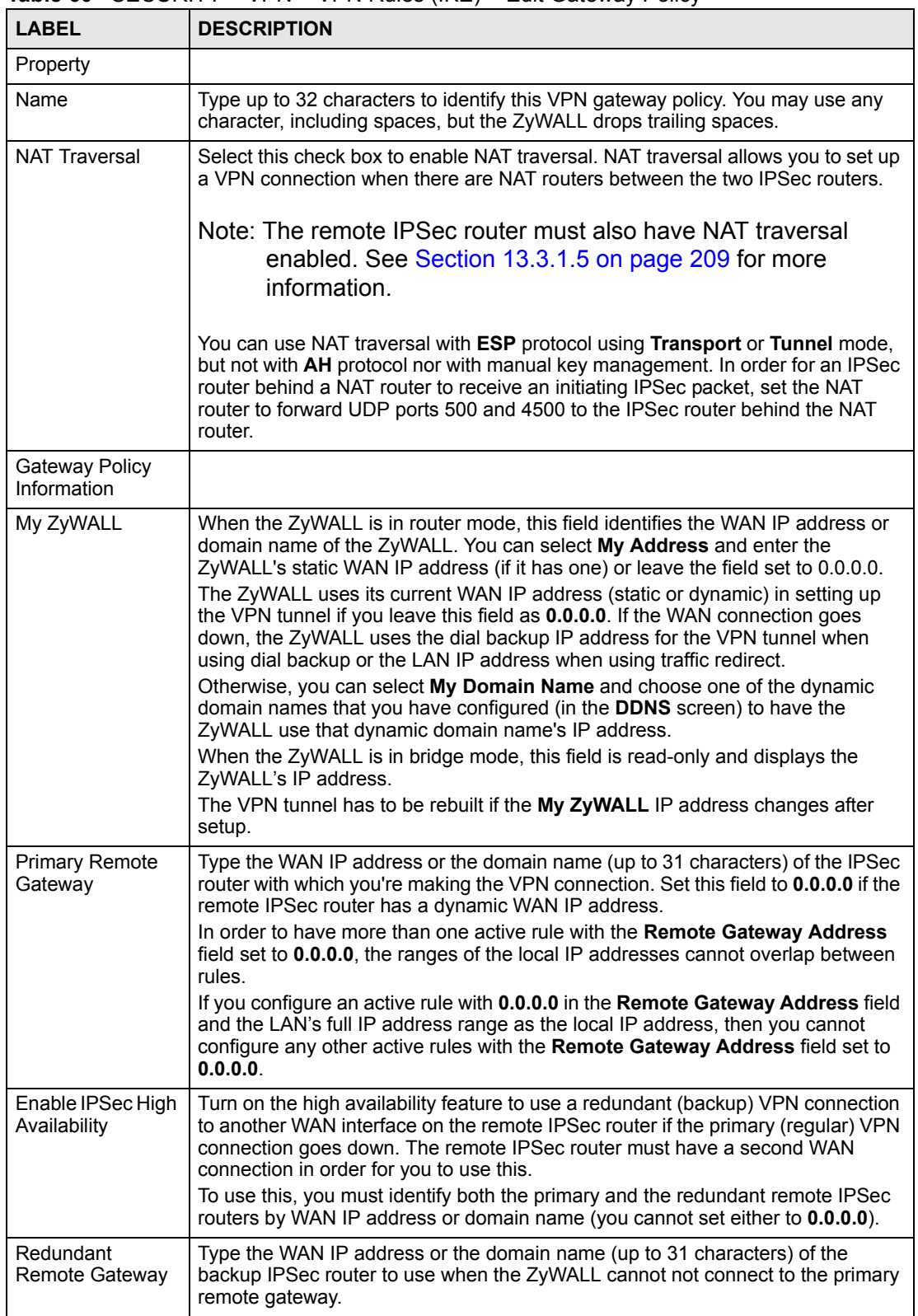

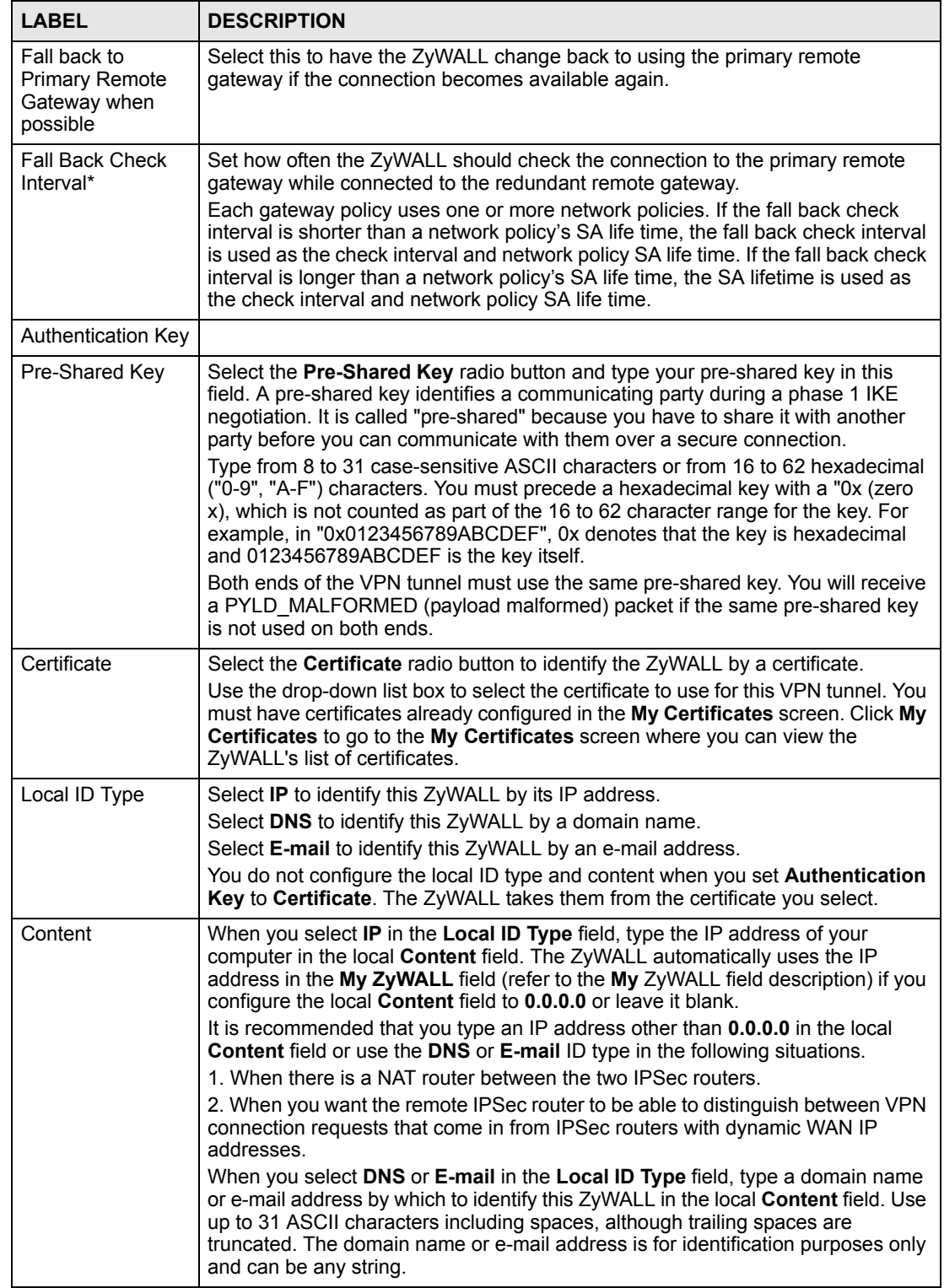

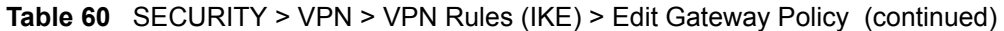

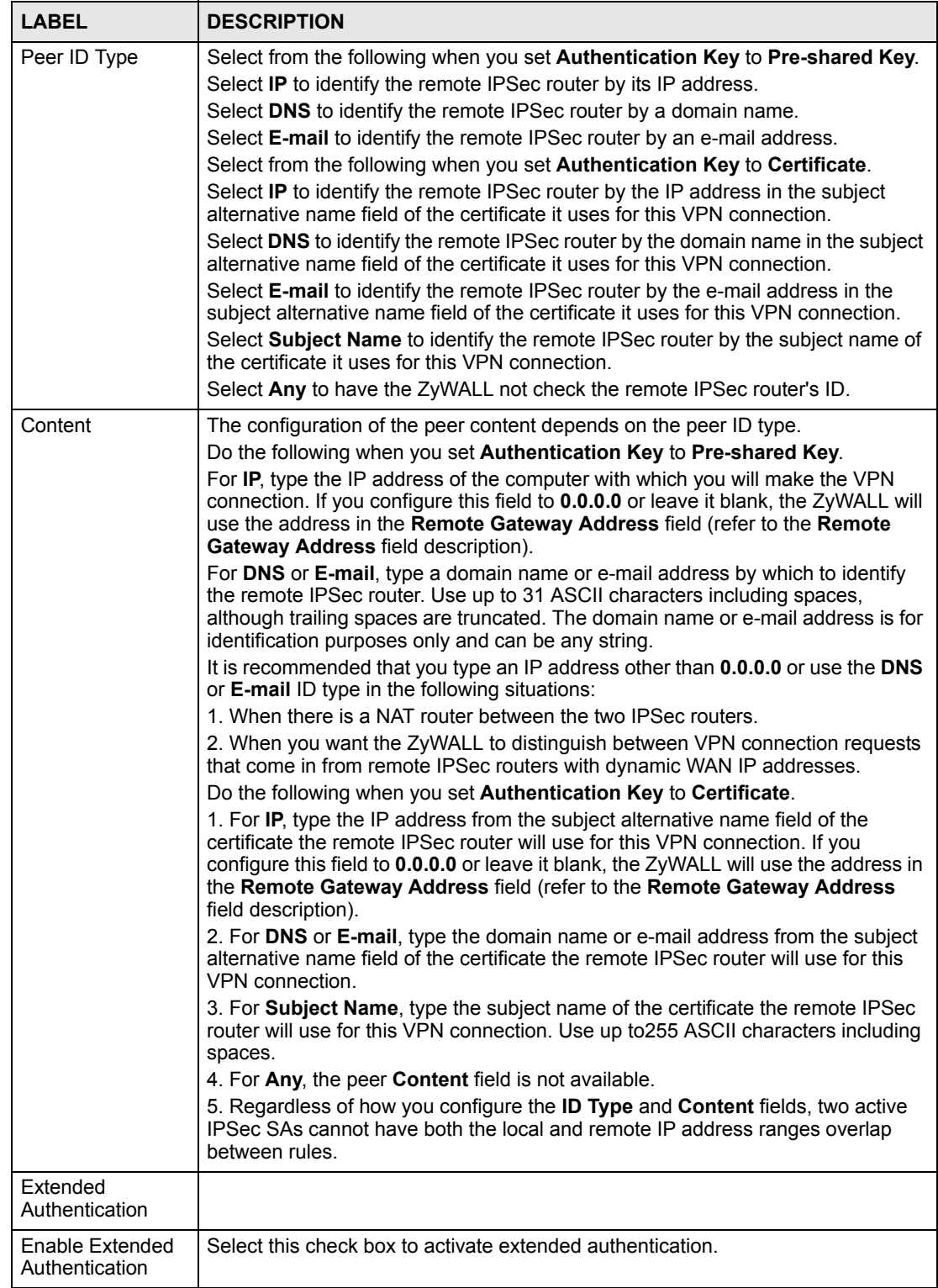

### **Table 60** SECURITY > VPN > VPN Rules (IKE) > Edit Gateway Policy (continued)
| <b>LABEL</b>                | <b>DESCRIPTION</b>                                                                                                    |
|-----------------------------|----------------------------------------------------------------------------------------------------|
| Server Mode                 | Select Server Mode to have this ZyWALL authenticate extended authentication<br>clients that request this VPN connection.                                                                                                    |
|                             | You must also configure the extended authentication clients' usernames and<br>passwords in the authentication server's local user database or a RADIUS server<br>(see Chapter 15 on page 265).                                                                                                    |
|                             | Click Local User to go to the Local User Database screen where you can view<br>and/or edit the list of user names and passwords. Click RADIUS to go to the<br>RADIUS screen where you can configure the ZyWALL to check an external<br>RADIUS server.                                                                                                    |
|                             | During authentication, if the ZyWALL (in server mode) does not find the extended<br>authentication clients' user name in its internal user database and an external<br>RADIUS server has been enabled, it attempts to authenticate the client through<br>the RADIUS server.                                                                                                    |
| <b>Client Mode</b>          | Select Client Mode to have your ZyWALL use a username and password when<br>initiating this VPN connection to the extended authentication server ZyWALL.<br>Only a VPN extended authentication client can initiate this VPN connection.                                                                                                    |
| Authenticated By            | Select XAUTH to have the remote IPSec router authenticate user(s) that request<br>this VPN connection.                                                                                                    |
|                             | Note: You must also configure extended authentication on the<br>remote IPsec router.                                                                                                    |
|                             | Select ZyWALL to have your ZyWALL authenticate user(s) using a username<br>and password when initiating this VPN connection. Select this option if the remote<br>IPSec router is not configured to authenticate VPN user or does not have the<br>extended authentication function.<br>Select None to not authenticate user(s) that request this VPN connection.                                                |
| User Name                   | Enter a user name for your ZyWALL to be authenticated by the VPN peer (in<br>server mode). The user name can be up to 31 case-sensitive ASCII characters,<br>but spaces are not allowed. You must enter a user name and password when you<br>select client mode.                                                                                                    |
| Password                    | Enter the corresponding password for the above user name. The password can<br>be up to 31 case-sensitive ASCII characters, but spaces are not allowed.                                                                                                    |
| <b>IKE Proposal</b>         |                                                                                                    |
| <b>Negotiation Mode</b>     | Select Main or Aggressive from the drop-down list box. Multiple SAs connecting<br>through a secure gateway must have the same negotiation mode.                                                                                                    |
| Encryption<br>Algorithm     | Select which key size and encryption algorithm to use in the IKE SA. Choices are:<br>DES - a 56-bit key with the DES encryption algorithm                                                                                                    |
|                             | 3DES - a 168-bit key with the DES encryption algorithm<br>AES - a 128-bit key with the AES encryption algorithm                                                                                                    |
|                             | The ZyWALL and the remote IPSec router must use the same algorithms and<br>keys. Longer keys require more processing power, resulting in increased latency<br>and decreased throughput.                                                                                                    |
| Authentication<br>Algorithm | Select which hash algorithm to use to authenticate packet data in the IKE SA.<br>Choices are SHA1 and MD5. SHA1 is generally considered stronger than MD5,<br>but it is also slower.                                                                                                    |
| SA Life Time<br>(Seconds)   | Define the length of time before an IKE SA automatically renegotiates in this field.<br>It may range from 180 to 3,000,000 seconds (almost 35 days).<br>A short SA Life Time increases security by forcing the two VPN gateways to<br>update the encryption and authentication keys. However, every time the VPN<br>tunnel renegotiates, all users accessing remote resources are temporarily<br>disconnected. |

**Table 60** SECURITY > VPN > VPN Rules (IKE) > Edit Gateway Policy (continued)

| <b>LABEL</b>                          | <b>DESCRIPTION</b>                                                                                                    |
|---------------------------------------|----------------------------------------------------------------------------------------------------|
| Key Group                             | Select which Diffie-Hellman key group (DHx) you want to use for encryption keys.<br>Choices are:<br><b>DH1</b> - use a 768-bit random number<br><b>DH2</b> - use a 1024-bit random number                                                                                                    |
| Enable Multiple<br>Proposals          | Select this to allow the ZyWALL to use any of its phase 1 key groups and<br>encryption and authentication algorithms when negotiating an IKE SA.<br>When you enable multiple proposals, the ZyWALL allows the remote IPSec<br>router to select which phase 1 key groups and encryption and authentication<br>algorithms to use for the IKE SA, even if they are less secure than the ones you<br>configure for the VPN rule.<br>Clear this to have the ZyWALL use only the configured phase 1 key groups and<br>encryption and authentication algorithms when negotiating an IKE SA. |
| Associated<br><b>Network Policies</b> | The following table shows the policy(ies) you configure for this rule.<br>To add a VPN policy, click the add network policy ( $\mathbb{Q}_N^{\text{NS}}$ ) icon in the VPN Rules<br>(IKE) screen (see Figure 129 on page 204). Refer to Section 13.7 on page 223<br>for more information.                                                                                                    |
| #                                     | This field displays the policy index number.                                                                                                    |
| Name                                  | This field displays the policy name.                                                                                                    |
| Local Network                         | This field displays one or a range of IP address(es) of the computer(s) behind the<br>ZyWALL.                                                                                                    |
| <b>Remote Network</b>                 | This field displays one or a range of IP address(es) of the remote network behind<br>the remote IPsec router.                                                                                                    |
| Apply                                 | Click Apply to save your changes back to the ZyWALL.                                                                                                    |
| Cancel                                | Click <b>Cancel</b> to exit this screen without saving.                                                                                                    |

**Table 60** SECURITY > VPN > VPN Rules (IKE) > Edit Gateway Policy (continued)

# **13.6 IPSec SA Overview**

Once the ZyWALL and remote IPSec router have established the IKE SA, they can securely negotiate an IPSec SA through which to send data between computers on the networks.

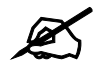

The IPSec SA stays connected even if the underlying IKE SA is not available anymore.

This section introduces the key components of an IPSec SA.

### **13.6.1 Local and Remote Networks**

In an IPSec SA, the local network consists of devices connected to the ZyWALL and may be called the local policy. Similarly, the remote network consists of the devices connected to the remote IPSec router and may be called the remote policy.

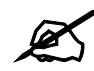

 $\mathcal{L}$  It is not recommended to set a VPN rule's local and remote network settings both to 0.0.0.0 (any). This causes the ZyWALL to try to forward all access attempts (to the local network, the Internet or even the ZyWALL) to the remote IPSec router. In this case, you can no longer manage the ZyWALL.

If you select the **VPN rules skip applying to the overlap range of local and remote IP addresses** option (see [Section 13.13 on page 234\)](#page-233-0) and the VPN rule's local and remote network settings are both 0.0.0.0 (any), no traffic will go through the VPN tunnel.

### **13.6.1.1 Overlapping Local And Remote Network IP Addresses**

Devices behind the ZyWALL (local devices) and the devices behind the remote IPSec router (remote devices) may use private IP addresses. Therefore it is possible that local devices and remote devices may have the same IP addresses. This is known as overlapping local and remote IP addresses.

For example, local network **X** uses IP addresses 192.168.1.2 to 192.168.1.4. Remote network **Y** uses IP addresses 192.168.1.2 to 192.168.1.27.

If you select the **VPN rules skip applying to the overlap range of local and remote IP addresses** option (see [Section 13.13 on page 234\)](#page-233-0), every time a computer on network **X** tries to access a network **X** computer with an IP address from 192.168.1.2 to 192.168.1.4, the ZyWALL sends the traffic through the VPN tunnel to network **Y**.

If you clear the **VPN rules skip applying to the overlap range of local and remote IP addresses** option (see [Section 13.13 on page 234\)](#page-233-0), every time a computer on network **X** tries to access a network **X** computer with an IP address from 192.168.1.2 to 192.168.1.4, the ZyWALL sends the traffic to the local network.

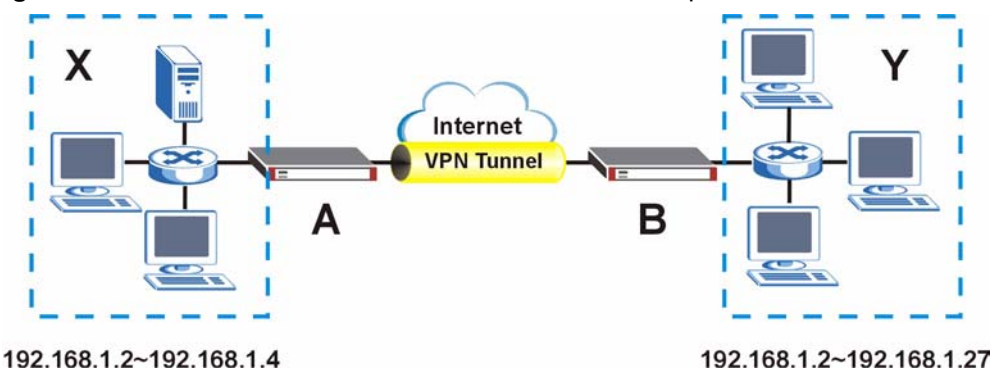

**Figure 136** Local and Remote Network IP Address Overlap

### <span id="page-218-0"></span>**13.6.2 Virtual Address Mapping**

Virtual address mapping (NAT over IPSec) changes the source IP addresses of packets from your local devices to virtual IP addresses before sending them through the VPN tunnel.

### **13.6.2.1 Avoiding Overlapping Local And Remote Network IP Addresses**

If both IPSec routers support virtual address mapping, you can access devices on both networks, even if their IP addresses overlap. You map the ZyWALL's local network addresses to virtual IP addresses and map the remote IPSec router's local IP addresses to other (nonoverlapping) virtual IP addresses.

Take Section 13.6.1.1 on page 219 as an example of overlapping local and remote IP addresses. You can set up virtual address mapping on both IPSec routers to allow computers on network **X** to access network **X** and network **Y** computers with the same IP address.

- You set ZyWALL **A** to change the source IP addresses of packets from local network **X** (192.168.1.2 to 192.168.1.4) to virtual IP addresses 10.0.0.2 to 10.0.0.4 before sending them through the VPN tunnel.
- You set ZyWALL **B** to change the source IP addresses of packets from the remote network **Y** (192.168.1.2 to 192.168.1.27) to virtual IP addresses 172.21.2.2 to 172.21.2.27 before sending them through the VPN tunnel.
- On ZyWALL **A**, you specify 172.21.2.2 to 172.21.2.27 as the remote network. On ZyWALL **B**, you specify 10.0.0.2 to 10.0.0.4 as the remote network.

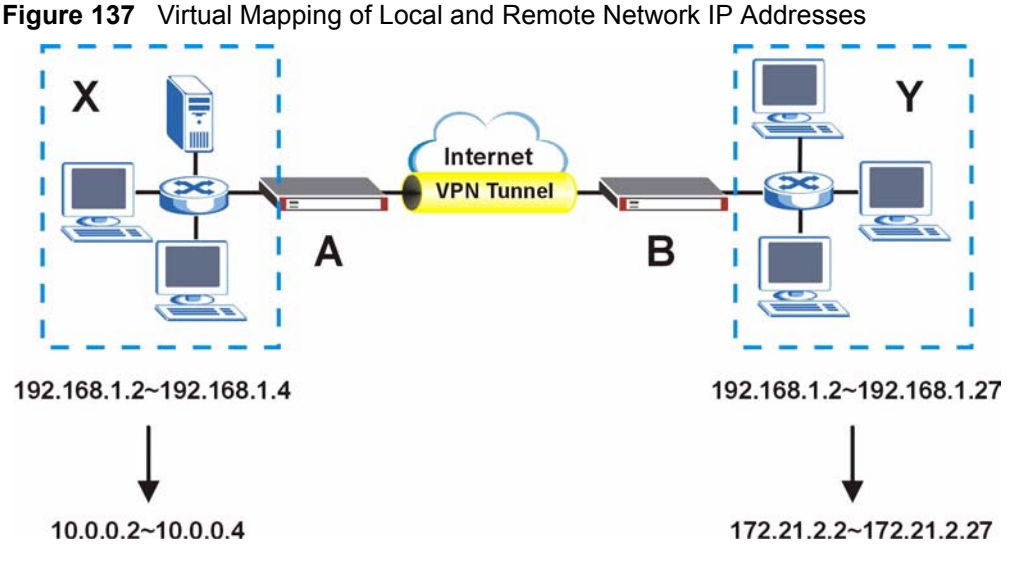

Computers on network **X** use IP addresses 192.168.1.2 to 192.168.1.4 to access local network devices and IP addresses 172.21.2.2 to 172.21.2.27 to access the remote network devices.

Computers on network **Y** use IP addresses 192.168.1.2 to 192.168.1.27 to access local network devices and IP addresses 10.0.0.2 to 10.0.0.4 to access the remote network devices.

### **13.6.2.2 Network Conflict Avoidance (Zero Configuration Mode)**

Since your ZyWALL is portable, it may get (or you may need to configure) different WAN interface settings in different locations. In zero configuration mode, the ZyWALL automatically overwrites IPSec virtual address mapping settings and IPSec port forwarding rules (see [Section 13.8 on page 228\)](#page-227-0) in order to avoid network conflicts.

For example, ZyWALL **A** is assigned a WAN IP address of 192.168.1.2, which conflicts with its existing LAN IP address of 192.168.1.2. So in this example, ZyWALL **A** automatically changes its LAN IP address to 172.16.0.1 and the local network **X**'s (private) IP addresses to 172.16.0.2 to 172.16.0.4. With virtual mapping, ZyWALL **A** still translates the local network **X**'s (private) IP addresses to 10.0.0.2 to 10.0.0.4. So the VPN tunnel still works in the same way as if nothing had changed.

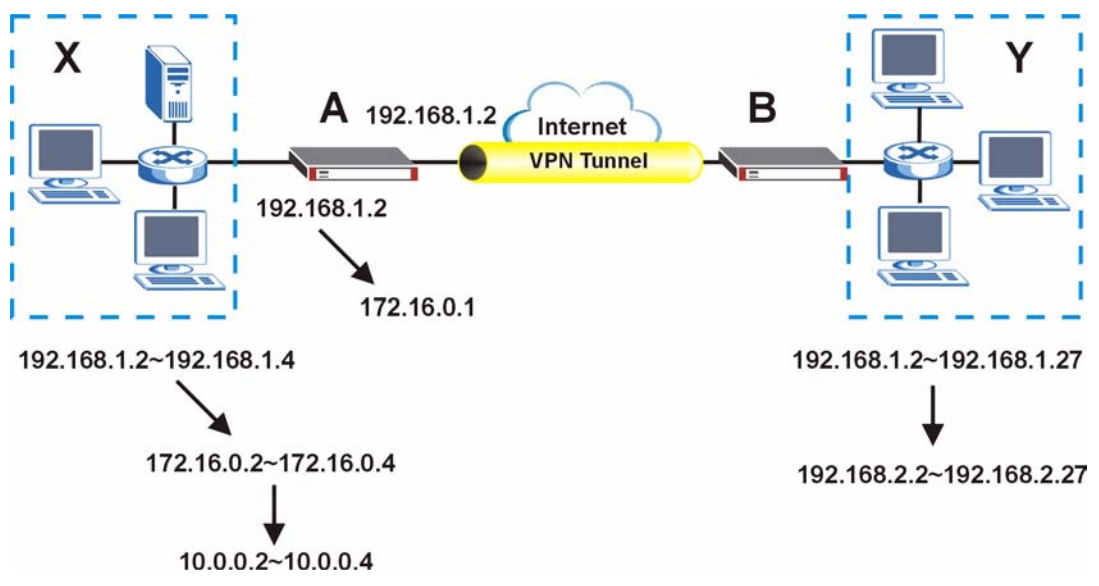

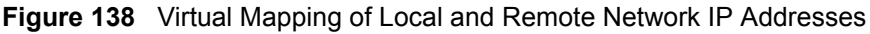

### **13.6.3 Active Protocol**

The active protocol controls the format of each packet. It also specifies how much of each packet is protected by the encryption and authentication algorithms. IPSec VPN includes two active protocols, AH (Authentication Header, RFC 2402) and ESP (Encapsulating Security Payload, RFC 2406).

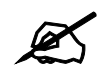

The ZyWALL and remote IPSec router must use the same active protocol.

Usually, you should select ESP. AH does not support encryption, and ESP is more suitable with NAT.

## **13.6.4 Encapsulation**

There are two ways to encapsulate packets. Usually, you should use tunnel mode because it is more secure. Transport mode is only used when the IPSec SA is used for communication between the ZyWALL and remote IPSec router (for example, for remote management), not between computers on the local and remote networks.

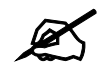

The ZyWALL and remote IPSec router must use the same encapsulation.

These modes are illustrated below.

**Figure 139** VPN: Transport and Tunnel Mode Encapsulation

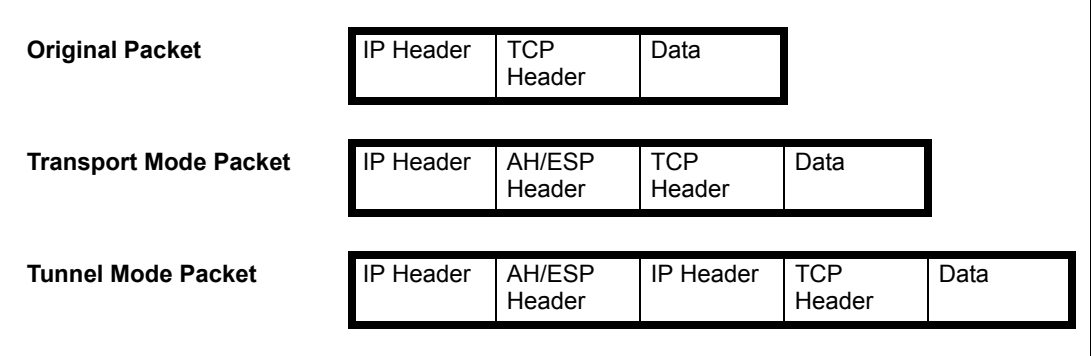

In tunnel mode, the ZyWALL uses the active protocol to encapsulate the entire IP packet. As a result, there are two IP headers:

- Outside header: The outside IP header contains the IP address of the ZyWALL or remote IPSec router, whichever is the destination.
- Inside header: The inside IP header contains the IP address of the computer behind the ZyWALL or remote IPSec router. The header for the active protocol (AH or ESP) appears between the IP headers.

In transport mode, the encapsulation depends on the active protocol. With AH, the ZyWALL includes part of the original IP header when it encapsulates the packet. With ESP, however, the ZyWALL does not include the IP header when it encapsulates the packet, so it is not possible to verify the integrity of the source IP address.

### **13.6.5 IPSec SA Proposal and Perfect Forward Secrecy**

An IPSec SA proposal is similar to an IKE SA proposal (see [Section 13.3.1 on page 205](#page-204-0)), except that you also have the choice whether or not the ZyWALL and remote IPSec router perform a new DH key exchange every time an IPSec SA is established. This is called Perfect Forward Secrecy (PFS).

If you enable PFS, the ZyWALL and remote IPSec router perform a DH key exchange every time an IPSec SA is established, changing the root key from which encryption keys are generated. As a result, if one encryption key is compromised, other encryption keys remain secure.

If you do not enable PFS, the ZyWALL and remote IPSec router use the same root key that was generated when the IKE SA was established to generate encryption keys.

The DH key exchange is time-consuming and may be unnecessary for data that does not require such security.

# <span id="page-222-0"></span>**13.7 VPN Rules (IKE): Network Policy Edit**

Click **SECURITY** > VPN and the add network policy ( $\mathcal{Q}^{\text{eff}}_{\text{NS}}$ ) icon in the VPN Rules (IKE) screen to display the **VPN-Network Policy -Edit** screen. Use this screen to configure a network policy. A network policy identifies the devices behind the IPSec routers at either end of a VPN tunnel and specifies the authentication, encryption and other settings needed to negotiate a phase 2 IPSec SA.

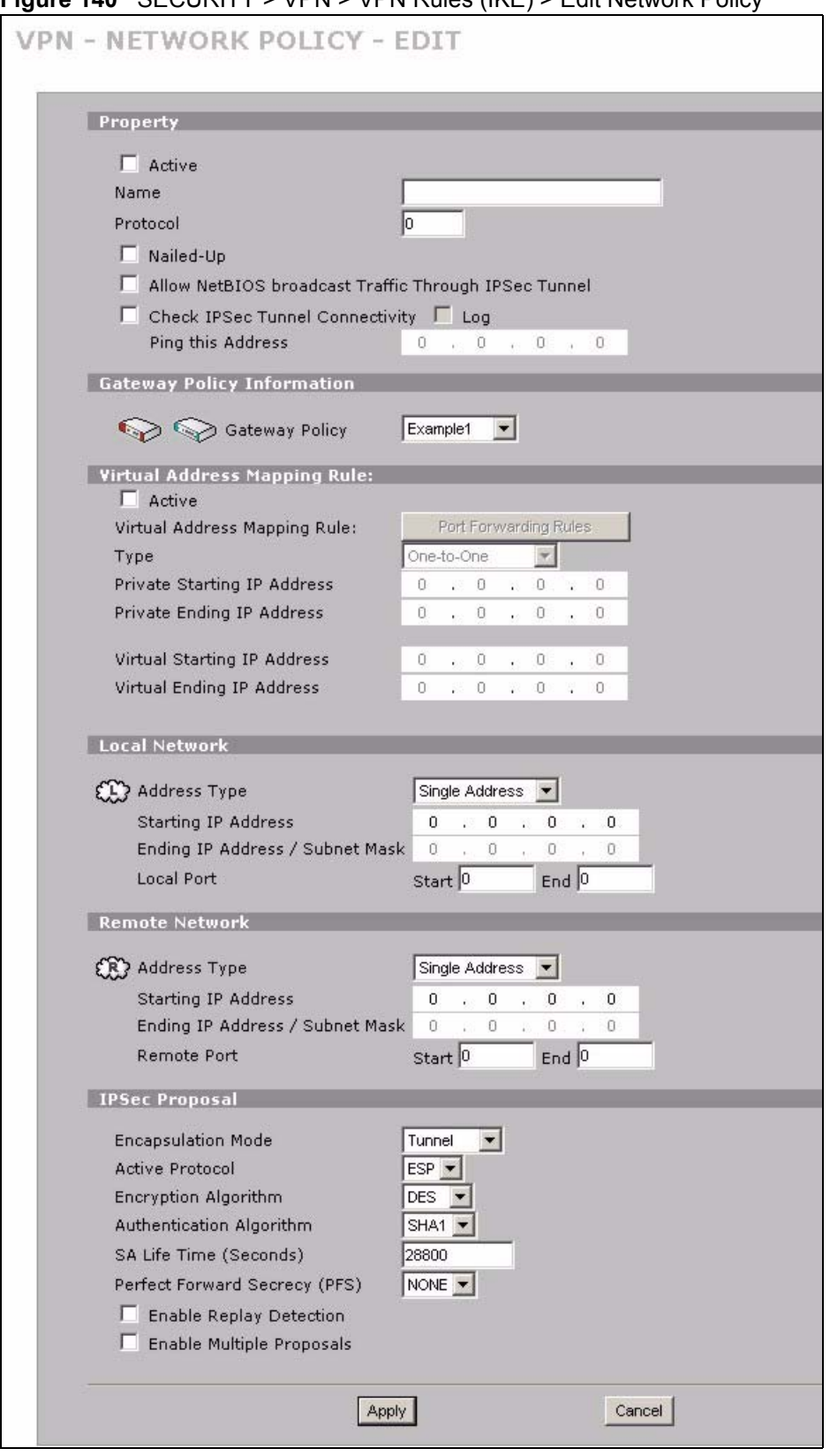

### **Figure 140** SECURITY > VPN > VPN Rules (IKE) > Edit Network Policy

The following table describes the labels in this screen.

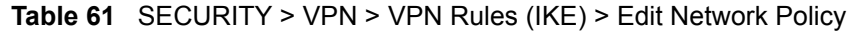

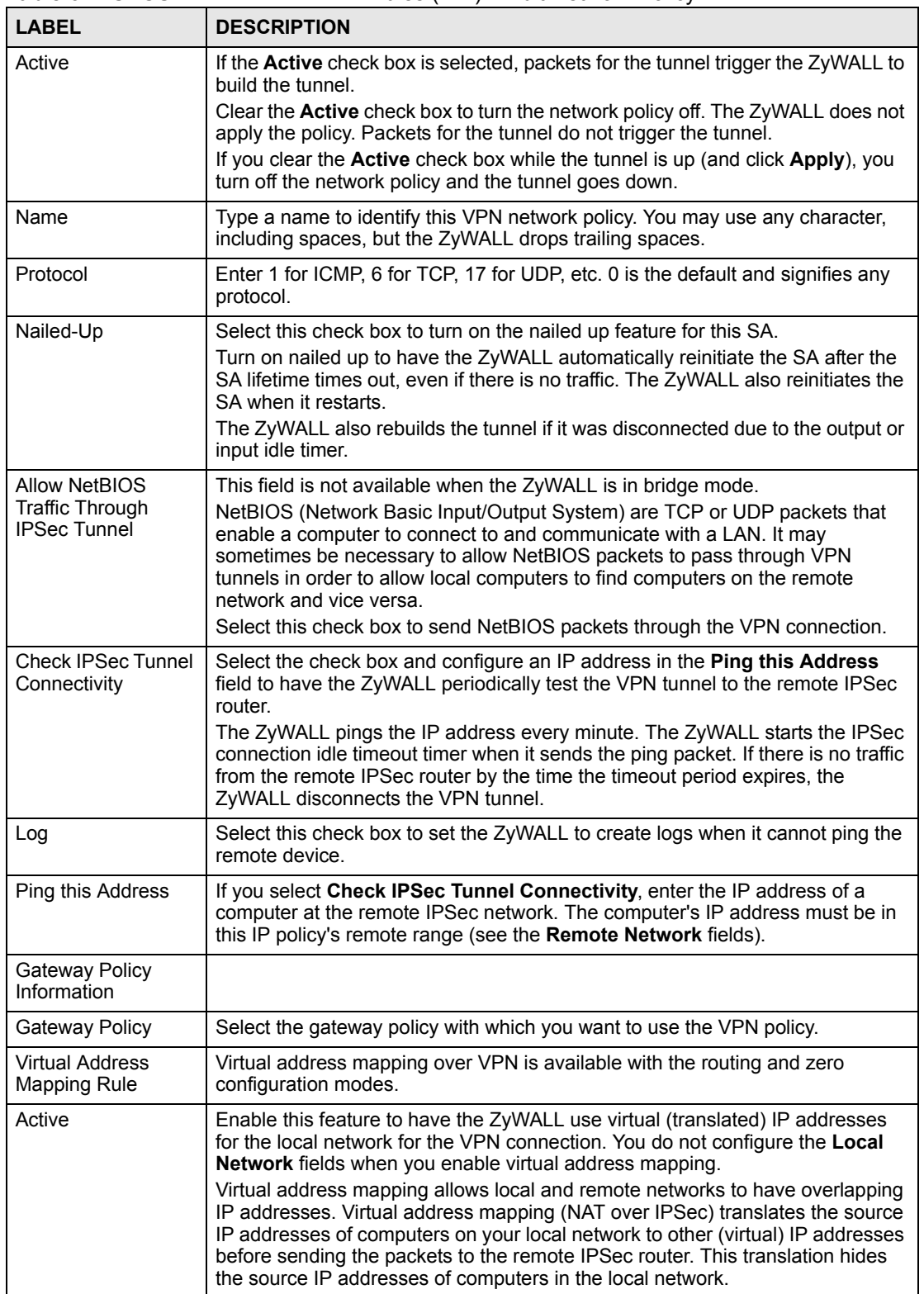

| <b>LABEL</b>                                 | <b>DESCRIPTION</b>                                                                                                    |
|----------------------------------------------|----------------------------------------------------------------------------------------------------|
| Port Forwarding<br>Rules                     | If you are configuring a Many-to-One rule, click this button to go to a screen<br>where you can configure port forwarding for your VPN tunnels. The VPN<br>network policy port forwarding rules let the ZyWALL forward traffic coming in<br>through the VPN tunnel to the appropriate IP address.                                                                                                    |
| <b>Type</b>                                  | Select One-to-One to translate a single (static) IP address on your LAN to a<br>single virtual IP address.<br>Select Many-to-One to translate a range of (static) IP addresses on your LAN<br>to a single virtual IP address. Many-to-one rules are for traffic going out from<br>your LAN, through the VPN tunnel, to the remote network. Use port forwarding<br>rules to allow incoming traffic from the remote network.<br>Select Many One-to-One to translate a range of (static) IP addresses on your<br>LAN to a range of virtual IP addresses.                                     |
| <b>Private Starting IP</b><br><b>Address</b> | Specify the IP addresses of the devices behind the ZyWALL that can use the<br>VPN tunnel.<br>When you select One-to-One in the Type field, enter the (static) IP address of a<br>computer on the LAN behind your ZyWALL.<br>When you select Many-to-One or Many One-to-One in the Type field, enter<br>the beginning (static) IP address in a range of computers on the LAN behind<br>your ZyWALL.                                                                                                    |
| Private Ending IP<br><b>Address</b>          | When you select Many-to-One or Many One-to-One in the Type field, enter<br>the ending (static) IP address in a range of computers on the LAN behind your<br>ZyWALL.                                                                                                    |
| Virtual Starting IP<br><b>Address</b>        | Enter the (static) IP addresses that represent the translated private IP<br>addresses. These must correspond to the remote IPSec router's configured<br>remote IP addresses.<br>When you select One-to-One or Many-to-One in the Type field, enter an IP<br>address as the translated IP address. Many-to-one rules are only for traffic<br>going to the remote network. Use port forwarding rules to allow incoming traffic<br>from the remote network.<br>When you select Many One-to-One in the Type field, enter the beginning IP<br>address of a range of translated IP addresses.   |
| Virtual Ending IP<br>Address                 | When you select Many One-to-One in the Type field, enter the ending (static)<br>IP address of a range of translated IP addresses.<br>The size of the private address range must be equal to the size of the translated<br>virtual address range.                                                                                                    |
| <b>Local Network</b>                         | Specify the IP addresses of the devices behind the ZyWALL that can use the<br>VPN tunnel. The local IP addresses must correspond to the remote IPSec<br>router's configured remote IP addresses. You do not configure the Local<br>Network fields when you enable virtual address mapping.<br>Two active SAs cannot have the local and remote IP address(es) both the<br>same. Two active SAs can have the same local or remote IP address, but not<br>both. You can configure multiple SAs between the same local and remote IP<br>addresses, as long as only one is active at any time. |
| <b>Address Type</b>                          | Use the drop-down list box to choose Single Address, Range Address, or<br>Subnet Address. Select Single Address for a single IP address. Select<br>Range Address for a specific range of IP addresses. Select Subnet Address<br>to specify IP addresses on a network by their subnet mask.                                                                                                    |
| Starting IP Address                          | When the Address Type field is configured to Single Address, enter a (static)<br>IP address on the LAN behind your ZyWALL. When the Address Type field is<br>configured to Range Address, enter the beginning (static) IP address, in a<br>range of computers on the LAN behind your ZyWALL. When the Address Type<br>field is configured to Subnet Address, this is a (static) IP address on the LAN<br>behind your ZyWALL.                                                                                                    |

**Table 61** SECURITY > VPN > VPN Rules (IKE) > Edit Network Policy (continued)

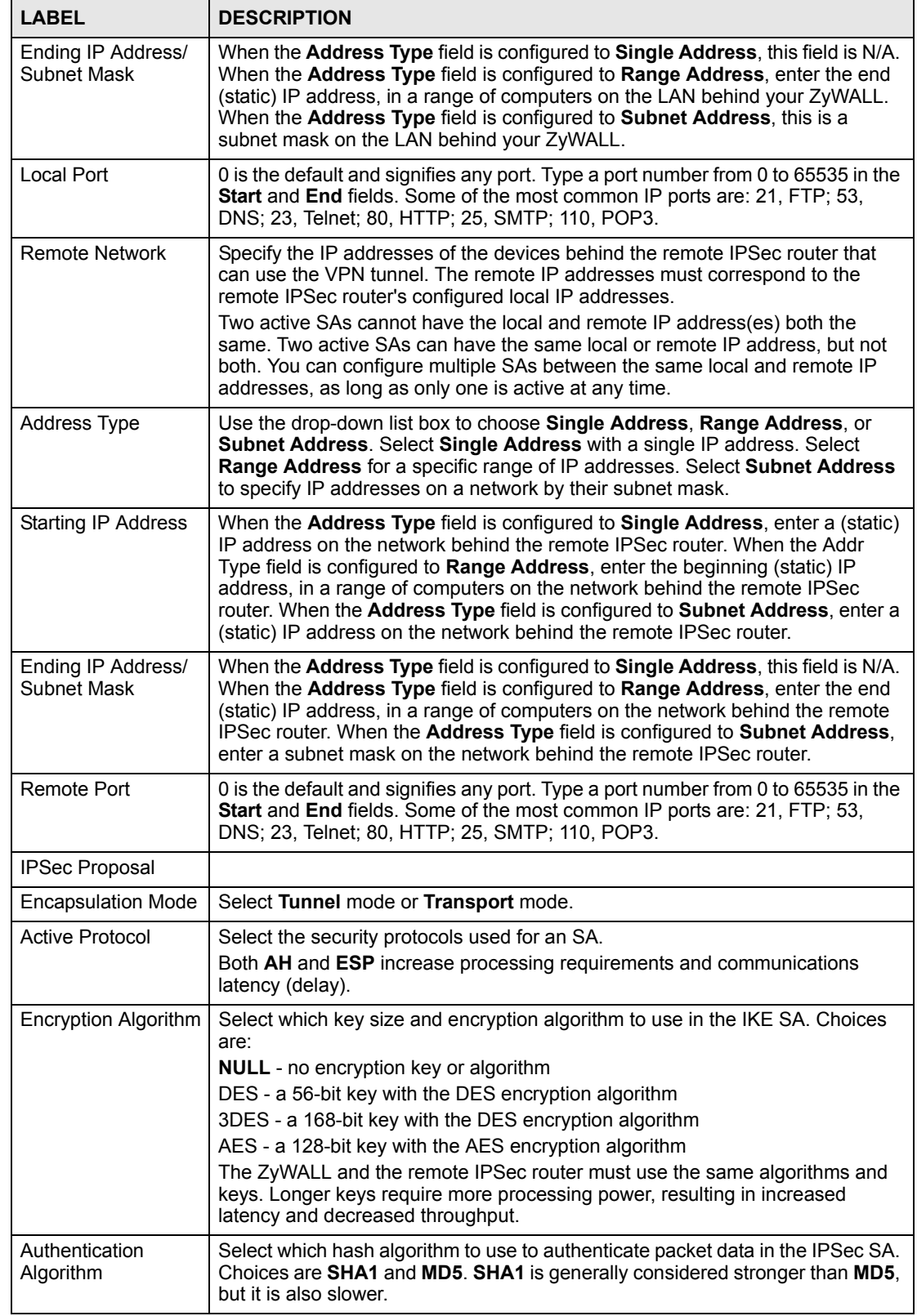

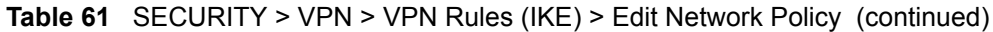

| <b>LABEL</b>                     | <b>DESCRIPTION</b>                                                                                                    |
|----------------------------------|----------------------------------------------------------------------------------------------------|
| <b>SA Life Time</b><br>(Seconds) | Define the length of time before an IPSec SA automatically renegotiates in this<br>field. The minimum value is 180 seconds.<br>A short SA Life Time increases security by forcing the two VPN gateways to<br>update the encryption and authentication keys. However, every time the VPN<br>tunnel renegotiates, all users accessing remote resources are temporarily<br>disconnected.                                                                                                    |
| Perfect Forward<br>Secret (PFS)  | Select whether or not you want to enable Perfect Forward Secrecy (PFS) and, if<br>you do, which Diffie-Hellman key group to use for encryption. Choices are:<br><b>NONE</b> - disable PFS<br><b>DH1</b> - enable PFS and use a 768-bit random number<br><b>DH2</b> - enable PFS and use a 1024-bit random number<br>PFS changes the root key that is used to generate encryption keys for each<br>IPSec SA. It is more secure but takes more time.                                                                                            |
| Enable Replay<br>Detection       | As a VPN setup is processing intensive, the system is vulnerable to Denial of<br>Service (DOS) attacks. The IPSec receiver can detect and reject old or<br>duplicate packets to protect against replay attacks. Enable replay detection by<br>selecting this check box.                                                                                                    |
| Enable Multiple<br>Proposals     | Select this to allow the ZyWALL to use any of its phase 2 encryption and<br>authentication algorithms when negotiating an IPSec SA.<br>When you enable multiple proposals, the ZyWALL allows the remote IPSec<br>router to select which phase 2 encryption and authentication algorithms to use<br>for the IPSec SA, even if they are less secure than the ones you configure for<br>the VPN rule.<br>Clear this to have the ZyWALL use only the configured phase 2 encryption and<br>authentication algorithms when negotiating an IPSec SA. |
| Apply                            | Click <b>Apply</b> to save the changes.                                                                                                    |
| Cancel                           | Click Cancel to discard all changes and return to the main VPN screen.                                                                                                    |

**Table 61** SECURITY > VPN > VPN Rules (IKE) > Edit Network Policy (continued)

# <span id="page-227-0"></span>**13.8 VPN Rules (IKE): Network Policy Edit: Port Forwarding**

Click **SECURITY** > VPN and the add network policy ( $\mathcal{Q}^{\text{eff}}_{\text{NS}}$ ) icon in the VPN Rules (IKE) screen to display the **VPN-Network Policy -Edit** screen. Then, under **Virtual Address Mapping Rule**, select **Many-to-One** as the **Type** and click the **Port Forwarding Rules** button to open the following screen. Use this screen to configure port forwarding for your VPN tunnels to let the ZyWALL forward traffic coming in through the VPN tunnel to the appropriate IP address on the LAN.

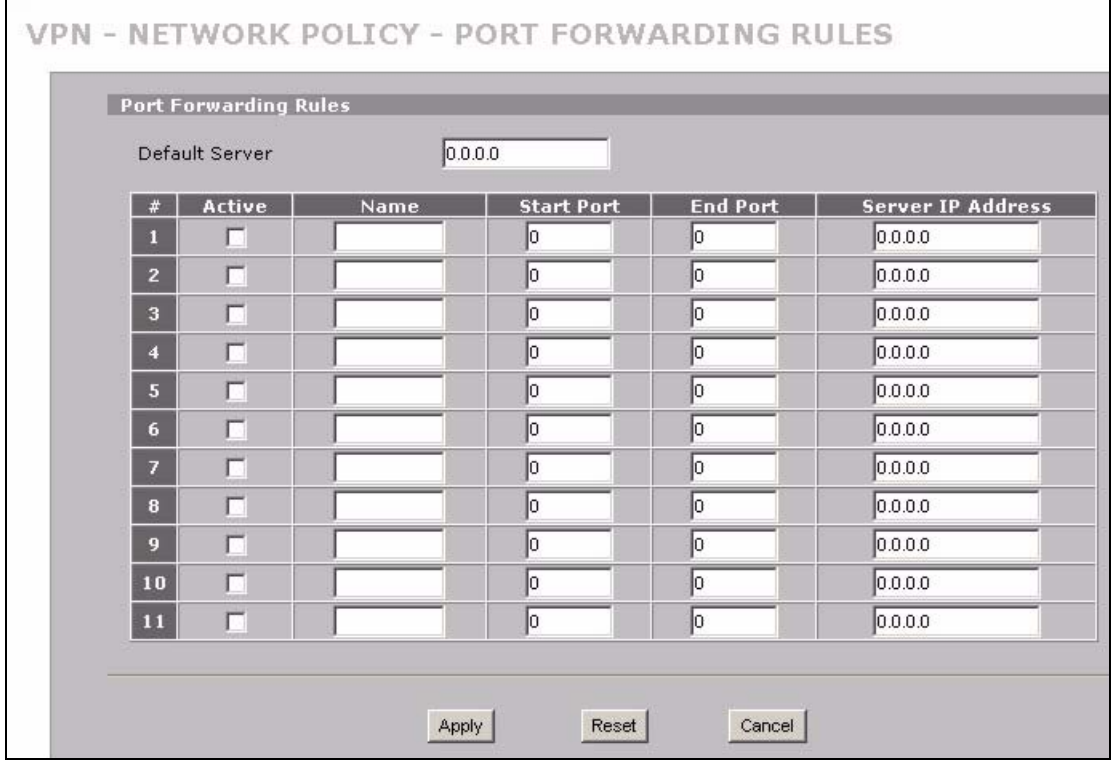

**Figure 141** SECURITY > VPN > VPN Rules (IKE) > Edit Network Policy > Port Forwarding

The following table describes the labels in this screen.

**Table 62** SECURITY > VPN > VPN Rules (IKE) > Edit Network Policy > Port Forwarding

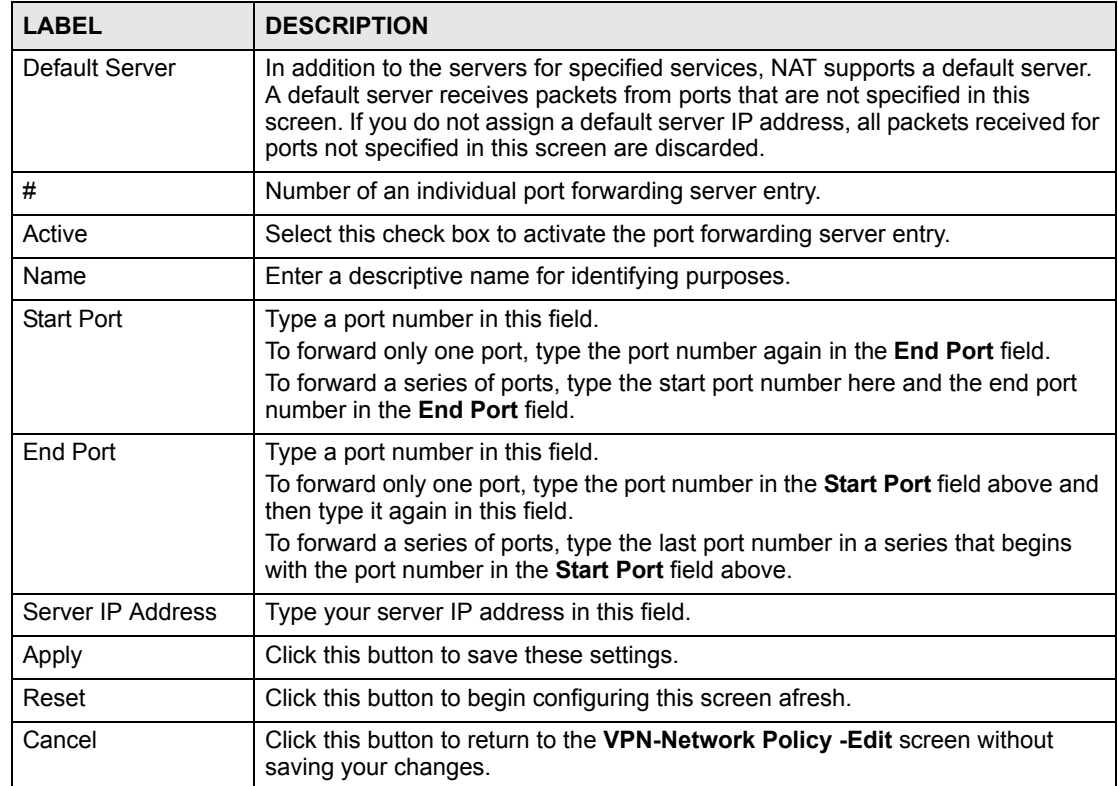

## **13.9 VPN Rules (IKE): Network Policy Move**

Click the move ( $\mathbf{W}$ ) icon in the **VPN Rules (IKE)** screen to display the **VPN Rules (IKE): Network Policy Move** screen.

A VPN (Virtual Private Network) tunnel gives you a secure connection to another computer or network. Each VPN tunnel uses a single gateway policy and one or more network policies.

- The gateway policy contains the IKE SA settings. It identifies the IPSec routers at either end of a VPN tunnel.
- The network policy contains the IPSec SA settings. It specifies which devices (behind the IPSec routers) can use the VPN tunnel.

Use this screen to associate a network policy to a gateway policy.

```
Figure 142 SECURITY > VPN > VPN Rules (IKE) > Move Network Policy
```
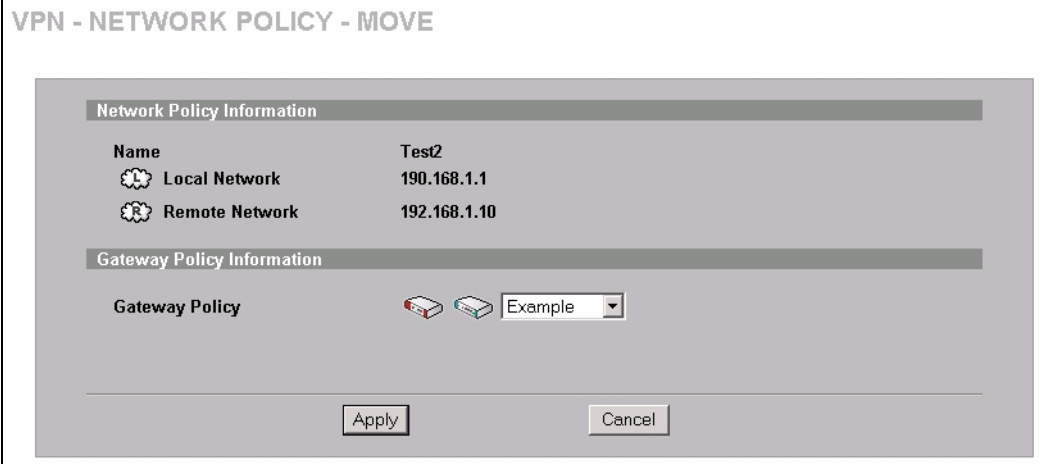

The following table describes the labels in this screen.

**Table 63** SECURITY > VPN > VPN Rules (IKE) > Move Network Policy

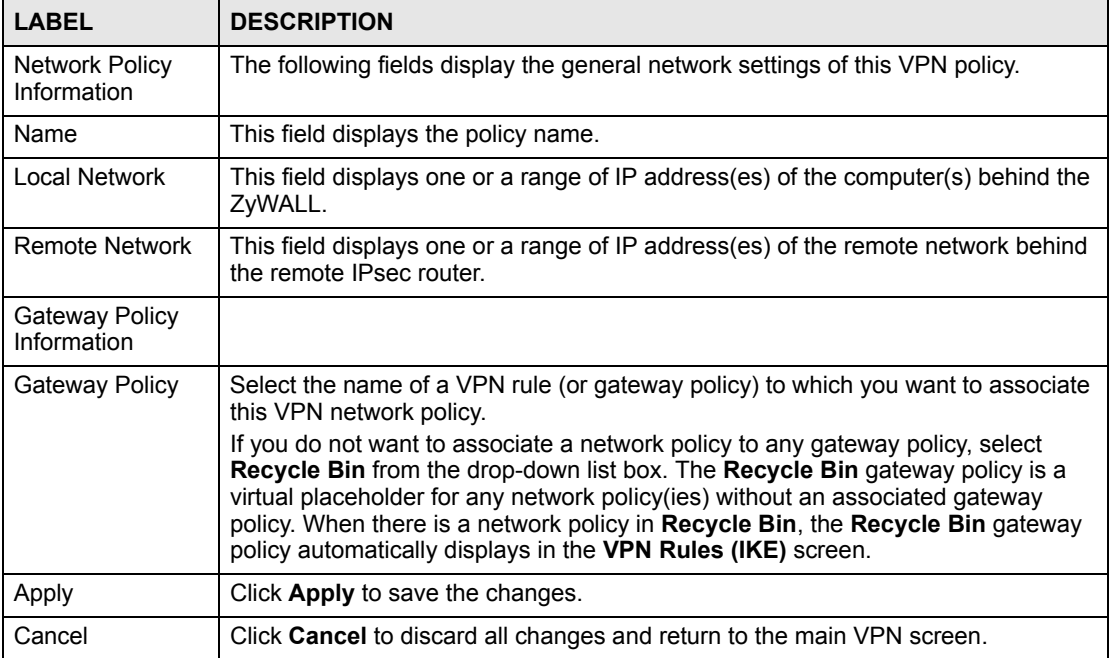

## **13.10 Dialing the VPN Tunnel via Web Configurator**

To test whether the IPSec routers can build the VPN tunnel, click the dial  $(\circledast)$  icon in the **VPN Rules (IKE)** screen to have the IPSec routers set up the tunnel.

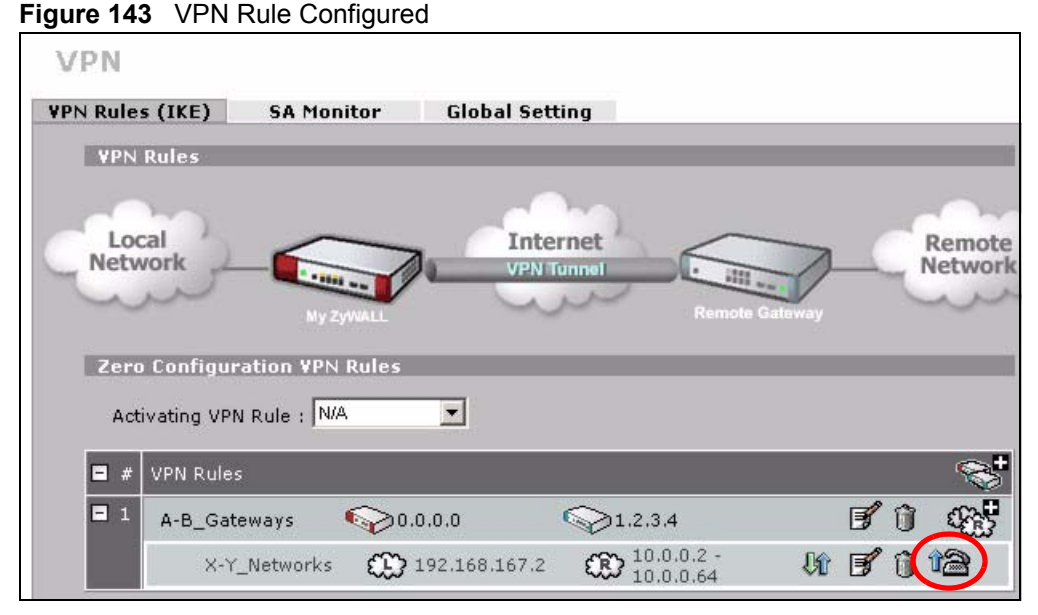

The following screen displays.

### **Figure 144** VPN Dial

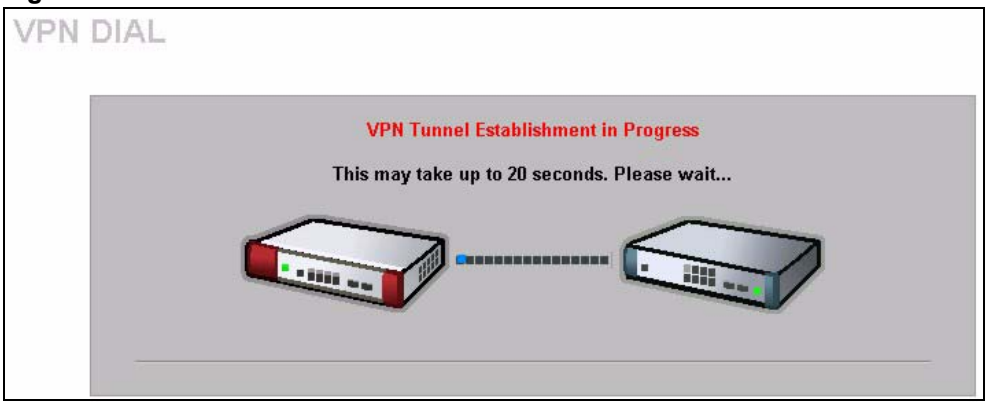

This screen displays later if the IPSec routers can build the VPN tunnel.

### **Figure 145** VPN Tunnel Established

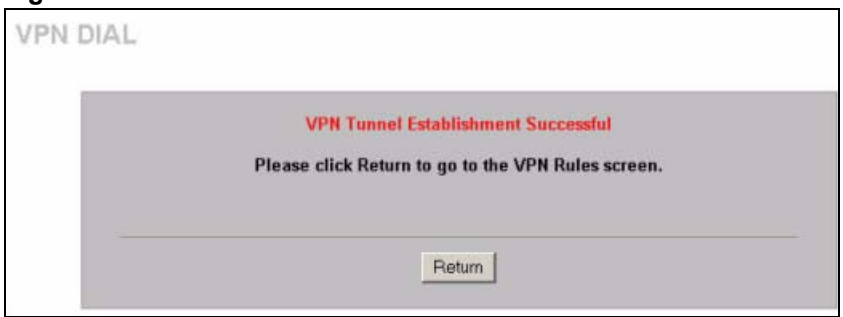

# **13.11 IPSec Debug**

If you are having difficulty building an IPSec tunnel to a non-ZyXEL IPSec router, advanced users may wish to examine the IPSec debug feature (in the commands).

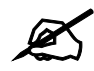

 $\overline{\mathscr{L}}$  If any of your VPN rules have an active network policy set to nailed-up, using the IPSec debug feature may cause the ZyWALL to continuously display new information. Type ipsec debug level 0 and press [ENTER] to stop it.

```
Figure 146 IKE/IPSec Debug Example
```

```
ras> ipsec debug
type level display
ras> ipsec debug type
<0:Disable | 1:Original on|off | 2:IKE on|off | 3: IPSec [SPI]|on|off | 
4:XAUTH on|off | 5:CERT on|off | 6: All>
ras> ipsec debug level
<0:None | 1:User | 2:Low | 3:High>
ras> ipsec debug type 1 on
ras> ipsec debug type 2 on
ras> ipsec debug level 3
ras> ipsec dial 1
get_ipsec_sa_by_policyIndex():
Start dialing for tunnel <rule# 1>...
ikeStartNegotiate(): saIndex<0>
peerIp<5.1.2.3> protocol: <IPSEC_ESP>(3)
    peer Ip <5.1.2.3> initiator(): type<IPSEC_ESP>, exch<Main>
   initiator :
   protocol: IPSEC ESP, exchange mode: Main mode find ipsec sa():
       find ipsec saNot found
     Not found isadb is outstanding req():
       isakmp is outstanding req : SA not found
isadb create entry(): >> INITIATOR
  isadb get entry by addr():
      Get IKE entry by address: SA not found
      SA not found ISAKMP SA created for peer <BRANCH> size<900>
      ISAKMP SA created for peer <BRANCH> size<900> ISAKMP SA built, 
ikePeer.s0
      ISAKMP SA built, index = 0isadb create entry(): done
      create IKE entry doneinitiator(): find myIpAddr = 0.0.0.0, use
<5.6.7.8> r
```
## **13.12 VPN SA Monitor**

In the web configurator, click **SECURITY > VPN > SA Monitor**. Use this screen to display and manage active VPN connections.

A Security Association (SA) is the group of security settings related to a specific VPN tunnel. This screen displays active VPN connections. Use **Refresh** to display active VPN connections.

**Figure 147** SECURITY > VPN > SA Monitor

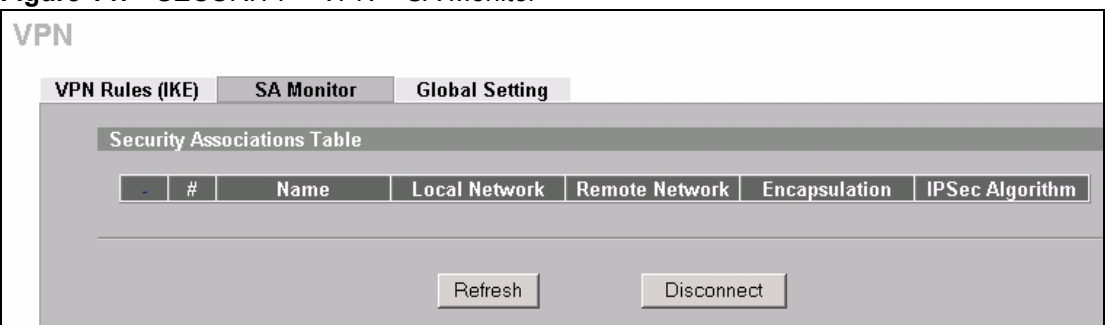

The following table describes the labels in this screen.

**Table 64** SECURITY > VPN > SA Monitor

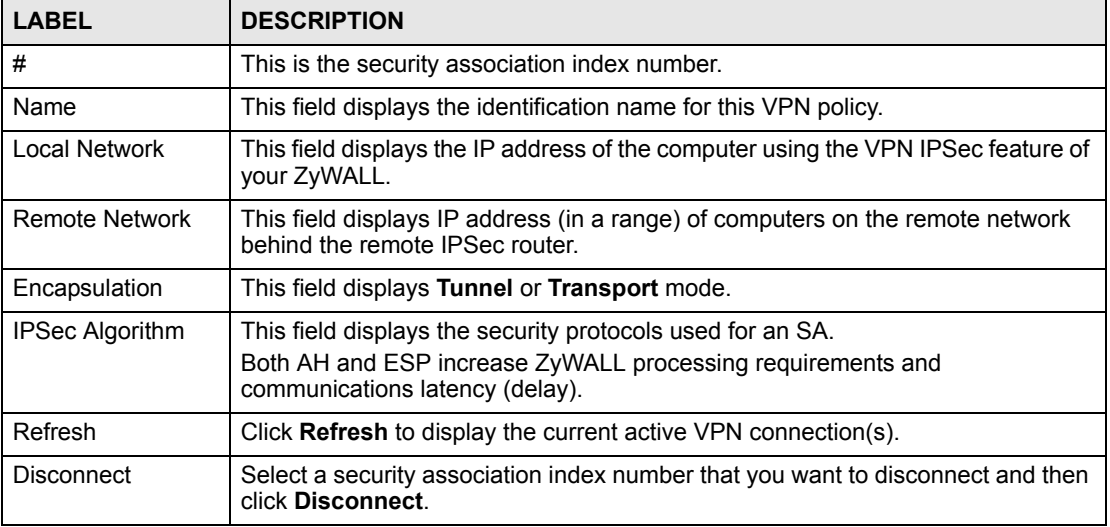

# <span id="page-233-0"></span>**13.13 VPN Global Setting**

Click **SECURITY > VPN > Global Setting** to open the **VPN Global Setting** screen. Use this screen to change settings that apply to all of your VPN tunnels.

**Figure 148** SECURITY > VPN > Global Setting

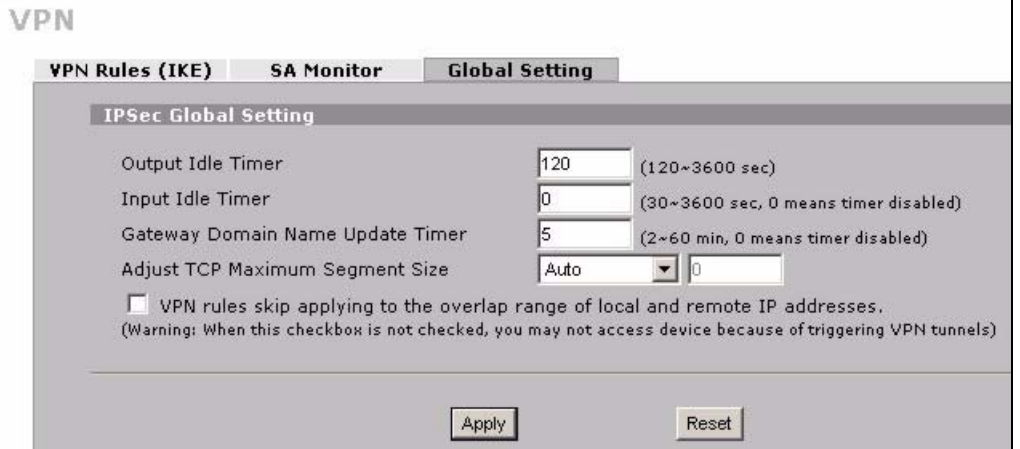

The following table describes the labels in this screen.

**Table 65** SECURITY > VPN > Global Setting

| <b>LABEL</b>                                                    | <b>DESCRIPTION</b>                                                                                                    |
|-----------------------------------------------------------------|----------------------------------------------------------------------------------------------------|
| Output Idle Timer                                               | When traffic is sent to a remote IPSec router from which no reply is received<br>after the specified time period, the ZyWALL checks the VPN connectivity. If<br>the remote IPSec router does not reply, the ZyWALL automatically<br>disconnects the VPN tunnel.                                                                                                    |
|                                                                 | Enter the time period (between 120 and 3600 seconds) to wait before the<br>ZyWALL checks all of the VPN connections to remote IPSec routers.                                                                                                    |
|                                                                 | Enter 0 to disable this feature.                                                                                                    |
| Input Idle Timer                                                | When no traffic is received from a remote IPSec router after the specified<br>time period, the ZyWALL checks the VPN connectivity. If the remote IPSec<br>router does not reply, the ZyWALL automatically disconnects the VPN<br>tunnel.<br>Enter the time period (between 30 and 3600 seconds) to wait before the<br>ZyWALL checks all of the VPN connections to remote IPSec routers. |
|                                                                 | Enter 0 to disable this feature.                                                                                                    |
| Gateway Domain<br>Name Update Timer                             | This field is applicable when you enter a domain name to identify the<br>ZyWALL and/or the remote secure gateway.                                                                                                    |
|                                                                 | Enter the time period (between 2 and 60 minutes) to wait before the ZyWALL<br>updates the domain name and IP address mapping through a DNS server.<br>The ZyWALL rebuilds the VPN tunnel if it finds that the domain name is now<br>using a different IP address (any users of the VPN tunnel will be temporarily<br>disconnected).<br>Enter 0 to disable this feature.                 |
|                                                                 |                                                                                                    |
| Adjust TCP Maximum<br>Segment Size                              | The TCP packets are larger after the ZyWALL encrypts them for VPN. The<br>ZyWALL fragments packets that are larger than a connection's MTU<br>(Maximum Transmit Unit).                                                                                                    |
|                                                                 | In most cases you should leave this set to Auto. The ZyWALL automatically<br>sets the Maximum Segment Size (MSS) of the TCP packets that are to be<br>encrypted by VPN based on the encapsulation type.                                                                                                    |
|                                                                 | Select Off to not adjust the MSS for the encrypted TCP packets.                                                                                                    |
|                                                                 | If your network environment causes fragmentation issues that are affecting<br>your throughput performance, you can manually set a smaller MSS for the<br>TCP packets that are to be encrypted by VPN. Select User-Defined and<br>specify a size from 0~1460 bytes. 0 has the ZyWALL use the auto setting.                                                                               |
| VPN rules skip<br>applying to the overlap<br>range of local and | Select this check box to send packets destined for overlapping local and<br>remote IP addresses to the local network (you can access the local devices<br>but not the remote devices).                                                                                                    |
| remote IP addresses                                             | Clear this check box to send packets destined for overlapping local and<br>remote IP addresses to the remote network (you can access the remote<br>devices but not the local devices.)                                                                                                    |
|                                                                 | If the remote IPSec router also supports NAT over IPSec, it is recommended<br>that you use NAT over IPSec (see Section 13.6.2 on page 219) if the local<br>and remote IP addresses overlap.                                                                                                    |
|                                                                 | If a VPN rule's local and remote network settings are both set to 0.0.0.0<br>(any), no traffic goes through the VPN tunnel if you select this check box.                                                                                                    |
| Apply                                                           | Click Apply to save your changes back to the ZyWALL.                                                                                                    |
| Reset                                                           | Click Reset to begin configuring this screen afresh.                                                                                                    |

## **13.14 Telecommuter VPN/IPSec Examples**

The following examples show how multiple telecommuters can make VPN connections to a single ZyWALL at headquarters. The telecommuters use IPSec routers with dynamic WAN IP addresses. The ZyWALL at headquarters has a static public IP address.

## **13.14.1 Telecommuters Sharing One VPN Rule Example**

See the following figure and table for an example configuration that allows multiple telecommuters (**A**, **B** and **C** in the figure) to use one VPN rule to simultaneously access a ZyWALL at headquarters (**HQ** in the figure). The telecommuters do not have domain names mapped to the WAN IP addresses of their IPSec routers. The telecommuters must all use the same IPSec parameters but the local IP addresses (or ranges of addresses) should not overlap.

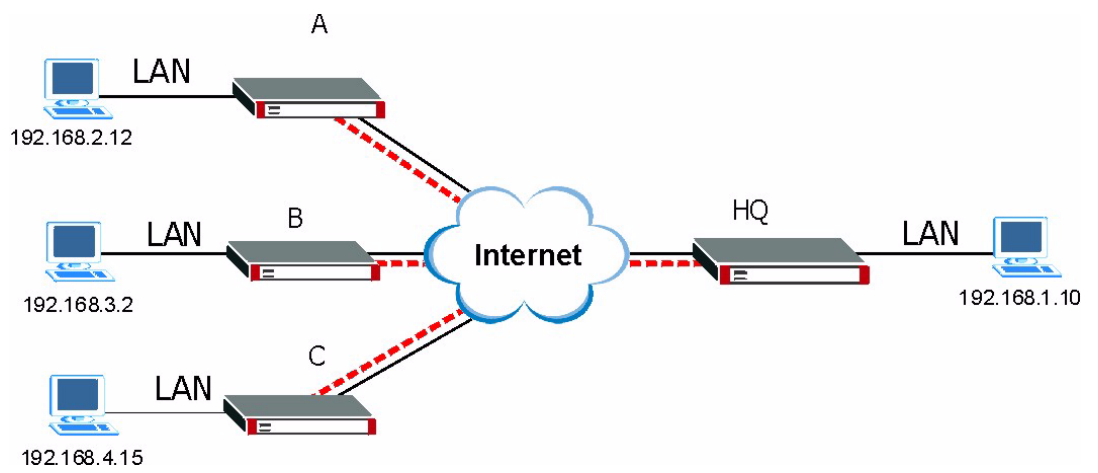

**Figure 149** Telecommuters Sharing One VPN Rule Example

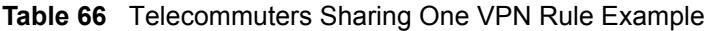

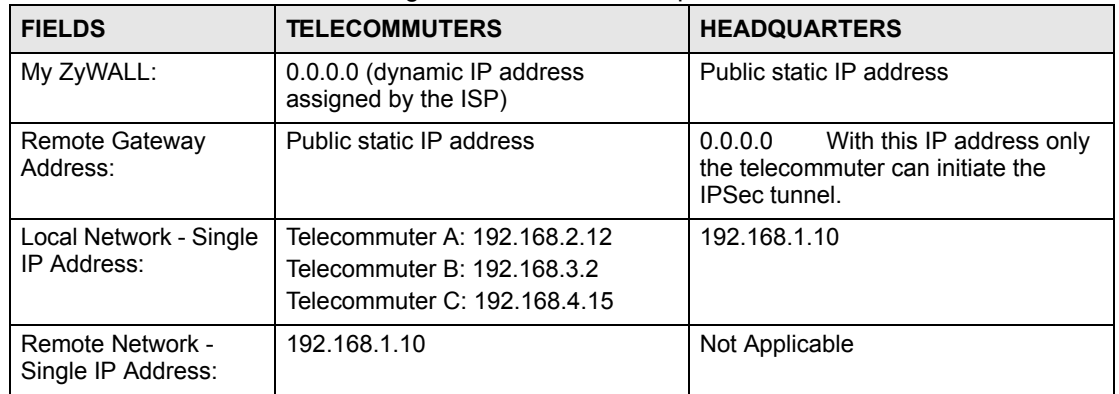

## **13.14.2 Telecommuters Using Unique VPN Rules Example**

In this example the telecommuters (A, B and C in the figure) use IPSec routers with domain names that are mapped to their dynamic WAN IP addresses (use Dynamic DNS to do this).

With aggressive negotiation mode (see Section 13.3.1.4 on page 209), the ZyWALL can use the ID types and contents to distinguish between VPN rules. Telecommuters can each use a separate VPN rule to simultaneously access a ZyWALL at headquarters. They can use different IPSec parameters. The local IP addresses (or ranges of addresses) of the rules configured on the ZyWALL at headquarters can overlap. The local IP addresses of the rules configured on the telecommuters' IPSec routers should not overlap.

See the following table and figure for an example where three telecommuters each use a different VPN rule for a VPN connection with a ZyWALL located at headquarters. The ZyWALL at headquarters (HQ in the figure) identifies each incoming SA by its ID type and content and uses the appropriate VPN rule to establish the VPN connection.

The ZyWALL at headquarters can also initiate VPN connections to the telecommuters since it can find the telecommuters by resolving their domain names.

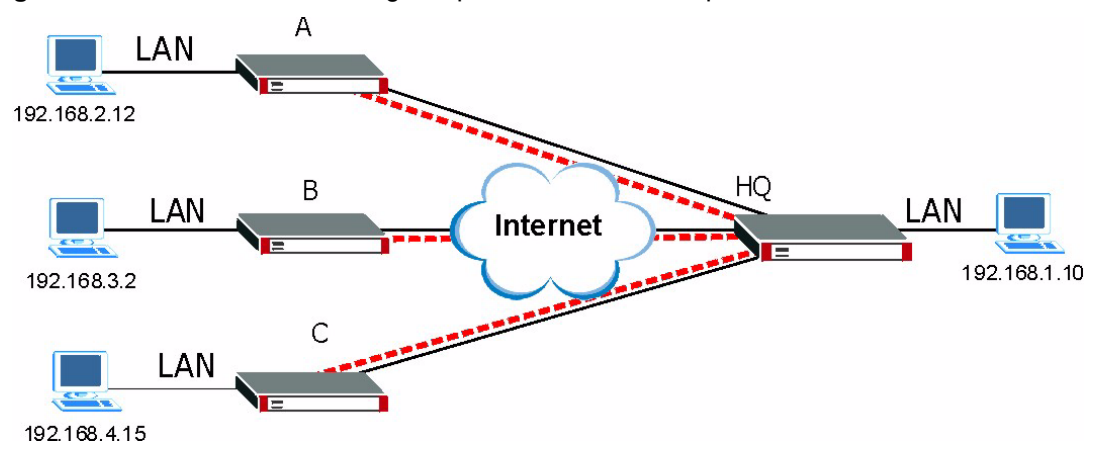

**Figure 150** Telecommuters Using Unique VPN Rules Example

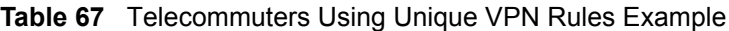

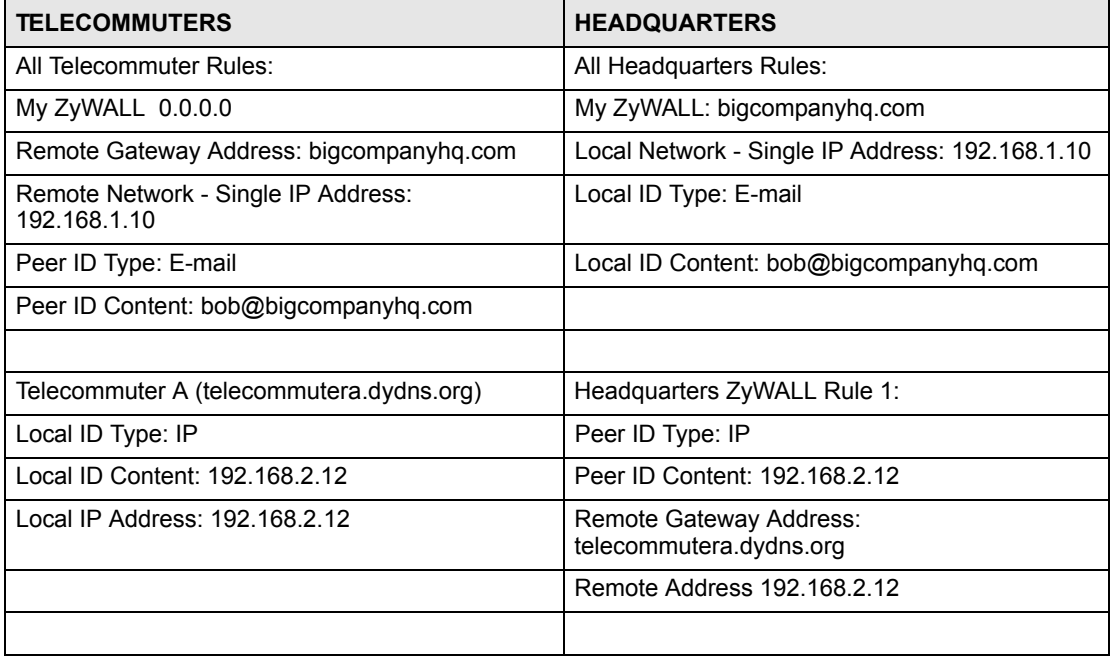

| <b>TELECOMMUTERS</b>                     | <b>HEADQUARTERS</b>                                |
|------------------------------------------|----------------------------------------------------|
| Telecommuter B (telecommuterb.dydns.org) | Headquarters ZyWALL Rule 2:                        |
| Local ID Type: DNS                       | Peer ID Type: DNS                                  |
| Local ID Content: telecommuterb.com      | Peer ID Content: telecommuterb.com                 |
| Local IP Address: 192.168.3.2            | Remote Gateway Address:<br>telecommuterb.dydns.org |
|                                          | Remote Address 192.168.3.2                         |
|                                          |                                                    |
| Telecommuter C (telecommuterc.dydns.org) | Headquarters ZyWALL Rule 3:                        |
| Local ID Type: E-mail                    | Peer ID Type: E-mail                               |
| Local ID Content: myVPN@myplace.com      | Peer ID Content: myVPN@myplace.com                 |
| Local IP Address: 192.168.4.15           | Remote Gateway Address:<br>telecommuterc.dydns.org |
|                                          | Remote Address 192.168.4.15                        |

**Table 67** Telecommuters Using Unique VPN Rules Example

## **13.15 VPN and Remote Management**

You can allow someone to use a service (like Telnet or HTTP) through a VPN tunnel to manage the ZyWALL. One of the ZyWALL's ports must be part of the VPN rule's local network. This can be the ZyWALL's LAN port if you do not want to allow remote management on the WAN port. You also have to configure remote management (**REMOTE MGMT**) to allow management access for the service through the specific port.

In the following example, the VPN rule's local network (A) includes the ZyWALL's LAN IP address of 192.168.1.7. Someone in the remote network (B) can use a service (like HTTP for example) through the VPN tunnel to access the ZyWALL's LAN interface. Remote management must also be configured to allow HTTP access on the ZyWALL's LAN interface.

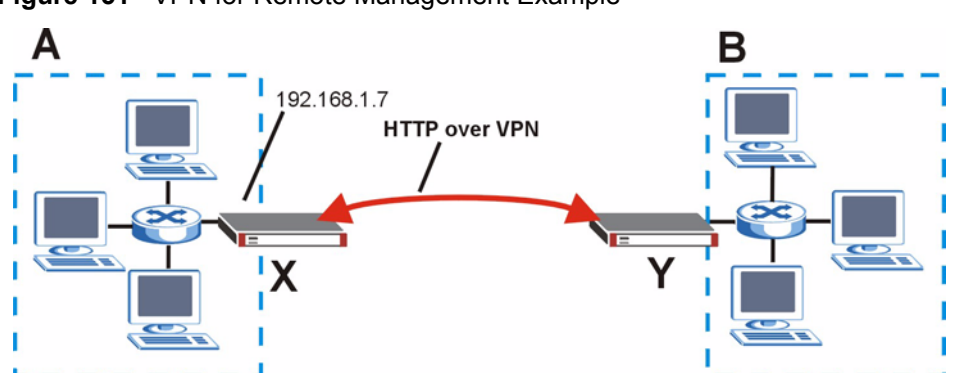

**Figure 151** VPN for Remote Management Example

**CHAPTER 14** 

# **Certificates**

This chapter gives background information about public-key certificates and explains how to use them.

## **14.1 Certificates Overview**

The ZyWALL can use certificates (also called digital IDs) to authenticate users. Certificates are based on public-private key pairs. A certificate contains the certificate owner's identity and public key. Certificates provide a way to exchange public keys for use in authentication.

A Certification Authority (CA) issues certificates and guarantees the identity of each certificate owner. There are commercial certification authorities like CyberTrust or VeriSign and government certification authorities. You can use the ZyWALL to generate certification requests that contain identifying information and public keys and then send the certification requests to a certification authority.

In public-key encryption and decryption, each host has two keys. One key is public and can be made openly available; the other key is private and must be kept secure. Public-key encryption in general works as follows.

- **1** Tim wants to send a private message to Jenny. Tim generates a public-private key pair. What is encrypted with one key can only be decrypted using the other.
- **2** Tim keeps the private key and makes the public key openly available.
- **3** Tim uses his private key to encrypt the message and sends it to Jenny.
- **4** Jenny receives the message and uses Tim's public key to decrypt it.
- **5** Additionally, Jenny uses her own private key to encrypt a message and Tim uses Jenny's public key to decrypt the message.

The ZyWALL uses certificates based on public-key cryptology to authenticate users attempting to establish a connection, not to encrypt the data that you send after establishing a connection. The method used to secure the data that you send through an established connection depends on the type of connection. For example, a VPN tunnel might use the triple DES encryption algorithm.

The certification authority uses its private key to sign certificates. Anyone can then use the certification authority's public key to verify the certificates.

A certification path is the hierarchy of certification authority certificates that validate a certificate. The ZyWALL does not trust a certificate if any certificate on its path has expired or been revoked.

Certification authorities maintain directory servers with databases of valid and revoked certificates. A directory of certificates that have been revoked before the scheduled expiration is called a CRL (Certificate Revocation List). The ZyWALL can check a peer's certificate against a directory server's list of revoked certificates. The framework of servers, software, procedures and policies that handles keys is called PKI (public-key infrastructure).

## **14.1.1 Advantages of Certificates**

Certificates offer the following benefits.

- The ZyWALL only has to store the certificates of the certification authorities that you decide to trust, no matter how many devices you need to authenticate.
- Key distribution is simple and very secure since you can freely distribute public keys and you never need to transmit private keys.

## **14.2 Self-signed Certificates**

You can have the ZyWALL act as a certification authority and sign its own certificates.

# **14.3 Verifying a Certificate**

Before you import a trusted CA or trusted remote host certificate into the ZyWALL, you should verify that you have the actual certificate. This is especially true of trusted CA certificates since the ZyWALL also trusts any valid certificate signed by any of the imported trusted CA certificates.

## **14.3.1 Checking the Fingerprint of a Certificate on Your Computer**

A certificate's fingerprints are message digests calculated using the MD5 or SHA1 algorithms. The following procedure describes how to check a certificate's fingerprint to verify that you have the actual certificate.

- **1** Browse to where you have the certificate saved on your computer.
- **2** Make sure that the certificate has a ".cer" or ".crt" file name extension.

### **Figure 152** Certificates on Your Computer

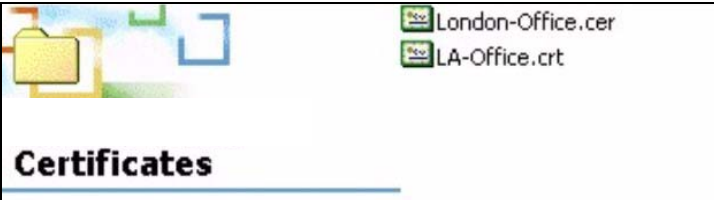

**3** Double-click the certificate's icon to open the **Certificate** window. Click the **Details** tab and scroll down to the **Thumbprint Algorithm** and **Thumbprint** fields.

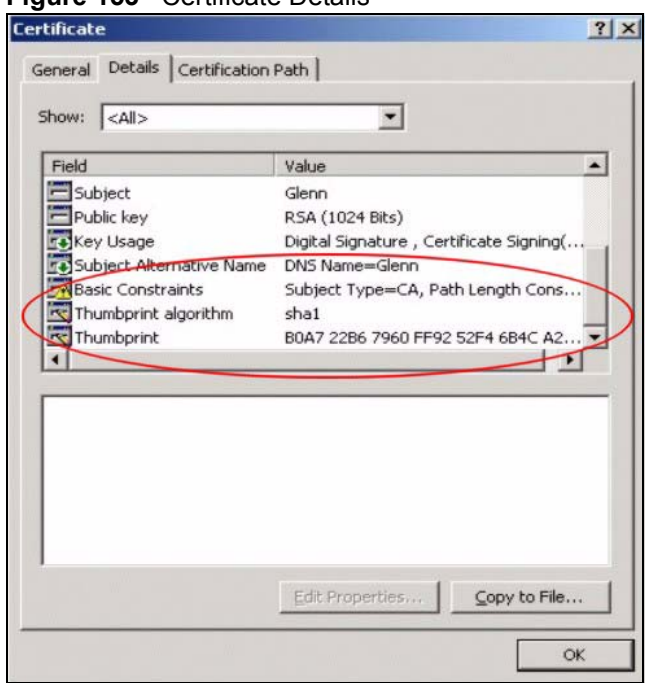

**Figure 153** Certificate Details

**4** Use a secure method to verify that the certificate owner has the same information in the **Thumbprint Algorithm** and **Thumbprint** fields. The secure method may very based on your situation. Possible examples would be over the telephone or through an HTTPS connection.

# **14.4 Configuration Summary**

This section summarizes how to manage certificates on the ZyWALL.

**Figure 154** Certificate Configuration Overview

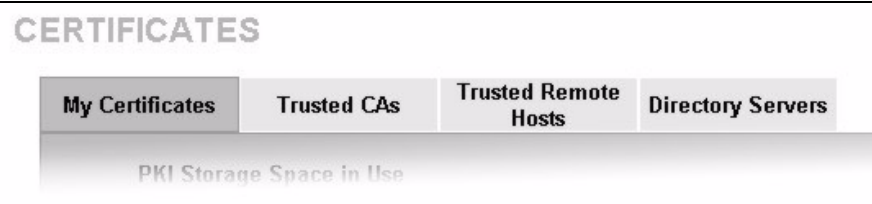

Use the **My Certificate** screens to generate and export self-signed certificates or certification requests and import the ZyWALL's CA-signed certificates.

Use the **Trusted CA** screens to save the certificates of trusted CAs to the ZyWALL. You can also export the certificates to a computer.

Use the **Trusted Remote Hosts** screens to import self-signed certificates from trusted remote hosts.

Use the **Directory Servers** screen to configure a list of addresses of directory servers (that contain lists of valid and revoked certificates).

# **14.5 My Certificates**

Click **SECURITY > CERTIFICATES > My Certificates** to open the **My Certificates**  screen. This is the ZyWALL's summary list of certificates and certification requests. Certificates display in black and certification requests display in gray.

<span id="page-241-0"></span>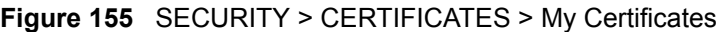

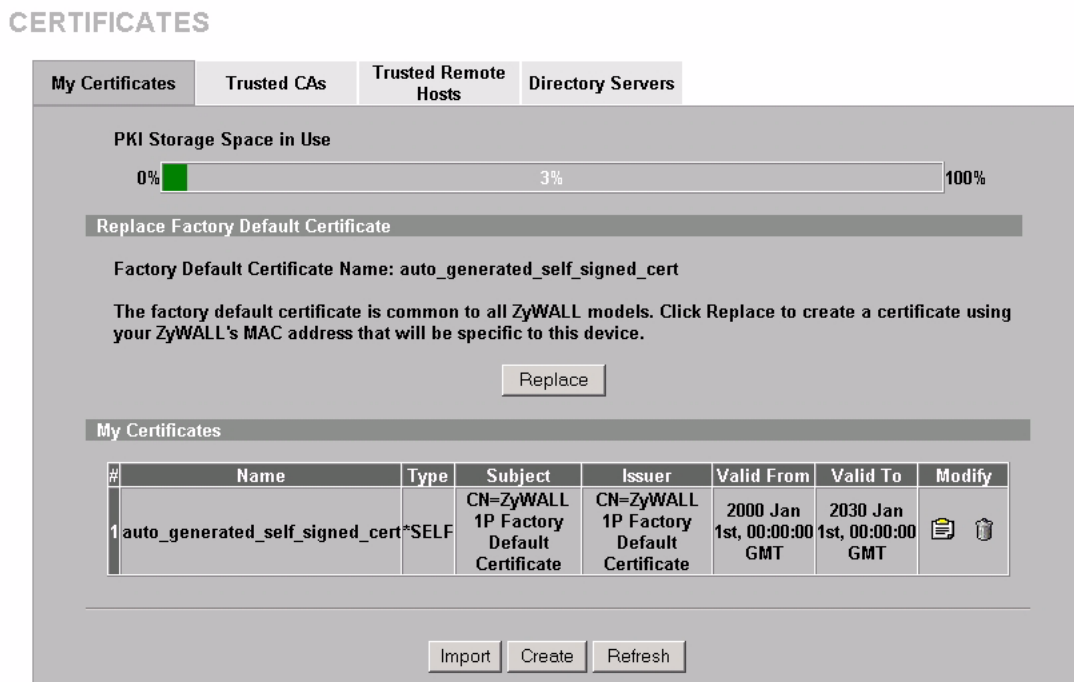

The following table describes the labels in this screen.

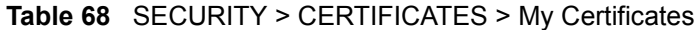

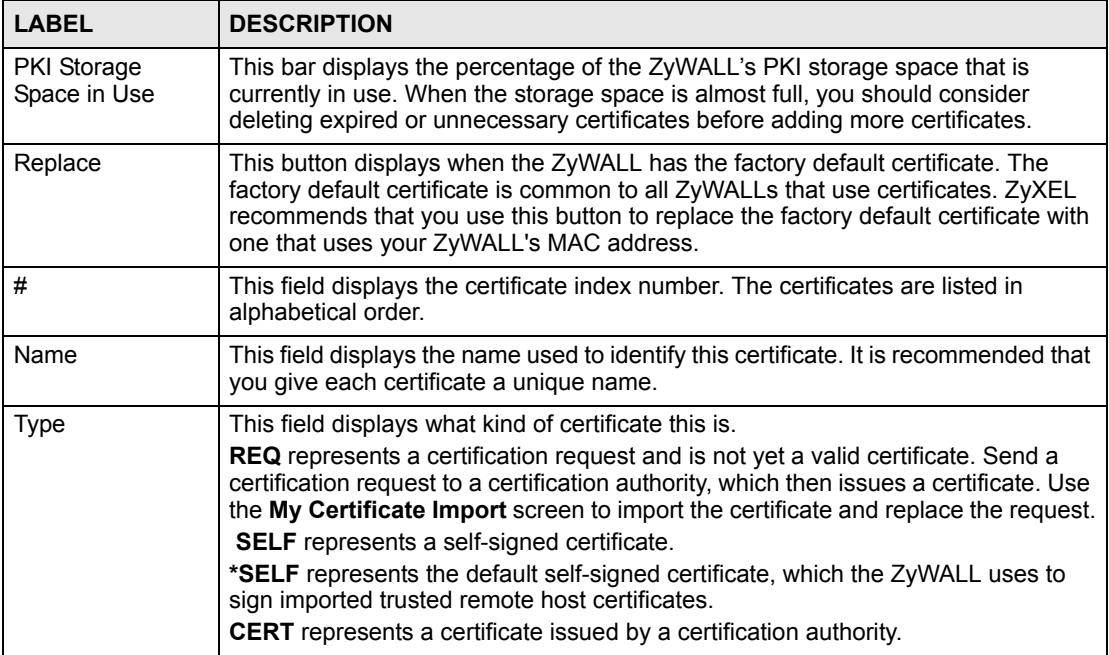

| <b>LABEL</b> | <b>DESCRIPTION</b>                                                                                                    |
|--------------|----------------------------------------------------------------------------------------------------|
| Subject      | This field displays identifying information about the certificate's owner, such as CN<br>(Common Name), OU (Organizational Unit or department), O (Organization or<br>company) and C (Country). It is recommended that each certificate have unique<br>subject information.                                                                                                    |
| Issuer       | This field displays identifying information about the certificate's issuing certification<br>authority, such as a common name, organizational unit or department,<br>organization or company and country. With self-signed certificates, this is the<br>same information as in the Subject field.                                                                                                    |
| Valid From   | This field displays the date that the certificate becomes applicable. The text<br>displays in red and includes a Not Yet Valid! message if the certificate has not yet<br>become applicable.                                                                                                    |
| Valid To     | This field displays the date that the certificate expires. The text displays in red and<br>includes an Expiring! or Expired! message if the certificate is about to expire or<br>has already expired.                                                                                                    |
| Modify       | Click the details icon to open a screen with an in-depth list of information about the<br>certificate (or certification request).<br>Click the export icon to save the certificate to a computer. For a certification<br>request, click the export icon and then Save in the File Download screen. The<br>Save As screen opens, browse to the location that you want to use and click<br>Save.<br>Click the delete icon to remove the certificate (or certification request). A window<br>displays asking you to confirm that you want to delete the certificate.<br>You cannot delete a certificate that one or more features is configured to use.<br>Do the following to delete a certificate that shows *SELF in the Type field.<br>1. Make sure that no other features, such as HTTPS, VPN, SSH are configured to<br>use the *SELF certificate.<br>2. Click the details icon next to another self-signed certificate (see the description<br>on the Create button if you need to create a self-signed certificate).<br>3. Select the Default self-signed certificate which signs the imported remote<br>host certificates check box.<br>4. Click Apply to save the changes and return to the My Certificates screen. |
|              | 5. The certificate that originally showed *SELF displays SELF and you can delete<br>it now.<br>Note that subsequent certificates move up by one when you take this action                                                                                                    |
| Import       | Click Import to open a screen where you can save the certificate that you have<br>enrolled from a certification authority from your computer to the ZyWALL.                                                                                                    |
| Create       | Click Create to go to the screen where you can have the ZyWALL generate a<br>certificate or a certification request.                                                                                                    |
| Refresh      | Click Refresh to display the current validity status of the certificates.                                                                                                    |

**Table 68** SECURITY > CERTIFICATES > My Certificates (continued)

# <span id="page-242-0"></span>**14.6 My Certificate Details**

Click **SECURITY** > **CERTIFICATES** > **My Certificates** to open the **My Certificates** screen (see [Figure 155 on page 242\)](#page-241-0). Click the details icon to open the **My Certificate Details** screen. You can use this screen to view in-depth certificate information and change the certificate's name.

If it is a self-signed certificate, you can also set the ZyWALL to use the certificate to sign the imported trusted remote host certificates.

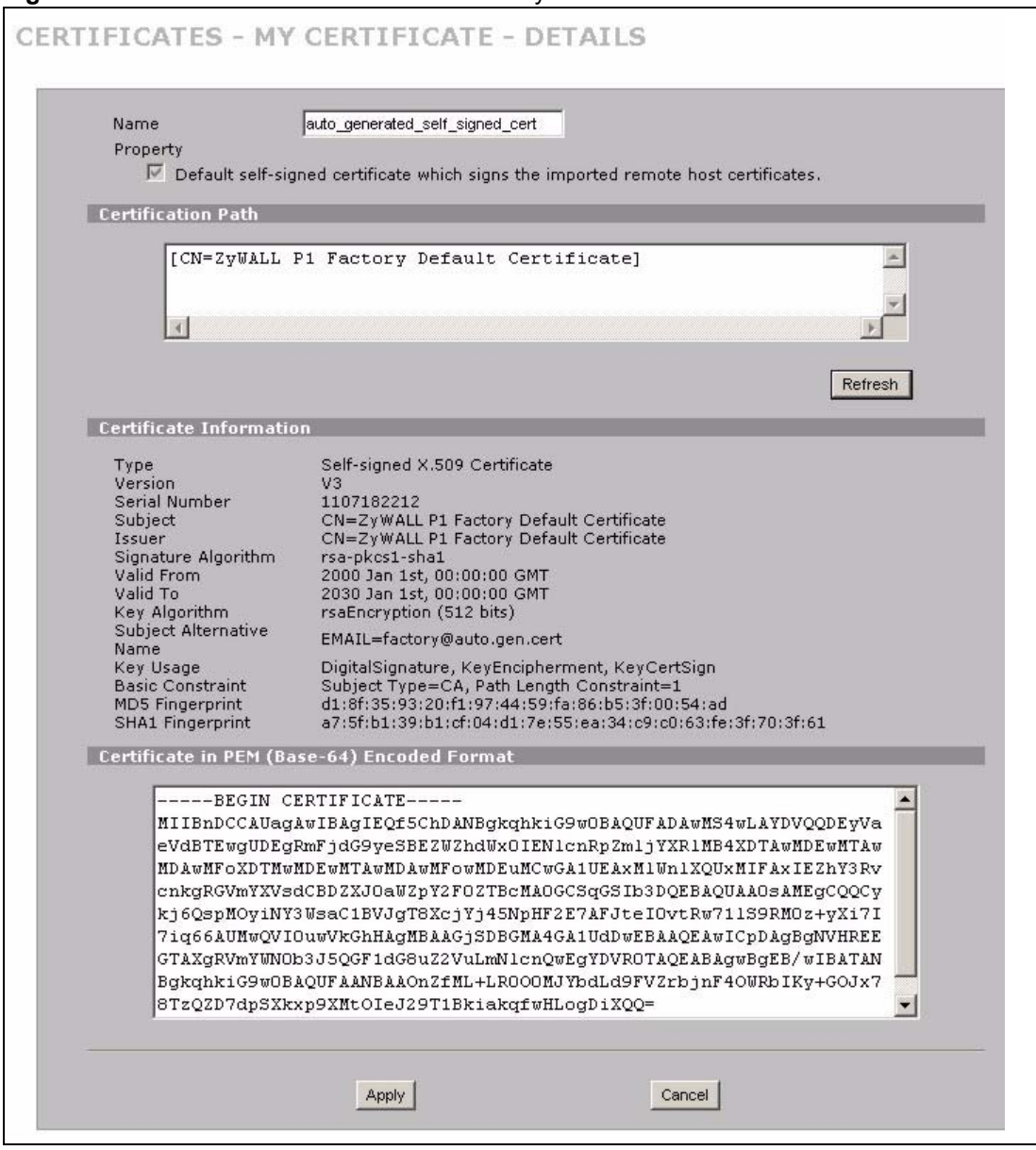

### **Figure 156** SECURITY > CERTIFICATES > My Certificates > Details

The following table describes the labels in this screen.

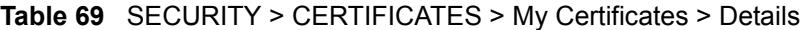

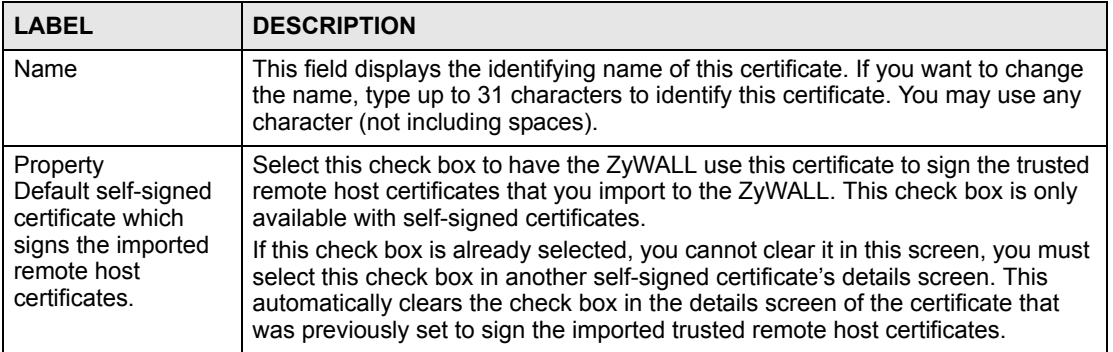

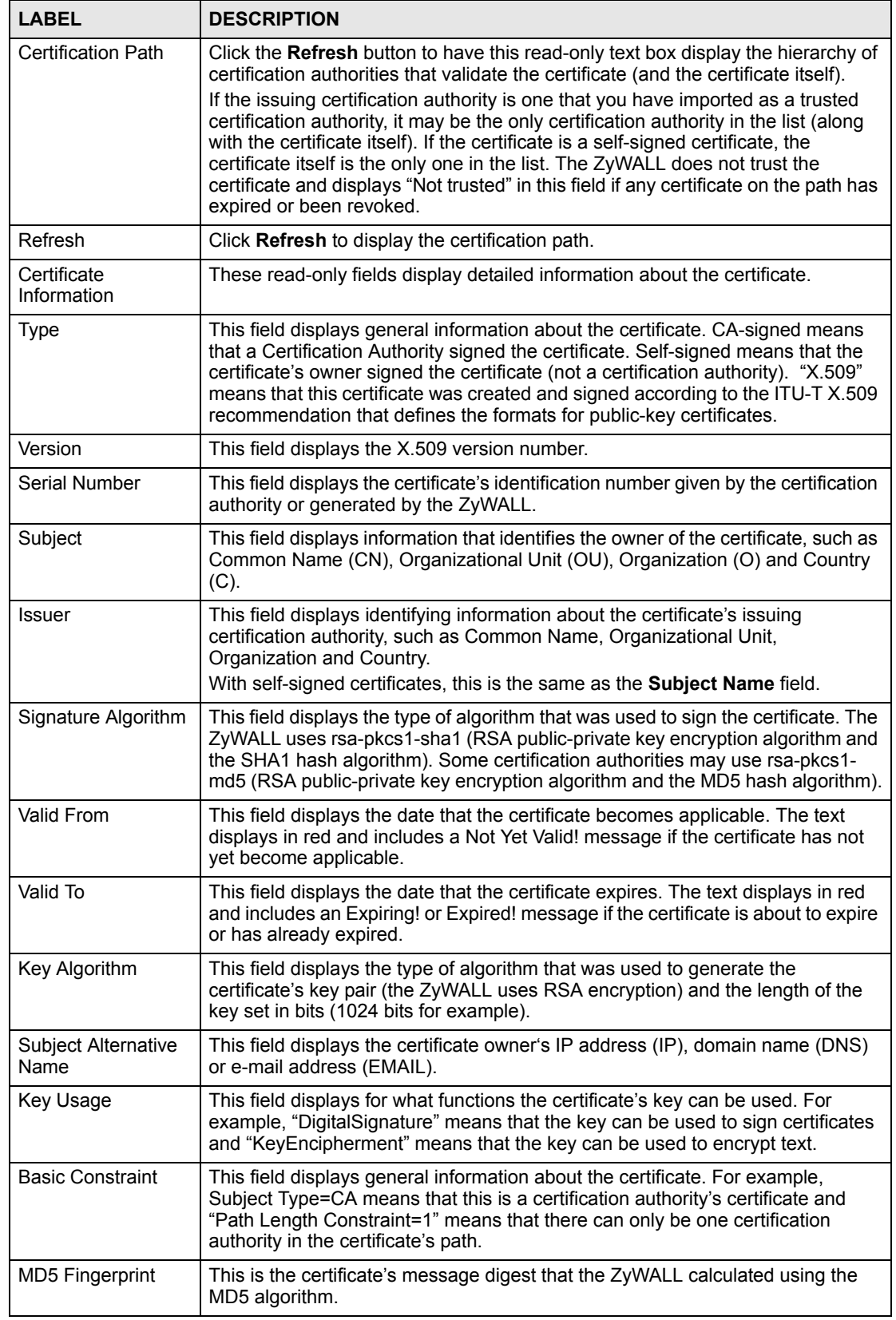

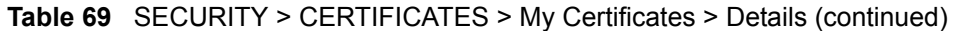

| <b>LABEL</b>                                      | <b>DESCRIPTION</b>                                                                                                    |
|---------------------------------------------------|----------------------------------------------------------------------------------------------------|
| <b>SHA1 Fingerprint</b>                           | This is the certificate's message digest that the ZyWALL calculated using the<br>SHA1 algorithm.                                                                                                    |
| Certificate in PEM<br>(Base-64) Encoded<br>Format | This read-only text box displays the certificate or certification request in Privacy<br>Enhanced Mail (PEM) format. PEM uses 64 ASCII characters to convert the<br>binary certificate into a printable form.                                                            |
|                                                   | You can copy and paste a certification request into a certification authority's web<br>page, an e-mail that you send to the certification authority or a text editor and<br>save the file on a management computer for later manual enrollment.                         |
|                                                   | You can copy and paste a certificate into an e-mail to send to friends or<br>colleagues or you can copy and paste a certificate into a text editor and save the<br>file on a management computer for later distribution (via floppy disk for<br>example).               |
| Apply                                             | Click Apply to save your changes back to the ZyWALL. You can only change<br>the name, except in the case of a self-signed certificate, which you can also set<br>to be the default self-signed certificate that signs the imported trusted remote<br>host certificates. |
| Cancel                                            | Click Cancel to quit and return to the My Certificates screen.                                                                                                    |

**Table 69** SECURITY > CERTIFICATES > My Certificates > Details (continued)

# **14.7 My Certificate Export**

Click **SECURITY > CERTIFICATES > My Certificates** and then a certificate's export icon to open the **My Certificate Export** screen. Follow the instructions in this screen to choose the file format to use for saving the certificate from the ZyWALL to a computer.

## **14.7.1 Certificate File Export Formats**

You can export a certificate in one of these file formats:

- Binary X.509: This is an ITU-T recommendation that defines the formats for X.509 certificates.
- Binary PKCS#12: This is a format for transferring public key and private key certificates. The private key in a PKCS #12 file is within a password-encrypted envelope. The file's password is not connected to your certificate's public or private passwords. Exporting a PKCS #12 file creates this and you must provide it to decrypt the contents when you import the file into the ZyWALL.

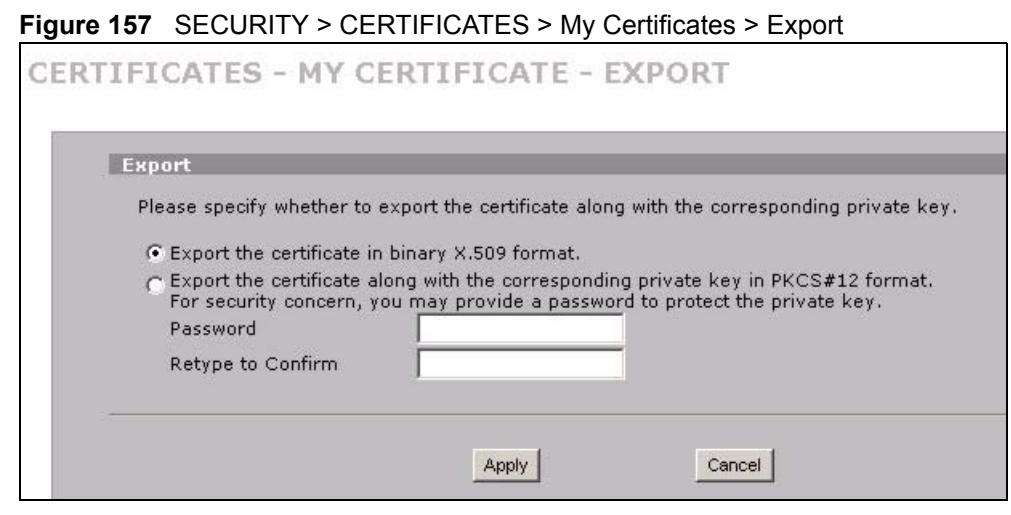

The following table describes the labels in this screen.

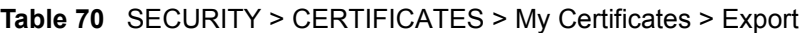

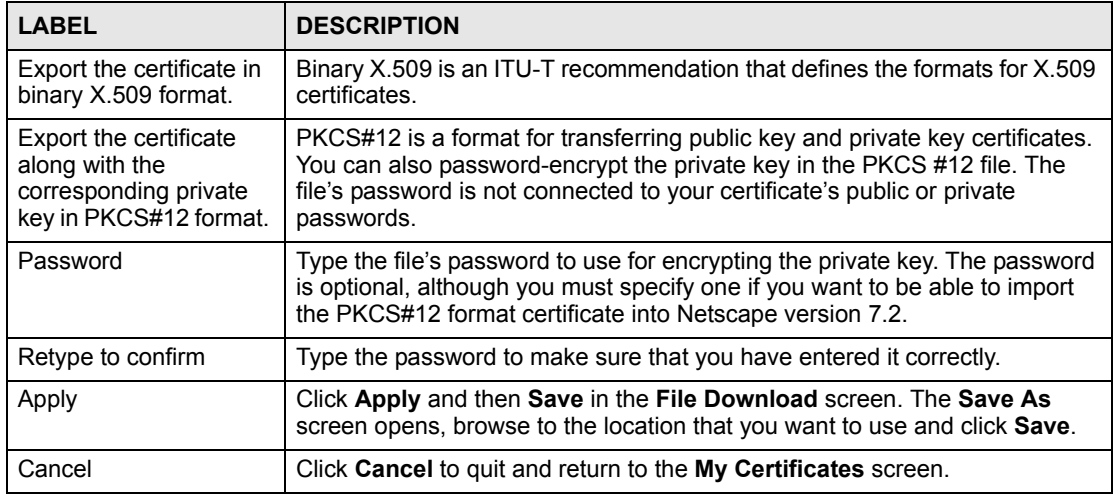

# **14.8 My Certificate Import**

Click **SECURITY > CERTIFICATES > My Certificates** and then **Import** to open the **My Certificate Import** screen. Follow the instructions in this screen to save an existing certificate from a computer to the ZyWALL.

- You can only import a certificate that matches a corresponding certification request that was generated by the ZyWALL (the certification request contains the private key). The certificate you import replaces the corresponding request in the My Certificates screen. One exception is that you can import a PKCS#12 format certificate without a corresponding certification request since the certificate includes the private key.
- You must remove any spaces from the certificate's filename before you can import it.

## **14.8.1 Certificate File Formats**

The certification authority certificate that you want to import has to be in one of these file formats:

- Binary X.509: This is an ITU-T recommendation that defines the formats for X.509 certificates.
- PEM (Base-64) encoded X.509: This Privacy Enhanced Mail format uses 64 ASCII characters to convert a binary X.509 certificate into a printable form.
- Binary PKCS#7: This is a standard that defines the general syntax for data (including digital signatures) that may be encrypted. The ZyWALL currently allows the importation of a PKS#7 file that contains a single certificate.
- PEM (Base-64) encoded PKCS#7: This Privacy Enhanced Mail (PEM) format uses 64 ASCII characters to convert a binary PKCS#7 certificate into a printable form.
- Binary PKCS#12: This is a format for transferring public key and private key certificates. The private key in a PKCS #12 file is within a password-encrypted envelope. The file's password is not connected to your certificate's public or private passwords. Exporting a PKCS #12 file creates this and you must provide it to decrypt the contents when you import the file into the ZyWALL.

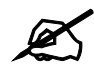

Be careful to not convert a binary file to text during the transfer process. It is easy for this to occur since many programs use text files by default.

### **Figure 158** SECURITY > CERTIFICATES > My Certificates > Import

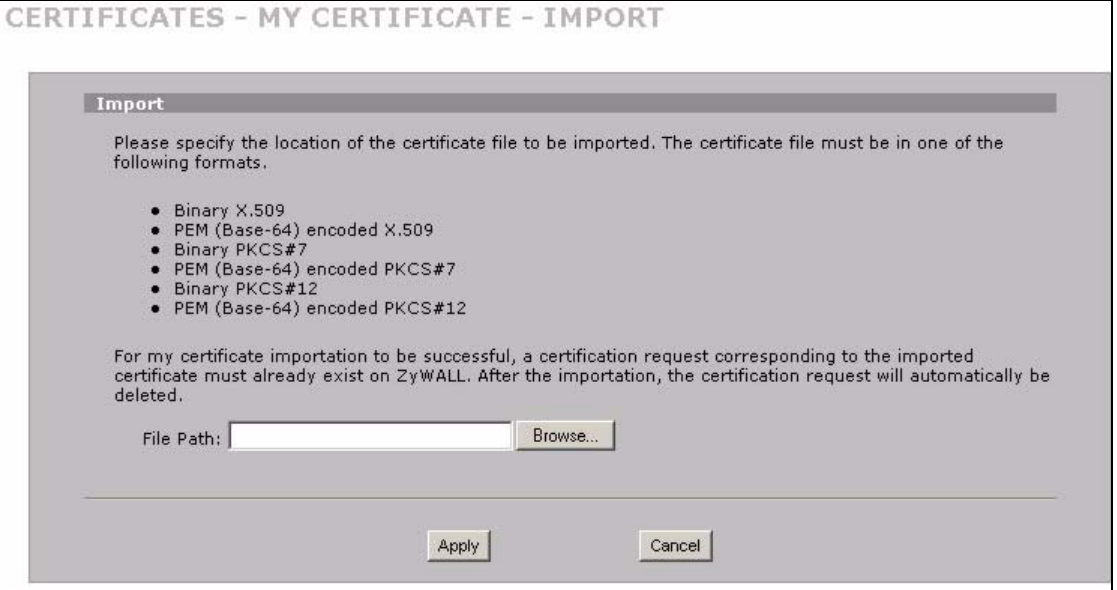

The following table describes the labels in this screen.

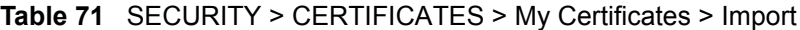

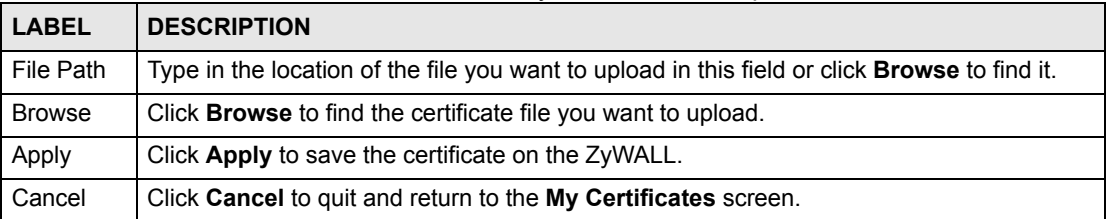

When you import a binary PKCS#12 format certificate, another screen displays for you to enter the password.

**Figure 159** SECURITY > CERTIFICATES > My Certificates > Import: PKCS#12

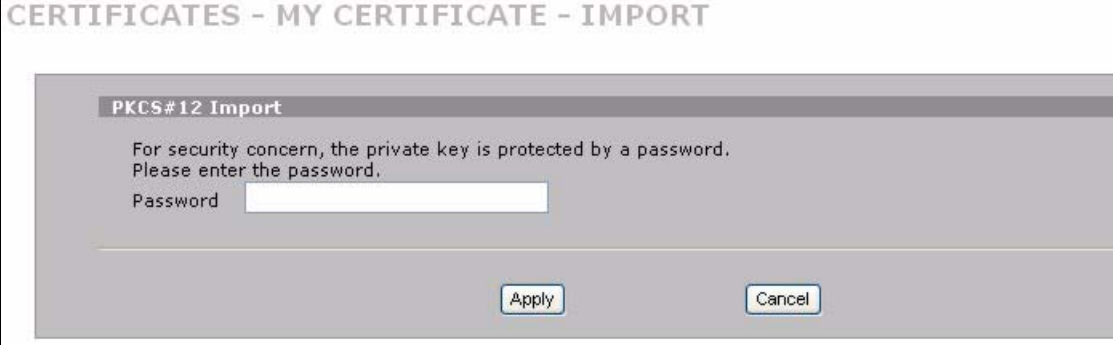

The following table describes the labels in this screen.

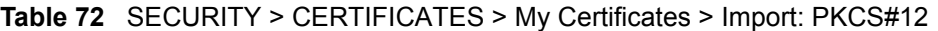

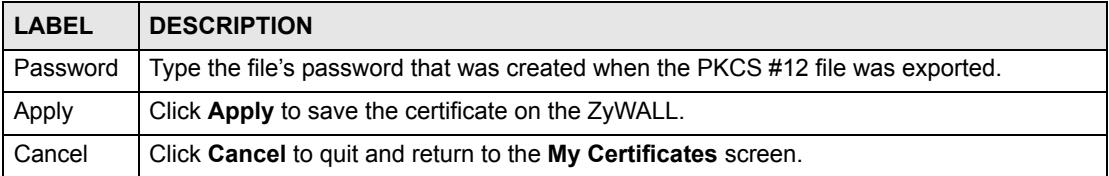

# **14.9 My Certificate Create**

Click **SECURITY** > **CERTIFICATES** > **My Certificates > Create** to open the **My Certificate Create** screen. Use this screen to have the ZyWALL create a self-signed certificate, enroll a certificate with a certification authority or generate a certification request.

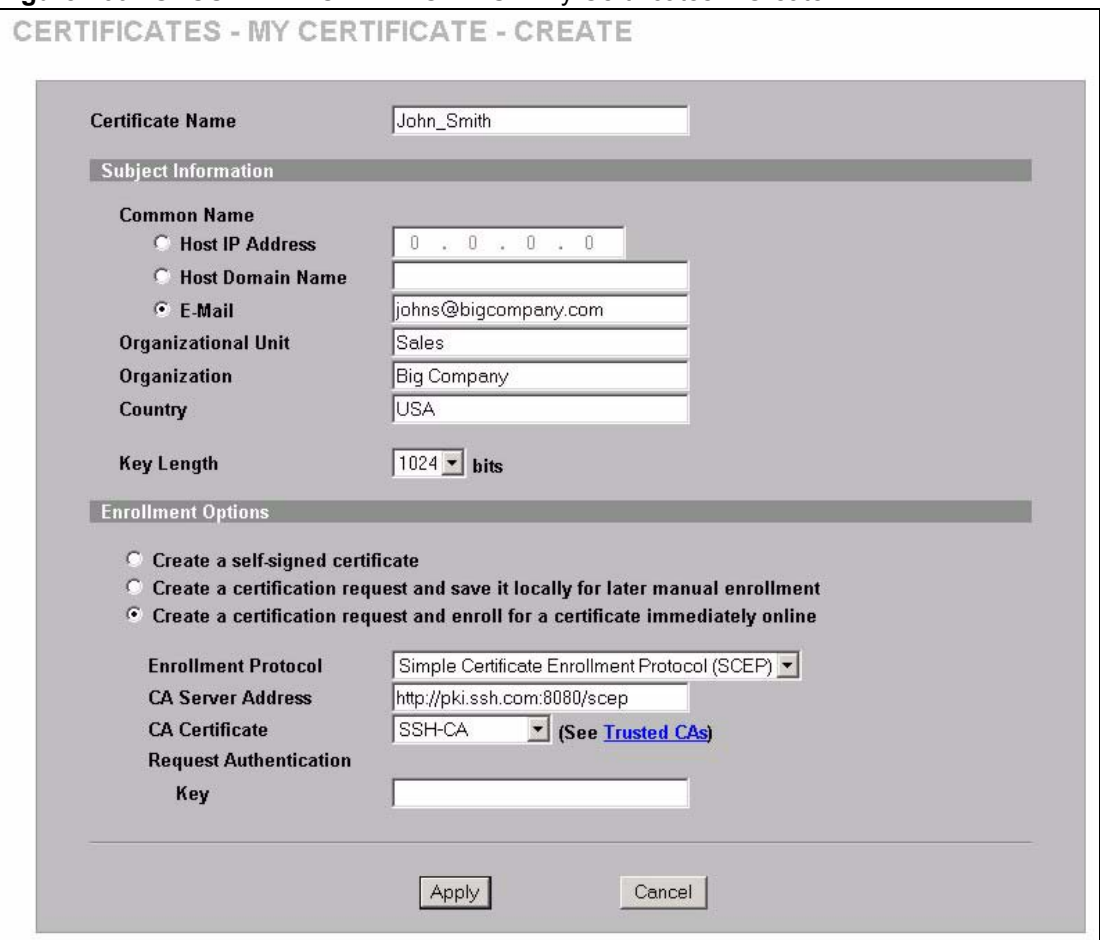

### **Figure 160** SECURITY > CERTIFICATES > My Certificates > Create

The following table describes the labels in this screen.

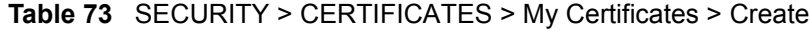

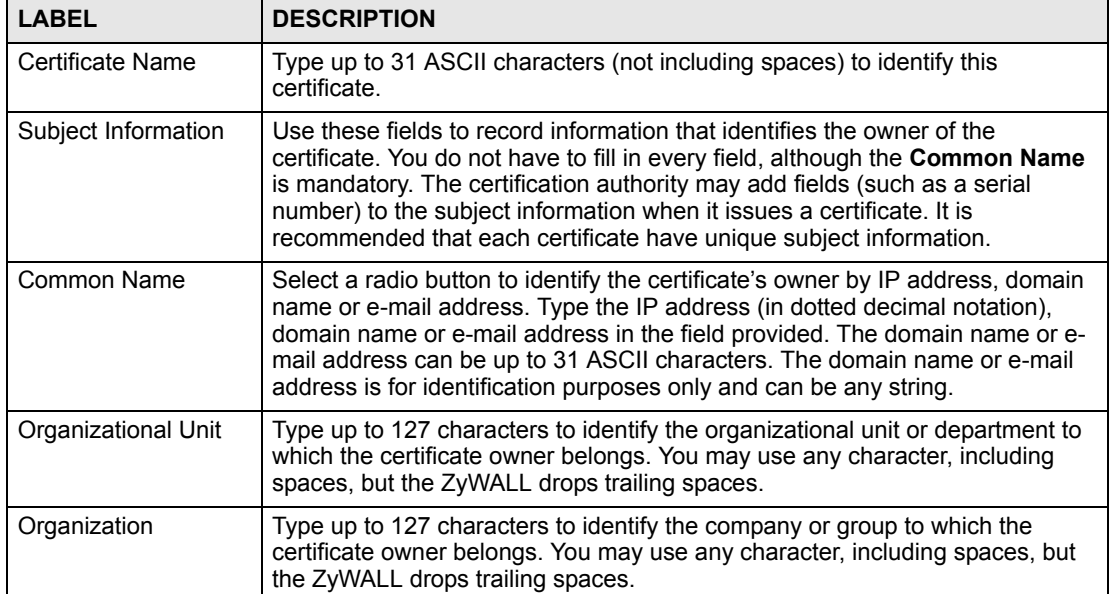

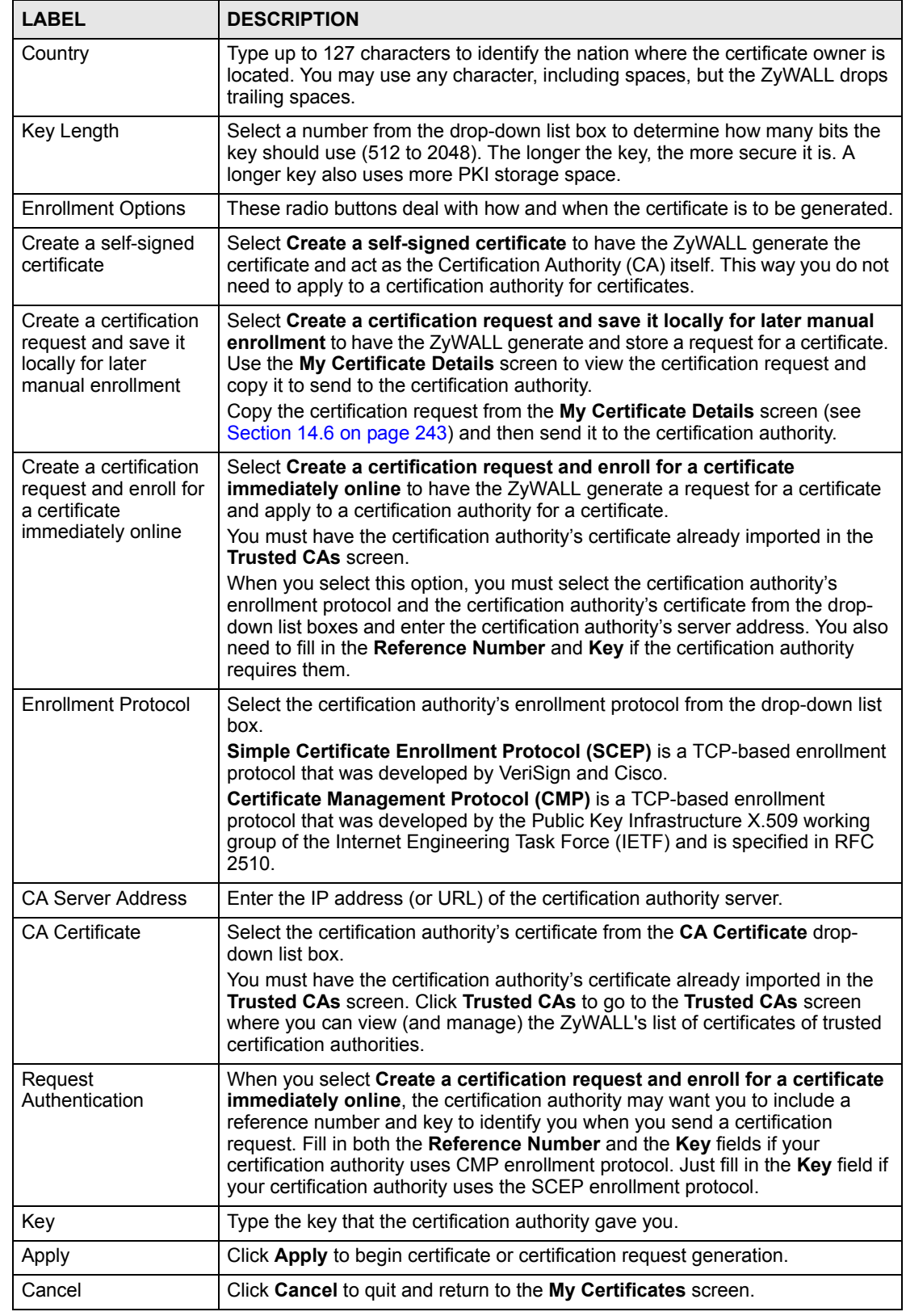

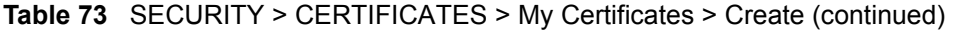

After you click **Apply** in the **My Certificate Create** screen, you see a screen that tells you the ZyWALL is generating the self-signed certificate or certification request.

After the ZyWALL successfully enrolls a certificate or generates a certification request or a self-signed certificate, you see a screen with a **Return** button that takes you back to the **My Certificates** screen.

If you configured the **My Certificate Create** screen to have the ZyWALL enroll a certificate and the certificate enrollment is not successful, you see a screen with a **Return** button that takes you back to the **My Certificate Create** screen. Click **Return** and check your information in the **My Certificate Create** screen. Make sure that the certification authority information is correct and that your Internet connection is working properly if you want the ZyWALL to enroll a certificate online.

## **14.10 Trusted CAs**

Click **SECURITY** > **CERTIFICATES** > **Trusted CAs** to open the **Trusted CAs** screen. This screen displays a summary list of certificates of the certification authorities that you have set the ZyWALL to accept as trusted. The ZyWALL accepts any valid certificate signed by a certification authority on this list as being trustworthy; thus you do not need to import any certificate that is signed by one of these certification authorities.

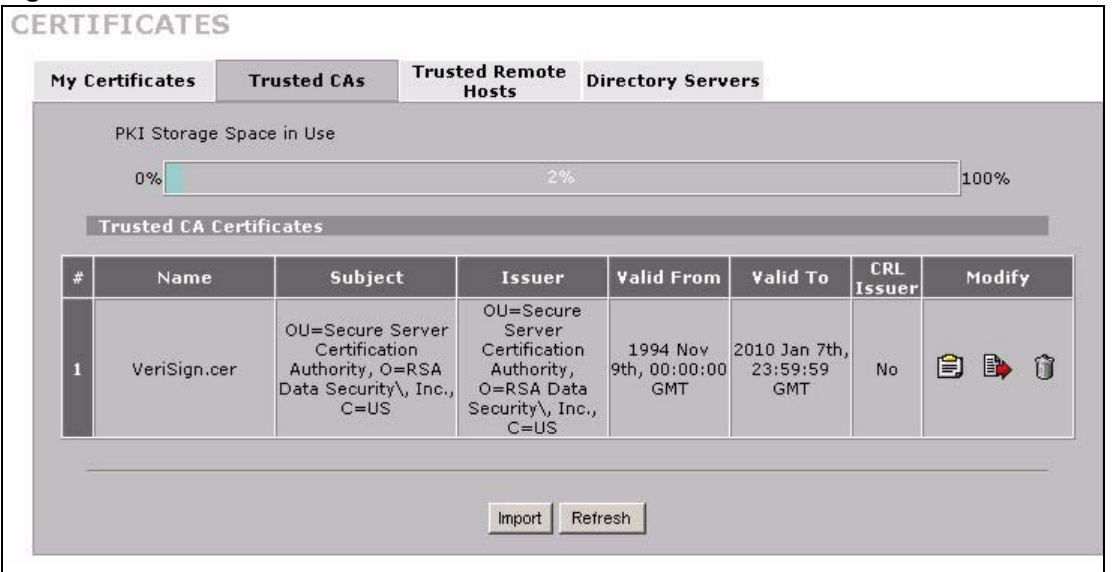

**Figure 161** SECURITY > CERTIFICATES > Trusted CAs

The following table describes the labels in this screen.

**Table 74** SECURITY > CERTIFICATES > Trusted CAs

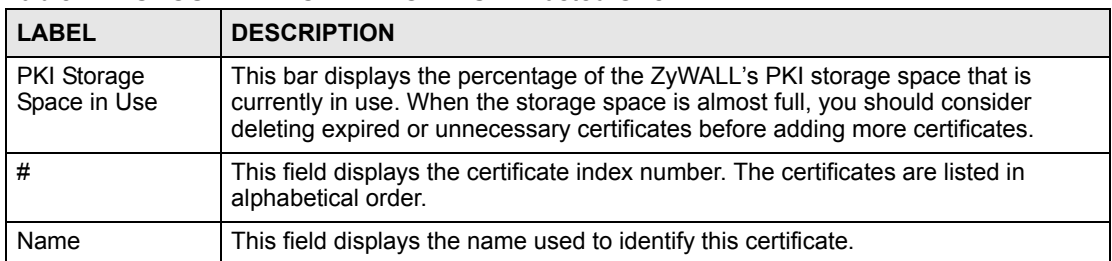
| <b>LABEL</b>  | <b>DESCRIPTION</b>                                                                                                    |
|---------------|----------------------------------------------------------------------------------------------------|
| Subject       | This field displays identifying information about the certificate's owner, such as CN<br>(Common Name), OU (Organizational Unit or department), O (Organization or<br>company) and C (Country). It is recommended that each certificate have unique<br>subject information.                                                                                                    |
| <b>Issuer</b> | This field displays identifying information about the certificate's issuing certification<br>authority, such as a common name, organizational unit or department,<br>organization or company and country. With self-signed certificates, this is the<br>same information as in the Subject field.                                                                                                    |
| Valid From    | This field displays the date that the certificate becomes applicable. The text<br>displays in red and includes a Not Yet Valid! message if the certificate has not yet<br>become applicable.                                                                                                    |
| Valid To      | This field displays the date that the certificate expires. The text displays in red and<br>includes an Expiring! or Expired! message if the certificate is about to expire or<br>has already expired.                                                                                                    |
| CRI Issuer    | This field displays Yes if the certification authority issues Certificate Revocation<br>Lists for the certificates that it has issued and you have selected the Issues<br>certificate revocation lists (CRL) check box in the certificate's details screen to<br>have the ZyWALL check the CRL before trusting any certificates issued by the<br>certification authority. Otherwise the field displays "No". |
| Modify        | Click the details icon to open a screen with an in-depth list of information about the<br>certificate.<br>Use the export icon to save the certificate to a computer. Click the icon and then<br>Save in the File Download screen. The Save As screen opens, browse to the<br>location that you want to use and click Save.                                                                                   |
|               | Click the delete icon to remove the certificate. A window displays asking you to<br>confirm that you want to delete the certificates. Note that subsequent certificates<br>move up by one when you take this action.                                                                                                    |
| Import        | Click <b>Import</b> to open a screen where you can save the certificate of a certification<br>authority that you trust, from your computer to the ZyWALL.                                                                                                    |
| Refresh       | Click this button to display the current validity status of the certificates.                                                                                                    |

**Table 74** SECURITY > CERTIFICATES > Trusted CAs (continued)

# **14.11 Trusted CA Details**

Click **SECURITY** > **CERTIFICATES** > **Trusted CAs** to open the **Trusted CAs** screen. Click the details icon to open the **Trusted CA Details** screen. Use this screen to view in-depth information about the certification authority's certificate, change the certificate's name and set whether or not you want the ZyWALL to check a certification authority's list of revoked certificates before trusting a certificate issued by the certification authority.

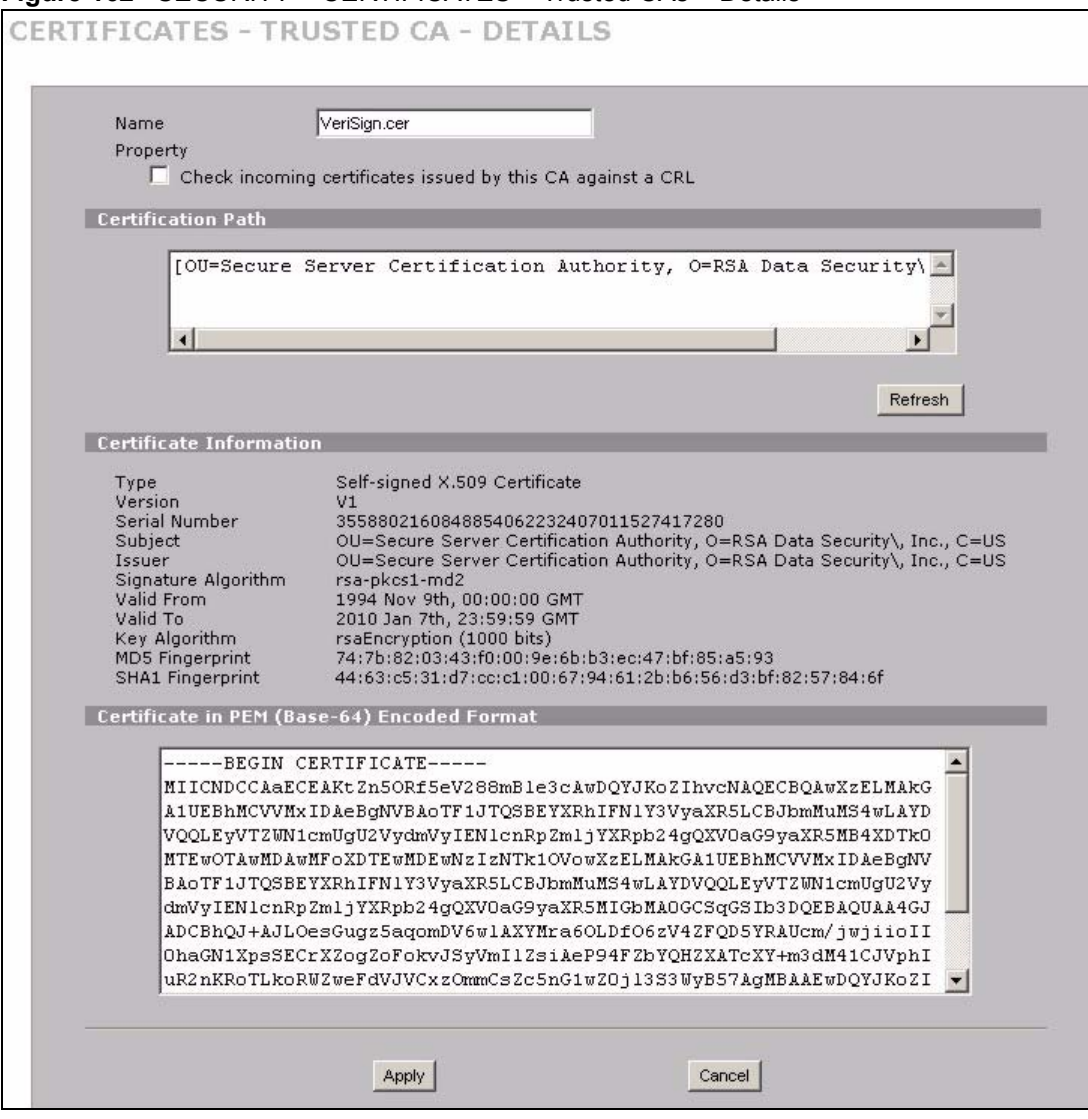

**Figure 162** SECURITY > CERTIFICATES > Trusted CAs > Details

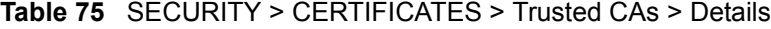

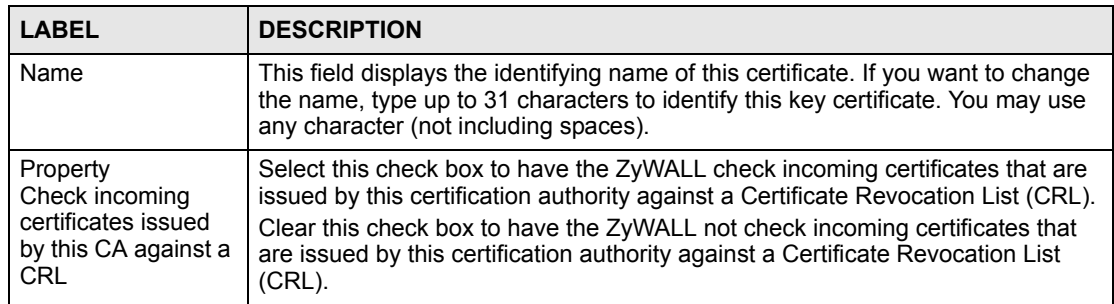

| <b>LABEL</b>                | <b>DESCRIPTION</b>                                                                                                    |  |
|-----------------------------|----------------------------------------------------------------------------------------------------|--|
| <b>Certification Path</b>   | Click the Refresh button to have this read-only text box display the end entity's<br>certificate and a list of certification authority certificates that shows the hierarchy<br>of certification authorities that validate the end entity's certificate. If the issuing<br>certification authority is one that you have imported as a trusted certification<br>authority, it may be the only certification authority in the list (along with the end<br>entity's own certificate). The ZyWALL does not trust the end entity's certificate<br>and displays "Not trusted" in this field if any certificate on the path has expired or<br>been revoked. |  |
| Refresh                     | Click Refresh to display the certification path.                                                                                                    |  |
| Certificate<br>Information  | These read-only fields display detailed information about the certificate.                                                                                                    |  |
| Type                        | This field displays general information about the certificate. CA-signed means<br>that a Certification Authority signed the certificate. Self-signed means that the<br>certificate's owner signed the certificate (not a certification authority). X.509<br>means that this certificate was created and signed according to the ITU-T X.509<br>recommendation that defines the formats for public-key certificates.                                                                                                    |  |
| Version                     | This field displays the X.509 version number.                                                                                                    |  |
| <b>Serial Number</b>        | This field displays the certificate's identification number given by the certification<br>authority.                                                                                                    |  |
| Subject                     | This field displays information that identifies the owner of the certificate, such as<br>Common Name (CN), Organizational Unit (OU), Organization (O) and Country<br>(C).                                                                                                    |  |
| Issuer                      | This field displays identifying information about the certificate's issuing<br>certification authority, such as Common Name, Organizational Unit,<br>Organization and Country.<br>With self-signed certificates, this is the same information as in the Subject<br>Name field.                                                                                                    |  |
| Signature Algorithm         | This field displays the type of algorithm that was used to sign the certificate.<br>Some certification authorities use rsa-pkcs1-sha1 (RSA public-private key<br>encryption algorithm and the SHA1 hash algorithm). Other certification<br>authorities may use rsa-pkcs1-md5 (RSA public-private key encryption<br>algorithm and the MD5 hash algorithm).                                                                                                    |  |
| Valid From                  | This field displays the date that the certificate becomes applicable. The text<br>displays in red and includes a Not Yet Valid! message if the certificate has not<br>yet become applicable.                                                                                                    |  |
| Valid To                    | This field displays the date that the certificate expires. The text displays in red<br>and includes an Expiring! or Expired! message if the certificate is about to expire<br>or has already expired.                                                                                                    |  |
| Key Algorithm               | This field displays the type of algorithm that was used to generate the<br>certificate's key pair (the ZyWALL uses RSA encryption) and the length of the<br>key set in bits (1024 bits for example).                                                                                                    |  |
| Subject Alternative<br>Name | This field displays the certificate's owner's IP address (IP), domain name (DNS)<br>or e-mail address (EMAIL).                                                                                                    |  |
| Key Usage                   | This field displays for what functions the certificate's key can be used. For<br>example, "DigitalSignature" means that the key can be used to sign certificates<br>and "KeyEncipherment" means that the key can be used to encrypt text.                                                                                                    |  |
| <b>Basic Constraint</b>     | This field displays general information about the certificate. For example,<br>Subject Type=CA means that this is a certification authority's certificate and<br>"Path Length Constraint=1" means that there can only be one certification<br>authority in the certificate's path.                                                                                                    |  |

**Table 75** SECURITY > CERTIFICATES > Trusted CAs > Details (continued)

| <b>LABEL</b>                                      | <b>DESCRIPTION</b>                                                                                                    |
|---------------------------------------------------|----------------------------------------------------------------------------------------------------|
| CRI Distribution<br>Points                        | This field displays how many directory servers with Lists of revoked certificates<br>the issuing certification authority of this certificate makes available. This field<br>also displays the domain names or IP addresses of the servers.                                                                                                    |
| <b>MD5 Fingerprint</b>                            | This is the certificate's message digest that the ZyWALL calculated using the<br>MD5 algorithm. You can use this value to verify with the certification authority<br>(over the phone for example) that this is actually their certificate.                                                                                                    |
| SHA1 Fingerprint                                  | This is the certificate's message digest that the ZyWALL calculated using the<br>SHA1 algorithm. You can use this value to verify with the certification authority<br>(over the phone for example) that this is actually their certificate.                                                                                                    |
| Certificate in PEM<br>(Base-64) Encoded<br>Format | This read-only text box displays the certificate or certification request in Privacy<br>Enhanced Mail (PEM) format. PEM uses 64 ASCII characters to convert the<br>binary certificate into a printable form.<br>You can copy and paste the certificate into an e-mail to send to friends or<br>colleagues or you can copy and paste the certificate into a text editor and save |
|                                                   | the file on a management computer for later distribution (via floppy disk for<br>example).                                                                                                    |
| Apply                                             | Click Apply to save your changes back to the ZyWALL. You can only change<br>the name and/or set whether or not you want the ZyWALL to check the CRL that<br>the certification authority issues before trusting a certificate issued by the<br>certification authority.                                                                                                    |
| Cancel                                            | Click Cancel to quit and return to the Trusted CAs screen.                                                                                                    |

**Table 75** SECURITY > CERTIFICATES > Trusted CAs > Details (continued)

# **14.12 Trusted CA Import**

Click **SECURITY** > **CERTIFICATES** > **Trusted CAs** to open the **Trusted CAs** screen and then click **Import** to open the **Trusted CA Import** screen. Follow the instructions in this screen to save a trusted certification authority's certificate from a computer to the ZyWALL. The ZyWALL trusts any valid certificate signed by any of the imported trusted CA certificates.

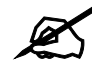

You must remove any spaces from the certificate's filename before you can import the certificate.

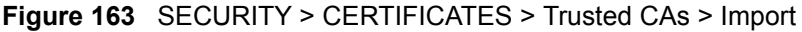

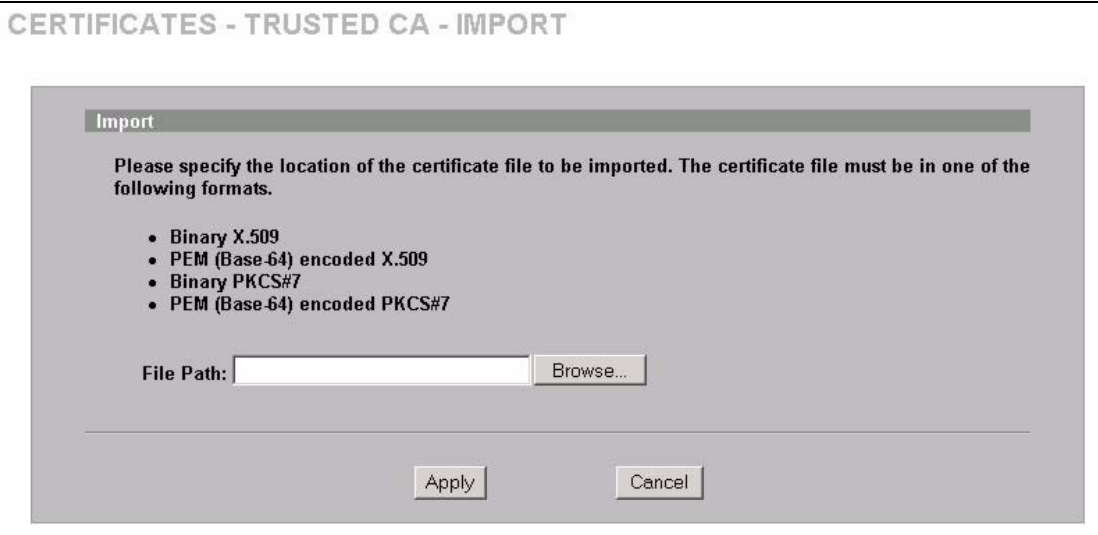

**Table 76** SECURITY > CERTIFICATES > Trusted CAs Import

| <b>LABEL</b>  | <b>DESCRIPTION</b>                                                                                   |
|---------------|----------------------------------------------------------------------------------------------------|
| File Path     | Type in the location of the file you want to upload in this field or click <b>Browse</b> to find it. |
| <b>Browse</b> | Click <b>Browse</b> to find the certificate file you want to upload.                                 |
| Apply         | Click Apply to save the certificate on the ZyWALL.                                                   |
| Cancel        | Click Cancel to quit and return to the Trusted CAs screen.                                           |

# **14.13 Trusted Remote Hosts**

Click **SECURITY** > **CERTIFICATES** > **Trusted Remote Hosts** to open the **Trusted Remote Hosts** screen. This screen displays a list of the certificates of peers that you trust but which are not signed by one of the certification authorities on the **Trusted CAs** screen.

You do not need to add any certificate that is signed by one of the certification authorities on the **Trusted CAs** screen since the ZyWALL automatically accepts any valid certificate signed by a trusted certification authority as being trustworthy.

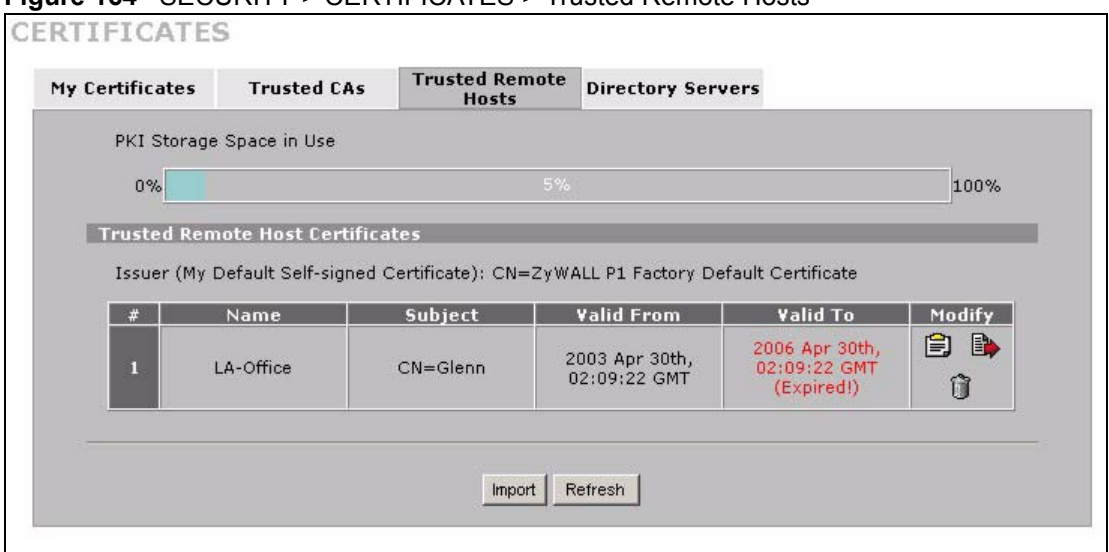

#### **Figure 164** SECURITY > CERTIFICATES > Trusted Remote Hosts

The following table describes the labels in this screen.

| <b>LABEL</b>                                      | <b>DESCRIPTION</b>                                                                                                    |  |
|---------------------------------------------------|----------------------------------------------------------------------------------------------------|--|
| <b>PKI Storage</b><br>Space in Use                | This bar displays the percentage of the ZyWALL's PKI storage space that is<br>currently in use. When the storage space is almost full, you should consider<br>deleting expired or unnecessary certificates before adding more certificates.                                                                                                    |  |
| Issuer (My Default<br>Self-signed<br>Certificate) | This field displays identifying information about the default self-signed certificate<br>on the ZyWALL that the ZyWALL uses to sign the trusted remote host certificates.                                                                                                    |  |
| #                                                 | This field displays the certificate index number. The certificates are listed in<br>alphabetical order.                                                                                                    |  |
| Name                                              | This field displays the name used to identify this certificate.                                                                                                    |  |
| Subject                                           | This field displays identifying information about the certificate's owner, such as CN<br>(Common Name), OU (Organizational Unit or department), O (Organization or<br>company) and C (Country). It is recommended that each certificate have unique<br>subject information.                                                                                                    |  |
| Valid From                                        | This field displays the date that the certificate becomes applicable. The text<br>displays in red and includes a Not Yet Valid! message if the certificate has not yet<br>become applicable.                                                                                                    |  |
| Valid To                                          | This field displays the date that the certificate expires. The text displays in red and<br>includes an Expiring! or Expired! message if the certificate is about to expire or<br>has already expired.                                                                                                    |  |
| Modify                                            | Click the details icon to open a screen with an in-depth list of information about the<br>certificate.<br>Use the export icon to save the certificate to a computer. Click the icon and then<br>Save in the File Download screen. The Save As screen opens, browse to the<br>location that you want to use and click Save.<br>Click the delete icon to remove the certificate. A window displays asking you to |  |
|                                                   | confirm that you want to delete the certificate. Note that subsequent certificates<br>move up by one when you take this action.                                                                                                    |  |
| Import                                            | Click <b>Import</b> to open a screen where you can save the certificate of a remote host<br>(which you trust) from your computer to the ZyWALL.                                                                                                    |  |
| Refresh                                           | Click this button to display the current validity status of the certificates.                                                                                                    |  |

**Table 77** SECURITY > CERTIFICATES > Trusted Remote Hosts

# **14.14 Trusted Remote Hosts Import**

Click **SECURITY** > **CERTIFICATES** > **Trusted Remote Hosts** to open the **Trusted Remote Hosts** screen and then click **Import** to open the **Trusted Remote Host Import** screen.

You may have peers with certificates that you want to trust, but the certificates were not signed by one of the certification authorities on the **Trusted CAs** screen. Follow the instructions in this screen to save a peer's certificates from a computer to the ZyWALL.

You do not need to add any certificate that is signed by one of the certification authorities on the **Trusted CAs** screen since the ZyWALL automatically accepts any valid certificate signed by a trusted certification authority as being trustworthy.

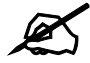

The trusted remote host certificate must be a self-signed certificate; and you must remove any spaces from its filename before you can import it.

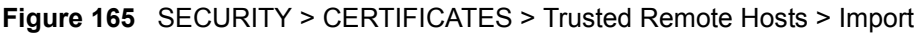

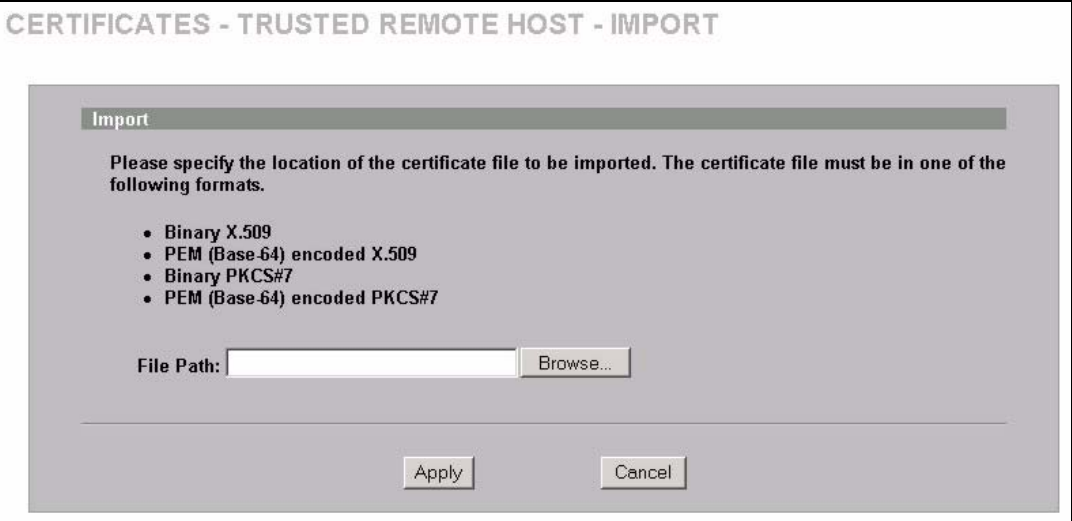

The following table describes the labels in this screen.

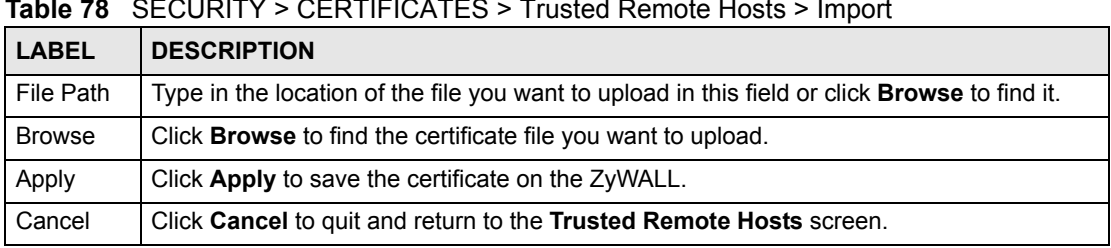

**Table 78** SECURITY > CERTIFICATES > Trusted Remote Hosts > Import

# **14.15 Trusted Remote Host Certificate Details**

Click **SECURITY** > **CERTIFICATES** > **Trusted Remote Hosts** to open the **Trusted Remote Hosts** screen. Click the details icon to open the **Trusted Remote Host Details** screen. You can use this screen to view in-depth information about the trusted remote host's certificate and/or change the certificate's name.

```
Figure 166 SECURITY > CERTIFICATES > Trusted Remote Hosts > Details
```
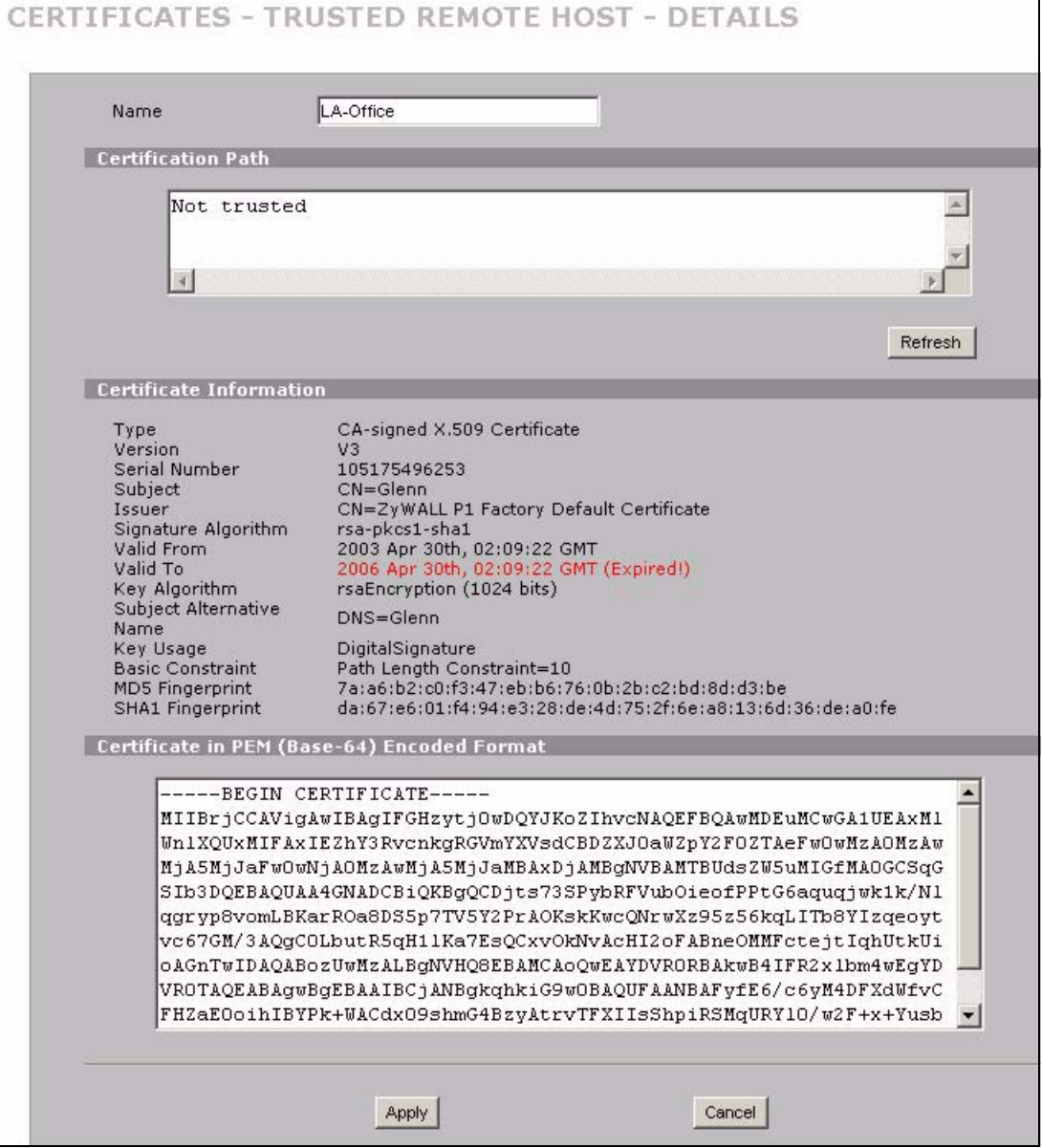

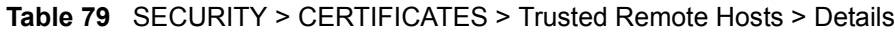

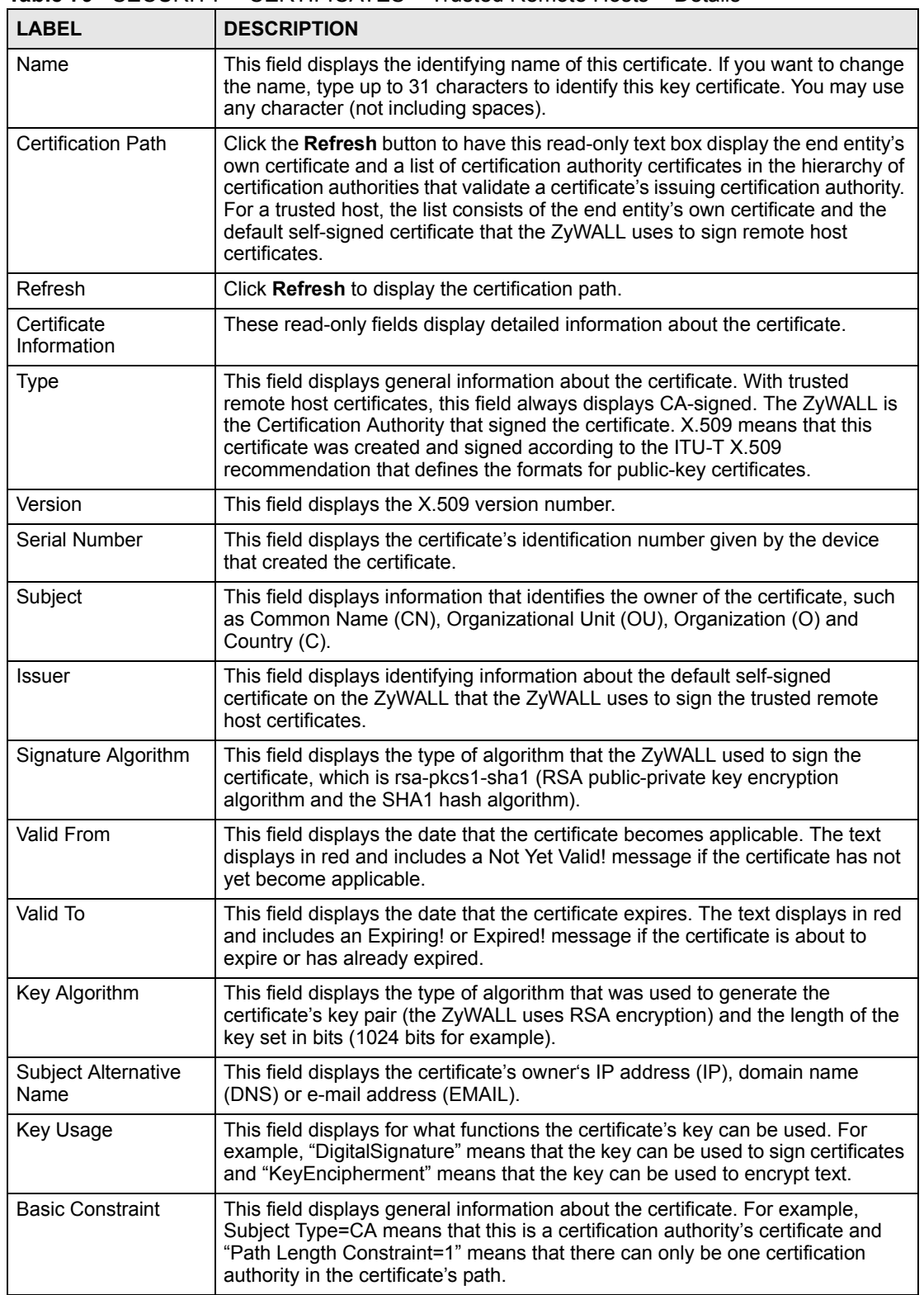

| <b>LABEL</b>                                      | <b>DESCRIPTION</b>                                                                                                    |
|---------------------------------------------------|----------------------------------------------------------------------------------------------------|
| <b>MD5 Fingerprint</b>                            | This is the certificate's message digest that the ZyWALL calculated using the<br>MD5 algorithm. The ZyWALL uses one of its own self-signed certificates to<br>sign the imported trusted remote host certificates. This changes the fingerprint<br>value displayed here (so it does not match the original). See Section 14.3 on<br>page 240 for how to verify a remote host's certificate before you import it into<br>the ZyWALL.  |
| <b>SHA1 Fingerprint</b>                           | This is the certificate's message digest that the ZyWALL calculated using the<br>SHA1 algorithm. The ZyWALL uses one of its own self-signed certificates to<br>sign the imported trusted remote host certificates. This changes the fingerprint<br>value displayed here (so it does not match the original). See Section 14.3 on<br>page 240 for how to verify a remote host's certificate before you import it into<br>the ZyWALL. |
| Certificate in PEM<br>(Base-64) Encoded<br>Format | This read-only text box displays the certificate or certification request in Privacy<br>Enhanced Mail (PEM) format. PEM uses 64 ASCII characters to convert the<br>binary certificate into a printable form.                                                                                                    |
|                                                   | You can copy and paste the certificate into an e-mail to send to friends or<br>colleagues or you can copy and paste the certificate into a text editor and save<br>the file on a management computer for later distribution (via floppy disk for<br>example).                                                                                                    |
| Apply                                             | Click Apply to save your changes back to the ZyWALL. You can only change<br>the name of the certificate.                                                                                                    |
| Cancel                                            | Click Cancel to quit configuring this screen and return to the Trusted Remote<br>Hosts screen.                                                                                                    |

**Table 79** SECURITY > CERTIFICATES > Trusted Remote Hosts > Details (continued)

# **14.16 Directory Servers**

Click **SECURITY** > **CERTIFICATES** > **Directory Servers** to open the **Directory Servers**  screen. This screen displays a summary list of directory servers (that contain lists of valid and revoked certificates) that have been saved into the ZyWALL. If you decide to have the ZyWALL check incoming certificates against the issuing certification authority's list of revoked certificates, the ZyWALL first checks the server(s) listed in the **CRL Distribution Points** field of the incoming certificate. If the certificate does not list a server or the listed server is not available, the ZyWALL checks the servers listed here.

**Figure 167** SECURITY > CERTIFICATES > Directory Servers

| My Certificates           | <b>Trusted CAs</b>       | <b>Trusted Remote</b><br>Hosts | <b>Directory Servers</b> |          |        |
|---------------------------|--------------------------|--------------------------------|--------------------------|----------|--------|
|                           | PKI Storage Space in Use |                                |                          |          |        |
| 0%                        |                          | 2%                             |                          |          | 100%   |
| <b>Directory Services</b> |                          |                                |                          |          |        |
| #                         | Name                     | <b>Address</b>                 | Port                     | Protocol | Modify |
| П                         | test                     | 10.1.2.3                       | 389                      | LDAP     | f<br>Û |

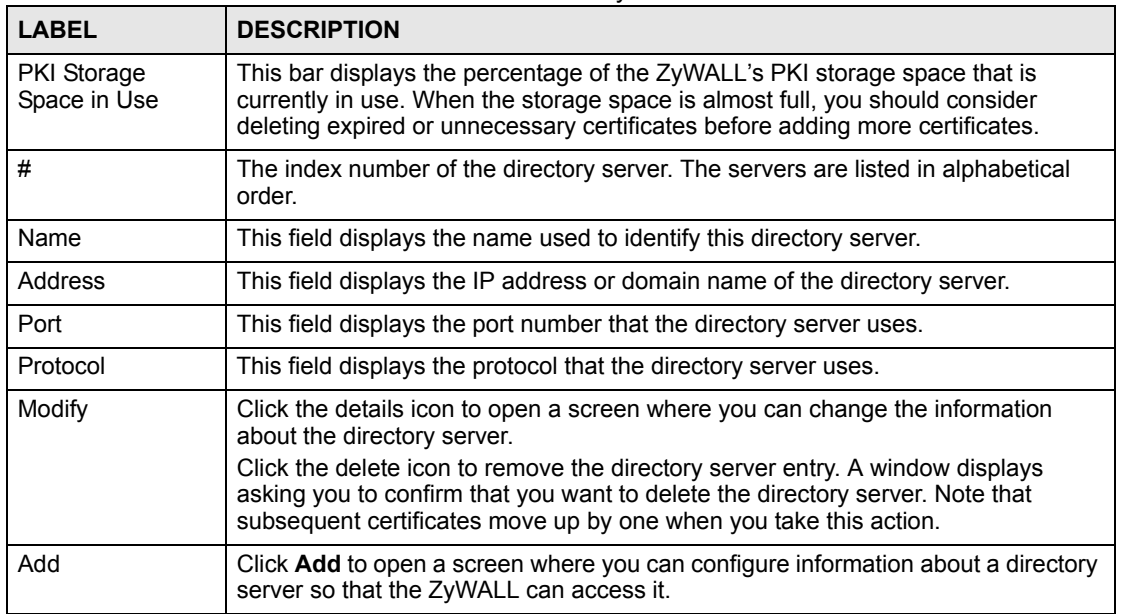

**Table 80** SECURITY > CERTIFICATES > Directory Servers

# **14.17 Directory Server Add or Edit**

Click **SECURITY > CERTIFICATES > Directory Servers** to open the **Directory Servers**  screen. Click **Add** (or the details icon) to open the **Directory Server Add** screen. Use this screen to configure information about a directory server that the ZyWALL can access.

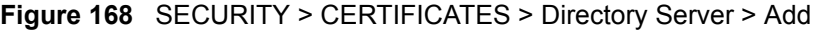

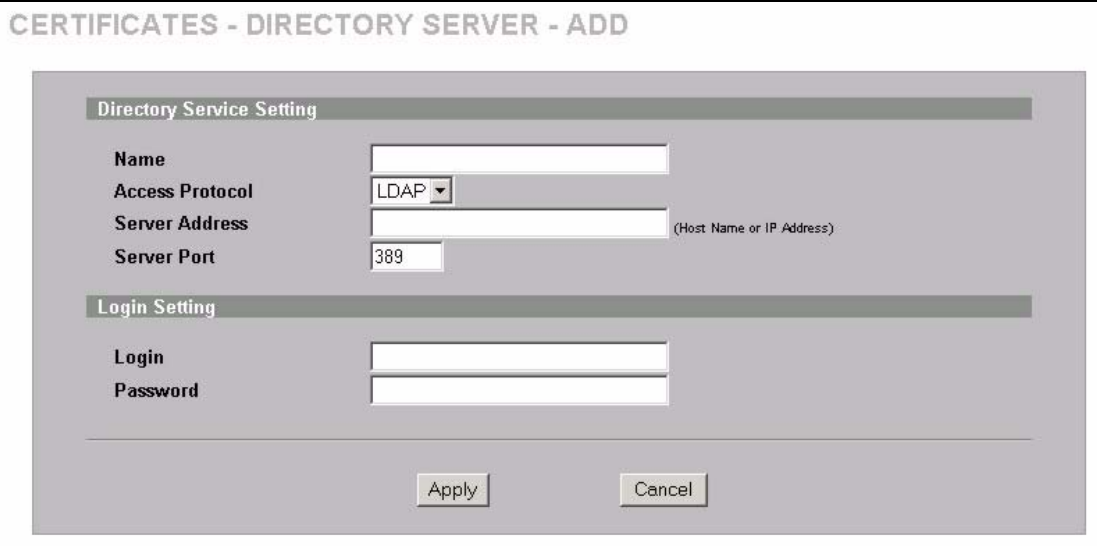

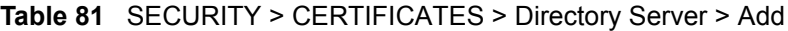

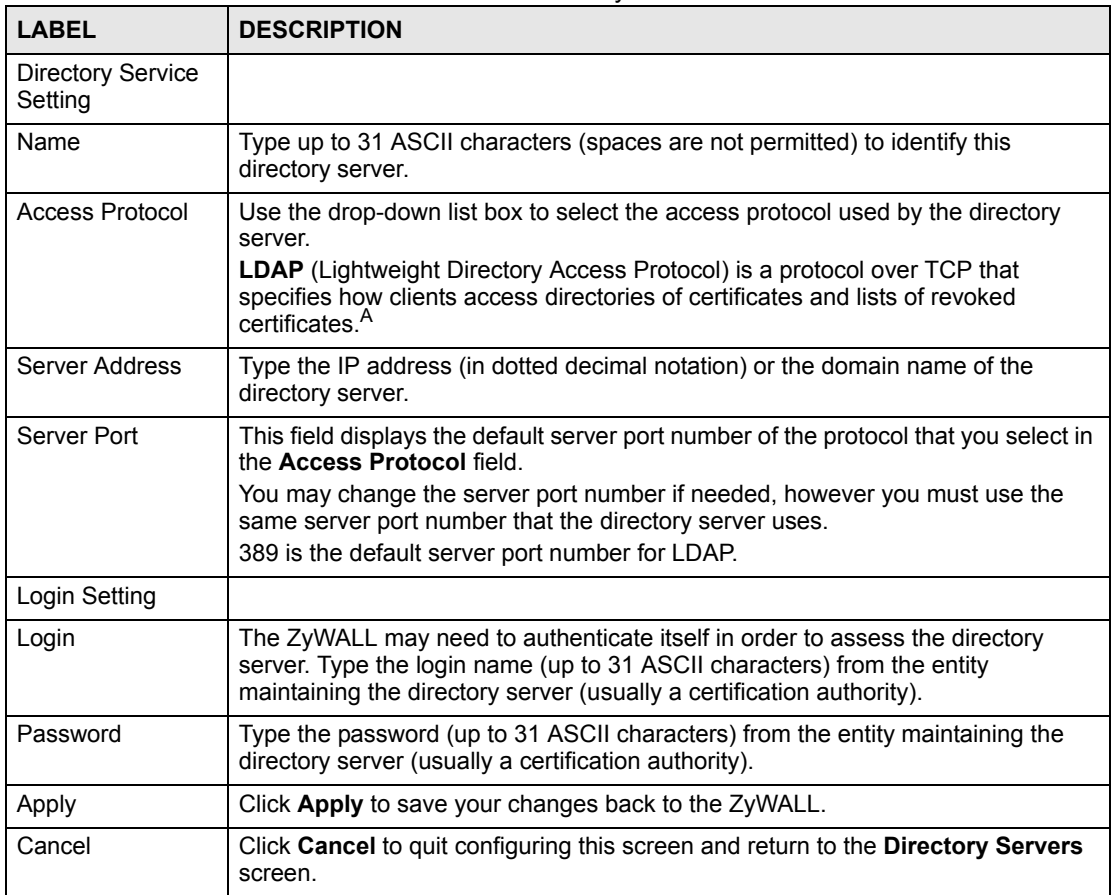

A. At the time of writing, LDAP is the only choice of directory server access protocol.

**CHAPTER 15** 

# **Authentication Server**

This chapter discusses how to configure the ZyWALL's authentication server feature.

# **15.1 Authentication Server Overview**

A ZyWALL set to be a VPN extended authentication server can use either the local user database internal to the ZyWALL or an external RADIUS (Remote Authentication Dial In User Service) server for an unlimited number of users. The ZyWALL uses the local user database for VPN extended authentication.

#### **15.1.1 Local User Database**

By storing user profiles locally on the ZyWALL, your ZyWALL is able to authenticate users without interacting with a network RADIUS server. However, there is a limit on the number of users you may authenticate in this way.

#### **15.1.2 RADIUS**

The ZyWALL can use an external RADIUS server to authenticate an unlimited number of users. A RADIUS server enables user authentication, authorization and accounting. RADIUS is based on a client-sever model that supports authentication and accounting, where access point is the client and the server is the RADIUS server. The RADIUS server handles the following tasks among others:

• Authentication

Determines the identity of the users.

• Accounting

Keeps track of the client's network activity.

RADIUS user is a simple package exchange in which your ZyWALL acts as a message relay between the user and the network RADIUS server. See RFC 2138 and RFC 2139 for more on RADIUS.

#### **15.1.2.1 Types of RADIUS Messages**

The following types of RADIUS messages are exchanged between the access point and the RADIUS server for user authentication:

• Access-Request

Sent by an access point requesting authentication.

• **Access-Reject**

Sent by a RADIUS server rejecting access.

• **Access-Accept**

Sent by a RADIUS server allowing access.

• **Access-Challenge**

Sent by a RADIUS server requesting more information in order to allow access. The access point sends a proper response from the user and then sends another Access-Request message.

The following types of RADIUS messages are exchanged between the access point and the RADIUS server for user accounting:

• **Accounting-Request**

Sent by the access point requesting accounting.

• **Accounting-Response**

Sent by the RADIUS server to indicate that it has started or stopped accounting.

In order to ensure network security, the access point and the RADIUS server use a shared secret key, which is a password, they both know. The key is not sent over the network. In addition to the shared key, password information exchanged is also encrypted to protect the network from unauthorized access.

# **15.2 Local User Database**

Click **SECURITY** > **AUTH SERVER** to open the **Local User Database** screen. The local user database is a list of user profiles stored on the ZyWALL. The ZyWALL can use this list of user profiles to authenticate users. Use this screen to change your ZyWALL's list of user profiles.

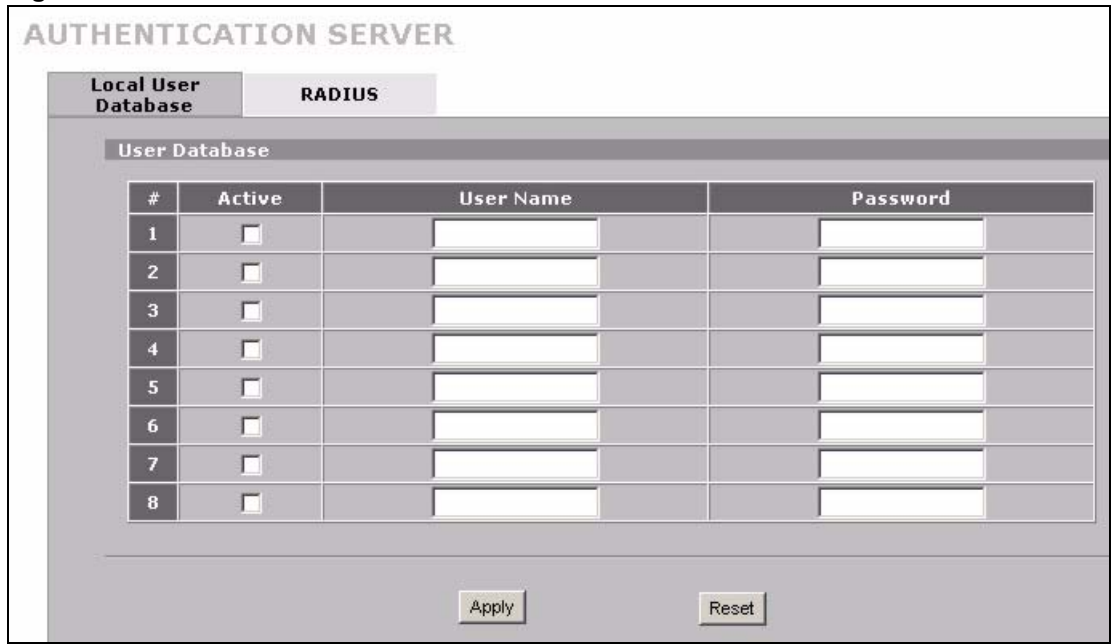

**Figure 169** SECURITY > AUTH SERVER > Local User Database

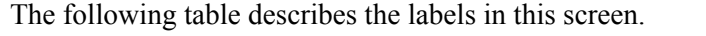

| <b>LABEL</b> | <b>DESCRIPTION</b>                                               |
|--------------|------------------------------------------------------------------|
|              |                                                                  |
| Active       | Select this check box to enable the user profile.                |
| User Name    | Enter the user name of the user profile.                         |
| Password     | Enter a password up to 31 characters long for this user profile. |
| Apply        | Click Apply to save your changes back to the ZyWALL.             |
| Reset        | Click Reset to begin configuring this screen afresh.             |

**Table 82** SECURITY > AUTH SERVER > Local User Database

# **15.3 RADIUS**

Click **SECURITY** > **AUTH SERVER** > **RADIUS** to open the **RADIUS** screen. Configure this screen to use an external RADIUS server to authenticate users.

**Figure 170** SECURITY > AUTH SERVER > RADIUS

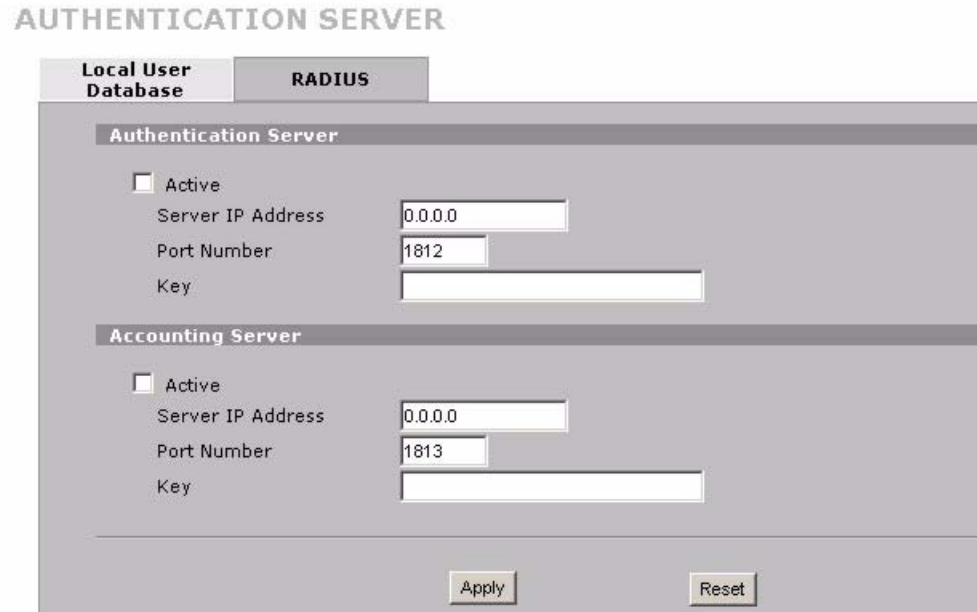

The following table describes the labels in this screen.

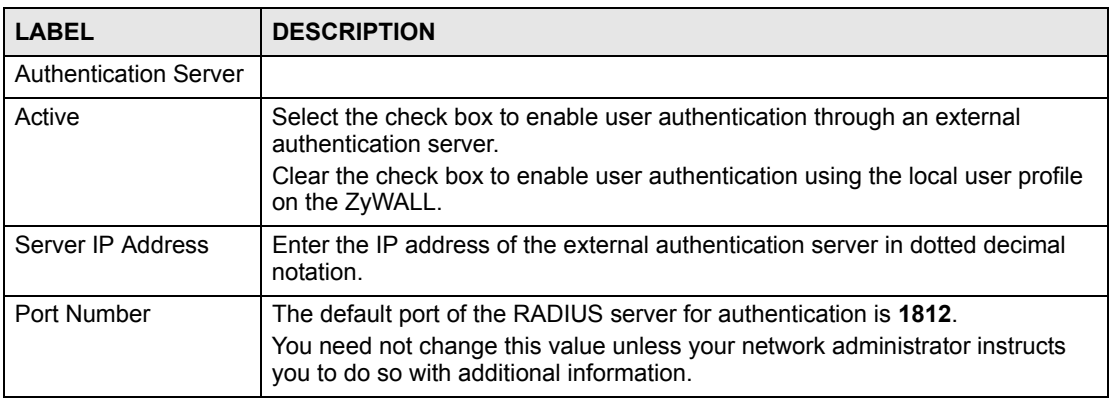

**Table 83** SECURITY > AUTH SERVER > RADIUS

| <b>LABEL</b>             | <b>DESCRIPTION</b>                                                                                                    |
|--------------------------|----------------------------------------------------------------------------------------------------|
| Key                      | Enter a password (up to 31 alphanumeric characters) as the key to be shared<br>between the external authentication server and the ZyWALL. |
|                          | The key is not sent over the network. This key must be the same on the<br>external authentication server and ZyWALL.                      |
| <b>Accounting Server</b> |                                                                                                    |
| Active                   | Select the check box to enable user accounting through an external<br>authentication server.                                              |
| Server IP Address        | Enter the IP address of the external accounting server in dotted decimal<br>notation.                                                     |
| Port Number              | The default port of the RADIUS server for accounting is 1813.                                                                             |
|                          | You need not change this value unless your network administrator instructs<br>you to do so with additional information.                   |
| Key                      | Enter a password (up to 31 alphanumeric characters) as the key to be shared<br>between the external accounting server and the ZyWALL.     |
|                          | The key is not sent over the network. This key must be the same on the<br>external accounting server and ZyWALL.                          |
| Apply                    | Click Apply to save your changes back to the ZyWALL.                                                                                      |
| Reset                    | Click Reset to begin configuring this screen afresh.                                                                                      |

**Table 83** SECURITY > AUTH SERVER > RADIUS

# **PART IV Advanced**

[Network Address Translation \(NAT\) \(271\)](#page-270-0) [Static Route \(287\)](#page-286-0) [Remote Management \(291\)](#page-290-0) [UPnP \(313\)](#page-312-0) [ALG Screen \(323\)](#page-322-0)

# 

**CHAPTER** 

# <span id="page-270-0"></span>**Network Address Translation (NAT)**

This chapter discusses how to configure NAT on the ZyWALL.

# **16.1 NAT Overview**

NAT (Network Address Translation - NAT, RFC 1631) is the translation of the IP address of a host in a packet. For example, the source address of an outgoing packet, used within one network is changed to a different IP address known within another network.

#### **16.1.1 NAT Definitions**

Inside/outside denotes where a host is located relative to the ZyWALL. For example, the computers of your subscribers are the inside hosts, while the web servers on the Internet are the outside hosts.

Global/local denotes the IP address of a host in a packet as the packet traverses a router. For example, the local address refers to the IP address of a host when the packet is in the local network, while the global address refers to the IP address of the host when the same packet is traveling in the WAN side.

Note that inside/outside refers to the location of a host, while global/local refers to the IP address of a host used in a packet. Thus, an inside local address (ILA) is the IP address of an inside host in a packet when the packet is still in the local network, while an inside global address (IGA) is the IP address of the same inside host when the packet is on the WAN side. The following table summarizes this information.

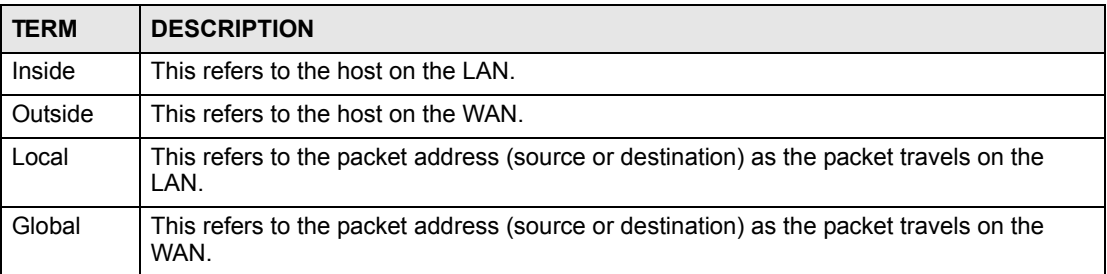

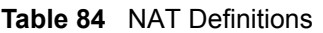

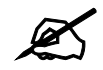

 $\mathcal{L}$  NAT never changes the IP address (either local or global) of an outside host.

#### **16.1.2 What NAT Does**

In the simplest form, NAT changes the source IP address in a packet received from a subscriber (the inside local address) to another (the inside global address) before forwarding the packet to the WAN side. When the response comes back, NAT translates the destination address (the inside global address) back to the inside local address before forwarding it to the original inside host. Note that the IP address (either local or global) of an outside host is never changed.

The global IP addresses for the inside hosts can be either static or dynamically assigned by the ISP. In addition, you can designate servers (for example a web server and a telnet server) on your local network and make them accessible to the outside world. If you do not define any servers (for Many-to-One and Many-to-Many Overload mapping), NAT offers the additional benefit of firewall protection. With no servers defined, your ZyWALL filters out all incoming inquiries, thus preventing intruders from probing your network. For more information on IP address translation, refer to RFC 1631, The IP Network Address Translator (NAT).

#### **16.1.3 How NAT Works**

Each packet has two addresses – a source address and a destination address. For outgoing packets, the ILA (Inside Local Address) is the source address on the LAN, and the IGA (Inside Global Address) is the source address on the WAN. For incoming packets, the ILA is the destination address on the LAN, and the IGA is the destination address on the WAN. NAT maps private (local) IP addresses to globally unique ones required for communication with hosts on other networks. It replaces the original IP source address (and TCP or UDP source port numbers for Many-to-One and Many-to-Many Overload NAT mapping) in each packet and then forwards it to the Internet. The ZyWALL keeps track of the original addresses and port numbers so incoming reply packets can have their original values restored. The following figure illustrates this.

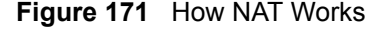

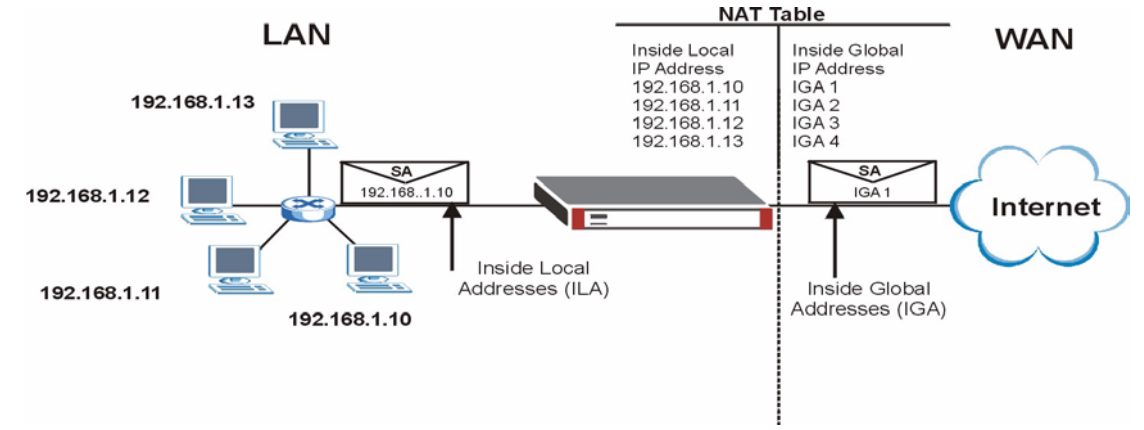

#### **16.1.4 NAT Application**

The following figure illustrates a possible NAT application, where three inside LANs (logical LANs using IP Alias) behind the ZyWALL can communicate with three distinct WAN networks. More examples follow at the end of this chapter.

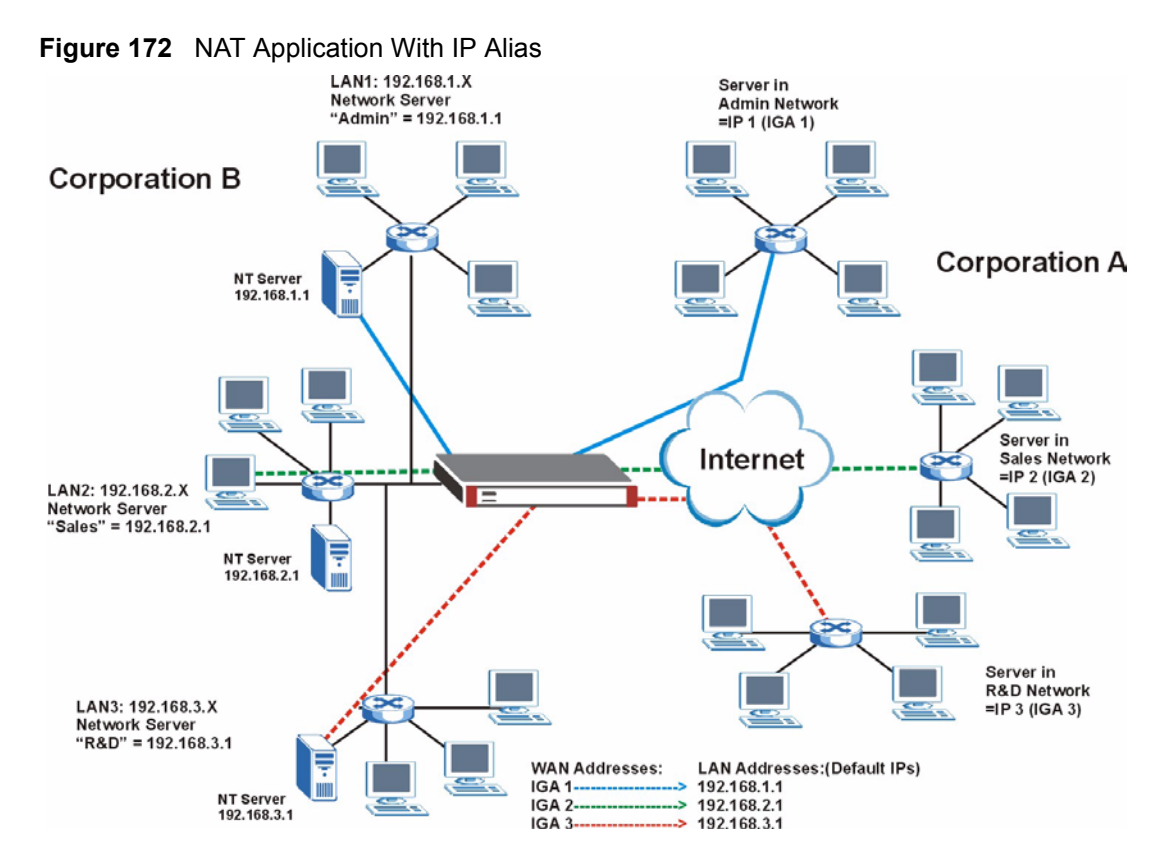

## **16.1.5 Port Restricted Cone NAT**

ZyWALL ZyNOS version 4.00 and later uses port restricted cone NAT. Port restricted cone NAT maps all outgoing packets from an internal IP address and port to a single IP address and port on the external network. In the following example, the ZyWALL maps the source address of all packets sent from internal IP address **1** and port **A** to IP address **2** and port **B** on the external network. A host on the external network (IP address **3** and Port **C** for example) can only send packets to the internal host if the internal host has already sent a packet to the external host's IP address and port.

A server with IP address **1** and port **A** sends packets to IP address **3**, port **C** and IP address **4**, port **D**. The ZyWALL changes the server's IP address to **2** and port to **B**.

Since **1**, **A** has already sent packets to **3**, **C** and **4**, **D,** they can send packets back to **2**, **B** and the ZyWALL will perform NAT on them and send them to the server at IP address **1**, port **A**.

Packets have not been sent from **1**, **A** to **4**, **E** or **5**, so they cannot send packets to **1**, **A**.

**Figure 173** Port Restricted Cone NAT Example

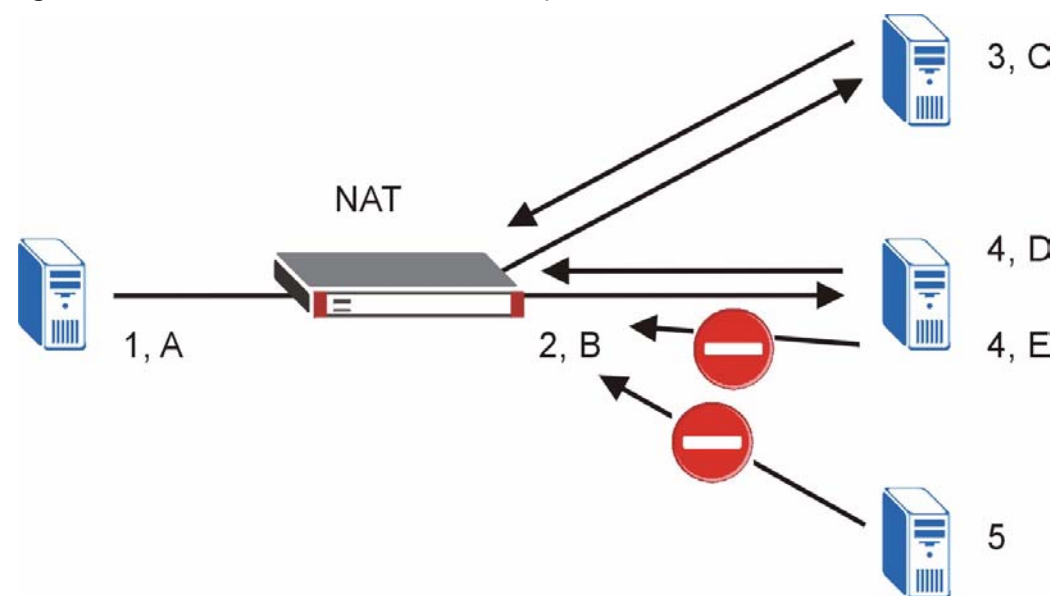

### **16.1.6 NAT Mapping Types**

NAT supports five types of IP/port mapping. They are:

- **One to One**: In One-to-One mode, the ZyWALL maps one local IP address to one global IP address.
- **Many to One**: In Many-to-One mode, the ZyWALL maps multiple local IP addresses to one global IP address. This is equivalent to SUA (that is, PAT, port address translation), ZyXEL's Single User Account feature (the **SUA** option).
- **Many to Many Overload**: In Many-to-Many Overload mode, the ZyWALL maps the multiple local IP addresses to shared global IP addresses.
- **Many One to One**: In Many-One-to-One mode, the ZyWALL maps each local IP address to a unique global IP address.
- **Server**: This type allows you to specify inside servers of different services behind the NAT to be accessible to the outside world.

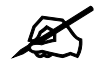

#### Port numbers do not change for One-to-One and Many-One-to-One NAT mapping types.

The following table summarizes the NAT mapping types.

| <b>I QUIC 00</b> IN THE INDUCT INCO |                                            |
|-------------------------------------|--------------------------------------------|
| <b>TYPE</b>                         | <b>IP MAPPING</b>                          |
| One-to-One                          | $ILA1 <$ > IGA1                            |
| Many-to-One (SUA/PAT)               | $ ILA1 \lt$ > $ IGA1$<br>$ILA2 \leq IIGA1$ |

**Table 85** NAT Mapping Types

| <b>TYPE</b>           | <b>IP MAPPING</b>                                                                      |
|-----------------------|----------------------------------------------------------------------------------------|
| Many-to-Many Overload | $II A1 \leq I I G A1$<br>II A2 < > IGA2<br>$ILA3 <$ > IGA1                             |
|                       | II A4 $\lt$ > IGA2                                                                     |
| Many-One-to-One       | $ILA1 \leq  GA1 $<br>II A2 < > IGA2<br>$ILA3 <$ > IGA3                                 |
| Server                | Server 1 IP $\lt$ > IGA1<br>Server $2$ IP $\lt$ $>$ IGA1<br>Server $3$ IP $\lt$ > IGA1 |

**Table 85** NAT Mapping Types

# **16.2 Using NAT**

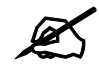

 $\mathcal{L}$  You must create a firewall rule in addition to setting up SUA/NAT, to allow traffic from the WAN to be forwarded through the ZyWALL.

# **16.2.1 SUA (Single User Account) Versus NAT**

SUA (Single User Account) is a ZyNOS implementation of a subset of NAT that supports two types of mapping, **Many-to-One** and **Server**. The ZyWALL also supports **Full Feature** NAT to map multiple global IP addresses to multiple private LAN IP addresses of clients or servers using mapping types. Select either **SUA** or **Full Feature** in **NAT Overview**.

Selecting **SUA** means (latent) multiple WAN-to-LAN address translation.

# **16.3 NAT Overview Screen**

Click **ADVANCED > NAT** to open the **NAT Overview** screen.

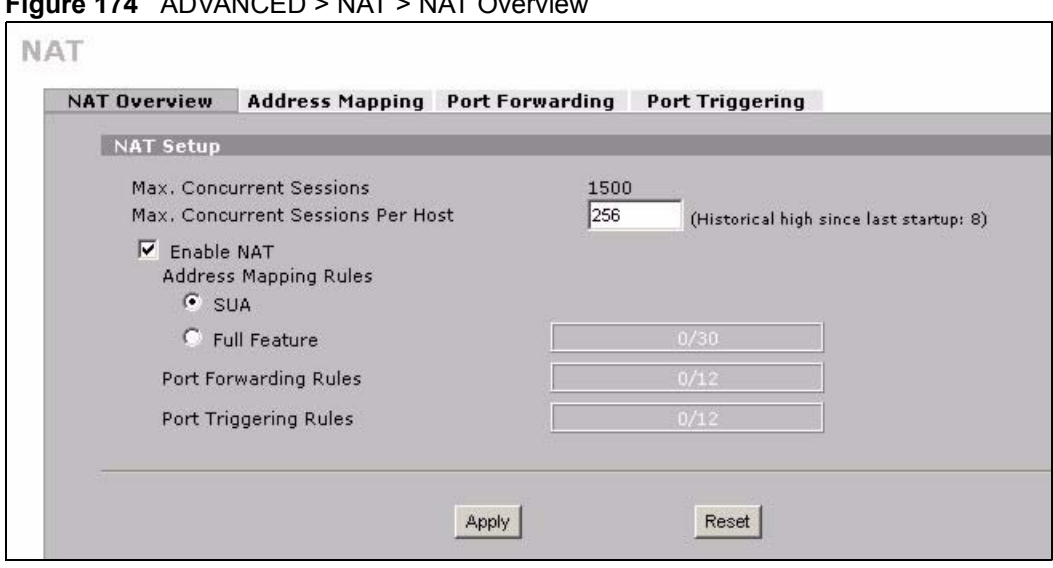

#### **FIGURE ADVANCED** > NAT > NAT Overview

The following table describes the labels in this screen.

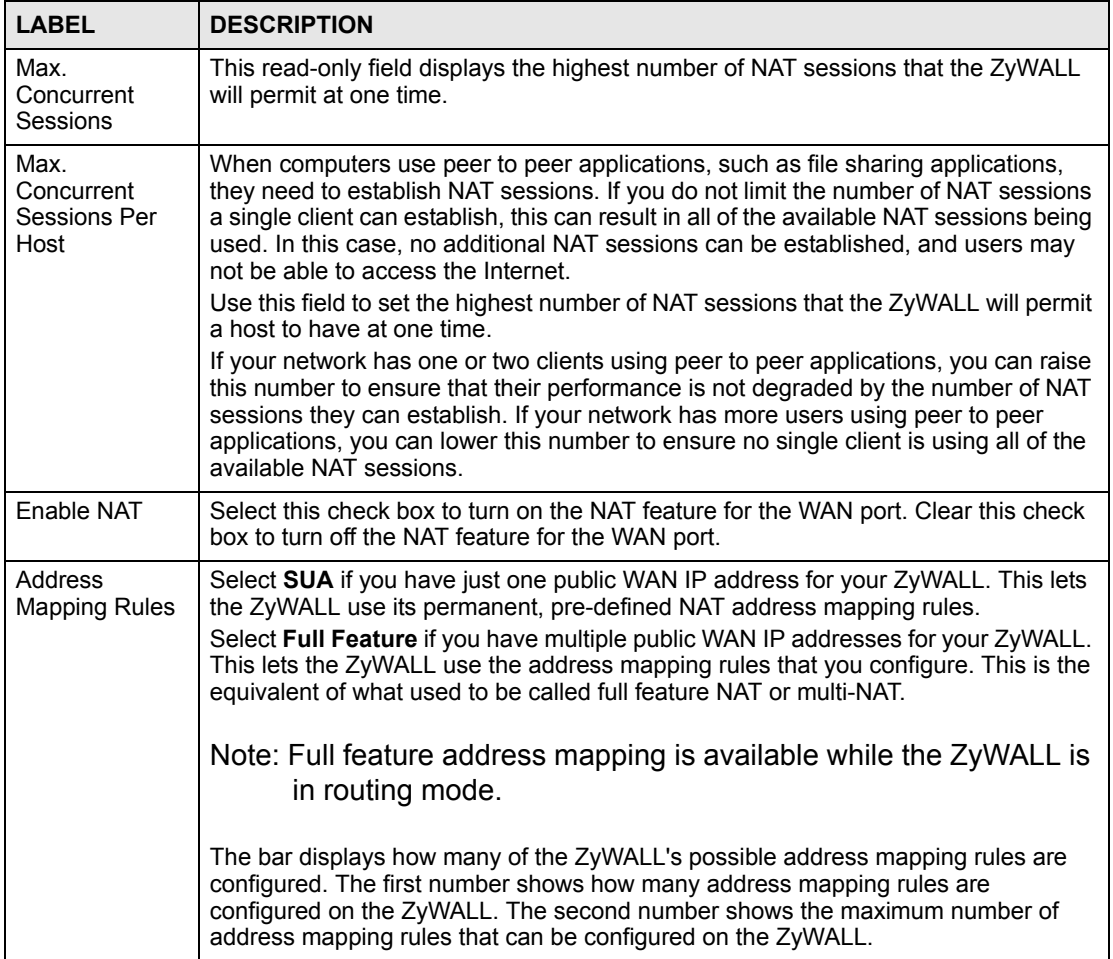

**Table 86** ADVANCED > NAT > NAT Overview

| <b>LABEL</b>             | <b>DESCRIPTION</b>                                                                                                    |
|--------------------------|----------------------------------------------------------------------------------------------------|
| Port Forwarding<br>Rules | The bar displays how many of the ZyWALL's possible port forwarding rules are<br>configured. The first number shows how many port forwarding rules are configured<br>on the ZyWALL. The second number shows the maximum number of port<br>forwarding rules that can be configured on the ZyWALL. |
| Port Triggering<br>Rules | The bar displays how many of the ZyWALL's possible trigger port rules are<br>configured. The first number shows how many trigger port rules are configured on<br>the ZyWALL. The second number shows the maximum number of trigger port rules<br>that can be configured on the ZyWALL.          |
| Apply                    | Click Apply to save your changes back to the ZyWALL.                                                                                                    |
| Reset                    | Click Reset to begin configuring this screen afresh.                                                                                                    |

**Table 86** ADVANCED > NAT > NAT Overview (continued)

# **16.4 NAT Address Mapping**

Click **ADVANCED** > **NAT** > **Address Mapping** to open the following screen.

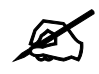

 $\sum$  Full feature address mapping is available while the ZyWALL is in routing mode.

Use this screen to change your ZyWALL's address mapping settings.

Ordering your rules is important because the ZyWALL applies the rules in the order that you specify. When a rule matches the current packet, the ZyWALL takes the corresponding action and the remaining rules are ignored. If there are any empty rules before your new configured rule, your configured rule will be pushed up by that number of empty rules. For example, if you have already configured rules 1 to 6 in your current set and now you configure rule number 9. In the set summary screen, the new rule will be rule 7, not 9. Now if you delete rule 4, rules 5 to 7 will be pushed up by 1 rule, so old rules 5, 6 and 7 become new rules 4, 5 and 6.

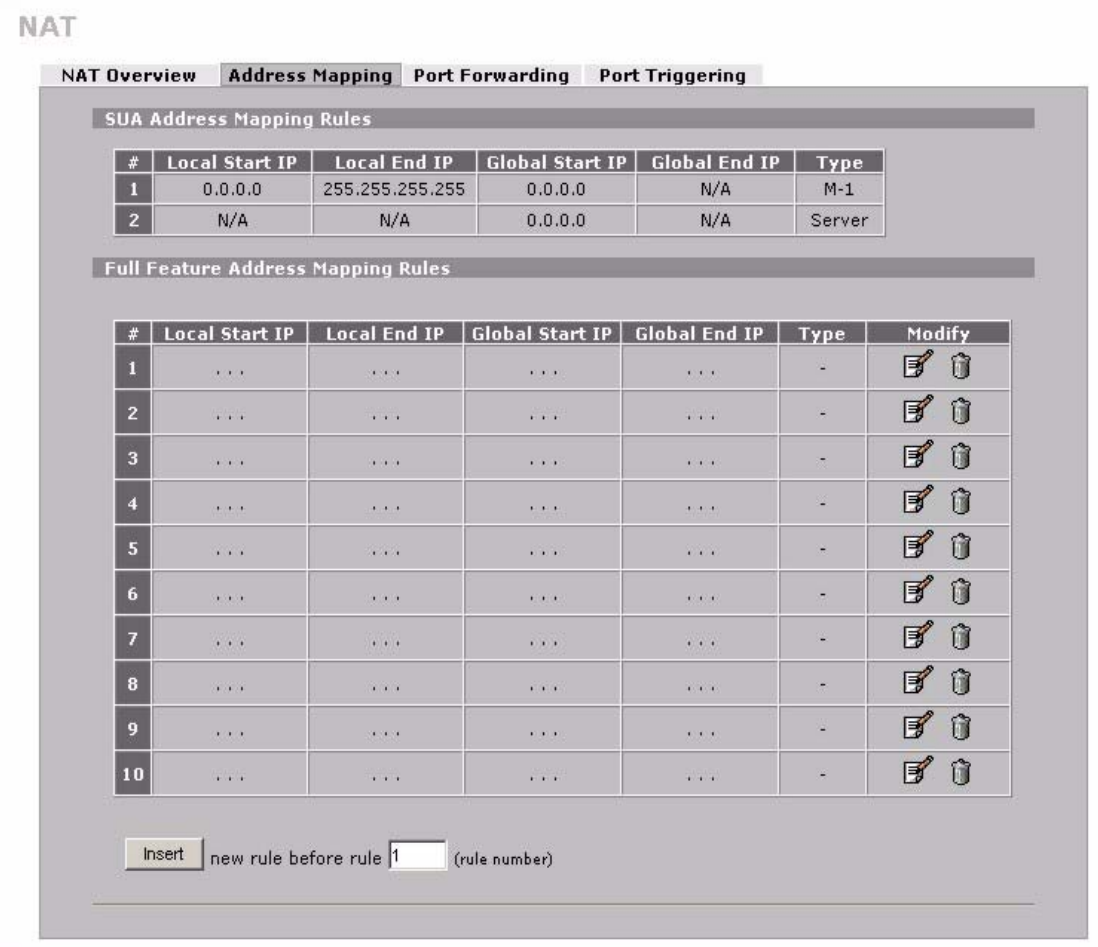

#### **Figure 175** ADVANCED > NAT > Address Mapping

The following table describes the labels in this screen.

#### **Table 87** ADVANCED > NAT > Address Mapping

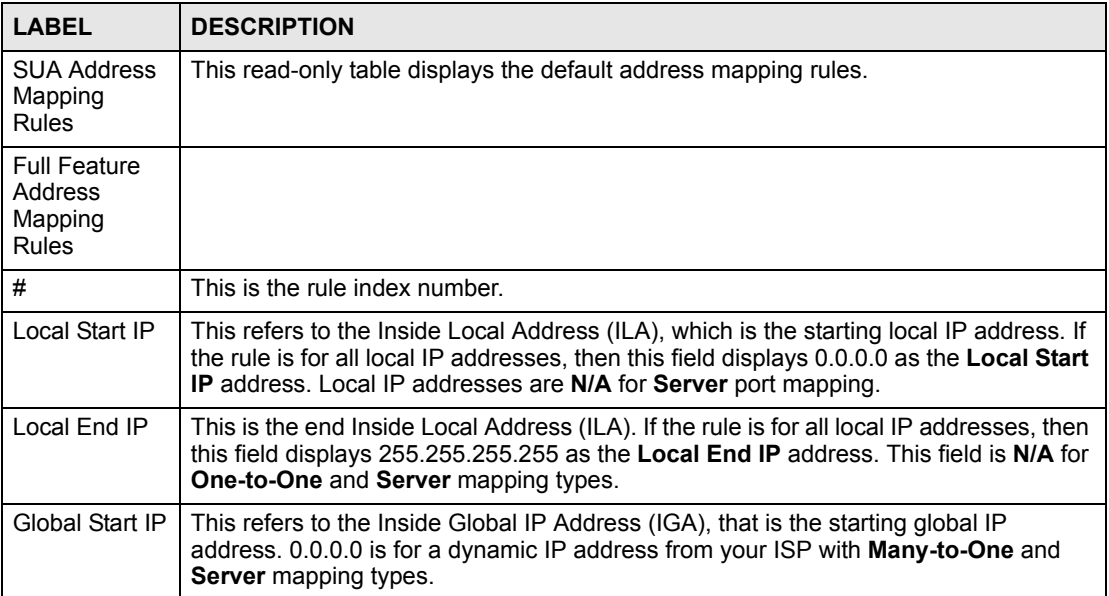

| <b>LABEL</b>  | <b>DESCRIPTION</b>                                                                                                    |
|---------------|----------------------------------------------------------------------------------------------------|
| Global End IP | This is the ending Inside Global Address (IGA). This field is N/A for One-to-One,<br>Many-to-One and Server mapping types.                                                                                                    |
| <b>Type</b>   | 1. One-to-One mode maps one local IP address to one global IP address. Note that<br>port numbers do not change for the One-to-One NAT mapping type.<br>2. Many-to-One mode maps multiple local IP addresses to one global IP address.<br>This is equivalent to SUA (that is, PAT, port address translation), ZyXEL's Single User<br>Account feature that previous ZyXEL routers supported only.<br>3. Many-to-Many Overload mode maps multiple local IP addresses to shared global<br>IP addresses.<br>4. Many One-to-One mode maps each local IP address to unique global IP<br>addresses.<br>5. Server allows you to specify inside servers of different services behind the NAT to<br>be accessible to the outside world. |
| Modify        | Click the edit icon to go to the screen where you can edit the address mapping rule.<br>Click the delete icon to delete an existing address mapping rule. A window display<br>asking you to confirm that you want to delete the address mapping rule. Note that<br>subsequent address mapping rules move up by one when you take this action.                                                                                                    |
| Insert        | Click <b>Insert</b> to insert a new mapping rule before an existing one.                                                                                                    |

**Table 87** ADVANCED > NAT > Address Mapping (continued)

# **16.4.1 NAT Address Mapping Edit**

Click the **Edit** button to display the **NAT Address Mapping Edit** screen. Use this screen to edit an address mapping rule.

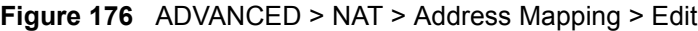

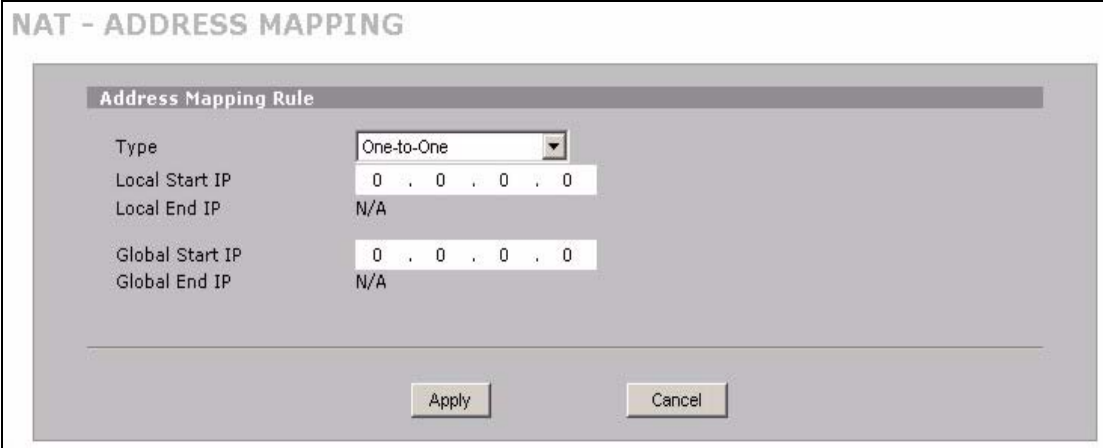

| <b>LABEL</b>    | <b>DESCRIPTION</b>                                                                                                    |
|-----------------|----------------------------------------------------------------------------------------------------|
| <b>Type</b>     | Choose the port mapping type from one of the following.<br>1. One-to-One: One-to-One mode maps one local IP address to one global IP<br>address. Note that port numbers do not change for One-to-One NAT mapping<br>type.<br>2. Many-to-One: Many-to-One mode maps multiple local IP addresses to one<br>global IP address. This is equivalent to SUA (that is, PAT, port address<br>translation), ZyXEL's Single User Account feature.<br>3. Many-to-Many Overload: Many-to-Many Overload mode maps multiple local<br>IP addresses to shared global IP addresses.<br>4. Many One-to-One: Many One-to-One mode maps each local IP address to<br>unique global IP addresses.<br>5. Server: This type allows you to specify inside servers of different services<br>behind the NAT to be accessible to the outside world. |
| Local Start IP  | This is the starting Inside Local IP Address (ILA). Local IP addresses are N/A for<br>Server port mapping.                                                                                                    |
| Local Fnd IP    | This is the end Inside Local IP Address (ILA). If your rule is for all local IP<br>addresses, then enter 0.0.0.0 as the Local Start IP address and 255.255.255.255<br>as the Local End IP address.<br>This field is N/A for One-to-One and Server mapping types.                                                                                                    |
| Global Start IP | This is the starting Inside Global IP Address (IGA). Enter 0.0.0.0 here if you have<br>a dynamic IP address from your ISP.                                                                                                    |
| Global End IP   | This is the ending Inside Global IP Address (IGA). This field is N/A for One-to-<br>One, Many-to-One and Server mapping types.                                                                                                    |
| Apply           | Click Apply to save your changes back to the ZyWALL.                                                                                                    |
| Cancel          | Click <b>Cancel</b> to exit this screen without saving.                                                                                                    |

**Table 88** ADVANCED > NAT > Address Mapping > Edit

# **16.5 Port Forwarding**

A port forwarding set is a list of inside (behind NAT on the LAN) servers, for example, web or FTP, that you can make visible to the outside world even though NAT makes your whole inside network appear as a single computer to the outside world.

You may enter a single port number or a range of port numbers to be forwarded, and the local IP address of the desired server. The port number identifies a service; for example, web service is on port 80 and FTP on port 21. In some cases, such as for unknown services or where one server can support more than one service (for example both FTP and web service), it might be better to specify a range of port numbers. You can allocate a server IP address that corresponds to a port or a range of ports.

Many residential broadband ISP accounts do not allow you to run any server processes (such as a Web or FTP server) from your location. Your ISP may periodically check for servers and may suspend your account if it discovers any active services at your location. If you are unsure, refer to your ISP.

## **16.5.1 Default Server IP Address**

In addition to the servers for specified services, NAT supports a default server IP address. A default server receives packets from ports that are not specified in this screen.

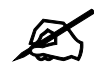

If you do not assign a default server IP address, the ZyWALL discards all packets received for ports that are not specified here or in the remote management setup.

# **16.5.2 Port Forwarding: Services and Port Numbers**

Use the **Port Forwarding** screen to forward incoming service requests to the server(s) on your local network.

The most often used port numbers are shown in [Appendix E on page 449.](#page-448-0) Please refer to RFC 1700 for further information about port numbers.

# **16.5.3 Configuring Servers Behind Port Forwarding (Example)**

In this example, you want to assign ports 21-25 to one FTP, Telnet and SMTP server (**A** in the figure), port 80 to another (**B** in the figure) and assign a default server IP address of 192.168.1.35 to a third (**C** in the figure). You assign the LAN IP addresses and the ISP assigns the WAN IP address. The NAT network appears as a single host on the Internet.

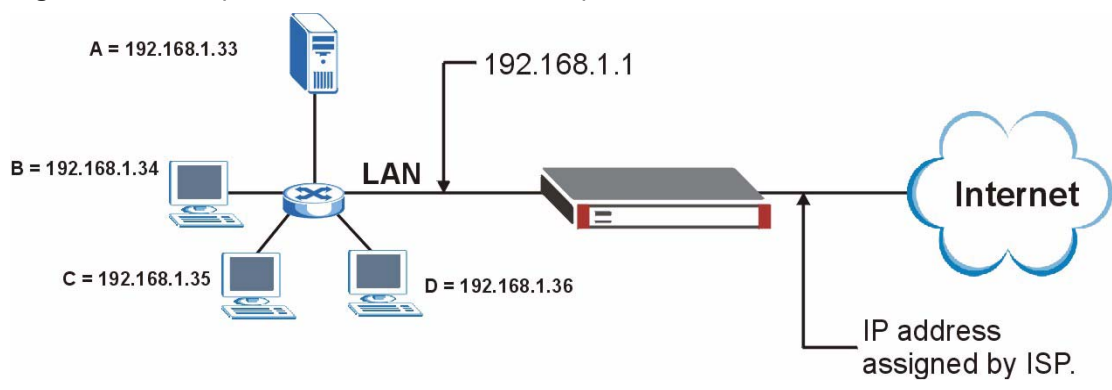

**Figure 177** Multiple Servers Behind NAT Example

#### **16.5.4 Port Translation**

The ZyWALL can translate the destination port number or a range of port numbers of packets coming from the WAN to another destination port number or range of port numbers on the local network. When you use port forwarding without port translation, a single server on the local network can use a specific port number and be accessible to the outside world through a single WAN IP address. When you use port translation with port forwarding, multiple servers on the local network can use the same port number and still be accessible to the outside world through a single WAN IP address.

The following example has two web servers on a LAN. Server **A** uses IP address 192.168.1.33 and server **B** uses 192.168.1.34. Both servers use port 80. The letters a.b.c.d represent the WAN port's IP address. The ZyWALL translates port 8080 of traffic received on the WAN port (IP address a.b.c.d) to port 80 and sends it to server **A** (IP address 192.168.1.33). The ZyWALL also translates port 8100 of traffic received on the WAN port (also IP address a.b.c.d) to port 80, but sends it to server **B** (IP address 192.168.1.34).

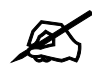

In this example, anyone wanting to access server **A** from the Internet must use port 8080. Anyone wanting to access server **B** from the Internet must use port 8100.

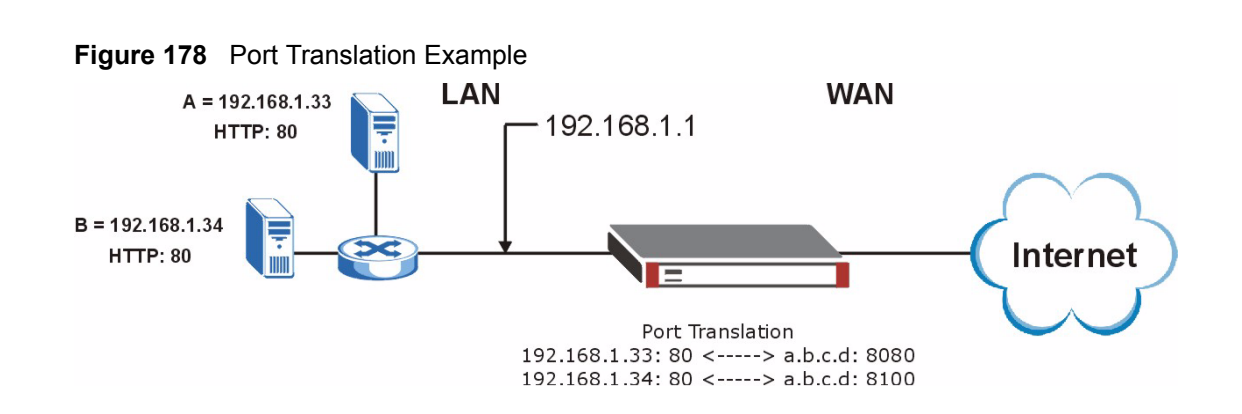

# **16.6 Port Forwarding Screen**

Click **ADVANCED** > **NAT** > **Port Forwarding** to open the **Port Forwarding** screen.

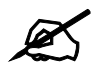

If you do not assign a default server IP address, the ZyWALL discards all packets received for ports that are not specified here or in the remote management setup.

Refer to [Appendix E on page 449](#page-448-0) for port numbers commonly used for particular services.

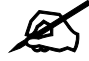

 $\mathcal{Q}$  The last port forwarding rule is reserved for Roadrunner services. The rule is activated only when you set the WAN encapsulation to Ethernet and the **Service Type** to something other than **Standard**.

|                |                                    | <b>Port Forwarding Rules</b>          |                                                      |                                                      |                 |                         |                  |              |                               |                        |   |                |          |
|----------------|------------------------------------|---------------------------------------|------------------------------------------------------|------------------------------------------------------|-----------------|-------------------------|------------------|--------------|-------------------------------|------------------------|---|----------------|----------|
| Default Server |                                    |                                       | $\cdot$ 0<br>$\mathbf{0}$<br>$\cdot$ 0<br>$\ddot{0}$ |                                                      |                 |                         | Go To Page 1 -   |              |                               |                        |   |                |          |
|                | $\vert$ # $\vert$ Active $\vert$ . | Name                                  |                                                      | <b>Incoming Port(s)</b>                              |                 | <b>Port Translation</b> |                  |              | <b>Server IP Address</b>      |                        |   |                |          |
|                |                                    |                                       | o                                                    | $-10$                                                | $\vert 0 \vert$ | $-0$                    | $\mathbf 0$      |              | $\cdot$ 0                     | $\sim 0$               |   | $\cdot$ 0      |          |
| $\overline{2}$ | о                                  |                                       | Iо                                                   | $-10$                                                | Iо              | $-10$                   | $\mathbf 0$      |              | $\therefore$ 0 $\therefore$ 0 |                        |   | $\cdot$ 0      |          |
| 3              | г                                  |                                       | 0                                                    | $-10$                                                | ļ0              | $-10$                   | 0                |              | $\therefore$ 0 $\therefore$ 0 |                        |   | $\cdot$ 0      |          |
|                | ¢                                  |                                       | lo.                                                  | $-10$                                                | Iо              | $-10$                   | 0                |              | $\cdot$ 0                     | $\sim 0$               |   | $\mathbf{r}$   | $\Omega$ |
| 5              | г                                  |                                       | lo.                                                  | $-10$                                                | ļ0              | $-10$                   | 0                | $\sim$       | $\mathbf{0}$                  | $\ddot{\phantom{0}}$   |   | $\cdot$ 0      |          |
| 6              | г                                  |                                       | lo.                                                  | $-10$                                                | lo.             | $-10$                   | $\mathbf 0$      | $\mathbf{r}$ | $\theta$                      | <b>COL</b>             | 0 | $\cdot$ 0      |          |
| 7              | г                                  |                                       | 0                                                    | $-10$                                                | Iо              | $-10$                   | 0                | $\cdot$      | $\mathbf{0}$                  | $\ddot{\phantom{0}}$ 0 |   | $\mathbf{r}$ . | $\Omega$ |
| 8              |                                    |                                       | Iо                                                   | $-10$                                                | Iо              | $-10$                   | $\overline{0}$   |              | $\cdot$ 0                     | $\sim 0$               |   | $\cdot$ 0      |          |
| 9              | г                                  |                                       | Iо                                                   | $-10$                                                | Iо              | $-10$                   | 0                |              | $\cdot$ 0                     | $\sim 0$               |   | $\cdot$ 0      |          |
| 10             |                                    |                                       | lo.                                                  | $-10$                                                | lo.             | $-10$                   | $\boldsymbol{0}$ |              |                               |                        |   |                |          |
|                |                                    | Note 2: Port Translation is optional. |                                                      | Note 1: You may also need to create a Firewall rule. |                 |                         |                  |              |                               |                        |   |                |          |

**Figure 179** ADVANCED > NAT > Port Forwarding

**Table 89** ADVANCED > NAT > Port Forwarding

| <b>LABEL</b>         | <b>DESCRIPTION</b>                                                                                                    |
|----------------------|----------------------------------------------------------------------------------------------------|
| <b>WAN</b> Interface | Select the WAN port for which you want to view or configure address mapping rules.                                                                                                    |
| Default Server       | In addition to the servers for specified services, NAT supports a default server. A<br>default server receives packets from ports that are not specified in this screen. If you<br>do not assign a Default Server IP address, the ZyWALL discards all packets<br>received for ports that are not specified here or in the remote management setup. |
| Go To Page           | Choose a page from the drop-down list box to display the corresponding summary<br>page of the port forwarding servers.                                                                                                    |
| #                    | This is the number of an individual port forwarding server entry.                                                                                                    |
| Active               | Select this check box to enable the port forwarding server entry. Clear this check<br>box to disallow forwarding of these ports to an inside server without having to delete<br>the entry.                                                                                                    |
| Name                 | Enter a name to identify this port-forwarding rule.                                                                                                    |
| Incoming<br>Port(s)  | Enter a port number here. To forward only one port, enter it again in the second<br>field. To specify a range of ports, enter the last port to be forwarded in the second<br>field.                                                                                                    |
| Port Translation     | Enter the port number here to which you want the ZyWALL to translate the incoming<br>port. For a range of ports, you only need to enter the first number of the range to<br>which you want the incoming ports translated, the ZyWALL automatically calculates<br>the last port of the translated port range.                                       |
| Server IP<br>Address | Enter the inside IP address of the server here.                                                                                                    |

| <b>LABEL</b> | <b>IQUIE 09</b> ADVANCED $\ge$ NAT $\ge$ FULL FOLW GIVING<br><b>DESCRIPTION</b> |
|--------------|---------------------------------------------------------------------------------|
| Apply        | Click Apply to save your changes back to the ZyWALL.                            |
| Reset        | Click Reset to begin configuring this screen afresh.                            |

**Table 89** ADVANCED > NAT > Port Forwarding

# **16.7 Port Triggering**

Some services use a dedicated range of ports on the client side and a dedicated range of ports on the server side. With regular port forwarding you set a forwarding port in NAT to forward a service (coming in from the server on the WAN) to the IP address of a computer on the client side (LAN). The problem is that port forwarding only forwards a service to a single LAN IP address. In order to use the same service on a different LAN computer, you have to manually replace the LAN computer's IP address in the forwarding port with another LAN computer's IP address.

Trigger port forwarding solves this problem by allowing computers on the LAN to dynamically take turns using the service. The ZyWALL records the IP address of a LAN computer that sends traffic to the WAN to request a service with a specific port number and protocol (a "trigger" port). When the ZyWALL's WAN port receives a response with a specific port number and protocol ("incoming" port), the ZyWALL forwards the traffic to the LAN IP address of the computer that sent the request. After that computer's connection for that service closes, another computer on the LAN can use the service in the same manner. This way you do not need to configure a new IP address each time you want a different LAN computer to use the application.

For example:

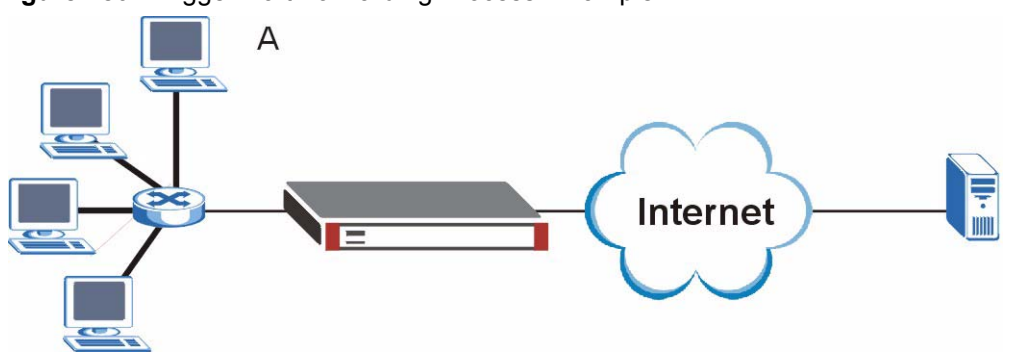

**Figure 180** Trigger Port Forwarding Process: Example

- **1** Jane (A) requests a file from the Real Audio server (port 7070).
- **2** Port 7070 is a "trigger" port and causes the ZyWALL to record Jane's computer IP address. The ZyWALL associates Jane's computer IP address with the "incoming" port range of 6970-7170.
- **3** The Real Audio server responds using a port number ranging between 6970-7170.
- **4** The ZyWALL forwards the traffic to Jane's computer IP address.
- **5** Only Jane can connect to the Real Audio server until the connection is closed or times out. The ZyWALL times out in three minutes with UDP (User Datagram Protocol) or two hours with TCP/IP (Transfer Control Protocol/Internet Protocol).

Click **ADVANCED** > **NAT** > **Port Triggering** to open the following screen. Use this screen to change your ZyWALL's trigger port settings.

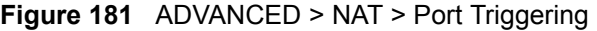

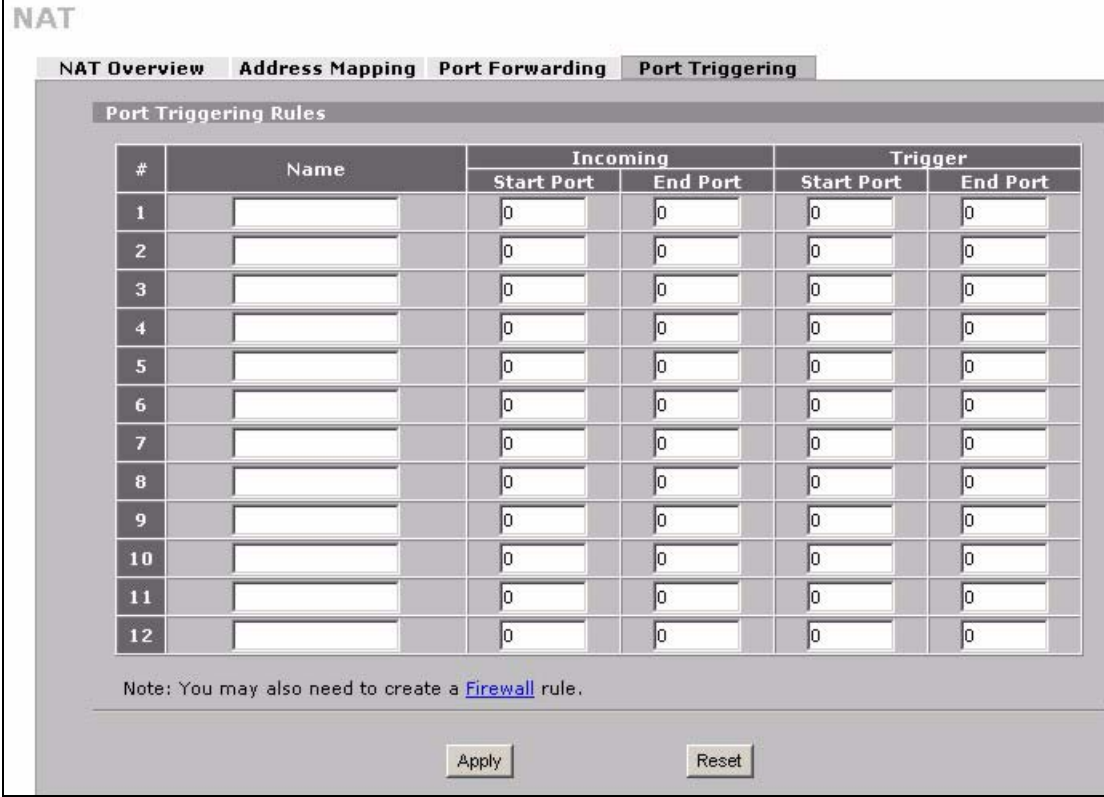

The following table describes the labels in this screen.

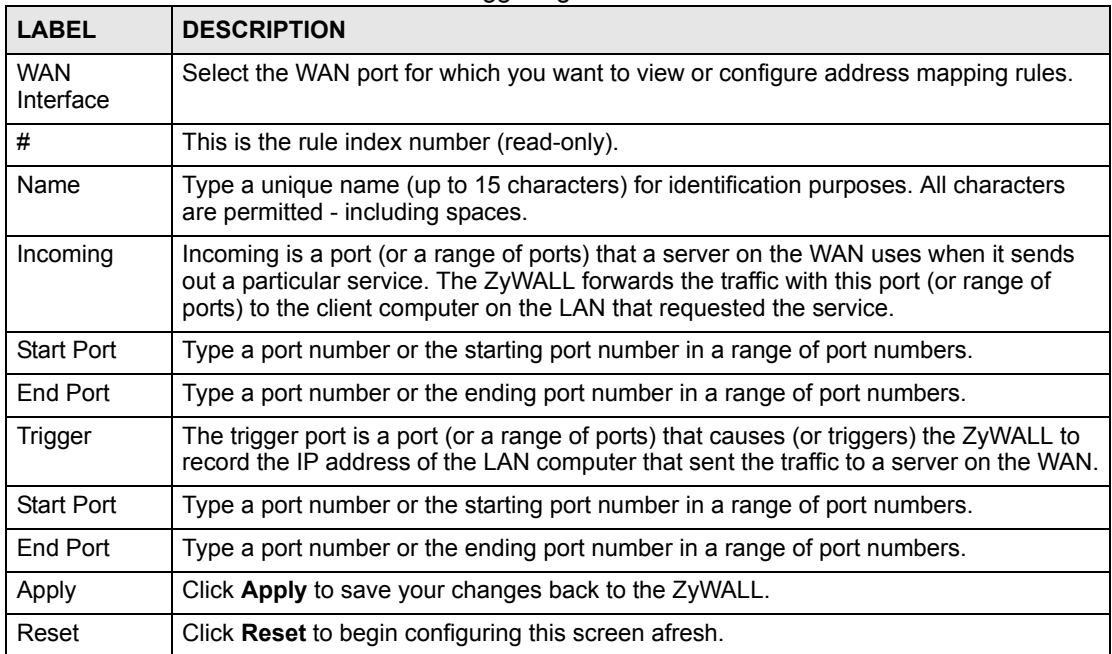

**Table 90** ADVANCED > NAT > Port Triggering

**CHAPTER 17** 

# <span id="page-286-0"></span>**Static Route**

This chapter shows you how to configure static routes for your ZyWALL.

# **17.1 IP Static Route**

Each remote node specifies only the network to which the gateway is directly connected, and the ZyWALL has no knowledge of the networks beyond. For instance, the ZyWALL knows about network N2 in the following figure through remote node Router 1. However, the ZyWALL is unable to route a packet to network N3 because it doesn't know that there is a route through the same remote node Router 1 (via gateway Router 2). The static routes are for you to tell the ZyWALL about the networks beyond the remote nodes.

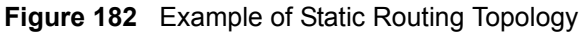

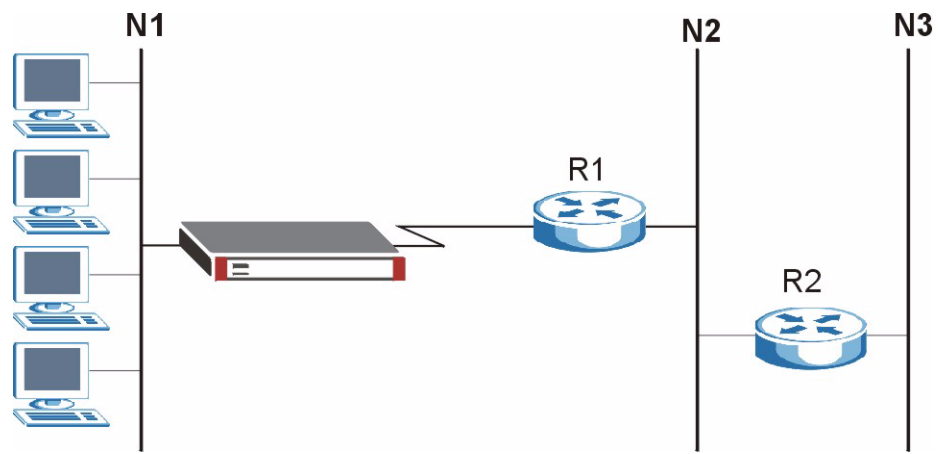

# **17.2 IP Static Route**

Click **ADVANCED** > **STATIC ROUTE** to open the **IP Static Route** screen (some of the screen's blank rows are not shown).

The first static route entry is for the default WAN route. You cannot modify or delete a static default route.

The default route is disabled after you change the static WAN IP address to a dynamic WAN IP address.

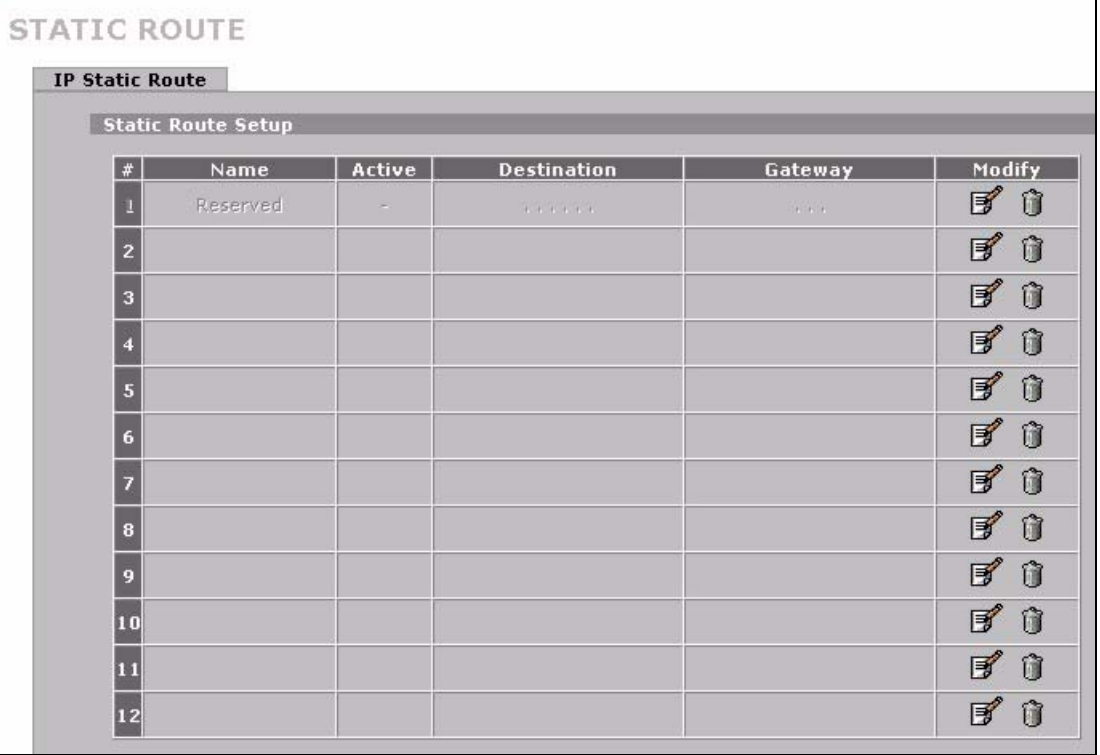

#### **Figure 183** ADVANCED > STATIC ROUTE > IP Static Route

The following table describes the labels in this screen.

#### **Table 91** ADVANCED > STATIC ROUTE > IP Static Route

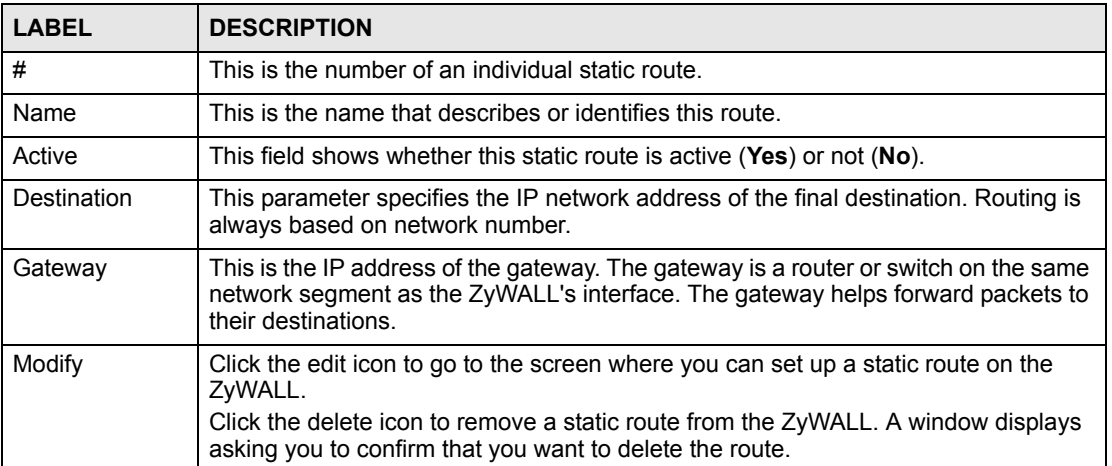

## **17.2.1 IP Static Route Edit**

Select a static route index number and click **Edit**. The screen shown next appears. Use this screen to configure the required information for a static route.
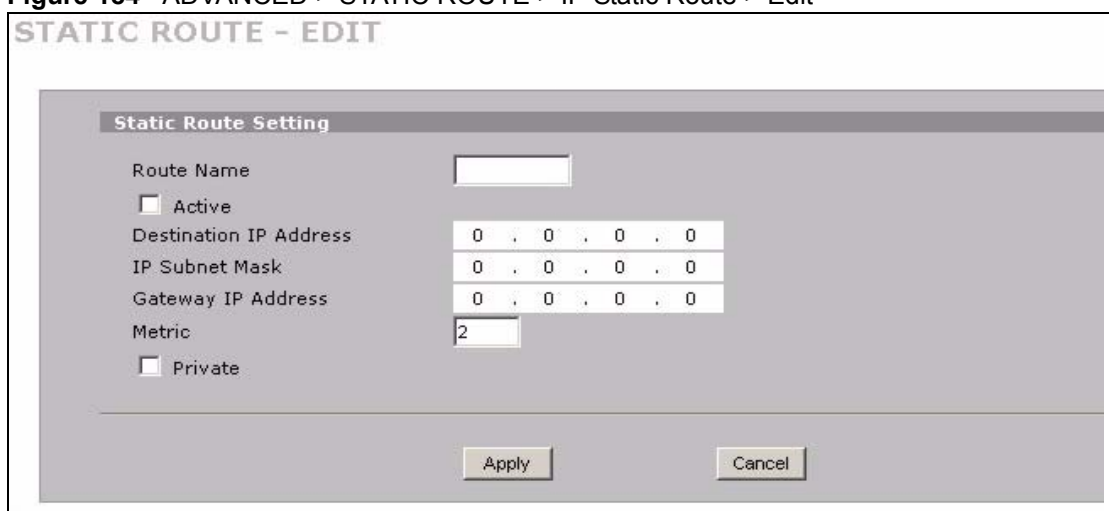

**Figure 184** ADVANCED > STATIC ROUTE > IP Static Route > Edit

The following table describes the labels in this screen.

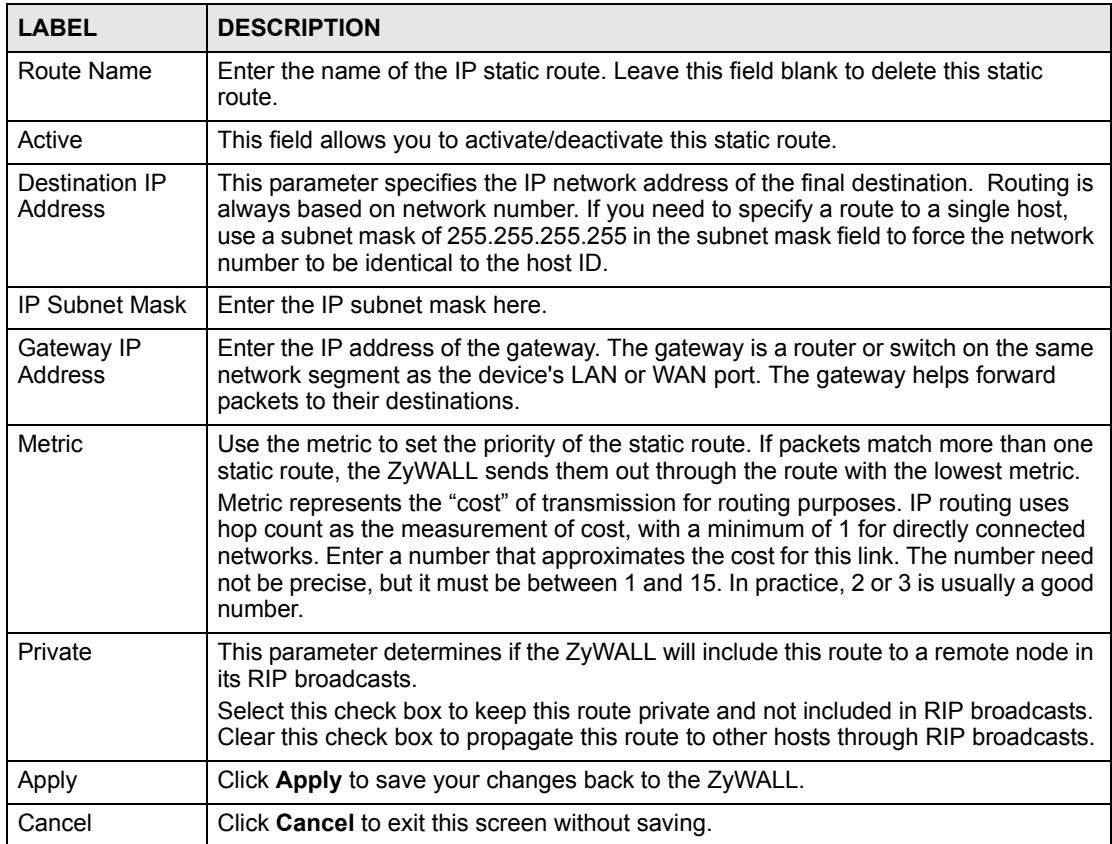

#### **Table 92** ADVANCED > STATIC ROUTE > IP Static Route > Edit

**CHAPTER 18** 

# **Remote Management**

This chapter provides information on the **Remote Management** screens.

# **18.1 Remote Management Overview**

Remote management allows you to determine which services/protocols can access which ZyWALL interface (if any) from which computers.

The following figure shows secure and insecure management of the ZyWALL coming in from the WAN. HTTPS and SSH access are secure. HTTP and Telnet access are not secure.

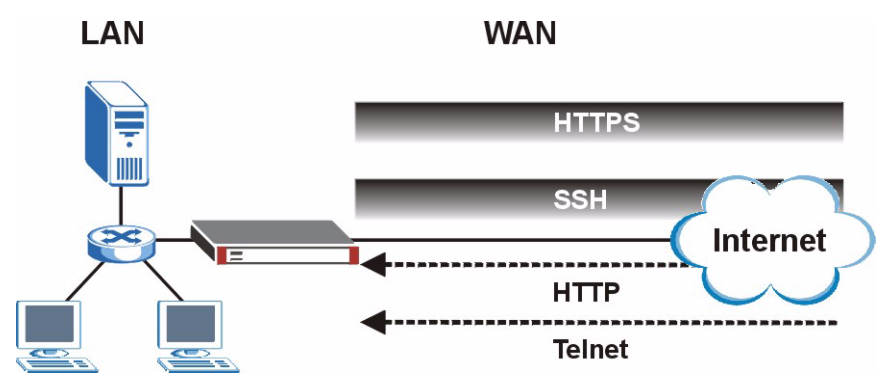

**Figure 185** Secure and Insecure Remote Management From the WAN

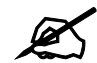

When you configure remote management to allow management from the WAN, you still need to configure a firewall rule to allow access. See Chapter 9 [on page 141](#page-140-0) for details on configuring firewall rules.

You can disable a service on the ZyWALL by not allowing access for the service/protocol through any of the ZyWALL interfaces.

You may only have one remote management session running at a time. The ZyWALL automatically disconnects a remote management session of lower priority when another remote management session of higher priority starts. The priorities for the different types of remote management sessions are as follows.

- **1** SSH
- **2** Telnet

**3** HTTPS and HTTP

# **18.1.1 Remote Management Limitations**

Remote management does not work when:

- **1** You have not enabled that service on the interface in the corresponding remote management screen.
- **2** The IP address in the **Secure Client IP Address** field does not match the client IP address. If it does not match, the ZyWALL disconnects the session immediately.
- **3** There is already another remote management session with an equal or higher priority running. You may only have one remote management session running at one time.
- **4** There is a firewall rule that blocks it.
- **5** A filter is applied (through the commands) to block a Telnet, FTP or Web service.

# **18.1.2 System Timeout**

There is a default system management idle timeout of five minutes (three hundred seconds). The ZyWALL automatically logs you out if the management session remains idle for longer than this timeout period. The management session does not time out when a statistics screen is polling. You can change the timeout period in the **MAINTENANCE** > **General** screen (see [Section 23.3 on page 365](#page-364-0)).

# **18.2 WWW (HTTP and HTTPS)**

You can set the ZyWALL to use HTTP or HTTPS (HTTPS adds security) for web configurator sessions. Specify which interfaces allow web configurator access and from which IP address the access can come.

HTTPS (HyperText Transfer Protocol over Secure Socket Layer, or HTTP over SSL) is a web protocol that encrypts and decrypts web pages. Secure Socket Layer (SSL) is an applicationlevel protocol that enables secure transactions of data by ensuring confidentiality (an unauthorized party cannot read the transferred data), authentication (one party can identify the other party) and data integrity (you know if data has been changed).

It relies upon certificates, public keys, and private keys (see [Chapter 14 on page 239](#page-238-0) for more information).

HTTPS on the ZyWALL is used so that you may securely access the ZyWALL using the web configurator. The SSL protocol specifies that the SSL server (the ZyWALL) must always authenticate itself to the SSL client (the computer which requests the HTTPS connection with the ZyWALL), whereas the SSL client only should authenticate itself when the SSL server requires it to do so (select **Authenticate Client Certificates** in the **REMOTE MGMT > WWW** screen). **Authenticate Client Certificates** is optional and if selected means the SSLclient must send the ZyWALL a certificate. You must apply for a certificate for the browser from a CA that is a trusted CA on the ZyWALL.

Please refer to the following figure.

**1** HTTPS connection requests from an SSL-aware web browser go to port 443 (by default) on the ZyWALL's WS (web server).

**2** HTTP connection requests from a web browser go to port 80 (by default) on the ZyWALL's WS (web server).

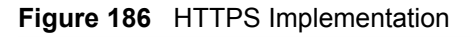

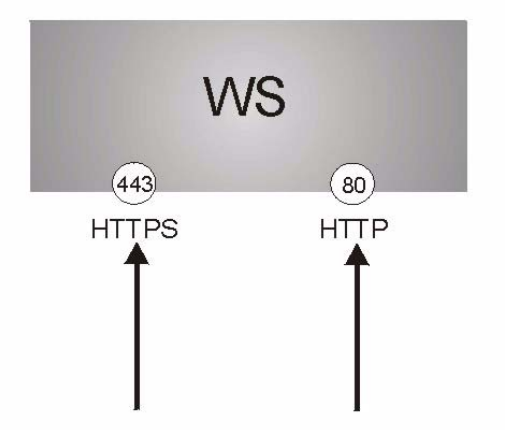

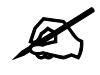

If you disable the HTTP service in the **REMOTE MGMT > WWW** screen, then the ZyWALL blocks all HTTP connection attempts.

# **18.3 WWW Configuration**

Click **ADVANCED** > **REMOTE MGMT** to open the **WWW** screen.

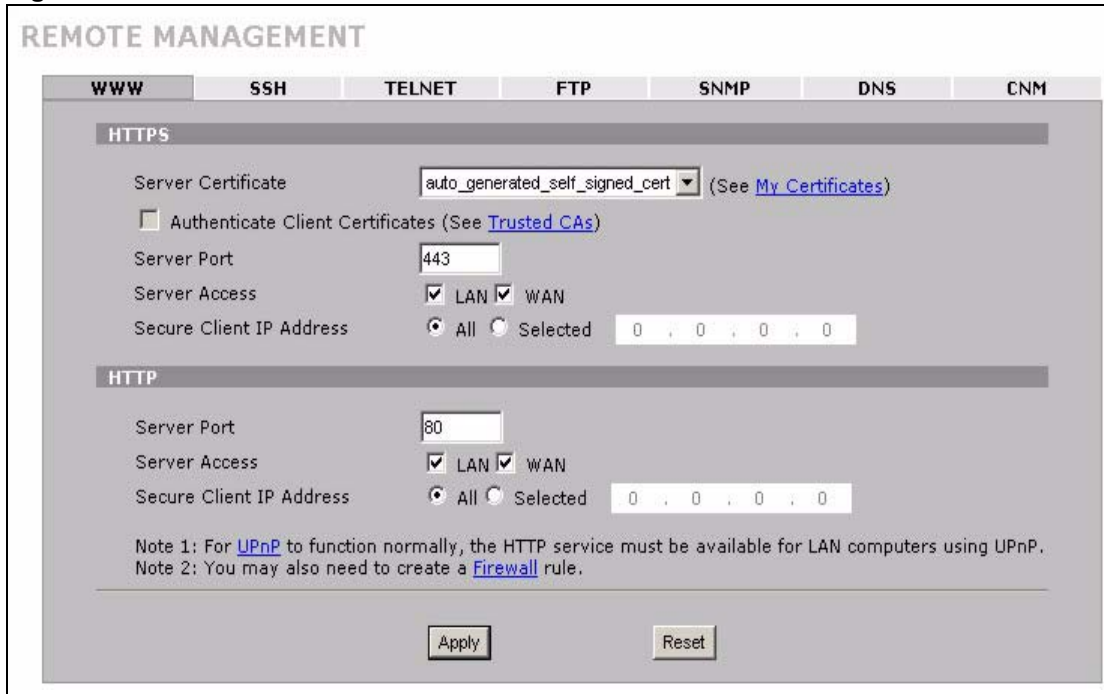

#### **Figure 187** ADVANCED > REMOTE MGMT > WWW

The following table describes the labels in this screen.

#### **Table 93** ADVANCED > REMOTE MGMT > WWW

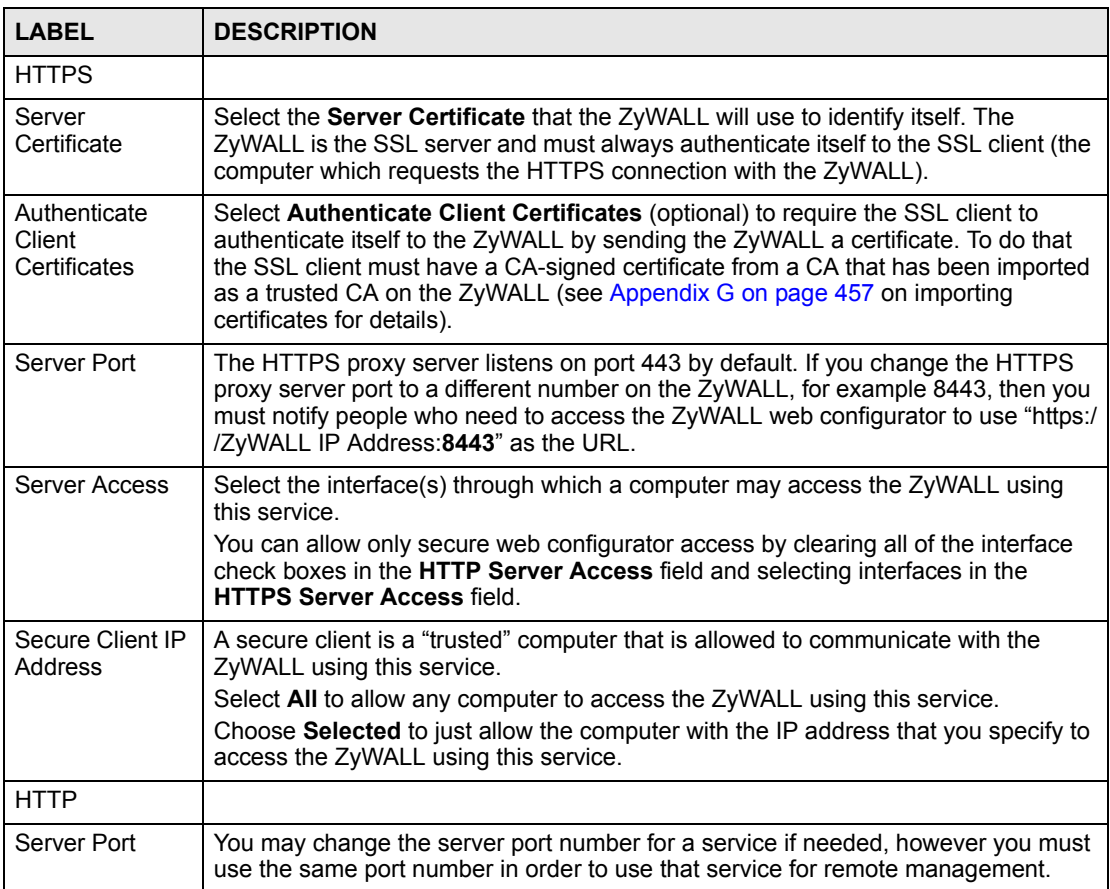

| <b>LABEL</b>                | <b>DESCRIPTION</b>                                                                                                    |
|-----------------------------|----------------------------------------------------------------------------------------------------|
| Server Access               | Select the interface(s) through which a computer may access the ZyWALL using<br>this service.                                                                                                    |
| Secure Client IP<br>Address | A secure client is a "trusted" computer that is allowed to communicate with the<br>ZyWALL using this service.                                                                                            |
|                             | Select All to allow any computer to access the ZyWALL using this service.<br>Choose Selected to just allow the computer with the IP address that you specify to<br>access the ZyWALL using this service. |
| Apply                       | Click Apply to save your customized settings and exit this screen.                                                                                                    |
| Reset                       | Click Reset to begin configuring this screen afresh.                                                                                                    |

**Table 93** ADVANCED > REMOTE MGMT > WWW (continued)

# **18.4 HTTPS Example**

If you have not changed the default HTTPS port on the ZyWALL, then in your browser enter "https://ZyWALL IP Address/" as the web site address where "ZyWALL IP Address" is the IP address or domain name of the ZyWALL you wish to access.

#### **18.4.1 Internet Explorer Warning Messages**

When you attempt to access the ZyWALL HTTPS server, a Windows dialog box pops up asking if you trust the server certificate. Click **View Certificate** if you want to verify that the certificate is from the ZyWALL.

You see the following **Security Alert** screen in Internet Explorer. Select **Yes** to proceed to the web configurator login screen; if you select **No**, then web configurator access is blocked.

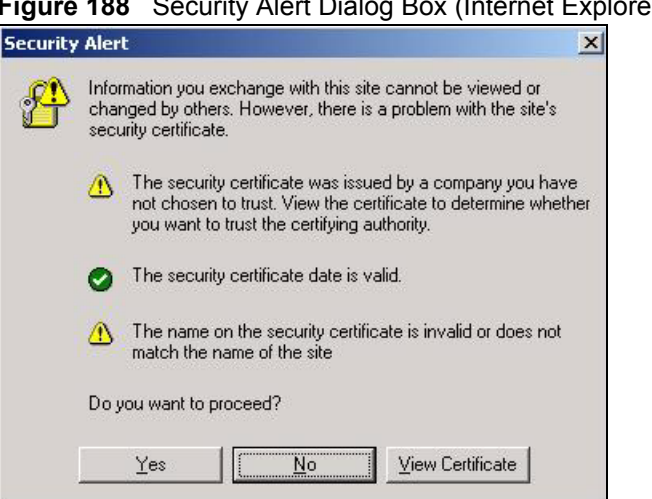

**Figure 188** Security Alert Dialog Box (Internet Explorer)

#### **18.4.2 Netscape Navigator Warning Messages**

When you attempt to access the ZyWALL HTTPS server, a **Website Certified by an Unknown Authority** screen pops up asking if you trust the server certificate. Click **Examine Certificate** if you want to verify that the certificate is from the ZyWALL.

If **Accept this certificate temporarily for this session** is selected, then click **OK** to continue in Netscape.

Select **Accept this certificate permanently** to import the ZyWALL's certificate into the SSL client.

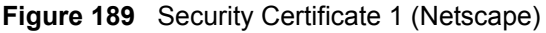

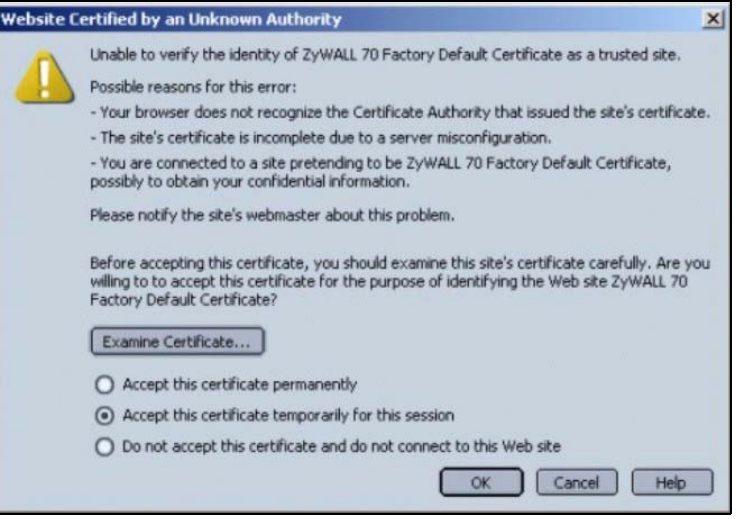

#### **Figure 190** Security Certificate 2 (Netscape)

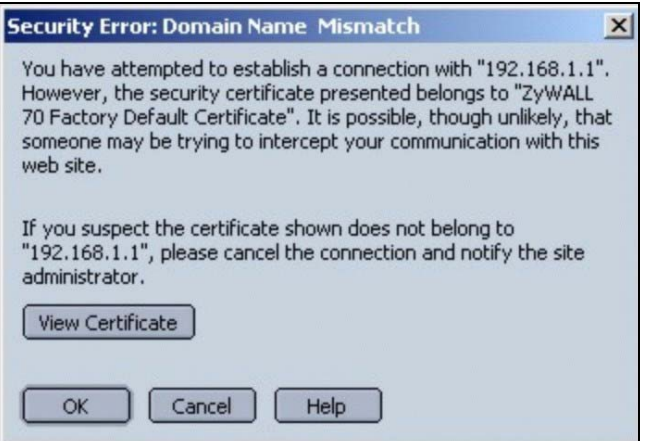

#### **18.4.3 Avoiding the Browser Warning Messages**

The following describes the main reasons that your browser displays warnings about the ZyWALL's HTTPS server certificate and what you can do to avoid seeing the warnings.

- The issuing certificate authority of the ZyWALL's HTTPS server certificate is not one of the browser's trusted certificate authorities. The issuing certificate authority of the ZyWALL's factory default certificate is the ZyWALL itself since the certificate is a selfsigned certificate.
	- For the browser to trust a self-signed certificate, import the self-signed certificate into your operating system as a trusted certificate.
- To have the browser trust the certificates issued by a certificate authority, import the certificate authority's certificate into your operating system as a trusted certificate. Refer to [Appendix G on page 457](#page-456-0) for details.
- The actual IP address of the HTTPS server (the IP address of the ZyWALL's port that you are trying to access) does not match the common name specified in the ZyWALL's HTTPS server certificate that your browser received. Do the following to check the common name specified in the certificate that your ZyWALL sends to HTTPS clients.
	- **2a** Click **REMOTE MGMT**. Write down the name of the certificate displayed in the **Server Certificate** field.
	- **2b** Click **CERTIFICATES**. Find the certificate and check its **Subject** column. **CN** stands for certificate's common name (see [Figure 193 on page 298](#page-297-0) for an example).

Use this procedure to have the ZyWALL use a certificate with a common name that matches the ZyWALL's actual IP address. You cannot use this procedure if you need to access the WAN port and it uses a dynamically assigned IP address.

- **2a** Create a new certificate for the ZyWALL that uses the IP address (of the ZyWALL's port that you are trying to access) as the certificate's common name. For example, to use HTTPS to access a LAN port with IP address 192.168.167.1, create a certificate that uses 192.168.167.1 as the common name.
- **2b** Go to the remote management **WWW** screen and select the newly created certificate in the **Server Certificate** field. Click **Apply**.

# **18.4.4 Login Screen**

After you accept the certificate, the ZyWALL login screen appears. The lock displayed in the bottom right of the browser status bar denotes a secure connection.

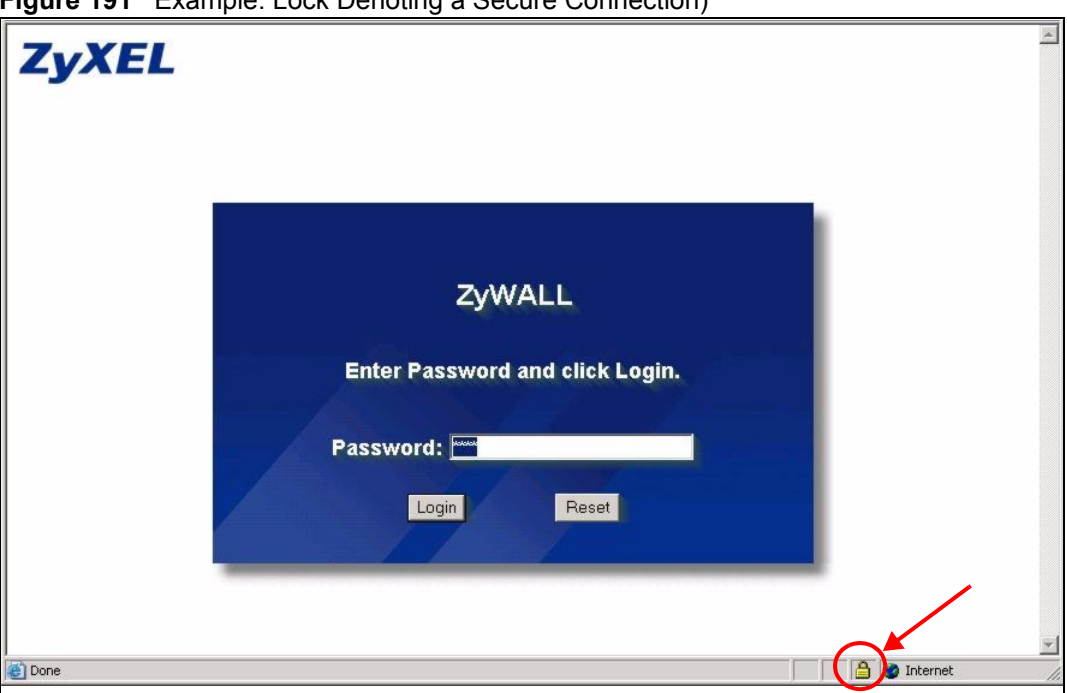

**Figure 191** Example: Lock Denoting a Secure Connection)

Click **Login** and you then see the next screen.

The factory default certificate is a common default certificate for all ZyWALL models.

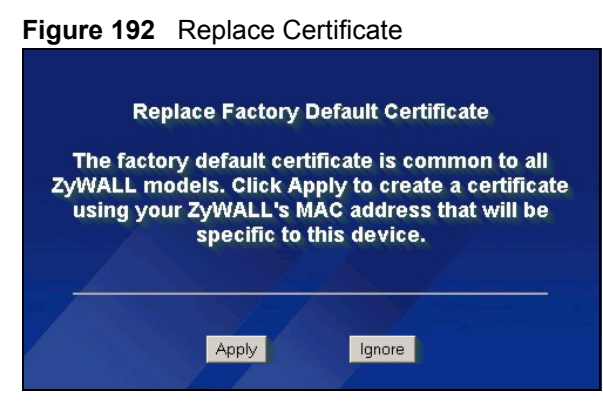

Click **Apply** in the **Replace Certificate** screen to create a certificate using your ZyWALL's MAC address that will be specific to this device. Click **CERTIFICATES** to open the **My Certificates** screen. You will see information similar to that shown in the following figure.

<span id="page-297-0"></span>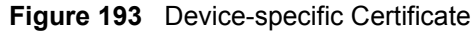

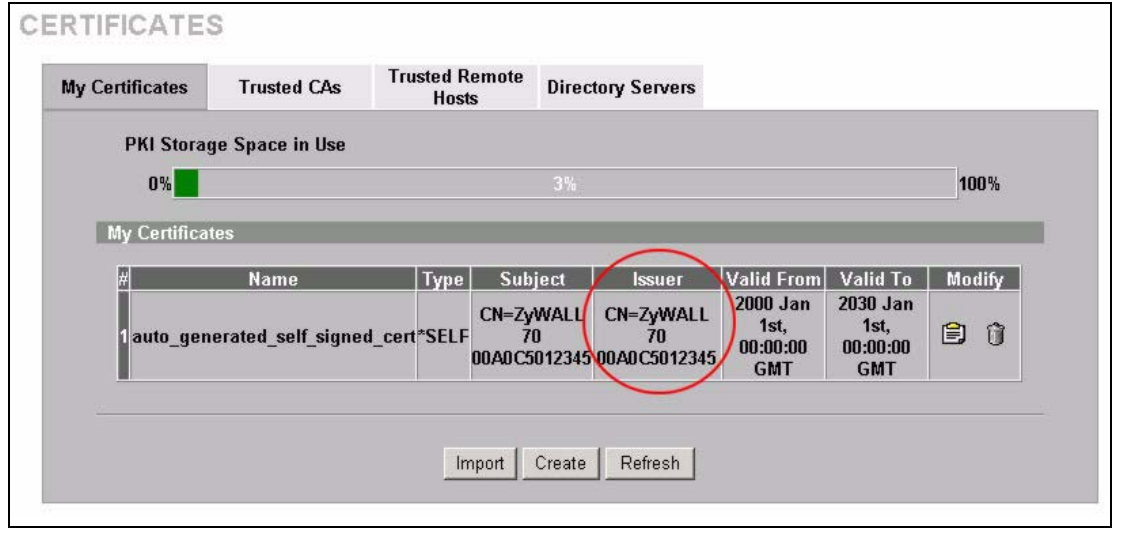

Click **Ignore** in the **Replace Certificate** screen to use the common ZyWALL certificate. You will then see this information in the **My Certificates** screen.

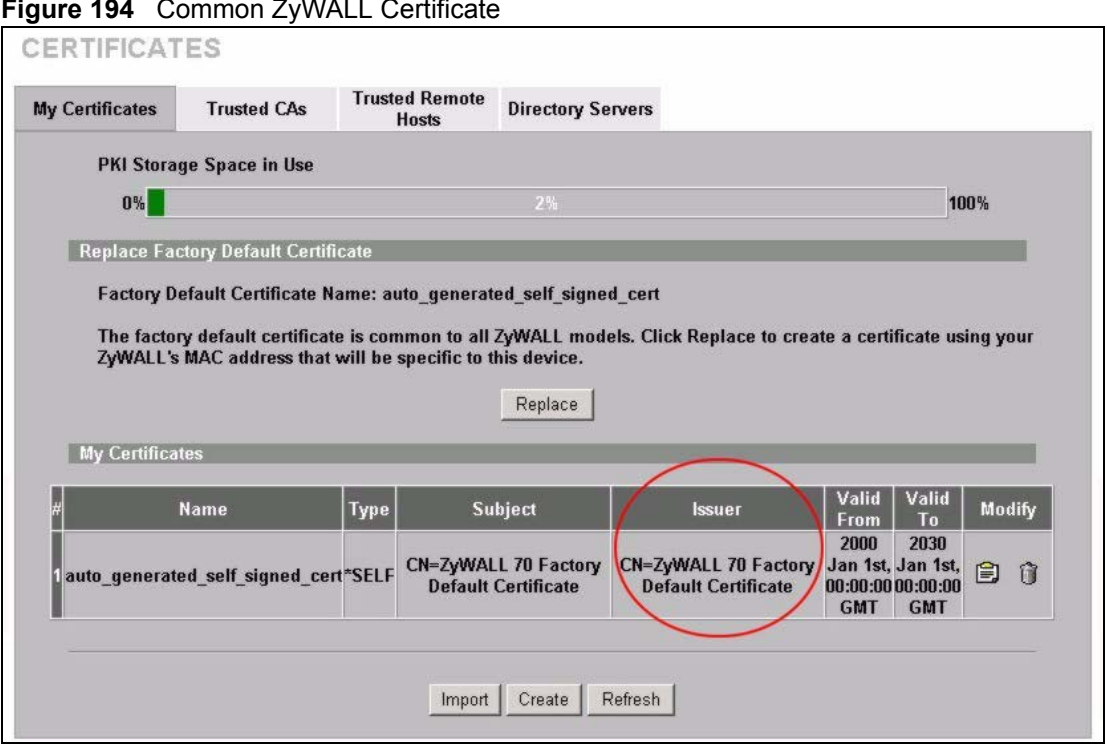

#### **Figure 194** Common ZyWALL Certificate

# **18.5 SSH**

You can use SSH (Secure SHell) to securely access the ZyWALL's command line interface. Specify which interfaces allow SSH access and from which IP address the access can come.

Unlike Telnet or FTP, which transmit data in plaintext (clear or unencrypted text), SSH is a secure communication protocol that combines authentication and data encryption to provide secure encrypted communication between two hosts over an unsecured network. In the following figure, computer **A** on the Internet uses SSH to securely connect to the WAN port of the ZyWALL for a management session.

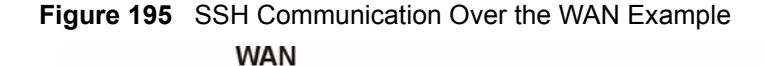

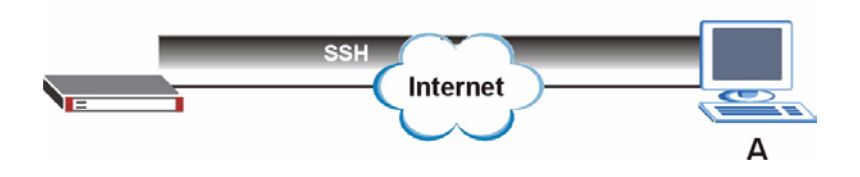

# **18.6 How SSH Works**

The following table summarizes how a secure connection is established between two remote hosts.

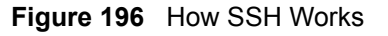

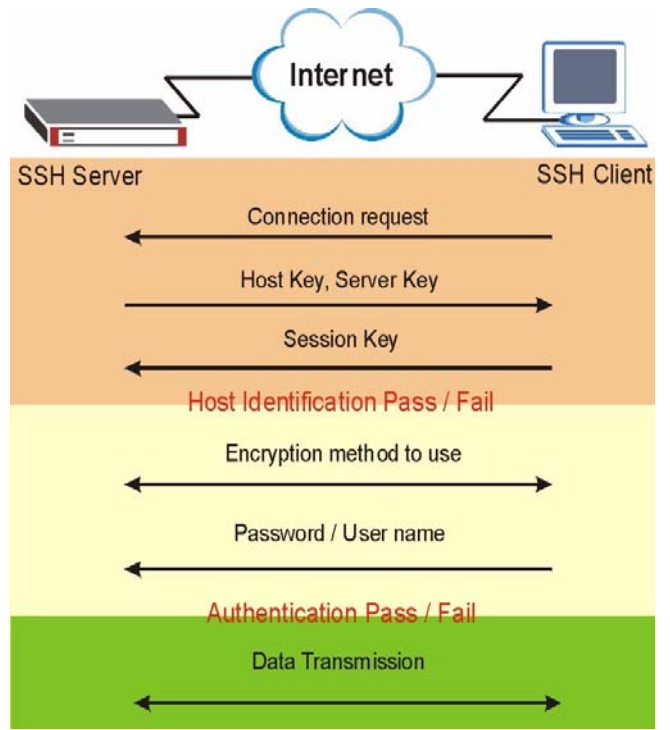

#### **1** Host Identification

The SSH client sends a connection request to the SSH server. The server identifies itself with a host key. The client encrypts a randomly generated session key with the host key and server key and sends the result back to the server.

The client automatically saves any new server public keys. In subsequent connections, the server public key is checked against the saved version on the client computer.

**2** Encryption Method

Once the identification is verified, both the client and server must agree on the type of encryption method to use.

**3** Authentication and Data Transmission

After the identification is verified and data encryption activated, a secure tunnel is established between the client and the server. The client then sends its authentication information (user name and password) to the server to log in to the server.

# **18.7 SSH Implementation on the ZyWALL**

Your ZyWALL supports SSH version 1.5 using RSA authentication and three encryption methods (DES, 3DES and Blowfish). The SSH server is implemented on the ZyWALL for remote command line interface access and file transfer on port 22. Only one SSH connection is allowed at a time.

#### **18.7.1 Requirements for Using SSH**

You must install an SSH client program on a client computer (Windows or Linux operating system) that is used to connect to the ZyWALL over SSH.

# **18.8 Configuring SSH**

Click **ADVANCED** > **REMOTE MGMT** > **SSH** to change your ZyWALL's Secure Shell settings.

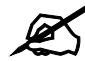

It is recommended that you disable Telnet and FTP when you configure SSH for secure connections.

#### **Figure 197** ADVANCED > REMOTE MGMT > SSH **REMOTE MANAGEMENT** www SSH TELNET **FTP** SNMP DNS CNM SSHv1 Server Host Key auto\_generated\_self\_signed\_cert | (See My Certificates)  $\sqrt{22}$ Server Port Server Access  $\overline{M}$  LAN  $\overline{M}$  WAN C All C Selected 0 , 0 , 0 , 0 Secure Client IP Address Note: You may also need to create a Firewall rule. Apply Reset

The following table describes the labels in this screen.

#### **Table 94** ADVANCED > REMOTE MGMT > SSH

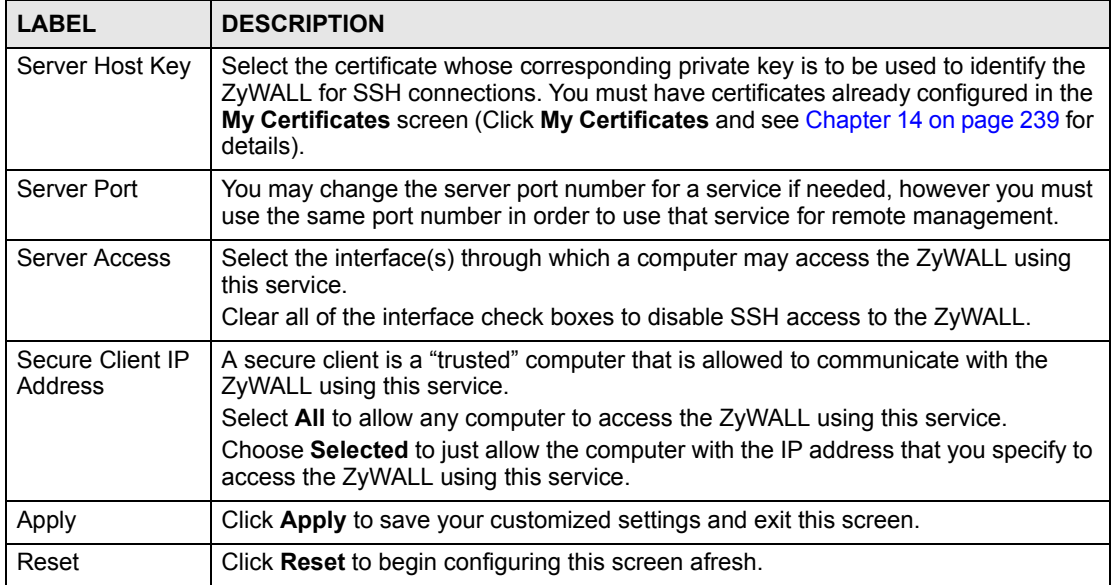

# **18.9 Secure Telnet Using SSH Examples**

This section shows two examples using a command interface and a graphical interface SSH client program to remotely access the ZyWALL. The configuration and connection steps are similar for most SSH client programs. Refer to your SSH client program user's guide.

#### **18.9.1 Example 1: Microsoft Windows**

This section describes how to access the ZyWALL using the Secure Shell Client program.

- **1** Launch the SSH client and specify the connection information (IP address, port number or device name) for the ZyWALL.
- **2** Configure the SSH client to accept connection using SSH version 1.
- **3** A window displays prompting you to store the host key in you computer. Click **Yes** to continue.

**Figure 198** SSH Example 1: Store Host Key

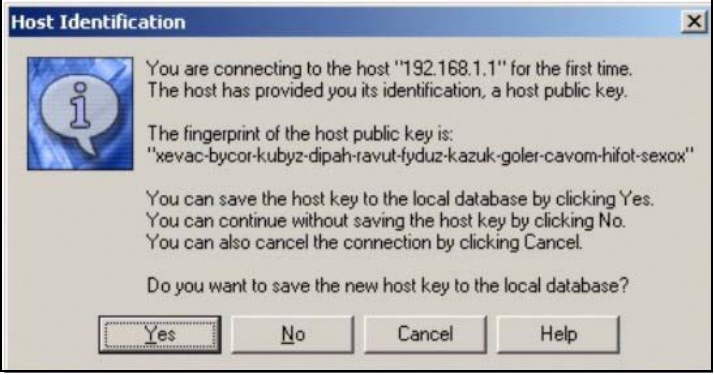

Enter the password to log in to the ZyWALL. The command line interface displays next.

#### **18.9.2 Example 2: Linux**

This section describes how to access the ZyWALL using the OpenSSH client program that comes with most Linux distributions.

**1** Test whether the SSH service is available on the ZyWALL.

Enter "telnet 192.168.167.1 22" at a terminal prompt and press [ENTER]. The computer attempts to connect to port 22 on the ZyWALL (using the default IP address of 192.168.167.1).

A message displays indicating the SSH protocol version supported by the ZyWALL.

**Figure 199** SSH Example 2: Test

```
$ telnet 192.168.167.1 22
Trying 192.168.167.1...
Connected to 192.168.167.1.
Escape character is '^]'.
SSH-1.5-1.0.0
```
**2** Enter "ssh –1 192.168.167.1". This command forces your computer to connect to the ZyWALL using SSH version 1. If this is the first time you are connecting to the ZyWALL using SSH, a message displays prompting you to save the host information of the ZyWALL. Type "yes" and press [ENTER]. Then enter the password to log in to the ZyWALL.

**Figure 200** SSH Example 2: Log in

```
$ ssh –1 192.168.167.1
The authenticity of host '192.168.167.1 (192.168.167.1)' can't be 
established.
RSA1 key fingerprint is 21:6c:07:25:7e:f4:75:80:ec:af:bd:d4:3d:80:53:d1.
Are you sure you want to continue connecting (yes/no)? yes
Warning: Permanently added '192.168.167.1' (RSA1) to the list of known 
hosts.
Administrator@192.168.167.1's password:
```
**3** The command line interface displays next.

# **18.10 Secure FTP Using SSH Example**

This section shows an example on file transfer using the OpenSSH client program. The configuration and connection steps are similar for other SSH client programs. Refer to your SSH client program user's guide.

- **1** Enter "sftp –1 192.168.167.1". This command forces your computer to connect to the ZyWALL for secure file transfer using SSH version 1. If this is the first time you are connecting to the ZyWALL using SSH, a message displays prompting you to save the host information of the ZyWALL. Type "yes" and press [ENTER].
- **2** Enter the password to login to the ZyWALL.
- **3** Use the "put" command to upload a new firmware to the ZyWALL.

**Figure 201** Secure FTP: Firmware Upload Example

```
$ sftp -1 192.168.167.1
Connecting to 192.168.167.1...
The authenticity of host '192.168.167.1 (192.168.167.1)' can't be 
established.
RSA1 key fingerprint is 21:6c:07:25:7e:f4:75:80:ec:af:bd:d4:3d:80:53:d1.
Are you sure you want to continue connecting (yes/no)? yes
Warning: Permanently added '192.168.167.1' (RSA1) to the list of known 
hosts.
Administrator@192.168.167.1's password:
sftp> put firmware.bin ras
Uploading firmware.bin to /ras
Read from remote host 192.168.167.1: Connection reset by peer
Connection closed
$
```
# **18.11 Telnet**

You can use Telnet to access the ZyWALL's command line interface. Specify which interfaces allow Telnet access and from which IP address the access can come.

# **18.12 Configuring TELNET**

Click **ADVANCED** > **REMOTE MGMT** > **TELNET** to open the following screen. Use this screen to specify which interfaces allow Telnet access and from which IP address the access can come.

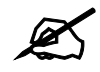

It is recommended that you disable Telnet and FTP when you configure SSH for secure connections.

#### **Figure 202** ADVANCED > REMOTE MGMT > Telnet

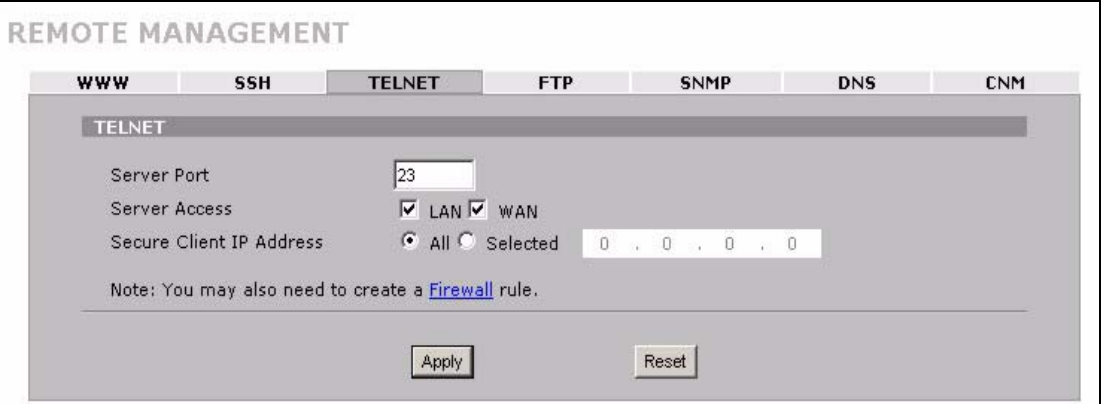

The following table describes the labels in this screen.

**Table 95** ADVANCED > REMOTE MGMT > Telnet

| <b>LABEL</b>                | <b>DESCRIPTION</b>                                                                                                    |
|-----------------------------|----------------------------------------------------------------------------------------------------|
| Server Port                 | You may change the server port number for a service if needed, however you must<br>use the same port number in order to use that service for remote management.                                                                                                    |
| Server Access               | Select the interface(s) through which a computer may access the ZyWALL using<br>this service.<br>Clear all of the interface check boxes to disable Telnet access to the ZyWALL.                                                                                                    |
| Secure Client IP<br>Address | A secure client is a "trusted" computer that is allowed to communicate with the<br>ZyWALL using this service.<br>Select All to allow any computer to access the ZyWALL using this service.<br>Choose Selected to just allow the computer with the IP address that you specify to<br>access the ZyWALL using this service. |
| Apply                       | Click Apply to save your customized settings and exit this screen.                                                                                                    |
| Reset                       | Click Reset to begin configuring this screen afresh.                                                                                                    |

# **18.13 Telnet Login**

Use the following steps to Telnet into your ZyWALL's command interpreter. See Appendix H [on page 467](#page-466-0) for more about the commands.

- **1** If your computer is connected to the ZyWALL over the Internet, skip to the next step. Make sure your computer IP address and the ZyWALL IP address are on the same subnet.
- **2** In Windows, click **Start** (usually in the bottom left corner) and **Run**. Then type telnet and the ZyWALL's IP address. For example, enter telnet 192.168.167.1 (the default IP address).
- **3** Click **OK**. A login screen displays. Enter the password at the prompts.

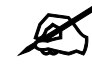

The default password is 1234. The password is case-sensitive.

# **18.14 FTP**

You can use FTP (File Transfer Protocol) to upload and download the ZyWALL's firmware and configuration files, please see [Chapter 23 on page 365](#page-364-1) for details. To use this feature, your computer must have an FTP client.

To change your ZyWALL's FTP settings, click **ADVANCED** > **REMOTE MGMT** > **FTP**. The screen appears as shown. Use this screen to specify which interfaces allow FTP access and from which IP address the access can come.

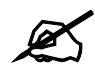

It is recommended that you disable Telnet and FTP when you configure SSH for secure connections.

#### **Figure 203** ADVANCED > REMOTE MGMT > FTP

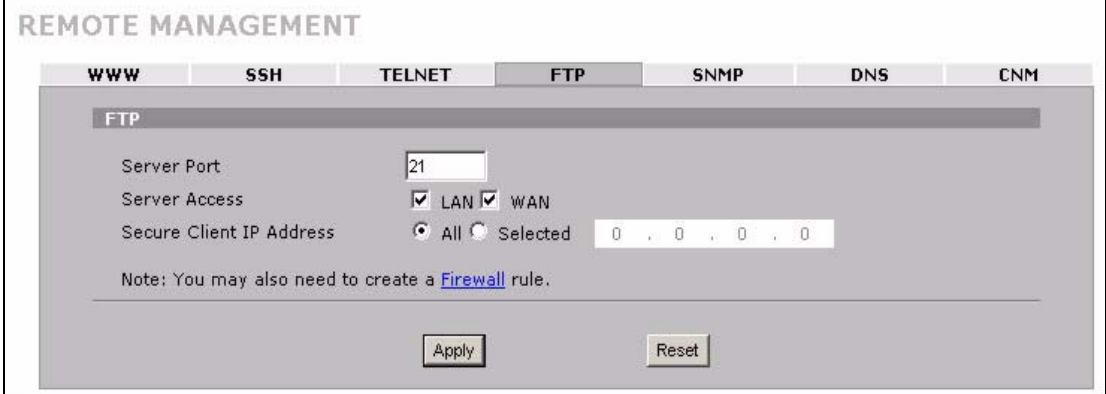

The following table describes the labels in this screen.

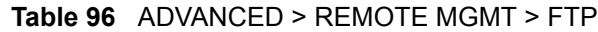

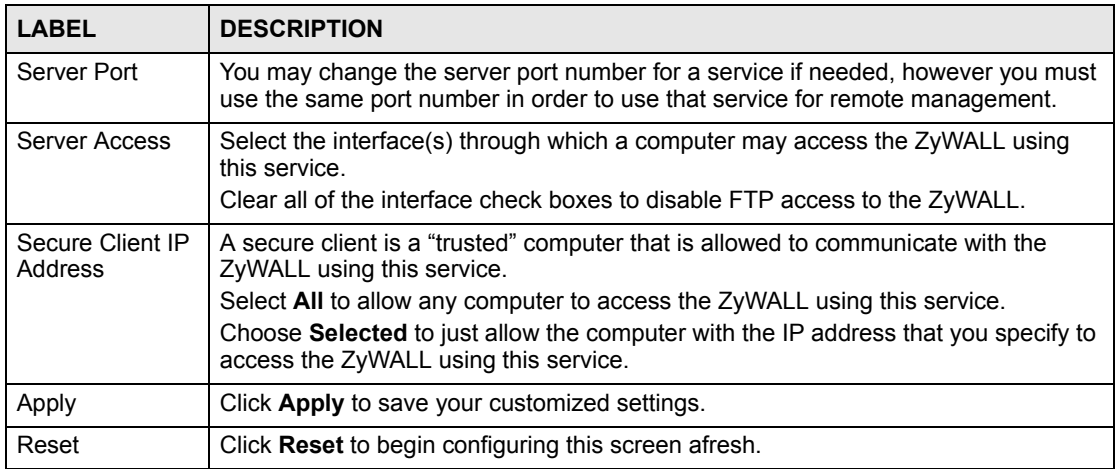

# **18.15 SNMP**

Simple Network Management Protocol is a protocol used for exchanging management information between network devices. SNMP is a member of the TCP/IP protocol suite. Your ZyWALL supports SNMP agent functionality, which allows a manager station to manage and monitor the ZyWALL through the network. The ZyWALL supports SNMP version one (SNMPv1). The next figure illustrates an SNMP management operation. SNMP is only available if TCP/IP is configured.

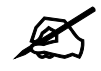

SNMP is only available if TCP/IP is configured.

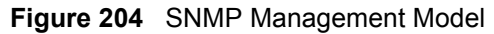

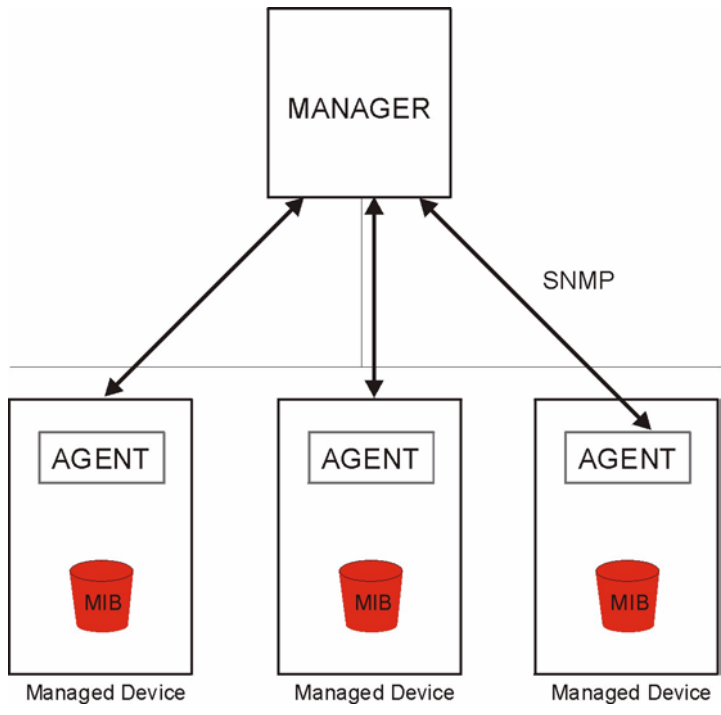

An SNMP managed network consists of two main types of component: agents and a manager.

An agent is a management software module that resides in a managed device (the ZyWALL). An agent translates the local management information from the managed device into a form compatible with SNMP. The manager is the console through which network administrators perform network management functions. It executes applications that control and monitor managed devices.

The managed devices contain object variables/managed objects that define each piece of information to be collected about a device. Examples of variables include such as number of packets received, node port status etc. A Management Information Base (MIB) is a collection of managed objects. SNMP allows a manager and agents to communicate for the purpose of accessing these objects.

SNMP itself is a simple request/response protocol based on the manager/agent model. The manager issues a request and the agent returns responses using the following protocol operations:

- Get Allows the manager to retrieve an object variable from the agent.
- GetNext Allows the manager to retrieve the next object variable from a table or list within an agent. In SNMPv1, when a manager wants to retrieve all elements of a table from an agent, it initiates a Get operation, followed by a series of GetNext operations.
- Set Allows the manager to set values for object variables within an agent.
- Trap Used by the agent to inform the manager of some events.

#### **18.15.1 Supported MIBs**

The ZyWALL supports MIB II that is defined in RFC-1213 and RFC-1215. The focus of the MIBs is to let administrators collect statistical data and monitor status and performance.

# **18.15.2 SNMP Traps**

The ZyWALL sends traps to the SNMP manager when one of the following events occurs: **Table 97** SNMP Traps

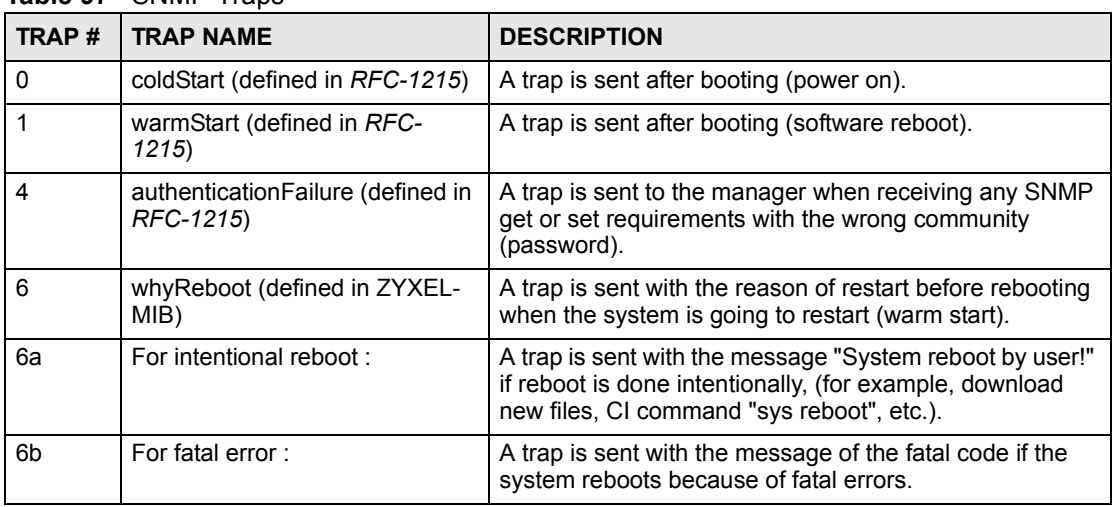

# **18.15.3 REMOTE MANAGEMENT: SNMP**

To change your ZyWALL's SNMP settings, click **ADVANCED** > **REMOTE MGMT** > **SNMP**. The screen appears as shown.

#### **Figure 205** ADVANCED > REMOTE MGMT > SNMP

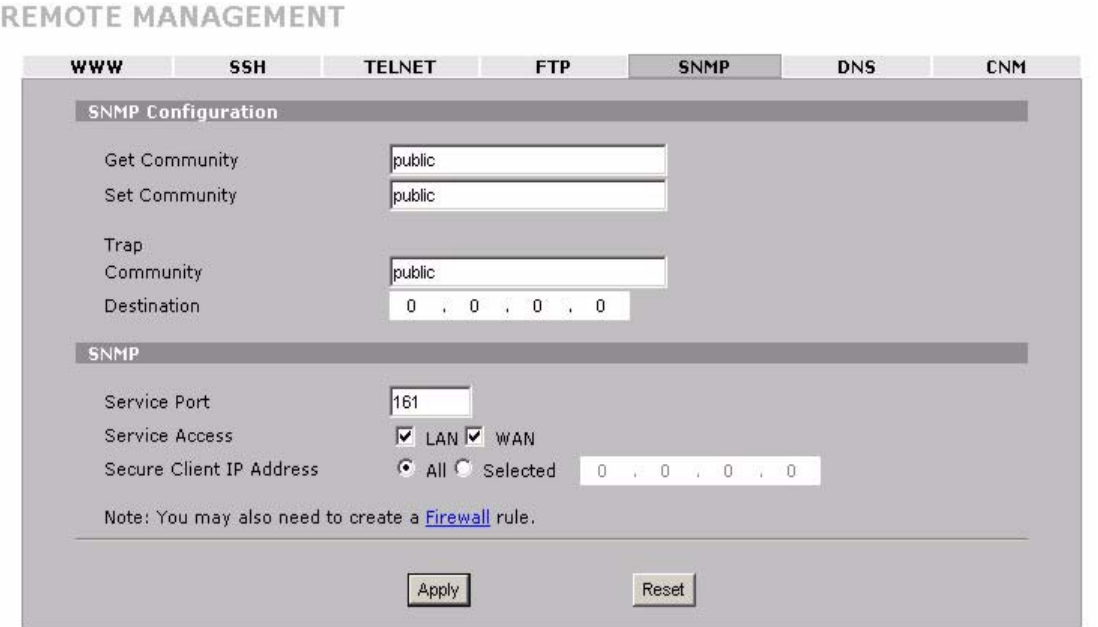

The following table describes the labels in this screen.

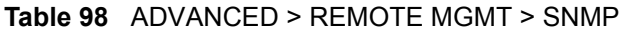

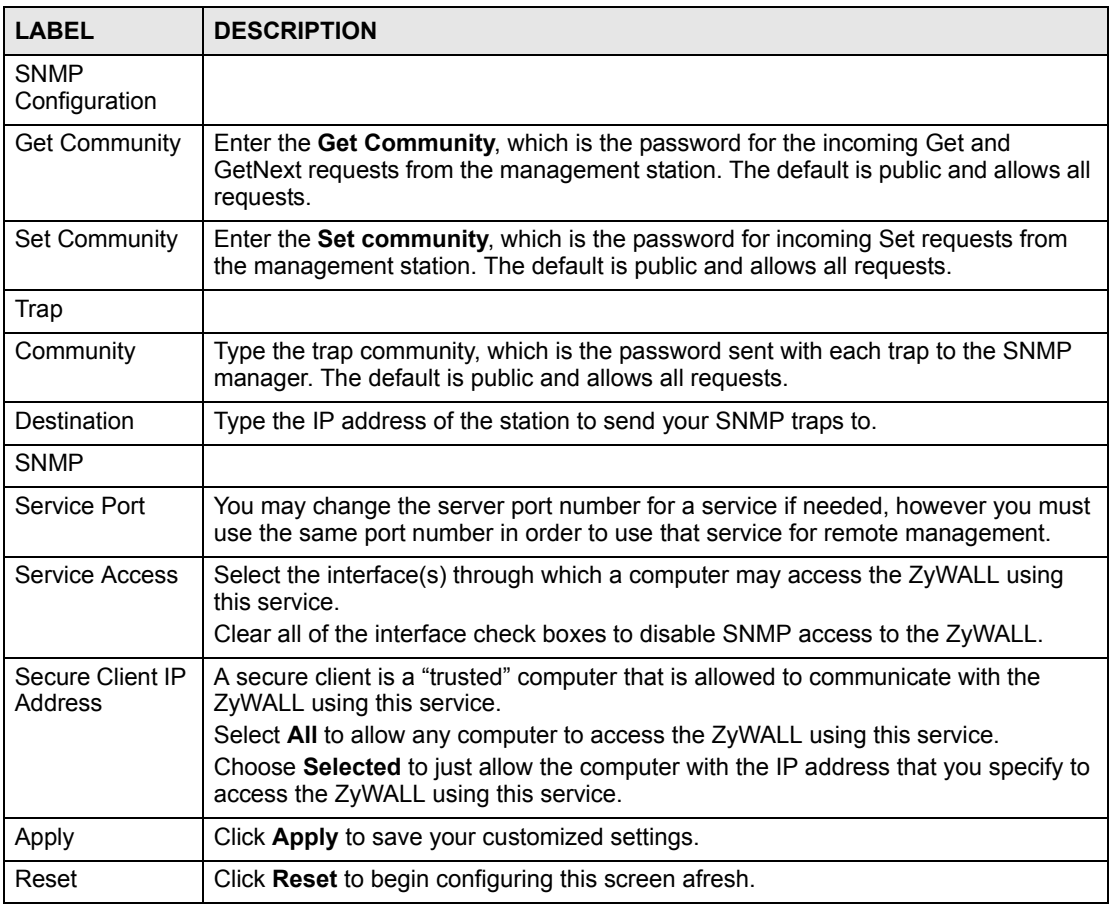

# **18.16 DNS**

DNS (Domain Name System) maps a domain name to its corresponding IP address and vice versa. Refer to [Chapter 6 on page 109](#page-108-0) for more information.

Click **ADVANCED** > **REMOTE MGMT** > **DNS** to change your ZyWALL's DNS settings. Use this screen to set from which IP address the ZyWALL will accept DNS queries and on which interface it can send them your ZyWALL's DNS settings. This feature is not available when the ZyWALL is set to bridge mode.

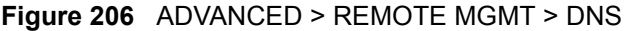

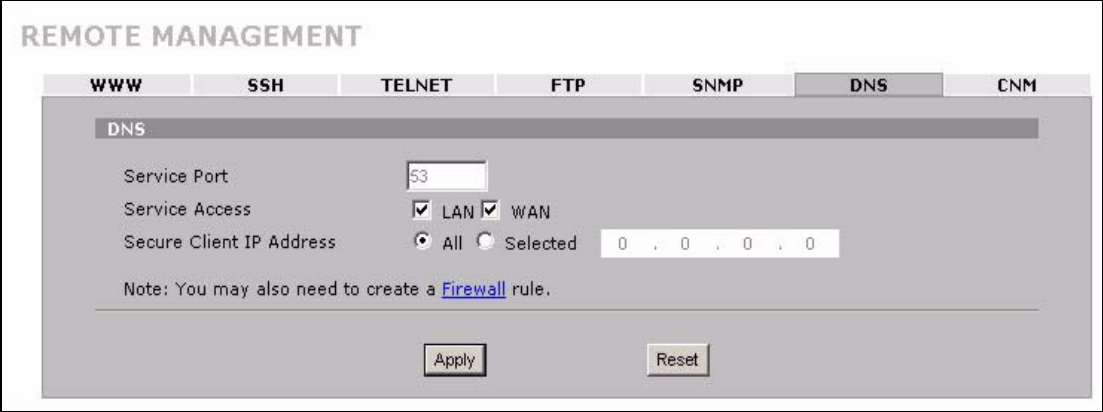

The following table describes the labels in this screen.

**Table 99** ADVANCED > REMOTE MGMT > DNS

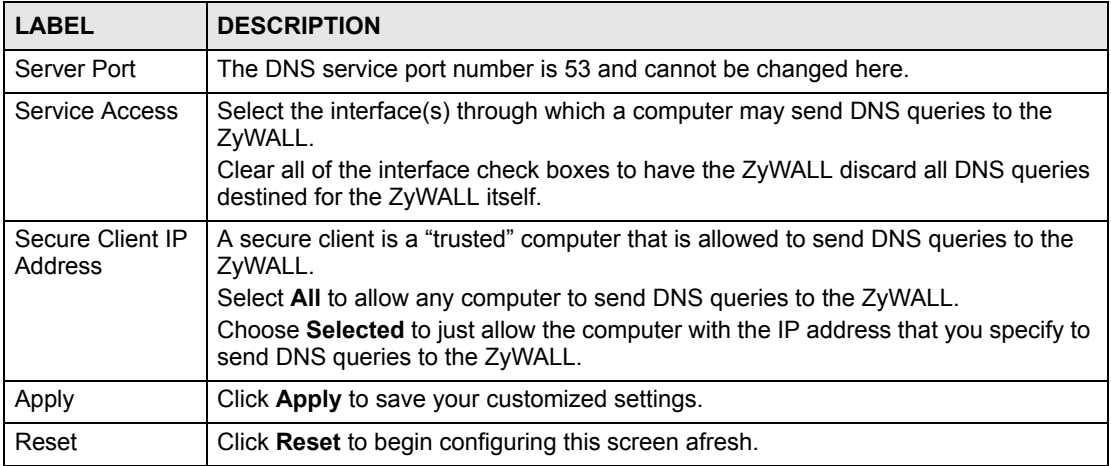

# **18.17 Introducing Vantage CNM**

Vantage CNM (Centralized Network Management) is a browser-based global management solution that allows an administrator from any location to easily configure, manage, monitor and troubleshoot ZyXEL devices located worldwide. See the Vantage CNM User's Guide for details.

If you allow your ZyWALL to be managed by the Vantage CNM server, then you should not configure the ZyWALL (using either the web configurator or commands) without notifying the Vantage CNM administrator.

# **18.18 Configuring CNM**

Vantage CNM is disabled on the device by default. Click **ADVANCED** > **REMOTE MGMT** > **CNM** to configure your device's Vantage CNM settings.

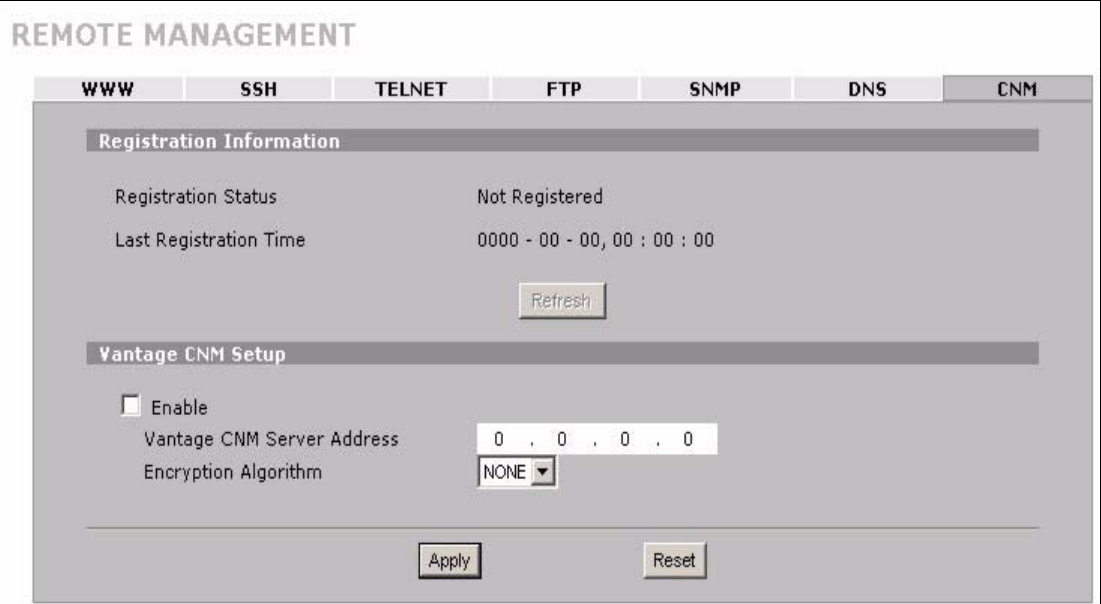

#### **Figure 207** ADVANCED > REMOTE MGMT > CNM

The following table describes the labels in this screen.

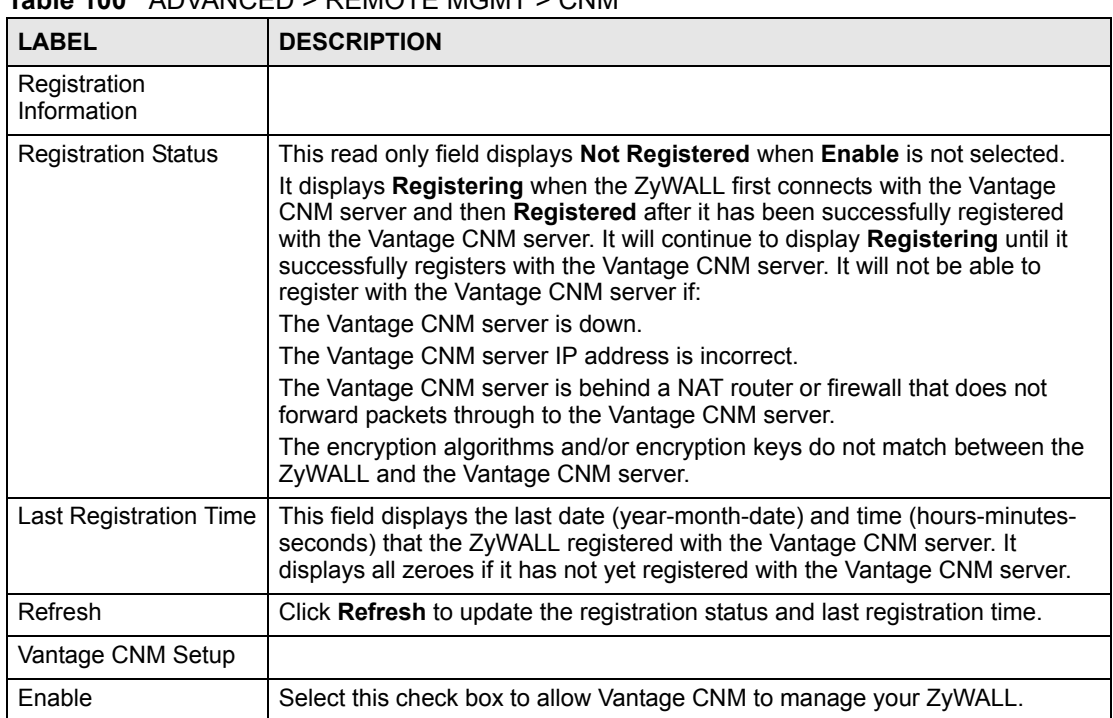

#### **Table 100** ADVANCED > REMOTE MGMT > CNM

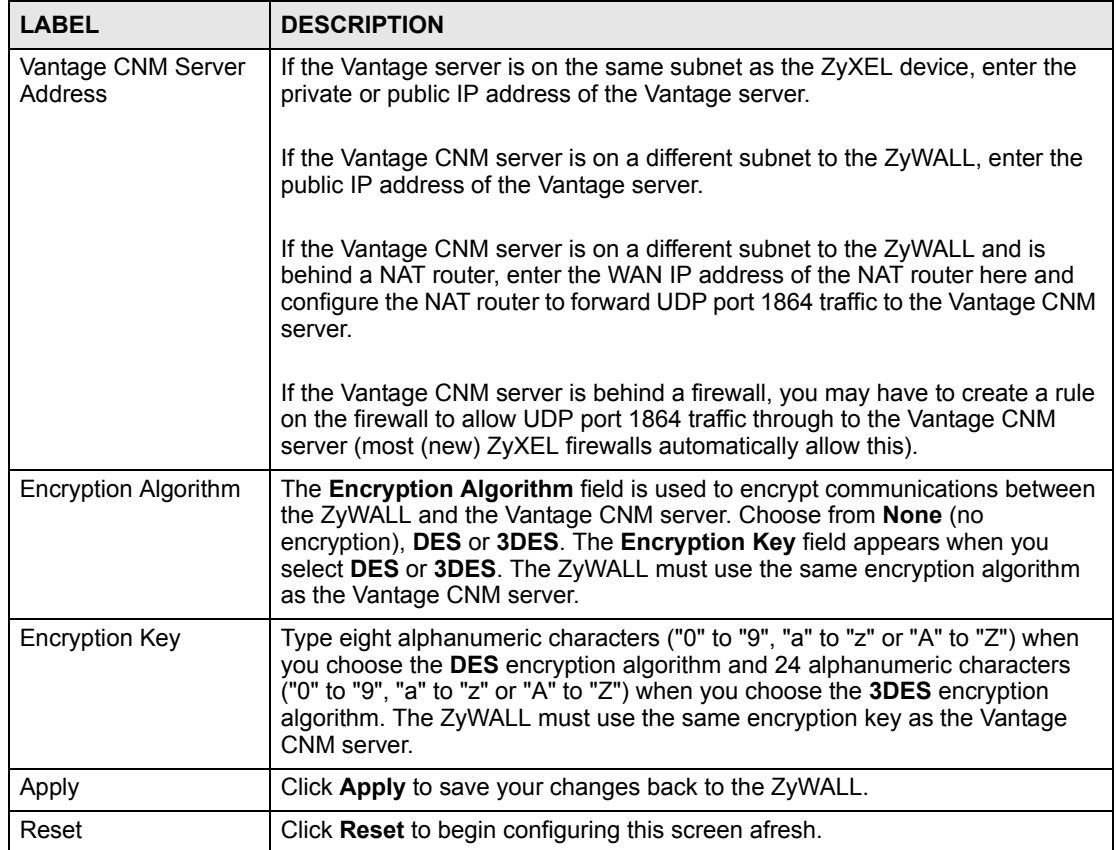

# **Table 100** ADVANCED > REMOTE MGMT > CNM (continued)

# **CHAPTER 19 UPnP**

This chapter introduces the Universal Plug and Play feature. This chapter is only applicable when the ZyWALL is in router mode.

# **19.1 Universal Plug and Play Overview**

Universal Plug and Play (UPnP) is a distributed, open networking standard that uses TCP/IP for simple peer-to-peer network connectivity between devices. A UPnP device can dynamically join a network, obtain an IP address, convey its capabilities and learn about other devices on the network. In turn, a device can leave a network smoothly and automatically when it is no longer in use.

# **19.1.1 How Do I Know If I'm Using UPnP?**

UPnP hardware is identified as an icon in the Network Connections folder (Windows XP). Each UPnP compatible device installed on your network will appear as a separate icon. Selecting the icon of a UPnP device will allow you to access the information and properties of that device.

# **19.1.2 NAT Traversal**

UPnP NAT traversal automates the process of allowing an application to operate through NAT. UPnP network devices can automatically configure network addressing, announce their presence in the network to other UPnP devices and enable exchange of simple product and service descriptions. NAT traversal allows the following:

- Dynamic port mapping
- Learning public IP addresses
- Assigning lease times to mappings

Windows Messenger is an example of an application that supports NAT traversal and UPnP.

See [Chapter 16 on page 271](#page-270-0) for further information about NAT.

# **19.1.3 Cautions with UPnP**

The automated nature of NAT traversal applications in establishing their own services and opening firewall ports may present network security issues. Network information and configuration may also be obtained and modified by users in some network environments.

When a UPnP device joins a network, it announces its presence with a multicast message. For security reasons, the ZyWALL allows multicast messages on the LAN only.

All UPnP-enabled devices may communicate freely with each other without additional configuration. Disable UPnP if this is not your intention.

# **19.1.4 UPnP and ZyXEL**

 $ZyXEL$  has achieved UPnP certification from the Universal Plug and Play Forum UPnP<sup>TM</sup> Implementers Corp. (UIC). ZyXEL's UPnP implementation supports IGD 1.0 (Internet Gateway Device).

See the following sections for examples of installing and using UPnP.

# **19.2 Configuring UPnP**

Click **ADVANCED > UPnP** to display the **UPnP** screen.

```
Figure 208 ADVANCED > UPnP
```
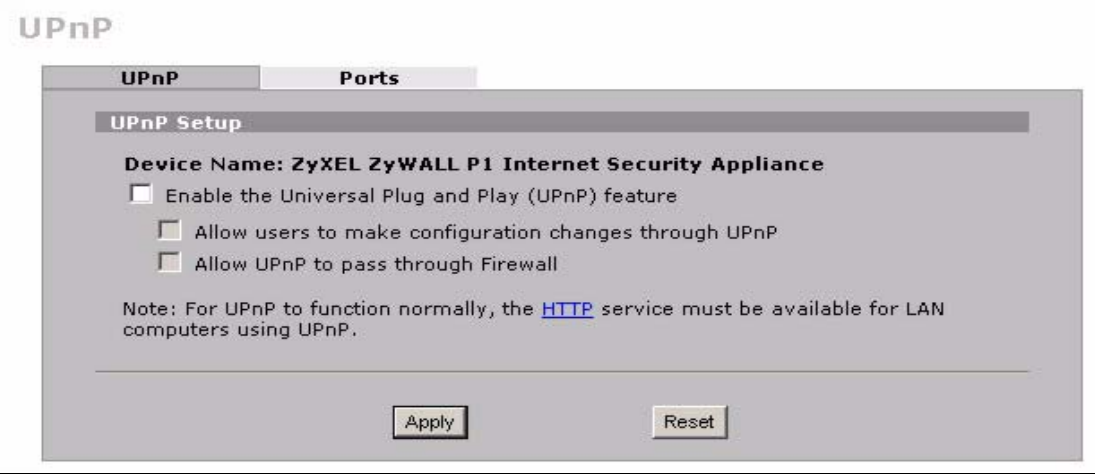

The following table describes the fields in this screen.

**Table 101** ADVANCED > UPnP

| <b>LABEL</b>                                                    | <b>DESCRIPTION</b>                                                                                                    |
|-----------------------------------------------------------------|----------------------------------------------------------------------------------------------------|
| <b>UPnP Setup</b>                                               |                                                                                                    |
| Device Name                                                     | This identifies the ZyXEL device in UPnP applications.                                                                                                    |
| Enable the Universal<br>Plug and Play (UPnP)<br>feature         | Select this check box to activate UPnP. Be aware that anyone could use a<br>UPnP application to open the web configurator's login screen without<br>entering the ZyWALL's IP address (although you must still enter the<br>password to access the web configurator).                                                                                                    |
| Allow users to make<br>configuration<br>changes through<br>UPnP | Select this check box to allow UPnP-enabled applications to automatically<br>configure the ZyWALL so that they can communicate through the ZyWALL,<br>for example by using NAT traversal, UPnP applications automatically<br>reserve a NAT forwarding port in order to communicate with another UPnP<br>enabled device; this eliminates the need to manually configure port<br>forwarding for the UPnP enabled application. |

| <b>LABEL</b>                           | <b>DESCRIPTION</b>                                                                                                    |
|----------------------------------------|----------------------------------------------------------------------------------------------------|
| Allow UPnP to pass<br>through Firewall | Select this check box to allow traffic from UPnP-enabled applications to<br>bypass the firewall.<br>Clear this check box to have the firewall block all UPnP application packets<br>(for example, MSN packets).                                                                                                    |
| Outgoing WAN<br>Interface              | Select through which WAN port you want to send out traffic from UPnP-<br>enabled applications. If the WAN port you select loses its connection, the<br>ZyWALL attempts to use the other WAN port. If the other WAN port also<br>does not work, the ZyWALL drops outgoing packets from UPnP-enabled<br>applications. |
| Apply                                  | Click Apply to save your changes back to the ZyWALL.                                                                                                    |
| Reset                                  | Click Reset to begin configuring this screen afresh.                                                                                                    |

**Table 101** ADVANCED > UPnP

# **19.3 Displaying UPnP Port Mapping**

Click **ADVANCED > UPnP > Ports** to display the UPnP Ports screen. Use this screen to view the NAT port mapping rules that UPnP creates on the ZyWALL.

**Figure 209** ADVANCED > UPnP > Ports

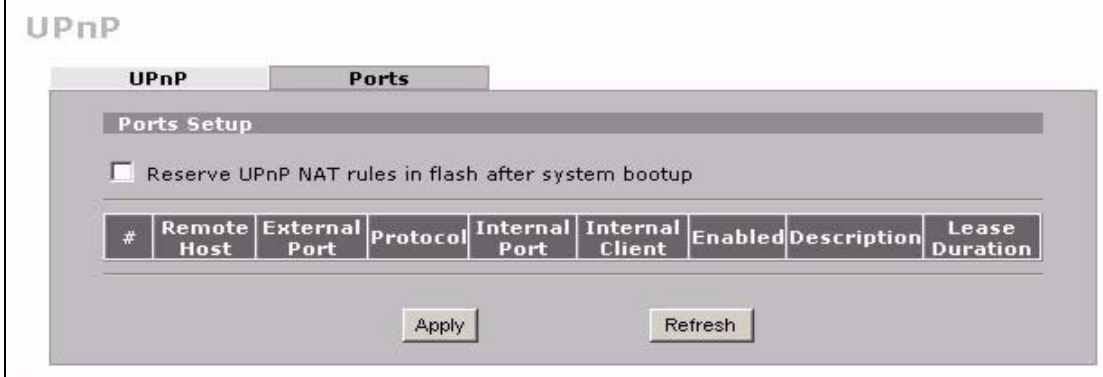

The following table describes the labels in this screen.

**Table 102** ADVANCED > UPnP > Ports

| <b>LABEL</b>                                                                                                    | <b>DESCRIPTION</b>                                                                                                    |
|----------------------------------------------------------------------------------------------------|----------------------------------------------------------------------------------------------------|
| Reserve UPnP<br>NAT rules in flash<br>after system<br>bootup                                                                             | Select this check box to have the ZyWALL retain UPnP created NAT rules even<br>after restarting. If you use UPnP and you set a port on your computer to be fixed<br>for a specific service (for example FTP for file transfers), this option allows the<br>ZyWALL to keep a record when your computer uses UPnP to create a NAT<br>forwarding rule for that service.                                                                                             |
|                                                                                                    |                                                                                                    |
| The following read-only table displays information about the UPnP-created NAT mapping rule entries<br>in the ZyWALL's NAT routing table. |                                                                                                    |
| #                                                                                                    | This is the index number of the UPnP-created NAT mapping rule entry.                                                                                                    |
| Remote Host                                                                                                    | This field displays the source IP address (on the WAN) of inbound IP packets.<br>Since this is often a wildcard, the field may be blank. When the field is blank, the<br>ZyWALL forwards all traffic sent to the External Port on the WAN interface to the<br>Internal Client on the Internal Port. When this field displays an external IP<br>address, the NAT rule has the ZyWALL forward inbound packets to the Internal<br>Client from that IP address only. |

| I ARFI               | <b>DESCRIPTION</b>                                                                                                    |
|----------------------|----------------------------------------------------------------------------------------------------|
| <b>External Port</b> | This field displays the port number that the ZyWALL "listens" on (on the WAN port)<br>for connection requests destined for the NAT rule's Internal Port and Internal<br>Client. The ZyWALL forwards incoming packets (from the WAN) with this port<br>number to the Internal Client on the Internal Port (on the LAN). If the field<br>displays "0", the ZyWALL ignores the Internal Port value and forwards requests<br>on all external port numbers (that are otherwise unmapped) to the Internal Client. |
| Protocol             | This field displays the protocol of the NAT mapping rule (TCP or UDP).                                                                                                    |
| Internal Port        | This field displays the port number on the <b>Internal Client</b> to which the ZyWALL<br>should forward incoming connection requests.                                                                                                    |
| Internal Client      | This field displays the DNS host name or IP address of a client on the LAN.<br>Multiple NAT clients can use a single port simultaneously if the internal client field<br>is set to 255.255.255.255 for UDP mappings.                                                                                                    |
| Enabled              | This field displays whether or not this UPnP-created NAT mapping rule is turned<br>on. The UPnP-enabled device that connected to the ZyWALL and configured the<br>UPnP-created NAT mapping rule on the ZyWALL determines whether or not the<br>rule is enabled.                                                                                                    |
| Description          | This field displays a text explanation of the NAT mapping rule.                                                                                                    |
| Lease Duration       | This field displays a dynamic port-mapping rule's time to live (in seconds). It<br>displays "0" if the port mapping is static.                                                                                                    |
| Apply                | Click Apply to save your changes back to the ZyWALL.                                                                                                    |
| Refresh              | Click Refresh update the screen's table.                                                                                                    |

**Table 102** ADVANCED > UPnP > Ports (continued)

# **19.4 Installing UPnP in Windows Example**

This section shows how to install UPnP in Windows Me and Windows XP.

# **19.4.1 Installing UPnP in Windows Me**

Follow the steps below to install UPnP in Windows Me.

- **1** Click **Start**, **Settings** and **Control Panel**. Double-click **Add/Remove Programs**.
- **2** Click on the **Windows Setup** tab and select **Communication** in the **Components** selection box. Click **Details**.

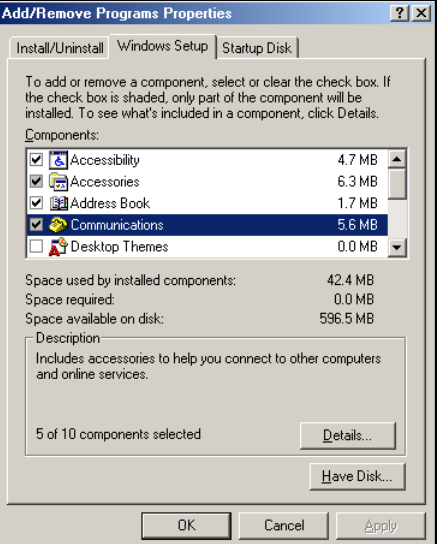

- **3** In the **Communications** window, select the **Universal Plug and Play** check box in the **Components** selection box.
- **4** Click **OK** to go back to the **Add/ Remove Programs Properties**  window and click **Next**.
- **5** Restart the computer when prompted.

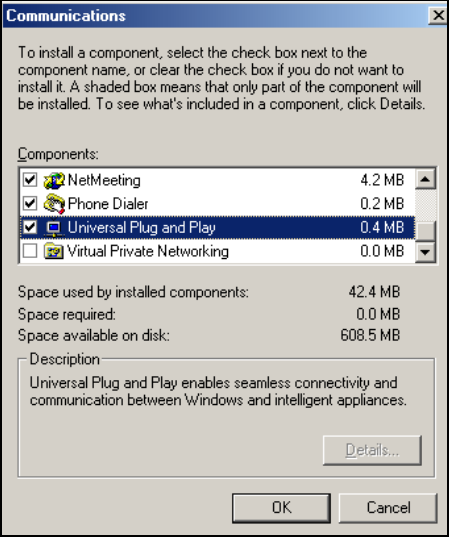

#### **19.4.2 Installing UPnP in Windows XP**

Follow the steps below to install UPnP in Windows XP.

- **1** Click **Start**, **Settings** and **Control Panel**.
- **2** Double-click **Network Connections**.
- **3** In the **Network Connections** window, click **Advanced** in the main menu and select **Optional Networking**

**Components …**. The **Windows Optional Networking Components Wizard** window displays.

**4** Select **Networking Service** in the **Components** selection box and click **Details**.

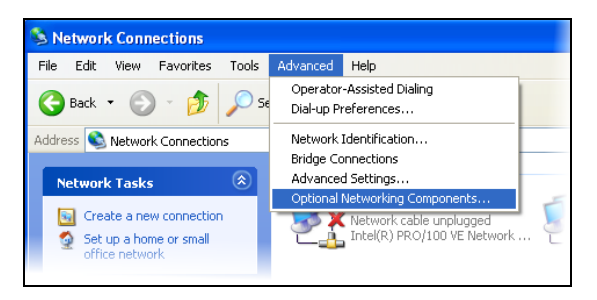

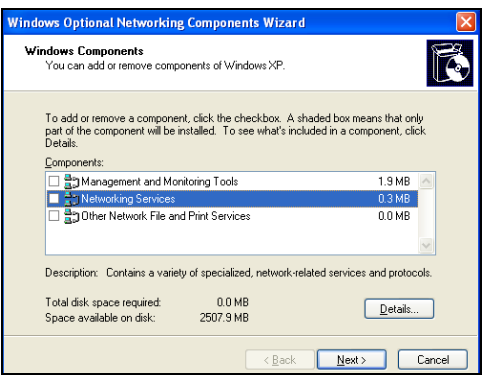

- **5** In the **Networking Services** window, select the **Universal Plug and Play** check box.
- **6** Click **OK** to go back to the **Windows Optional Networking Component Wizard** window and click **Next**.

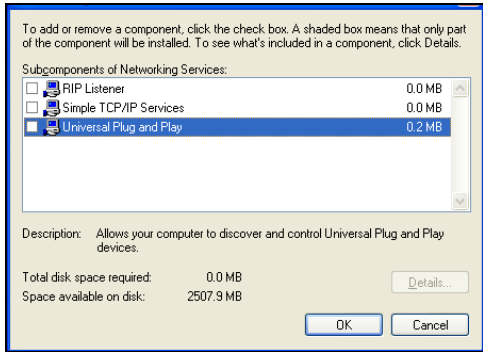

# **19.5 Using UPnP in Windows XP Example**

This section shows you how to use the UPnP feature in Windows XP. You must already have UPnP installed in Windows XP and UPnP activated on the ZyXEL device.

Make sure the computer is connected to a LAN port of the ZyXEL device. Turn on your computer and the ZyXEL device.

# **19.5.1 Auto-discover Your UPnP-enabled Network Device**

- **1** Click **Start** and **Control Panel**. Double-click **Network Connections**. An icon displays under **Internet Gateway**.
- **2** Right-click the icon and select **Properties**.

Network Connections File Edit View Favorites Tools Advanced Help Back + 0 + 3 O Search & Folders | ||||| Address **Network Connections Internet Gateway** Network Tasks Internet Conne<br>Enabled Create a new connection Set up a home or small<br>office network Disable Status Disable this network device LAN or H Create Shortcut Rename this connection  $\sum_{\text{connection}}$  View status of this Rename Change settings of this<br>connection Properties **Other Places**  $\pmb{\widehat{\mathbf{x}}}$ Control Panel My Network Places My Documents My Compute

You may edit or delete the port mappings or click **Add** to manually add port mappings.

**3** In the **Internet Connection Properties**  window, click **Settings** to see the port mappings that were automatically created.

**Advanced Settings** l X I **Example 2008 Cancel Cancel Cancel Cancel Cancel Cancel Cancel Cancel Cancel Cancel Cancel Cancel Cancel Cancel Cancel Cancel Cancel Cancel Cancel Cancel Cancel Cancel Cancel Cancel Cancel Cancel Cancel Cancel Cancel Cance** 

**C** Internet Connection Properties  $\sqrt{2}$ General Connect to the Internet using: Internet Connection This connection allows you to connect to the Internet through a shared connection on another computer. Settings...  $\boxed{\checkmark}$  Show icon in notification area when connected  $OK$ Cancel

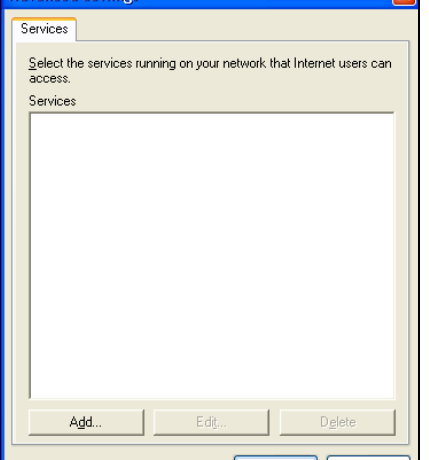

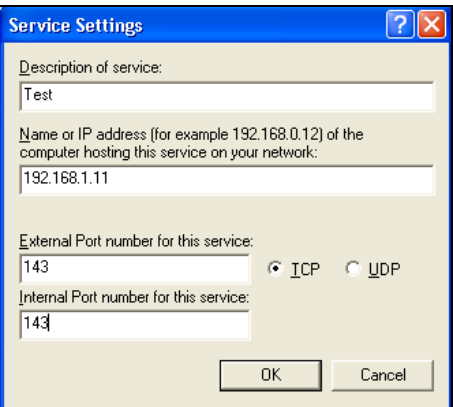

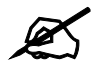

When the UPnP-enabled device is disconnected from your computer, all port mappings will be deleted automatically.

- **4** Select the **Show icon in notification area when connected** check box and click **OK**. An icon displays in the system tray.
- **5** Double-click the icon to display your current Internet connection status.

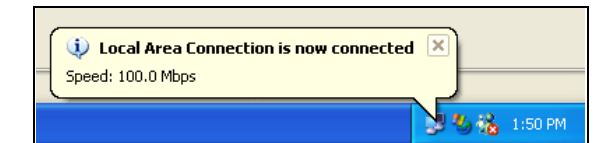

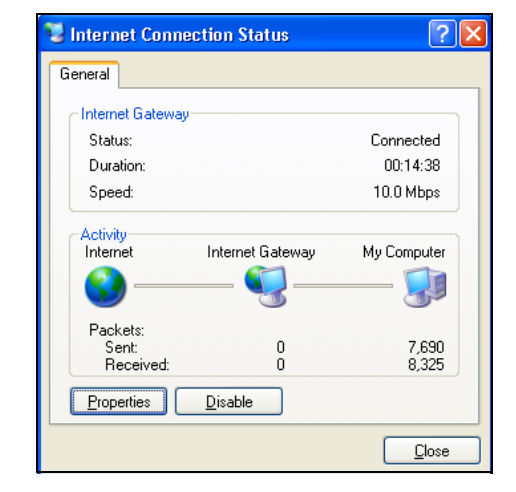

# **19.5.2 Web Configurator Easy Access**

With UPnP, you can access the web-based configurator on the ZyXEL device without finding out the IP address of the ZyXEL device first. This is helpful if you do not know the IP address of the ZyXEL device.

Follow the steps below to access the web configurator.

- **1** Click **Start** and then **Control Panel**.
- **2** Double-click **Network Connections**.
- **3** Select **My Network Places** under **Other Places**.

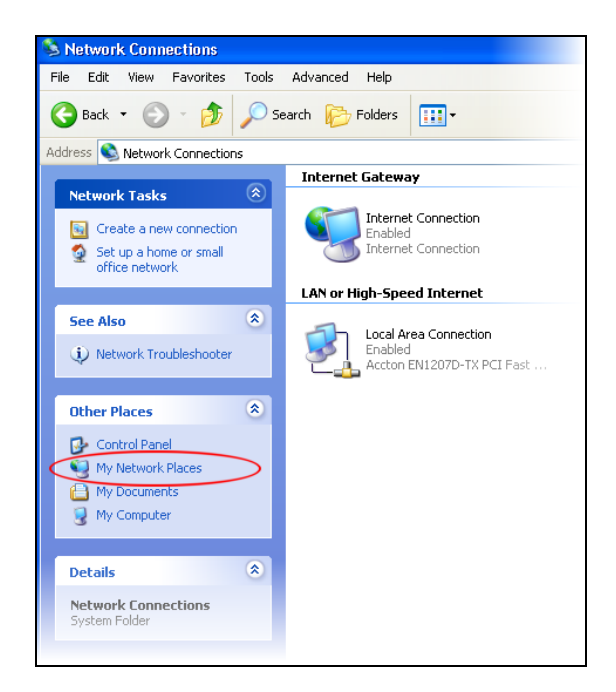

- **4** An icon with the description for each UPnP-enabled device displays under **Local Network**.
- **5** Right-click the icon for your ZyXEL device and select **Invoke**. The web configurator login screen displays.

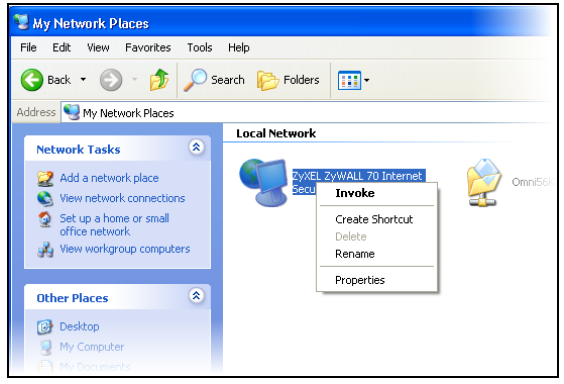

**6** Right-click the icon for your ZyXEL device and select **Properties**. A properties window displays with basic information about the ZyXEL device.

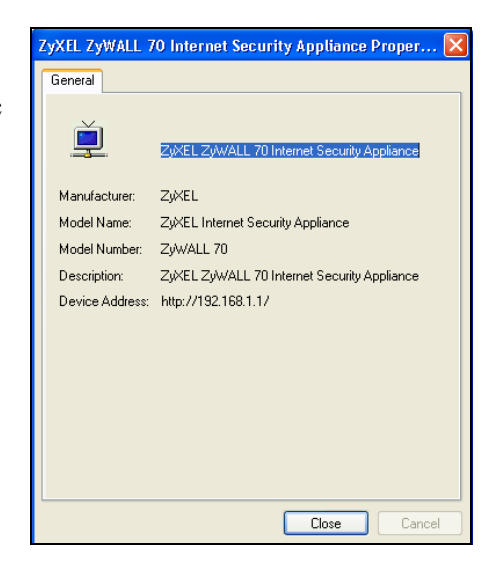

**CHAPTER 20 ALG Screen**

This chapter covers how to use the ZyWALL's ALG feature to allow certain applications to pass through the ZyWALL.

# **20.1 ALG Introduction**

An Application Layer Gateway (ALG) manages a specific protocol (such as SIP, H.323 or FTP) at the application layer. The ZyWALL can function as an ALG to allow certain NAT unfriendly applications (such as SIP) to operate properly through the ZyWALL.

Some applications cannot operate through NAT (are NAT un-friendly) because they embed IP addresses and port numbers in their packets' data payload. The ZyWALL examines and uses IP address and port number information embedded in the data stream. When a device behind the ZyWALL uses an application for which the ZyWALL has ALG service enabled, the ZyWALL translates the device's private IP address inside the data stream to a public IP address. It also records session port numbers and dynamically creates implicit NAT port forwarding and firewall rules for the application's traffic to come in from the WAN to the LAN.

#### **20.1.1 ALG and NAT**

The ZyWALL dynamically creates an implicit NAT session for the application's traffic from the WAN to the LAN.

The ALG on the ZyWALL supports all NAT mapping types, including **One to One**, **Many to One**, **Many to Many Overload** and **Many One to One**.

#### **20.1.2 ALG and the Firewall**

The ZyWALL uses the dynamic port that the session uses for data transfer in creating an implicit temporary firewall rule for the session's traffic. The firewall rule only allows the session's traffic to go through in the direction that the ZyWALL determines from its inspection of the data payload of the application's packets. The firewall rule is automatically deleted after the application's traffic has gone through.

# **20.2 FTP**

File Transfer Protocol (FTP) is an Internet file transfer service that operates on the Internet and over TCP/IP networks. A system running the FTP server accepts commands from a system running an FTP client. The service allows users to send commands to the server for uploading and downloading files. The FTP ALG allows TCP packets with a port 21 destination to pass through. If the FTP server is located on the LAN, you must also configure NAT port forwarding and firewall rules if you want to allow access to the server from the WAN.

# **20.3 H.323**

H.323 is a standard teleconferencing protocol suite that provides audio, data and video conferencing. It allows for real-time point-to-point and multipoint communication between client computers over a packet-based network that does not provide a guaranteed quality of service. NetMeeting uses H.323.

# **20.4 RTP**

When you make a VoIP call using H.323 or SIP, the RTP (Real time Transport Protocol) is used to handle voice data transfer. See RFC 1889 for details on RTP.

# **20.4.1 H.323 ALG Details**

- The H.323 ALG supports peer-to-peer H.323 calls.
- The H.323 ALG handles H.323 calls that go through NAT or that the ZyWALL routes. You can also make other H.323 calls that do not go through NAT or routing. Examples would be calls between LAN IP addresses that are on the same subnet.
- The H.323 ALG allows calls to go out through NAT. For example, you could make a call from a private IP address on the LAN to a peer device on the WAN.
- You must configure the firewall and port forwarding to allow incoming (peer-to-peer) calls from the WAN to a private IP address on the LAN. The following example shows H.323 signaling (1) and audio (2) sessions between H.323 devices A and B.

**Figure 210** H.323 ALG Example

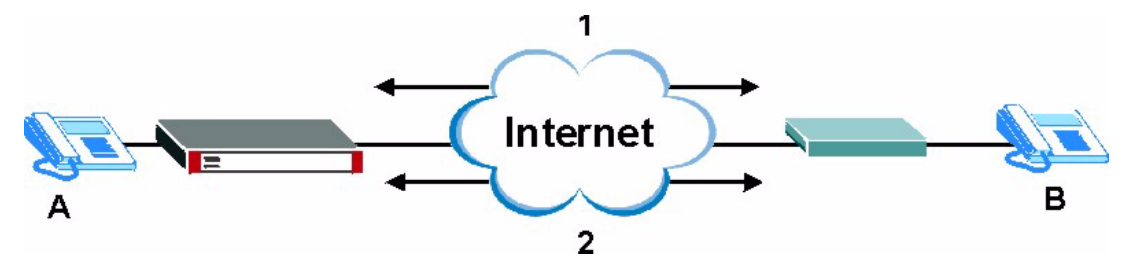
With multiple WAN IP addresses on the ZyWALL, you can configure different firewall and NAT **Many One to One** rules to allow incoming calls from each WAN IP address to go to a specific IP address on the LAN. Use NAT **Many One to One** address mapping to have the H.323 calls from each of those LAN IP addresses go out through the same WAN IP address that calls come in on. The NAT **Many One to One** address mapping lets the ZyWALL correctly forward the return traffic for the calls initiated from the LAN IP addresses.

For example, you configure firewall and NAT **Many One to One** rules to allow LAN IP address **A** to receive calls through public WAN IP address **1**. You configure different firewall and NAT **Many One to One** rules to allow LAN IP address **B** to receive calls through public WAN IP address **2**. You configure corresponding NAT **Many One to One** address mapping to have calls from LAN IP address **A** go out through WAN IP address **1** and calls from LAN IP address **B** go out through WAN IP address **2**.

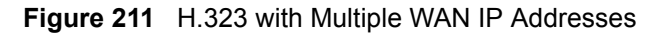

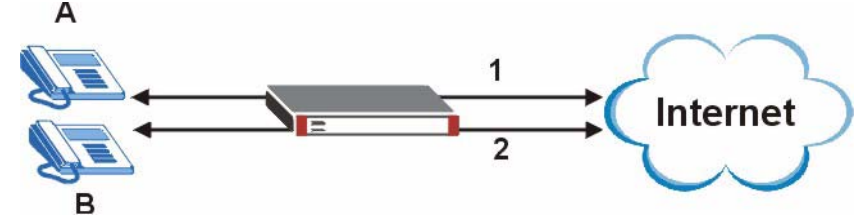

• When you configure the firewall and NAT **Many One to One** address mapping to allow calls from the WAN to a specific IP address on the LAN, you can also use NAT **Many One to One** address mapping to have H.323 calls from other LAN IP addresses go out through a different WAN IP address. The NAT address mapping lets the ZyWALL correctly forward the return traffic for the calls initiated from the LAN IP addresses. For example, you configure the firewall and NAT **Many One to One** address mapping to allow LAN IP address **A** to receive calls from the Internet through WAN IP address **1**. You also use NAT **Many One to One** address mapping to have LAN IP address **A** make calls out through WAN IP address **1**. Configure another NAT **Many One to One** address mapping entry to have H.323 calls from LAN IP addresses **B** and **C** go out through WAN IP address **2**. Even though only LAN IP address **A** can receive incoming calls from the Internet, LAN IP addresses **B** and **C** can still make calls out to the Internet.

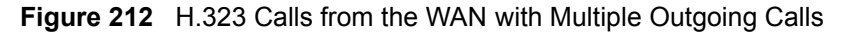

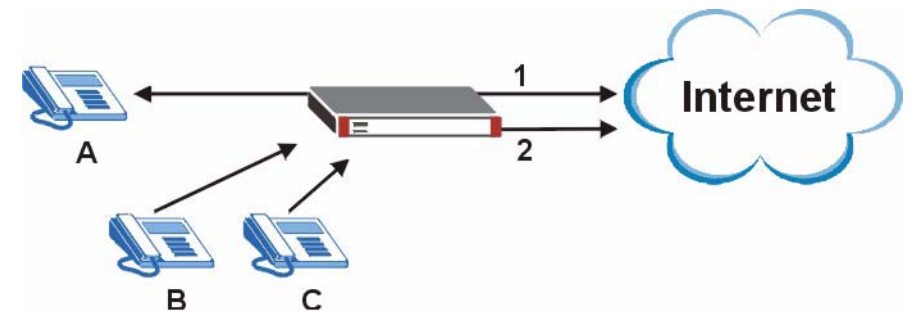

- The H.323 ALG operates on TCP packets with a port 1720 destination.
- The ZyWALL allows H.323 audio connections.

# **20.5 SIP**

The Session Initiation Protocol (SIP) is an application-layer control (signaling) protocol that handles the setting up, altering and tearing down of voice and multimedia sessions over the Internet. SIP is used in VoIP (Voice over IP), the sending of voice signals over the Internet Protocol.

SIP signaling is separate from the media for which it handles sessions. The media that is exchanged during the session can use a different path from that of the signaling. SIP handles telephone calls and can interface with traditional circuit-switched telephone networks.

#### **20.5.1 STUN**

STUN (Simple Traversal of User Datagram Protocol (UDP) through Network Address Translators) allows the VoIP device to find the presence and types of NAT routers and/or firewalls between it and the public Internet. STUN also allows the VoIP device to find the public IP address that NAT assigned, so the VoIP device can embed it in the SIP data stream. See RFC 3489 for details on STUN. You do not need to use STUN for devices behind the ZyWALL if you enable the SIP ALG.

#### **20.5.2 SIP ALG Details**

- SIP clients can be connected to the LAN. A SIP server must be on the WAN.
- You can make and receive calls between the LAN and the WAN. You cannot make a call between the LAN and the LAN.
- The SIP ALG allows UDP packets with a port 5060 destination to pass through.
- The ZyWALL allows SIP audio connections.

The following example shows SIP signaling (**1**) and audio (**2**) sessions between SIP clients **A** and **B** and the SIP server.

#### **Figure 213** SIP ALG Example

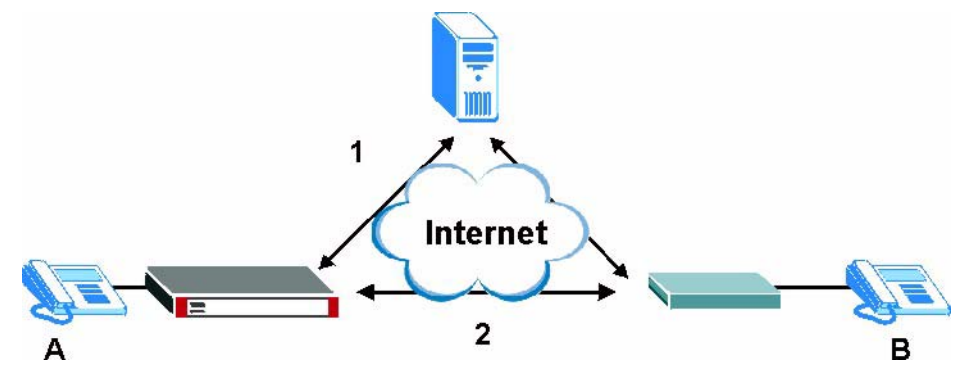

#### **20.5.3 SIP Signaling Session Timeout**

Most SIP clients have an "expire" mechanism indicating the lifetime of signaling sessions. The SIP user agent sends registration packets to the SIP server periodically and keeps the session alive in the ZyWALL.

If the SIP client does not have this mechanism and makes no calls during the ZyWALL SIP timeout default (60 minutes), the ZyWALL SIP ALG drops any incoming calls after the timeout period.

#### **20.5.4 SIP Audio Session Timeout**

If no voice packets go through the SIP ALG before the timeout period (default 5 minutes) expires, the SIP ALG does not drop the call but blocks all voice traffic and deletes the audio session. You cannot hear anything and you will need to make a new call to continue your conversation.

## **20.6 ALG Screen**

Click **ADVANCED > ALG** to open the **ALG** screen. Use the **ALG** screen to turn individual ALGs off or on and set the SIP timeout.

#### **Figure 214** ADVANCED > ALG

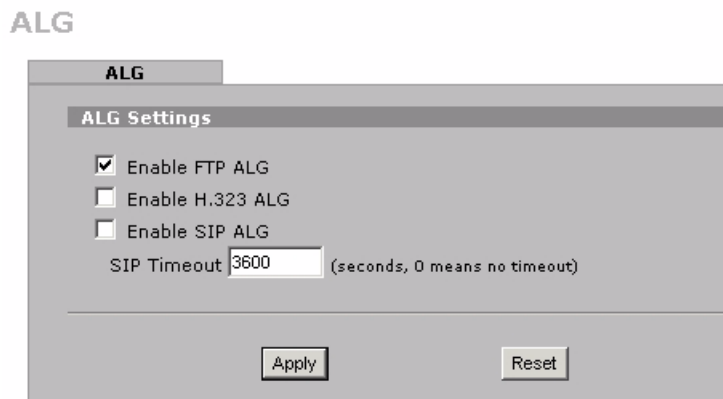

The following table describes the labels in this screen.

#### **Table 103** ADVANCED > ALG

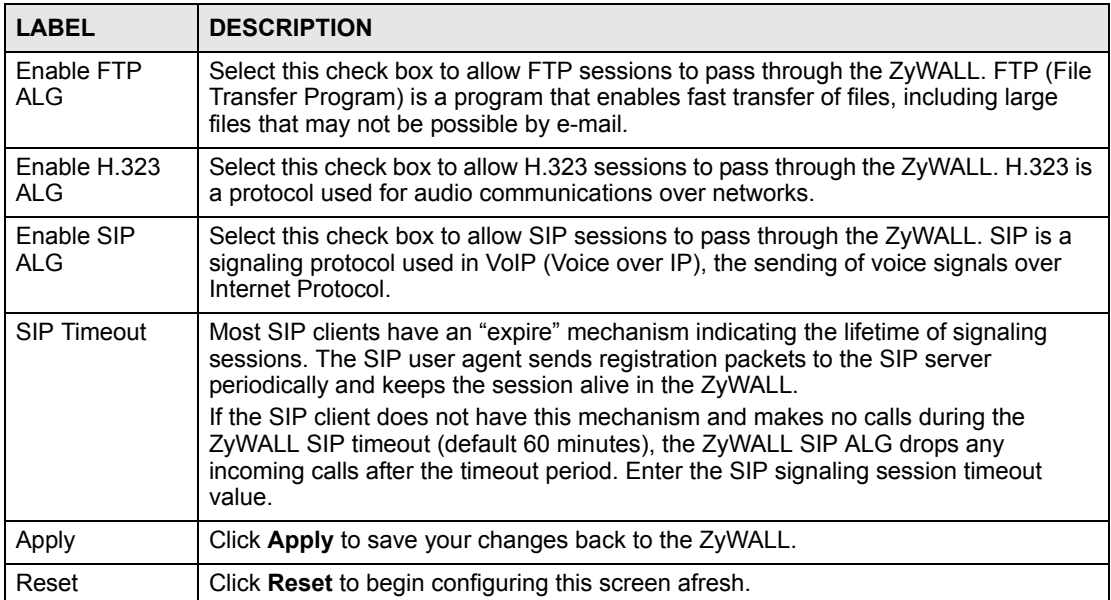

# **PART V Reports, Logs and Maintenance**

[Reports \(331\)](#page-330-0) [Logs \(341\)](#page-340-0) [Maintenance \(365\)](#page-364-0)

# 

# <span id="page-330-0"></span>**CHAPTER 21 Reports**

This chapter contains information about the ZyWALL's system and threat reports.

# **21.1 Configuring Reports**

The **System Reports** screens display statistics about the network usage of the LAN computers. The **Threat Reports** screens display IDP and anti-virus statistics.

# **21.2 System Reports Screen**

Click **REPORTS > SYSTEM REPORTS** to display the following screen.

The **System Reports** screen displays which computers on the LAN send and receive the most traffic, what kinds of traffic are used the most and which web sites are visited the most often. The ZyWALL can record and display the following network usage details:

- Web sites visited the most often
- Number of times the most visited web sites were visited
- The most-used protocols or service ports
- The amount of traffic for the most used protocols or service ports
- The LAN IP addresses to and/or from which the most traffic has been sent
- How much traffic has been sent to and from the LAN IP addresses to and/or from which the most traffic has been sent

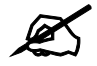

The web site hit count may not be 100% accurate because sometimes when an individual web page loads, it may contain references to other web sites that also get counted as hits.

The ZyWALL records web site hits by counting the HTTP GET packets. Many web sites include HTTP GET references to other web sites and the ZyWALL may count these as hits, thus the web hit count is not (yet) 100% accurate.

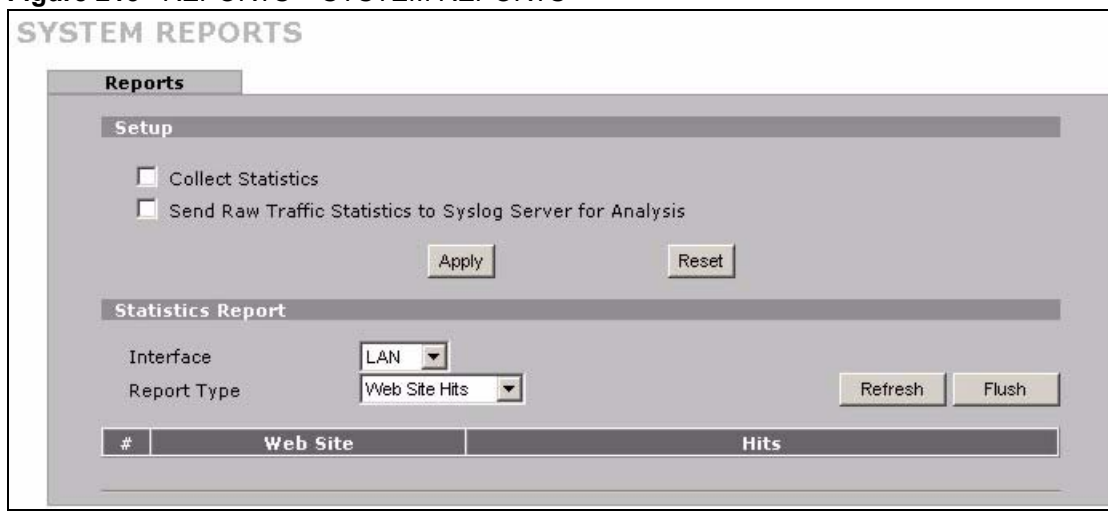

#### **Figure 215** REPORTS > SYSTEM REPORTS

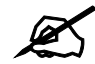

# Enabling the ZyWALL's reporting function decreases the overall throughput by about 1 Mbps.

The following table describes the labels in this screen.

| <b>LABEL</b>                                                                 | <b>DESCRIPTION</b>                                                                                                    |
|------------------------------------------------------------------------------|----------------------------------------------------------------------------------------------------|
| Collect<br><b>Statistics</b>                                                 | Select the check box and click Apply to have the ZyWALL record report data.                                                                                                    |
| Send Raw<br><b>Traffic Statistics</b><br>to Syslog<br>Server for<br>Analysis | Select the check box and click <b>Apply</b> to have the ZyWALL send unprocessed traffic<br>statistics to a syslog server for analysis.<br>You must have the syslog server already configured in the Log Settings screen.                                                                                                    |
| Apply                                                                        | Click Apply to save your changes to the ZyWALL.                                                                                                    |
| Reset                                                                        | Click Reset to begin configuring this screen afresh.                                                                                                    |
| Interface                                                                    | Select on which interface (LAN) the logs will be collected. The logs on the LAN IP<br>alias 1 and 2 are also recorded.                                                                                                    |
| Report Type                                                                  | Use the drop-down list box to select the type of reports to display.<br>Web Site Hits displays the web sites that have been visited the most often from the<br>LAN and how many times they have been visited.<br>Protocol/Port displays the protocols or service ports that have been used the most<br>and the amount of traffic for the most used protocols or service ports.<br><b>Host IP Address</b> displays the LAN IP addresses to and /or from which the most<br>traffic has been sent and how much traffic has been sent to and from those IP<br>addresses. |
| Refresh                                                                      | Click <b>Refresh</b> to update the report display. The report also refreshes automatically<br>when you close and reopen the screen.                                                                                                    |
| <b>Flush</b>                                                                 | Click Flush to discard the old report data and update the report display.                                                                                                    |

**Table 104** REPORTS > SYSTEM REPORTS

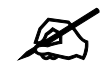

All of the recorded reports data is erased when you turn off the ZyWALL.

#### **21.2.1 Viewing Web Site Hits**

In the **Reports** screen, select **Web Site Hits** from the **Report Type** drop-down list box to have the ZyWALL record and display which web sites have been visited the most often and how many times they have been visited.

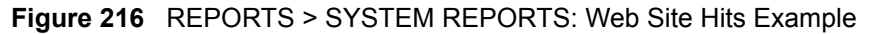

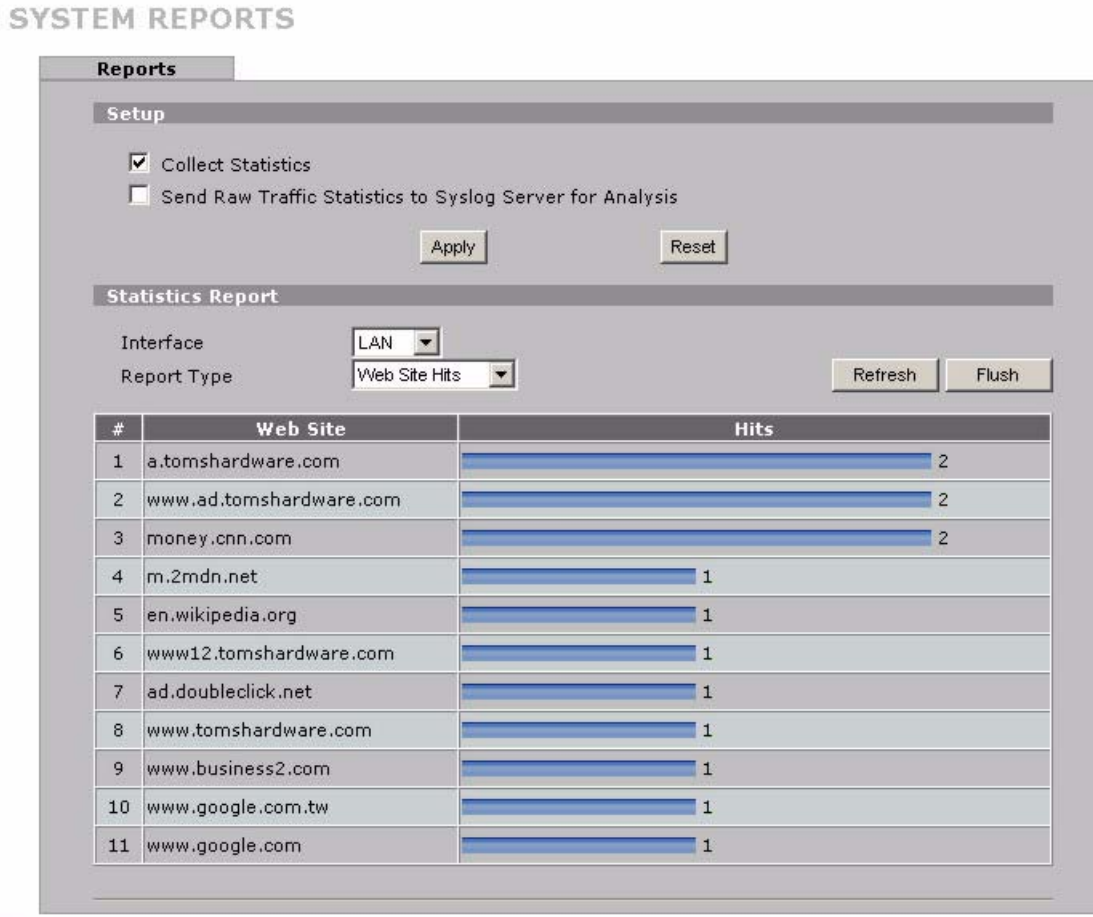

The following table describes the label in this screen.

#### **Table 105** REPORTS > SYSTEM REPORTS: Web Site Hits Report

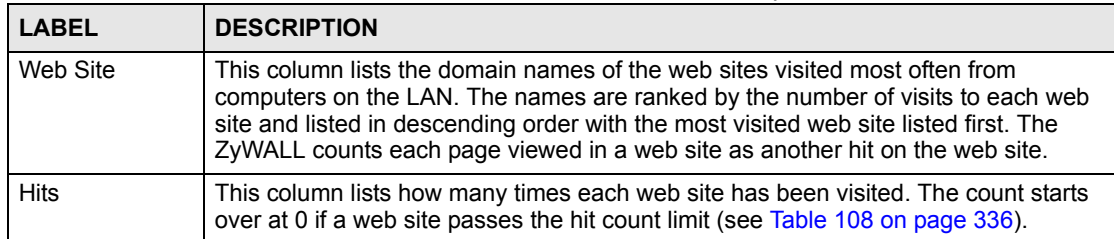

#### **21.2.2 Viewing Host IP Address**

In the **Reports** screen, select **Host IP Address** from the **Report Type** drop-down list box to have the ZyWALL record and display the LAN IP addresses that the most traffic has been sent to and/or from and how much traffic has been sent to and/or from those IP addresses.

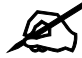

Computers take turns using dynamically assigned LAN IP addresses. The ZyWALL continues recording the bytes sent to or from a LAN IP address when it is assigned to a different computer.

#### **Figure 217** REPORTS > SYSTEM REPORTS: Host IP Address Example

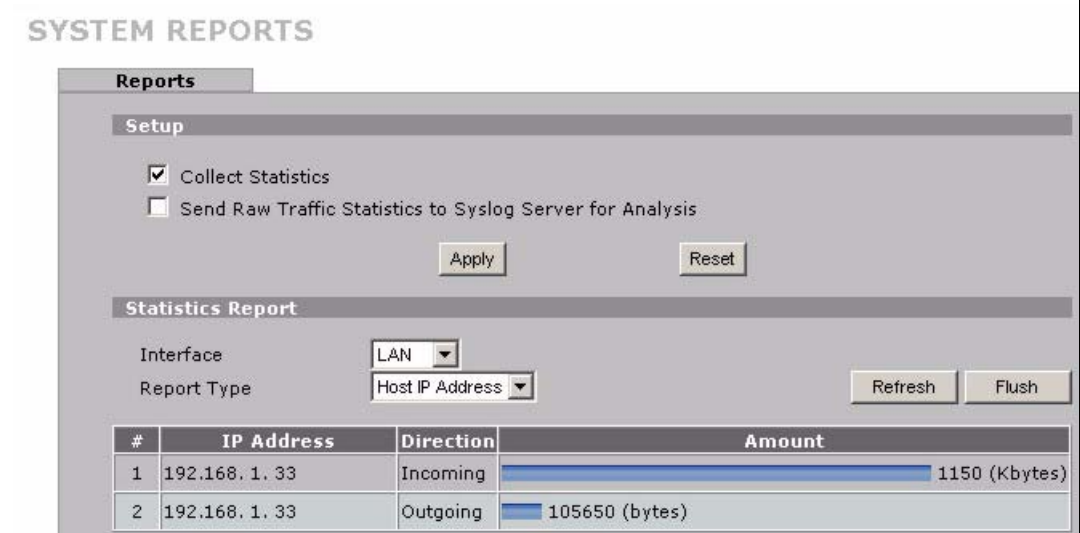

The following table describes the labels in this screen.

#### **Table 106** REPORTS > SYSTEM REPORTS: Host IP Address

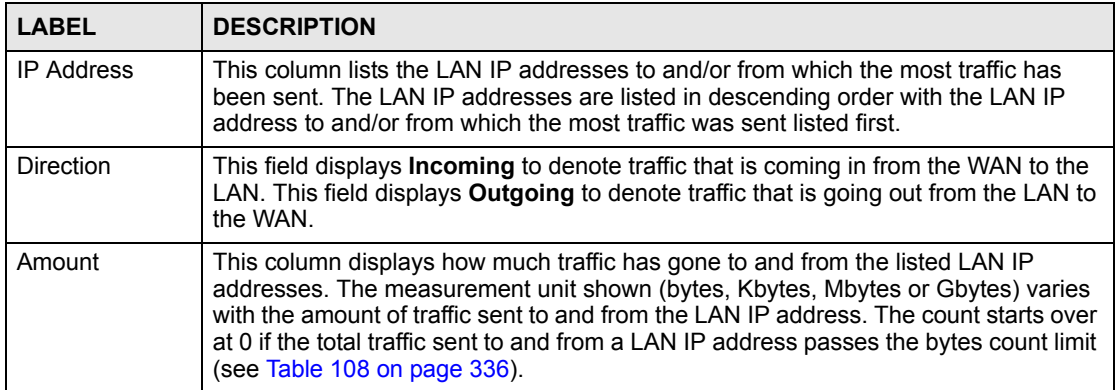

#### **21.2.3 Viewing Protocol/Port**

In the **Reports** screen, select **Protocol/Port** from the **Report Type** drop-down list box to have the ZyWALL record and display which protocols or service ports have been used the most and the amount of traffic for the most used protocols or service ports.

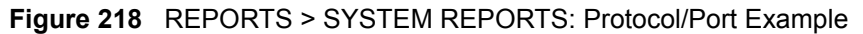

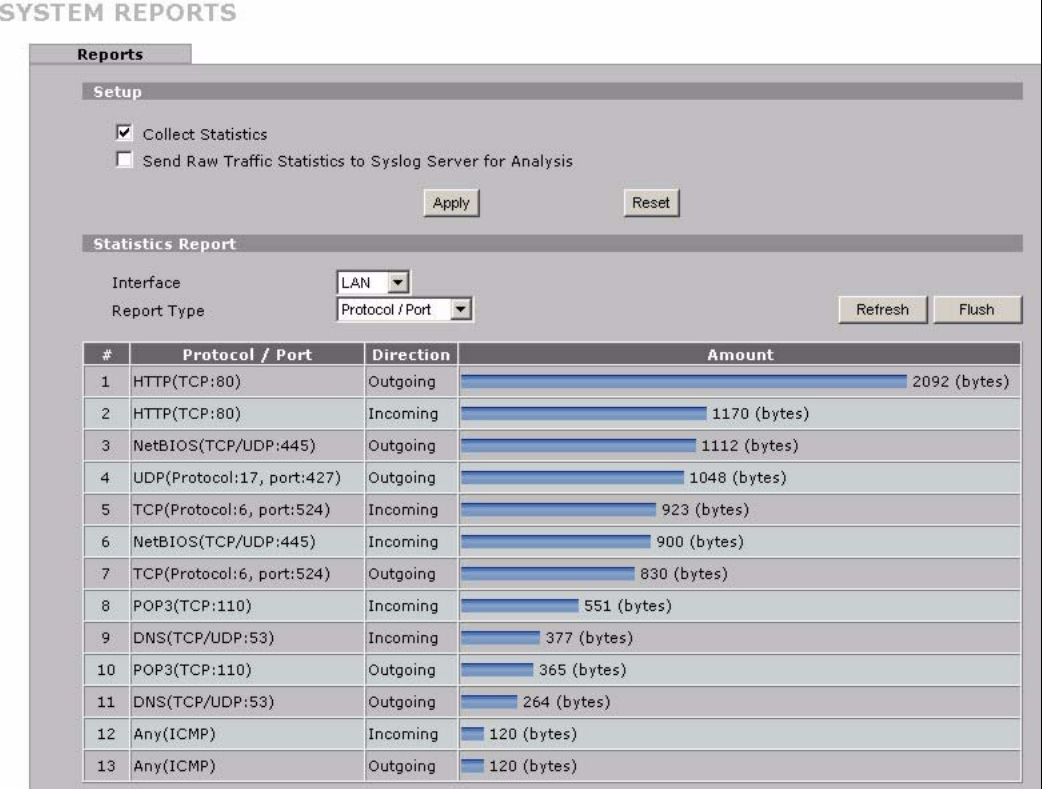

The following table describes the labels in this screen.

**Table 107** REPORTS > SYSTEM REPORTS: Protocol/ Port

| <b>LABEL</b>     | <b>DESCRIPTION</b>                                                                                                    |
|------------------|----------------------------------------------------------------------------------------------------|
| Protocol/Port    | This column lists the protocols or service ports for which the most traffic has gone<br>through the ZyWALL. The protocols or service ports are listed in descending order with<br>the most used protocol or service port listed first.                                                                                                    |
| <b>Direction</b> | This field displays <b>Incoming</b> to denote traffic that is coming in from the WAN to the<br>LAN. This field displays <b>Outgoing</b> to denote traffic that is going out from the LAN to<br>the WAN.                                                                                                    |
| Amount           | This column lists how much traffic has been sent and/or received for each protocol or<br>service port. The measurement unit shown (bytes, Kbytes, Mbytes or Gbytes) varies<br>with the amount of traffic for the particular protocol or service port. The count starts<br>over at 0 if a protocol or port passes the bytes count limit (see Table 108 on page 336). |

#### **21.2.4 System Reports Specifications**

The following table lists detailed specifications on the reports feature.

<span id="page-335-0"></span>**Table 108** Report Specifications

| <b>LABEL</b>                                                            | <b>DESCRIPTION</b>                                                                                                    |
|-------------------------------------------------------------------------|----------------------------------------------------------------------------------------------------|
| Number of web<br>sites/protocols<br>or ports/IP<br>addresses<br>listed: | 20                                                                                                    |
| Hit count limit:                                                        | Up to $2^{32}$ hits can be counted per web site. The count starts over at 0 if it passes<br>four billion.                           |
| Bytes count<br>limit:                                                   | Up to $2^{64}$ bytes can be counted per protocol/port or LAN IP address. The count<br>starts over at 0 if it passes $2^{64}$ bytes. |

# **21.3 IDP Threat Reports Screen**

Click **REPORTS > THREAT REPORTS** to display the **Threat Reports IDP** screen. This screen displays IDP (Intrusion Detection and Prevention) statistics.

```
Figure 219 REPORTS > THREAT REPORTS > IDP
```
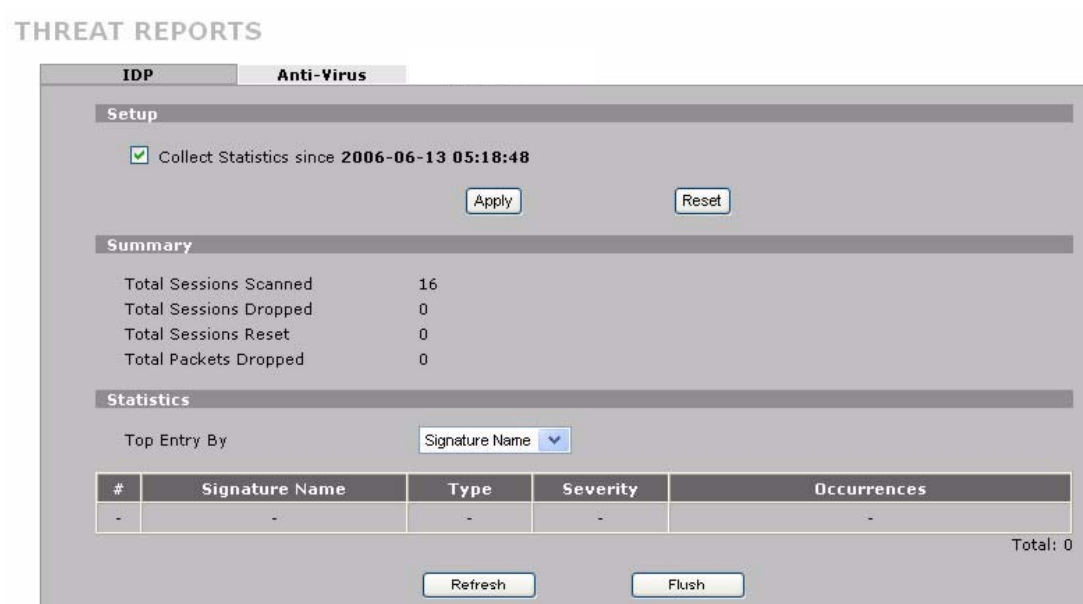

The following table describes the labels in this screen.

**Table 109** REPORTS > THREAT REPORTS > IDP

| <b>LABEL</b>                     | <b>DESCRIPTION</b>                                                                                                    |
|----------------------------------|----------------------------------------------------------------------------------------------------|
| Collect<br>Statistics            | Select this check box to have the ZyWALL collect IDP statistics.<br>The collection starting time displays after you click Apply. All of the statistics in this<br>screen are for the time period starting at the time displayed here. The format is year,<br>month, day and hour, minute, second. All of the statistics are erased if you restart<br>the ZyWALL or click the Flush button. Collecting starts over and a new collection<br>start time displays.                  |
| <b>Total Sessions</b><br>Scanned | This field displays the number of sessions that the ZyWALL has checked for<br>intrusion characteristics.                                                                                                    |
| <b>Total Sessions</b><br>Dropped | The ZyWALL can detect and drop malicious sessions from network traffic. This field<br>displays the number of sessions that the ZyWALL has dropped.                                                                                                    |
| <b>Total Sessions</b><br>Reset   | The ZyWALL can detect and reset suspicious network traffic sessions. This field<br>displays the number of sessions that the ZyWALL has reset.                                                                                                    |
| <b>Total Packets</b><br>Dropped  | The ZyWALL can detect and drop malicious packets from network traffic. This field<br>displays the number of packets that the ZyWALL has dropped.                                                                                                    |
| Top Entry By                     | Use this field to have the following (read-only) table display the top IDP entries by<br>Signature Name, Source or Destination.<br>Select Signature Name to list the most common signatures that the ZyWALL has<br>detected.<br>Select Source to list the source IP addresses from which the ZyWALL has detected<br>the most intrusion attempts.<br>Select Destination to list the most common destination IP addresses for intrusion<br>attempts that the ZyWALL has detected. |
| #                                | This field displays the entry's rank in the list of the top entries.                                                                                                    |
| Signature Name                   | This column displays when you display the entries by Signature Name. The<br>signature name identifies a specific intrusion pattern. Click the hyperlink for more<br>detailed information on the intrusion.                                                                                                    |
| <b>Type</b>                      | This column displays when you display the entries by Signature Name. It shows the<br>categories of intrusions. See Table 48 on page 177 for more information.                                                                                                    |
| Severity                         | This column displays when you display the entries by Signature Name. It shows the<br>level of threat that the intrusions may pose. See Table 49 on page 178 for more<br>information.                                                                                                    |
| Source IP                        | This column displays when you display the entries by Source. It shows the source<br>IP address of the intrusion attempts.                                                                                                    |
| <b>Destination IP</b>            | This column displays when you display the entries by Destination. It shows the<br>destination IP address at which intrusion attempts were targeted.                                                                                                    |
| Occurrences                      | This field displays how many times the ZyWALL has detected the event described in<br>the entry.                                                                                                    |
| Total                            | This field displays the sum of the occurrences of the events in the entries.                                                                                                    |
| Refresh                          | Click Refresh to update the report display with additional information that the<br>ZyWALL may have collected while you had the screen open. The report also<br>refreshes automatically when you close and reopen the screen.                                                                                                    |
| Flush                            | Click Flush to discard the report data and restart collecting statistics.                                                                                                    |

The statistics display as follows when you display the top entries by source.

#### **Figure 220** REPORTS > THREAT REPORTS > IDP > Source

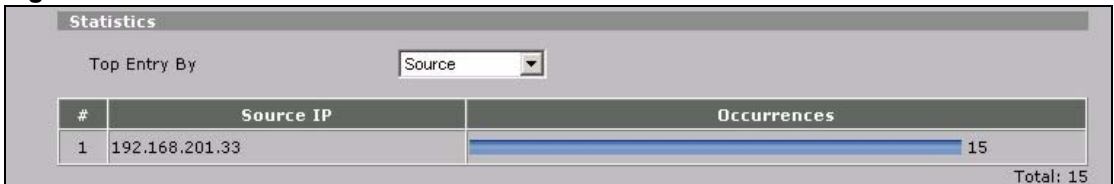

The statistics display as follows when you display the top entries by destination.

#### **Figure 221** REPORTS > THREAT REPORTS > IDP > Destination

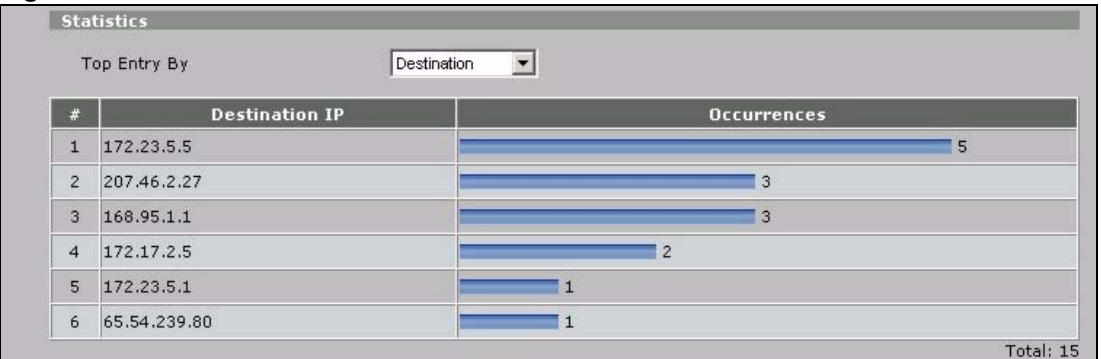

# **21.4 Anti-Virus Threat Reports Screen**

Click **REPORTS > THREAT REPORTS > Anti-Virus** to display the **Threat Reports Anti-Virus** screen. This screen displays anti-virus statistics.

**Figure 222** REPORTS > THREAT REPORTS > Anti-Virus

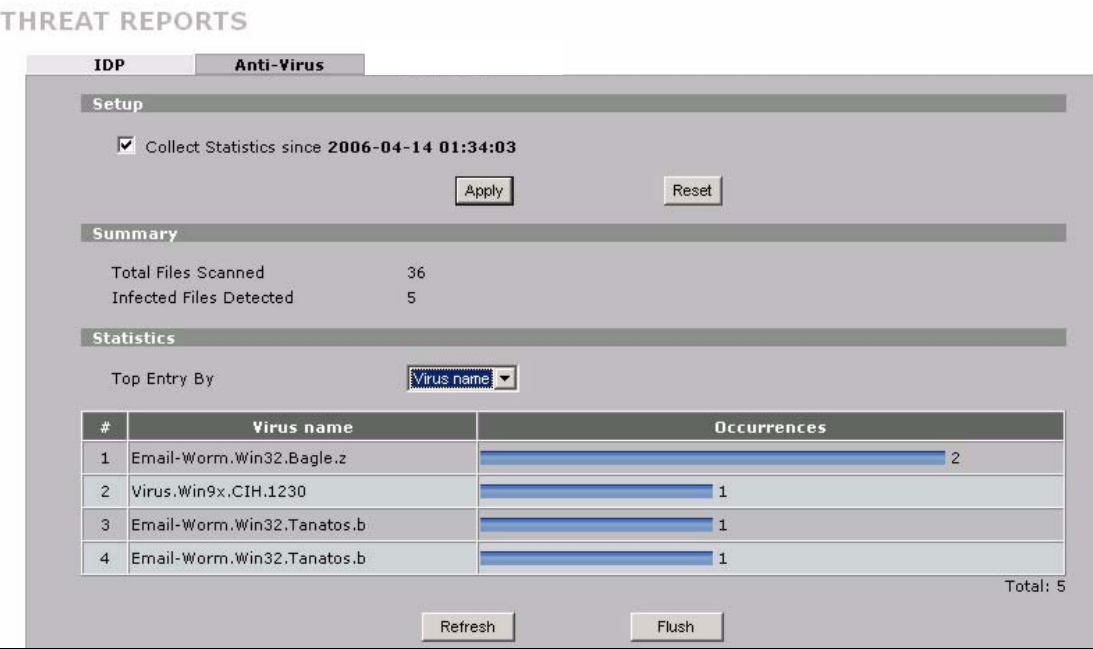

The following table describes the labels in this screen.

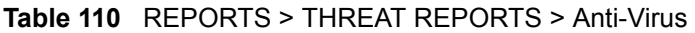

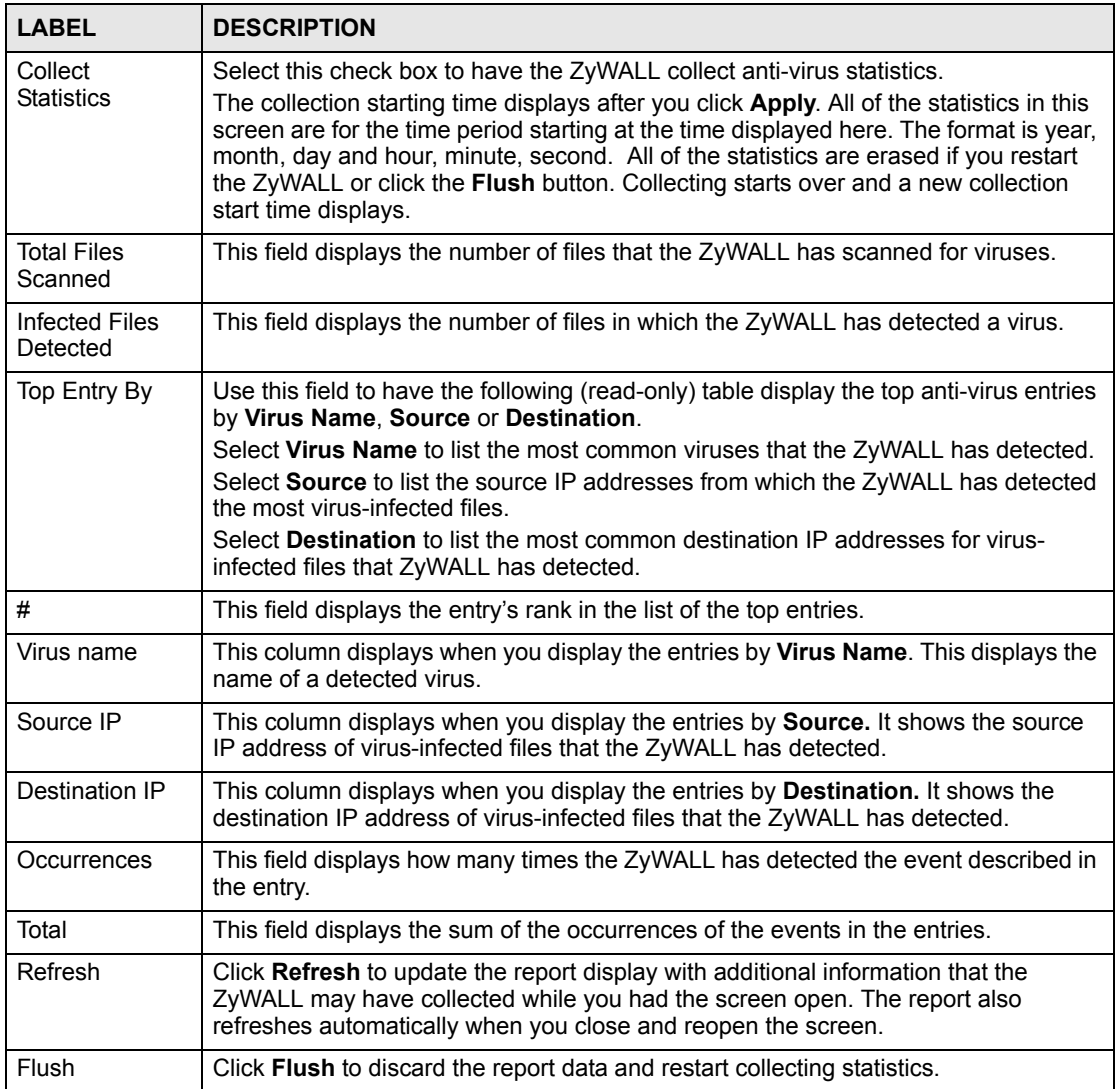

The statistics display as follows when you display the top entries by source.

#### **Figure 223** REPORTS > THREAT REPORTS > Anti-Virus > Source

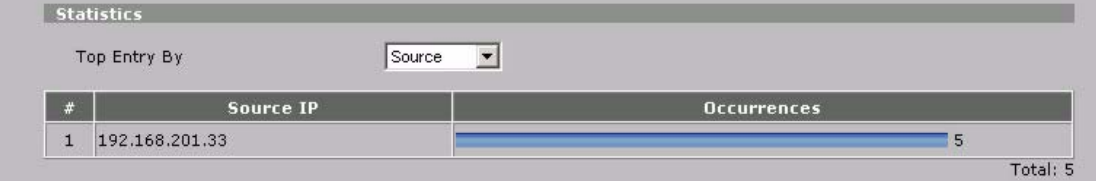

The statistics display as follows when you display the top entries by destination.

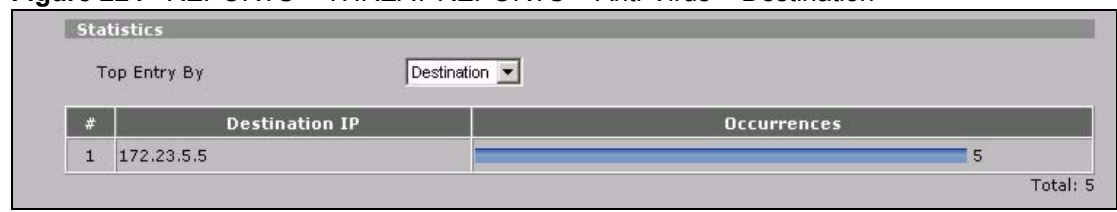

#### **Figure 224** REPORTS > THREAT REPORTS > Anti-Virus > Destination

# **CHAPTER 22**

# <span id="page-340-0"></span>**Logs**

This chapter contains information about configuring general log settings and viewing the ZyWALL's logs. Refer to [Section 22.3.1 on page 347](#page-346-0) for example log message explanations.

## **22.1 View Log**

The web configurator allows you to look at all of the ZyWALL's logs in one location.

Click **LOGS** to open the **View Log** screen. Use the **View Log** screen to see the logs for the categories that you selected in the **Log Settings** screen (see [Section 22.3 on page 343\)](#page-342-0). Options include logs about system maintenance, system errors, access control, allowed or blocked web sites, blocked web features (such as ActiveX controls, java and cookies), attacks (such as DoS) and IPSec.

Log entries in red indicate system error logs. The log wraps around and deletes the old entries after it fills. Click a column heading to sort the entries. A triangle indicates ascending or descending sort order.

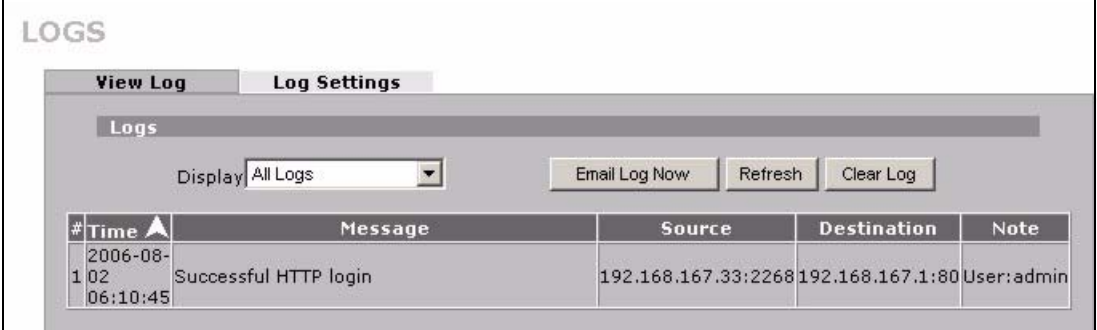

#### **Figure 225** LOGS > View Log

The following table describes the labels in this screen.

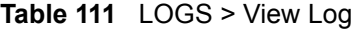

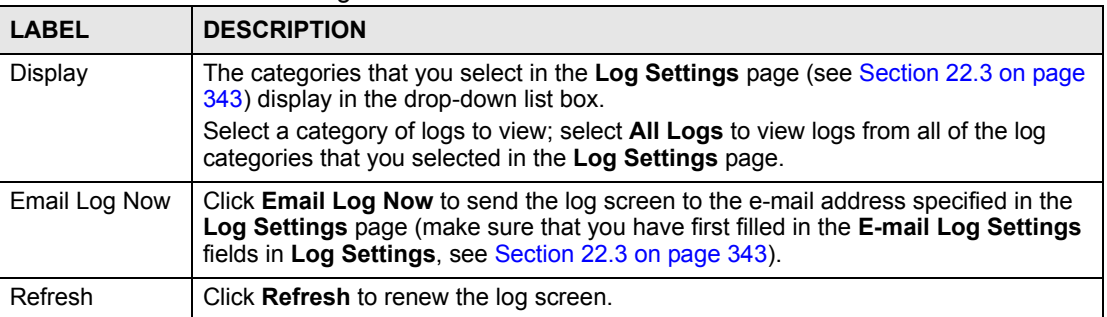

| <b>LABEL</b>       | <b>DESCRIPTION</b>                                                                                                    |
|--------------------|----------------------------------------------------------------------------------------------------|
| Clear Log          | Click Clear Log to delete all the logs.                                                                                     |
| #                  | This field displays the log number.                                                                                         |
| Time               | This field displays the time the log was recorded. See Section 23.6 on page 368 to<br>configure the ZyWALL's time and date. |
| Message            | This field states the reason for the log.                                                                                   |
| Source             | This field lists the source IP address and the port number of the incoming packet.                                          |
| <b>Destination</b> | This field lists the destination IP address and the port number of the incoming<br>packet.                                  |
| <b>Note</b>        | This field displays additional information about the log entry.                                                             |

**Table 111** LOGS > View Log (continued)

# **22.2 Log Description Example**

The following is an example of how a log displays in the command line interpreter and a description of the sample log. Refer to the appendices for more log message descriptions and details on using the command line interpreter to display logs.

```
# .time source destination 
notes
    message
  5|06/08/2004 05:58:20 |172.21.4.187:137 |172.21.255.255:137 
|ACCESS BLOCK
```
Firewall default policy: UDP (W to W/ZW)

#### **Table 112** Log Description Example

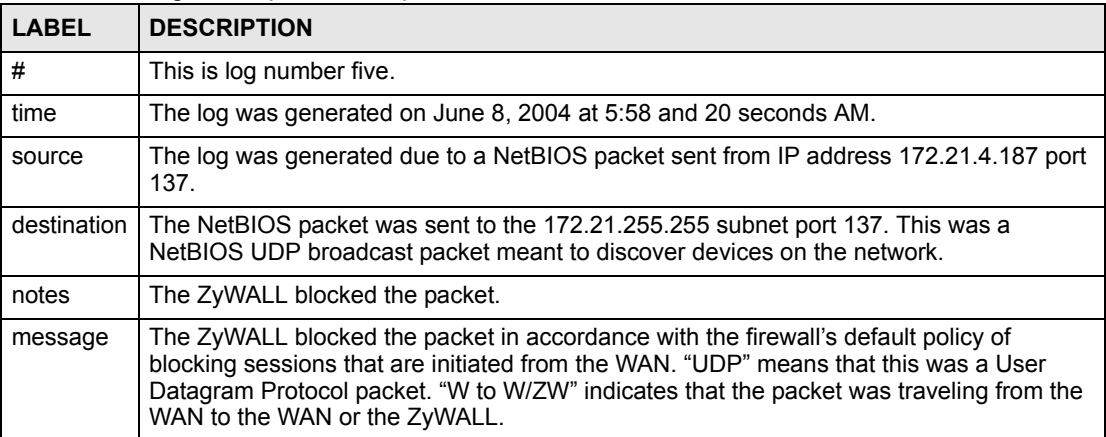

## **22.2.1 About the Certificate Not Trusted Log**

myZyXEL.com and the update server use certificates signed by VeriSign to identify themselves. If the ZyWALL does not have a CA certificate signed by VeriSign as a trusted CA, the ZyWALL will not trust the certificate from myZyXEL.com and the update server. The ZyWALL will generate a log like "Due to error code(11), cert not trusted: SSL/TLS peer certif..." for every time it attempt to establish a (HTTPS) connection with myZyXEL.com and

the update server. The V4.00 default configuration file includes a trusted CA certificate signed by VeriSign. If you upgraded to ZyNOS V4.00 firmware without uploading the V4.00 default configuration file, you can download a CA certificate signed by VeriSign from myZyXEL.com and import it into the ZyWALL as a trusted CA. This will stop the ZyWALL from generating this log every time it attempts to connect with myzyxel.com and the update server.

Follow the steps below to download the certificate from myZyXEL.com.

- **1** Go to http://www.myZyXEL.com and log in with your account.
- **2** Click **Download Center** and then **Certificate Download**.

**Figure 226** myZyXEL.com: Download Center

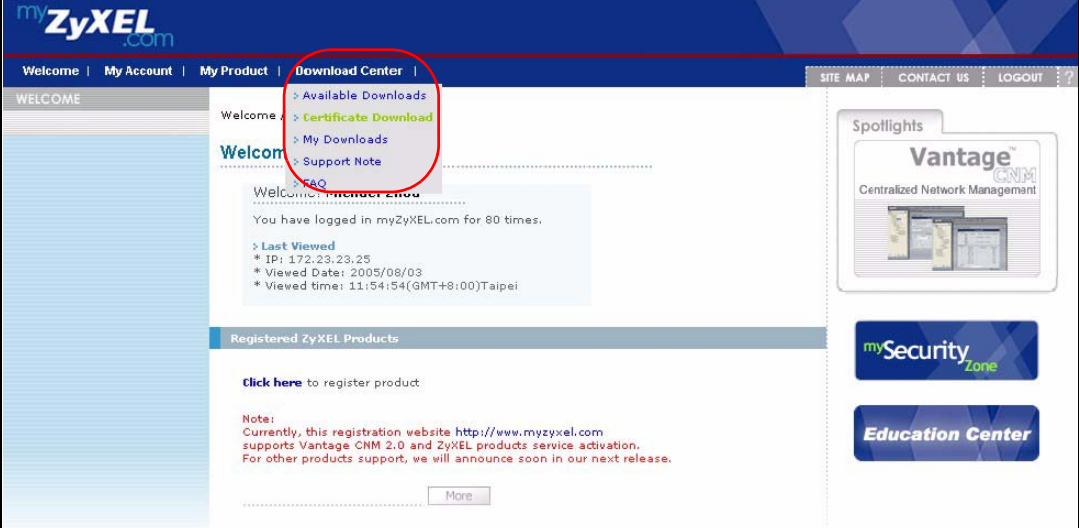

**3** Click the link in the **Certificate Download** screen.

**Figure 227** myZyXEL.com: Certificate Download

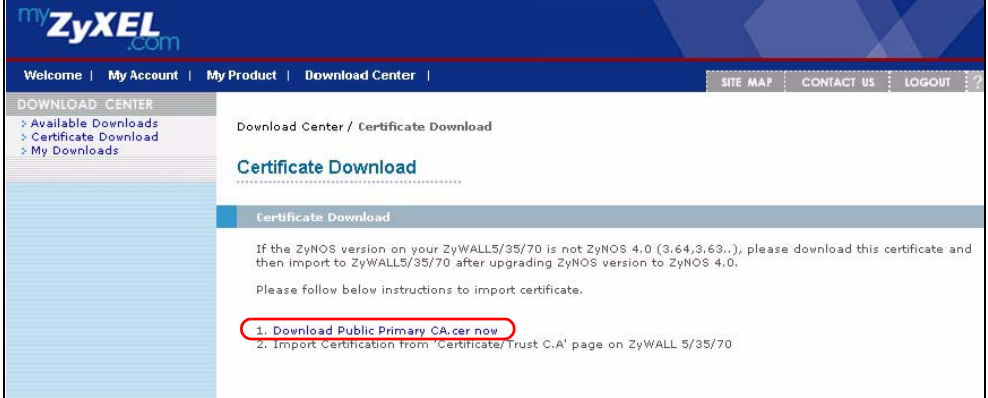

# <span id="page-342-0"></span>**22.3 Configuring Log Settings**

To change your ZyWALL's log settings, click **LOGS** > **Log Settings**. The screen appears as shown.

Use the **Log Settings** screen to configure to where the ZyWALL is to send logs; the schedule for when the ZyWALL is to send the logs and which logs and/or immediate alerts the ZyWALL is to send.

An alert is a type of log that warrants more serious attention. They include system errors, attacks (access control) and attempted access to blocked web sites or web sites with restricted web features such as cookies, active X and so on. Some categories such as **System Errors** consist of both logs and alerts. You may differentiate them by their color in the **View Log**  screen. Alerts display in red and logs display in black.

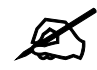

Alerts are e-mailed as soon as they happen. Logs may be e-mailed as soon as the log is full (see **Log Schedule**). Selecting many alert and/or log categories (especially **Access Control**) may result in many e-mails being sent.

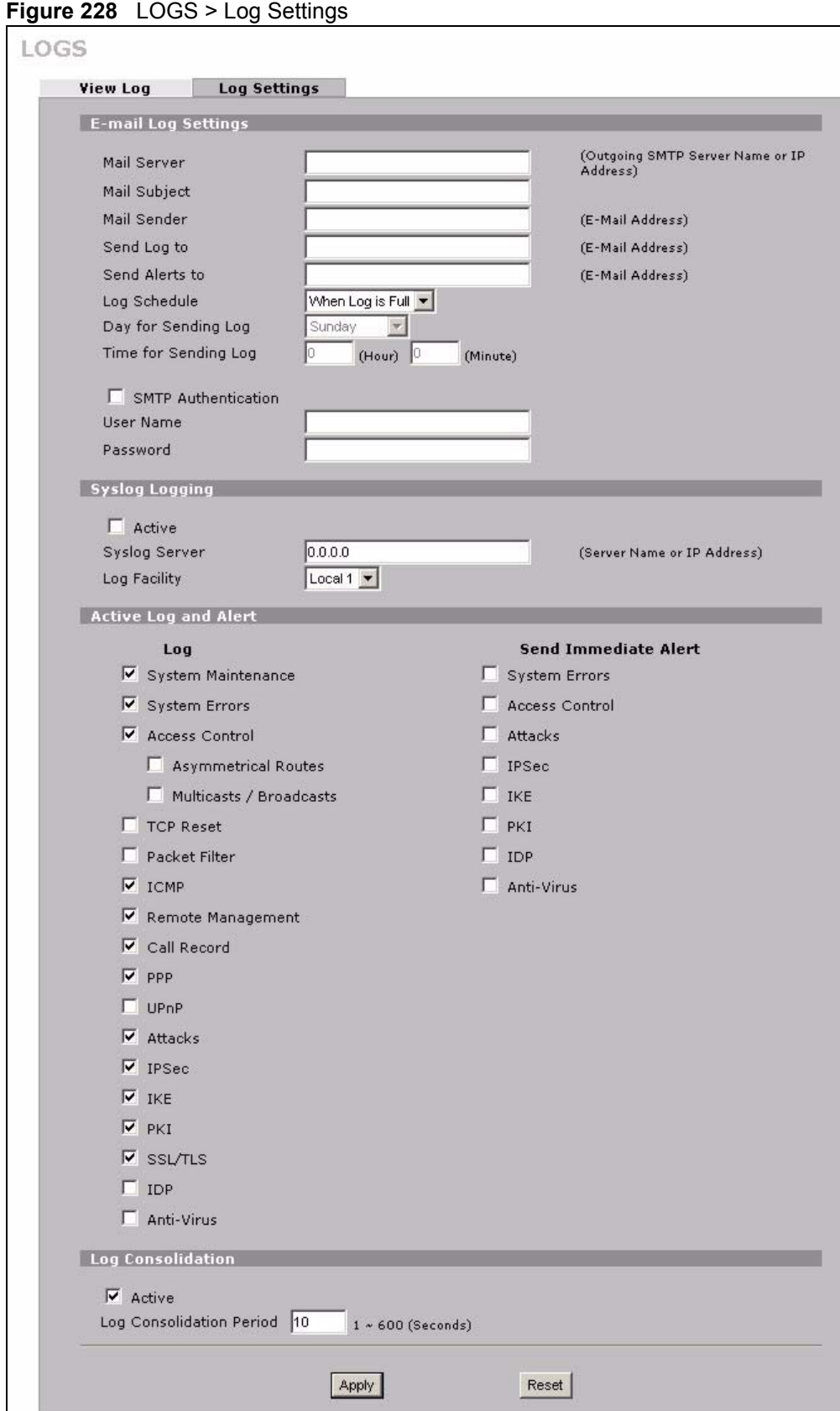

The following table describes the labels in this screen.

**Table 113** LOGS > Log Settings

| <b>LABEL</b>               | <b>DESCRIPTION</b>                                                                                                    |
|----------------------------|----------------------------------------------------------------------------------------------------|
| E-mail Log Settings        |                                                                                                    |
| <b>Mail Server</b>         | Enter the server name or the IP address of the mail server for the e-mail<br>addresses specified below. If this field is left blank, logs and alert messages<br>will not be sent via e-mail.                                                                                                    |
| Mail Subject               | Type a title that you want to be in the subject line of the log e-mail message<br>that the ZyWALL sends.                                                                                                    |
| <b>Mail Sender</b>         | Enter the e-mail address that you want to be in the from/sender line of the log<br>e-mail message that the ZyWALL sends. If you activate SMTP authentication,<br>the e-mail address must be able to be authenticated by the mail server as well.                                                                                                    |
| Send Log To                | Logs are sent to the e-mail address specified in this field. If this field is left<br>blank, logs will not be sent via e-mail.                                                                                                    |
| Send Alerts To             | Alerts are sent to the e-mail address specified in this field. If this field is left<br>blank, alerts will not be sent via e-mail.                                                                                                    |
| Log Schedule               | This drop-down menu is used to configure the frequency of log messages<br>being sent as E-mail:<br><b>Daily</b><br>Weekly<br><b>Hourly</b><br>When Log is Full<br>None.<br>If you select Weekly or Daily, specify a time of day when the E-mail should be<br>sent. If you select Weekly, then also specify which day of the week the E-mail<br>should be sent. If you select When Log is Full, an alert is sent when the log<br>fills up. If you select None, no log messages are sent. |
| Day for Sending Log        | Use the drop down list box to select which day of the week to send the logs.                                                                                                    |
| Time for Sending Log       | Enter the time of the day in 24-hour format (for example 23:00 equals 11:00<br>pm) to send the logs.                                                                                                    |
| <b>SMTP Authentication</b> | SMTP (Simple Mail Transfer Protocol) is the message-exchange standard for<br>the Internet. SMTP enables you to move messages from one e-mail server to<br>another.<br>Select the check box to activate SMTP authentication. If mail server<br>authentication is needed but this feature is disabled, you will not receive the e-<br>mail logs.                                                                                                    |
| <b>User Name</b>           | Enter the user name (up to 31 characters) (usually the user name of a mail<br>account).                                                                                                    |
| Password                   | Enter the password associated with the user name above.                                                                                                    |
| Syslog Logging             | Syslog allows you to send system logs to a server.<br>Syslog logging sends a log to an external syslog server.                                                                                                    |
| Active                     | Click <b>Active</b> to enable syslog logging.                                                                                                    |
| Syslog Server              | Enter the server name or IP address of the syslog server that will log the<br>selected categories of logs.                                                                                                    |
| Log Facility               | Select a location from the drop down list box. The log facility allows you to log<br>the messages to different files in the syslog server. Refer to the documentation<br>of your syslog program for more details.                                                                                                    |
| Active Log and Alert       |                                                                                                    |
| Log                        | Select the categories of logs that you want to record. Logs include alerts.                                                                                                    |

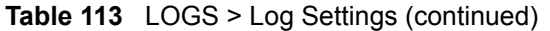

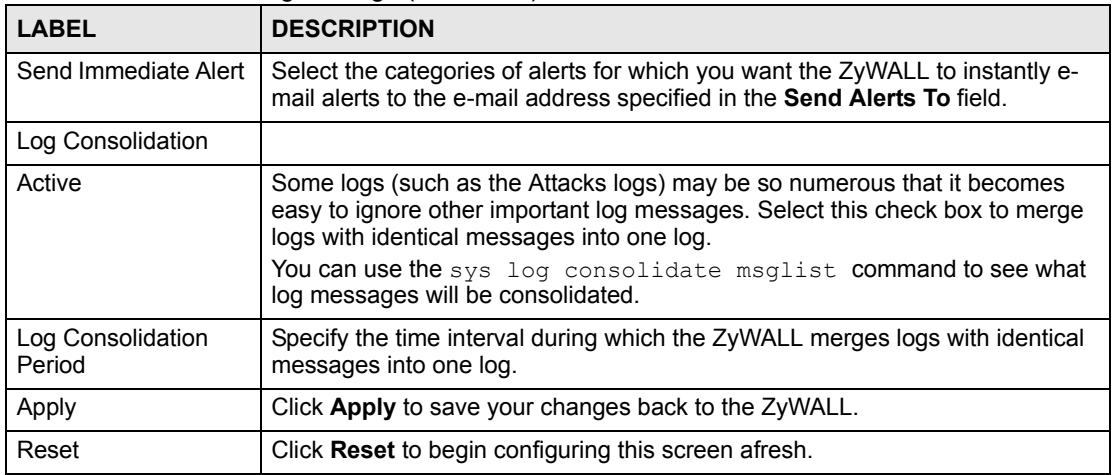

# <span id="page-346-0"></span>**22.3.1 Log Descriptions**

This section provides descriptions of example log messages.

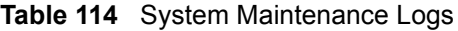

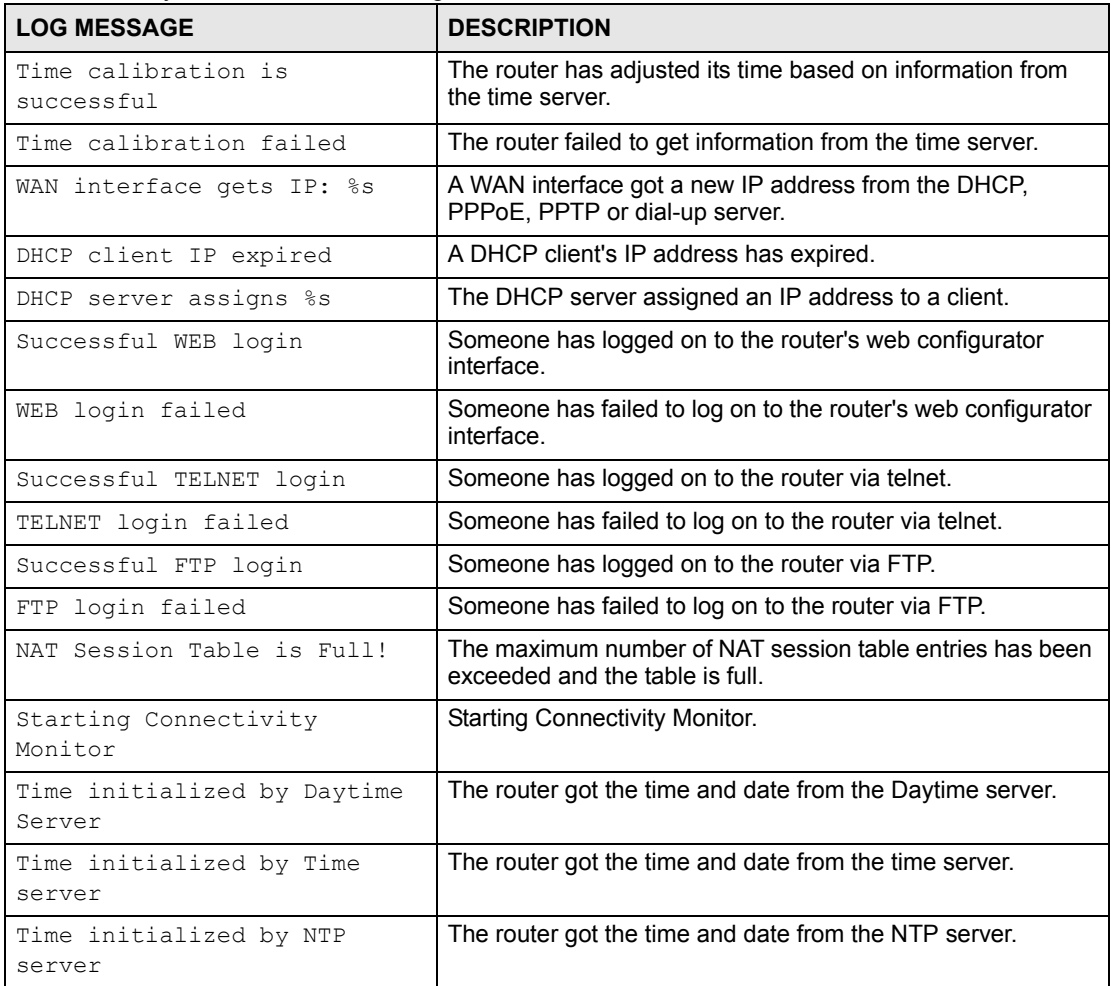

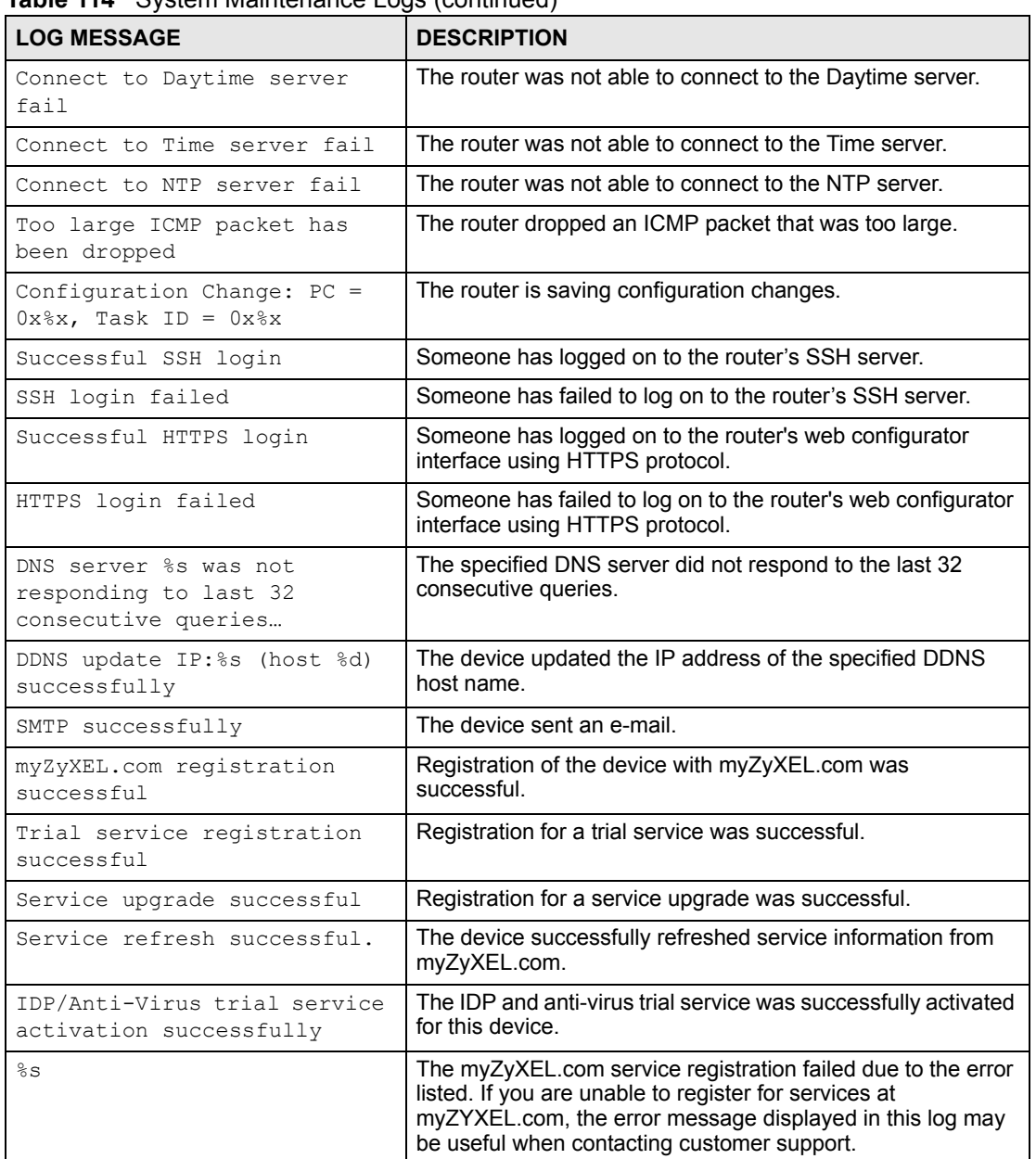

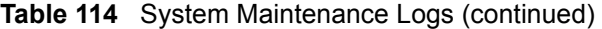

#### **Table 115** System Error Logs

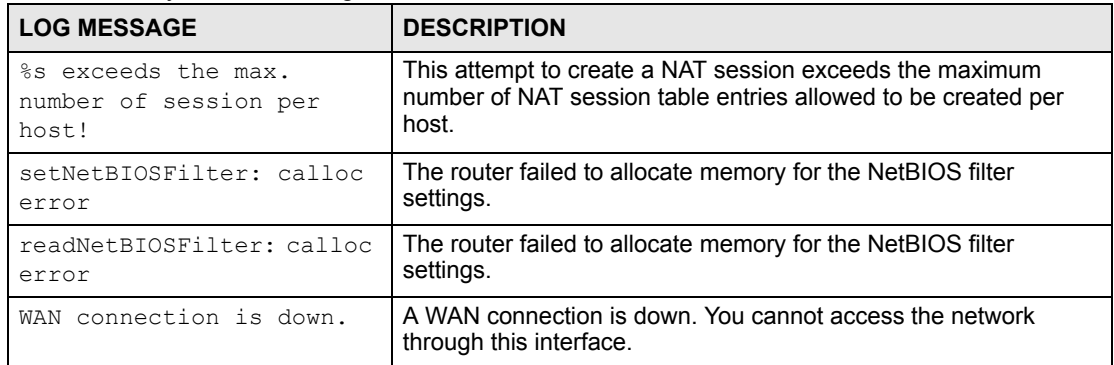

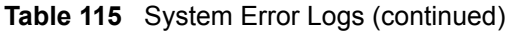

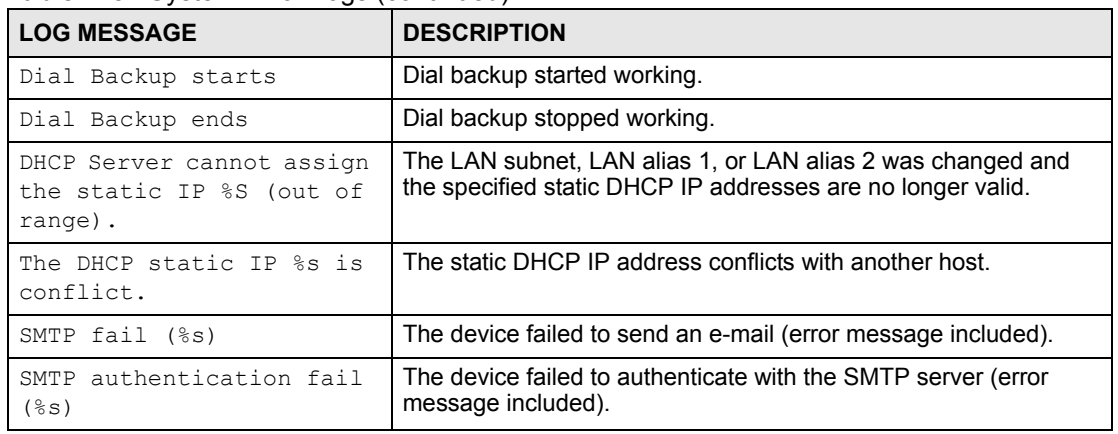

#### **Table 116** Access Control Logs

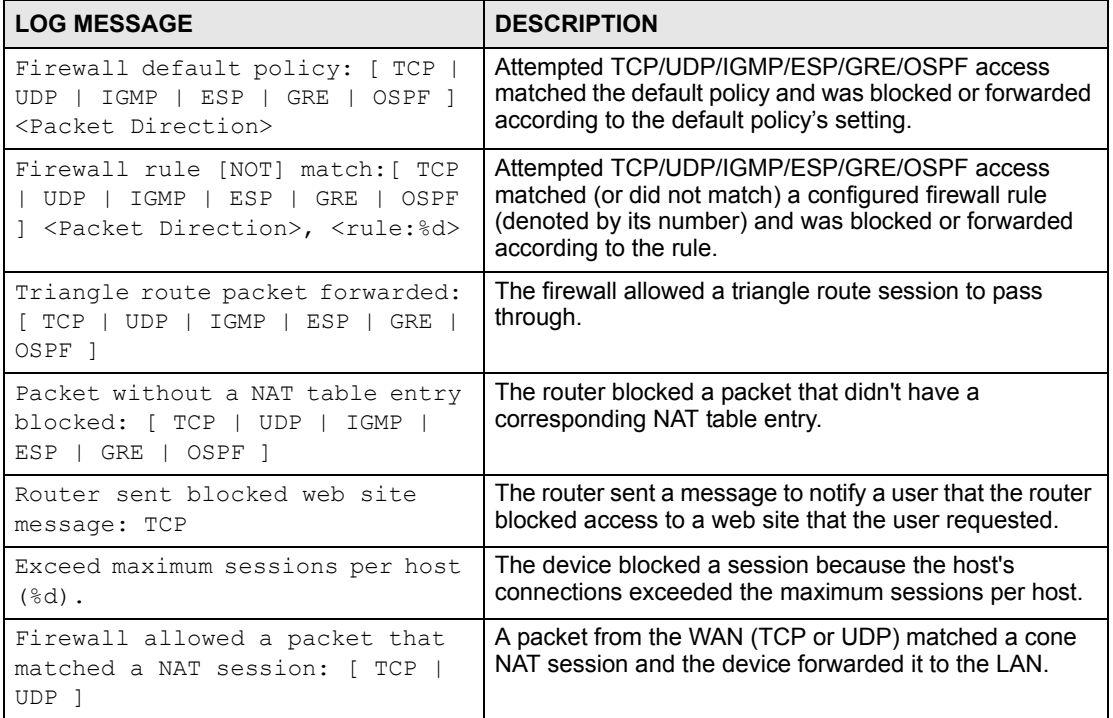

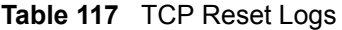

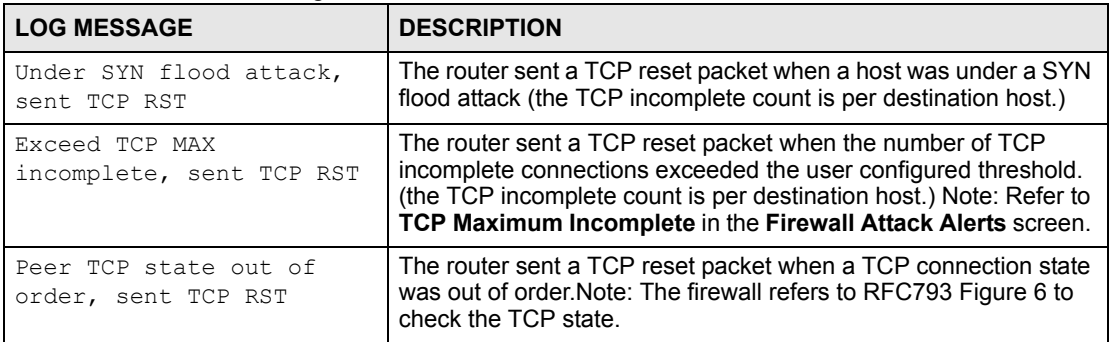

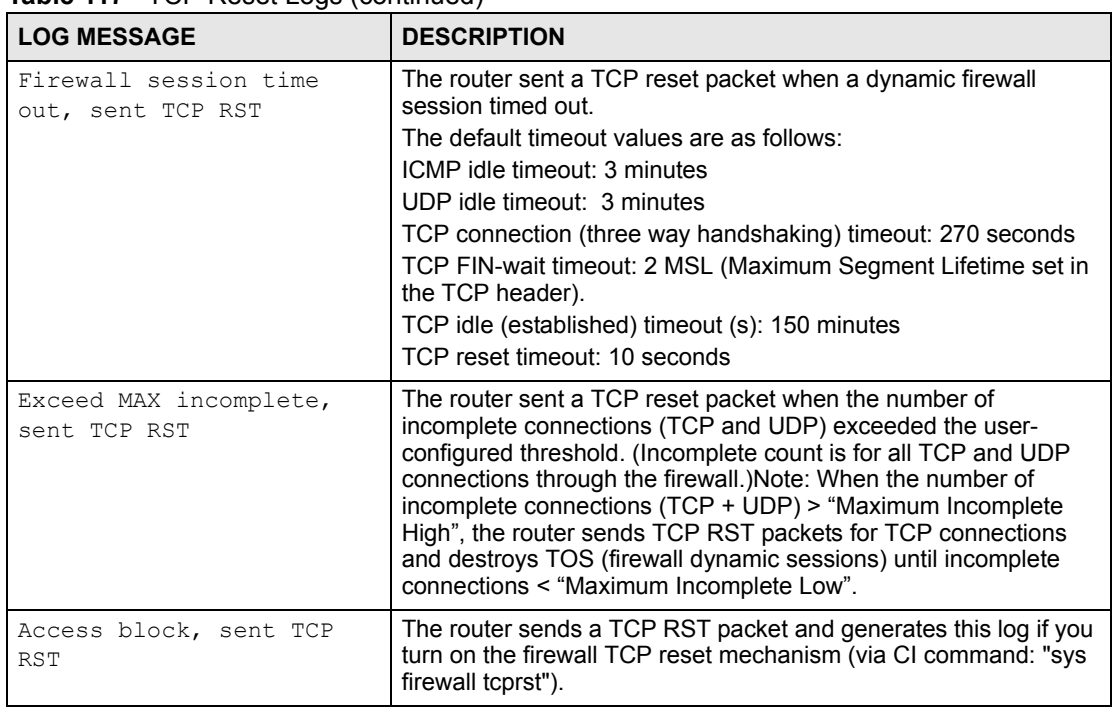

#### **Table 117 TCP Reset Logs (continued)**

#### **Table 118** Packet Filter Logs

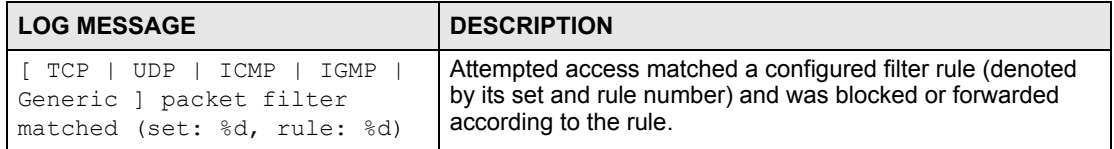

For type and code details, see [Table 131 on page 360](#page-359-0).

#### **Table 119** ICMP Logs

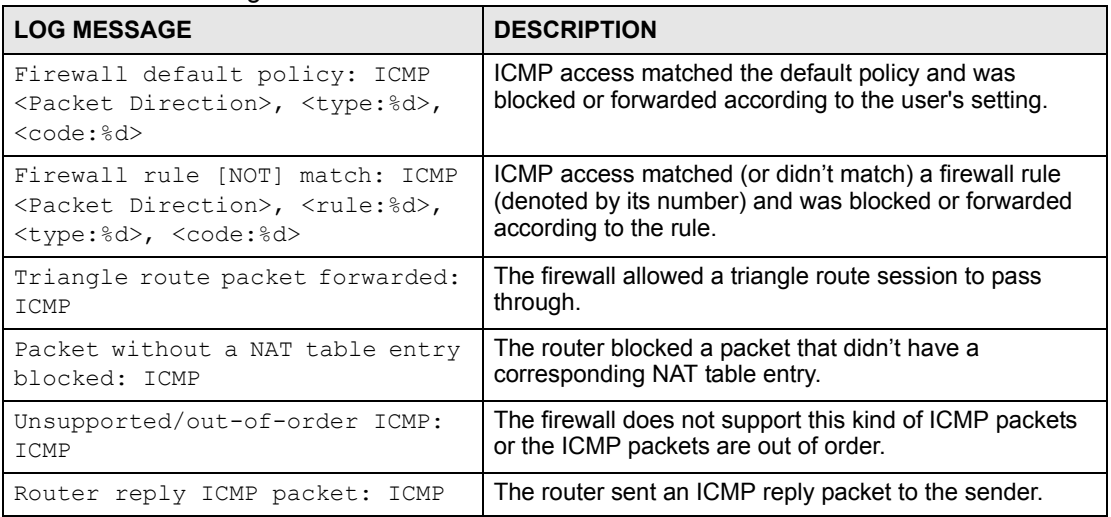

#### **Table 120** CDR Logs

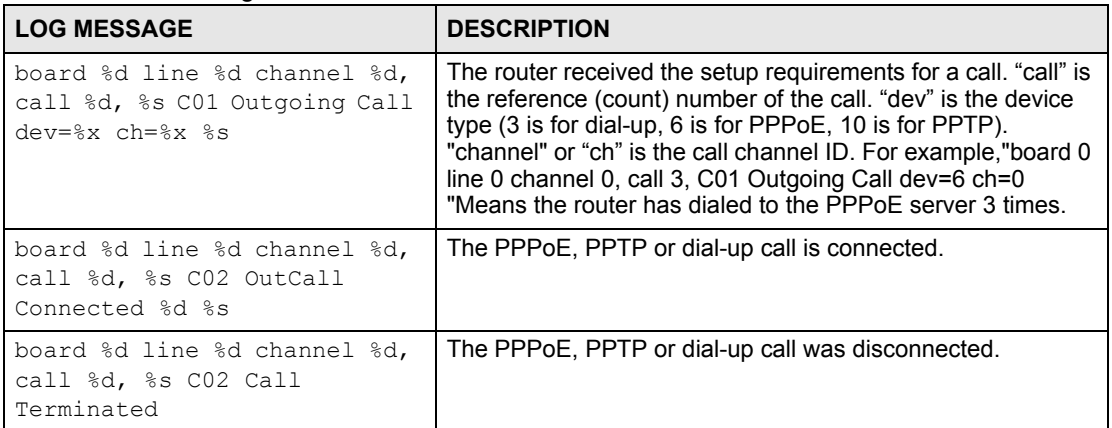

#### **Table 121** PPP Logs

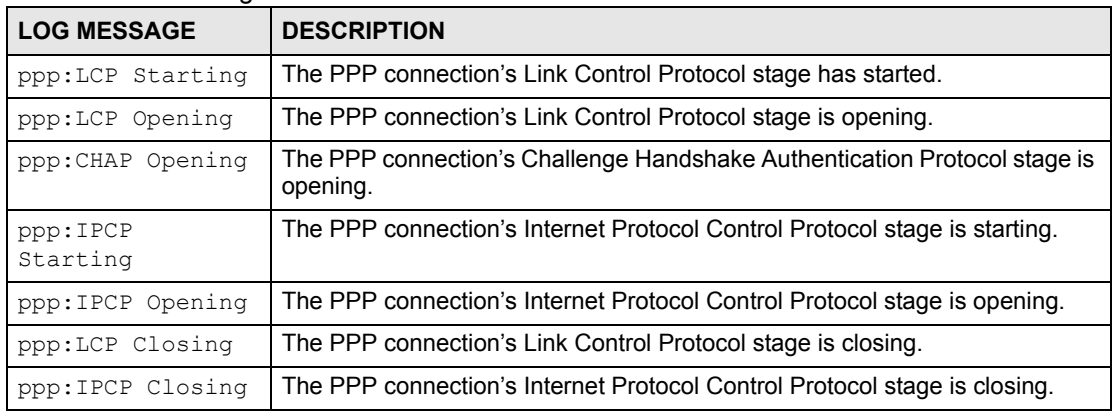

#### **Table 122** UPnP Logs

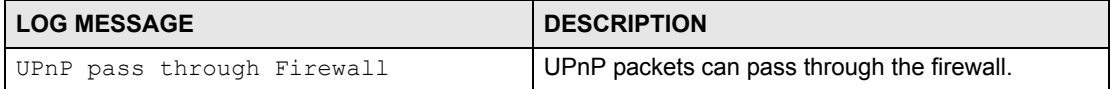

For type and code details, see [Table 131 on page 360.](#page-359-0)

#### **Table 123** Attack Logs

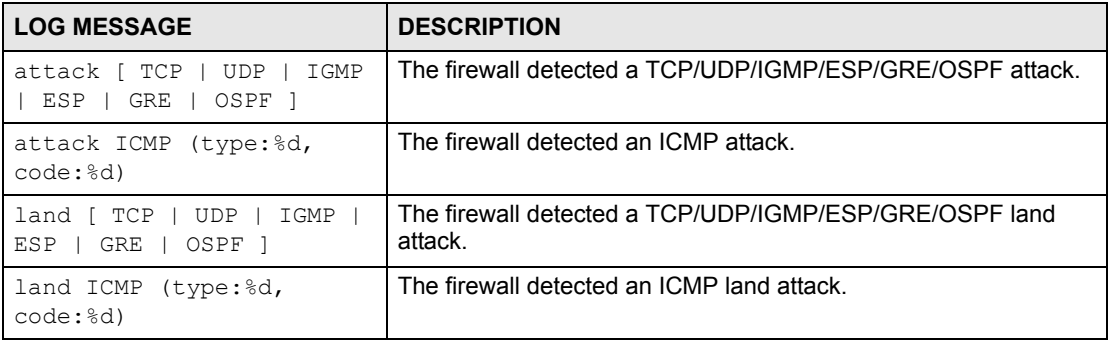

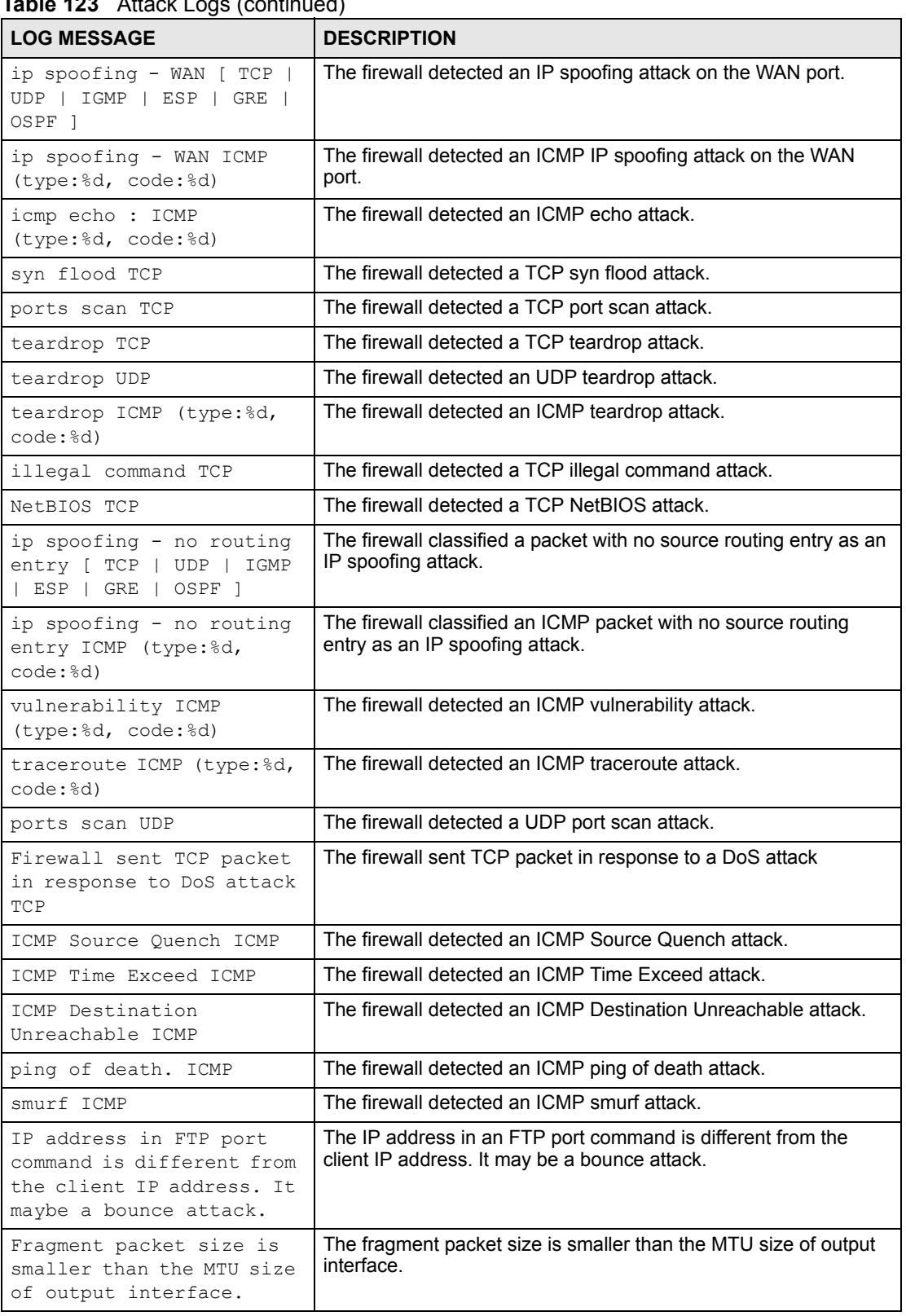

#### **Table 123** Attack Logs (continued)

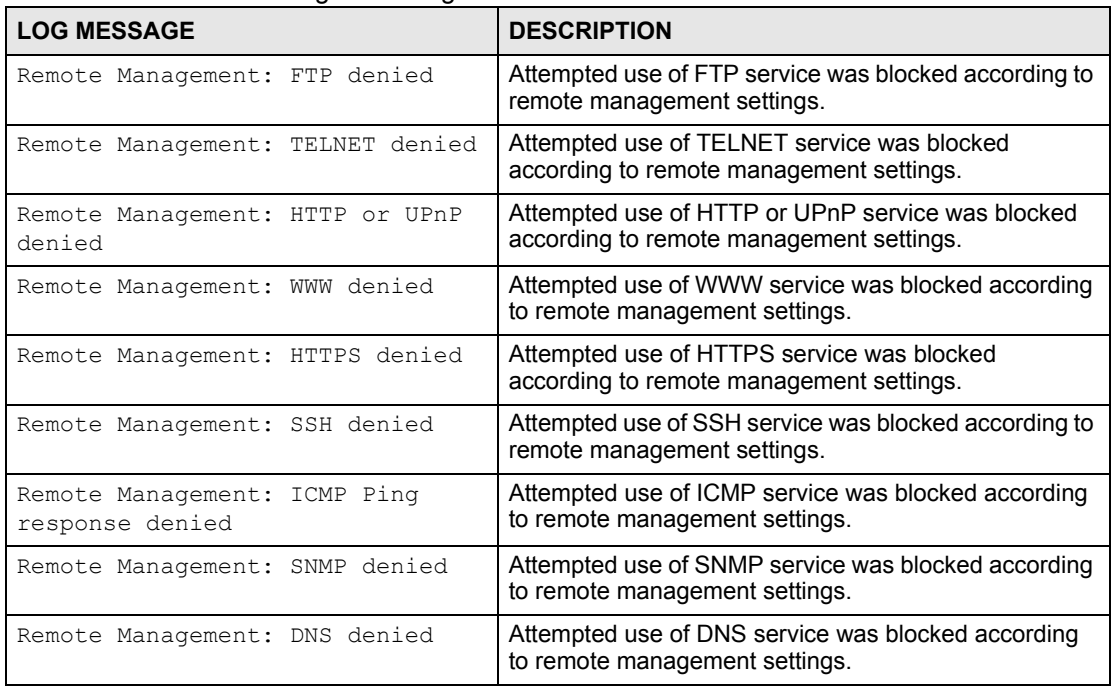

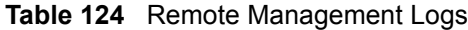

#### **Table 125** MAC Filter Logs

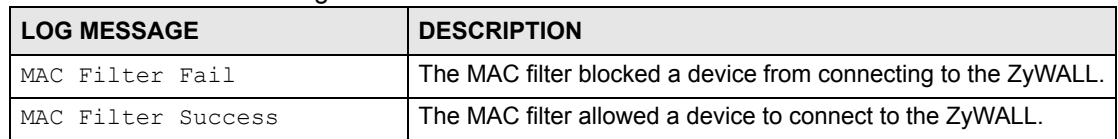

#### **Table 126** IPSec Logs

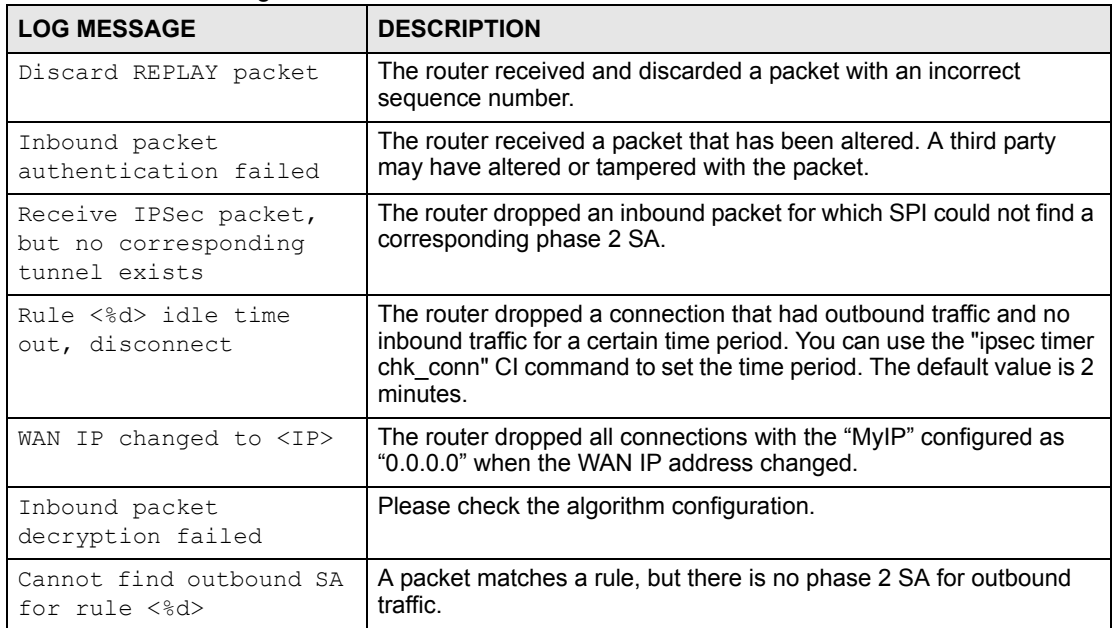

#### **Table 126** IPSec Logs (continued)

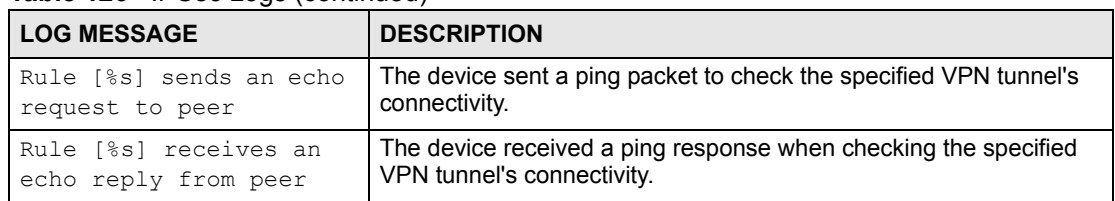

#### **Table 127** IKE Logs

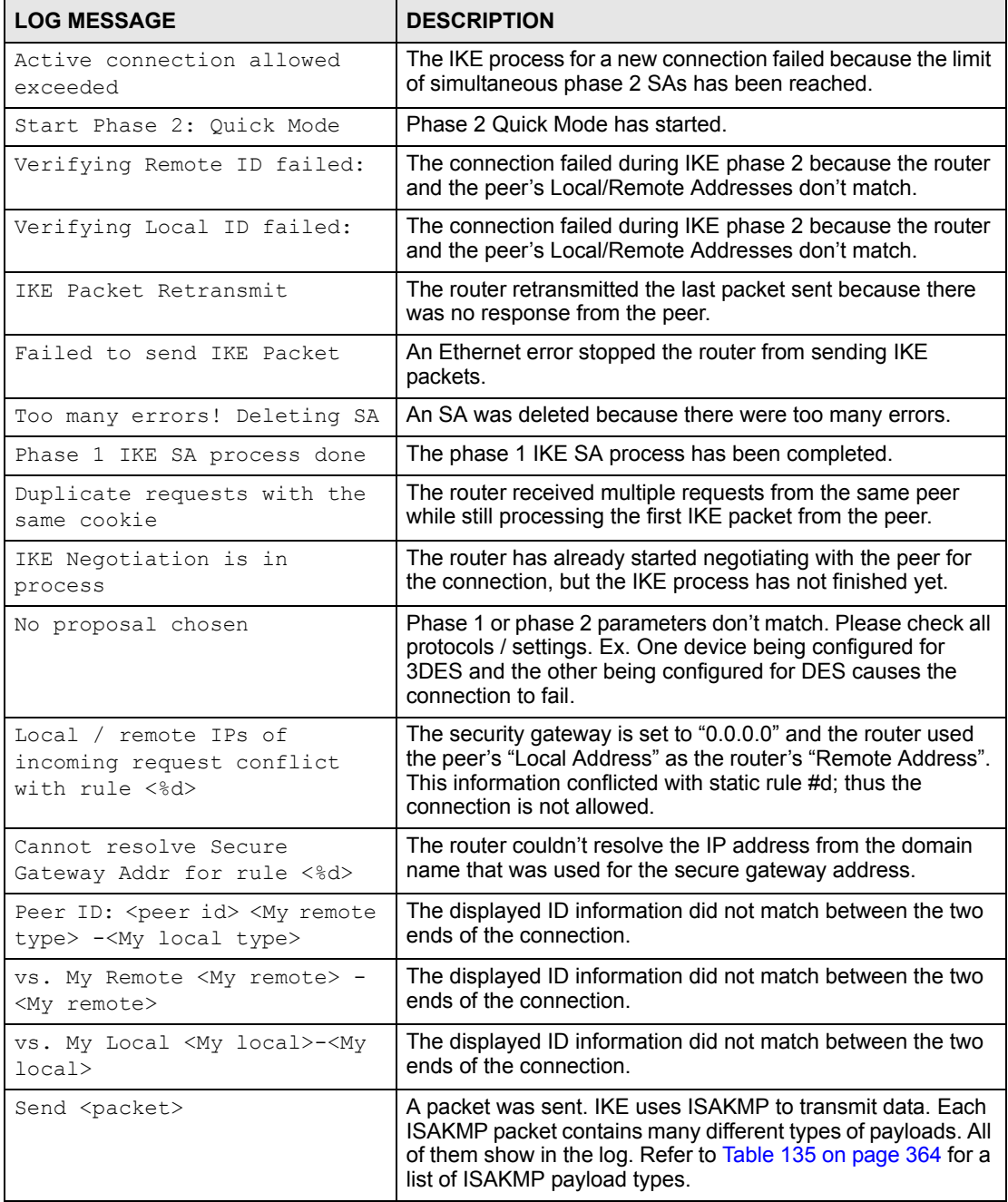

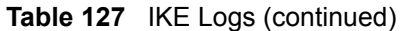

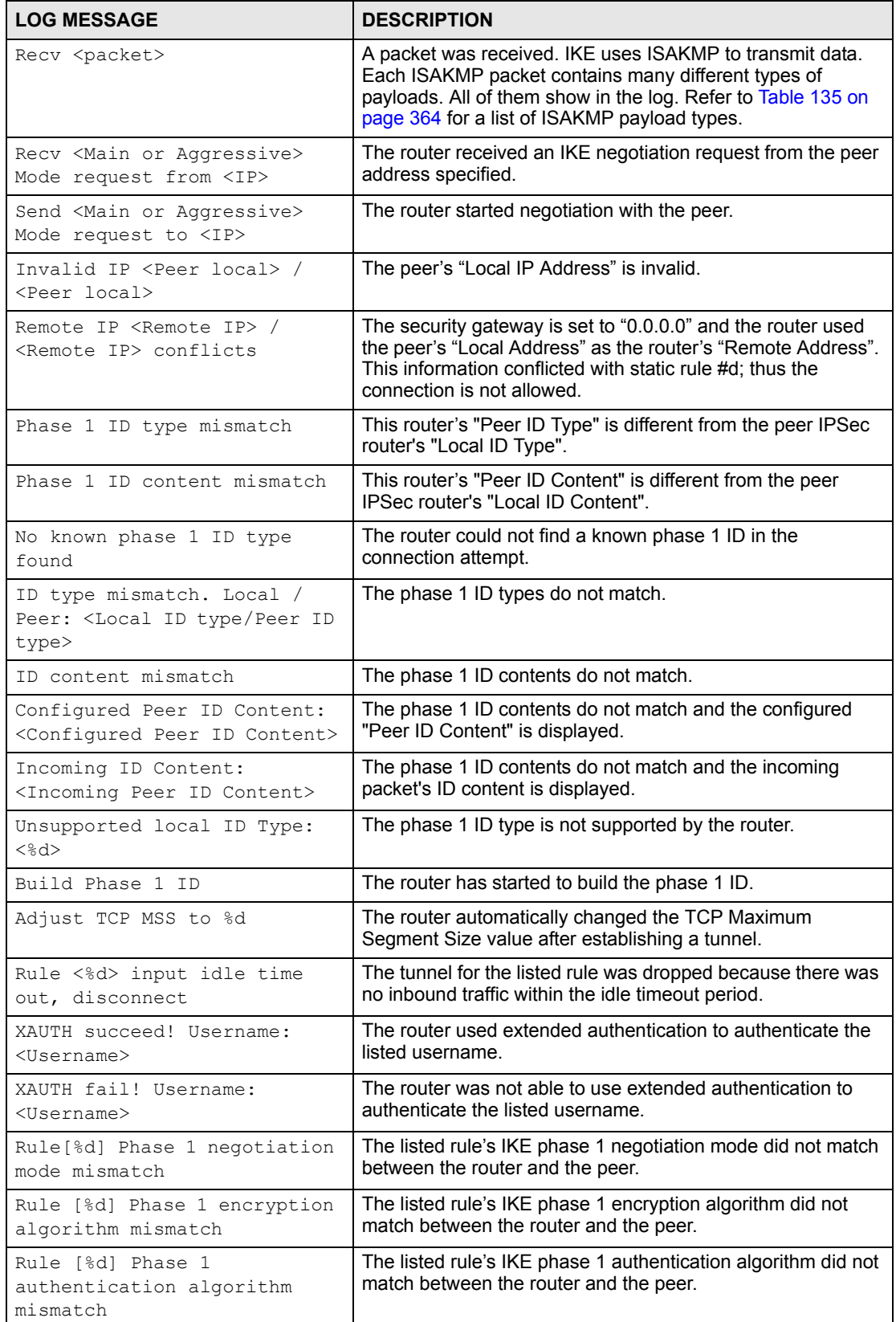

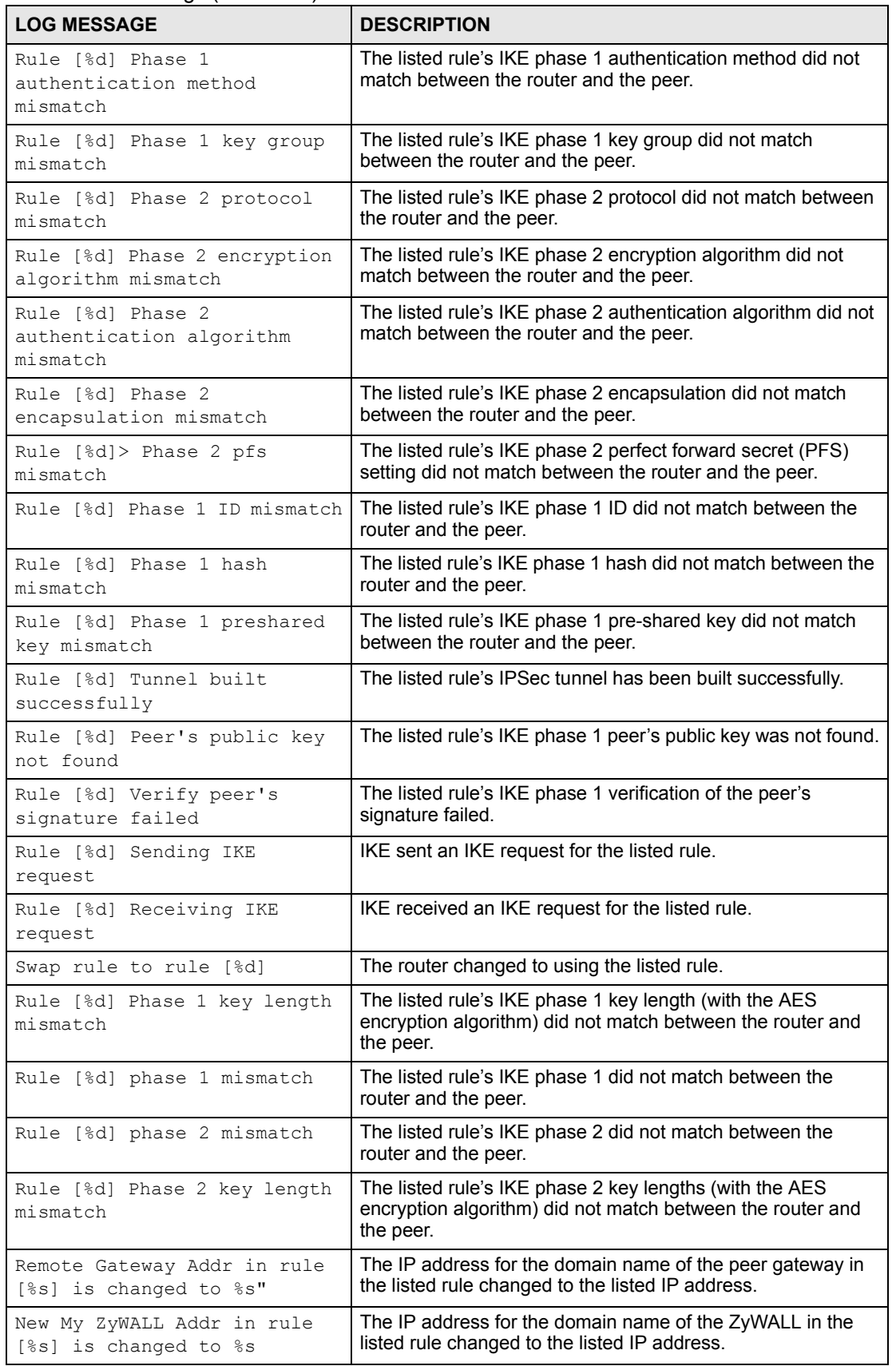

#### **Table 127** IKE Logs (continued)

#### **Table 127** IKE Logs (continued)

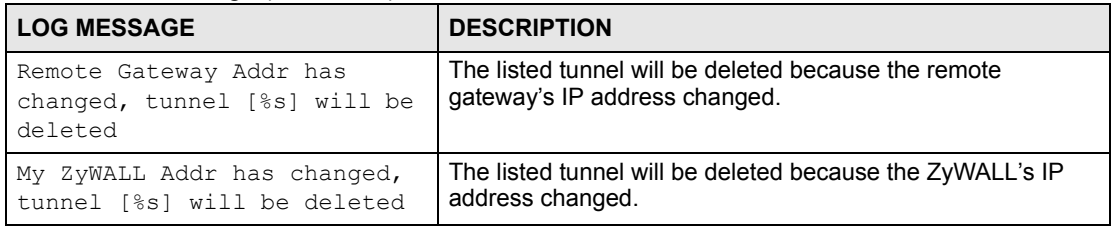

#### **Table 128** PKI Logs

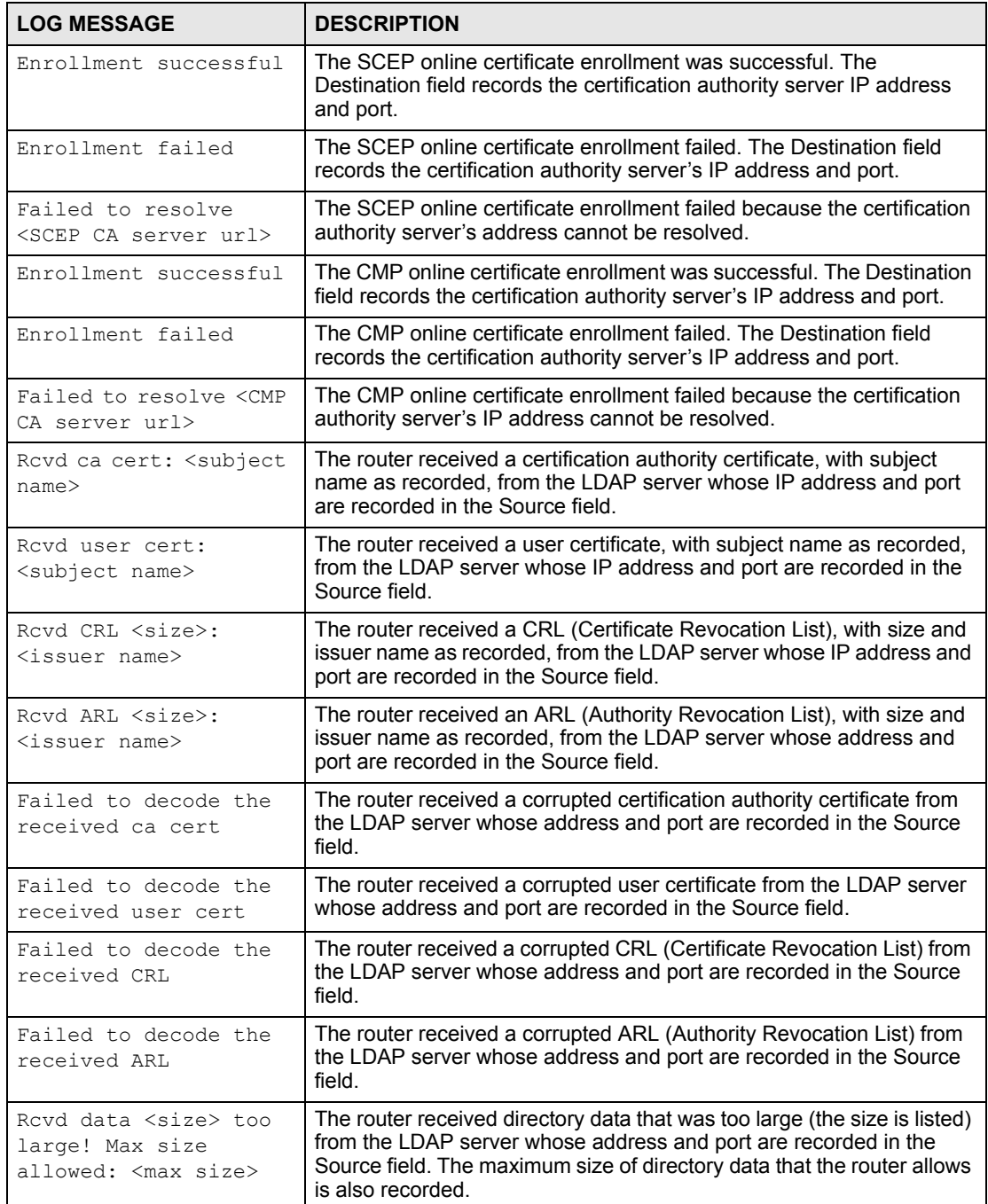

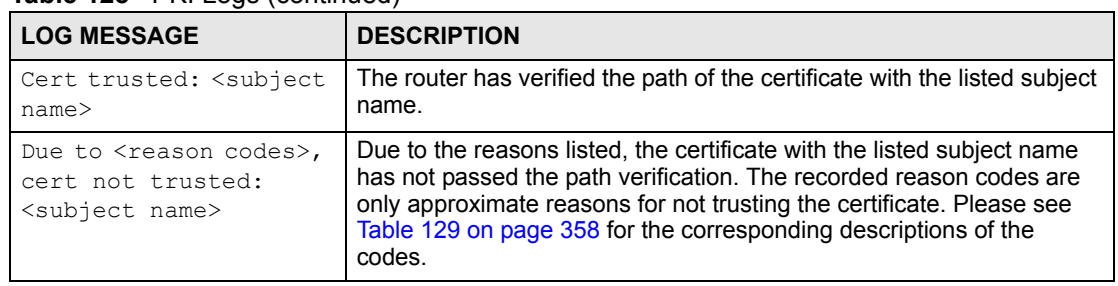

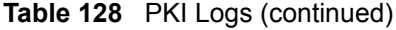

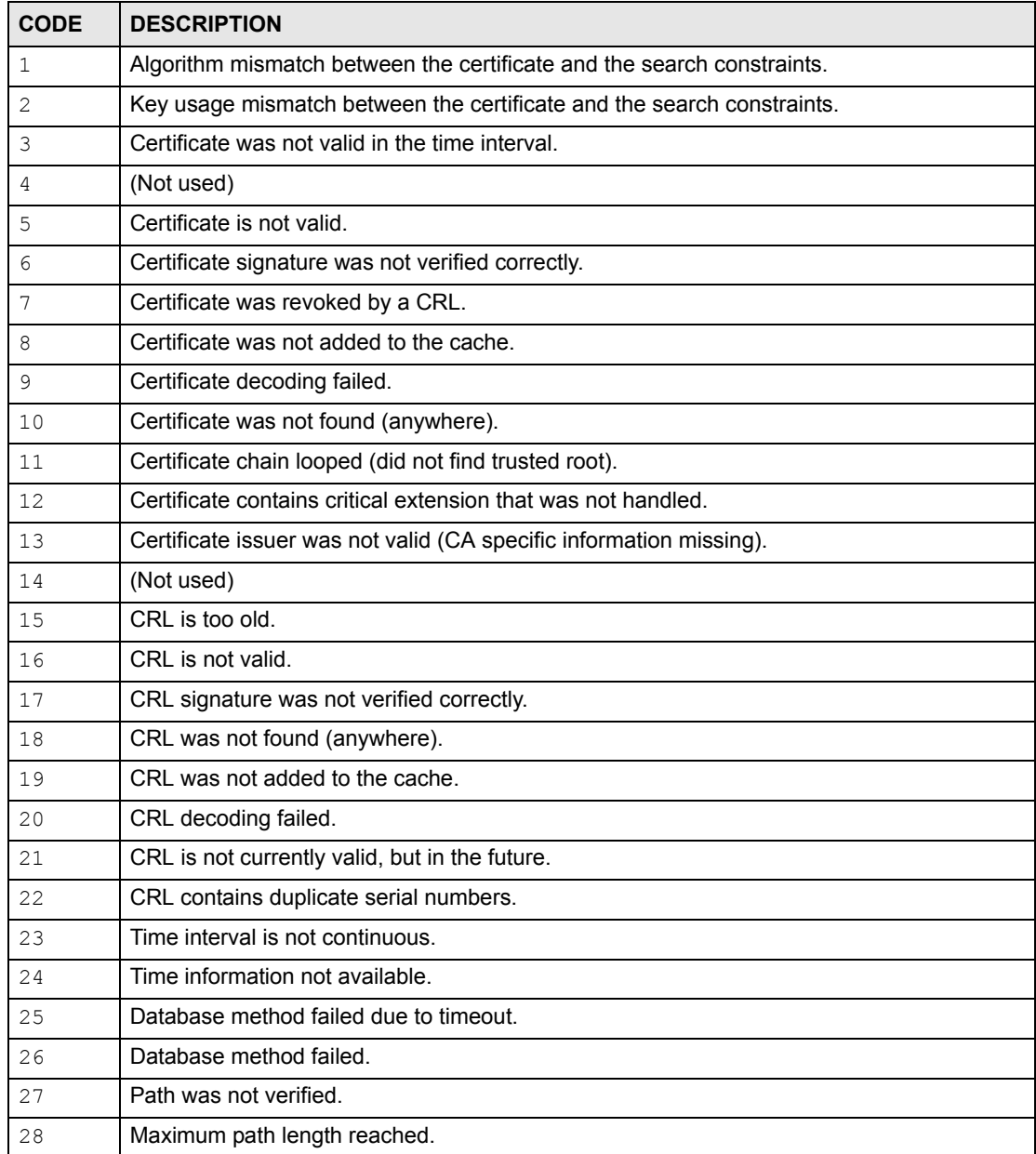

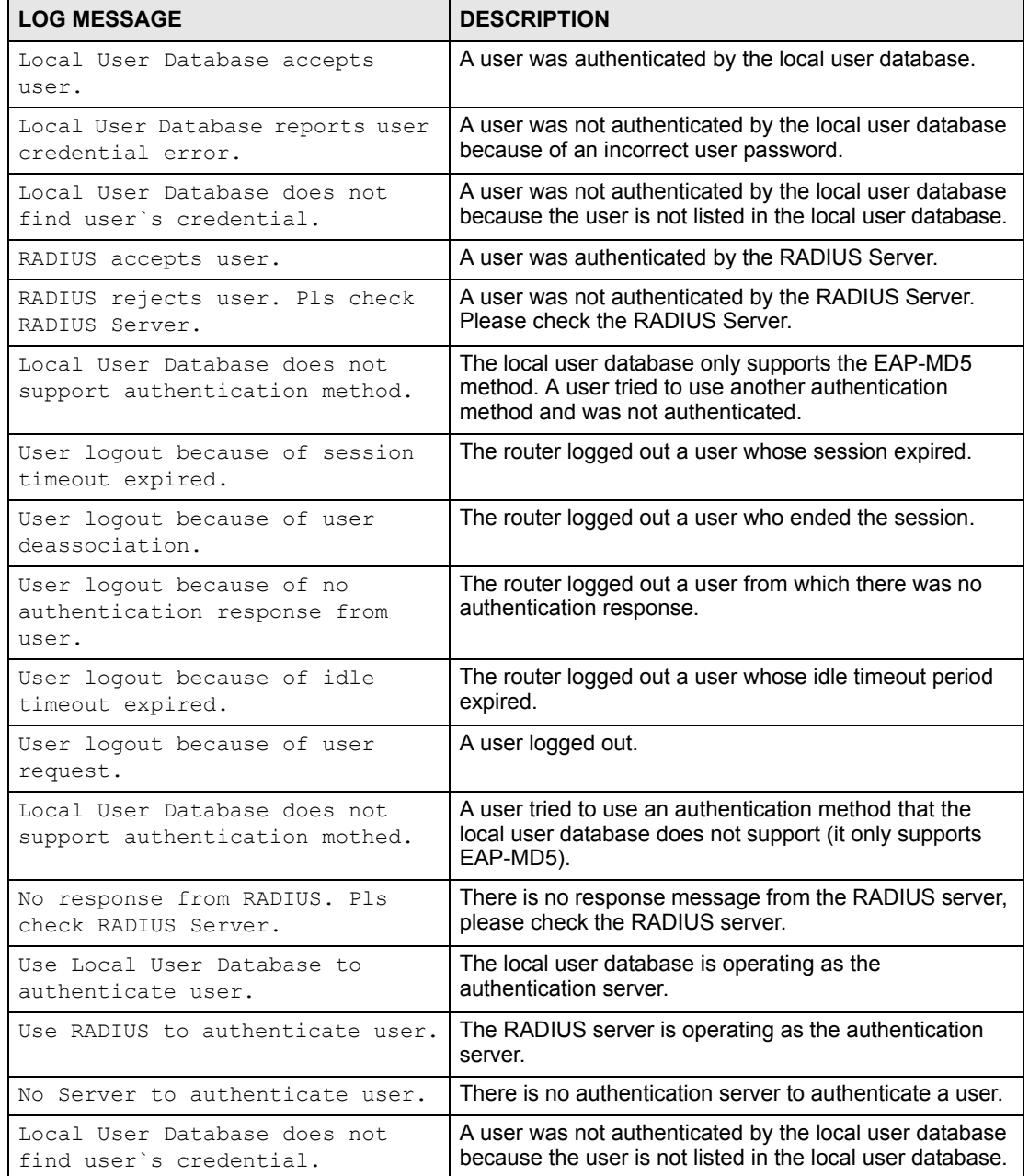

#### **Table 129** 802.1X Logs

#### **Table 130** ACL Setting Notes

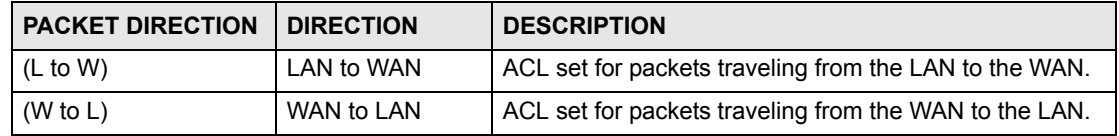

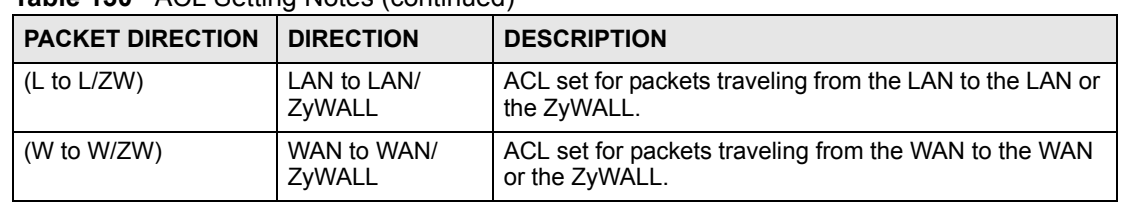

#### **Table 130** ACL Setting Notes (continued)

#### <span id="page-359-0"></span>**Table 131** ICMP Notes

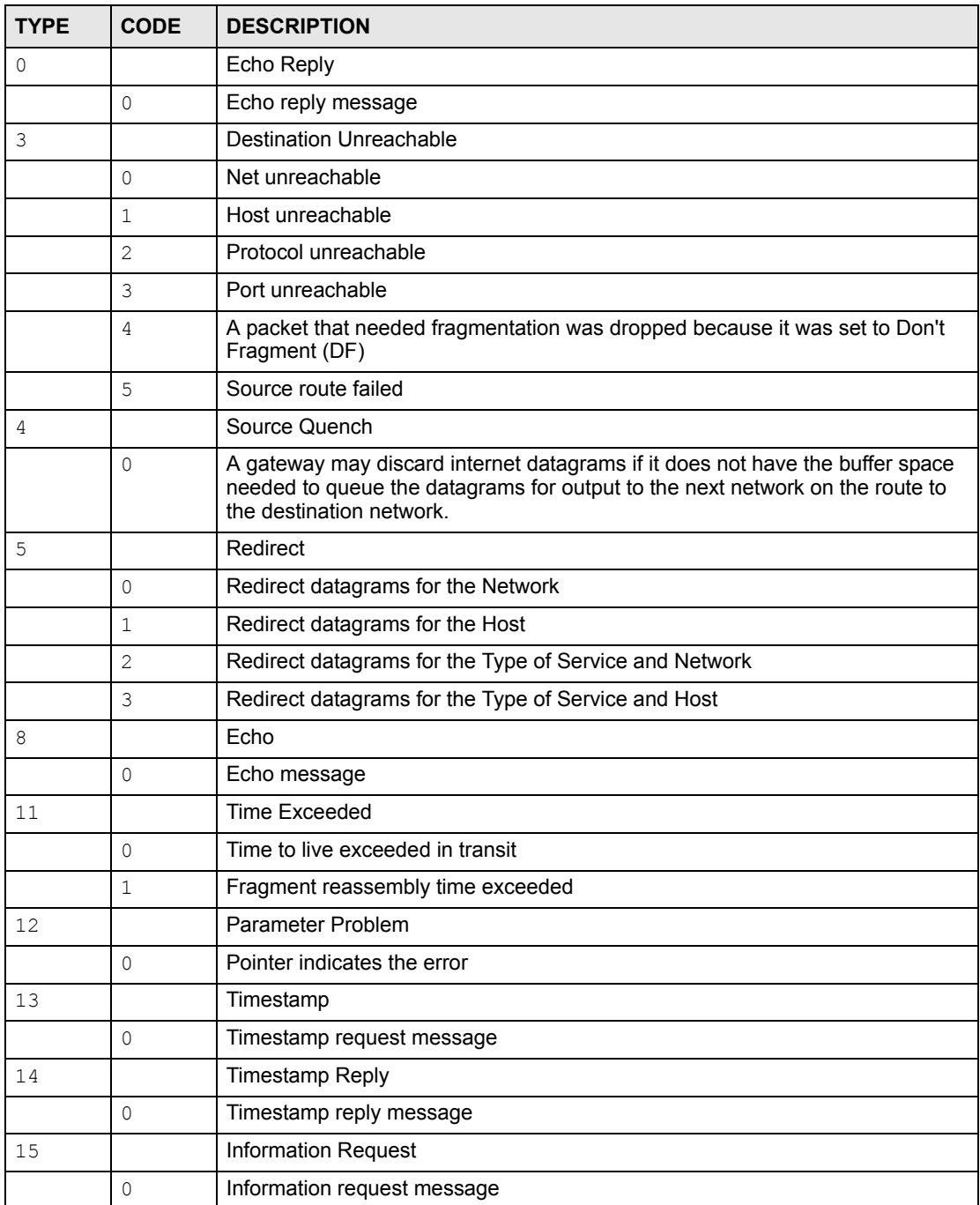
#### **Table 131** ICMP Notes (continued)

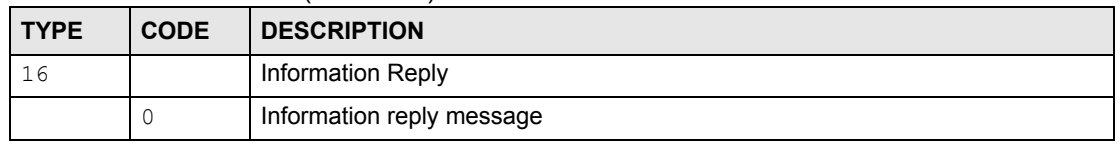

#### **Table 132** IDP Logs

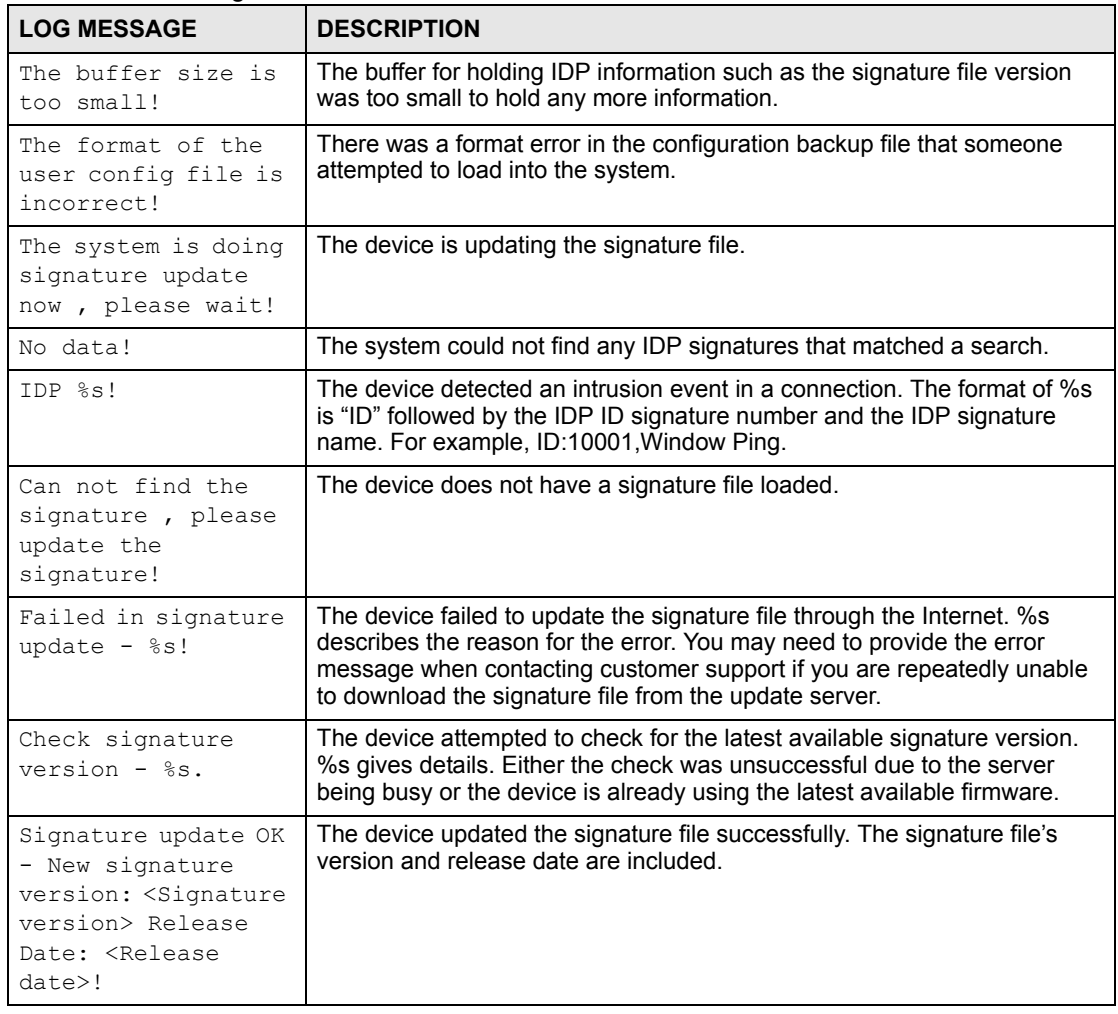

#### **Table 133** AV Logs

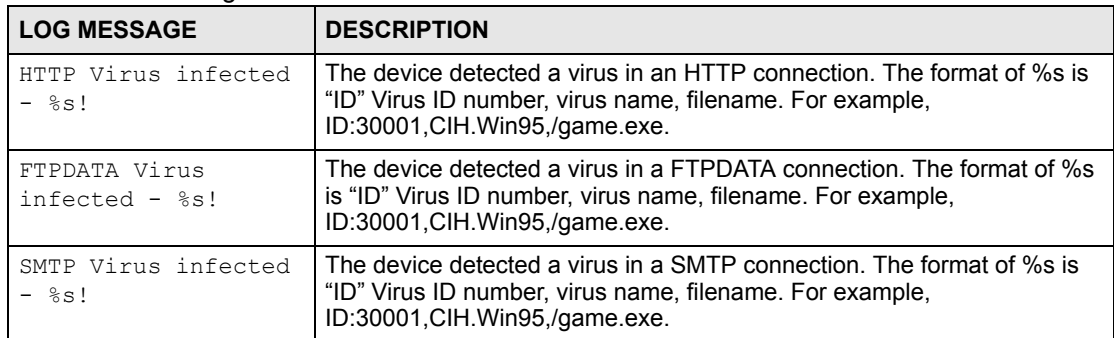

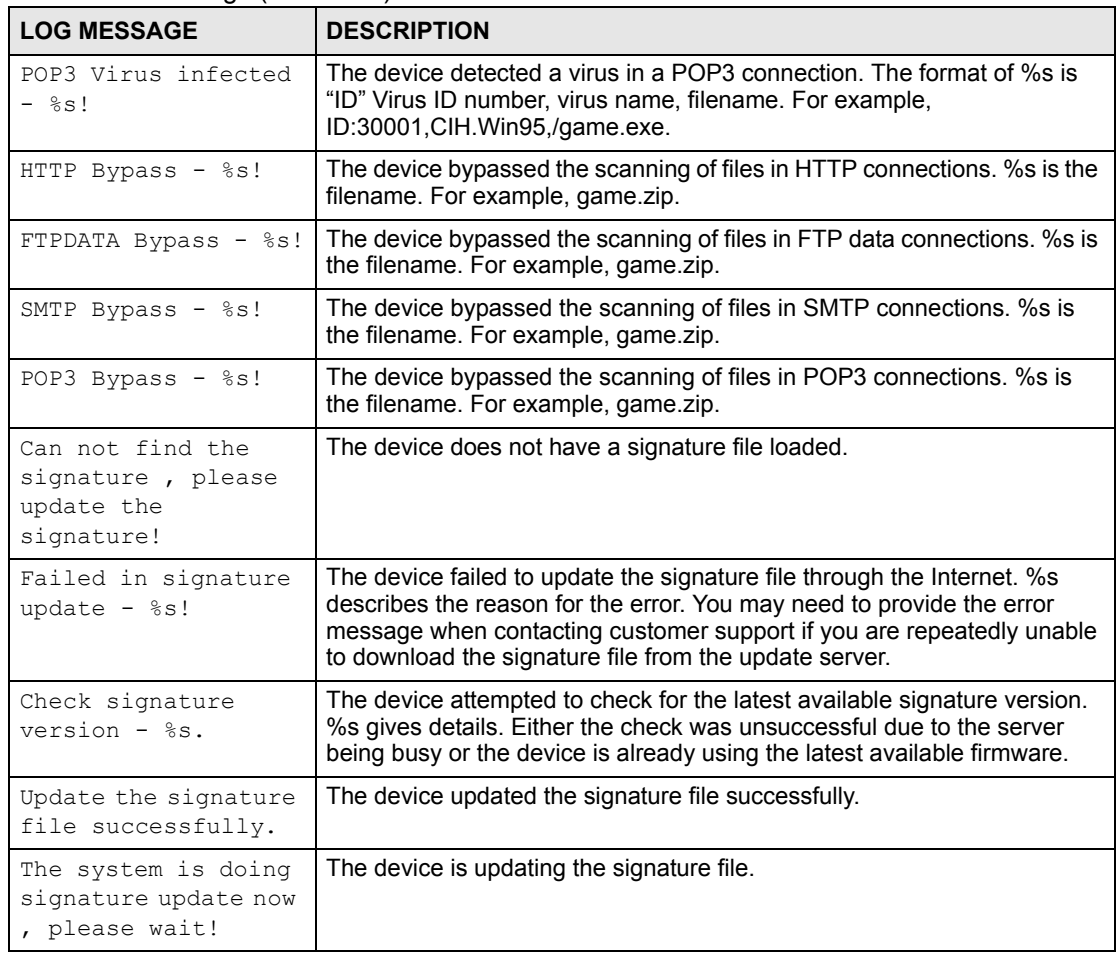

#### **Table 133** AV Logs (continued)

## **22.4 Syslog Logs**

There are two types of syslog: event logs and traffic logs. The device generates an event log when a system event occurs, for example, when a user logs in or the device is under attack. The device generates a traffic log when a "session" is terminated. A traffic log summarizes the session's type, when it started and stopped the amount of traffic that was sent and received and so on. An external log analyzer can reconstruct and analyze the traffic flowing through the device after collecting the traffic logs.

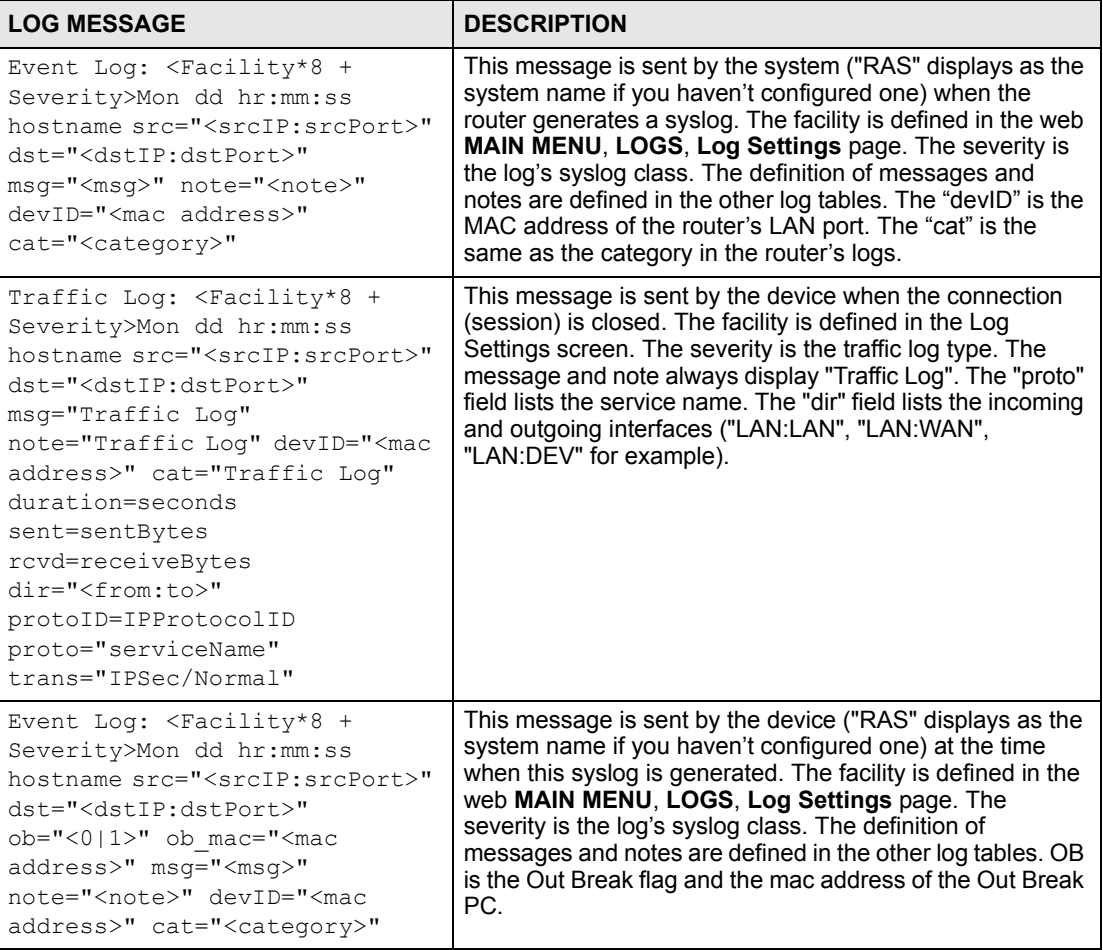

#### **Table 134** Syslog Logs

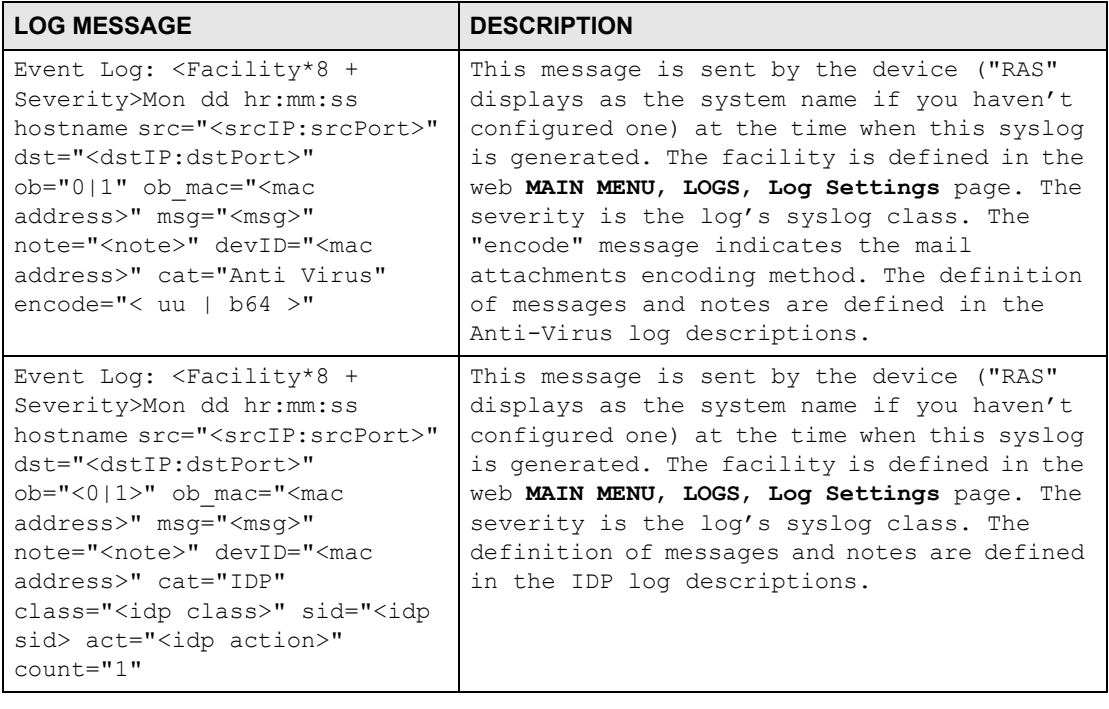

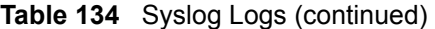

The following table shows RFC-2408 ISAKMP payload types that the log displays. Please refer to the RFC for detailed information on each type.

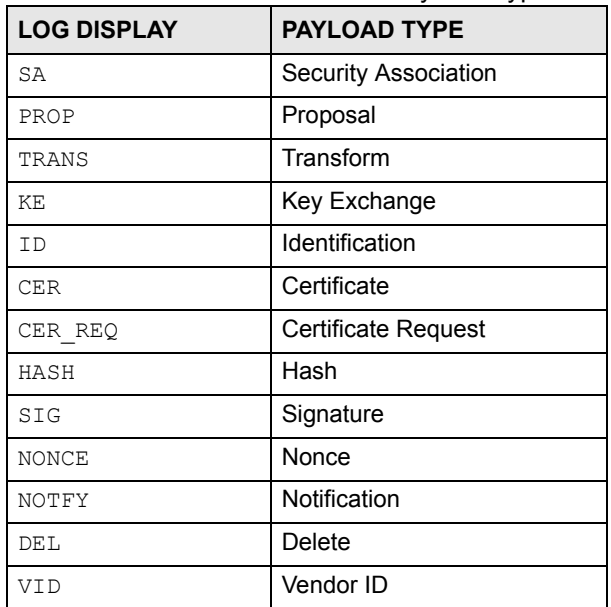

#### **Table 135** RFC-2408 ISAKMP Payload Types

**LA** 

# **Maintenance**

This chapter displays information on the maintenance screens.

#### **23.1 Maintenance Overview**

The maintenance screens can help you view system information, upload new firmware, manage configuration and restart your ZyWALL.

## **23.2 General Setup and System Name**

**General Setup** contains administrative and system-related information. **System Name** is for identification purposes. However, because some ISPs check this name you should enter your computer's "Computer Name".

- In Windows 95/98 click **Start**, **Settings**, **Control Panel**, **Network**. Click the Identification tab, note the entry for the **Computer Name** field and enter it as the **System Name**.
- In Windows 2000, click **Start**, **Settings**, **Control Panel** and then double-click **System**. Click the **Network Identification** tab and then the **Properties** button. Note the entry for the **Computer name** field and enter it as the **System Name**.
- In Windows XP, click **Start**, **My Computer**, **View system information** and then click the **Computer Name** tab. Note the entry in the **Full computer name** field and enter it as the ZyWALL **System Name**.

## <span id="page-364-0"></span>**23.3 General Setup**

Click **MAINTENANCE** to open the **General** screen. Use this screen to configure administrative and system-related information.

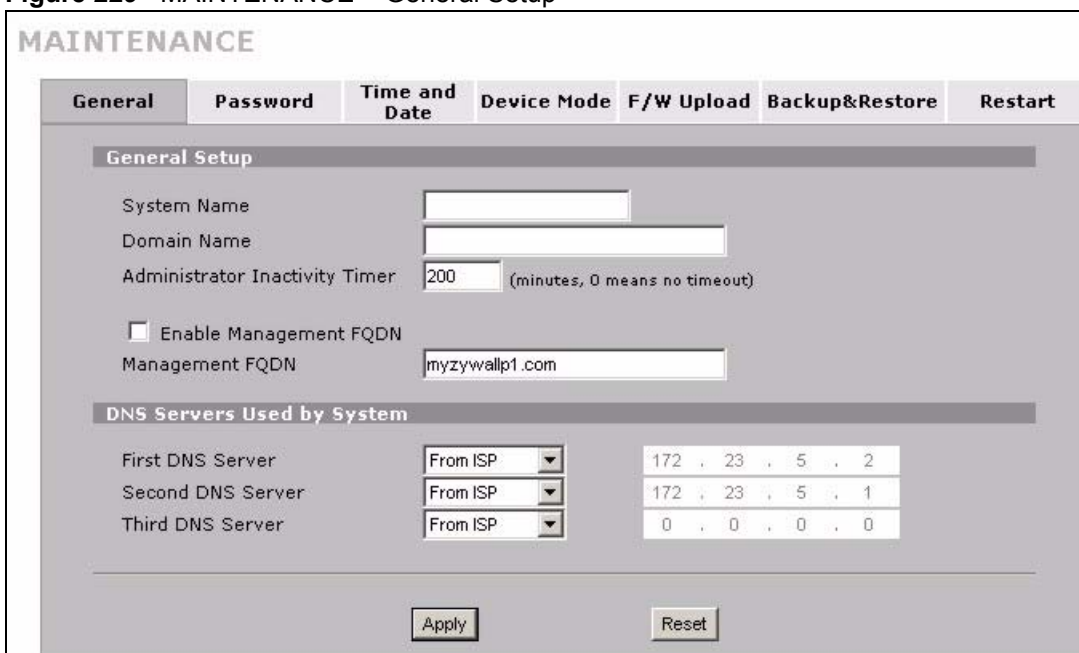

#### **Figure 229** MAINTENANCE > General Setup

The following table describes the labels in this screen.

#### **Table 136** MAINTENANCE > General Setup

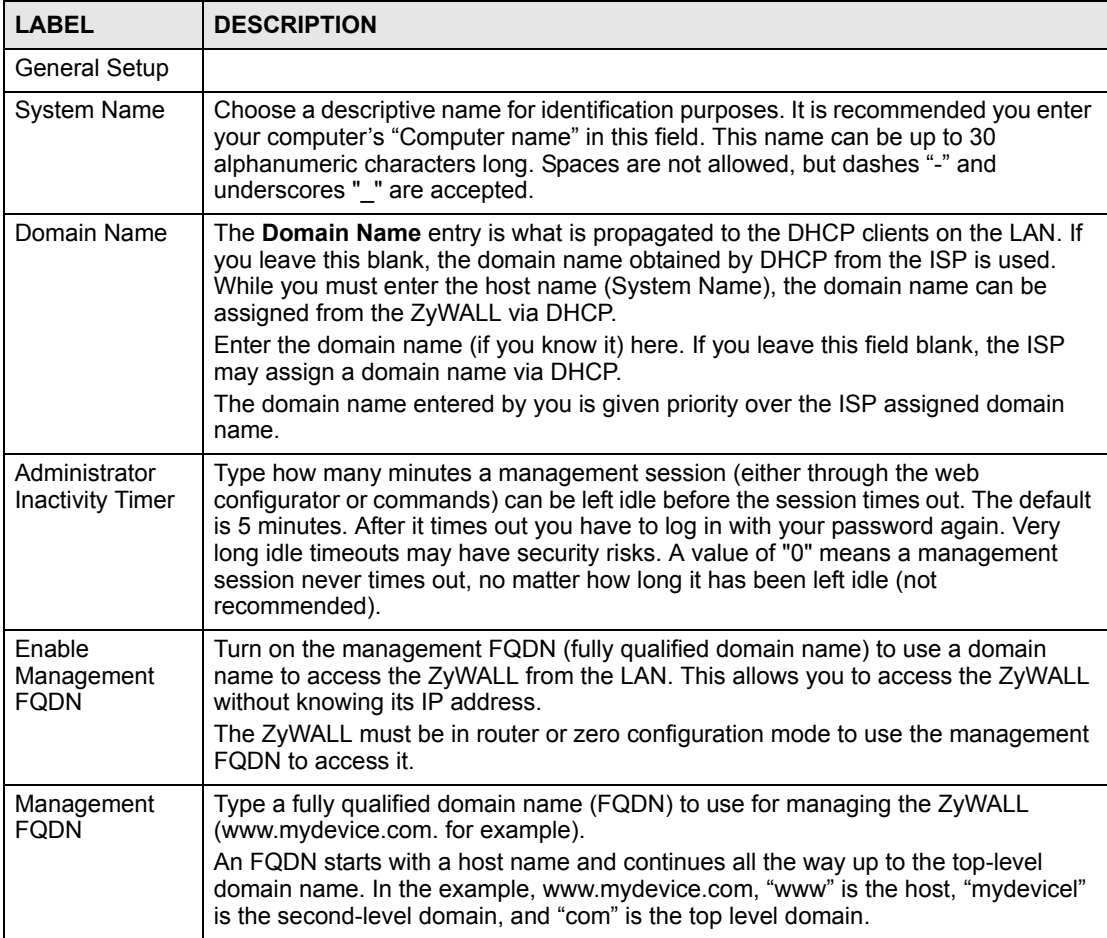

| <b>LABEL</b>                         | <b>DESCRIPTION</b>                                                                                                    |
|--------------------------------------|----------------------------------------------------------------------------------------------------|
| <b>DNS Servers</b><br>Used by System | The ZyWALL uses these system DNS servers to resolve domain names for features<br>like VPN and updating the time and date from a time server.                                                             |
|                                      | The following applies when the ZyWALL is in router mode.                                                                                                    |
|                                      | Select From ISP if your ISP dynamically assigns DNS server information. The<br>address field displays the (read-only) DNS server IP address(es) that the ISP<br>assigns.                                 |
|                                      | Select User-Defined if you have the IP address of a DNS server. The IP<br>address must be public or a private address on your local LAN. Enter the DNS<br>server's IP address in the field to the right. |
|                                      | Select <b>None</b> if you do not want to configure DNS servers. If you do not configure<br>a DNS server, you must know the IP addresses of devices in order to access<br>them.                           |
|                                      | In bridge mode, these addresses are all user-defined. Enter the DNS server IP<br>addresses.                                                                                                    |
| Apply                                | Click Apply to save your changes back to the ZyWALL.                                                                                                    |
| Reset                                | Click Reset to begin configuring this screen afresh.                                                                                                    |

**Table 136** MAINTENANCE > General Setup

## **23.4 Configuring Password**

Click **MAINTENANCE** > **Password** to open the following screen. Use this screen to change the ZyWALL's management password.

#### **Figure 230** MAINTENANCE > Password

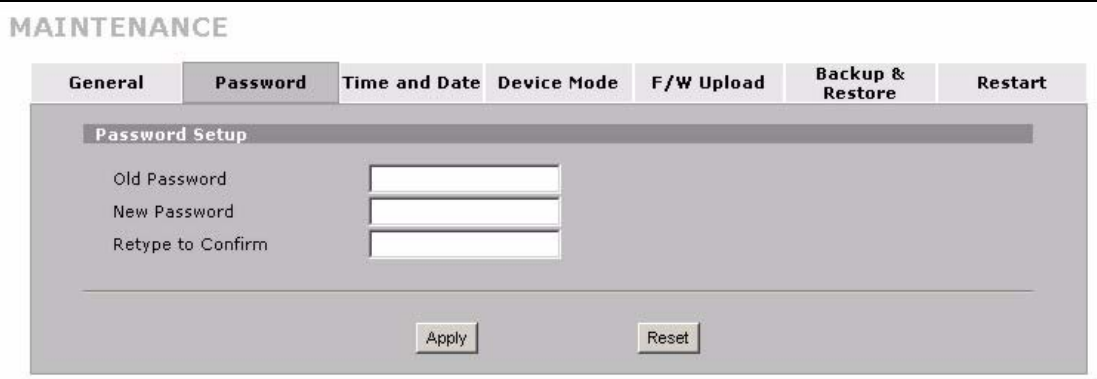

The following table describes the labels in this screen.

#### **Table 137** MAINTENANCE > Password

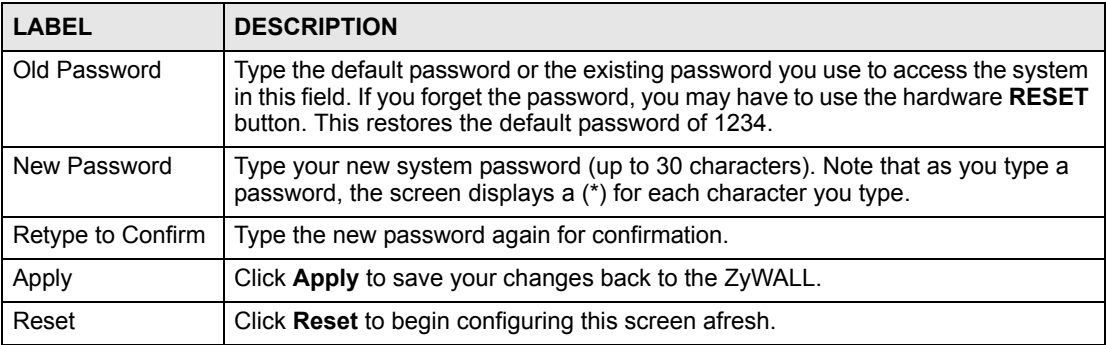

## **23.5 Brute-Force Password Guessing Protection**

Brute-force password guessing protection allows you to specify a wait-time that must expire before entering a fourth password after three incorrect passwords have been entered.

The following describes the commands for enabling, disabling and configuring the brute-force password guessing protection mechanism for the password. See [Appendix H on page 467](#page-466-0) for information on the command structure.

| <b>COMMAND</b> | <b>DESCRIPTION</b>                                                                                                    |
|----------------|----------------------------------------------------------------------------------------------------|
| sys pwderrtm   | This command displays the brute-force guessing password protection settings.                                                                                           |
| sys pwderrtm 0 | This command turns off the password's protection from brute-force guessing. The<br>brute-force password guessing protection is turned off by default.                  |
| sys pwderrtm N | This command sets the password protection to block all access attempts for N (a<br>number from 1 to 60) minutes after the third time an incorrect password is entered. |

**Table 138** Brute-Force Password Guessing Protection Commands

## **Example**

sys pwderrtm 5

This command sets the password protection to block all access attempts for five minutes after the third time an incorrect password is entered.

## **23.6 Time and Date**

The ZyWALL's Real Time Chip (RTC) keeps track of the time and date. There is also a software mechanism to set the time manually or get the current time and date from an external server when you turn on your ZyWALL.

To change your ZyWALL's time and date, click **MAINTENANCE** > **Time and Date**. The screen appears as shown. Use this screen to configure the ZyWALL's time based on your local time zone.

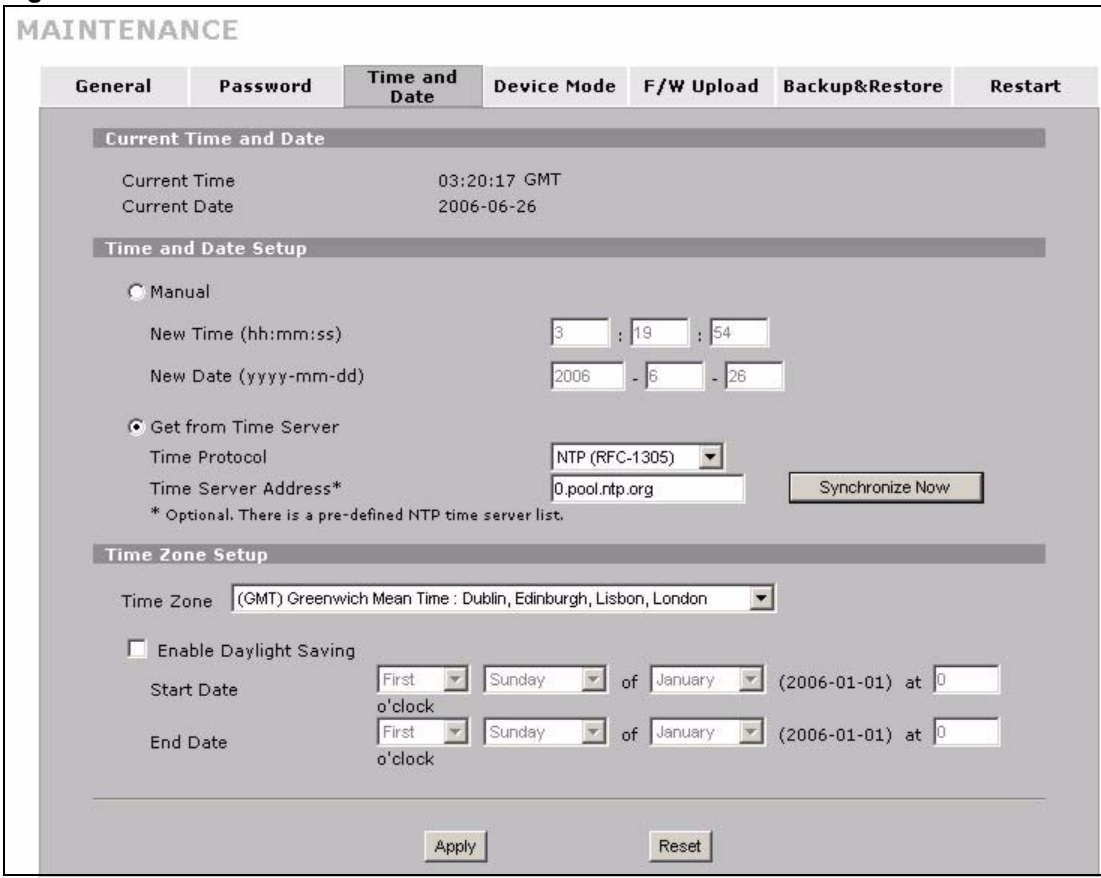

**Figure 231** MAINTENANCE > Time and Date

The following table describes the labels in this screen.

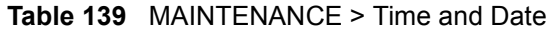

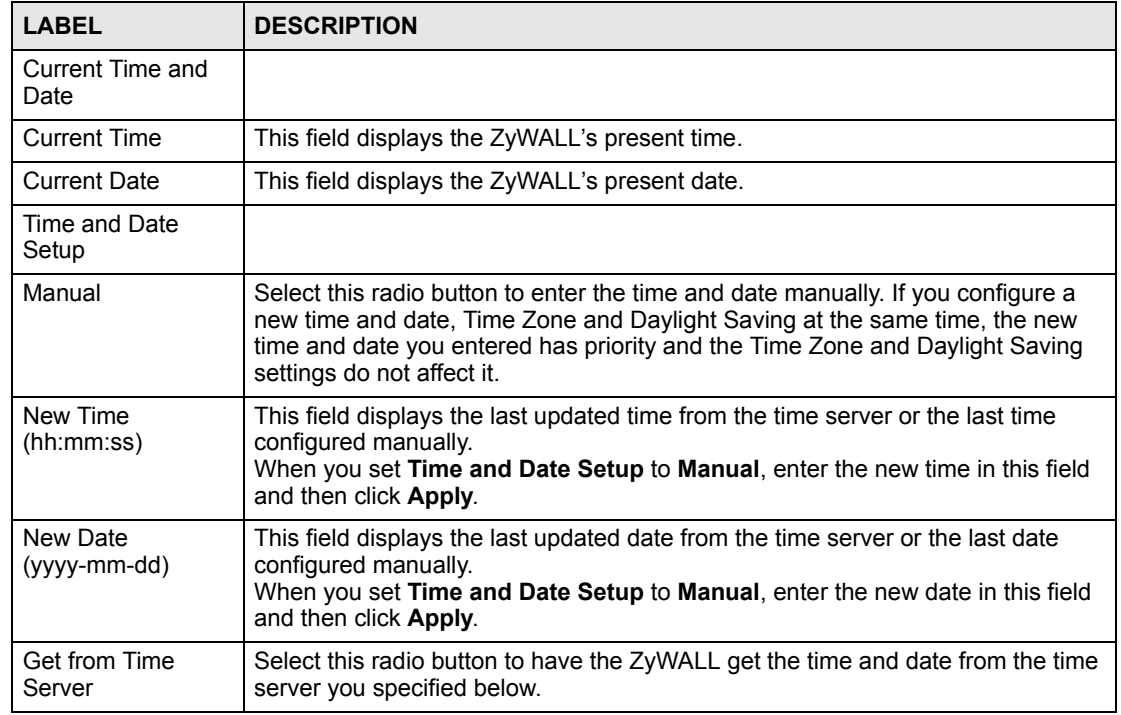

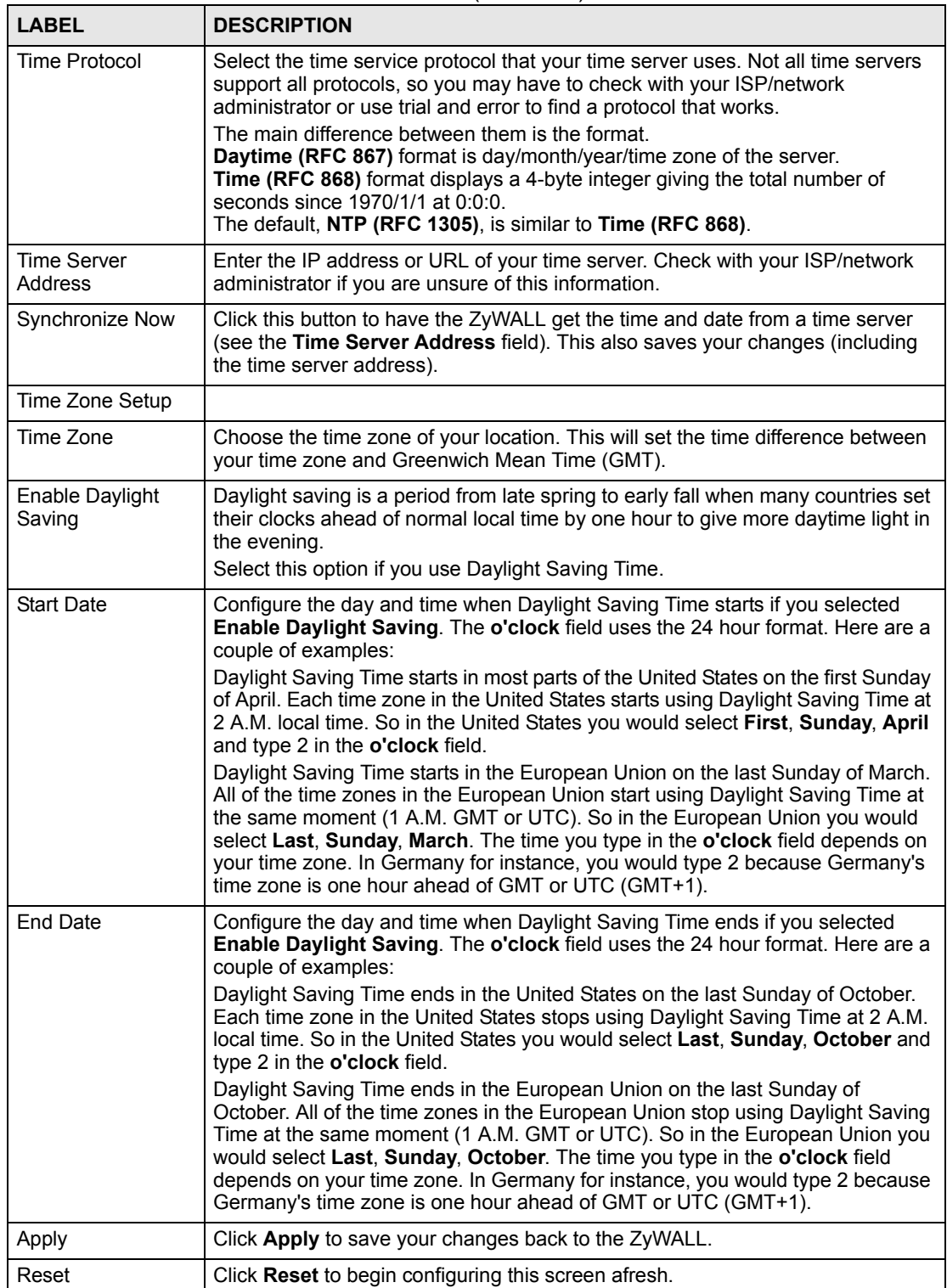

#### **Table 139** MAINTENANCE > Time and Date (continued)

## **23.7 Pre-defined NTP Time Server Pools**

When you turn on the ZyWALL for the first time, the date and time start at 2000-01-01 00:00:00. The ZyWALL then attempts to synchronize with an NTP time server from one of the 0.pool.ntp.org, 1.pool.ntp.org or 2.pool.ntp.org NTP time server pools. These are virtual clusters of time servers that use a round robin method to provide different NTP servers to clients.

The ZyWALL continues to use the NTP time server pools if you do not specify a time server or it cannot synchronize with the time server you specified.

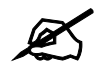

The ZyWALL can use the NTP time server pools regardless of the time protocol you select.

When the ZyWALL uses the NTP time server pools, it randomly selects one pool and tries to synchronize with a server in it. If the synchronization fails, then the ZyWALL goes through the rest of the list in order from the first one tried until either it is successful or all the predefined NTP time server pools have been tried.

## **23.7.1 Resetting the Time**

The ZyWALL resets the time in the following instances:

- When you click **Synchronize Now**.
- On saving your changes.
- When the ZyWALL starts up.
- 24-hour intervals after starting.

#### **23.7.2 Time Server Synchronization**

Click the **Synchronize Now** button to get the time and date from the predefined time server or the time server you specified in the **Time Server Address** field.

When the **System Time and Date Synchronization in Process** screen appears, wait up to one minute.

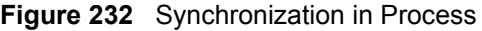

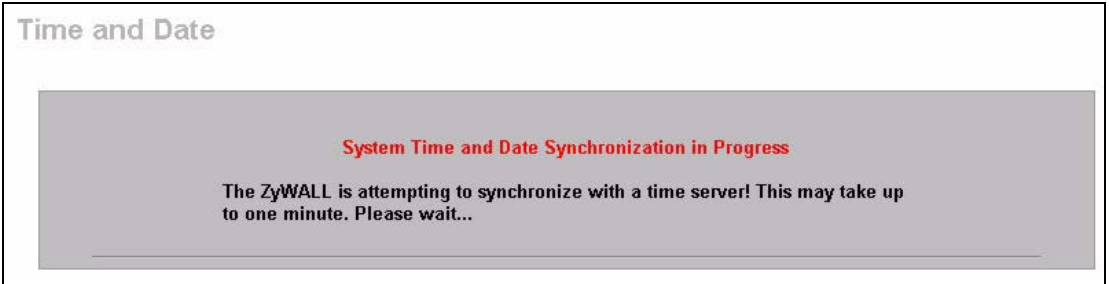

Click the **Return** button to go back to the **Time and Date** screen after the time and date is updated successfully.

#### **Figure 233** Synchronization is Successful

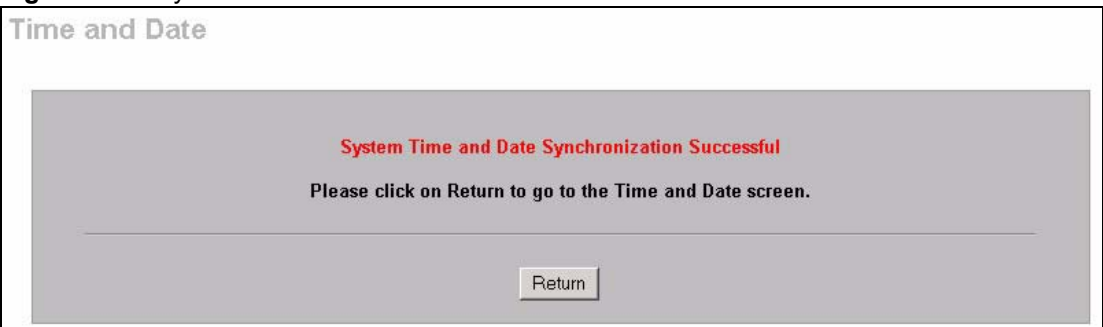

If the update was not successful, the following screen appears. Click **Return** to go back to the **Time and Date** screen.

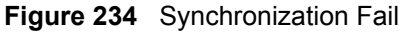

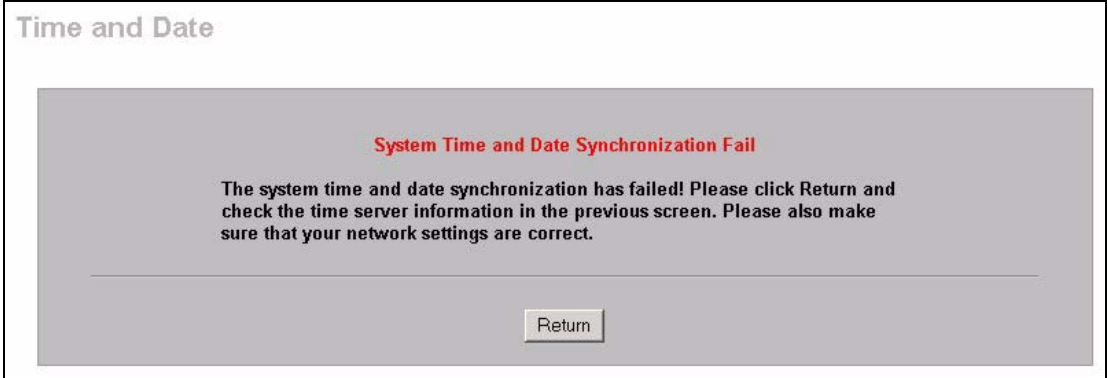

## **23.8 Introduction To Transparent Bridging**

A transparent bridge is invisible to the operation of a network in that it does not modify the frames it forwards. The bridge checks the source address of incoming frames on the port and learns MAC addresses to associate with that port. All future communications to that MAC address will only be sent on that port.

The bridge gradually builds a host MAC-address-to-port mapping table such as in the following example, during the learning process.

| <b>HOST MAC</b><br><b>ADDRESS</b> | PORT |
|-----------------------------------|------|
| 00a0c5123456                      | 3    |
| 00a0c5123478 (host A)             |      |
| 00a0c512349a                      | 3    |
| 00a0c51234bc                      | 2    |
| 00a0c51234de                      |      |

**Table 140** MAC-address-to-port Mapping Table

For example, if a bridge receives a frame via port 1 from host A (MAC address 00a0c5123478), the bridge associates host A with port 1. When the bridge receives another frame on one of its ports with destination address 00a0c5123478, it forwards the frame directly through port 1 after checking the internal table.

The bridge takes one of these actions after it checks the destination address of an incoming frame with its internal table:

- If the table contains an association between the destination address and any of the bridge's ports aside from the one on which the frame was received, the frame is forwarded out the associated port.
- If no association is found, the frame is flooded to all ports except the inbound port. Broadcasts and multicasts also are flooded in this way.
- If the associated port is the same as the incoming port, then the frame is dropped (filtered).

## **23.9 Transparent Firewalls**

A transparent firewall (also known as a in-line, shadow, stealth or bridging firewall) has the following advantages over "router firewalls":

- **1** The use of a bridging firewall reduces configuration and deployment time because no networking configuration changes to your existing network (hosts, neighboring routers and the firewall itself) are needed. Just put it in-line with the network it is protecting. As it only moves frames between ports (after inspecting them), it is completely transparent.
- **2** Performance is improved as there's less processing overhead.
- **3** As a transparent bridge does not modify the frames it forwards, it is effectively "stealth" as it is invisible to attackers.

Bridging devices are most useful in complex environments that require a rapid or new firewall deployment. A transparent, bridging firewall can also be good for companies with several branch offices since the setups at these offices are often the same and it's likely that one design can be used for many of the networks. A bridging firewall could be configured at HQ, sent to the branches and then installed directly without additional configuration.

## **23.10 Configuring Device Mode (Router)**

Click **MAINTENANCE** > **Device Mode** to open the following screen. Use this screen to have your ZyWALL function as a router, a bridge or a simplified router (zero configuration).

In bridge mode, the ZyWALL functions as a transparent firewall (also known as a bridge firewall). The ZyWALL bridges traffic traveling between the ZyWALL's interfaces and still filters and inspects packets. You do not need to change the configuration of your existing network to use the ZyWALL in bridge mode.

In bridge mode, the ZyWALL cannot get an IP address from a DHCP server. The LAN and WAN interfaces have the same (static) IP address and subnet mask. You can configure the ZyWALL's IP address in order to access the ZyWALL for management. If you connect your computer directly to the ZyWALL, you also need to assign your computer a static IP address in the same subnet as the ZyWALL's IP address in order to access the ZyWALL.

You can use the firewall and VPN in bridge mode.The following applies when the ZyWALL is in router mode.

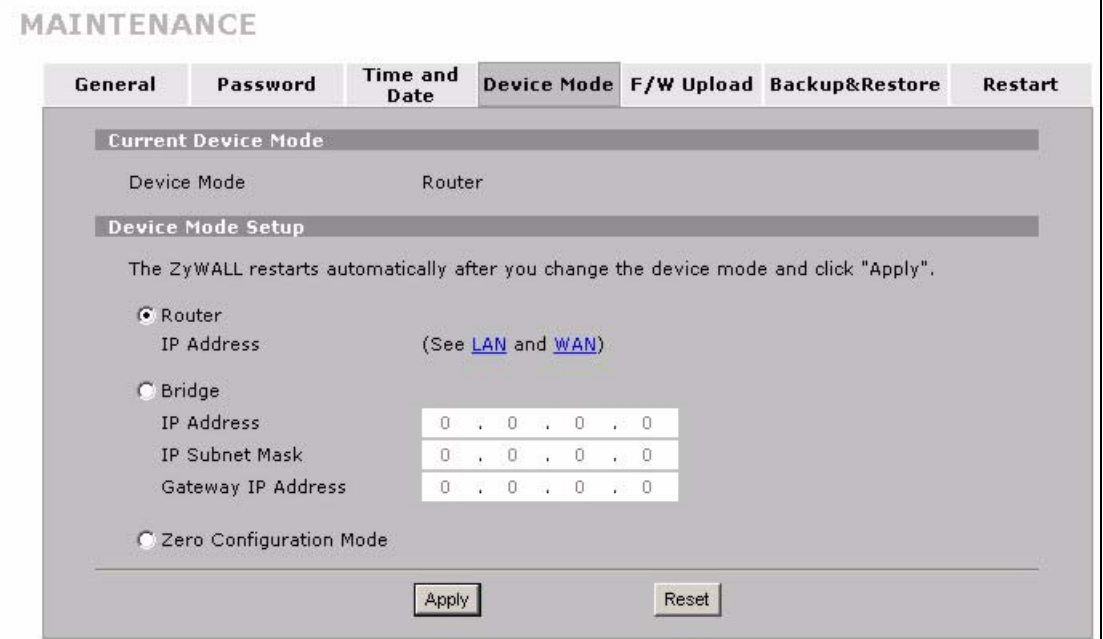

**Figure 235** MAINTENANCE > Device Mode (Router Mode)

The following table describes the labels in this screen.

**Table 141** MAINTENANCE > Device Mode (Router Mode)

| <b>LABEL</b>               | <b>DESCRIPTION</b>                                                                                                    |
|----------------------------|----------------------------------------------------------------------------------------------------|
| Device Mode                | This displays whether the ZyWALL is functioning as a router, bridge or simplified<br>router (zero configuration).                                                                                                    |
| Device Mode Setup          |                                                                                                    |
| Router                     | When the ZyWALL is in router mode, there is no need to select or clear this radio<br>button.                                                                                                    |
| <b>IP Address</b>          | Click LAN or WAN to go to the screen where you can view and/or change the<br>corresponding settings.                                                                                                    |
| <b>Bridge</b>              | Select this radio button and configure the following fields, then click <b>Apply</b> to set<br>the ZyWALL to bridge mode.                                                                                                    |
| <b>IP Address</b>          | Enter the IP address of your ZyWALL in dotted decimal notation. Use an IP<br>address in the same subnet as the network to which you connect the ZyWALL.<br>Make sure the IP address does not conflict with any other device on the network. |
| <b>IP Subnet Mask</b>      | Enter the IP subnet mask of the ZyWALL.                                                                                                    |
| Gateway IP<br>Address      | Enter the gateway IP address.                                                                                                    |
| Zero Configuration<br>Mode | Use zero configuration mode to have the ZyWALL configure most settings<br>automatically. This is useful for travelers or telecommuters.                                                                                                    |
| Apply                      | Click Apply to save your changes back to the ZyWALL. After you click Apply,<br>please wait for one minute and use the IP address you configured in the IP<br><b>Address</b> field to access the ZyWALL again.                               |
| Reset                      | Click Reset to begin configuring this screen afresh.                                                                                                    |

## **23.11 Configuring Device Mode (Bridge)**

Click **MAINTENANCE** > **Device Mode** to open the following screen. Use this screen to have your ZyWALL function as a router, a bridge or a simplified router (zero configuration).

In bridge mode, the ZyWALL functions as a transparent firewall (also known as a bridge firewall). The ZyWALL bridges traffic traveling between the ZyWALL's interfaces and still filters and inspects packets. You do not need to change the configuration of your existing network.

In bridge mode, the ZyWALL cannot get an IP address from a DHCP server. The LAN and WAN interfaces have the same (static) IP address and subnet mask. You can configure the ZyWALL's IP address in order to access the ZyWALL for management. If you connect your computer directly to the ZyWALL, you also need to assign your computer a static IP address in the same subnet as the ZyWALL's IP address in order to access the ZyWALL.

You can use the firewall and VPN in bridge mode.

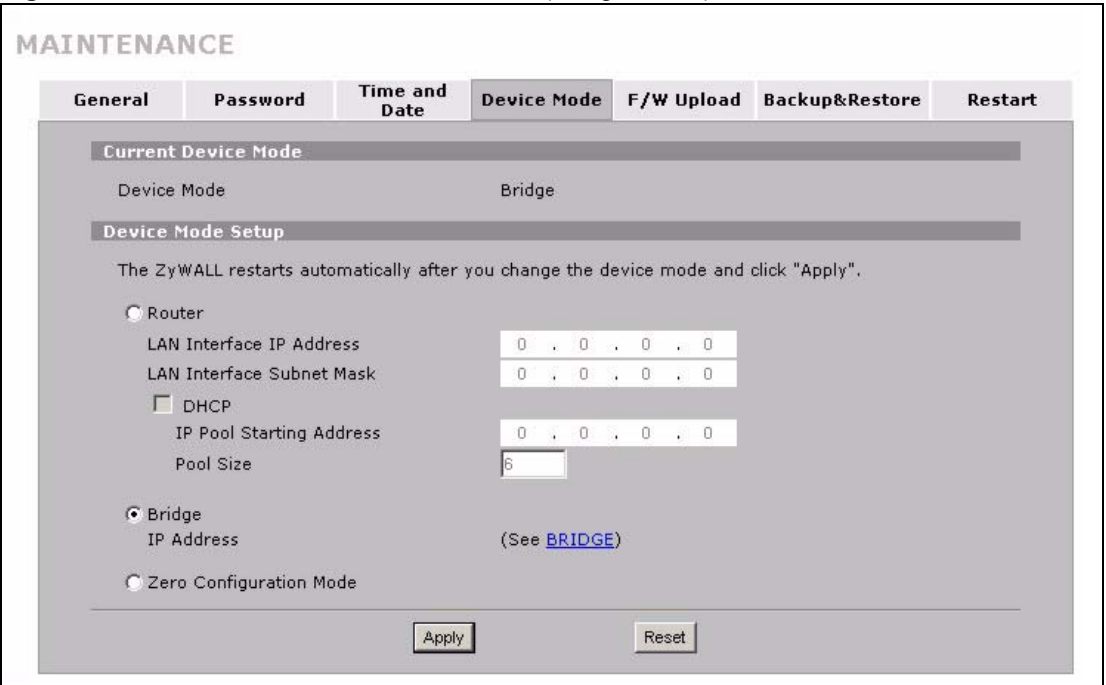

#### **Figure 236** MAINTENANCE > Device Mode (Bridge Mode)

The following table describes the labels in this screen.

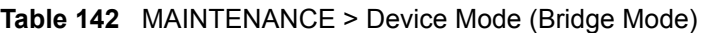

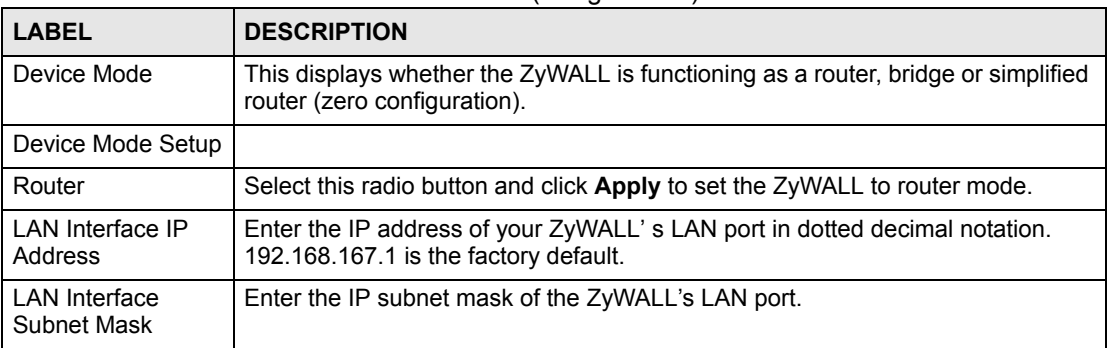

| <b>LABEL</b>                | <b>DESCRIPTION</b>                                                                                                    |
|-----------------------------|----------------------------------------------------------------------------------------------------|
| <b>DHCP</b>                 | DHCP (Dynamic Host Configuration Protocol, RFC 2131 and RFC 2132) allows<br>individual clients (computers) to obtain TCP/IP configuration at startup from a<br>server. Unless you are instructed by your ISP, leave the DHCP check box<br>selected. Clear it to stop the ZyWALL from acting as a DHCP server. When<br>configured as a server, the ZyWALL provides TCP/IP configuration for the<br>clients. If not, DHCP service is disabled and you must have another DHCP<br>server on your LAN, or else the computers must be manually configured. When<br>set as a server, fill in the rest of the DHCP setup fields. |
| IP Pool Starting<br>Address | This field specifies the first of the contiguous addresses in the IP address pool.                                                                                                    |
| Pool Size                   | This field specifies the size, or count of the IP address pool.                                                                                                    |
| <b>Bridge</b>               | When the ZyWALL is in bridge mode, there is no need to select or clear this<br>radio button.                                                                                                    |
| <b>IP Address</b>           | Click <b>Bridge</b> to go to the <b>Bridge</b> screen where you can view and/or change the<br>bridge settings.                                                                                                    |
| Zero Configuration<br>Mode  | Use zero configuration mode to have the ZyWALL configure most settings<br>automatically. This is useful for travelers or telecommuters.                                                                                                    |
| Apply                       | Click Apply to save your changes back to the ZyWALL. After you click Apply,<br>please wait for one minute and use the IP address you configured in the LAN<br>Interface IP Address field to access the ZyWALL again.                                                                                                    |
| Reset                       | Click Reset to begin configuring this screen afresh.                                                                                                    |

**Table 142** MAINTENANCE > Device Mode (Bridge Mode) (continued)

## **23.12 Configuring Device Mode (Zero Configuration)**

Zero configuration mode provides Internet and VPN access for mobile users or telecommuters with little or no configuration. The ZyWALL auto-detects and automatically configures many settings. In zero configuration mode:

- The WAN interface is set to be a DHCP client.
- Auto-detection for DHCP/POE on the WAN interface is enabled.
- IP alias is disabled.
- NAT is set to SUA and full feature NAT is disabled.
- The LAN interface is set to be a DHCP server.
- Network conflict avoidance is enabled.
- The LAN MAC filter is enabled.
- The ZyWALL allows the use of only one VPN network policy. This stops unauthorized use of the other network policies.
- NAT over IPSEC (branch tunnel VPN) is enabled.
- You can use basic **INTERNET ACCESS**, **SECURITY** and **LOGS** screens without logging into the ZyWALL.
- The basic screens let you configure Internet access settings, enable or disable IDP and anti-virus (and update the signatures) and view the logs.
- You must log in to use the advanced screens.

#### **23.12.1 Network Conflict Avoidance**

Since your ZyWALL is portable, you may have different WAN interface settings in different locations. In order to avoid network conflicts, the ZyWALL automatically overwrites the following settings if they conflict with the ZyWALL's WAN settings:

- LAN
- LAN DHCP and static DHCP
- IPSec Virtual Address Mapping
- IPSec Port Forwarding Rules

## **23.13 Configuring Device Mode (Zero Configuration)**

Click **MAINTENANCE** > **Device Mode** to open the following screen. Use this screen to have your ZyWALL function as a router, a bridge or a simplified router (zero configuration).

**Figure 237** MAINTENANCE > Device Mode (Zero Configuration Mode)

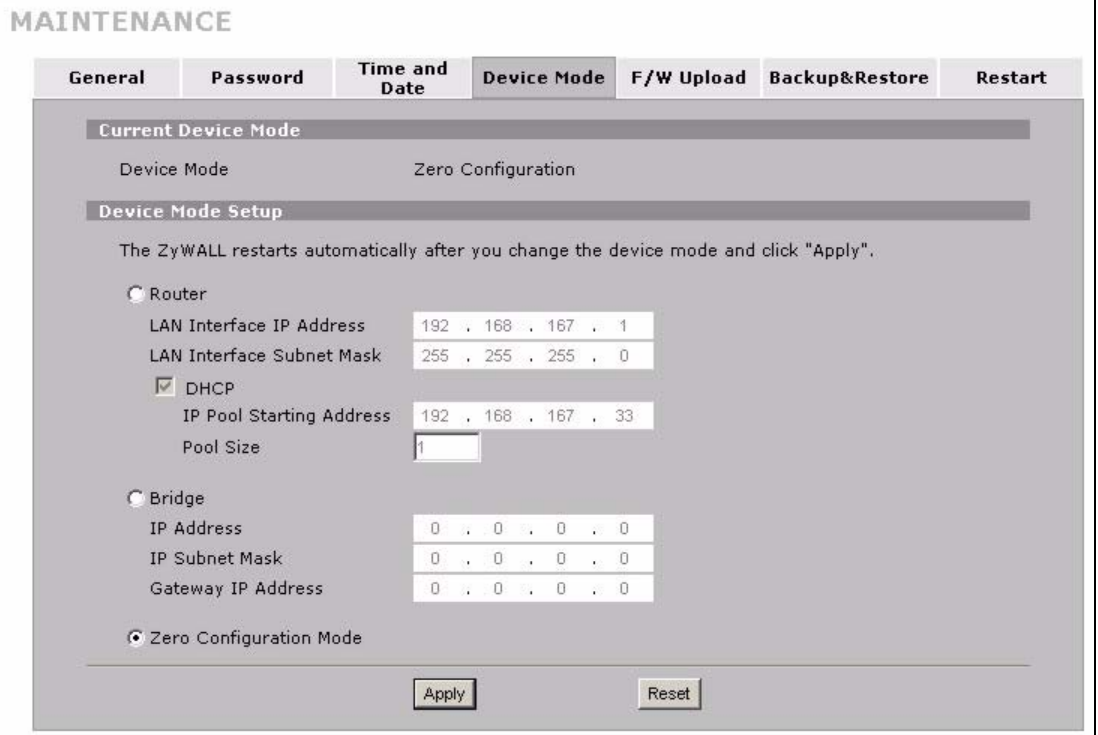

The following table describes the labels in this screen.

**Table 143** MAINTENANCE > Device Mode (Zero Configuration Mode)

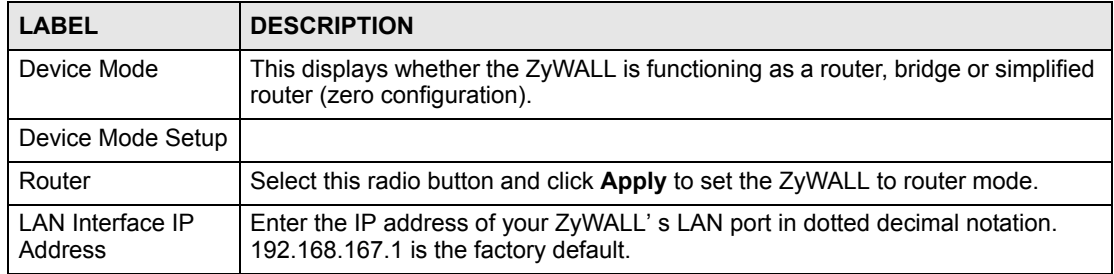

| <b>LABEL</b>                        | <b>DESCRIPTION</b>                                                                                                    |
|-------------------------------------|----------------------------------------------------------------------------------------------------|
| <b>LAN</b> Interface<br>Subnet Mask | Enter the IP subnet mask of the ZyWALL's LAN port.                                                                                                    |
| <b>DHCP</b>                         | DHCP (Dynamic Host Configuration Protocol, RFC 2131 and RFC 2132) allows<br>individual clients (computers) to obtain TCP/IP configuration at startup from a<br>server. Unless you are instructed by your ISP, leave the DHCP check box<br>selected. Clear it to stop the ZyWALL from acting as a DHCP server. When<br>configured as a server, the ZyWALL provides TCP/IP configuration for the<br>clients. If not, DHCP service is disabled and you must have another DHCP<br>server on your LAN, or else the computers must be manually configured. When<br>set as a server, fill in the rest of the DHCP setup fields. |
| IP Pool Starting<br>Address         | This field specifies the first of the contiguous addresses in the IP address pool.                                                                                                    |
| Pool Size                           | This field specifies the size, or count of the IP address pool.                                                                                                    |
| <b>IP Address</b>                   | Click <b>Bridge</b> to go to the <b>Bridge</b> screen where you can view and/or change the<br>bridge settings.                                                                                                    |
| <b>Bridge</b>                       | Select this radio button and configure the following fields, then click Apply to set<br>the ZyWALL to bridge mode.                                                                                                    |
| <b>IP Address</b>                   | Enter the IP address of your ZyWALL in dotted decimal notation.                                                                                                    |
| <b>IP Subnet Mask</b>               | Enter the IP subnet mask of the ZyWALL.                                                                                                    |
| Gateway IP<br>Address               | Enter the gateway IP address.                                                                                                    |
| Zero Configuration<br>Mode          | When the ZyWALL is in zero configuration mode, there is no need to select or<br>clear this radio button.                                                                                                    |
| Apply                               | Click Apply to save your changes back to the ZyWALL. After you click Apply,<br>please wait for one minute and use the IP address you configured in the LAN<br>Interface IP Address field to access the ZyWALL again.                                                                                                    |
| Reset                               | Click Reset to begin configuring this screen afresh.                                                                                                    |

**Table 143** MAINTENANCE > Device Mode (Zero Configuration Mode) (continued)

## **23.14 Firmware and Configuration File Maintenance**

Use the instructions in the following sections to change the device's configuration file or upgrade its firmware. After you configure your device, you can backup the configuration file to a computer. That way if you later misconfigure the device, you can upload the backed up configuration file to return to your previous settings. You can alternately upload the factory default configuration file if you want to return the device to the original default settings. The firmware determines the device's available features and functionality. You can download new firmware releases from your nearest ZyXEL FTP site (or www.zyxel.com) to use to upgrade your device's performance.

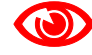

1 Only use firmware for your device's specific model. Refer to the label on the bottom of your ZyWALL.

## **23.15 Filename Conventions**

The configuration file (often called the romfile or rom-0) contains the factory default settings in the menus such as password, DHCP Setup, TCP/IP Setup, etc. It arrives from ZyXEL with a "rom" filename extension. Once you have customized the ZyWALL's settings, they can be saved back to your computer under a filename of your choosing.

ZyNOS (ZyXEL Network Operating System sometimes referred to as the "ras" file) is the system firmware and has a "bin" filename extension. Find this firmware at www.zyxel.com.With many FTP and TFTP clients, the filenames are similar to those seen next.

ftp> put firmware.bin ras

This is a sample FTP session showing the transfer of the computer file "firmware.bin" to the ZyWALL.

ftp> get rom-0 config.cfg

This is a sample FTP session saving the current configuration to the computer file "config.cfg".

If your (T)FTP client does not allow you to have a destination filename different than the source, you will need to rename them as the ZyWALL only recognizes "rom-0" and "ras". Be sure you keep unaltered copies of both files for later use.

The following table is a summary. Please note that the internal filename refers to the filename on the ZyWALL and the external filename refers to the filename not on the ZyWALL, that is, on your computer, local network or FTP site and so the name (but not the extension) may vary. After uploading new firmware, see the **Status** screen to confirm that you have uploaded the correct firmware version.

| <b>FILE TYPE</b>      | <b>INTERNAL</b><br><b>NAME</b> | <b>EXTERNAL NAME</b>                                                                                                    | <b>DESCRIPTION</b> |
|-----------------------|--------------------------------|----------------------------------------------------------------------------------------------------|--------------------|
| Configuration<br>File | rom-0                          | This is the configuration filename on the ZyWALL.<br>Uploading the rom-0 file replaces the entire ROM file<br>system, including your ZyWALL configurations,<br>system-related data (including the default password),<br>the error log and the trace log. | *.rom              |
| Firmware              | ras                            | This is the generic name for the ZyNOS firmware on<br>the ZyWALL.                                                                                                    | *.bin              |

**Table 144** Filename Conventions

## <span id="page-378-0"></span>**23.16 File Maintenance Over WAN**

TFTP, FTP and Telnet over the WAN will not work when:

- **1** The firewall is active (turn the firewall off or create a firewall rule to allow access from the WAN).
- **2** You have disabled the service in the remote management screens (see [Chapter 18 on](#page-290-0)  [page 291](#page-290-0)).
- **3** The IP you entered in the **Secure Client IP** field in the remote management screens does not match the client IP. The ZyWALL disconnects the session immediately if it does not match (see [Chapter 18 on page 291](#page-290-0)).

## **23.17 F/W Upload Screen**

Find firmware at www.zyxel.com in a file that (usually) uses the system model name with a .bin extension, for example, "zywall.bin". The upload process uses HTTP (Hypertext Transfer Protocol) and may take up to two minutes. After a successful upload, the system will reboot. See [Section 23.21 on page 387](#page-386-0) for upgrading firmware using FTP/TFTP commands.

Click **MAINTENANCE** > **F/W UPLOAD**. Follow the instructions in this screen to upload firmware to your ZyWALL.

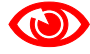

#### 1 Only upload firmware for your specific model!

#### **Figure 238** MAINTENANCE > Firmware Upload

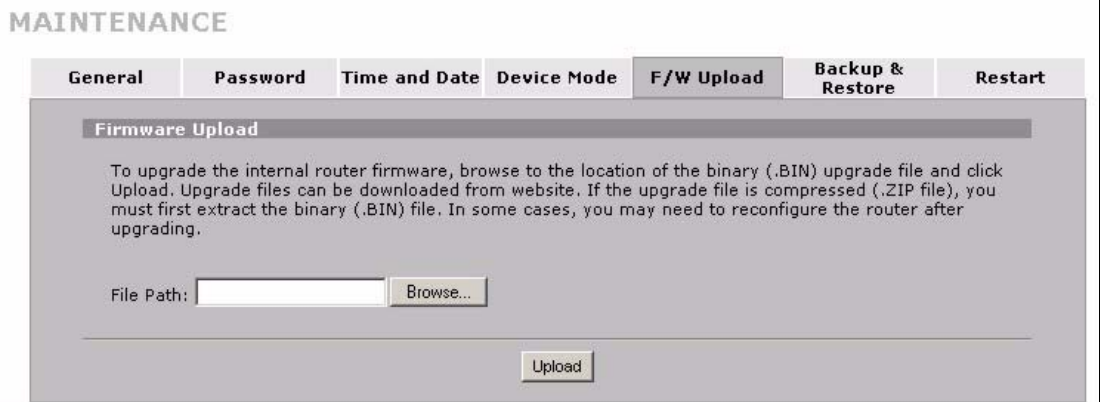

The following table describes the labels in this screen.

#### **Table 145** MAINTENANCE > Firmware Upload

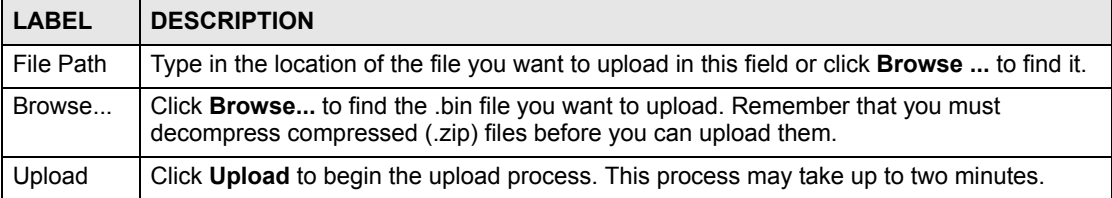

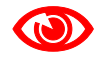

Do not turn off the ZyWALL while firmware upload is in progress!

After you see the **Firmware Upload in Process** screen, wait two minutes before logging into the ZyWALL again.

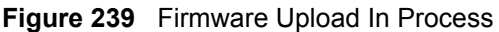

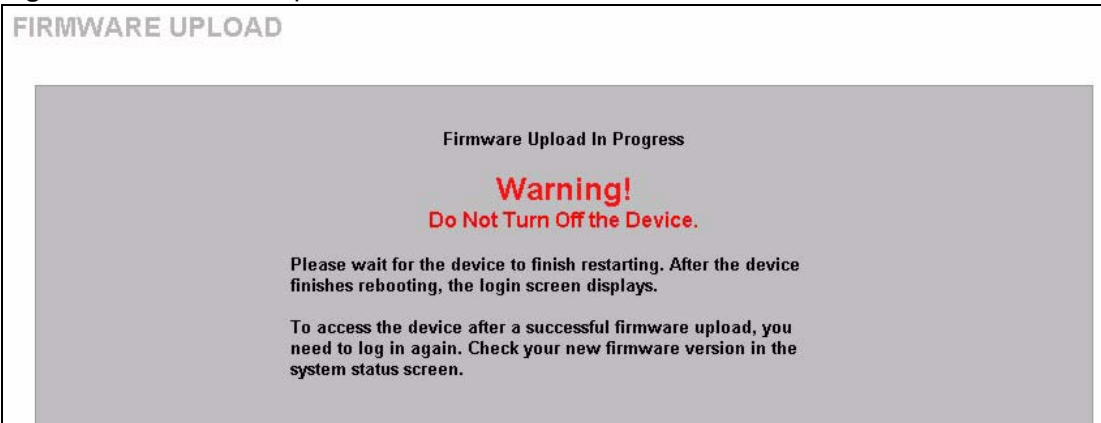

The ZyWALL automatically restarts in this time causing a temporary network disconnect. In some operating systems, you may see the following icon on your desktop.

#### **Figure 240** Network Temporarily Disconnected

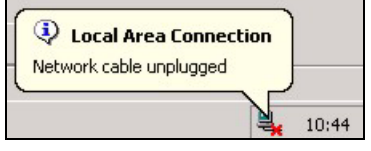

After two minutes, log in again and check your new firmware version in the **HOME** screen.

If the upload was not successful, the following screen will appear. Click **Return** to go back to the **F/W Upload** screen.

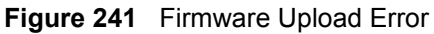

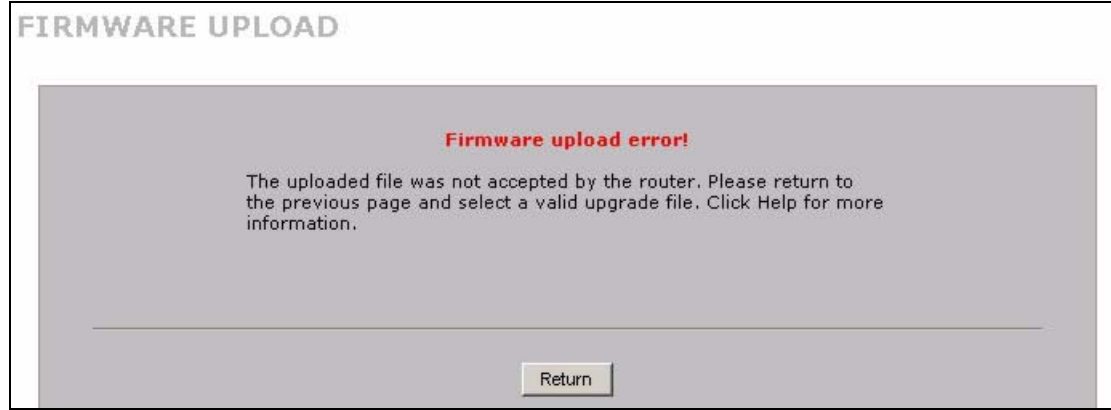

## **23.18 Backup and Restore**

See later in this chapter for transferring configuration files using FTP/TFTP commands.

Click **MAINTENANCE** > **Backup & Restore**. Information related to factory defaults, backup configuration, and restoring configuration appears as shown next.

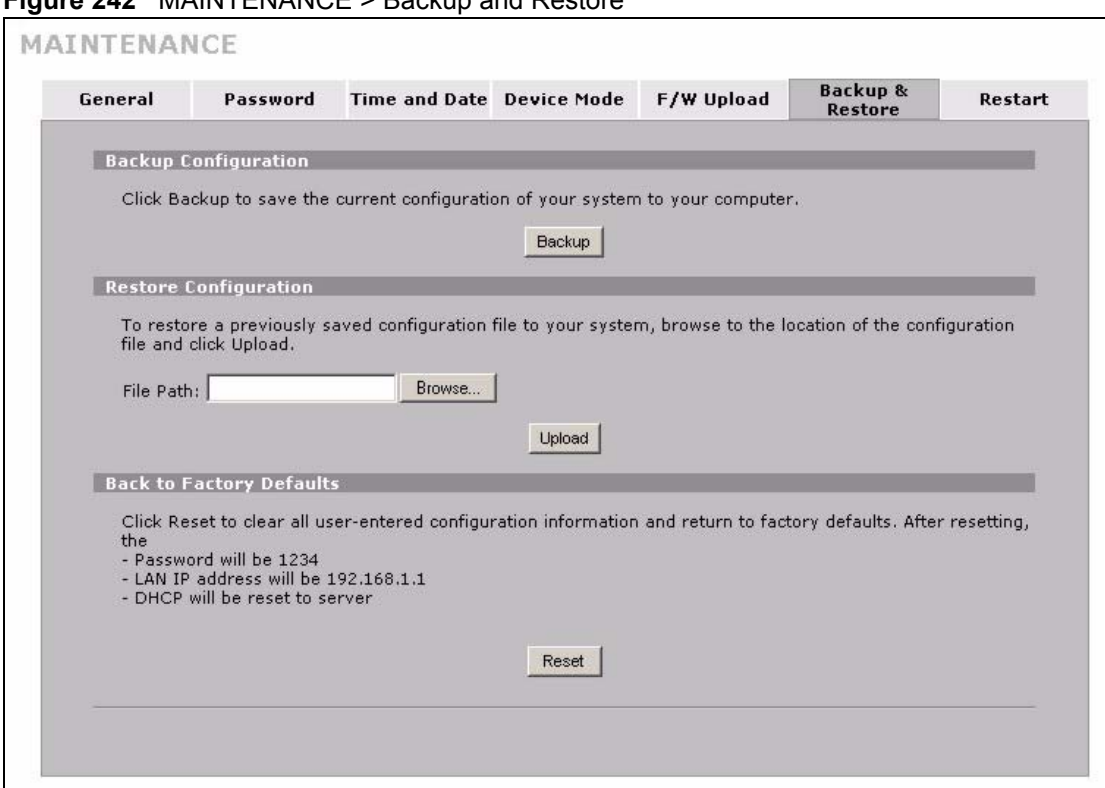

#### **Figure 242** MAINTENANCE > Backup and Restore

#### **23.18.1 Backup Configuration**

Backup configuration allows you to back up (save) the ZyWALL's current configuration to a file on your computer. Once your ZyWALL is configured and functioning properly, it is highly recommended that you back up your configuration file before making configuration changes. The backup configuration file will be useful in case you need to return to your previous settings.

Click **Backup** to save the ZyWALL's current configuration to your computer.

#### **23.18.2 Restore Configuration**

Load a configuration file from your computer to your ZyWALL.

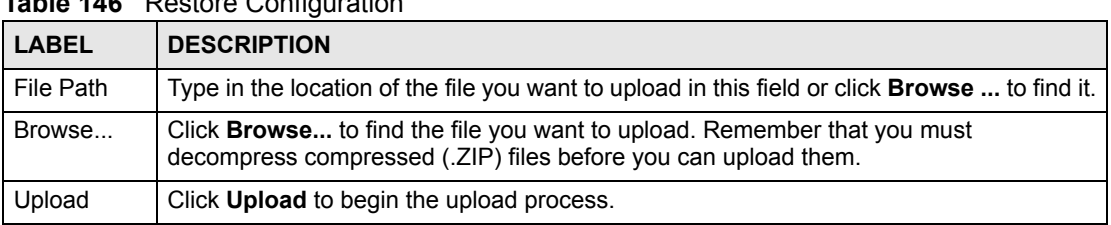

#### **Table 146** Restore Configuration

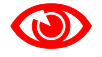

Do not turn off the ZyWALL while configuration file upload is in progress.

After you see a "restore configuration successful" screen, you must then wait one minute before logging into the ZyWALL again.

**Figure 243** Configuration Upload Successful

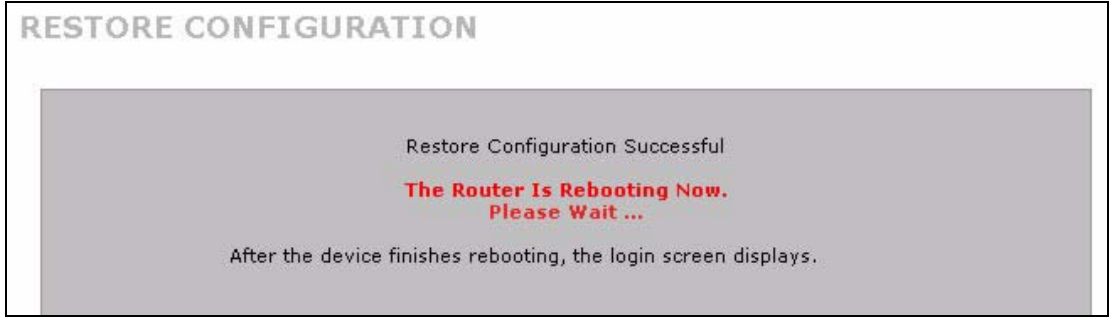

The ZyWALL automatically restarts in this time causing a temporary network disconnect. In some operating systems, you may see the following icon on your desktop.

#### **Figure 244** Network Temporarily Disconnected

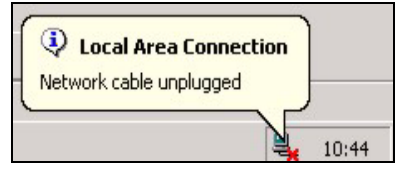

If you uploaded the default configuration file you may need to change the IP address of your computer to be in the same subnet as that of the default device IP address (192.168.167.1). See your Quick Start Guide for details on how to set up your computer's IP address.

If the upload was not successful, the following screen will appear. Click **Return** to go back to the **Configuration** screen.

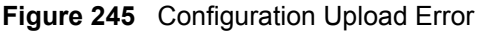

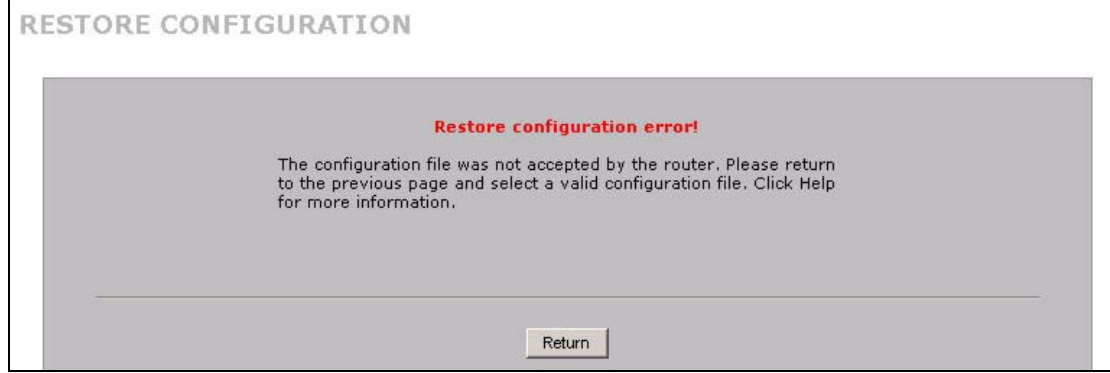

#### <span id="page-382-0"></span>**23.18.3 Back to Factory Defaults**

Click the **Reset** button to clear all user-entered configuration information and return the ZyWALL to its factory defaults as shown on the screen. The following warning screen appears.

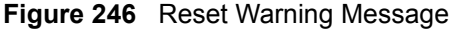

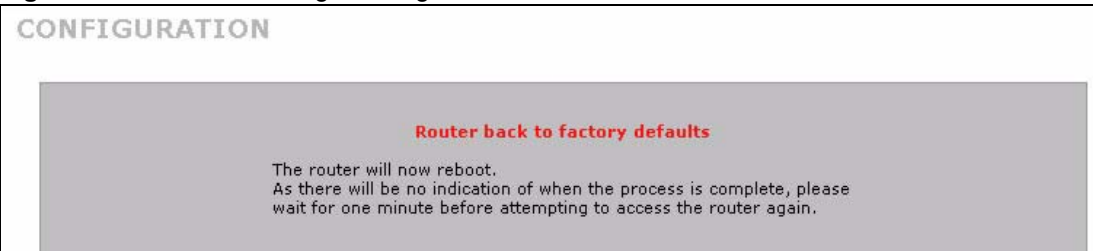

You can also press the hardware **RESET** button to reset the factory defaults of your ZyWALL. Refer to [Section 25.6 on page 409](#page-408-0) for more information on the **RESET** button.

## **23.19 Using FTP or TFTP to Back Up Configuration**

This section covers how to use FTP or TFTP to save your ZyWALL's configuration file to your computer.

#### **23.19.1 Using the FTP Commands to Back Up Configuration**

- **1** Launch the FTP client on your computer.
- **2** Enter "open", followed by a space and the IP address of your ZyWALL.
- **3** Press [ENTER] when prompted for a username.
- **4** Enter your password as requested (the default is "1234").
- **5** Enter "bin" to set transfer mode to binary.
- **6** Use "get" to transfer files from the ZyWALL to the computer, for example, "get rom-0 config.rom" transfers the configuration file on the ZyWALL to your computer and renames it "config.rom". See earlier in this chapter for more information on filename conventions.
- **7** Enter "quit" to exit the ftp prompt.

#### **23.19.2 FTP Command Configuration Backup Example**

This figure gives an example of using FTP commands from the DOS command prompt to save your ZyWALL's configuration onto your computer.

#### **Figure 247** FTP Session Example

```
331 Enter PASS command
Password:
230 Logged in
ftp> bin
200 Type I OK
ftp> get rom-0 zyxel.rom
200 Port command okay
150 Opening data connection for STOR ras
226 File received OK
ftp: 16384 bytes sent in 1.10Seconds 297.89Kbytes/sec.
ftp> quit
```
## **23.19.3 Configuration Backup Using GUI-based FTP Clients**

The following table describes some of the commands that you may see in GUI-based FTP clients.

| <b>COMMAND</b>           | <b>DESCRIPTION</b>                                                                                                    |
|--------------------------|----------------------------------------------------------------------------------------------------|
| <b>Host Address</b>      | Enter the address of the host server.                                                                                                    |
| Login Type               | Anonymous.<br>This is when a user I.D. and password is automatically supplied to the<br>server for anonymous access. Anonymous logins will work only if your<br>ISP or service administrator has enabled this option.<br>Normal.<br>The server requires a unique User ID and Password to login. |
| Transfer Type            | Transfer files in either ASCII (plain text format) or in binary mode.                                                                                                    |
| Initial Remote Directory | Specify the default remote directory (path).                                                                                                    |
| Initial Local Directory  | Specify the default local directory (path).                                                                                                    |

**Table 147** General Commands for GUI-based FTP Clients

#### **23.19.4 Backup Configuration Using TFTP**

The ZyWALL supports the up/downloading of the firmware and the configuration file using TFTP (Trivial File Transfer Protocol) over LAN. Although TFTP should work over WAN as well, it is not recommended.

To use TFTP, your computer must have both telnet and TFTP clients. To backup the configuration file, follow the procedure shown next.

- **1** Use telnet from your computer to connect to the ZyWALL and log in. Because TFTP does not have any security checks, the ZyWALL records the IP address of the telnet client and accepts TFTP requests only from this address.
- **2** Enter command "sys stdio 0" to disable the management idle timeout, so the TFTP transfer will not be interrupted. Enter command "sys stdio 5" to restore the fiveminute management idle timeout (default) when the file transfer is complete.
- **3** Launch the TFTP client on your computer and connect to the ZyWALL. Set the transfer mode to binary before starting data transfer.
- **4** Use the TFTP client (see the example below) to transfer files between the ZyWALL and the computer. The file name for the configuration file is " $r \circ m - 0$ " (rom-zero, not capital o).

Note that the telnet connection must be active before and during the TFTP transfer. For details on TFTP commands (see following example), please consult the documentation of your TFTP client program. For UNIX, use "get" to transfer from the ZyWALL to the computer and "binary" to set binary transfer mode.

## **23.19.5 TFTP Command Configuration Backup Example**

The following is an example TFTP command:

```
tftp [-i] host get rom-0 config.rom
```
where "i" specifies binary image transfer mode (use this mode when transferring binary files), "host" is the ZyWALL IP address, "get" transfers the file source on the ZyWALL (rom-0, name of the configuration file on the ZyWALL) to the file destination on the computer and renames it config.rom.

#### **23.19.6 Configuration Backup Using GUI-based TFTP Clients**

The following table describes some of the fields that you may see in GUI-based TFTP clients. **Table 148** General Commands for GUI-based TFTP Clients

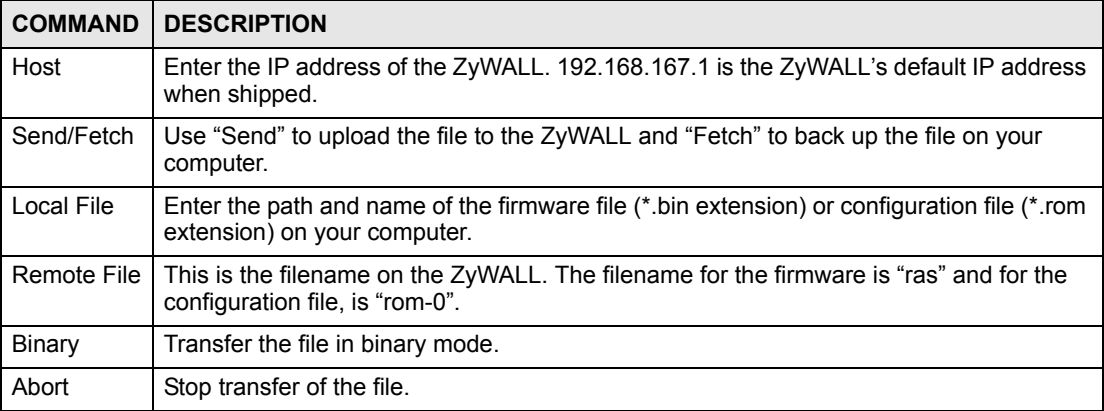

Refer to [Section 23.16 on page 379](#page-378-0) to read about configurations that disallow TFTP and FTP over WAN.

## **23.20 Using FTP or TFTP to Restore Configuration**

This section shows you how to restore a previously saved configuration. Note that this function erases the current configuration before restoring a previous back up configuration; please do not attempt to restore unless you have a backup configuration file stored on disk.

FTP is the preferred method for restoring your current computer configuration to your device since FTP is faster. Please note that you must wait for the system to automatically restart after the file transfer is complete.

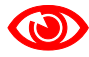

**100** Do not interrupt the file transfer process as this may PERMANENTLY DAMAGE YOUR device. When the restore configuration process is complete, the device will automatically restart.

#### **23.20.1 Restore Using FTP Session Example**

**Figure 248** Restore Using FTP Session Example

```
ftp> put config.rom rom-0
200 Port command okay
150 Opening data connection for STOR rom-0
226 File received OK
221 Goodbye for writing flash
ftp: 16384 bytes sent in 0.06Seconds 273.07Kbytes/sec.
ftp>quit
```
Refer to [Section 23.16 on page 379](#page-378-0) to read about configurations that disallow TFTP and FTP over WAN.

## <span id="page-386-0"></span>**23.21 FTP and TFTP Firmware and Configuration File Uploads**

This section shows you how to upload firmware and configuration files.

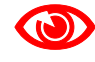

**1 Do not interrupt the file transfer process as this may PERMANENTLY** DAMAGE YOUR device.

FTP is the preferred method for uploading the firmware and configuration. To use this feature, your computer must have an FTP client. The following sections give examples of how to upload the firmware and the configuration files.

#### **23.21.1 FTP File Upload Command from the DOS Prompt Example**

- **1** Launch the FTP client on your computer.
- **2** Enter "open", followed by a space and the IP address of your ZyWALL.
- **3** Press [ENTER] when prompted for a username.
- **4** Enter your password as requested (the default is "1234").
- **5** Enter "bin" to set transfer mode to binary.
- **6** Use "put" to transfer files from the computer to the ZyWALL, for example, "put firmware.bin ras" transfers the firmware on your computer (firmware.bin) to the ZyWALL and renames it "ras". Similarly, "put config.rom rom-0" transfers the configuration file on your computer (config.rom) to the device and renames it "rom-0". Likewise "get rom-0 config.rom" transfers the configuration file on the ZyWALL to your computer and renames it "config.rom." See earlier in this chapter for more information on filename conventions.
- **7** Enter "quit" to exit the ftp prompt.

#### **23.21.2 FTP Session Example of Firmware File Upload**

**Figure 249** FTP Session Example of Firmware File Upload

```
331 Enter PASS command
Password:
230 Logged in
ftp> bin
200 Type I OK
ftp> put firmware.bin ras
200 Port command okay
150 Opening data connection for STOR ras
226 File received OK
ftp: 1103936 bytes sent in 1.10Seconds 297.89Kbytes/sec.
ftp> quit
```
More commands (found in GUI-based FTP clients) are listed earlier in this chapter.

Refer to [the File Maintenance Over WAN section](#page-378-0) to read about configurations that disallow TFTP and FTP over WAN.

#### **23.21.3 TFTP File Upload**

The device also supports the uploading of firmware files using TFTP (Trivial File Transfer Protocol) over LAN. Although TFTP should work over WAN as well, it is not recommended.

To use TFTP, your computer must have both telnet and TFTP clients. Do the following to transfer the firmware and the configuration file.

- **1** Use telnet from your computer to connect to the ZyWALL and log in. Because TFTP does not have any security checks, the ZyWALL records the IP address of the telnet client and accepts TFTP requests only from this address.
- **2** Enter the command "sys stdio 0" to disable the management idle timeout, so the TFTP transfer will not be interrupted. Enter "command sys stdio 5" to restore the five-minute management idle timeout (default) when the file transfer is complete.
- **3** Launch the TFTP client on your computer and connect to the ZyWALL. Set the transfer mode to binary before starting data transfer.
- **4** Use the TFTP client (see the example below) to transfer files between the ZyWALL and the computer. The file name for the firmware is "ras".

Note that the telnet connection must be active and the ZyWALL in CI mode before and during the TFTP transfer. For details on TFTP commands (see following example), please consult the documentation of your TFTP client program. For UNIX, use "get" to transfer from the ZyWALL to the computer, "put" the other way around, and "binary" to set binary transfer mode.

#### **23.21.4 TFTP Upload Command Example**

The following is an example TFTP command:

```
tftp [-i] host put firmware.bin ras
```
Where "i" specifies binary image transfer mode (use this mode when transferring binary files), "host" is the ZyWALL's IP address, "put" transfers the file source on the computer (firmware.bin – name of the firmware on the computer) to the file destination on the remote host (ras - name of the firmware on the ZyWALL).

Commands that you may see in GUI-based TFTP clients are listed earlier in this chapter.

#### **23.22 Restart Screen**

System restart allows you to reboot the ZyWALL without turning the power off.

Click **MAINTENANCE** > **Restart**. Click **Restart** to have the ZyWALL reboot. Restart is different to reset; (see [Section 23.18.3 on page 383\)](#page-382-0) reset returns the device to its default configuration.

**Figure 250** MAINTENANCE > Restart

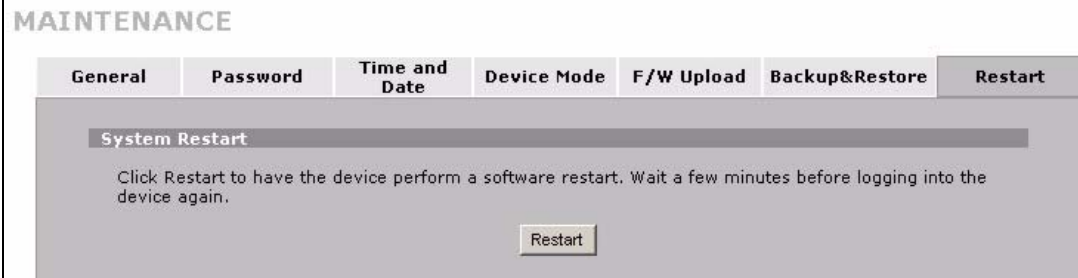

# **PART VI Zero Configuration and Troubleshooting**

[Zero Configuration Screens \(393\)](#page-392-0) [Troubleshooting \(403\)](#page-402-0)

## 

**CHAPTER 24** 

# <span id="page-392-0"></span>**Zero Configuration Screens**

This chapter describes the ZyWALL's zero configuration web configurator screens.

## **24.1 Zero Configuration Web Configurator Access**

In zero configuration mode, you can use some web configurator screens without logging in with the administrator password. Use the following process to access the web configurator when the ZyWALL is in zero configuration mode. See [Section 2.2 on page 43](#page-42-0) for how to log into the web configurator when the ZyWALL is in router or bridge mode.

- **1** Make sure your ZyWALL hardware is properly connected and prepare your computer/ computer network to connect to the ZyWALL (refer to the Quick Start Guide).
- **2** Launch your web browser.
- **3** Type the ZyWALL's IP address as the URL ("192.168.167.1" is the default). Alternatively, if you have enabled the management FQDN (Fully Qualified Domain Name), you can use the management domain name to access the ZyWALL from the LAN (see [Section 23.3 on page 365](#page-364-0) for details).
- **4** The **INTERNET ACCESS** screen displays.

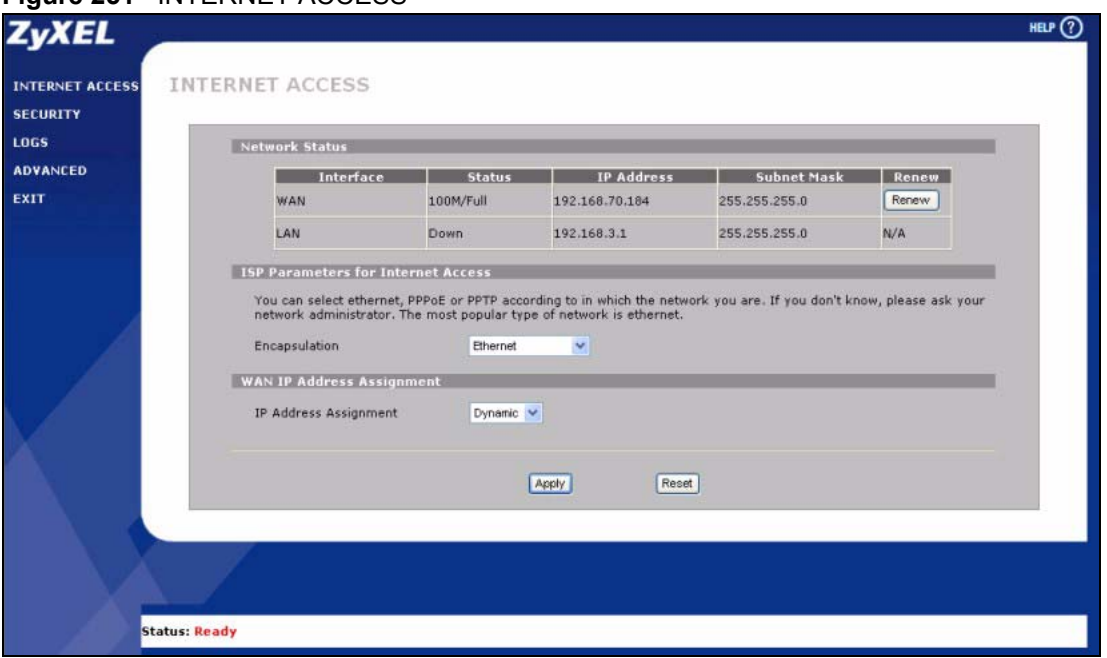

#### **Figure 251** INTERNET ACCESS

- Use **INTERNET ACCESS** to see general network status information and configure the Internet access settings (see [Section 24.2 on page 394](#page-393-0) for details).
- Click **SECURITY** to enable or disable the ZyWALL's IDP and anti-virus features and update the IDP signatures and anti-virus patterns file (see [Section 24.3 on page 400](#page-399-0)).
- Click **LOGS** to display the ZyWALL's logs (see [Section 24.4 on page 401](#page-400-0)).
- Click **ADVANCED** to go to the login screen for the regular web configurator screens.
- Click **EXIT** to close the screen.

## <span id="page-393-0"></span>**24.2 INTERNET ACCESS**

The **INTERNET ACCESS** screen displays when the ZyWALL is set to zero configuration mode. This screen displays general network status information about the ZyWALL and allows you to configure the Internet access settings.

#### **24.2.1 Network Status**

The first part of this screen displays general network status information about the ZyWALL.

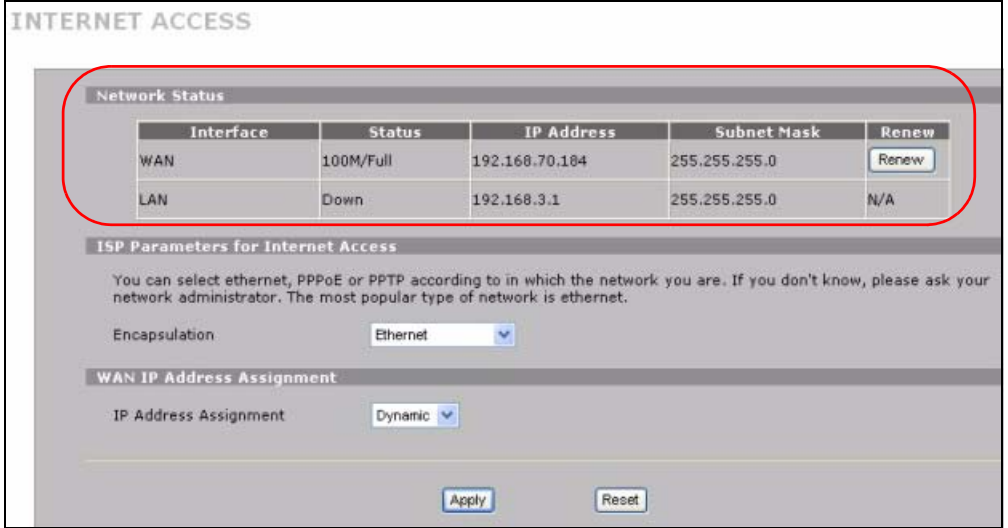

**Figure 252** INTERNET ACCESS (Network Status)

The following table describes the **Network Status** labels in this screen.

**Table 149** INTERNET ACCESS (Network Status)

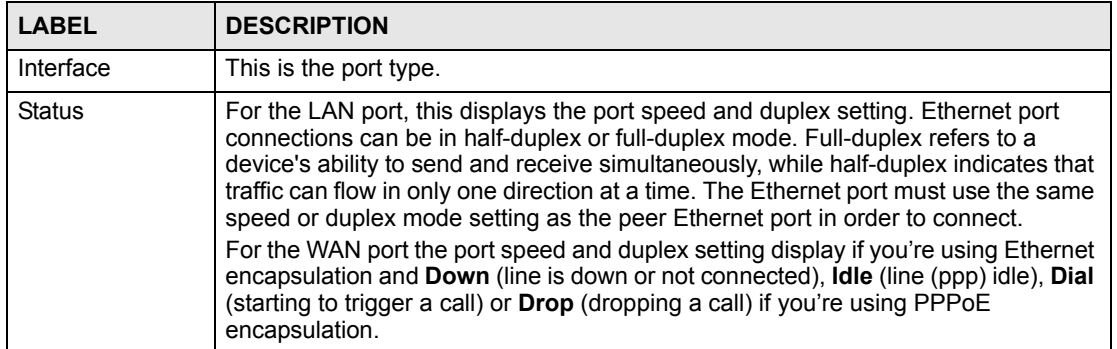

| <b>LABEL</b>      | <b>DESCRIPTION</b>                                                                                                    |
|-------------------|----------------------------------------------------------------------------------------------------|
| <b>IP Address</b> | This shows the port's IP address.                                                                                                    |
| Subnet Mask       | This shows the port's subnet mask.                                                                                                    |
| Renew             | If you are using Ethernet encapsulation and the WAN port is configured to get the<br>IP address automatically from the ISP, click Renew to release the WAN port's<br>dynamically assigned IP address and get the IP address afresh. |

**Table 149** INTERNET ACCESS (Network Status)

#### **24.2.2 ISP Parameters**

The ZyWALL offers **Ethernet**, **PPTP** and **PPPoE** choices for encapsulation. The screen varies depending on what encapsulation type you use. Refer to information provided by your ISP to know what to enter in each field. Leave a field blank if you don't have that information.

#### **24.2.2.1 Ethernet**

For ISPs (such as Telstra) that send UDP heartbeat packets to verify that the customer is still online, please create a **WAN-to-WAN/ZyWALL** firewall rule for those packets. Contact your ISP to find the correct port number.

Choose **Ethernet** when the WAN port is used as a regular Ethernet.

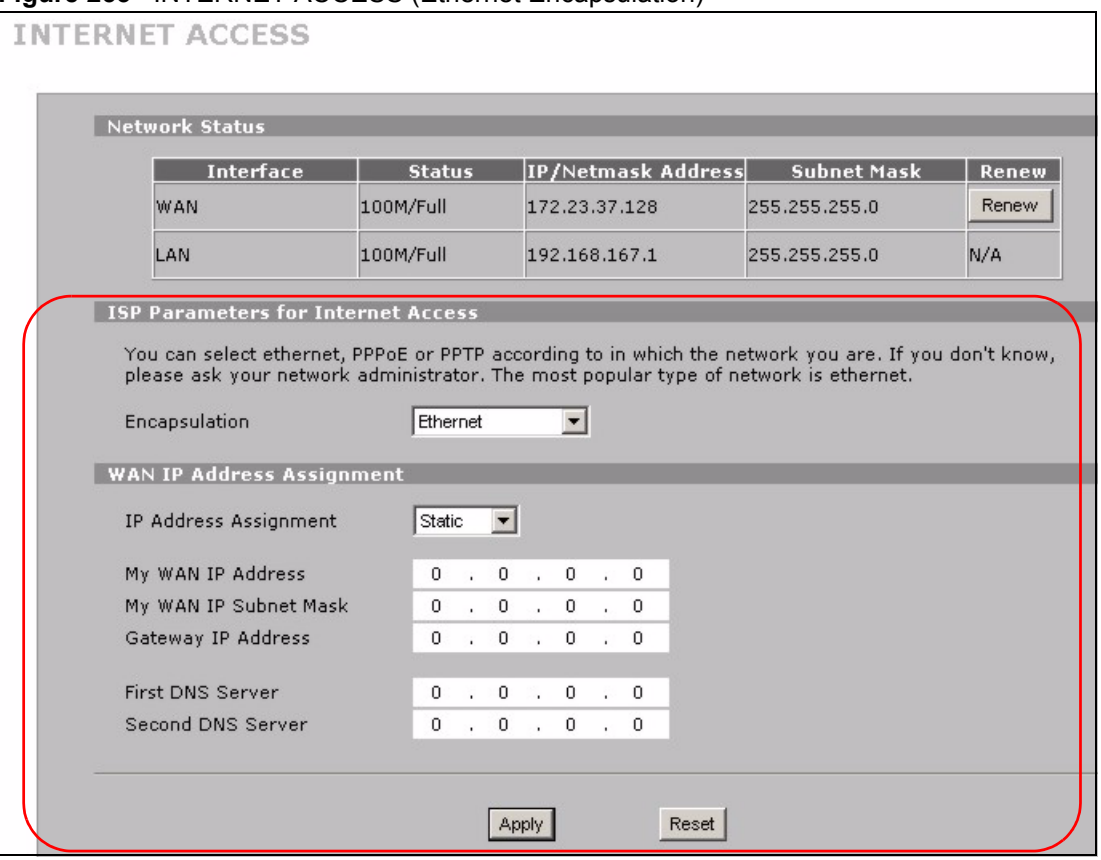

**Figure 253** INTERNET ACCESS (Ethernet Encapsulation)

The following table describes the Internet access configuration labels in this screen.

| <b>LABEL</b>                                    | <b>DESCRIPTION</b>                                                                                                    |
|-------------------------------------------------|----------------------------------------------------------------------------------------------------|
| Encapsulation                                   | You must choose the <b>Ethernet</b> option when the WAN port is used as a regular<br>Ethernet. Otherwise, choose PPPoE or PPTP for a dial-up connection.                                                                                                    |
| <b>WAN IP Address</b><br>Assignment             |                                                                                                    |
| <b>IP Address</b><br>Assignment                 | Select Dynamic If your ISP did not assign you a fixed IP address. This is the<br>default selection.<br>Select Static If the ISP assigned a fixed IP address.<br>The fields below are available only when you select Static.                                 |
| My WAN IP<br>Address                            | Enter your WAN IP address in this field.                                                                                                    |
| My WAN IP<br>Subnet Mask                        | Enter the IP subnet mask in this field.                                                                                                    |
| Gateway IP<br>Address                           | Enter the gateway IP address in this field.                                                                                                    |
| <b>First DNS Server</b><br>Second DNS<br>Server | Enter the DNS server's IP address(es) in the field(s) to the right.<br>Leave the field as 0.0.0.0 if you do not want to configure DNS servers. If you do not<br>configure a DNS server, you must know the IP address of a machine in order to<br>access it. |
| Apply                                           | Click Apply to save your changes back to the ZyWALL.                                                                                                    |
| Reset                                           | Click Reset to begin configuring this screen afresh.                                                                                                    |

**Table 150** INTERNET ACCESS (Ethernet Encapsulation)

#### **24.2.2.2 PPPoE Encapsulation**

Point-to-Point Protocol over Ethernet (PPPoE) functions as a dial-up connection. PPPoE is an IETF (Internet Engineering Task Force) standard specifying how a host personal computer interacts with a broadband modem (for example DSL, cable, wireless, etc.) to achieve access to high-speed data networks.
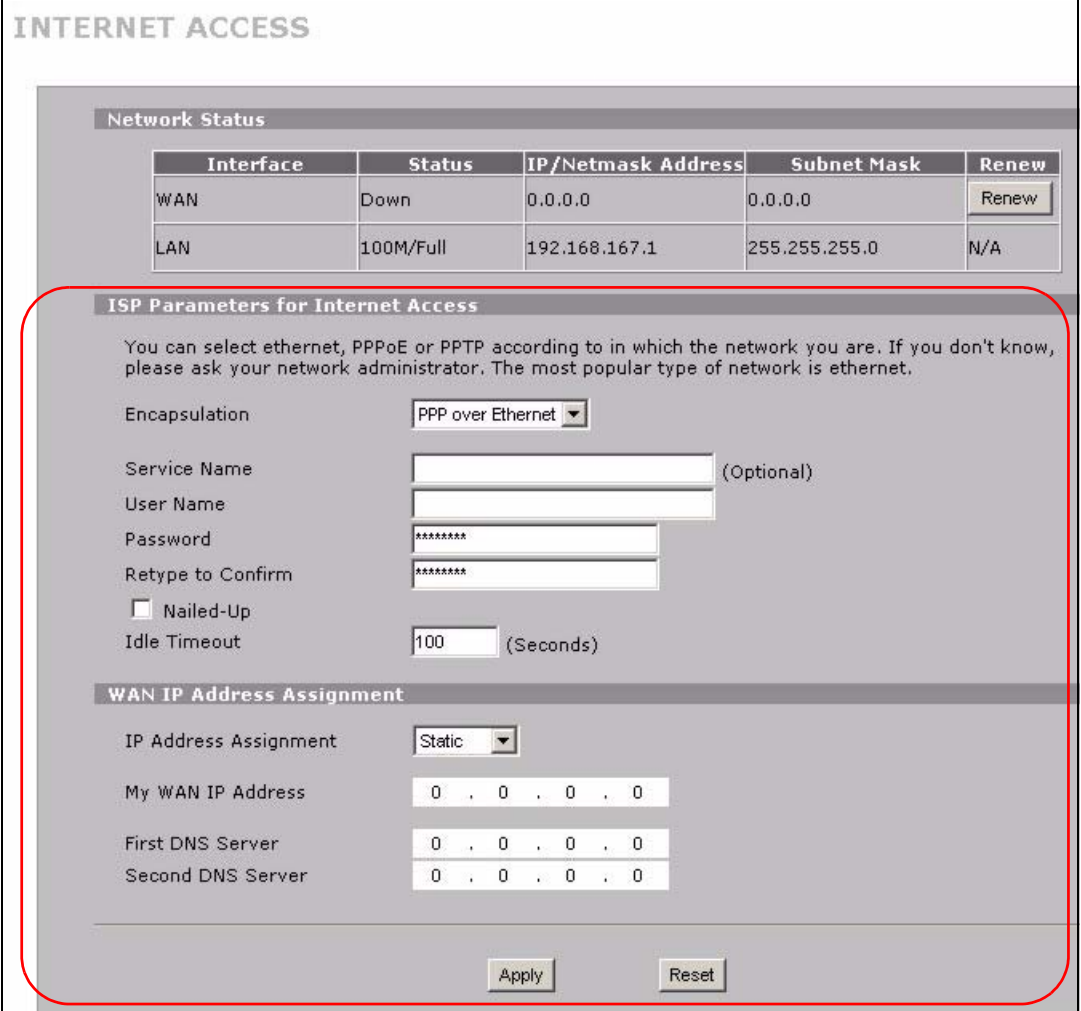

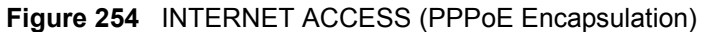

The following table describes the Internet access configuration labels in this screen.

### **Table 151** INTERNET ACCESS (PPPoE Encapsulation)

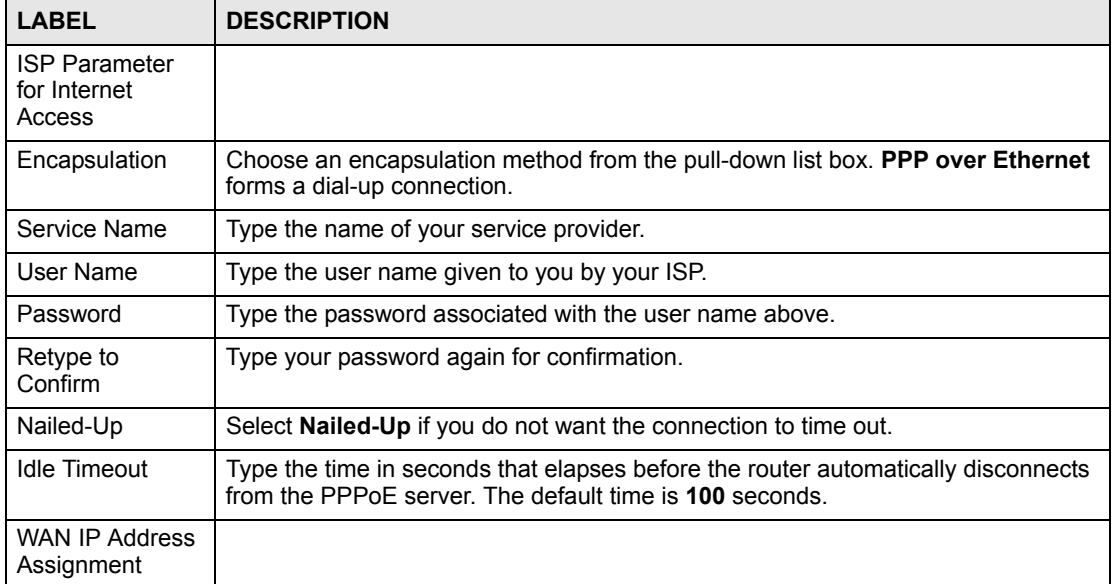

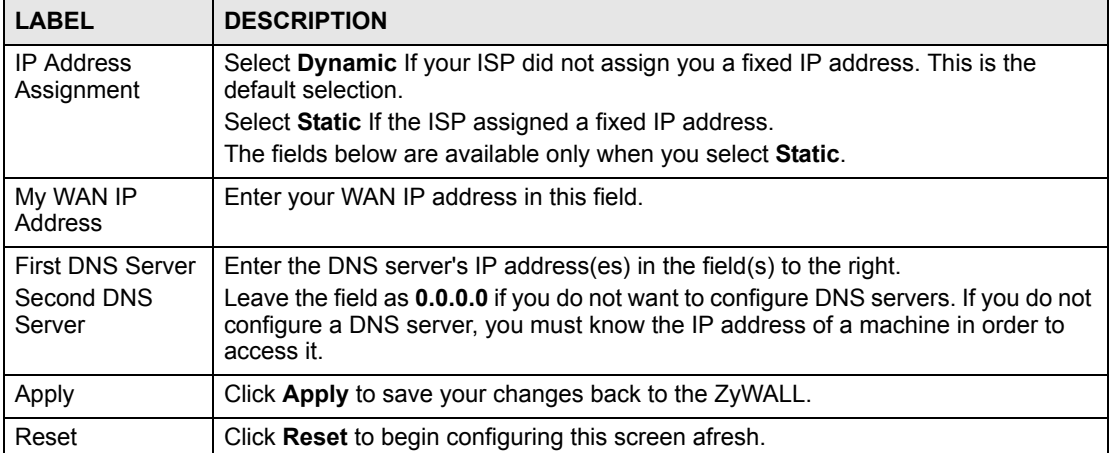

#### **Table 151** INTERNET ACCESS (PPPoE Encapsulation) (continued)

#### **24.2.2.3 PPTP Encapsulation**

Point-to-Point Tunneling Protocol (PPTP) is a network protocol that enables transfers of data from a remote client to a private server, creating a Virtual Private Network (VPN) using TCP/ IP-based networks.

PPTP supports on-demand, multi-protocol, and virtual private networking over public networks, such as the Internet.

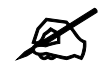

 $\mathcal{L}$  The ZyWALL supports one PPTP server connection at any given time.

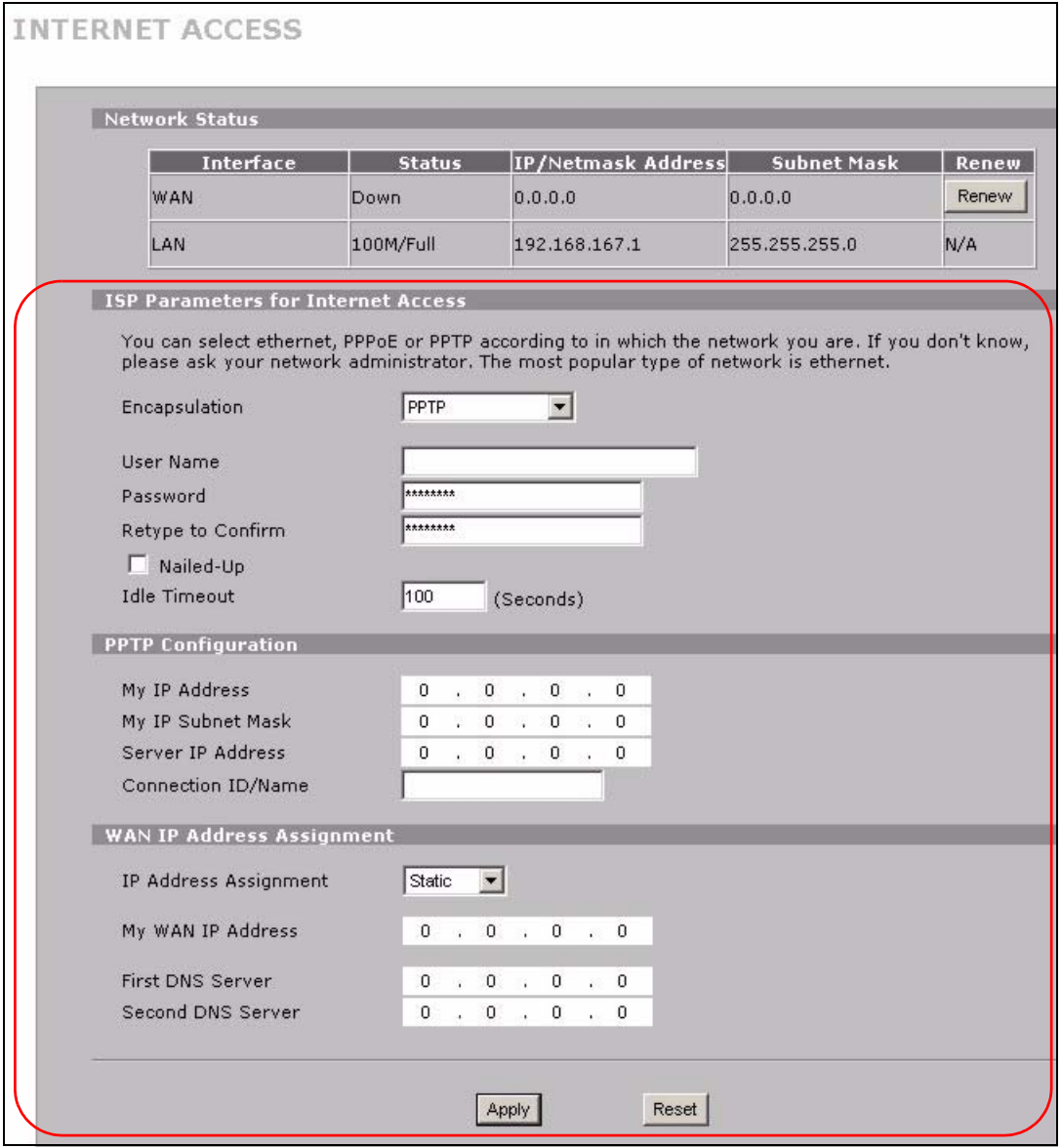

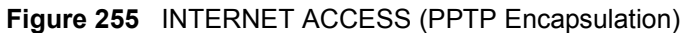

The following table describes the Internet access configuration labels in this screen.

## **Table 152** INTERNET ACCESS (PPTP Encapsulation)

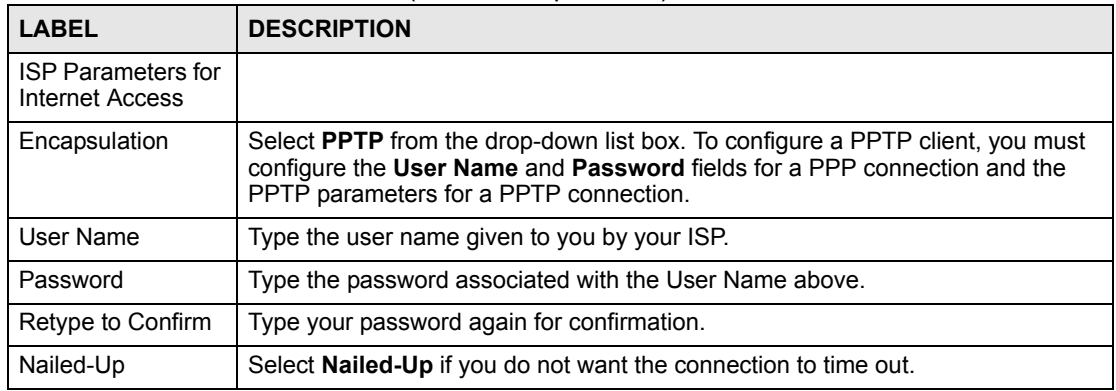

| <b>LABEL</b>                                    | <b>DESCRIPTION</b>                                                                                                    |  |  |
|-------------------------------------------------|----------------------------------------------------------------------------------------------------|--|--|
| <b>Idle Timeout</b>                             | Type the time in seconds that elapses before the router automatically<br>disconnects from the PPTP server.                                                                                                    |  |  |
| <b>PPTP</b><br>Configuration                    |                                                                                                    |  |  |
| My IP Address                                   | Type the (static) IP address assigned to you by your ISP.                                                                                                    |  |  |
| My IP Subnet Mask                               | Type the subnet mask assigned to you by your ISP (if given).                                                                                                    |  |  |
| Server IP Address                               | Type the IP address of the PPTP server.                                                                                                    |  |  |
| Connection ID/<br>Name                          | Enter the connection ID or connection name in this field. It must follow the "c:id"<br>and "n:name" format. For example, C:12 or N:My ISP.<br>This field is optional and depends on the requirements of your DSL modem.                                     |  |  |
| <b>WAN IP Address</b><br>Assignment             |                                                                                                    |  |  |
| <b>IP Address</b><br>Assignment                 | Select Dynamic If your ISP did not assign you a fixed IP address. This is the<br>default selection.<br>Select Static If the ISP assigned a fixed IP address.<br>The fields below are available only when you select Static.                                 |  |  |
| My WAN IP<br>Address                            | Enter your WAN IP address in this field.                                                                                                    |  |  |
| <b>First DNS Server</b><br>Second DNS<br>Server | Enter the DNS server's IP address(es) in the field(s) to the right.<br>Leave the field as 0.0.0.0 if you do not want to configure DNS servers. If you do<br>not configure a DNS server, you must know the IP address of a machine in order<br>to access it. |  |  |
| Apply                                           | Click Apply to save your changes back to the ZyWALL.                                                                                                    |  |  |
| Reset                                           | Click Reset to begin configuring this screen afresh.                                                                                                    |  |  |

**Table 152** INTERNET ACCESS (PPTP Encapsulation)

## **24.3 SECURITY**

Click **SECURITY** to display this screen. Use this screen to enable or disable the ZyWALL's IDP and anti-virus features and update the IDP signatures and anti-virus patterns file.

**Figure 256** SECURITY

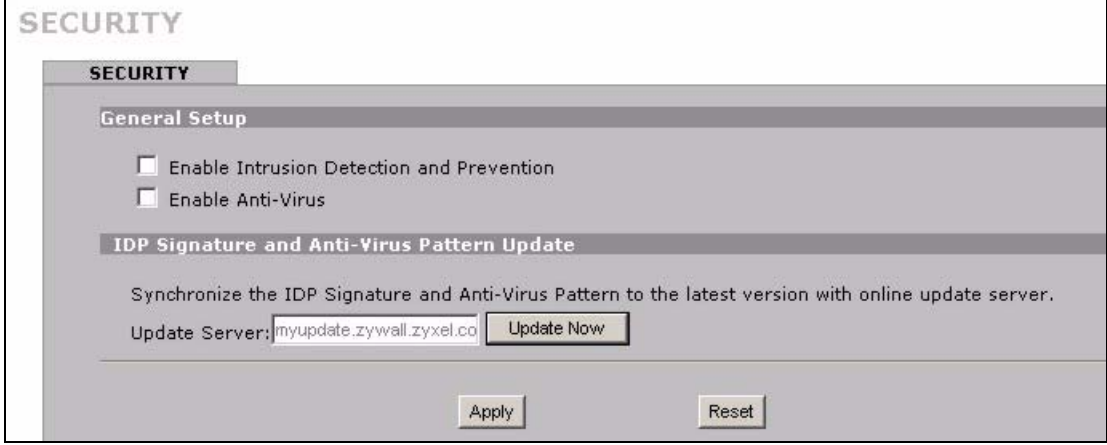

The following table describes the labels in this screen.

| <b>LABEL</b>                                             | <b>DESCRIPTION</b>                                                                                                    |
|----------------------------------------------------------|----------------------------------------------------------------------------------------------------|
| Enable Intrusion<br>Detection and<br>Protection          | Select this check box to enable IDP on the ZyWALL. When this check box is<br>cleared the ZyWALL is in IDP "bypass" mode and no IDP checking is done.                                                                                                    |
| Enable Anti-Virus                                        | Select this check box to check traffic for viruses. The anti-virus scanner works on<br>the following.<br>FTP traffic using TCP ports 20 and 21<br>HTTP traffic using TCP ports 80, 8080 and 3128<br>POP3 traffic using TCP port 110<br>SMTP traffic using TCP port 25 |
| <b>IDP Signature and</b><br>Anti Virus Pattern<br>Update |                                                                                                    |
| <b>Update Server</b>                                     | This is the URL of the server from which you download the signatures and<br>pattern file.                                                                                                    |
| <b>Update Now</b>                                        | Click this button to download the signature and pattern file from the Update<br><b>Server</b> immediately.                                                                                                    |
| Apply                                                    | Click <b>Apply</b> to save your changes back to the ZyWALL.                                                                                                    |
| Reset                                                    | Click Reset to begin configuring this screen afresh.                                                                                                    |

**Table 153** SECURITY

## **24.4 LOGS**

Click **LOGS** to display this screen. Use the **View Log** screen to see the logs for the categories that you selected in the **Log Settings** screen (you must log into the web configurator to access the **Log Settings** screen). See [Chapter 22 on page 341](#page-340-0) for more information on the logs and selecting categories of logs for the ZyWALL to collect.

Log entries in red indicate system error logs. The log wraps around and deletes the old entries after it fills. Click a column heading to sort the entries. A triangle indicates ascending or descending sort order.

**Figure 257** LOGS

|                | <b>View Log</b> |                                                                                  |                                      |                    |            |
|----------------|-----------------|----------------------------------------------------------------------------------|--------------------------------------|--------------------|------------|
|                | Logs            |                                                                                  |                                      |                    |            |
|                |                 | Display All Logs                                                                 | Email Log Now<br>Refresh             | Clear Log          |            |
|                | Time A          | Message                                                                          | <b>Source</b>                        | <b>Destination</b> | Note       |
| $\overline{1}$ | 08:17:09        | 2006-08-21 DHCP server assigns 192.168.167.33 to Tw11746<br>(00:0F:FE:1E:4A:E0). |                                      |                    |            |
|                |                 | 2006-08-21 Time set from NTP server: 0.pool.ntp.org, offset:                     |                                      |                    |            |
| $\overline{c}$ | 08:17:09        | $+209463418$ sec                                                                 | 199.103.21.227:123172.23.37.128:1035 |                    |            |
| $\overline{3}$ | 00:00:07        | 2000-01-01 wAN interface gets IP:172.23.37.128                                   |                                      |                    | <b>WAN</b> |

The following table describes the labels in this screen.

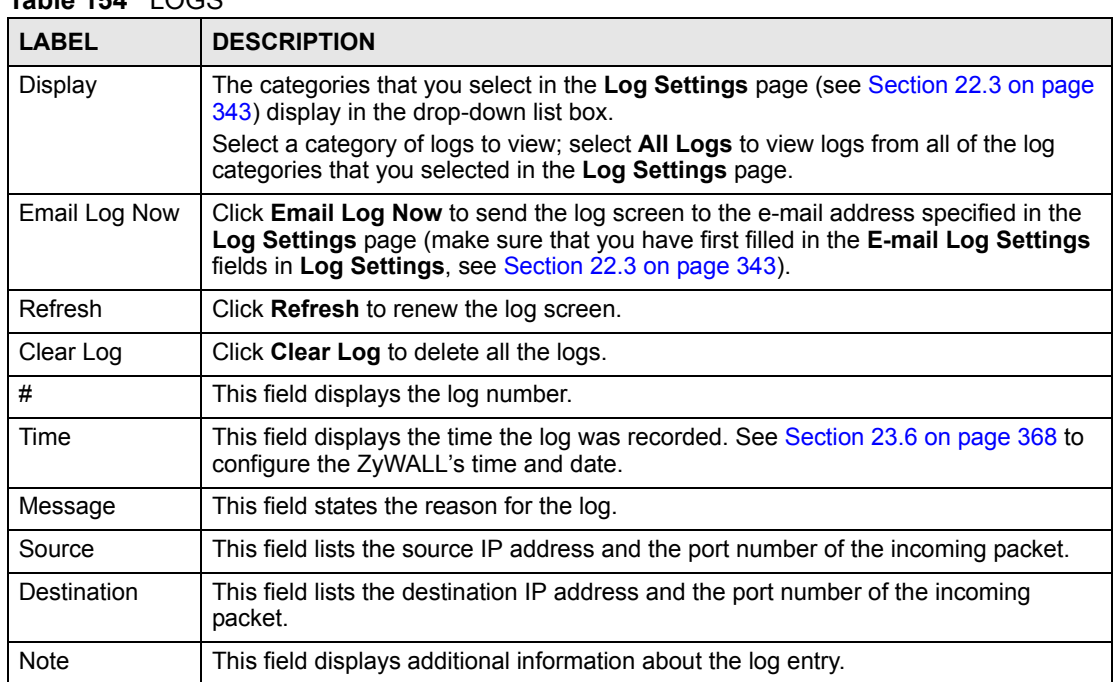

#### **Table 154** LOGS

**25** 

# **Troubleshooting**

This chapter offers some suggestions to solve problems you might encounter. The potential problems are divided into the following categories.

- [Power, Hardware Connections, and LEDs](#page-402-0)
- [ZyWALL Access and Login](#page-403-0)
- [Internet Access](#page-405-0)
- [VoIP](#page-407-0)
- [Advanced Features](#page-407-1)

## <span id="page-402-0"></span>**25.1 Power, Hardware Connections, and LEDs**

The ZyWALL does not turn on. None of the LEDs turn on.

- **1** Make sure you are using the included USB cable or the appropriate power adaptor for the ZyWALL.
- **2** Make sure the USB cable power adaptor is connected to the ZyWALL and plugged in to an appropriate USB port or power outlet. Make sure the power source is turned on.
- **3** Disconnect and re-connect the power adaptor or cord to the ZyWALL.
- **4** If the problem continues, contact the vendor.

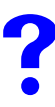

One of the LEDs does not behave as expected.

- **1** Make sure you understand the normal behavior of the LED. See [Section 1.3 on page 40](#page-39-0).
- **2** Check the hardware connections. See the Quick Start Guide.
- **3** Inspect your cables for damage. Contact the vendor to replace any damaged cables.
- **4** Disconnect and re-connect the power adaptor to the ZyWALL.
- **5** If the problem continues, contact the vendor.

## <span id="page-403-0"></span>**25.2 ZyWALL Access and Login**

## I forgot the IP address for the ZyWALL.

- **1** The default IP address is **192.168.167.1**.
- **2** If you changed the IP address and have forgotten it, you might get the IP address of the ZyWALL by looking up the IP address of the default gateway for your computer. To do this in most Windows computers, click **Start > Run**, enter **cmd**, and then enter **ipconfig**. The IP address of the **Default Gateway** might be the IP address of the ZyWALL (it depends on the network), so enter this IP address in your Internet browser.
- **3** If this does not work, you have to reset the device to its factory defaults. See [Section](#page-408-0)  [25.6 on page 409.](#page-408-0)

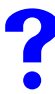

## I forgot the password.

- **1** The default password is **1234**.
- **2** If this does not work, you have to reset the device to its factory defaults. See [Section](#page-408-0)  [25.6 on page 409.](#page-408-0)

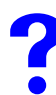

I cannot see or access the **Login** screen in the web configurator.

- **1** Make sure you are using the correct IP address.
	- The default LAN IP address is 192.168.167.1.
	- If you changed the IP address, use the new IP address.
	- If you changed the IP address and have forgotten it, see the troubleshooting suggestions for "I forgot the IP address for the ZyWALL." on page 404
- **2** Check the hardware connections, and make sure the LEDs are behaving as expected. See the Quick Start Guide and [Section 1.3 on page 40.](#page-39-0)
- **3** Make sure your Internet browser does not block pop-up windows and has JavaScripts and Java enabled. See [Appendix C on page 435](#page-434-0).
- **4** Make sure your computer is in the same subnet as the ZyWALL. (If you know that there are routers between your computer and the ZyWALL, skip this step.)
- **5** Reset the device to its factory defaults, and try to access the ZyWALL with the default IP address. See [Section 25.6 on page 409](#page-408-0).
- **6** If the problem continues, contact the network administrator or vendor, or try one of the advanced suggestions.

#### **Advanced Suggestions**

- Try to access the ZyWALL using another service, such as Telnet. If you can access the ZyWALL, use the commands to check the remote management settings, firewall rules, and filter settings to find out why the ZyWALL does not respond to HTTP.
- If your computer is connected to the **WAN** port, use a computer that is connected to a **LAN** port.
- You may also need to clear your Internet browser's cache. In Internet Explorer, click **Tools** and then **Internet Options** to open the **Internet Option**s screen. In the **General**  tab, click **Delete Files**. In the pop-up window, select the **Delete all offline content** check box and click **OK**. Click **OK** in the **Internet Options** screen to close it.
- If you disconnect your computer from one device and connect it to another device that has the same IP address, your computer's ARP (Address Resolution Protocol) table may contain an entry that maps the management IP address to the previous device's MAC address). In Windows, use **arp -d** at the command prompt to delete all entries in your computer's ARP table.

I can see the **Login** screen, but I cannot log in to the ZyWALL.

- **1** Make sure you have entered the password correctly. The default password is **1234**. This field is case-sensitive, so make sure [Caps Lock] is not on.
- **2** You cannot log in to the web configurator while someone already has a management session with the ZyWALL. Log out of the ZyWALL in the other session, or ask the person who is logged in to log out.
- **3** Disconnect and re-connect the power adaptor or cord to the ZyWALL.
- **4** If this does not work, you have to reset the device to its factory defaults. See [Section](#page-408-0)  [25.6 on page 409.](#page-408-0)

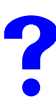

I cannot Telnet to the ZyWALL.

See the troubleshooting suggestions for "I cannot see or access the Login screen in the web configurator." on page 404. Ignore the suggestions about your browser.

Also see [Section 18.1.1 on page 292](#page-291-0) for conditions that block remote management sessions.

I cannot use FTP to upload new firmware or upload or download the configuration file.

See the troubleshooting suggestions for "I cannot see or access the Login screen in the web configurator." on page 404. Ignore the suggestions about your browser.

Also see [Section 18.1.1 on page 292](#page-291-0) for conditions that block remote management sessions.

Make sure you are uploading the correct configuration file or firmware for your specific model.

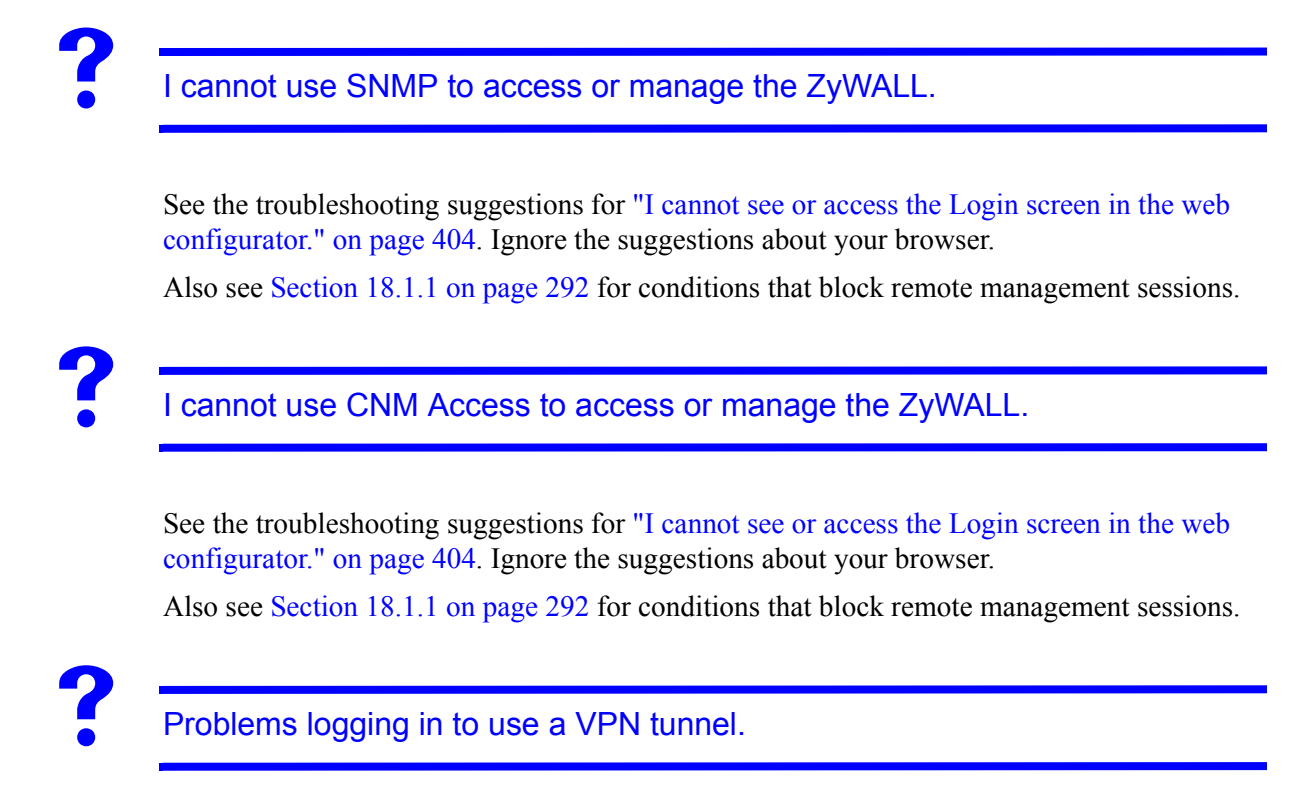

Make sure you have entered the user name and password correctly. The fields are casesensitive, so make sure [Caps Lock] is not on.

## <span id="page-405-0"></span>**25.3 Internet Access**

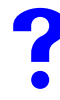

I cannot access the Internet.

- **1** Check the hardware connections, and make sure the LEDs are behaving as expected. See the Quick Start Guide and [Section 1.3 on page 40.](#page-39-0)
- **2** Make sure you entered your ISP account information correctly in the wizard. These fields are case-sensitive, so make sure [Caps Lock] is not on.
- **3** Disconnect all the cables from your device, and follow the directions in the Quick Start Guide again.
- **4** If the problem continues, contact your ISP.

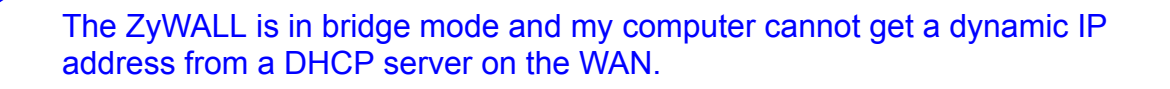

Enable the default WAN to LAN firewall rule for the **BOOTP\_CLIENT** service.

I cannot access the Internet anymore. I had access to the Internet (through the ZyWALL), but my Internet connection is not available anymore.

- **1** Check the hardware connections, and make sure the LEDs are behaving as expected. See the Quick Start Guide and [Section 1.3 on page 40.](#page-39-0)
- **2** If you have a dynamically assigned WAN IP address, click the **Renew** button in the **HOME** screen.
- **3** Click **MAINTENANCE** > **Restart** > **Restart** to reboot the ZyWALL.
- **4** Disconnect and re-connect the power adaptor to the ZyWALL.
- **5** If the problem continues, contact your ISP.

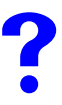

The Internet connection is slow or intermittent.

- **1** There might be a lot of traffic on the network. Look at the LEDs, and check [Section 25.1](#page-402-0)  [on page 403.](#page-402-0) If the ZyWALL is sending or receiving a lot of information, try closing some programs that use the Internet, especially peer-to-peer applications.
- **2** Click **MAINTENANCE** > **Restart** > **Restart** to reboot the ZyWALL.
- **3** Disconnect and re-connect the ZyWALL's power.
- **4** If the problem continues, contact the network administrator or vendor, or try one of the advanced suggestions.

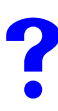

I cannot play my online game.

Some game servers do not allow more than one login from the same IP address. If two users (behind the ZyWALL) want to connect to one of these servers at the same time, you need to use two different public IP addresses. Configure a many-to-many NAT rule to map the public IP addresses to the LAN IP addresses of the users that want to use the game server. See [Chapter 16 on page 271](#page-270-0) for details about NAT.

## <span id="page-407-2"></span><span id="page-407-0"></span>**25.4 VoIP**

I cannot make VoIP calls.

Click **ADVANCED > ALG** and enable either SIP or H.323 (whichever one you are using). See [Chapter 20 on page 323](#page-322-0) for details on using SIP or H.323 through the ZyWALL.

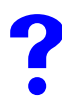

I cannot receive VoIP calls.

See the troubleshooting suggestions for ["I cannot make VoIP calls." on page 408.](#page-407-2)

You may also need to adjust the SIP timeout. Most SIP clients have an "expire" mechanism indicating the lifetime of signaling sessions. The SIP user agent sends registration packets to the SIP server periodically and keeps the session alive in the ZyWALL. If the SIP client does not have this mechanism and makes no calls during the ZyWALL SIP timeout (default 60 minutes), the ZyWALL SIP ALG drops any incoming calls after the timeout period. Enter the SIP signaling session timeout value.

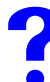

My VoIP calls are not clear.

There might be a lot of traffic on the network. Look at the LEDs, and check [Section 25.1 on](#page-402-0)  [page 403.](#page-402-0) If the ZyWALL is sending or receiving a lot of information, try closing some programs that use the Internet, especially peer-to-peer applications.

## <span id="page-407-1"></span>**25.5 Advanced Features**

I cannot set up a VPN tunnel to another device.

If the IPSec tunnel does not build properly, the problem is likely a configuration error at one of the IPSec routers. Log into the web configurators of both IPSec routers (with the screens next to each other if possible). Check the VPN settings methodically and slowly.

The system log can also help identify a configuration problem. Click **LOGS** to see the system log. See [Section 22.3.1 on page 347](#page-346-0) for information on the log messages. You may need to click **LOGS > Log Settings** and make sure IKE and IPSec logging is enabled at both ends. Then clear the log and re-attempt to build the tunnel.

• The network policy must use **Tunnel** if there is a NAT router between the IPSec routers.

- If the sites are/were previously connected using a leased line or ISDN router, physically disconnect these devices from the network before testing your new VPN connection. The old route may have been learnt by RIP and would take priority over the new VPN connection.
- To test whether or not a tunnel is working, ping from a computer at one site to a computer at the other.

Before doing so, ensure that both computers have Internet access (through the IPSec routers).

- You can use the "**E-MAIL**" **Peer Type** and the "**SUBNET**" **Local** and **Remote Address Type** to simplify the configuration.
- Do not manually create any static IP routes for the remote VPN site. They are not required.

## <span id="page-408-0"></span>**25.6 Resetting the ZyWALL to Its Factory Defaults**

If you forget your password or cannot access the web configurator, you will need to use the **RESET** button on the back of the ZyWALL. If you reset the ZyWALL, you lose all of the changes you have made. The ZyWALL re-loads its default settings, and the password resets to **1234**. You have to make all of your changes again.

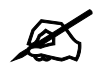

You will lose all of your changes when you push the **RESET** button.

Make sure the **PWR** LED is on (not blinking) before you begin this procedure.

- **1** Press the **RESET** button in for about 10 seconds and release it. When the **PWR** LED starts to blink, the defaults have been restored and the ZyWALL restarts. If this does not restore the defaults, go to step [2](#page-408-1).
- <span id="page-408-1"></span>**2** Disconnect the ZyWALL's power.
- **3** While pressing the **RESET** button, reconnect the ZyWALL's power.
- **4** Continue to hold the **RESET** button. The **PWR** LED will begin to blink. This indicates that the defaults have been restored. Release the **RESET** button.
- **5** Wait for the ZyWALL to finish restarting before accessing again.

## **25.7 Packet Flow**

The following is the packet check flow on the ZyWALL.

**LAN to WAN:** LAN Data and Call Filtering -> Firewall -> IDP -> Anti-Virus -> Remote Node Data Filtering -> NAT

**WAN to LAN:** Remote Node Data Filtering  $\geq$  NAT  $\geq$  Firewall  $\geq$  IDP  $\geq$  Anti-Virus  $\geq$ LAN Data Filtering

# **PART VII Appendices and Index**

[Product Specifications \(413\)](#page-412-0) [Setting up Your Computer's IP Address \(419\)](#page-418-0) [Pop-up Windows, JavaScripts and Java Permissions \(435\)](#page-434-0) [IP Addresses and Subnetting \(441\)](#page-440-0) [Common Services \(449\)](#page-448-0) [Windows 98 SE/Me Requirements for Anti-Virus Message Display \(453\)](#page-452-0) [Importing Certificates \(457\)](#page-456-0) [Command Interpreter \(467\)](#page-466-0) [NetBIOS Filter Commands \(473\)](#page-472-0) [Legal Information \(475\)](#page-474-0) Customer Support (293) [Index \(483\)](#page-482-0)

## 

**APPENDIX A** 

# <span id="page-412-0"></span>**Product Specifications**

See also the Introduction chapter for a general overview of the key features.

## **Specification Tables**

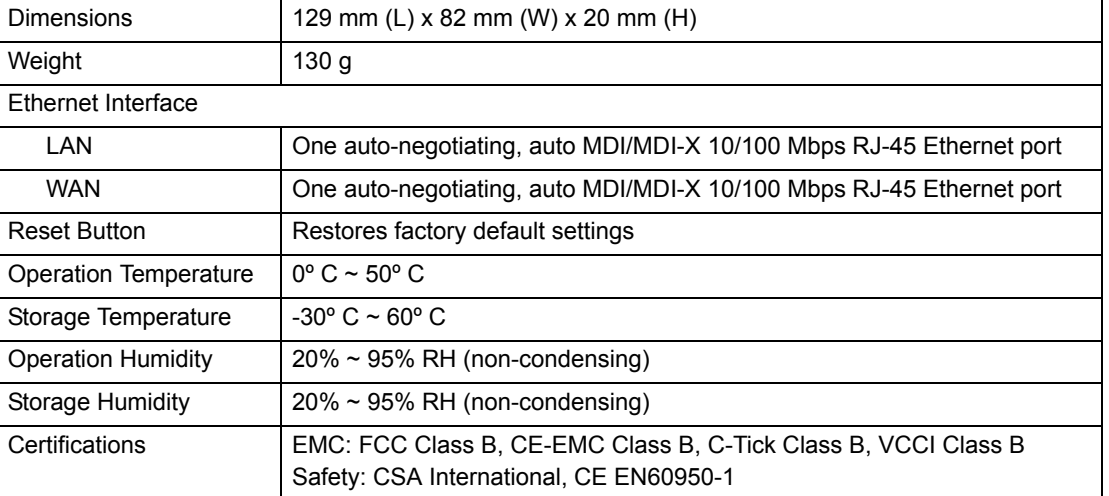

#### **Table 155** Hardware Specifications

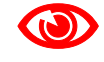

## Only upload firmware for your specific model!

#### **Table 156** Firmware Specifications

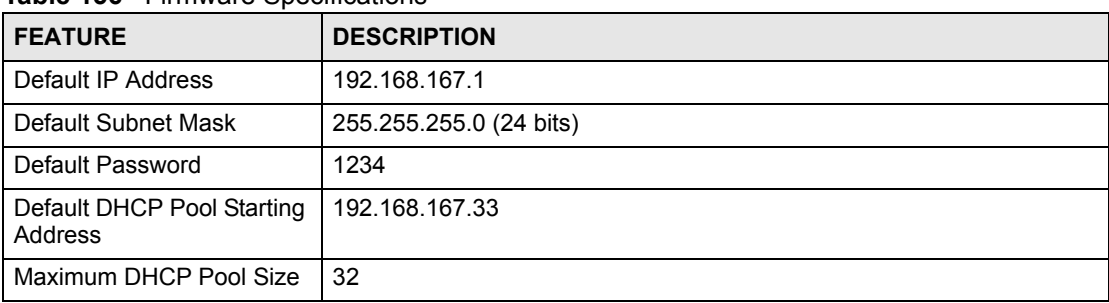

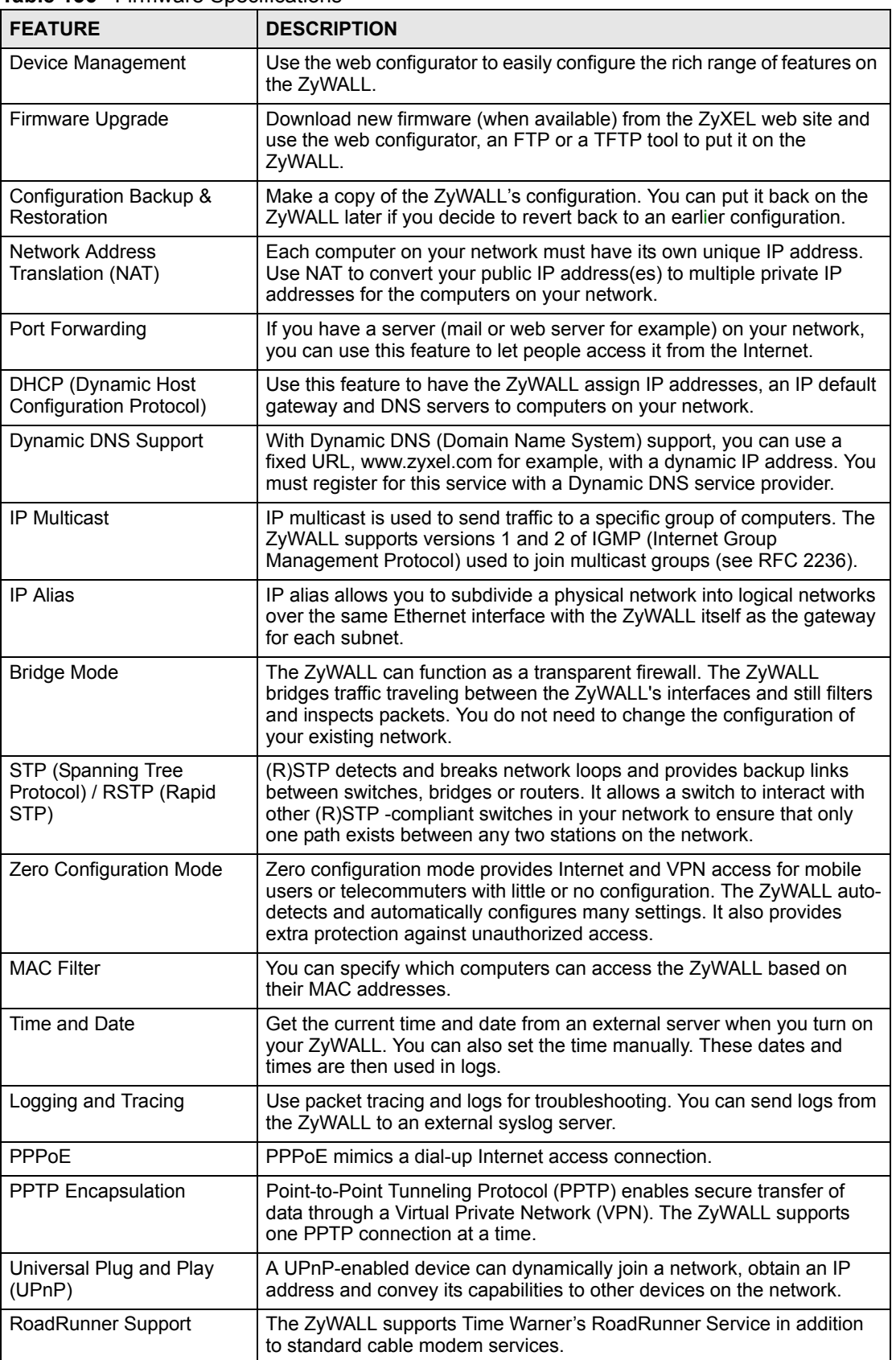

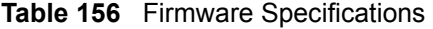

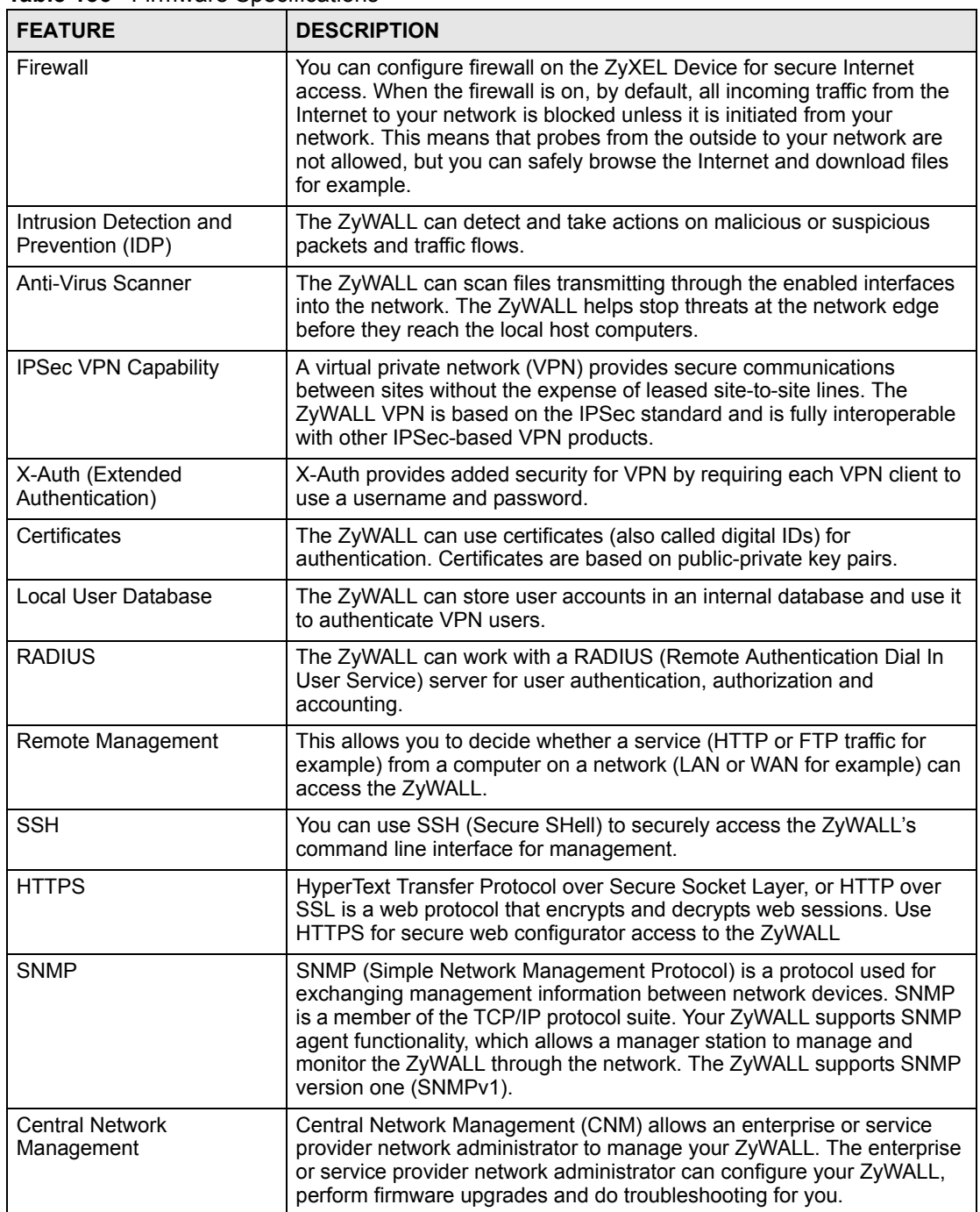

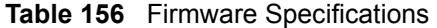

#### **Table 157** Performance

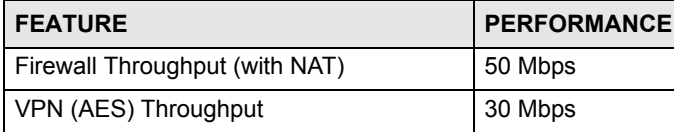

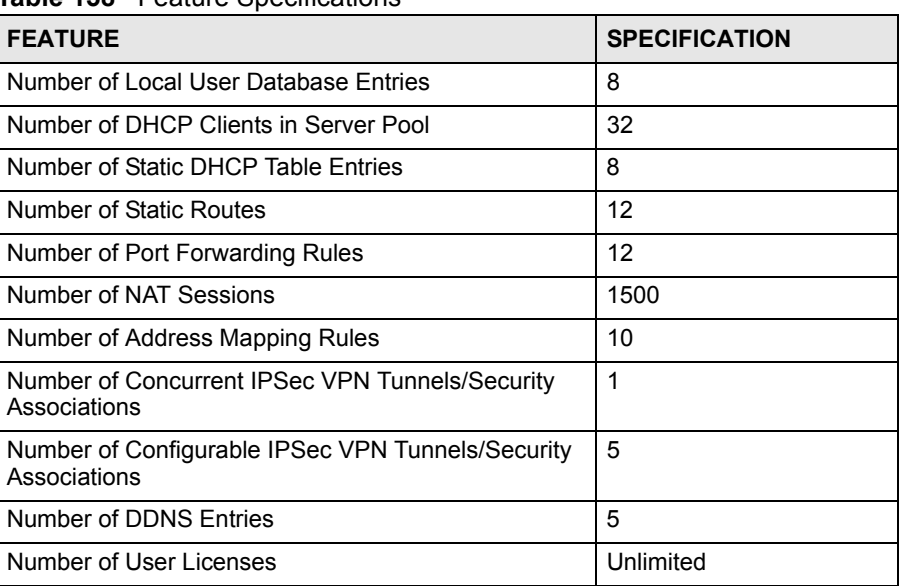

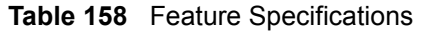

## **Cable Pin Assignments**

**Table 159** Ethernet Cable Pin Assignments

| <b>WAN / LAN ETHERNET CABLE PIN LAYOUT</b> |   |           |                  |     |                           |
|--------------------------------------------|---|-----------|------------------|-----|---------------------------|
| Straight-through                           |   |           | <b>Crossover</b> |     |                           |
| (Switch)                                   |   | (Adapter) | (Switch)         |     | (Switch)                  |
| $IRD +$                                    |   | OTD<br>÷  | $IRD +$          | . . | $IRD +$                   |
| IRD-<br>2                                  |   | 2 OTD-    | $IRD -$<br>2     |     | IRD -<br>2                |
| <b>OTD</b><br>3                            | 3 | $IRD +$   | 3<br>OTD +       |     | 3<br><b>OTD</b><br>+      |
| 6<br>TD -                                  | 6 | IRD -     | 6<br>OTD -       |     | 6<br>$\left( \ \right)$ 1 |

## **Power Specifications**

The ZyWALL get power through a USB connection or an (optional) power adapter with the following specifications.

**Table 160** AC Power Adaptor Specifications

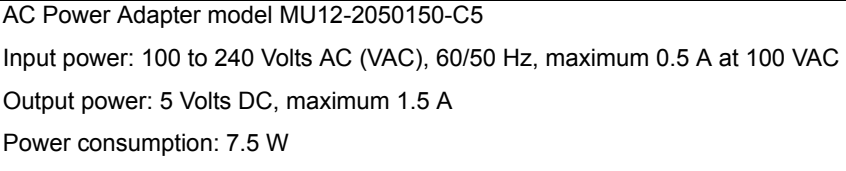

Plug: North American standards Safety standards: UL, CE **Table 160** AC Power Adaptor Specifications (continued) **APPENDIX B** 

# <span id="page-418-0"></span>**Setting up Your Computer's IP Address**

All computers must have a 10M or 100M Ethernet adapter card and TCP/IP installed.

Windows 95/98/Me/NT/2000/XP, Macintosh OS 7 and later operating systems and all versions of UNIX/LINUX include the software components you need to install and use TCP/ IP on your computer. Windows 3.1 requires the purchase of a third-party TCP/IP application package.

TCP/IP should already be installed on computers using Windows NT/2000/XP, Macintosh OS 7 and later operating systems.

After the appropriate TCP/IP components are installed, configure the TCP/IP settings in order to "communicate" with your network.

If you manually assign IP information instead of using dynamic assignment, make sure that your computers have IP addresses that place them in the same subnet as the ZyWALL's LAN port.

## **Windows 95/98/Me**

Click **Start**, **Settings**, **Control Panel** and double-click the **Network** icon to open the **Network**  window.

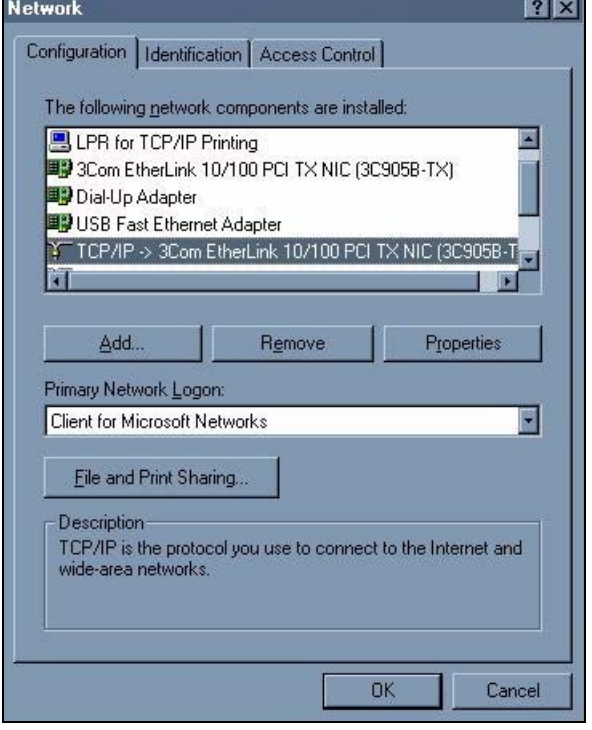

#### **Figure 258** WIndows 95/98/Me: Network: Configuration

#### **Installing Components**

The **Network** window **Configuration** tab displays a list of installed components. You need a network adapter, the TCP/IP protocol and Client for Microsoft Networks.

If you need the adapter:

- **1** In the **Network** window, click **Add**.
- **2** Select **Adapter** and then click **Add**.
- **3** Select the manufacturer and model of your network adapter and then click **OK**.

If you need TCP/IP:

- **1** In the **Network** window, click **Add**.
- **2** Select **Protocol** and then click **Add**.
- **3** Select **Microsoft** from the list of **manufacturers**.
- **4** Select **TCP/IP** from the list of network protocols and then click **OK**.

If you need Client for Microsoft Networks:

- **1** Click **Add**.
- **2** Select **Client** and then click **Add**.
- **3** Select **Microsoft** from the list of manufacturers.
- **4** Select **Client for Microsoft Networks** from the list of network clients and then click **OK**.
- **5** Restart your computer so the changes you made take effect.

## **Configuring**

- **1** In the **Network** window **Configuration** tab, select your network adapter's TCP/IP entry and click **Properties**
- **2** Click the **IP Address** tab.
	- If your IP address is dynamic, select **Obtain an IP address automatically**.
	- If you have a static IP address, select **Specify an IP address** and type your information into the **IP Address** and **Subnet Mask** fields.

**Figure 259** Windows 95/98/Me: TCP/IP Properties: IP Address

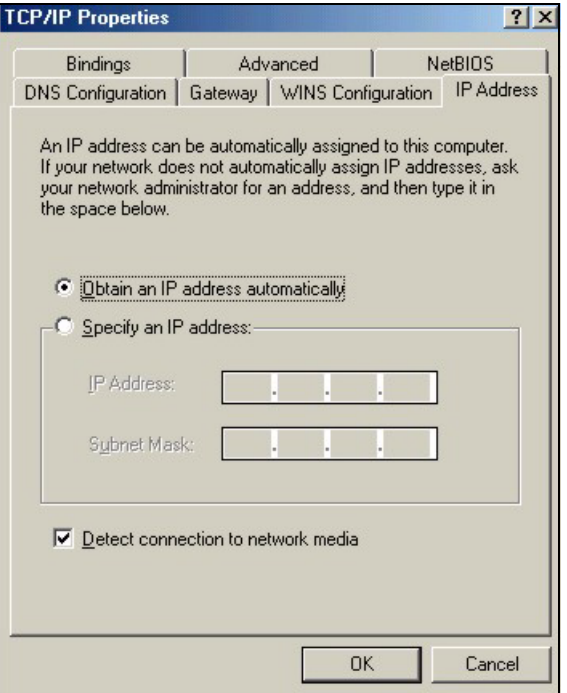

**3** Click the **DNS** Configuration tab.

- If you do not know your DNS information, select **Disable DNS**.
- If you know your DNS information, select **Enable DNS** and type the information in the fields below (you may not need to fill them all in).

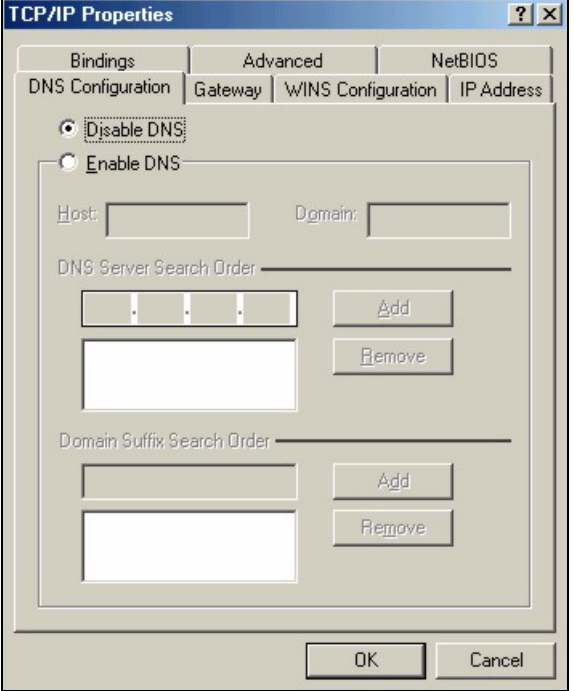

**Figure 260** Windows 95/98/Me: TCP/IP Properties: DNS Configuration

- **4** Click the **Gateway** tab.
	- If you do not know your gateway's IP address, remove previously installed gateways.
	- If you have a gateway IP address, type it in the **New gateway field** and click **Add**.
- **5** Click **OK** to save and close the **TCP/IP Properties** window.
- **6** Click **OK** to close the **Network** window. Insert the Windows CD if prompted.
- **7** Turn on your ZyWALL and restart your computer when prompted.

#### **Verifying Settings**

- **1** Click **Start** and then **Run**.
- **2** In the **Run** window, type "winipcfg" and then click **OK** to open the **IP Configuration** window.
- **3** Select your network adapter. You should see your computer's IP address, subnet mask and default gateway.

## **Windows 2000/NT/XP**

The following example figures use the default Windows XP GUI theme.

**1** Click **start** (**Start** in Windows 2000/NT), **Settings**, **Control Panel**.

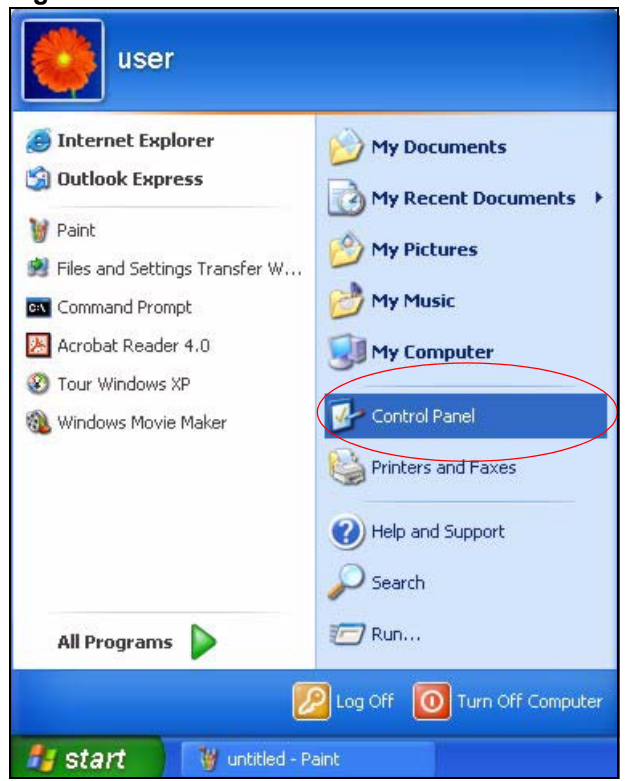

**Figure 261** Windows XP: Start Menu

**2** In the **Control Panel**, double-click **Network Connections** (**Network and Dial-up Connections** in Windows 2000/NT).

#### **Figure 262** Windows XP: Control Panel

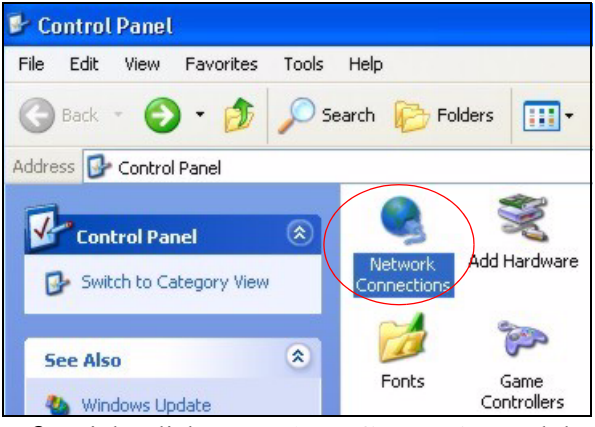

**3** Right-click **Local Area Connection** and then click **Properties**.

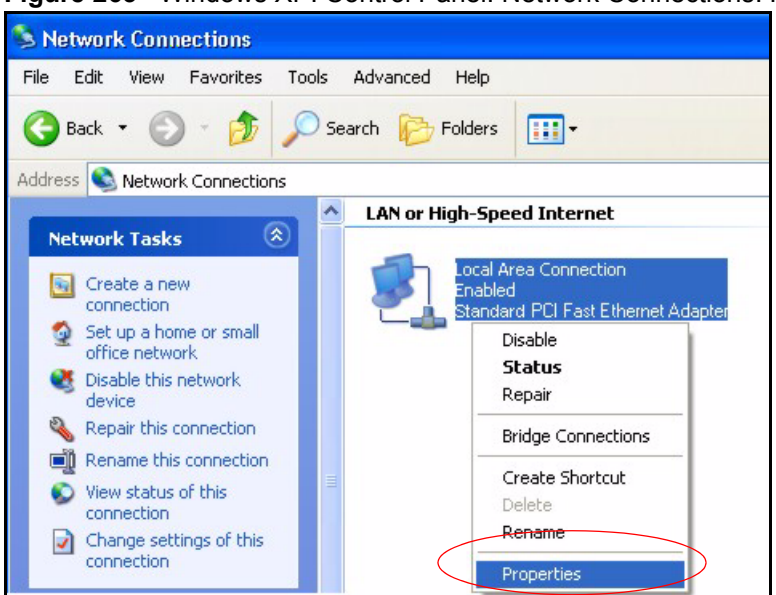

**Figure 263** Windows XP: Control Panel: Network Connections: Properties

**4** Select **Internet Protocol (TCP/IP)** (under the **General** tab in Win XP) and then click **Properties**.

**Figure 264** Windows XP: Local Area Connection Properties

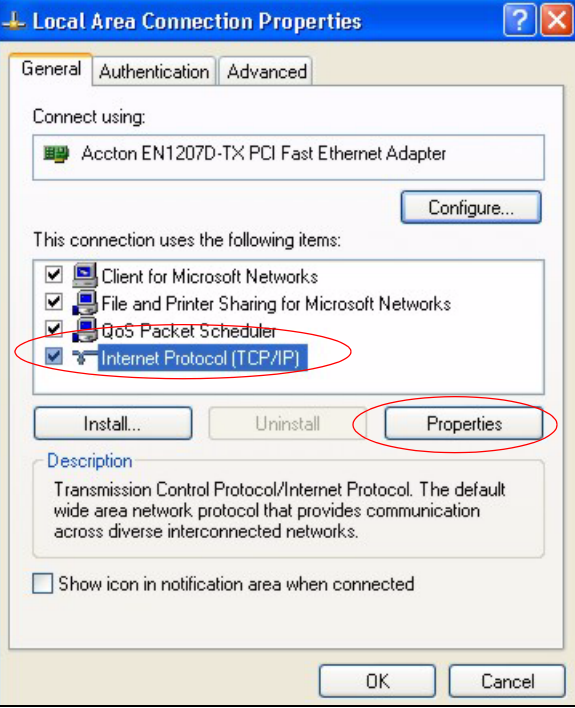

- **5** The **Internet Protocol TCP/IP Properties** window opens (the **General tab** in Windows XP).
	- If you have a dynamic IP address click **Obtain an IP address automatically**.
	- If you have a static IP address click **Use the following IP Address** and fill in the **IP address**, **Subnet mask**, and **Default gateway** fields.
	- Click **Advanced**.

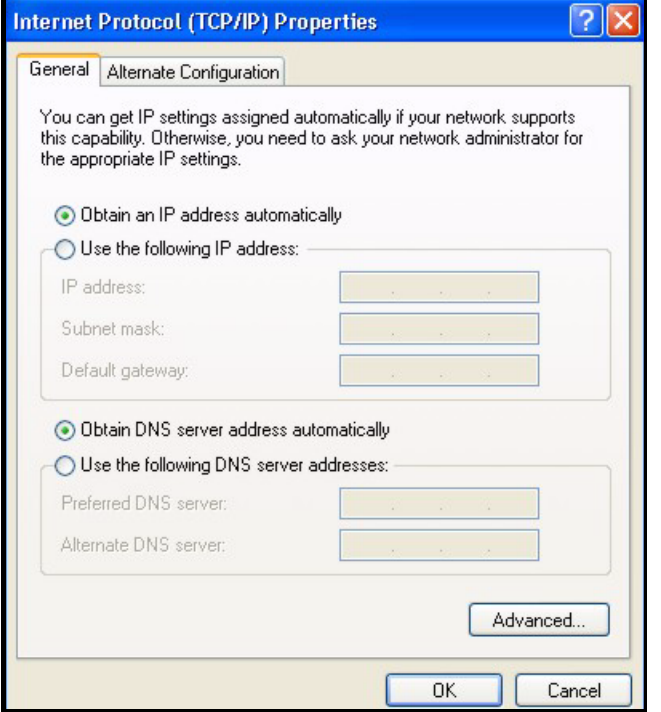

**Figure 265** Windows XP: Internet Protocol (TCP/IP) Properties

**6** If you do not know your gateway's IP address, remove any previously installed gateways in the **IP Settings** tab and click **OK**.

Do one or more of the following if you want to configure additional IP addresses:

- In the **IP Settings** tab, in IP addresses, click **Add**.
- In **TCP/IP Address**, type an IP address in **IP address** and a subnet mask in **Subnet mask**, and then click **Add**.
- Repeat the above two steps for each IP address you want to add.
- Configure additional default gateways in the **IP Settings** tab by clicking **Add** in **Default gateways**.
- In **TCP/IP Gateway Address**, type the IP address of the default gateway in **Gateway**. To manually configure a default metric (the number of transmission hops), clear the **Automatic metric** check box and type a metric in **Metric**.
- Click **Add**.
- Repeat the previous three steps for each default gateway you want to add.
- Click **OK** when finished.

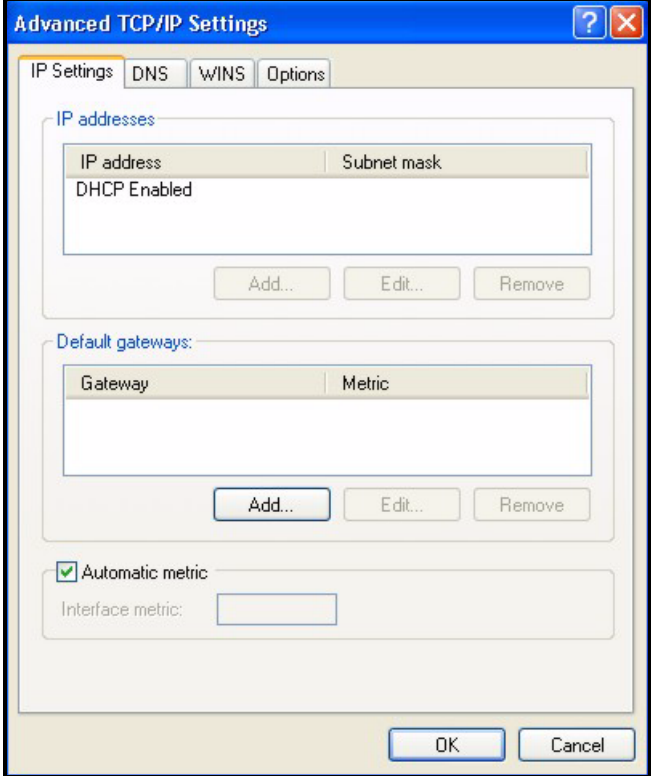

**Figure 266** Windows XP: Advanced TCP/IP Properties

- **7** In the **Internet Protocol TCP/IP Properties** window (the **General** tab in Windows XP):
	- Click **Obtain DNS server address automatically** if you do not know your DNS server IP address(es).
	- If you know your DNS server IP address(es), click **Use the following DNS server addresses**, and type them in the **Preferred DNS server** and **Alternate DNS server** fields.
		- If you have previously configured DNS servers, click **Advanced** and then the **DNS** tab to order them.

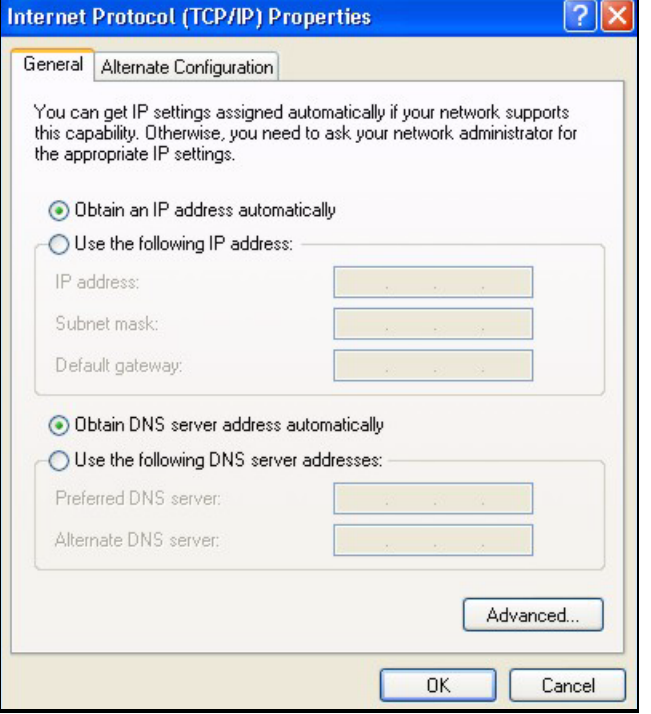

**Figure 267** Windows XP: Internet Protocol (TCP/IP) Properties

- **8** Click **OK** to close the **Internet Protocol (TCP/IP) Properties** window.
- **9** Click **Close** (**OK** in Windows 2000/NT) to close the **Local Area Connection Properties** window.
- **10** Close the **Network Connections** window (**Network and Dial-up Connections** in Windows 2000/NT).
- **11** Turn on your ZyWALL and restart your computer (if prompted).

#### **Verifying Settings**

- **1** Click **Start**, **All Programs**, **Accessories** and then **Command Prompt**.
- **2** In the **Command Prompt** window, type "ipconfig" and then press [ENTER]. You can also open **Network Connections**, right-click a network connection, click **Status** and then click the **Support** tab.

## **Macintosh OS 8/9**

**1** Click the **Apple** menu, **Control Panel** and double-click **TCP/IP** to open the **TCP/IP Control Panel**.

| e<br>File<br>Edit<br>View Window | <b>Special</b><br><b>Help</b>                    |
|----------------------------------|--------------------------------------------------|
| <b>About This Computer</b>       |                                                  |
| Apple System Profiler            |                                                  |
| Calculator                       |                                                  |
| <b>&amp; Chooser</b>             |                                                  |
|                                  | <b>ADSL Control and Status</b>                   |
| <b>http://</b> control Panels    | <b>Appearance</b>                                |
| <b>T</b> Favorites               | <b>Apple Menu Options</b>                        |
| A Key Caps                       | <b>AppleTalk</b>                                 |
| <b>ED</b> Network Browser        | ColorSync                                        |
| Recent Applications              | <b>Control Strip</b>                             |
| <b>Recent Documents</b>          | <b>Date &amp; Time</b>                           |
| <b>Fill Remote Access Status</b> | <b>DialAssist</b>                                |
| <b>图 Scrapbook</b>               | <b>Energy Saver</b><br><b>Extensions Manager</b> |
| $\triangleright$ Sherlock 2      | <b>File Exchange</b>                             |
| <b>Bol</b> Speakable Items       | <b>File Sharing</b>                              |
| Stickies                         | <b>General Controls</b>                          |
|                                  | Internet                                         |
|                                  | Keyboard                                         |
|                                  | <b>Keychain Access</b>                           |
|                                  | Launcher                                         |
|                                  | <b>Location Manager</b>                          |
|                                  | Memory                                           |
|                                  | Modem                                            |
|                                  | <b>Monitors</b>                                  |
|                                  | Mouse                                            |
|                                  | <b>Multiple Users</b>                            |
|                                  | <b>Numbers</b>                                   |
|                                  | QuickTime™ Settings                              |
|                                  | <b>Remote Access</b>                             |
|                                  | Software Update                                  |
|                                  | Sound                                            |
|                                  | Speech                                           |
|                                  | <b>Startup Disk</b>                              |
|                                  | <b>TCP/IP</b>                                    |
|                                  | R<br>Text-                                       |
|                                  | <b>USB Printer Sharing</b>                       |

**Figure 268** Macintosh OS 8/9: Apple Menu

**2** Select **Ethernet built-in** from the **Connect via** list.

**Figure 269** Macintosh OS 8/9: TCP/IP

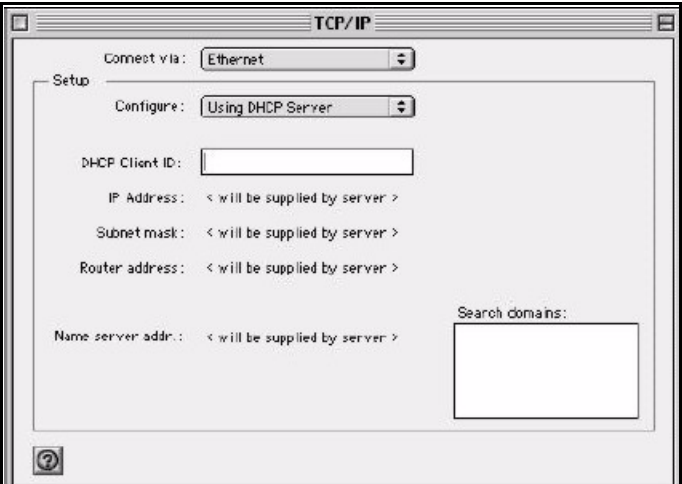

- **3** For dynamically assigned settings, select **Using DHCP Server** from the **Configure:** list.
- **4** For statically assigned settings, do the following:
	- From the **Configure** box, select **Manually**.
- Type your IP address in the **IP Address** box.
- Type your subnet mask in the **Subnet mask** box.
- Type the IP address of your ZyWALL in the **Router address** box.
- **5** Close the **TCP/IP Control Panel**.
- **6** Click **Save** if prompted, to save changes to your configuration.
- **7** Turn on your ZyWALL and restart your computer (if prompted).

#### **Verifying Settings**

Check your TCP/IP properties in the **TCP/IP Control Panel** window.

## **Macintosh OS X**

**1** Click the **Apple** menu, and click **System Preferences** to open the **System Preferences** window.

#### **Figure 270** Macintosh OS X: Apple Menu

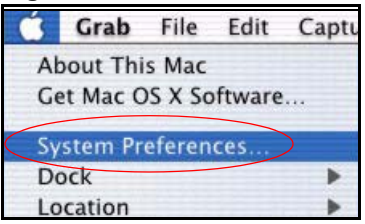

- **2** Click **Network** in the icon bar.
	- Select **Automatic** from the **Location** list.
	- Select **Built-in Ethernet** from the **Show** list.
	- Click the **TCP/IP** tab.
- **3** For dynamically assigned settings, select **Using DHCP** from the **Configure** list.

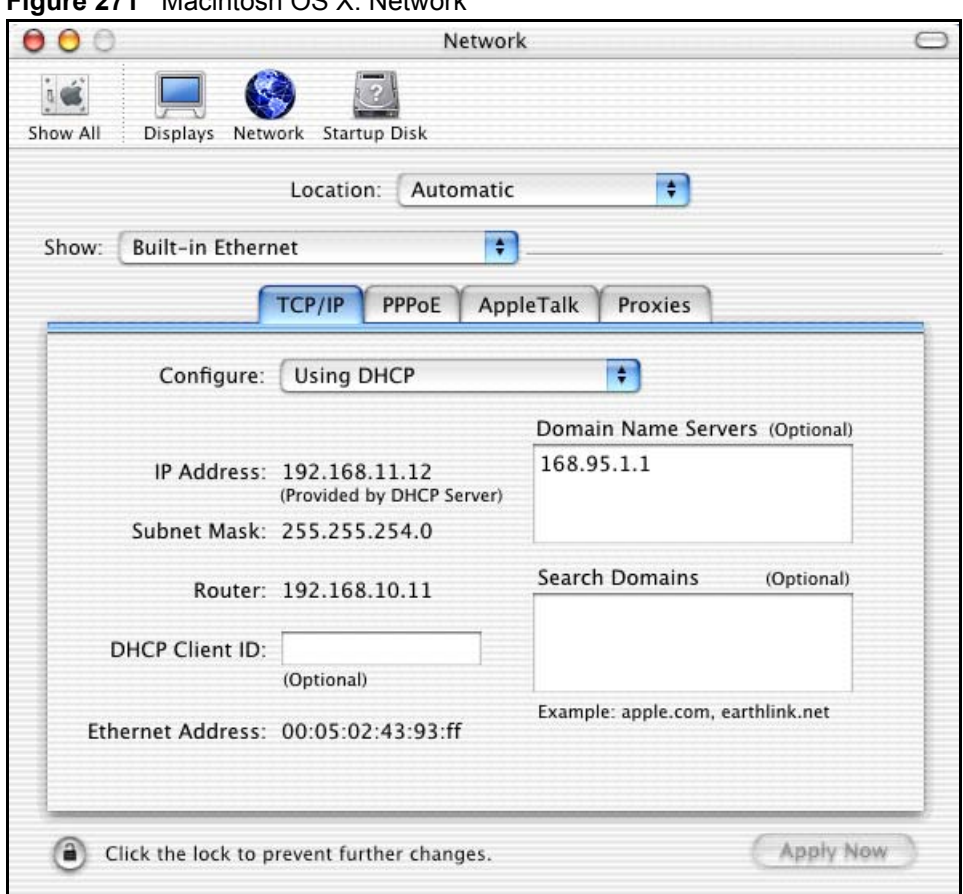

#### **Figure 271** Macintosh OS X: Network

- **4** For statically assigned settings, do the following:
	- From the **Configure** box, select **Manually**.
	- Type your IP address in the **IP Address** box.
	- Type your subnet mask in the **Subnet mask** box.
	- Type the IP address of your ZyWALL in the **Router address** box.
- **5** Click **Apply Now** and close the window.
- **6** Turn on your ZyWALL and restart your computer (if prompted).

#### **Verifying Settings**

Check your TCP/IP properties in the **Network** window.

## **Linux**

This section shows you how to configure your computer's TCP/IP settings in Red Hat Linux 9.0. Procedure, screens and file location may vary depending on your Linux distribution and release version.

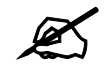

 $\mathscr{L}$  Make sure you are logged in as the root administrator.

#### **Using the K Desktop Environment (KDE)**

Follow the steps below to configure your computer IP address using the KDE.

**1** Click the Red Hat button (located on the bottom left corner), select **System Setting** and click **Network**.

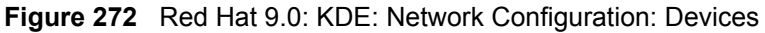

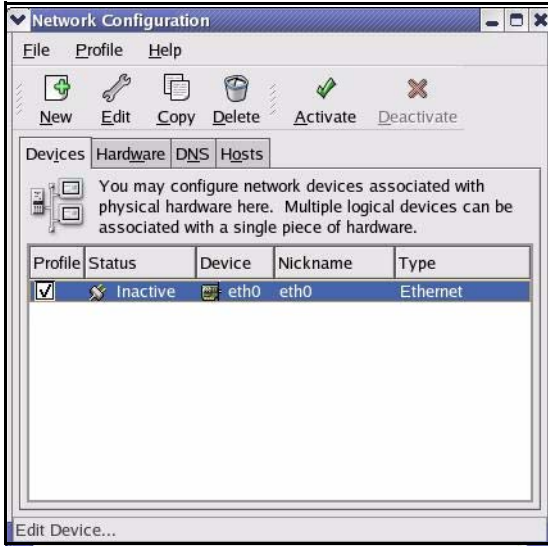

**2** Double-click on the profile of the network card you wish to configure. The **Ethernet Device General** screen displays as shown.

**Figure 273** Red Hat 9.0: KDE: Ethernet Device: General

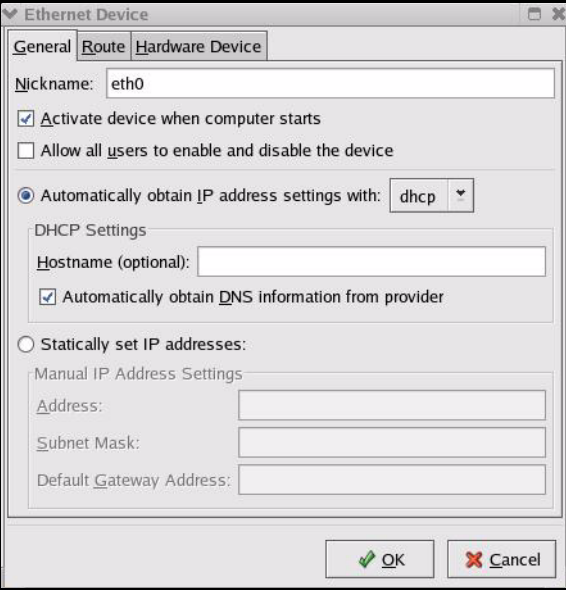

- If you have a dynamic IP address, click **Automatically obtain IP address settings with** and select **dhcp** from the drop down list.
- If you have a static IP address, click **Statically set IP Addresses** and fill in the **Address**, **Subnet mask**, and **Default Gateway Address** fields.
- **3** Click **OK** to save the changes and close the **Ethernet Device General** screen.
- **4** If you know your DNS server IP address(es), click the **DNS** tab in the **Network Configuration** screen. Enter the DNS server information in the fields provided.

#### **Figure 274** Red Hat 9.0: KDE: Network Configuration: DNS

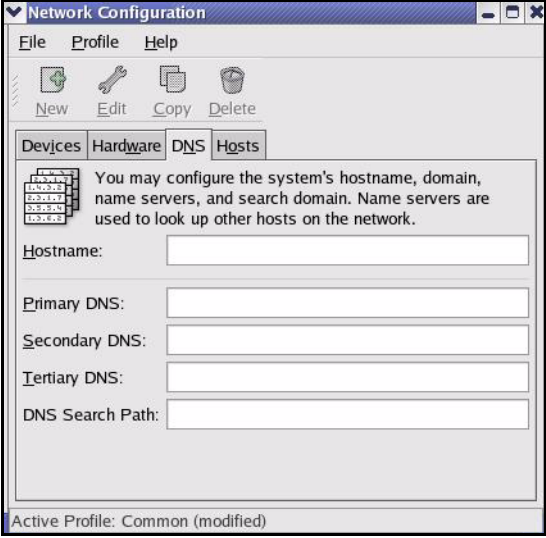

- **5** Click the **Devices** tab.
- **6** Click the **Activate** button to apply the changes. The following screen displays. Click **Yes to save the changes in all screens.**

#### **Figure 275** Red Hat 9.0: KDE: Network Configuration: Activate

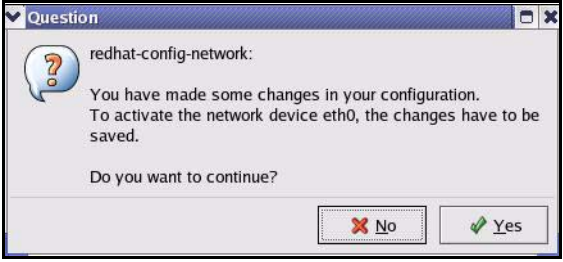

**7** After the network card restart process is complete, make sure the **Status** is **Active** in the **Network Configuration** screen.

#### **Using Configuration Files**

Follow the steps below to edit the network configuration files and set your computer IP address.

- **1** Assuming that you have only one network card on the computer, locate the ifconfigeth0 configuration file (where eth0 is the name of the Ethernet card). Open the configuration file with any plain text editor.
	- If you have a dynamic IP address, enter **dhcp** in the BOOTPROTO= field. The following figure shows an example.
**Figure 276** Red Hat 9.0: Dynamic IP Address Setting in ifconfig-eth0

DEVICE=eth0 ONBOOT=yes **BOOTPROTO=dhcp** USERCTL=no PEERDNS=yes TYPE=Ethernet

• If you have a static IP address, enter **static** in the BOOTPROTO= field. Type IPADDR= followed by the IP address (in dotted decimal notation) and type NETMASK= followed by the subnet mask. The following example shows an example where the static IP address is 192.168.1.10 and the subnet mask is 255.255.255.0.

**Figure 277** Red Hat 9.0: Static IP Address Setting in ifconfig-eth0

```
DEVICE=eth0
ONBOOT=yes
BOOTPROTO=static
IPADDR=192.168.1.10
NETMASK=255.255.255.0
USERCTL=no
PEERDNS=yes
TYPE=Ethernet
```
**2** If you know your DNS server IP address(es), enter the DNS server information in the resolv.conf file in the /etc directory. The following figure shows an example where two DNS server IP addresses are specified.

**Figure 278** Red Hat 9.0: DNS Settings in resolv.conf

```
nameserver 172.23.5.1
nameserver 172.23.5.2
```
**3** After you edit and save the configuration files, you must restart the network card. Enter ./network restart in the /etc/rc.d/init.d directory. The following figure shows an example.

**Figure 279** Red Hat 9.0: Restart Ethernet Card

```
[root@localhost init.d]# network restart
Shutting down interface eth0: [OK]
Shutting down loopback interface: [OK]
Setting network parameters: [OK]
Bringing up loopback interface: [OK]
Bringing up interface eth0: [OK]
```
## **Verifying Settings**

Enter if config in a terminal screen to check your TCP/IP properties.

#### **Figure 280** Red Hat 9.0: Checking TCP/IP Properties

```
[root@localhost]# ifconfig 
eth0 Link encap:Ethernet HWaddr 00:50:BA:72:5B:44 
          inet addr:172.23.19.129 Bcast:172.23.19.255 Mask:255.255.255.0
          UP BROADCAST RUNNING MULTICAST MTU:1500 Metric:1
          RX packets:717 errors:0 dropped:0 overruns:0 frame:0
          TX packets:13 errors:0 dropped:0 overruns:0 carrier:0
          collisions:0 txqueuelen:100 
          RX bytes:730412 (713.2 Kb) TX bytes:1570 (1.5 Kb)
          Interrupt:10 Base address:0x1000 
[root@localhost]#
```
**APPENDIX C** 

# **Pop-up Windows, JavaScripts and Java Permissions**

In order to use the web configurator you need to allow:

- Web browser pop-up windows from your device.
- JavaScripts (enabled by default).
- Java permissions (enabled by default).

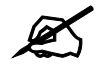

Internet Explorer 6 screens are used here. Screens for other Internet Explorer versions may vary.

## **Internet Explorer Pop-up Blockers**

You may have to disable pop-up blocking to log into your device.

Either disable pop-up blocking (enabled by default in Windows XP SP (Service Pack) 2) or allow pop-up blocking and create an exception for your device's IP address.

## **Disable pop-up Blockers**

**1** In Internet Explorer, select **Tools**, **Pop-up Blocker** and then select **Turn Off Pop-up Blocker**.

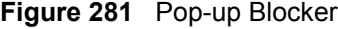

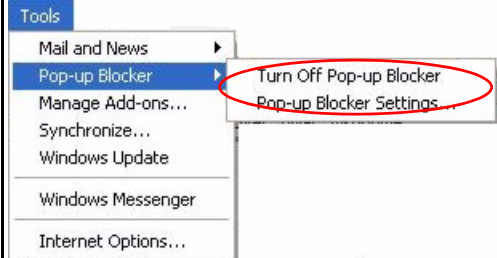

You can also check if pop-up blocking is disabled in the **Pop-up Blocker** section in the **Privacy** tab.

**1** In Internet Explorer, select **Tools**, **Internet Options**, **Privacy**.

**2** Clear the **Block pop-ups** check box in the **Pop-up Blocker** section of the screen. This disables any web pop-up blockers you may have enabled.

**Figure 282** Internet Options: Privacy

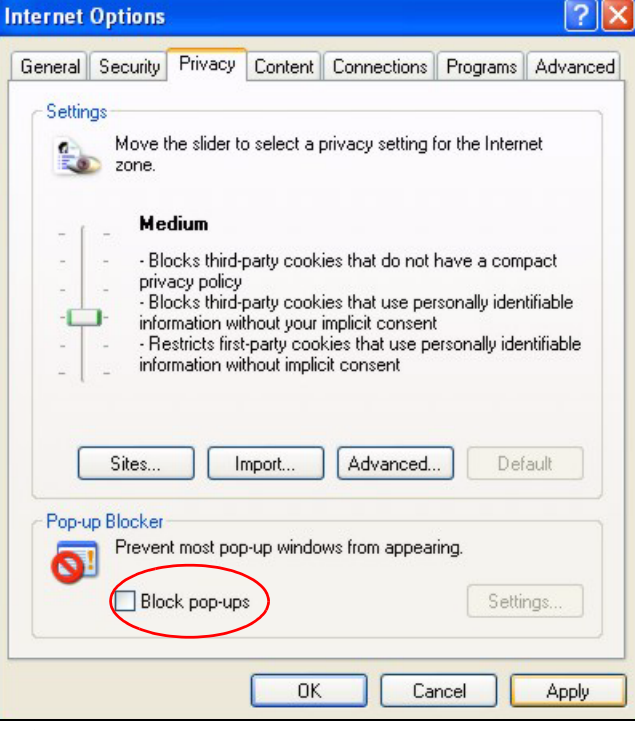

**3** Click **Apply** to save this setting.

## **Enable pop-up Blockers with Exceptions**

Alternatively, if you only want to allow pop-up windows from your device, see the following steps.

- **1** In Internet Explorer, select **Tools**, **Internet Options** and then the **Privacy** tab.
- **2** Select **Settings…**to open the **Pop-up Blocker Settings** screen.

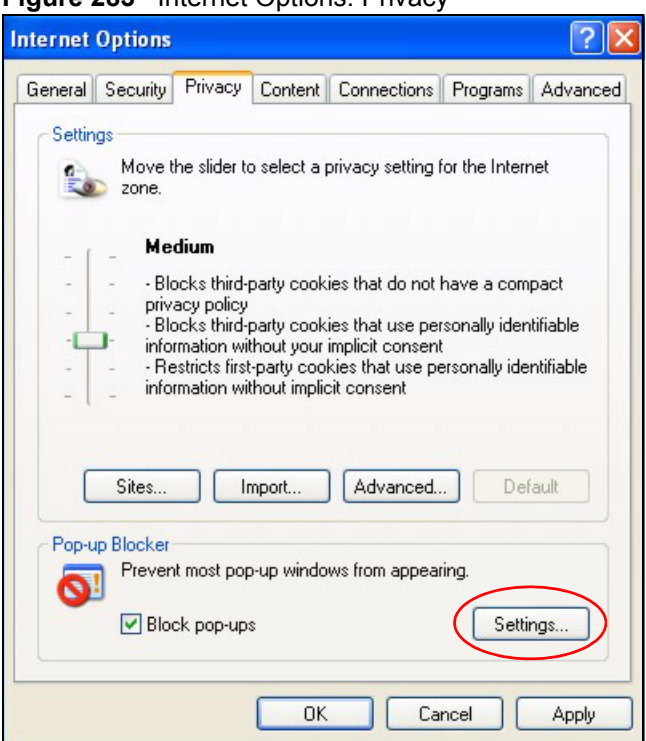

**Figure 283** Internet Options: Privacy

- **3** Type the IP address of your device (the web page that you do not want to have blocked) with the prefix "http://". For example, http://192.168.167.1.
- **4** Click **Add** to move the IP address to the list of **Allowed sites**.

### **Figure 284** Pop-up Blocker Settings

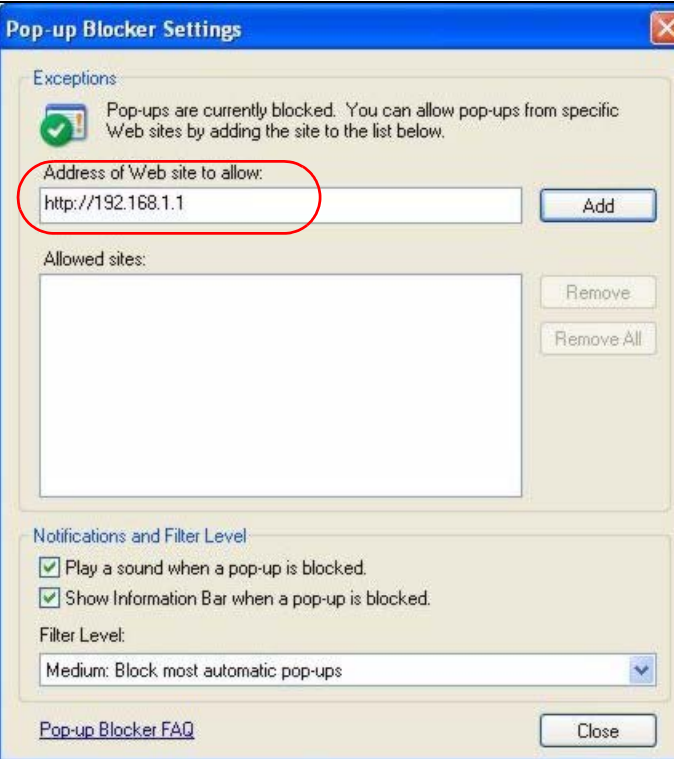

- Click **Close** to return to the **Privacy** screen.
- Click **Apply** to save this setting.

## **JavaScripts**

If pages of the web configurator do not display properly in Internet Explorer, check that JavaScripts are allowed.

In Internet Explorer, click **Tools**, **Internet Options** and then the **Security** tab.

### **Figure 285** Internet Options: Security

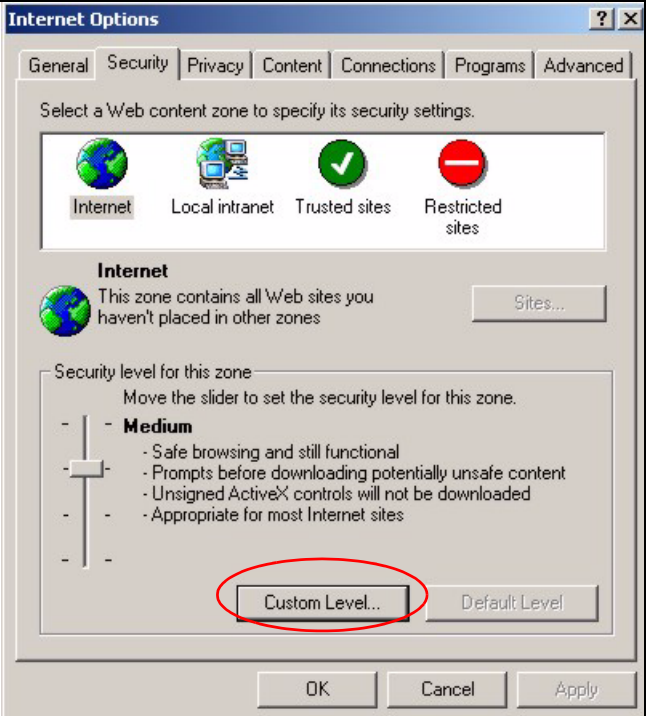

- Click the **Custom Level...** button.
- Scroll down to **Scripting**.
- Under **Active scripting** make sure that **Enable** is selected (the default).
- Under **Scripting of Java applets** make sure that **Enable** is selected (the default).
- Click **OK** to close the window.

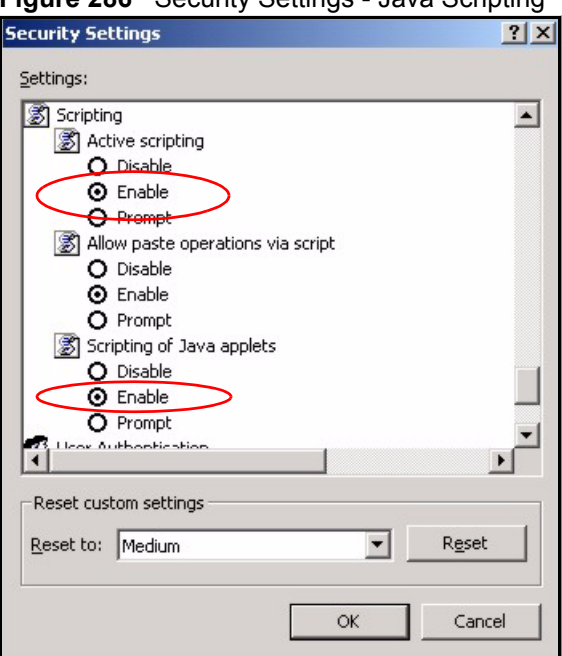

**Figure 286** Security Settings - Java Scripting

## **Java Permissions**

- **1** From Internet Explorer, click **Tools**, **Internet Options** and then the **Security** tab.
- **2** Click the **Custom Level...** button.
- **3** Scroll down to **Microsoft VM**.
- **4** Under **Java permissions** make sure that a safety level is selected.
- **5** Click **OK** to close the window.

**Figure 287** Security Settings - Java

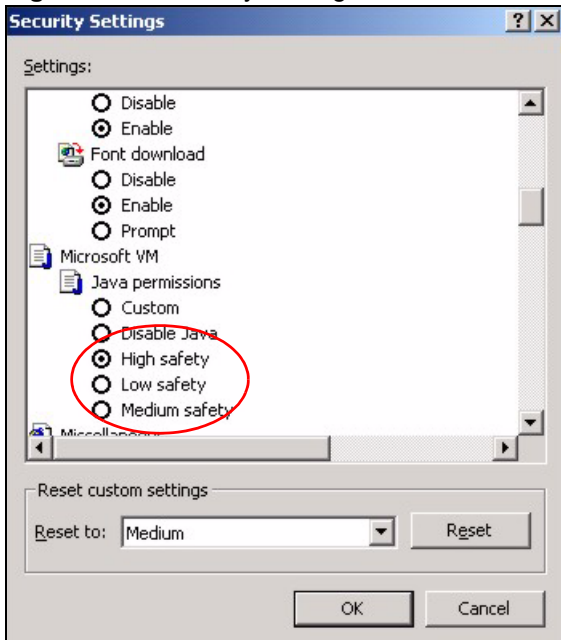

## **JAVA (Sun)**

- **1** From Internet Explorer, click **Tools**, **Internet Options** and then the **Advanced** tab.
- **2** Make sure that **Use Java 2 for <applet>** under **Java (Sun)** is selected.
- **3** Click **OK** to close the window.

## **Figure 288** Java (Sun)

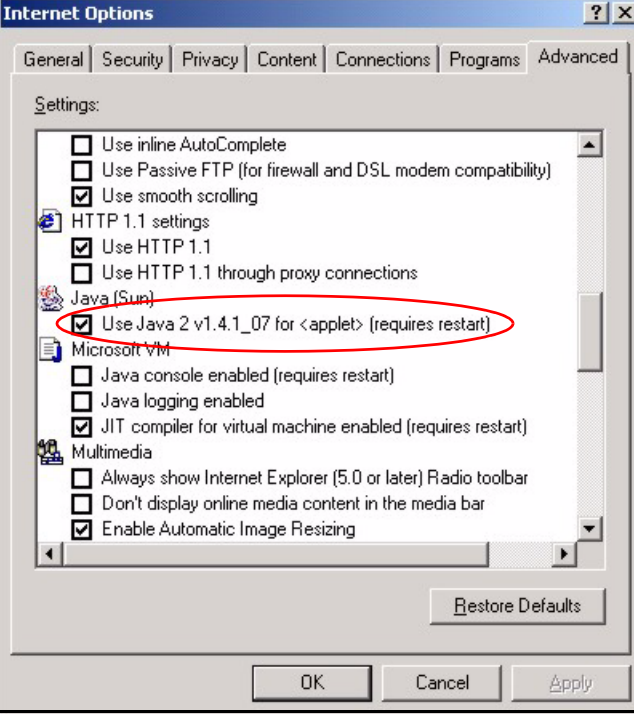

**APPENDIX D** 

# **IP Addresses and Subnetting**

This appendix introduces IP addresses and subnet masks.

IP addresses identify individual devices on a network. Every networking device (including computers, servers, routers, printers, etc.) needs an IP address to communicate across the network. These networking devices are also known as hosts.

Subnet masks determine the maximum number of possible hosts on a network. You can also use subnet masks to divide one network into multiple sub-networks.

## **Introduction to IP Addresses**

One part of the IP address is the network number, and the other part is the host ID. In the same way that houses on a street share a common street name, the hosts on a network share a common network number. Similarly, as each house has its own house number, each host on the network has its own unique identifying number - the host ID. Routers use the network number to send packets to the correct network, while the host ID determines to which host on the network the packets are delivered.

## **Structure**

An IP address is made up of four parts, written in dotted decimal notation (for example, 192.168.1.1). Each of these four parts is known as an octet. An octet is an eight-digit binary number (for example 11000000, which is 192 in decimal notation).

Therefore, each octet has a possible range of 00000000 to 11111111 in binary, or 0 to 255 in decimal.

The following figure shows an example IP address in which the first three octets (192.168.1) are the network number, and the fourth octet (16) is the host ID.

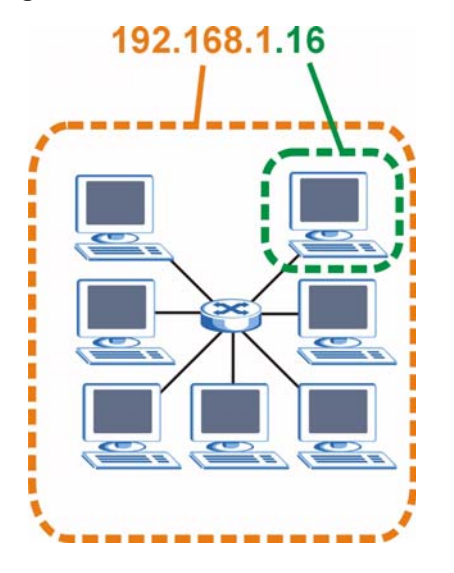

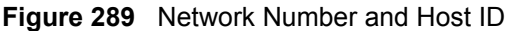

How much of the IP address is the network number and how much is the host ID varies according to the subnet mask.

## **Subnet Masks**

A subnet mask is used to determine which bits are part of the network number, and which bits are part of the host ID (using a logical AND operation). The term "subnet" is short for "subnetwork".

A subnet mask has 32 bits. If a bit in the subnet mask is a "1" then the corresponding bit in the IP address is part of the network number. If a bit in the subnet mask is "0" then the corresponding bit in the IP address is part of the host ID.

The following example shows a subnet mask identifying the network number (in bold text) and host ID of an IP address (192.168.1.2 in decimal).

|                       | 1ST<br><b>OCTET:</b><br>(192) | 2ND<br>OCTET:<br>(168) | 3RD<br><b>OCTET:</b><br>(1) | <b>4TH OCTET</b><br>(2) |
|-----------------------|-------------------------------|------------------------|-----------------------------|-------------------------|
| IP Address (Binary)   | 11000000                      | 10101000               | 00000001                    | 00000010                |
| Subnet Mask (Binary)  | 11111111                      | 11111111               | 11111111                    | 00000000                |
| <b>Network Number</b> | 11000000                      | 10101000               | 00000001                    |                         |
| Host ID               |                               |                        |                             | 00000010                |

**Table 161** IP Address Network Number and Host ID Example

By convention, subnet masks always consist of a continuous sequence of ones beginning from the leftmost bit of the mask, followed by a continuous sequence of zeros, for a total number of 32 bits.

Subnet masks can be referred to by the size of the network number part (the bits with a "1" value). For example, an "8-bit mask" means that the first 8 bits of the mask are ones and the remaining 24 bits are zeroes.

Subnet masks are expressed in dotted decimal notation just like IP addresses. The following examples show the binary and decimal notation for 8-bit, 16-bit, 24-bit and 29-bit subnet masks.

|             | <b>BINARY</b>       |                     |                     |                  |                 |
|-------------|---------------------|---------------------|---------------------|------------------|-----------------|
|             | 1ST<br><b>OCTET</b> | 2ND<br><b>OCTET</b> | 3RD<br><b>OCTET</b> | <b>4TH OCTET</b> | <b>DECIMAL</b>  |
| 8-bit mask  | 11111111            | 00000000            | 00000000            | 00000000         | 255,0,0,0       |
| 16-bit mask | 11111111            | 11111111            | 00000000            | 00000000         | 255.255.0.0     |
| 24-bit mask | 11111111            | 11111111            | 11111111            | 00000000         | 255.255.255.0   |
| 29-bit mask | 11111111            | 11111111            | 11111111            | 11111000         | 255.255.255.248 |

**Table 162** Subnet Masks

## **Network Size**

The size of the network number determines the maximum number of possible hosts you can have on your network. The larger the number of network number bits, the smaller the number of remaining host ID bits.

An IP address with host IDs of all zeros is the IP address of the network (192.168.1.0 with a 24-bit subnet mask, for example). An IP address with host IDs of all ones is the broadcast address for that network (192.168.1.255 with a 24-bit subnet mask, for example).

As these two IP addresses cannot be used for individual hosts, calculate the maximum number of possible hosts in a network as follows:

| <b>SUBNET MASK</b> |                        | <b>HOST ID SIZE</b> |              | <b>MAXIMUM NUMBER OF HOSTS</b> |
|--------------------|------------------------|---------------------|--------------|--------------------------------|
| 8 bits             | 255.0.0.0              | 24 bits             | $2^{24} - 2$ | 16777214                       |
| 16 bits            | 255.255.0.0            | 16 bits             | $2^{16} - 2$ | 65534                          |
| 24 bits            | 255.255.255.0          | 8 bits              | $2^8 - 2$    | 254                            |
| 29 bits            | 255.255.255.248 3 bits |                     | $2^3 - 2$    | 6                              |

**Table 163** Maximum Host Numbers

# **Notation**

Since the mask is always a continuous number of ones beginning from the left, followed by a continuous number of zeros for the remainder of the 32 bit mask, you can simply specify the number of ones instead of writing the value of each octet. This is usually specified by writing a "/" followed by the number of bits in the mask after the address.

For example, 192.1.1.0 /25 is equivalent to saying 192.1.1.0 with subnet mask 255.255.255.128.

The following table shows some possible subnet masks using both notations.

| <b>SUBNET MASK</b> | <b>ALTERNATIVE</b><br><b>NOTATION</b> | <b>LAST OCTET</b><br>(BINARY) | <b>LAST OCTET</b><br>(DECIMAL) |
|--------------------|---------------------------------------|-------------------------------|--------------------------------|
| 255.255.255.0      | /24                                   | 0000 0000                     |                                |
| 255.255.255.128    | /25                                   | 1000 0000                     | 128                            |

**Table 164** Alternative Subnet Mask Notation

| <b>SUBNET MASK</b> | <b>ALTERNATIVE</b><br><b>NOTATION</b> | <b>LAST OCTET</b><br>(BINARY) | <b>LAST OCTET</b><br>(DECIMAL) |
|--------------------|---------------------------------------|-------------------------------|--------------------------------|
| 255.255.255.192    | /26                                   | 1100 0000                     | 192                            |
| 255.255.255.224    | /27                                   | 1110 0000                     | 224                            |
| 255.255.255.240    | /28                                   | 1111 0000                     | 240                            |
| 255.255.255.248    | /29                                   | 1111 1000                     | 248                            |
| 255.255.255.252    | /30                                   | 1111 1100                     | 252                            |

**Table 164** Alternative Subnet Mask Notation (continued)

## **Subnetting**

You can use subnetting to divide one network into multiple sub-networks. In the following example a network administrator creates two sub-networks to isolate a group of servers from the rest of the company network for security reasons.

In this example, the company network address is 192.168.1.0. The first three octets of the address (192.168.1) are the network number, and the remaining octet is the host ID, allowing a maximum of  $2^8 - 2$  or 254 possible hosts.

The following figure shows the company network before subnetting.

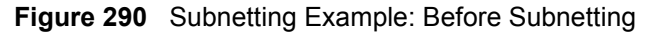

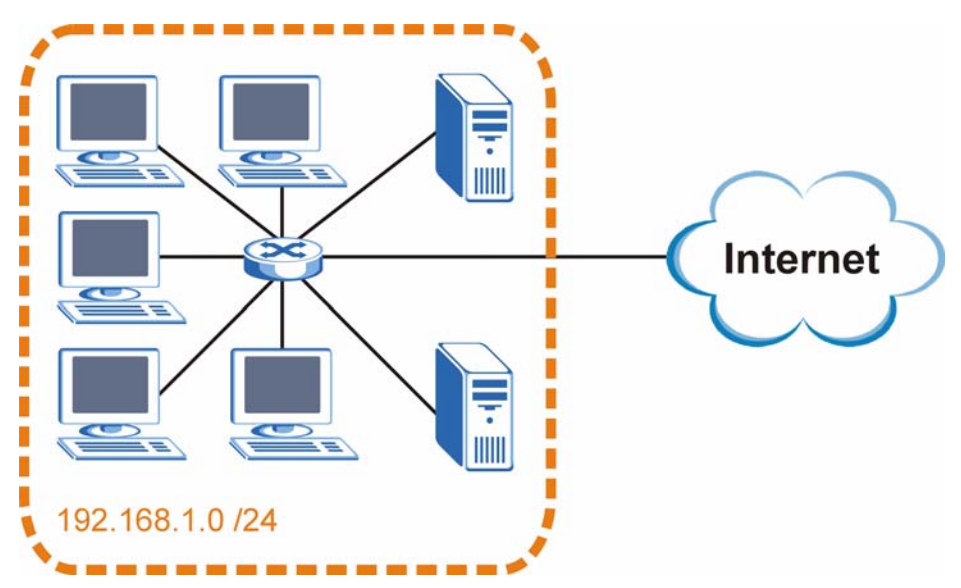

You can "borrow" one of the host ID bits to divide the network 192.168.1.0 into two separate sub-networks. The subnet mask is now 25 bits (255.255.255.128 or /25).

The "borrowed" host ID bit can have a value of either 0 or 1, allowing two subnets; 192.168.1.0 /25 and 192.168.1.128 /25.

The following figure shows the company network after subnetting. There are now two subnetworks, **A** and **B**.

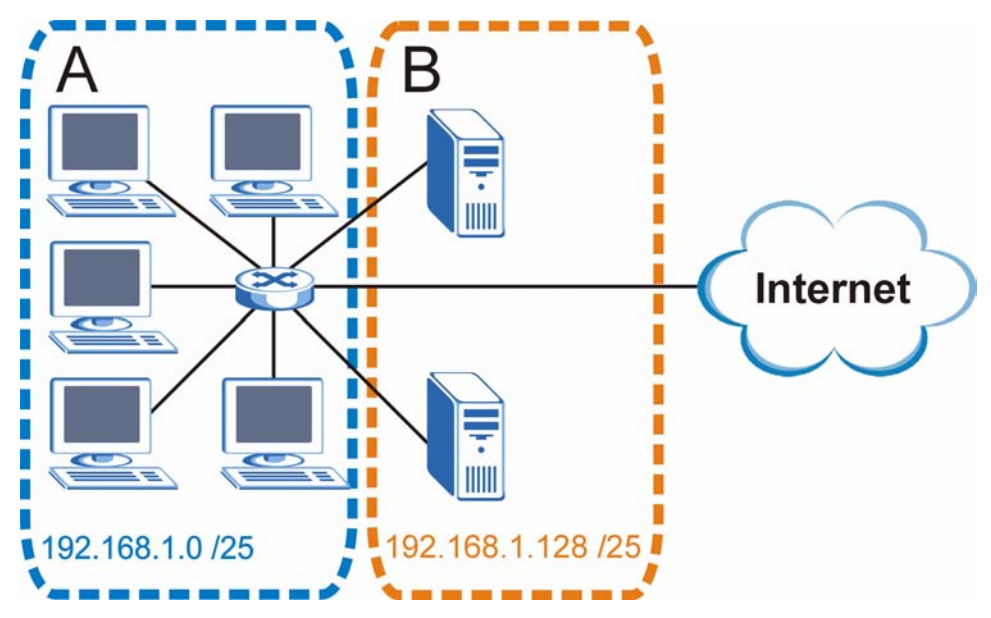

**Figure 291** Subnetting Example: After Subnetting

In a 25-bit subnet the host ID has 7 bits, so each sub-network has a maximum of  $2^7 - 2$  or 126 possible hosts (a host ID of all zeroes is the subnet's address itself, all ones is the subnet's broadcast address).

192.168.1.0 with mask 255.255.255.128 is subnet **A** itself, and 192.168.1.127 with mask 255.255.255.128 is its broadcast address. Therefore, the lowest IP address that can be assigned to an actual host for subnet **A** is 192.168.1.1 and the highest is 192.168.1.126.

Similarly, the host ID range for subnet **B** is 192.168.1.129 to 192.168.1.254.

## **Example: Four Subnets**

The previous example illustrated using a 25-bit subnet mask to divide a 24-bit address into two subnets. Similarly, to divide a 24-bit address into four subnets, you need to "borrow" two host ID bits to give four possible combinations (00, 01, 10 and 11). The subnet mask is 26 bits (11111111.11111111.11111111.**11**000000) or 255.255.255.192.

Each subnet contains 6 host ID bits, giving  $2^6$  - 2 or 62 hosts for each subnet (a host ID of all zeroes is the subnet itself, all ones is the subnet's broadcast address).

| <b>IP/SUBNET MASK</b>                     | <b>NETWORK NUMBER</b>         | <b>LAST OCTET BIT</b><br><b>VALUE</b> |
|-------------------------------------------|-------------------------------|---------------------------------------|
| IP Address (Decimal)                      | 192.168.1.                    | 0                                     |
| IP Address (Binary)                       | 11000000.10101000.00000001.   | 00000000                              |
| Subnet Mask (Binary)                      | 11111111.11111111.11111111.   | 11000000                              |
| Subnet Address:<br>192.168.1.0            | Lowest Host ID: 192.168.1.1   |                                       |
| <b>Broadcast Address:</b><br>192.168.1.63 | Highest Host ID: 192.168.1.62 |                                       |

**Table 165** Subnet 1

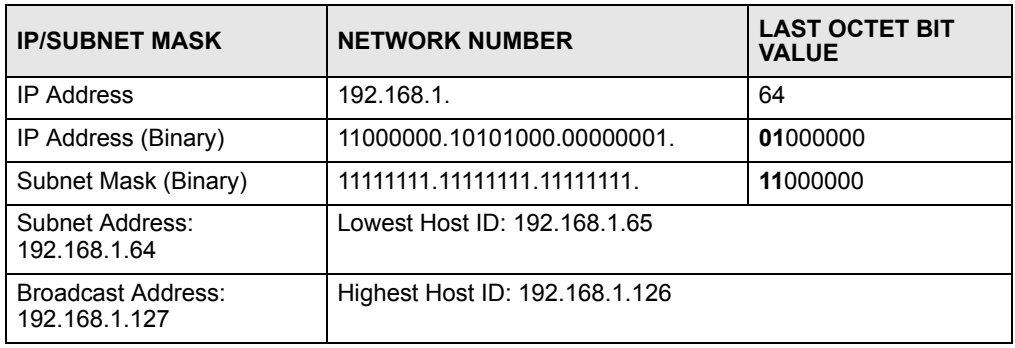

### **Table 166** Subnet 2

### **Table 167** Subnet 3

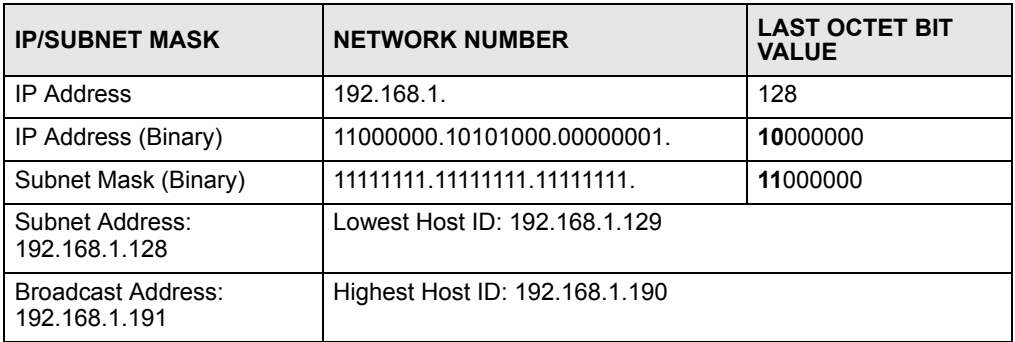

### **Table 168** Subnet 4

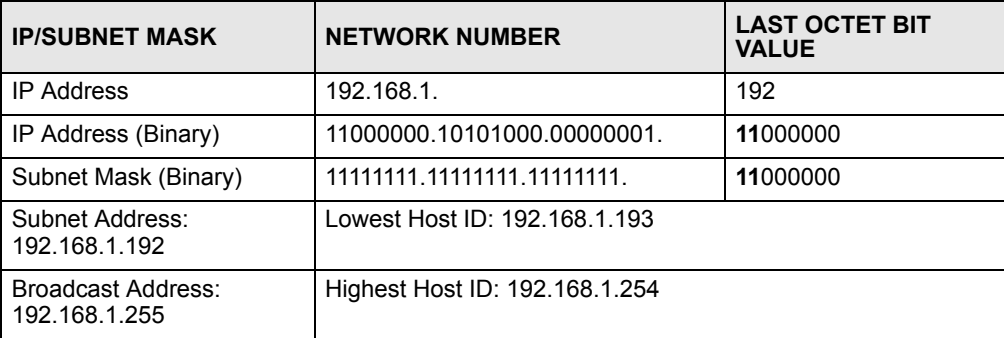

# **Example: Eight Subnets**

Similarly, use a 27-bit mask to create eight subnets (000, 001, 010, 011, 100, 101, 110 and 111).

The following table shows IP address last octet values for each subnet.

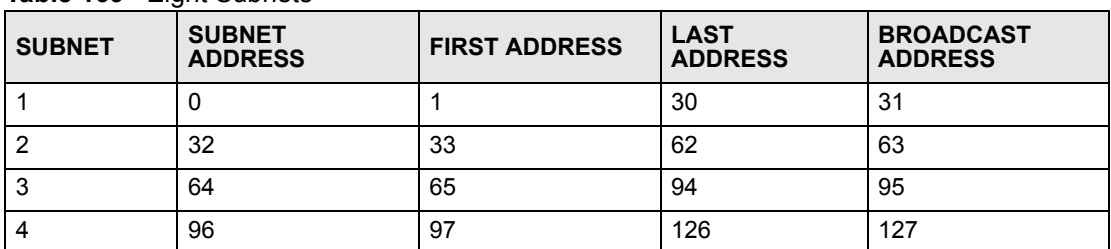

### **Table 169** Eight Subnets

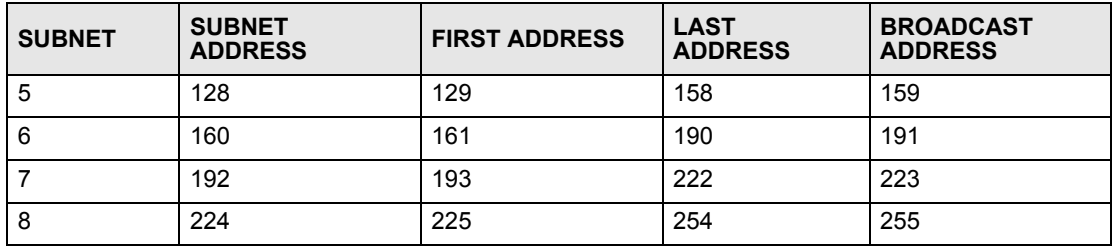

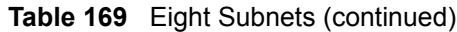

# **Subnet Planning**

The following table is a summary for subnet planning on a network with a 24-bit network number.

**Table 170** 24-bit Network Number Subnet Planning

| NO. "BORROWED"<br><b>HOST BITS</b> | <b>SUBNET MASK</b>    | <b>NO. SUBNETS</b> | <b>NO. HOSTS PER</b><br><b>SUBNET</b> |
|------------------------------------|-----------------------|--------------------|---------------------------------------|
|                                    | 255.255.255.128 (/25) | 2                  | 126                                   |
| $\overline{2}$                     | 255.255.255.192 (/26) | 4                  | 62                                    |
| 3                                  | 255.255.255.224 (/27) | 8                  | 30                                    |
| 4                                  | 255.255.255.240 (/28) | 16                 | 14                                    |
| 5                                  | 255.255.255.248 (/29) | 32                 | 6                                     |
| 6                                  | 255.255.255.252 (/30) | 64                 | 2                                     |
|                                    | 255.255.255.254 (/31) | 128                |                                       |

The following table is a summary for subnet planning on a network with a 16-bit network number.

| NO. "BORROWED"<br><b>HOST BITS</b> | <b>SUBNET MASK</b>    | <b>NO. SUBNETS</b> | <b>NO. HOSTS PER</b><br><b>SUBNET</b> |
|------------------------------------|-----------------------|--------------------|---------------------------------------|
| 1                                  | 255.255.128.0 (/17)   | 2                  | 32766                                 |
| $\overline{2}$                     | 255.255.192.0 (/18)   | 4                  | 16382                                 |
| 3                                  | 255.255.224.0 (/19)   | 8                  | 8190                                  |
| 4                                  | 255.255.240.0 (/20)   | 16                 | 4094                                  |
| 5                                  | 255.255.248.0 (/21)   | 32                 | 2046                                  |
| 6                                  | 255.255.252.0 (/22)   | 64                 | 1022                                  |
| 7                                  | 255.255.254.0 (/23)   | 128                | 510                                   |
| 8                                  | 255.255.255.0 (/24)   | 256                | 254                                   |
| 9                                  | 255.255.255.128 (/25) | 512                | 126                                   |
| 10                                 | 255.255.255.192 (/26) | 1024               | 62                                    |
| 11                                 | 255.255.255.224 (/27) | 2048               | 30                                    |
| 12                                 | 255.255.255.240 (/28) | 4096               | 14                                    |
| 13                                 | 255.255.255.248 (/29) | 8192               | 6                                     |

**Table 171** 16-bit Network Number Subnet Planning

| NO. "BORROWED"<br><b>HOST BITS</b> | <b>SUBNET MASK</b>    | <b>NO. SUBNETS</b> | <b>NO. HOSTS PER</b><br><b>SUBNET</b> |
|------------------------------------|-----------------------|--------------------|---------------------------------------|
| 14                                 | 255.255.255.252 (/30) | 16384              |                                       |
| 15                                 | 255.255.255.254 (/31) | 32768              |                                       |

**Table 171** 16-bit Network Number Subnet Planning (continued)

# **Configuring IP Addresses**

Where you obtain your network number depends on your particular situation. If the ISP or your network administrator assigns you a block of registered IP addresses, follow their instructions in selecting the IP addresses and the subnet mask.

If the ISP did not explicitly give you an IP network number, then most likely you have a single user account and the ISP will assign you a dynamic IP address when the connection is established. If this is the case, it is recommended that you select a network number from 192.168.0.0 to 192.168.255.0. The Internet Assigned Number Authority (IANA) reserved this block of addresses specifically for private use; please do not use any other number unless you are told otherwise. You must also enable Network Address Translation (NAT) on the ZyWALL.

Once you have decided on the network number, pick an IP address for your ZyWALL that is easy to remember (for instance, 192.168.1.1) but make sure that no other device on your network is using that IP address.

The subnet mask specifies the network number portion of an IP address. Your ZyWALL will compute the subnet mask automatically based on the IP address that you entered. You don't need to change the subnet mask computed by the ZyWALL unless you are instructed to do otherwise.

## **Private IP Addresses**

Every machine on the Internet must have a unique address. If your networks are isolated from the Internet (running only between two branch offices, for example) you can assign any IP addresses to the hosts without problems. However, the Internet Assigned Numbers Authority (IANA) has reserved the following three blocks of IP addresses specifically for private networks:

- $10.0.00 10.255.255.255$
- $\cdot$  172.16.0.0  $-$  172.31.255.255
- $192.168.0.0 192.168.255.255$

You can obtain your IP address from the IANA, from an ISP, or it can be assigned from a private network. If you belong to a small organization and your Internet access is through an ISP, the ISP can provide you with the Internet addresses for your local networks. On the other hand, if you are part of a much larger organization, you should consult your network administrator for the appropriate IP addresses.

Regardless of your particular situation, do not create an arbitrary IP address; always follow the guidelines above. For more information on address assignment, please refer to RFC 1597, *Address Allocation for Private Internets* and RFC 1466, *Guidelines for Management of IP Address Space.*

**APPENDIX E** 

# **Common Services**

The following table lists some commonly-used services and their associated protocols and port numbers. For a comprehensive list of port numbers, ICMP type/code numbers and services, visit the IANA (Internet Assigned Number Authority) web site.

- **Name**: This is a short, descriptive name for the service. You can use this one or create a different one, if you like.
- **Protocol**: This is the type of IP protocol used by the service. If this is **TCP/UDP**, then the service uses the same port number with TCP and UDP. If this is **USER-DEFINED**, the **Port(s**) is the IP protocol number, not the port number.
- **Port(s)**: This value depends on the **Protocol**. Please refer to RFC 1700 for further information about port numbers.
	- If the **Protocol** is **TCP**, **UDP**, or **TCP/UDP**, this is the IP port number.
	- If the **Protocol** is **USER**, this is the IP protocol number.
- **Description**: This is a brief explanation of the applications that use this service or the situations in which this service is used.

| <b>NAME</b>                  | <b>PROTOCOL</b>          | PORT(S)       | <b>DESCRIPTION</b>                                                                                      |
|------------------------------|--------------------------|---------------|----------------------------------------------------------------------------------------------------|
| AH<br>(IPSEC_TUNNEL)         | User-Defined             | 51            | The IPSEC AH (Authentication Header)<br>tunneling protocol uses this service.                           |
| AIM/New-ICQ                  | <b>TCP</b>               | 5190          | AOL's Internet Messenger service. It is also<br>used as a listening port by ICQ.                        |
| <b>AUTH</b>                  | <b>TCP</b>               | 113           | Authentication protocol used by some<br>servers.                                                        |
| <b>BGP</b>                   | <b>TCP</b>               | 179           | Border Gateway Protocol.                                                                                |
| <b>BOOTP CLIENT</b>          | <b>UDP</b>               | 68            | DHCP Client.                                                                                            |
| <b>BOOTP SERVER</b>          | <b>UDP</b>               | 67            | <b>DHCP Server.</b>                                                                                     |
| <b>CU-SEEME</b>              | <b>TCP</b><br><b>UDP</b> | 7648<br>24032 | A popular videoconferencing solution from<br>White Pines Software.                                      |
| <b>DNS</b>                   | <b>TCP/UDP</b>           | 53            | Domain Name Server, a service that<br>matches web names (for example<br>www.zyxel.com) to IP numbers.   |
| <b>ESP</b><br>(IPSEC TUNNEL) | User-Defined             | 50            | The IPSEC ESP (Encapsulation Security<br>Protocol) tunneling protocol uses this<br>service.             |
| <b>FINGER</b>                | <b>TCP</b>               | 79            | Finger is a UNIX or Internet related<br>command that can be used to find out if a<br>user is logged on. |

**Table 172** Commonly Used Services

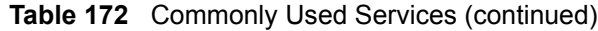

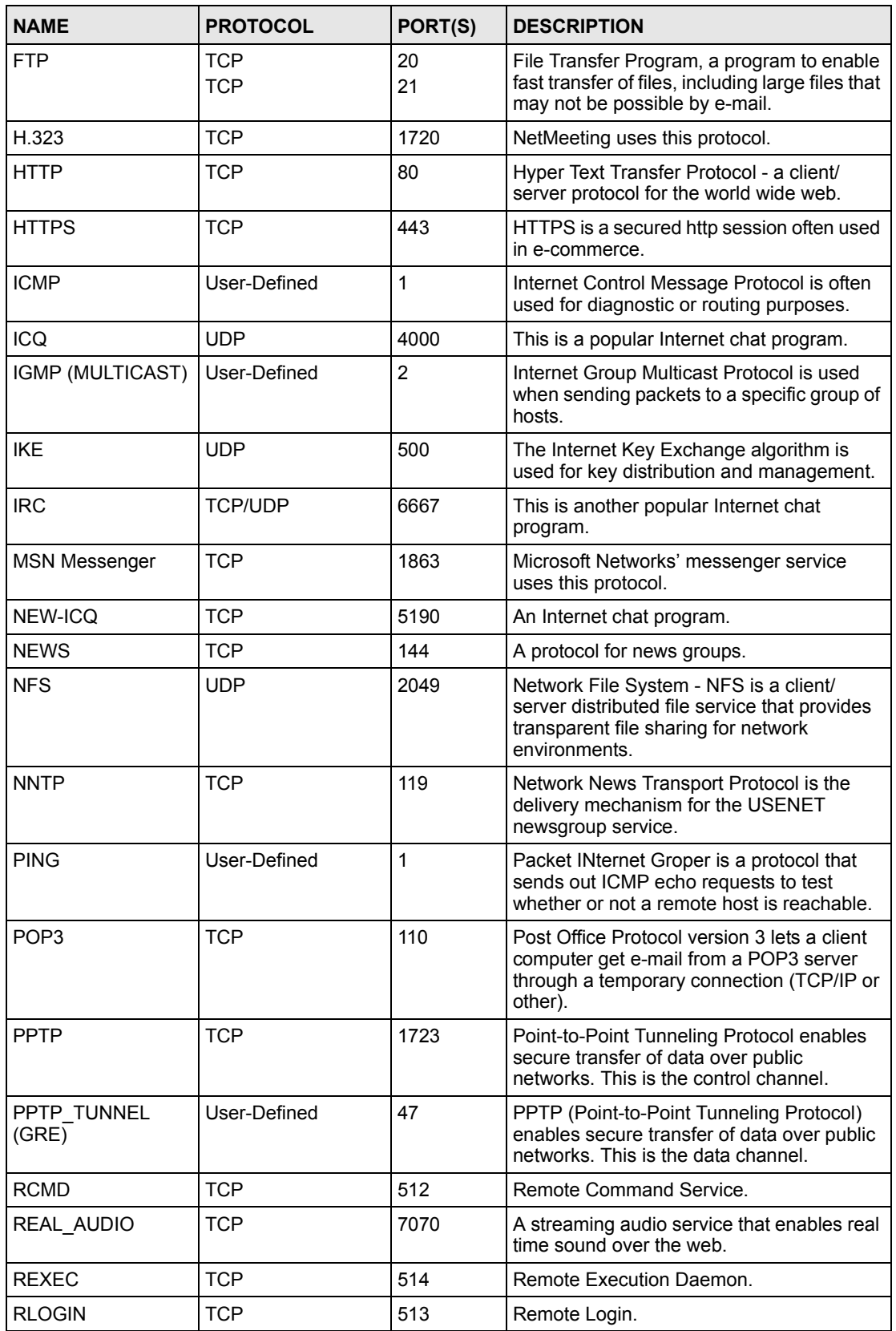

| <b>NAME</b>       | <b>PROTOCOL</b> | PORT(S) | <b>DESCRIPTION</b>                                                                                                    |
|-------------------|-----------------|---------|----------------------------------------------------------------------------------------------------|
| <b>RTELNET</b>    | <b>TCP</b>      | 107     | Remote Telnet.                                                                                                    |
| <b>RTSP</b>       | <b>TCP/UDP</b>  | 554     | The Real Time Streaming (media control)<br>Protocol (RTSP) is a remote control for<br>multimedia on the Internet.                                                                                                    |
| <b>SFTP</b>       | <b>TCP</b>      | 115     | Simple File Transfer Protocol.                                                                                                    |
| <b>SMTP</b>       | <b>TCP</b>      | 25      | Simple Mail Transfer Protocol is the<br>message-exchange standard for the<br>Internet. SMTP enables you to move<br>messages from one e-mail server to<br>another.                                                           |
| <b>SNMP</b>       | <b>TCP/UDP</b>  | 161     | Simple Network Management Program.                                                                                                    |
| SNMP-TRAPS        | <b>TCP/UDP</b>  | 162     | Traps for use with the SNMP (RFC:1215).                                                                                                    |
| SQL-NET           | <b>TCP</b>      | 1521    | Structured Query Language is an interface<br>to access data on many different types of<br>database systems, including mainframes,<br>midrange systems, UNIX systems and<br>network servers.                                 |
| <b>SSH</b>        | <b>TCP/UDP</b>  | 22      | Secure Shell Remote Login Program.                                                                                                    |
| <b>STRM WORKS</b> | <b>UDP</b>      | 1558    | Stream Works Protocol.                                                                                                    |
| <b>SYSLOG</b>     | <b>UDP</b>      | 514     | Syslog allows you to send system logs to a<br>UNIX server.                                                                                                    |
| <b>TACACS</b>     | <b>UDP</b>      | 49      | Login Host Protocol used for (Terminal<br>Access Controller Access Control System).                                                                                                    |
| <b>TELNET</b>     | <b>TCP</b>      | 23      | Telnet is the login and terminal emulation<br>protocol common on the Internet and in<br>UNIX environments. It operates over TCP/<br>IP networks. Its primary function is to allow<br>users to log into remote host systems. |
| <b>TFTP</b>       | <b>UDP</b>      | 69      | Trivial File Transfer Protocol is an Internet<br>file transfer protocol similar to FTP, but<br>uses the UDP (User Datagram Protocol)<br>rather than TCP (Transmission Control<br>Protocol).                                 |
| <b>VDOLIVE</b>    | <b>TCP</b>      | 7000    | Another videoconferencing solution.                                                                                                    |

**Table 172** Commonly Used Services (continued)

**APPENDIX F** 

# **Windows 98 SE/Me Requirements for Anti-Virus Message Display**

With the anti-virus packet scan, when a virus is detected, an alert message is displayed on Miscrosoft Windows-based computers.

For Windows 98 SE/Me, you must open the **WinPopup** window in order to view real-time alert messages. For Windows 2000 and later versions, a message window automatically displays when an alert is received.

Click **Start**, **Run** and enter "winpopup" in the field provided and click **OK**. The **WinPopup** window displays as shown.

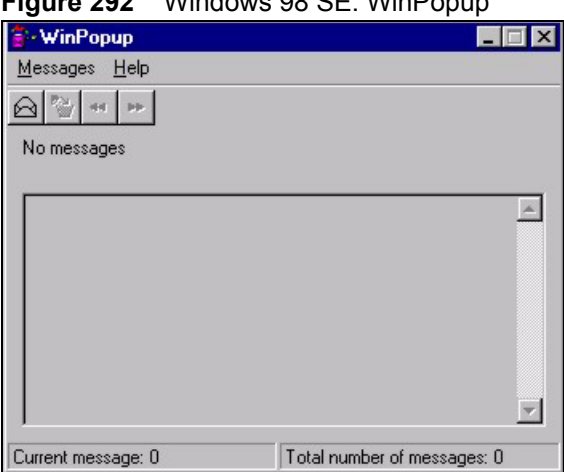

<span id="page-452-0"></span>**Figure 292** Windows 98 SE: WinPopup

If you want to display the WinPopup window at startup, follow the steps below for Windows 98 SE (steps are similar for Windows Me).

**1** Right-click on the program task bar and click **Properties**.

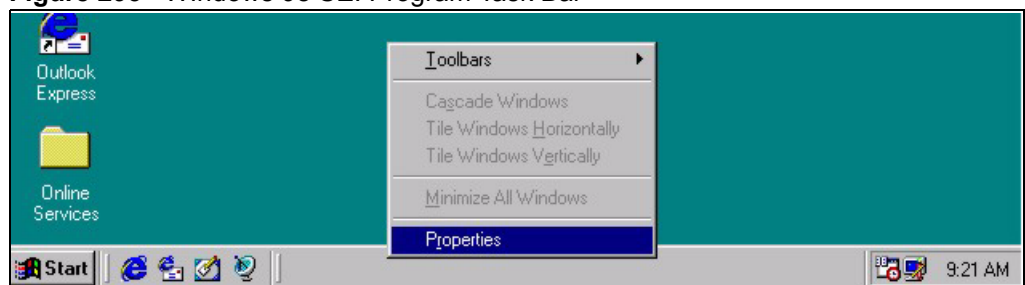

**Figure 293** WIndows 98 SE: Program Task Bar

**2** Click the **Start Menu Programs** tab and click **Advanced ..**.

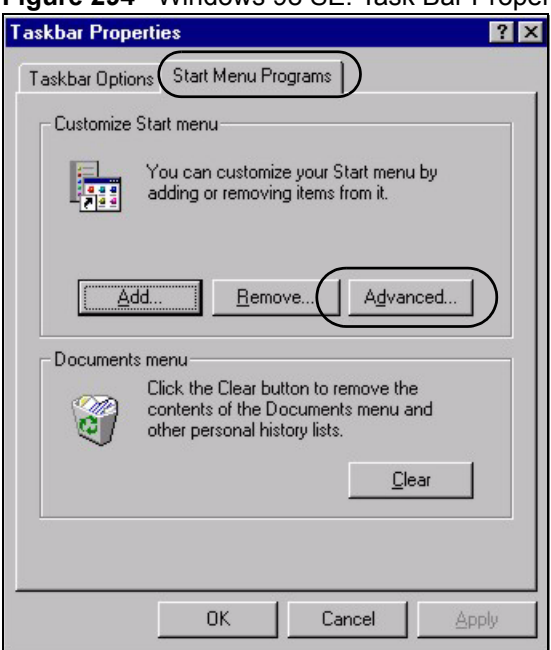

#### **Figure 294** Windows 98 SE: Task Bar Properties

- **3** Double-click **Programs** and click **StartUp**.
- **4** Right-click in the **StartUp** pane and click **New**, **Shortcut**.

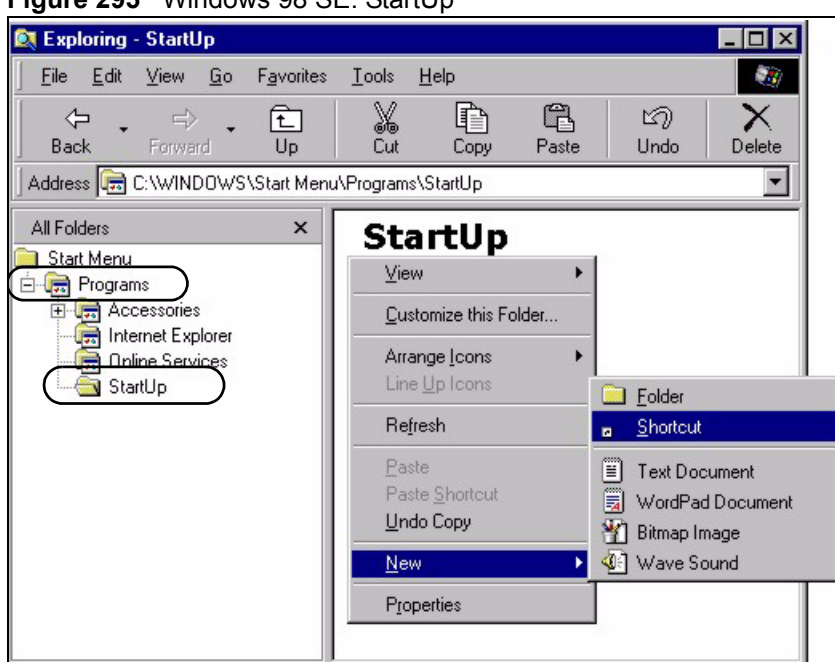

**Figure 295** Windows 98 SE: StartUp

**5** A **Create Shortcut** window displays. Enter "winpopup" in the **Command line** field and click **Next**.

**Figure 296** Windows 98 SE: Startup: Create Shortcut

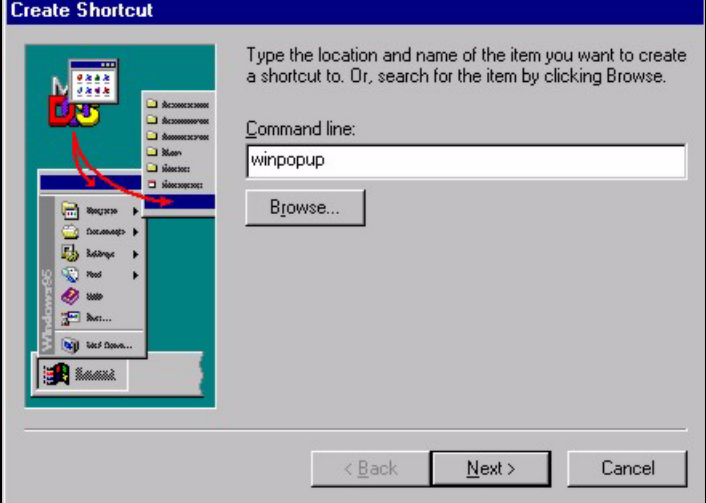

**6** Specify a name for the shortcut or accept the default and click **Finish**.

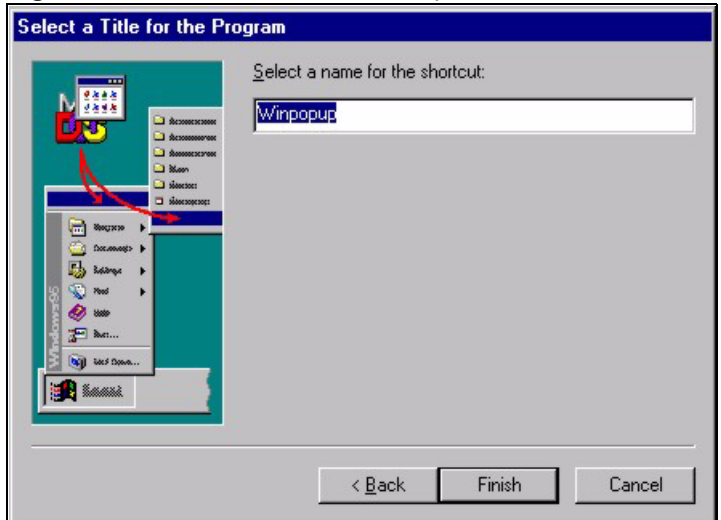

### **Figure 297** Windows 98 SE: Startup: Select a Title for the Program

**7** A shortcut is created in the **StartUp** pane. Restart the computer when prompted.

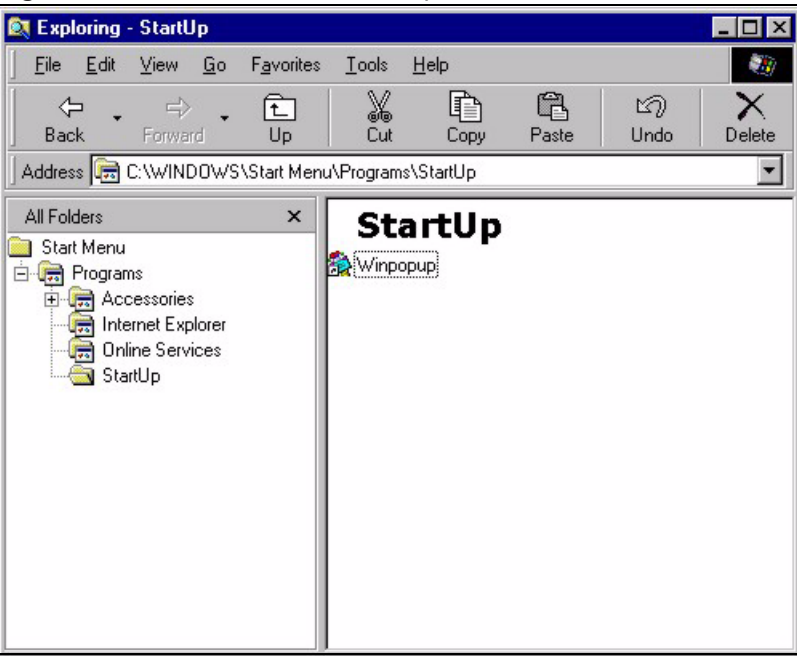

**Figure 298** Windows 98 SE: Startup: Shortcut

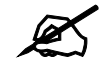

 $\mathcal{L}$  The WinPopup window displays after the computer finishes the startup process (see [Figure 292 on page 453](#page-452-0)).

**APPENDIX G** 

# **Importing Certificates**

This appendix shows importing certificates examples using Internet Explorer 5.

# **Import ZyWALL Certificates into Netscape Navigator**

In Netscape Navigator, you can permanently trust the ZyWALL's server certificate by importing it into your operating system as a trusted certification authority.

Select **Accept This Certificate Permanently** in the following screen to do this.

### **Figure 299** Security Certificate

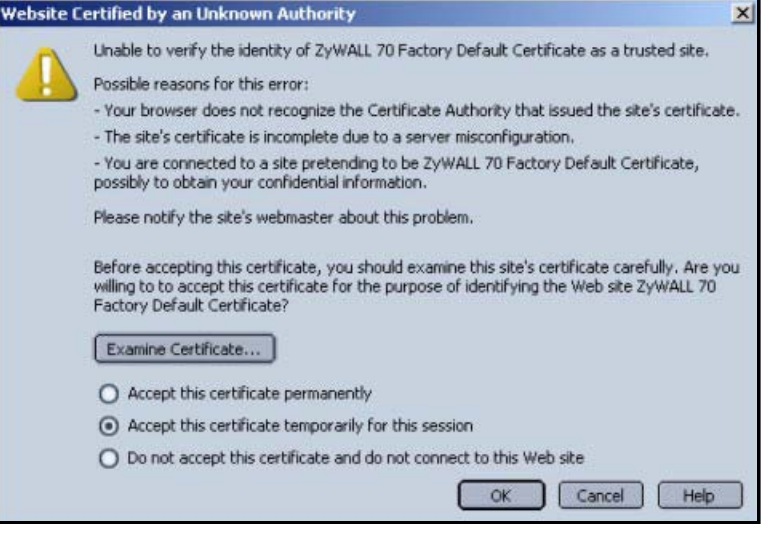

# **Importing the ZyWALL's Certificate into Internet Explorer**

For Internet Explorer to trust a self-signed certificate from the ZyWALL, simply import the self-signed certificate into your operating system as a trusted certification authority.

To have Internet Explorer trust a ZyWALL certificate issued by a certificate authority, import the certificate authority's certificate into your operating system as a trusted certification authority.

The following example procedure shows how to import the ZyWALL's (self-signed) server certificate into your operating system as a trusted certification authority*.*

**1** In Internet Explorer, double click the lock shown in the following screen.

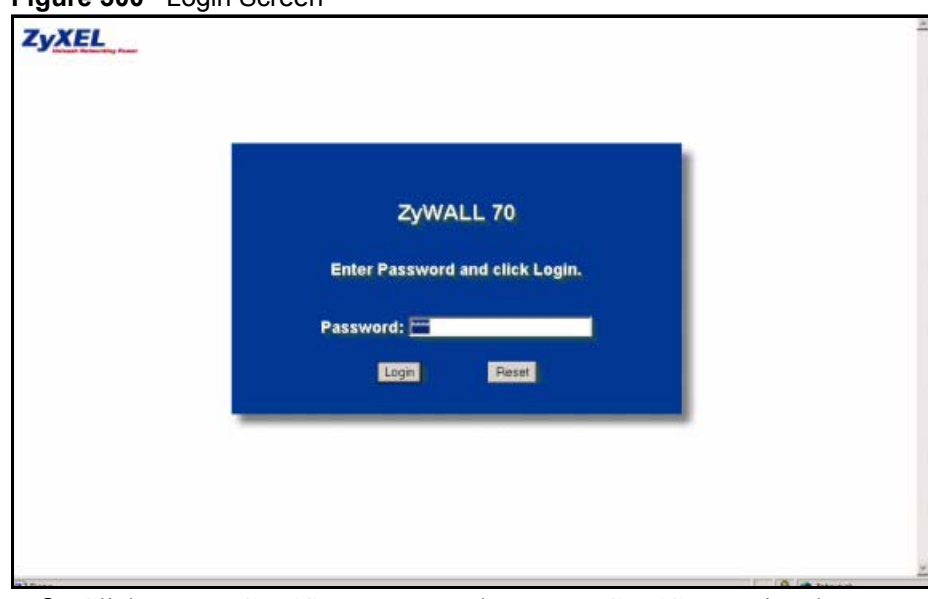

**Figure 300** Login Screen

**2** Click **Install Certificate** to open the **Install Certificate** wizard.

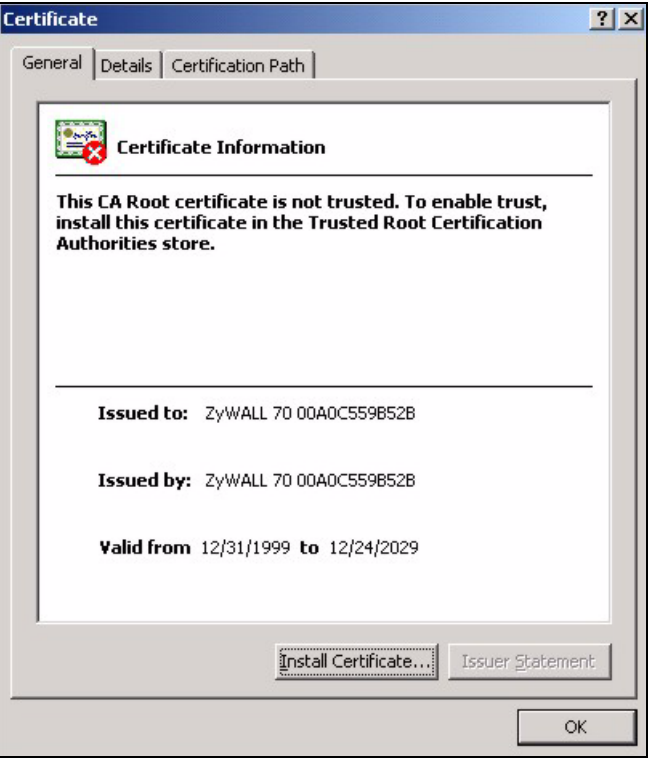

**Figure 301** Certificate General Information before Import

**3** Click **Next** to begin the **Install Certificate** wizard.

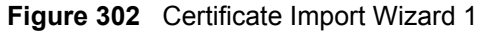

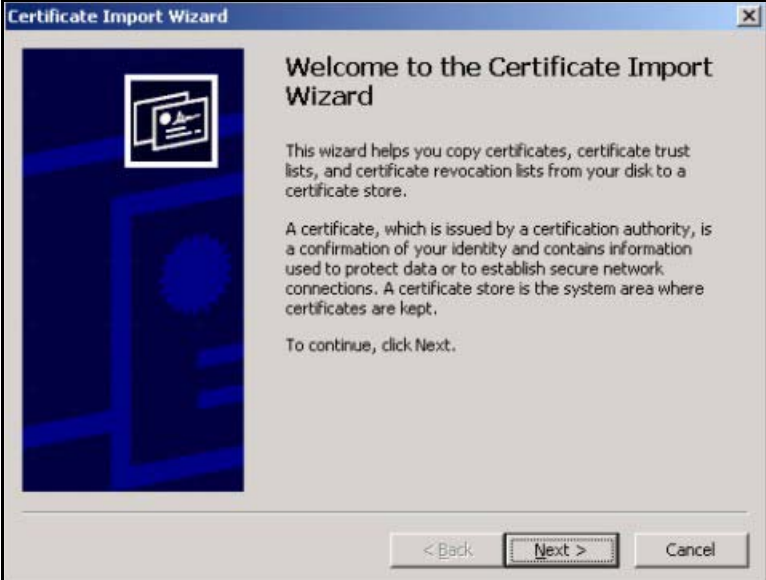

**4** Select where you would like to store the certificate and then click **Next**.

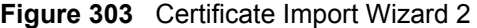

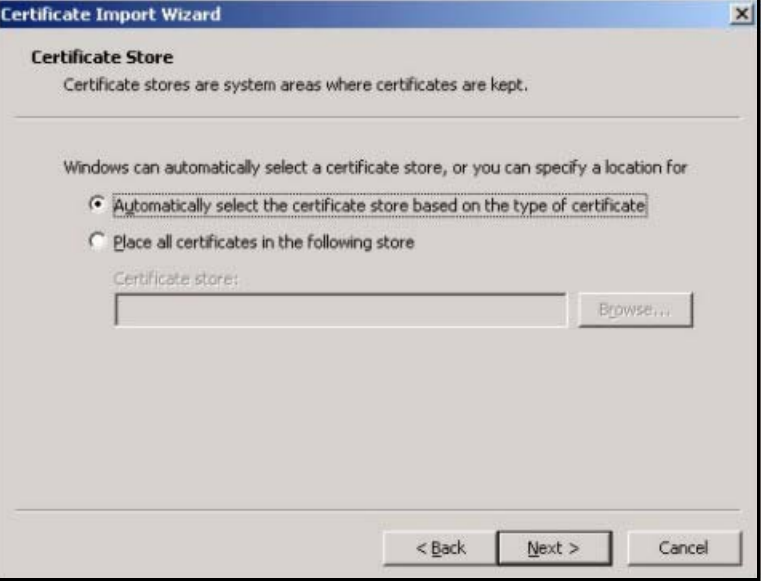

**5** Click **Finish** to complete the **Import Certificate** wizard.

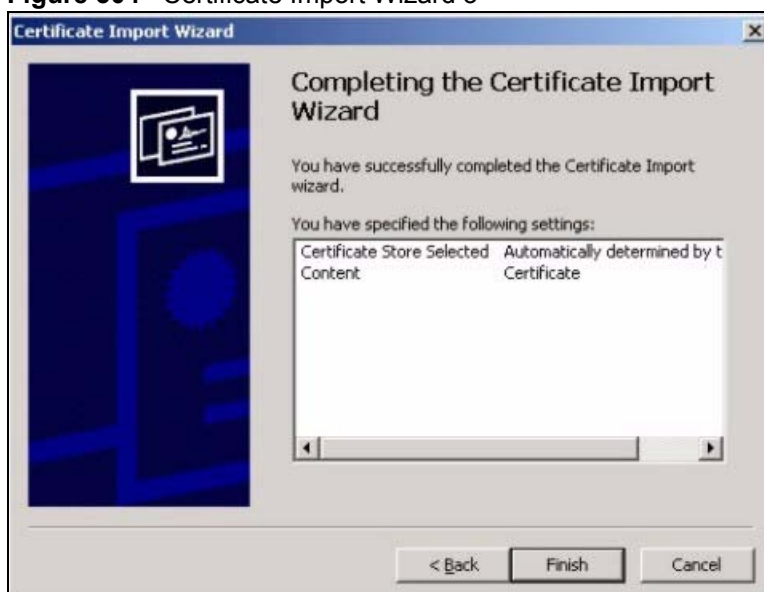

### **Figure 304** Certificate Import Wizard 3

**6** Click **Yes** to add the ZyWALL certificate to the root store.

## **Figure 305** Root Certificate Store

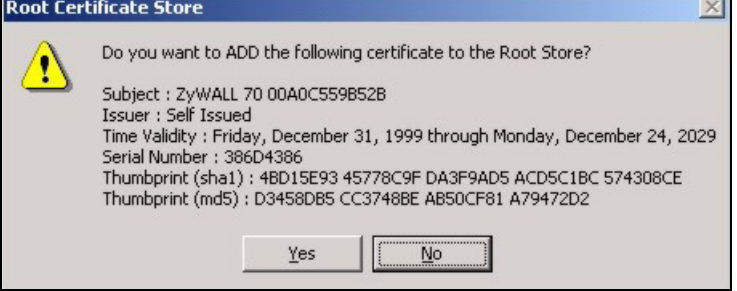

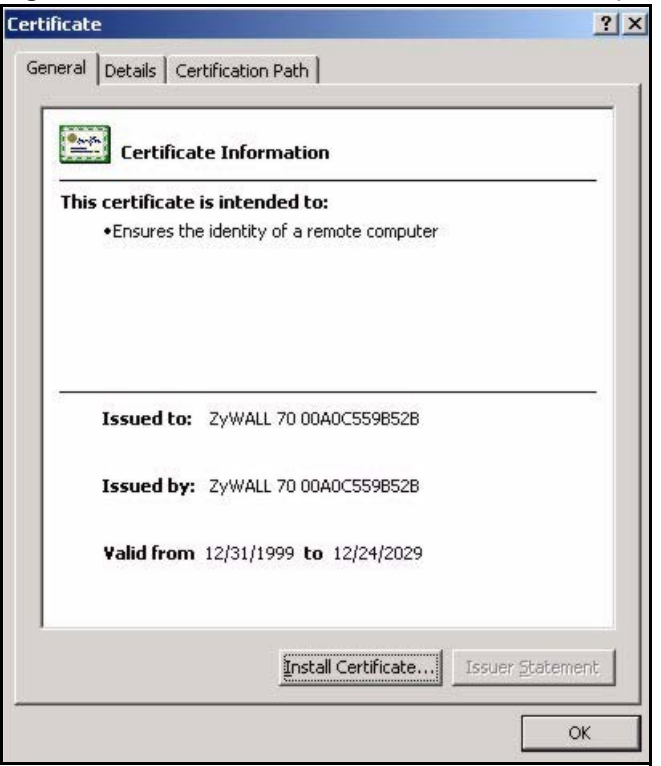

**Figure 306** Certificate General Information after Import

# **Enrolling and Importing SSL Client Certificates**

The SSL client needs a certificate if **Authenticate Client Certificates** is selected on the ZyWALL.

You must have imported at least one trusted CA to the ZyWALL in order for the **Authenticate Client Certificates** to be active (see the Certificates chapter for details).

Apply for a certificate from a Certification Authority (CA) that is trusted by the ZyWALL (see the ZyWALL's **Trusted CA** web configurator screen).

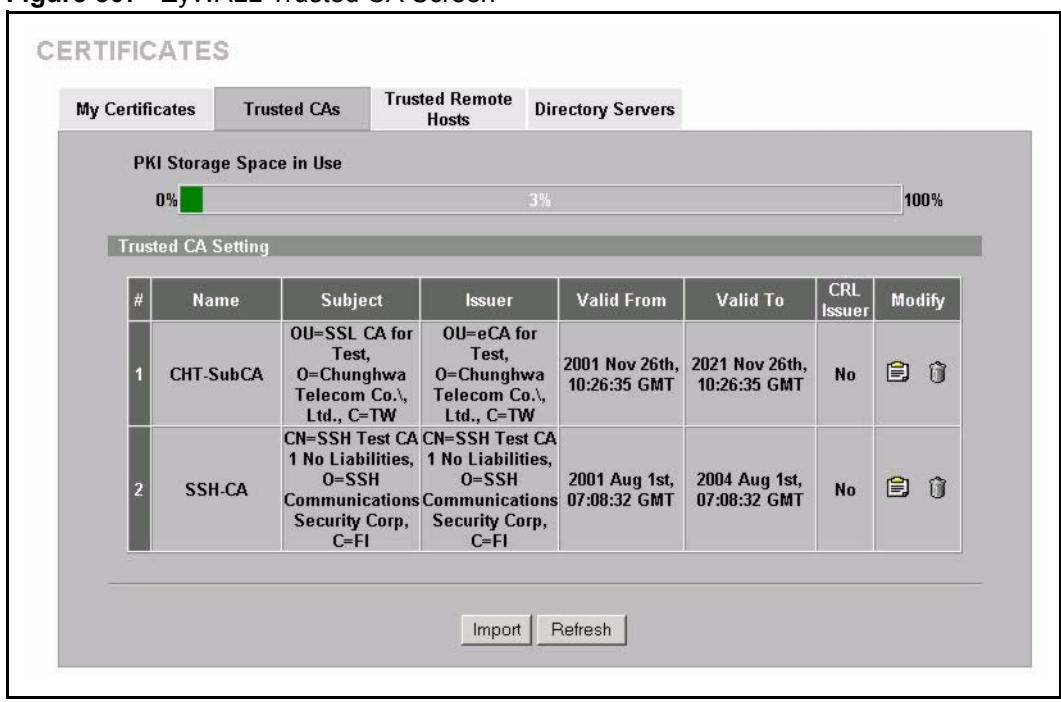

**Figure 307** ZyWALL Trusted CA Screen

The CA sends you a package containing the CA's trusted certificate(s), your personal certificate(s) and a password to install the personal certificate(s).

### **Installing the CA's Certificate**

**1** Double click the CA's trusted certificate to produce a screen similar to the one shown next.

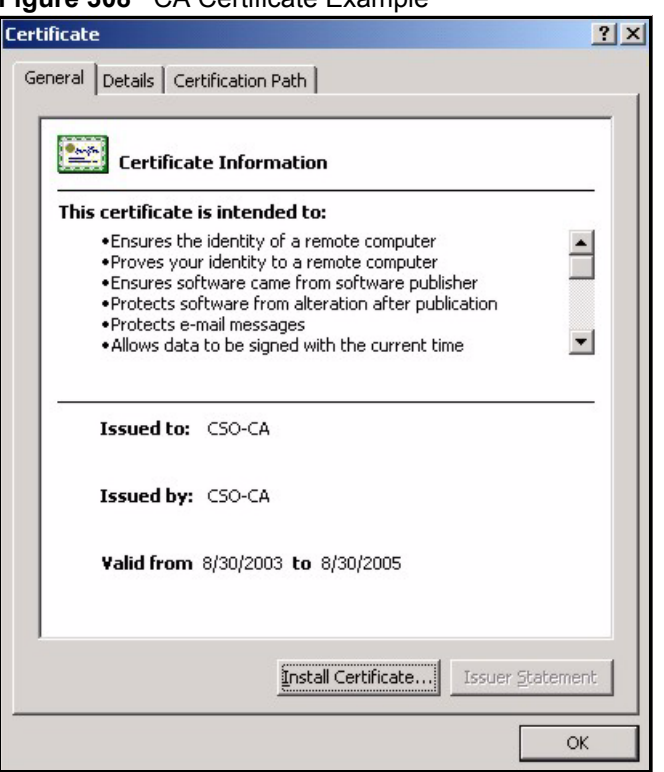

#### **Figure 308** CA Certificate Example

**2** Click **Install Certificate** and follow the wizard as shown earlier in this appendix.

## **Installing Your Personal Certificate(s)**

You need a password in advance. The CA may issue the password or you may have to specify it during the enrollment. Double-click the personal certificate given to you by the CA to produce a screen similar to the one shown next

**1** Click **Next** to begin the wizard.

### **Figure 309** Personal Certificate Import Wizard 1

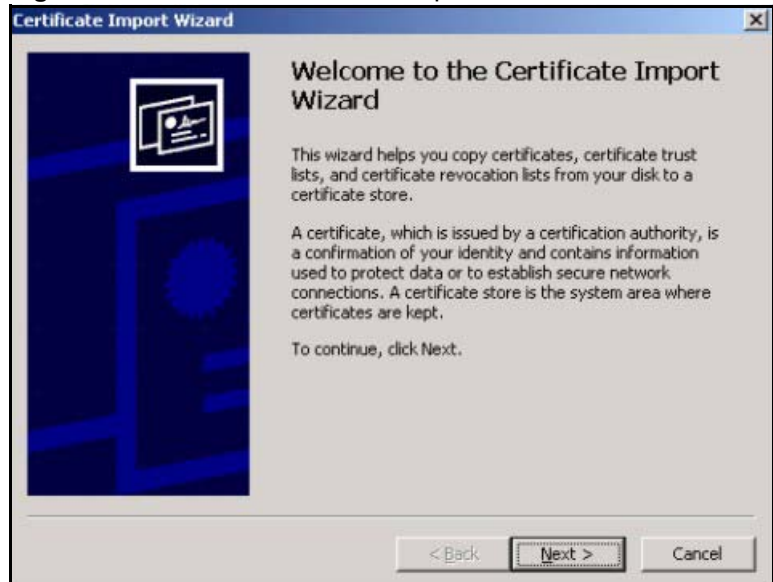

**2** The file name and path of the certificate you double-clicked should automatically appear in the **File name** text box. Click **Browse** if you wish to import a different certificate.

**Figure 310** Personal Certificate Import Wizard 2

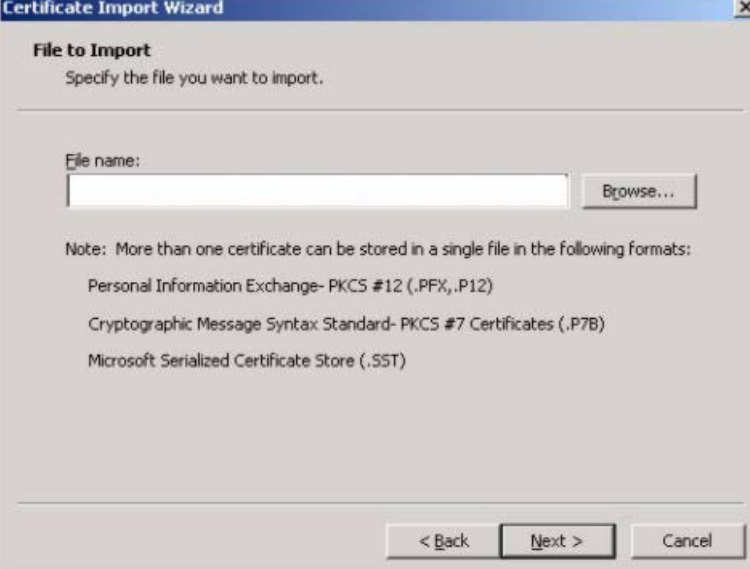

**3** Enter the password given to you by the CA.

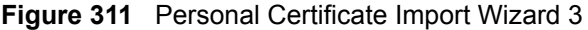

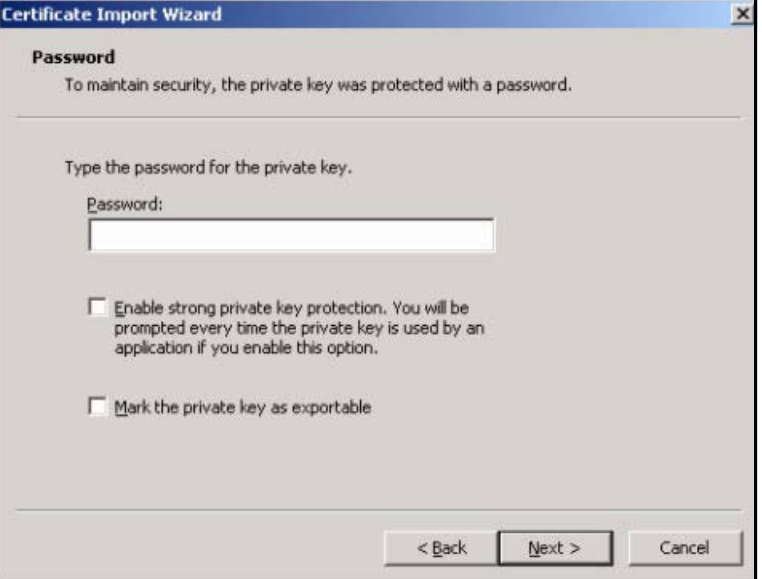

**4** Have the wizard determine where the certificate should be saved on your computer or select **Place all certificates in the following store** and choose a different location.

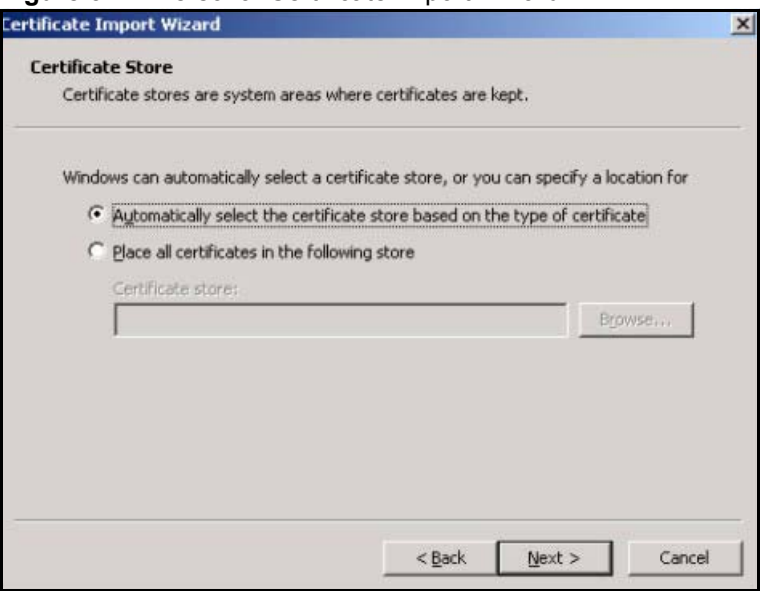

**Figure 312** Personal Certificate Import Wizard 4

**5** Click **Finish** to complete the wizard and begin the import process.

**Figure 313** Personal Certificate Import Wizard 5

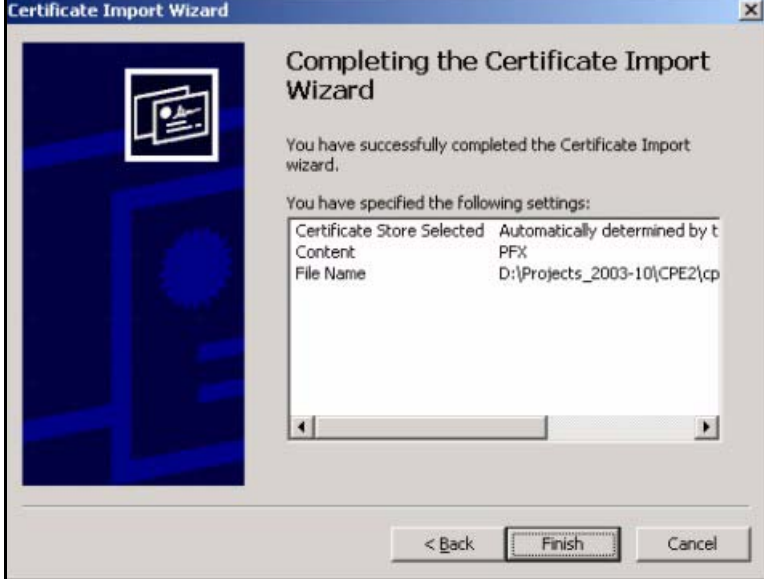

**6** You should see the following screen when the certificate is correctly installed on your computer.

**Figure 314** Personal Certificate Import Wizard 6

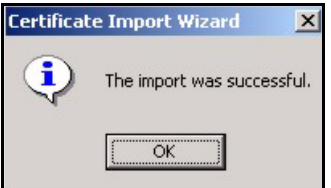

# **Using a Certificate When Accessing the ZyWALL Example**

Use the following procedure to access the ZyWALL via HTTPS.

**1** Enter 'https://ZyWALL IP Address/ in your browser's web address field.

### **Figure 315** Access the ZyWALL Via HTTPS

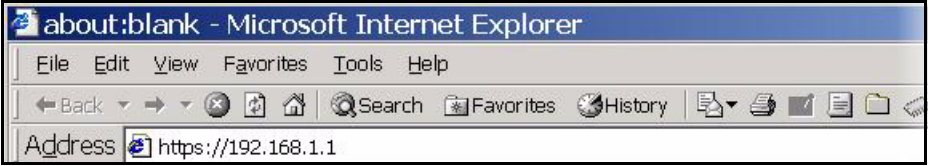

**2** When **Authenticate Client Certificates** is selected on the ZyWALL, the following screen asks you to select a personal certificate to send to the ZyWALL. This screen displays even if you only have a single certificate as in the example.

**Figure 316** SSL Client Authentication

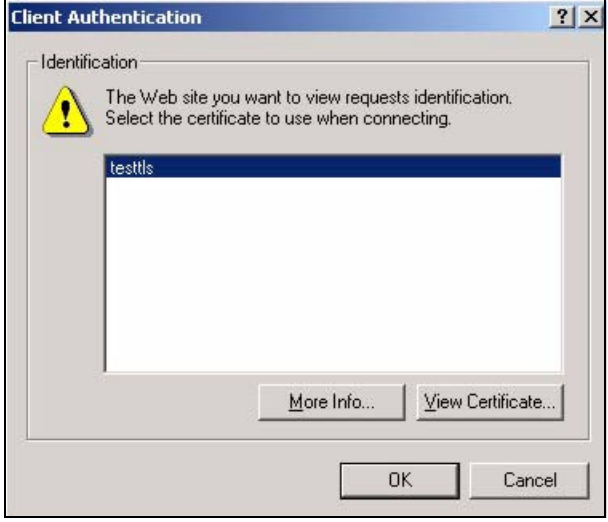

**3** You next see the ZyWALL login screen.

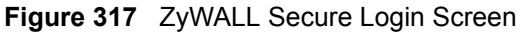

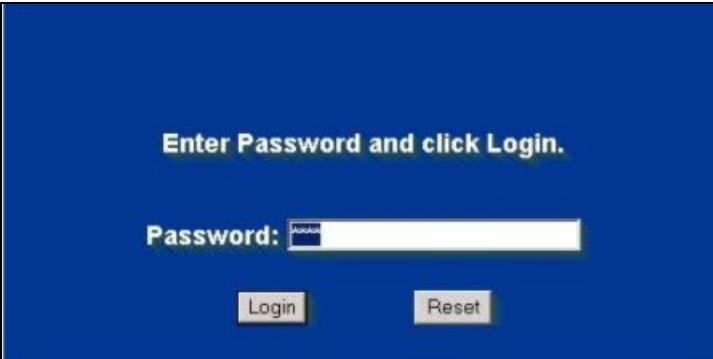

**APPENDIX H** 

# **Command Interpreter**

The following describes how to use the command interpreter. See [Section 18.13 on page 305](#page-304-0) for how to log into the command interpreter. See the included disk or zyxel.com for more detailed information on these commands.

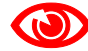

Use of undocumented commands or misconfiguration can damage the unit and possibly render it unusable.

## **Command Syntax**

- The command keywords are in courier new font.
- Enter the command keywords exactly as shown, do not abbreviate.
- The required fields in a command are enclosed in angle brackets  $\langle \rangle$ .
- The optional fields in a command are enclosed in square brackets [].
- The | symbol means or.
- For example,

sys filter netbios config  $\langle$ type $>$  $\langle$ on $|$ off $>$ 

means that you must specify the type of netbios filter and whether to turn it on or off.

## **Command Usage**

A list of valid commands can be found by typing help or ? at the command prompt. Always type the full command. Type exit to close the session when finished.

## **Command Examples**

This section provides some examples of commands you can use on the ZyWALL. This list is intended as a general reference of examples. The commands available in your ZyWALL may differ from the examples given here. See the other appendices for more examples.

# **Configuring What You Want the ZyWALL to Log**

- **1** Use the sys logs load command to load the log setting buffer that allows you to configure which logs the ZyWALL is to record.
- **2** Use sys logs category to view a list of the log categories.

#### **Figure 318** Displaying Log Categories Example

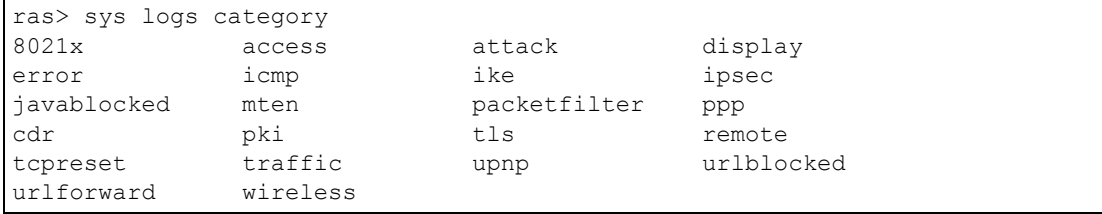

**3** Use sys logs category followed by a log category to display the parameters that are available for the category.

**Figure 319** Displaying Log Parameters Example

```
ras> sys logs category access
Usage: [0:none/1:log/2:alert/3:both] [0:don't show debug type/1:show debug 
type]
```
**4** Use sys logs category followed by a log category and a parameter to decide what to record.

Use 0 to not record logs for that category, 1 to record only logs for that category, 2 to record only alerts for that category, and 3 to record both logs and alerts for that category. Not every parameter is available with every category.

**5** Use the sys logs save command to store the settings in the ZyWALL (you must do this in order to record logs).

## **Displaying Logs**

- Use the sys logs display command to show all of the logs in the ZyWALL's log.
- Use the sys logs category display command to show the log settings for all of the log categories.
- Use the sys logs display [log category] command to show the logs in an individual ZyWALL log category.
- Use the sys logs clear command to erase all of the ZyWALL's logs.
#### **Log Command Example**

This example shows how to set the ZyWALL to record the access logs and alerts and then view the results.

```
ras> sys logs load
ras> sys logs category access 3
ras> sys logs save
ras> sys logs display access
# .time source destination notes
    message
0|06/08/2004 05:58:21 |172.21.4.154 |224.0.1.24 |ACCESS
BLOCK
    Firewall default policy: IGMP (W to W/ZW)
 1|06/08/2004 05:58:20 |172.21.3.56 |239.255.255.250 |ACCESS 
BLOCK
    Firewall default policy: IGMP (W to W/ZW)
 2|06/08/2004 05:58:20 |172.21.0.2 |239.255.255.254 |ACCESS 
BLOCK
    Firewall default policy: IGMP (W to W/ZW)
  3|06/08/2004 05:58:20 |172.21.3.191 |224.0.1.22 |ACCESS 
BLOCK
    Firewall default policy: IGMP (W to W/ZW)
  4|06/08/2004 05:58:20 |172.21.0.254 |224.0.0.1 |ACCESS 
BLOCK
    Firewall default policy: IGMP (W to W/ZW)
 5|06/08/2004 05:58:20 |172.21.4.187:137 |172.21.255.255:137 |ACCESS 
BLOCK
    Firewall default policy: UDP (W to W/ZW)
```
## **Routing Command**

Syntax: ip nat routing [0:LAN] [0:no|1:yes]

Use this command to set the ZyWALL to route traffic that does not match a NAT rule through a specific interface. An example of when you may want to use this is if you have servers with public IP addresses connected to the LAN.

The following command example sets the ZyWALL to route traffic that does not match a NAT rule through the LAN interface.

#### **Figure 320 Routing Command Example**

```
ras> ip nat routing 2 0
Routing can work in NAT when no NAT rule match.
-----------------------------------------------
          LAN: yes
```
# **ARP Behavior and the ARP ackGratuitous Commands**

The ZyWALL does not accept ARP reply information if the ZyWALL did not send out a corresponding request. This helps prevent the ZyWALL from updating its ARP table with an incorrect IP address to MAC address mapping due to a spoofed ARP. An incorrect IP to MAC address mapping in the ZyWALL's ARP table could cause the ZyWALL to send packets to the wrong device.

#### **Commands for Using or Ignoring Gratuitous ARP Requests**

A host can send an ARP request to resolve its own IP address. This is called a gratuitous ARP request. The packet uses the host's own IP address as the source and destination IP address. The packet uses the Ethernet broadcast address (FF:FF:FF:FF:FF:FF) as the destination MAC address. This is used to determine if any other hosts on the network are using the same IP address as the sending host. The other hosts in the network can also update their ARP table IP address to MAC address mappings with this host's MAC address.

The ip arp ackGratuitous commands set how the ZyWALL handles gratuitous ARP requests.

- Use ip arp ackGratuitous active no to have the ZyWALL ignore gratuitous ARP requests.
- Use ip arp ackGratuitous active yes to have the ZyWALL respond to gratuitous ARP requests.

For example, say the regular gateway goes down and a backup gateway sends a gratuitous ARP request. If the request is for an IP address that is not already in the ZyWALL's ARP table, the ZyWALL sends an ARP request to ask which host is using the IP address. After the ZyWALL receives a reply from the backup gateway, it adds an ARP table entry. If the ZyWALL's ARP table already has an entry for the IP address, the ZyWALL's response depends on how you configure the ip arp ackGratuitous forceUpdate command.

- Use ip arp ackGratuitous forceUpdate on to have the ZyWALL update the MAC address in the ARP entry.
- Use ip arp ackGratuitous forceUpdate off to have the ZyWALL not update the MAC address in the ARP entry.

A backup gateway (as in the following graphic) is an example of when you might want to turn on the forced update for gratuitous ARP requests. One day gateway A shuts down and the backup gateway (B) comes online using the same static IP address as gateway A. Gateway B broadcasts a gratuitous ARP request to ask which host is using its IP address. If ackGratuitous is on and set to force updates, the ZyWALL receives the gratuitous ARP request and updates its ARP table. This way the ZyWALL has a correct gateway ARP entry to forward packets through the backup gateway. If ackGratuitous is off or not set to force updates, the ZyWALL will not update the gateway ARP entry and cannot forward packets through gateway B.

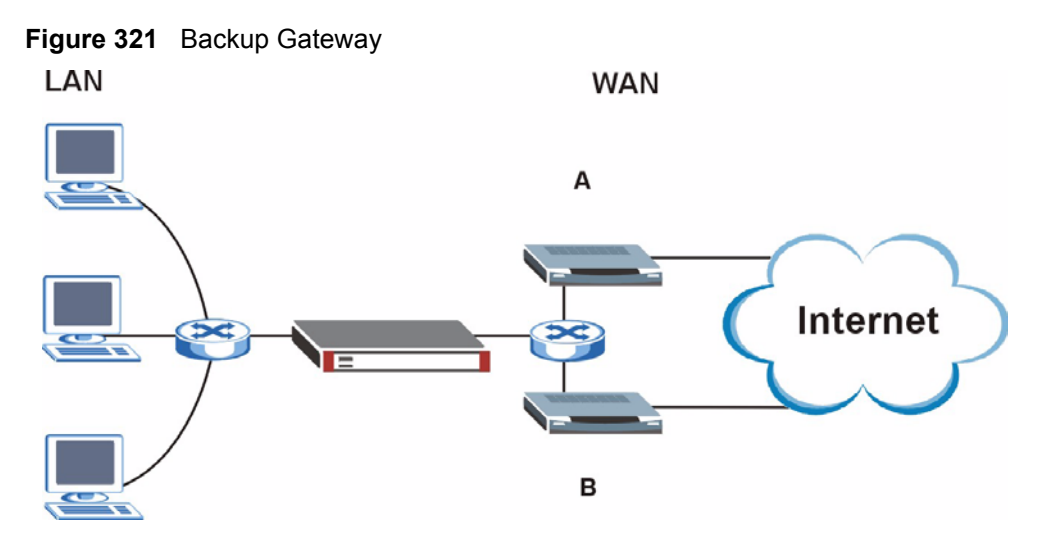

Updating the ARP entries could increase the danger of spoofing attacks. It is only recommended that you turn on ackGratuitous and force update if you need it like in the previous backup gateway example. Turning on the force updates option is more dangerous than leaving it off because the ZyWALL updates the ARP table even when there is an existing entry.

# **Setting the Key Length for Phase 2 IPSec AES Encryption**

Syntax: ipsec ipsecConfig encryKeyLen <0:128 | 1:192 | 2:256>

By default the ZyWALL uses a 128 bit AES encryption key for phase 2 IPSec tunnels. Use this command to edit an existing VPN rule to use a longer AES encryption key.

See the following example. Say you have a VPN rule one that uses AES for the phase 2 encryption and you want it to use 192 bit encryption.

- Use the first line to start editing the VPN rule.
- The second line sets VPN rule one to use 192 bit AES for the phase 2 encryption.
- The third line displays the results.

#### **Figure 322 Routing Command Example**

```
ras> ipsec ipsecEdit 1
ras> ipsec ipsecConfig encryKeyLen 1
ras> ipsec ipsecDisplay
---------- IPSec Setup ----------
Index #= 1 Active= No Multi Pro = No Protocol= 0 Global SW= 0xA
Bound IKE 9999 NailUp = No Netbios = No Name= test
ControlPing = No LogControlPing = No Control ping address = 0.0.0.0
Local: Addr Type= SINGLE Port Start= 0 End= N/A
       IP Addr Start= 0.0.0.0 Mask= N/A
Remote: Addr Type= SINGLE Port Start= 0 End= N/A
        IP Addr Start= 0.0.0.0 Mask= N/A
Enable Replay Detection= No Key Management= IKE
Phase 2 - Active Protocol= ESP
          Encryption Algorithm= AES Authentication Algorithm= SHA1
         Encryption Key Length = 192
         SA Life Time (Seconds)= 28800
          Encapsulation= Tunnel Perfect Forward Secrecy (PFS)= None
ras>
```
**APPENDIX I** 

# **NetBIOS Filter Commands**

The following describes the NetBIOS packet filter commands. See [Appendix H on page 467](#page-466-0) for information on the command structure.

## **Introduction**

NetBIOS (Network Basic Input/Output System) are TCP or UDP broadcast packets that enable a computer to connect to and communicate with a LAN.

For some dial-up services such as PPPoE or PPTP, NetBIOS packets cause unwanted calls.

You can configure NetBIOS filters to do the following:

- Allow or disallow the sending of NetBIOS packets from the LAN to the WAN and from the WAN to the LAN.
- Allow or disallow the sending of NetBIOS packets through VPN connections.
- Allow or disallow NetBIOS packets to initiate calls.

# **Display NetBIOS Filter Settings**

Syntax: sys filter netbios disp

This command gives a read-only list of the current NetBIOS filter modes for The ZyWALL.

**NetBIOS Display Filter Settings Command Example**

```
=========== NetBIOS Filter Status ===========
        Between LAN and WAN: Block
             IPSec Packets: Forward
        Trigger Dial: Disabled
```
The filter types and their default settings are as follows.

**Table 173** NetBIOS Filter Default Settings

| <b>NAME</b>            | <b>DESCRIPTION</b>                                                                                   | <b>EXAMPLE</b> |
|------------------------|----------------------------------------------------------------------------------------------------|----------------|
| Between LAN<br>and WAN | This field displays whether NetBIOS packets are blocked or forwarded<br>between the LAN and the WAN. | <b>Block</b>   |

| <b>NAME</b>          | <b>DESCRIPTION</b>                                                                                                    | <b>EXAMPLE</b> |
|----------------------|----------------------------------------------------------------------------------------------------|----------------|
| <b>IPSec Packets</b> | This field displays whether NetBIOS packets sent through a VPN<br>connection are blocked or forwarded.                                                  | Forward        |
| Trigger dial         | This field displays whether NetBIOS packets are allowed to initiate<br>calls. Disabled means that NetBIOS packets are blocked from<br>initiating calls. | Disabled       |

**Table 173** NetBIOS Filter Default Settings (continued)

# **NetBIOS Filter Configuration**

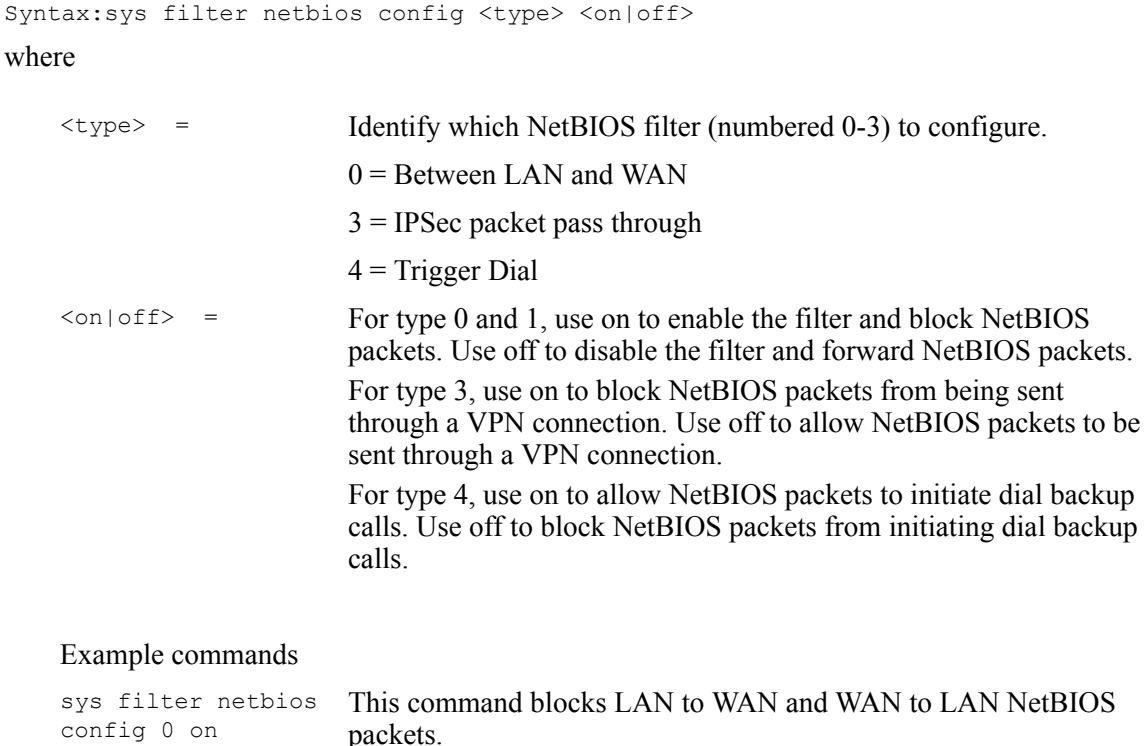

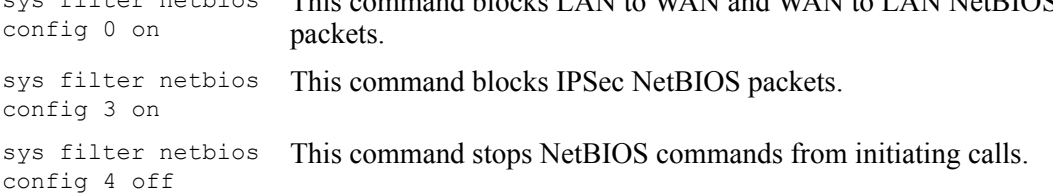

**APPENDIX J** 

# <span id="page-474-1"></span>**Legal Information**

# **Copyright**

Copyright © 2006 by ZyXEL Communications Corporation.

The contents of this publication may not be reproduced in any part or as a whole, transcribed, stored in a retrieval system, translated into any language, or transmitted in any form or by any means, electronic, mechanical, magnetic, optical, chemical, photocopying, manual, or otherwise, without the prior written permission of ZyXEL Communications Corporation.

<span id="page-474-2"></span>Published by ZyXEL Communications Corporation. All rights reserved.

#### **Disclaimer**

ZyXEL does not assume any liability arising out of the application or use of any products, or software described herein. Neither does it convey any license under its patent rights nor the patent rights of others. ZyXEL further reserves the right to make changes in any products described herein without notice. This publication is subject to change without notice.

#### **Trademarks**

<span id="page-474-4"></span>ZyNOS (ZyXEL Network Operating System) is a registered trademark of ZyXEL Communications, Inc. Other trademarks mentioned in this publication are used for identification purposes only and may be properties of their respective owners.

## <span id="page-474-0"></span>**Certifications**

#### **Federal Communications Commission (FCC) Interference Statement**

The device complies with Part 15 of FCC rules. Operation is subject to the following two conditions:

- <span id="page-474-3"></span>• This device may not cause harmful interference.
- This device must accept any interference received, including interference that may cause undesired operations.

This device has been tested and found to comply with the limits for a Class B digital device pursuant to Part 15 of the FCC Rules. These limits are designed to provide reasonable protection against harmful interference in a residential installation. This device generates, uses, and can radiate radio frequency energy, and if not installed and used in accordance with the instructions, may cause harmful interference to radio communications. However, there is no guarantee that interference will not occur in a particular installation.

If this device does cause harmful interference to radio/television reception, which can be determined by turning the device off and on, the user is encouraged to try to correct the interference by one or more of the following measures:

- **1** Reorient or relocate the receiving antenna.
- **2** Increase the separation between the equipment and the receiver.
- **3** Connect the equipment into an outlet on a circuit different from that to which the receiver is connected.
- <span id="page-475-0"></span>**4** Consult the dealer or an experienced radio/TV technician for help.

#### **Notices**

Changes or modifications not expressly approved by the party responsible for compliance could void the user's authority to operate the equipment.

This Class B digital apparatus complies with Canadian ICES-003.

Cet appareil numérique de la classe B est conforme à la norme NMB-003 du Canada.

#### **Viewing Certifications**

- <span id="page-475-1"></span>**1** Go to http://www.zyxel.com.
- **2** Select your product on the ZyXEL home page to go to that product's page.
- **3** Select the certification you wish to view from this page.

# <span id="page-475-2"></span>**ZyXEL Limited Warranty**

ZyXEL warrants to the original end user (purchaser) that this product is free from any defects in materials or workmanship for a period of up to two years from the date of purchase. During the warranty period, and upon proof of purchase, should the product have indications of failure due to faulty workmanship and/or materials, ZyXEL will, at its discretion, repair or replace the defective products or components without charge for either parts or labor, and to whatever extent it shall deem necessary to restore the product or components to proper operating condition. Any replacement will consist of a new or re-manufactured functionally equivalent product of equal or higher value, and will be solely at the discretion of ZyXEL. This warranty shall not apply if the product has been modified, misused, tampered with, damaged by an act of God, or subjected to abnormal working conditions.

#### <span id="page-475-3"></span>**Note**

Repair or replacement, as provided under this warranty, is the exclusive remedy of the purchaser. This warranty is in lieu of all other warranties, express or implied, including any implied warranty of merchantability or fitness for a particular use or purpose. ZyXEL shall in no event be held liable for indirect or consequential damages of any kind to the purchaser.

To obtain the services of this warranty, contact ZyXEL's Service Center for your Return Material Authorization number (RMA). Products must be returned Postage Prepaid. It is recommended that the unit be insured when shipped. Any returned products without proof of purchase or those with an out-dated warranty will be repaired or replaced (at the discretion of ZyXEL) and the customer will be billed for parts and labor. All repaired or replaced products will be shipped by ZyXEL to the corresponding return address, Postage Paid. This warranty gives you specific legal rights, and you may also have other rights that vary from country to country.

## **Registration**

<span id="page-476-0"></span>Register your product online to receive e-mail notices of firmware upgrades and information at www.zyxel.com for global products, or at www.us.zyxel.com for North American products.

**K** 

# <span id="page-478-0"></span>**Customer Support**

Please have the following information ready when you contact customer support.

#### **Required Information**

- Product model and serial number.
- Warranty Information.
- Date that you received your device.
- Brief description of the problem and the steps you took to solve it.

#### **Corporate Headquarters (Worldwide)**

- Support E-mail: support@zyxel.com.tw
- Sales E-mail: sales@zyxel.com.tw
- Telephone: +886-3-578-3942
- Fax: +886-3-578-2439
- Web Site: www.zyxel.com, www.europe.zyxel.com
- FTP Site: ftp.zyxel.com, ftp.europe.zyxel.com
- Regular Mail: ZyXEL Communications Corp., 6 Innovation Road II, Science Park, Hsinchu 300, Taiwan

#### **Costa Rica**

- Support E-mail: soporte@zyxel.co.cr
- Sales E-mail: sales@zyxel.co.cr
- Telephone: +506-2017878
- Fax: +506-2015098
- Web Site: www.zyxel.co.cr
- FTP Site: ftp.zyxel.co.cr
- Regular Mail: ZyXEL Costa Rica, Plaza Roble Escazú, Etapa El Patio, Tercer Piso, San José, Costa Rica

#### **Czech Republic**

- E-mail: info@cz.zyxel.com
- Telephone: +420-241-091-350
- Fax:  $+420-241-091-359$
- Web Site: www.zyxel.cz
- Regular Mail: ZyXEL Communications, Czech s.r.o., Modranská 621, 143 01 Praha 4 Modrany, Ceská Republika

#### **Denmark**

- Support E-mail: support@zyxel.dk
- Sales E-mail: sales@zyxel.dk
- Telephone: +45-39-55-07-00
- Fax: +45-39-55-07-07
- Web Site: www.zyxel.dk
- Regular Mail: ZyXEL Communications A/S, Columbusvej, 2860 Soeborg, Denmark

#### **Finland**

- Support E-mail: support $(a)$ zyxel.fi
- Sales E-mail: sales@zyxel.fi
- Telephone: +358-9-4780-8411
- Fax: +358-9-4780 8448
- Web Site: www.zyxel.fi
- Regular Mail: ZyXEL Communications Oy, Malminkaari 10, 00700 Helsinki, Finland

#### **France**

- E-mail: info@zyxel.fr
- Telephone: +33-4-72-52-97-97
- Fax:  $+33-4-72-52-19-20$
- Web Site: www.zyxel.fr
- Regular Mail: ZyXEL France, 1 rue des Vergers, Bat. 1 / C, 69760 Limonest, France

#### **Germany**

- Support E-mail: support@zyxel.de
- Sales E-mail: sales@zyxel.de
- Telephone: +49-2405-6909-0
- Fax: +49-2405-6909-99
- Web Site: www.zyxel.de
- Regular Mail: ZyXEL Deutschland GmbH., Adenauerstr. 20/A2 D-52146, Wuerselen, Germany

#### **Hungary**

- Support E-mail: support@zyxel.hu
- Sales E-mail: info@zyxel.hu
- Telephone: +36-1-3361649
- Fax:  $+36-1-3259100$
- Web Site: www.zyxel.hu
- Regular Mail: ZyXEL Hungary, 48, Zoldlomb Str., H-1025, Budapest, Hungary

#### **Kazakhstan**

- Support: http://zyxel.kz/support
- Sales E-mail: sales@zyxel.kz
- Telephone: +7-3272-590-698
- Fax:  $+7-3272-590-689$
- Web Site: www.zyxel.kz
- Regular Mail: ZyXEL Kazakhstan, 43, Dostyk ave.,Office 414, Dostyk Business Centre, 050010, Almaty, Republic of Kazakhstan

#### **North America**

- Support E-mail: support@zyxel.com
- Sales E-mail: sales@zyxel.com
- Telephone:  $+1-800-255-4101$ ,  $+1-714-632-0882$
- Fax:  $+1-714-632-0858$
- Web Site: www.us.zyxel.com
- FTP Site: ftp.us.zyxel.com
- Regular Mail: ZyXEL Communications Inc., 1130 N. Miller St., Anaheim, CA 92806- 2001, U.S.A.

#### **Norway**

- Support E-mail: support@zyxel.no
- Sales E-mail: sales@zyxel.no
- Telephone: +47-22-80-61-80
- Fax:  $+47-22-80-61-81$
- Web Site: www.zyxel.no
- Regular Mail: ZyXEL Communications A/S, Nils Hansens vei 13, 0667 Oslo, Norway

#### **Poland**

- E-mail: info@pl.zyxel.com
- Telephone: +48 (22) 333 8250
- Fax:  $+48$  (22) 333 8251
- Web Site: www.pl.zyxel.com
- Regular Mail: ZyXEL Communications, ul. Okrzei 1A, 03-715 Warszawa, Poland

#### **Russia**

- Support: http://zyxel.ru/support
- Sales E-mail: sales@zyxel.ru
- Telephone: +7-095-542-89-29
- Fax:  $+7-095-542-89-25$
- Web Site: www.zyxel.ru
- Regular Mail: ZyXEL Russia, Ostrovityanova 37a Str., Moscow, 117279, Russia

#### **Spain**

- Support E-mail: support@zyxel.es
- Sales E-mail: sales@zyxel.es
- Telephone: +34-902-195-420
- Fax:  $+34-913-005-345$
- Web Site: www.zyxel.es
- Regular Mail: ZyXEL Communications, Arte, 21 5<sup>ª</sup> planta, 28033 Madrid, Spain

#### **Sweden**

- Support E-mail: support $(a)$ zyxel.se
- Sales E-mail: sales@zyxel.se
- Telephone: +46-31-744-7700
- Fax:  $+46-31-744-7701$
- Web Site: www.zyxel.se
- Regular Mail: ZyXEL Communications A/S, Sjöporten 4, 41764 Göteborg, Sweden

#### **Ukraine**

- Support E-mail: support@ua.zyxel.com
- Sales E-mail: sales@ua.zyxel.com
- Telephone: +380-44-247-69-78
- Fax:  $+380-44-494-49-32$
- Web Site: www.ua.zyxel.com
- Regular Mail: ZyXEL Ukraine, 13, Pimonenko Str., Kiev, 04050, Ukraine

#### **United Kingdom**

- Support E-mail: support@zyxel.co.uk
- Sales E-mail: sales@zyxel.co.uk
- Telephone: +44-1344 303044, 08707 555779 (UK only)
- Fax: +44-1344 303034
- Web Site: www.zyxel.co.uk
- FTP Site: ftp.zyxel.co.uk
- Regular Mail: ZyXEL Communications UK, Ltd.,11 The Courtyard, Eastern Road, Bracknell, Berkshire, RG12 2XB, United Kingdom (UK)
- "+" is the (prefix) number you dial to make an international telephone call.

# **Index**

## **Symbols**

#### **[175](#page-174-0)**

## **A**

access control **[177](#page-176-0)** accessing the web configurator **[43](#page-42-0)** active protocol **[221](#page-220-0)** AH **[221](#page-220-1)** and encapsulation **[222](#page-221-0)** ESP **[221](#page-220-2)** address assignment **[126](#page-125-0)** AH **[221](#page-220-1)** and transport mode **[222](#page-221-1)** ALG **[323](#page-322-0)** RTP **[324](#page-323-0)** SIP **[326](#page-325-0)** STUN **[326](#page-325-1)** alternative subnet mask notation **[443](#page-442-0)** anti-probing **[159](#page-158-0)** anti-virus **[189](#page-188-0)** alert message **[453](#page-452-0)** online update **[197](#page-196-0)** packet scan **[190](#page-189-0)**, **[453](#page-452-1)** real-time alert message **[453](#page-452-2)** scanner types **[190](#page-189-1)** Windows 98/Me requirements **[453](#page-452-3)** anti-virus scan packet types **[191](#page-190-0)** [Application Layer Gateway. See ALG.](#page-322-0) applications LAN network protection **[40](#page-39-0)** VPN **[39](#page-38-0)** asymmetrical routes **[150](#page-149-0)** vs. virtual interfaces **[150](#page-149-0)** Auth Server **[265](#page-264-0)** authentication **[265](#page-264-0)** authentication algorithms **[206](#page-205-0)**, **[212](#page-211-0)** and active protocol **[206](#page-205-0)** [Authentication Header. See AH.](#page-220-1) avoiding network conflict **[220](#page-219-0)**, **[377](#page-376-0)**

### **B**

backdoor **[177](#page-176-1)** backup configuration **[382](#page-381-0)** boot sector virus **[189](#page-188-1)** BPDU **[121](#page-120-0)** bridge firewall **[53](#page-52-0)**, **[121](#page-120-1)**, **[373](#page-372-0)**, **[375](#page-374-0)** bridge mode **[375](#page-374-1)** troubleshooting **[407](#page-406-0)** [Bridge Protocol Data Unit. See BPDU.](#page-120-0) broadcast **[108](#page-107-0)** browsers **[43](#page-42-1)** buffer overflow **[177](#page-176-2)**

## **C**

CA **[239](#page-238-0)** Centralized Network Management [See Vantage CNM.](#page-309-0) certificates **[215](#page-214-0)**, **[239](#page-238-1)** and IKE SA **[208](#page-207-0)** CA **[239](#page-238-2)** thumbprint algorithms **[240](#page-239-0)** thumbprints **[240](#page-239-0)** verifying fingerprints **[240](#page-239-1)** [Certification Authority. See CA.](#page-238-0) certifications **[475](#page-474-0)** notices **[476](#page-475-0)** viewing **[476](#page-475-1)** CNM **[310](#page-309-1)** [See Vantage CNM.](#page-309-2) CNM Access **[406](#page-405-0)** troubleshooting **[406](#page-405-0)** computer names **[109](#page-108-0)**, **[112](#page-111-0)** computer virus **[189](#page-188-2)** infection and prevention **[189](#page-188-3)** types **[189](#page-188-4)** configuration backup **[382](#page-381-1)** configuration file **[379](#page-378-0)** configuration restore **[382](#page-381-2)** contact information **[479](#page-478-0)** copyright **[475](#page-474-1)** custom ports **[165](#page-164-0)** customer support **[479](#page-478-0)**

## **D**

date setting **[368](#page-367-0)** daylight saving **[370](#page-369-0)** Daytime time protocol **[370](#page-369-1)** default NAT server IP address **[280](#page-279-0)** default password **[43](#page-42-2)** default settings **[383](#page-382-0)** [Denial of Service. See DoS.](#page-140-0) device mode **[373](#page-372-1)**, **[375](#page-374-1)**, **[376](#page-375-0)** bridge **[375](#page-374-1)** features by mode **[46](#page-45-0)** router **[373](#page-372-1)** zero configuration **[376](#page-375-0)**, **[393](#page-392-0)** device registration **[102](#page-101-0)** DHCP **[57](#page-56-0)**, **[108](#page-107-1)**, **[110](#page-109-0)**, **[112](#page-111-1)**, **[136](#page-135-0)** clients **[366](#page-365-0)** DNS server **[112](#page-111-2)** pool **[112](#page-111-3)** server address **[112](#page-111-4)** table **[57](#page-56-1)** dialing a VPN tunnel **[87](#page-86-0)**, **[231](#page-230-0)** Diffie-Hellman key group **[206](#page-205-1)** Perfect Forward Secrecy (PFS) **[222](#page-221-2)** disclaimer **[475](#page-474-2)** DNS **[309](#page-308-0)** DNS server **[112](#page-111-2)** address assignment **[127](#page-126-0)** for VPN host **[110](#page-109-1)** domain name **[365](#page-364-0)** [Domain Name System. See DNS.](#page-126-1) DoS **[141](#page-140-0)**, **[162](#page-161-0)** Dynamic DNS **[136](#page-135-1)**, **[137](#page-136-0)** [Dynamic Host Configuration Protocol. See DHCP.](#page-56-2) DYNDNS Wildcard **[137](#page-136-1)**

## **E**

e-Donkey **[178](#page-177-0)** e-mail virus **[189](#page-188-5)** e-Mule **[178](#page-177-1)** [Encapsulating Security Payload. See ESP.](#page-220-2) encapsulation and active protocol **[222](#page-221-0)** Ethernet **[62](#page-61-0)**, **[395](#page-394-0)** PPPoE **[63](#page-62-0)**, **[396](#page-395-0)** PPTP **[64](#page-63-0)**, **[398](#page-397-0)** transport mode **[221](#page-220-3)** tunnel mode **[221](#page-220-4)** VPN **[221](#page-220-5)**

encryption algorithms **[206](#page-205-0)**, **[212](#page-211-1)** and active protocol **[206](#page-205-0)** ESP **[221](#page-220-2)** and transport mode **[222](#page-221-3)** Ethernet encapsulation **[62](#page-61-0)**, **[395](#page-394-0)** extended authentication **[208](#page-207-1)**

# **F**

factory defaults **[383](#page-382-0)** FCC interference statement **[475](#page-474-3)** feature specifications **[416](#page-415-0)** features by device mode **[46](#page-45-0)** file infector **[189](#page-188-6)** filename conventions **[379](#page-378-1)** finding an IDP signature **[181](#page-180-0)** firewall action for matched packets **[159](#page-158-1)** address type **[158](#page-157-0)** anti-probing **[159](#page-158-0)** creating/editing rules **[156](#page-155-0)** custom ports **[165](#page-164-0)** DoS **[162](#page-161-0)** Dos threshold **[162](#page-161-1)** maximum incomplete high **[162](#page-161-2)** maximum incomplete low **[162](#page-161-3)** one minute high **[162](#page-161-4)** one minute low **[162](#page-161-5)** rules **[141](#page-140-1)** rules for VPN **[93](#page-92-0)**, **[98](#page-97-0)** service type **[165](#page-164-1)** stateful inspection **[141](#page-140-2)** TCP maximum incomplete **[162](#page-161-6)** three-way handshake **[160](#page-159-0)** threshold **[161](#page-160-0)** VPN **[98](#page-97-0)** firmware **[379](#page-378-2)** upload **[380](#page-379-0)** FQDN **[43](#page-42-3)**, **[393](#page-392-1)** from VPN traffic **[91](#page-90-0)** FTP **[136](#page-135-2)**, **[305](#page-304-0)** file upload **[387](#page-386-0)** over WAN **[379](#page-378-3)** troubleshooting **[405](#page-404-0)** FTP restrictions **[379](#page-378-3)** Fully Qualified Domain Name [See FQDN.](#page-42-3)

## **G**

general setup **[365](#page-364-1)** GMT **[370](#page-369-2)** [Greenwich Mean Time. See GMT.](#page-369-2)

# **H**

H.323 **[324](#page-323-1)** RTP **[324](#page-323-0)** Hello BPDU **[121](#page-120-2)** HOME screen bridge mode **[53](#page-52-1)** router mode **[50](#page-49-0)** host MAC-address-to-port mapping table **[372](#page-371-0)** HTML-based management **[43](#page-42-1)** HTTPS **[292](#page-291-0)** example **[295](#page-294-0)**

# **I**

IANA **[448](#page-447-0)** iCard **[104](#page-103-0)** IDP **[175](#page-174-1)** policy query **[180](#page-179-0)** IGMP **[108](#page-107-2)**, **[109](#page-108-1)** version **[108](#page-107-2)** IKE SA aggressive mode **[202](#page-201-0)**, **[209](#page-208-0)** and certificates **[208](#page-207-0)** and RADIUS **[208](#page-207-2)** authentication algorithms **[206](#page-205-0)**, **[212](#page-211-0)** Diffie-Hellman key group **[206](#page-205-1)** encryption algorithms **[206](#page-205-0)**, **[212](#page-211-1)** extended authentication **[208](#page-207-1)** ID content **[207](#page-206-0)** ID type **[207](#page-206-0)** IP address, remote IPSec router **[203](#page-202-0)** IP address, ZyXEL Device **[203](#page-202-1)** local identity **[207](#page-206-1)** main mode **[202](#page-201-1)**, **[209](#page-208-0)** NAT traversal **[210](#page-209-0)** negotiation mode **[202](#page-201-2)** password **[208](#page-207-2)** peer identity **[207](#page-206-1)** pre-shared key **[207](#page-206-2)** proposal **[205](#page-204-0)** SA life time **[210](#page-209-1)** user name **[208](#page-207-2)** [IKE SA. See also VPN.](#page-201-3)

in-line firewall [See transparent firewall.](#page-372-2) insecure management **[291](#page-290-0)** Internet access setup **[61](#page-60-0)** troubleshooting **[406](#page-405-1)** Internet Assigned Numbers Authority [See IANA.](#page-447-0) Internet browsers **[43](#page-42-1)** Internet Explorer version **[43](#page-42-1)** [Internet Protocol Security. See IPSec.](#page-200-0) intrusions firewalls **[171](#page-170-0)** host **[172](#page-171-0)** IDP **[172](#page-171-1)** network **[172](#page-171-2)** severity levels **[178](#page-177-2)** IP address pool **[108](#page-107-3)**, **[112](#page-111-3)** troubleshooting **[404](#page-403-0)** IP protocol type **[158](#page-157-1)** IPSec **[201](#page-200-0)** debug **[232](#page-231-0)** NAT over **[219](#page-218-0)** IPSec high availability **[211](#page-210-0)** IPSec SA active protocol **[221](#page-220-0)** authentication algorithms **[206](#page-205-0)**, **[212](#page-211-0)** encapsulation **[221](#page-220-5)** encryption algorithms **[206](#page-205-0)**, **[212](#page-211-1)** local and remote network any **[219](#page-218-1)** local policy **[218](#page-217-0)** misconfiguration **[219](#page-218-1)** nail up **[211](#page-210-1)** Perfect Forward Secrecy (PFS) **[222](#page-221-2)** proposal **[222](#page-221-4)** remote policy **[218](#page-217-0)** SA life time **[210](#page-209-1)** transport mode **[221](#page-220-3)** tunnel mode **[221](#page-220-4)** when IKE SA is disconnected **[211](#page-210-2)**, **[218](#page-217-1)** [IPSec SA. See also VPN.](#page-217-2) [IPSec. See also VPN.](#page-200-0) ISP parameters **[62](#page-61-1)**, **[395](#page-394-1)**

### **J**

Java permissions **[43](#page-42-4)** JavaScripts **[43](#page-42-5)**

## **L**

LAN **[110](#page-109-2)** LAN network protection **[40](#page-39-0)** LED **[40](#page-39-1)** troubleshooting **[403](#page-402-0)** levels of severity of intrusions **[178](#page-177-3)** license key **[104](#page-103-1)** loading a configuration file **[382](#page-381-2)** login **[43](#page-42-2)** problems **[404](#page-403-1)**

## **M**

MAC address **[127](#page-126-2)**, **[372](#page-371-1)** filter **[116](#page-115-0)** macro virus **[189](#page-188-7)** maintenance **[365](#page-364-2)** management FQDN **[43](#page-42-3)**, **[393](#page-392-1)** [Management Information Base. See MIB.](#page-306-0) managing subscription services **[101](#page-100-0)** Max Age **[121](#page-120-3)** maximum incomplete high **[162](#page-161-2)** maximum incomplete low **[162](#page-161-3)** [Media Access Control. See MAC address.](#page-126-2) metric **[126](#page-125-1)**, **[289](#page-288-0)** MIB **[307](#page-306-0)** multicast **[108](#page-107-4)** mutation virus **[189](#page-188-8)** MyDoom **[172](#page-171-3)**, **[173](#page-172-0)**, **[174](#page-173-0)** mySecurityZone **[185](#page-184-0)**, **[197](#page-196-1)** myZyXEL.com **[101](#page-100-1)**

# **N**

NAT **[271](#page-270-0)**, **[280](#page-279-1)**, **[281](#page-280-0)**, **[448](#page-447-1)** and VPN **[209](#page-208-1)**, **[210](#page-209-2)** application **[273](#page-272-0)** default server IP address **[280](#page-279-0)** definitions **[271](#page-270-1)** how NAT works **[272](#page-271-0)** inside global address **[271](#page-270-2)** inside local address **[271](#page-270-3)** Many to Many No Overload **[274](#page-273-0)** Many to Many Overload **[274](#page-273-1)** Many to One **[274](#page-273-2)** mapping types **[274](#page-273-3)** One to One **[274](#page-273-4)**

over IPSec **[219](#page-218-0)** port forwarding **[280](#page-279-2)** port restricted cone **[273](#page-272-1)** Server **[274](#page-273-5)** Single User Account **[275](#page-274-0)** traversal **[210](#page-209-0)**, **[313](#page-312-0)** what NAT does **[272](#page-271-1)** navigation panel **[46](#page-45-1)** NBNS **[109](#page-108-0)**, **[112](#page-111-0)** NetBIOS **[113](#page-112-0)** [NetBIOS Name Server. See NBNS.](#page-108-0) Netscape Navigator version **[43](#page-42-1)** [Network Address Translation. See NAT.](#page-270-0) [Network Basic Input/Output System. See NetBIOS.](#page-112-1) network conflict avoidance **[220](#page-219-0)**, **[377](#page-376-0)** network protection **[40](#page-39-0)** Nimda **[172](#page-171-4)**, **[173](#page-172-1)** Nmap **[177](#page-176-3)** NTP time protocol **[370](#page-369-3)**

## **O**

one minute high **[162](#page-161-4)** one minute low **[162](#page-161-5)** online games troubleshooting **[407](#page-406-1)** online services center **[101](#page-100-2)** overlap in VPN **[219](#page-218-2)**, **[220](#page-219-1)**

## **P**

packet flow **[409](#page-408-0)** packet scan **[190](#page-189-0)**, **[453](#page-452-3)** password **[43](#page-42-2)**, **[367](#page-366-0)**, **[404](#page-403-2)** path cost **[120](#page-119-0)** [Perfect Forward Secrecy. See PFS.](#page-221-2) PFS **[222](#page-221-2)** Diffie-Hellman key group **[222](#page-221-2)** PIN number **[104](#page-103-2)** [Point-to-Point Protocol over Ethernet. See PPPoE](#page-62-1) [Point-to-Point Tunneling Protocol. See PPTP.](#page-63-1) policy actions **[178](#page-177-4)** types **[179](#page-178-0)** policy query IDP **[180](#page-179-0)** policy severity levels **[178](#page-177-5)** polymorphic virus **[189](#page-188-9)**

pool of IP addresses **[108](#page-107-3)**, **[112](#page-111-3)** pop-up blocking **[43](#page-42-6)** pop-up windows **[43](#page-42-6)** port forwarding **[280](#page-279-3)** VPN **[228](#page-227-0)** port restricted cone NAT **[273](#page-272-2)** port scans **[171](#page-170-1)** port statistics **[56](#page-55-0)** power adaptor specifications **[416](#page-415-1)** power troubleshooting **[403](#page-402-0)** PPPoE encapsulation **[63](#page-62-0)**, **[130](#page-129-0)**, **[396](#page-395-0)** PPTP **[64](#page-63-2)**, **[133](#page-132-0)**, **[398](#page-397-2)** encapsulation **[64](#page-63-0)**, **[133](#page-132-0)**, **[398](#page-397-3)** private (RIP) **[289](#page-288-1)** private IP address **[126](#page-125-2)** problems **[403](#page-402-1)** IP address **[404](#page-403-0)** password **[404](#page-403-2)** problems accessing the device **[404](#page-403-1)** product registration **[477](#page-476-0)** protection for the network **[40](#page-39-0)**

# **Q**

query view (IDP) **[181](#page-180-0)**

# **R**

RADIUS **[265](#page-264-1)** and IKE SA **[208](#page-207-2)** message types **[265](#page-264-2)** shared secret key **[266](#page-265-0)** [Rapid Spanning Tree Protocol. See Rapid STP.](#page-119-1) Rapid STP **[120](#page-119-2)** [Real time Transport Protocol. See RTP.](#page-323-0) real-time alert message **[453](#page-452-2)** registering your device **[102](#page-101-0)** registration product **[477](#page-476-0)** related documentation **[3](#page-2-0)** [Remote Authentication Dial In User Service. See](#page-264-1)  RADIUS. remote management **[291](#page-290-1)**, **[292](#page-291-1)** CNM **[310](#page-309-2)** DNS **[309](#page-308-0)** FTP **[305](#page-304-0)** how SSH works **[299](#page-298-0)**

HTTPS **[292](#page-291-0)** HTTPS example **[295](#page-294-0)** insecure **[291](#page-290-0)** limitations **[292](#page-291-1)** priorities **[291](#page-290-2)** secure **[291](#page-290-0)** secure FTP using SSH **[303](#page-302-0)** secure telnet using SSH **[302](#page-301-0)** SNMP **[306](#page-305-0)** SSH **[299](#page-298-1)** SSH implementation **[300](#page-299-0)** system timeout **[292](#page-291-2)** Telnet **[304](#page-303-0)** VPN **[238](#page-237-0)** WWW **[293](#page-292-0)** reports **[331](#page-330-0)** host IP address **[332](#page-331-0)**, **[334](#page-333-0)** protocol/port **[332](#page-331-1)**, **[335](#page-334-0)** web site hits **[332](#page-331-2)**, **[333](#page-332-0)** reset button **[44](#page-43-0)**, **[409](#page-408-1)** resetting the time **[371](#page-370-0)** restore configuration **[382](#page-381-2)**, **[386](#page-385-0)** restoring factory defaults **[383](#page-382-0)**, **[409](#page-408-1)** [RFC 1058. See RIP.](#page-107-5) [RFC 1305. See NTP time protocol.](#page-369-3) [RFC 1389. See RIP.](#page-107-5) [RFC 1631. See NAT.](#page-270-0) [RFC 1889. See RTP.](#page-323-0) [RFC 2131. See DHCP.](#page-56-2) [RFC 2132. See DHCP](#page-56-2) [RFC 2138. See RADIUS.](#page-264-3) [RFC 2139. See RADIUS.](#page-264-3) [RFC 2402. See AH.](#page-220-1) [RFC 2406. See ESP.](#page-220-2) [RFC 3489. See STUN.](#page-325-1) [RFC 867. See Daytime time protocol.](#page-369-1) [RFC 868. See Time protocol.](#page-369-4) RIP **[108](#page-107-5)** direction **[108](#page-107-5)** version **[108](#page-107-6)** romfile **[379](#page-378-4)** router mode **[373](#page-372-1)** [Routing Information Protocol. See RIP.](#page-107-5) RSTP **[120](#page-119-1)** RTC **[368](#page-367-1)** RTP **[324](#page-323-0)**

### **S**

SA life time **[210](#page-209-1)**

monitor **[233](#page-232-0)** safety warnings **[6](#page-5-0)** scanner types **[190](#page-189-1)** searching for IDP signatures **[181](#page-180-0)** secure FTP using SSH **[303](#page-302-0)** secure management **[291](#page-290-0)** secure network access for telecommuters **[39](#page-38-0)** secure Telnet using SSH **[302](#page-301-0)** [security associations. See VPN.](#page-201-4) security settings for VPN traffic **[91](#page-90-1)** service type **[165](#page-164-1)** services subscription **[101](#page-100-3)** [Session Initiation Protocol. See SIP.](#page-325-0) severity levels of intrusions **[178](#page-177-6)** shadow firewall [See transparent firewall.](#page-372-2) signature categories access control **[177](#page-176-4)** backdoor/trojan **[177](#page-176-5)** buffer overflow **[177](#page-176-6)** IM **[178](#page-177-7)** P2P **[178](#page-177-8)** scan **[177](#page-176-7)** virus/worm **[178](#page-177-9)** [Simple Network Management Protocol. See SNMP.](#page-414-0) [Simple Traversal of User Datagram Protocol \(UDP\)](#page-325-1)  through Network Address Translators. See STUN. [Single User Account. See SUA.](#page-274-1) SIP **[326](#page-325-0)** ALG **[323](#page-322-0)** RTP **[324](#page-323-0)** skip VPN overlap **[219](#page-218-2)** SNMP **[306](#page-305-0)** Get **[307](#page-306-1)** GetNext **[307](#page-306-2)** manager **[307](#page-306-3)** MIB **[307](#page-306-0)** Set **[307](#page-306-4)** Trap **[307](#page-306-5)** troubleshooting **[406](#page-405-2)** source address **[158](#page-157-2)** Spanning Tree Protocol (STP) **[119](#page-118-0)** [Spanning Tree Protocol. See STP.](#page-119-3) SQL Slammer **[173](#page-172-2)** SSH **[299](#page-298-1)** how SSH works **[299](#page-298-0)** implementation **[300](#page-299-0)** stateful inspection firewall **[141](#page-140-2)** static route **[287](#page-286-0)** stealth firewall [See transparent firewall.](#page-372-2) STP **[119](#page-118-1)**, **[120](#page-119-3)**, **[121](#page-120-0)**

BPDU **[121](#page-120-0)** Hello BPDU **[121](#page-120-2)** how it works **[121](#page-120-4)** Max Age **[121](#page-120-3)** port states **[121](#page-120-5)** STUN **[326](#page-325-1)** subnet **[441](#page-440-0)** subnet mask **[442](#page-441-0)** subnetting **[444](#page-443-0)** subscription services **[101](#page-100-4)** SYN scanning **[177](#page-176-8)** syntax conventions **[4](#page-3-0)** system name **[365](#page-364-3)**

timeout **[292](#page-291-2)**

## **T**

task bar properties **[454](#page-453-0)** TCP maximum incomplete **[162](#page-161-6)** telecommuter **[39](#page-38-0)** Telnet **[304](#page-303-1)** TFTP file upload **[388](#page-387-0)** over WAN **[379](#page-378-3)** TFTP restrictions **[379](#page-378-3)** threshold **[161](#page-160-1)** time **[368](#page-367-2)** Daylight Saving Time **[370](#page-369-0)** resetting **[371](#page-370-0)** synchronization with server **[371](#page-370-1)** zone **[370](#page-369-5)** Time protocol **[370](#page-369-4)** time protocol **[370](#page-369-6)** Daytime **[370](#page-369-1)** NTP **[370](#page-369-3)** Time **[370](#page-369-4)** timeout system **[292](#page-291-2)** To VPN traffic **[92](#page-91-0)** trademarks **[475](#page-474-4)** traffic from VPN **[91](#page-90-0)** to VPN **[92](#page-91-0)** transparent bridge **[372](#page-371-2)** transparent firewall **[53](#page-52-2)**, **[121](#page-120-6)**, **[373](#page-372-2)**, **[375](#page-374-2)** triangle routes **[150](#page-149-0)** vs. virtual interfaces **[150](#page-149-0)** trigger a VPN tunnel **[87](#page-86-0)**, **[231](#page-230-0)** trojan horse **[177](#page-176-9)** troubleshooting **[403](#page-402-1)**

access **[404](#page-403-1)** bridge mode **[407](#page-406-0)** CNM Access **[406](#page-405-0)** FTP **[405](#page-404-0)** Internet access **[406](#page-405-1)** IP address **[404](#page-403-0)** LEDs **[403](#page-402-0)** login **[404](#page-403-1)** online games **[407](#page-406-1)** packet flow **[409](#page-408-0)** password **[404](#page-403-2)** power **[403](#page-402-0)** SNMP **[406](#page-405-2)** VoIP **[408](#page-407-0)** VPN **[408](#page-407-1)** VPN login **[406](#page-405-3)** tutorial security settings for VPN traffic **[91](#page-90-1)** VPN **[81](#page-80-0)**

## **U**

unicast **[108](#page-107-7)** [Universal Plug and Play. See UPnP.](#page-312-1) upgrading firmware **[380](#page-379-1)** upload firmware **[387](#page-386-1)** UPnP **[313](#page-312-2)**, **[314](#page-313-0)** examples **[316](#page-315-0)** forum **[314](#page-313-1)** NAT traversal **[313](#page-312-0)** port mapping **[315](#page-314-0)** UPnP Implementers Corp. **[314](#page-313-2)** user profiles **[265](#page-264-4)**

## **V**

Vantage CNM **[310](#page-309-3)** virtual address mapping **[219](#page-218-0)** virtual address mapping over VPN **[225](#page-224-0)** virtual interfaces vs. asymmetrical routes **[150](#page-149-0)** vs. triangle routes **[150](#page-149-0)** [Virtual Private Network. See VPN.](#page-200-1) virus **[178](#page-177-10)** attack **[189](#page-188-10)** life cycle **[189](#page-188-11)** scan **[190](#page-189-2)** VoIP troubleshooting **[408](#page-407-0)** VPN **[133](#page-132-1)**, **[201](#page-200-1)**

active protocol **[221](#page-220-0)** adjust TCP maximum segment size **[235](#page-234-0)** and NAT **[209](#page-208-1)**, **[210](#page-209-2)** and the firewall **[93](#page-92-0)** avoiding overlap **[220](#page-219-1)** backup connection **[211](#page-210-0)** certificates **[215](#page-214-0)** debug **[232](#page-231-0)** dialing a tunnel **[87](#page-86-0)** dialing the tunnel **[231](#page-230-0)** display **[233](#page-232-0)** established in two phases **[202](#page-201-5)** extended authentication **[265](#page-264-0)** from VPN traffic **[91](#page-90-0)** gateway policy **[71](#page-70-0)**, **[204](#page-203-0)**, **[212](#page-211-2)** high availability **[211](#page-210-0)** [IKE SA. See IKE SA.](#page-201-3) IPSec **[201](#page-200-0)** [IPSec SA. See IPSec SA.](#page-217-2) local and remote network any **[219](#page-218-1)** local and remote overlap **[219](#page-218-3)**, **[220](#page-219-1)** avoiding **[220](#page-219-1)** local network **[201](#page-200-2)** local policy **[218](#page-217-0)** manage **[233](#page-232-0)** misconfiguration **[219](#page-218-1)** moving a network policy **[230](#page-229-0)** NAT **[219](#page-218-0)** network conflict avoidance **[220](#page-219-0)** network policy **[72](#page-71-0)**, **[205](#page-204-1)**, **[223](#page-222-0)** overlap **[219](#page-218-2)** port forwarding **[228](#page-227-0)** pre-shared key **[215](#page-214-1)** primary connection **[211](#page-210-0)** proposal **[206](#page-205-0)** remote IPSec router **[201](#page-200-3)** remote management **[238](#page-237-0)** remote network **[201](#page-200-4)** remote policy **[218](#page-217-0)** SA monitor **[233](#page-232-0)** security associations (SA) **[202](#page-201-4)** skip overlap **[219](#page-218-2)** testing configuration test VPN configuration **[87](#page-86-0)** To VPN traffic **[92](#page-91-0)** traffic security settings **[91](#page-90-1)** troubleshooting **[408](#page-407-1)** troubleshooting login **[406](#page-405-3)** tutorial **[81](#page-80-0)**, **[91](#page-90-1)** virtual address mapping **[219](#page-218-0)**, **[225](#page-224-0)** VPN application **[39](#page-38-0)** [VPN. See also IKE SA, IPSec SA.](#page-201-5)

## **W**

WAN IP address **[126](#page-125-3)** warranty **[476](#page-475-2)** note **[476](#page-475-3)** web attack **[178](#page-177-11)** Web browsers **[43](#page-42-1)** web configurator **[43](#page-42-1)** access **[43](#page-42-0)** web site hits **[332](#page-331-2)**, **[333](#page-332-0)** [Windows Internet Naming Service. See WINS.](#page-108-0) Windows XP **[43](#page-42-6)** WinPopup window **[453](#page-452-4)** WINS **[109](#page-108-0)**, **[112](#page-111-0)** server **[112](#page-111-0)** wizard setup **[61](#page-60-1)** worm **[173](#page-172-3)**, **[178](#page-177-12)**, **[189](#page-188-12)** Blaster **[173](#page-172-4)** SQL Slammer **[173](#page-172-5)** WWW **[293](#page-292-0)**

# **Z**

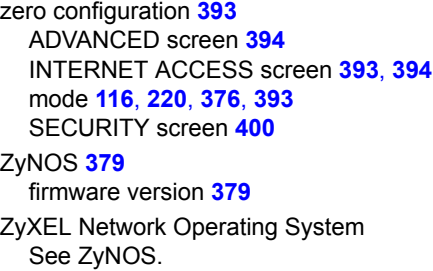